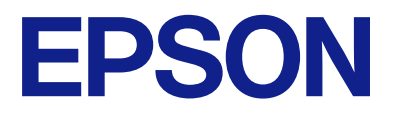

# **WF-C5390 Series Navodila za uporabo**

**[Tiskanje](#page-80-0)**

**[Vzdrževanje tiskalnika](#page-126-0)**

**[Odpravljanje težav](#page-152-0)**

NPD6925-05 SL

# *Vsebina*

## *[Vodnik za ta priročnik](#page-5-0)*

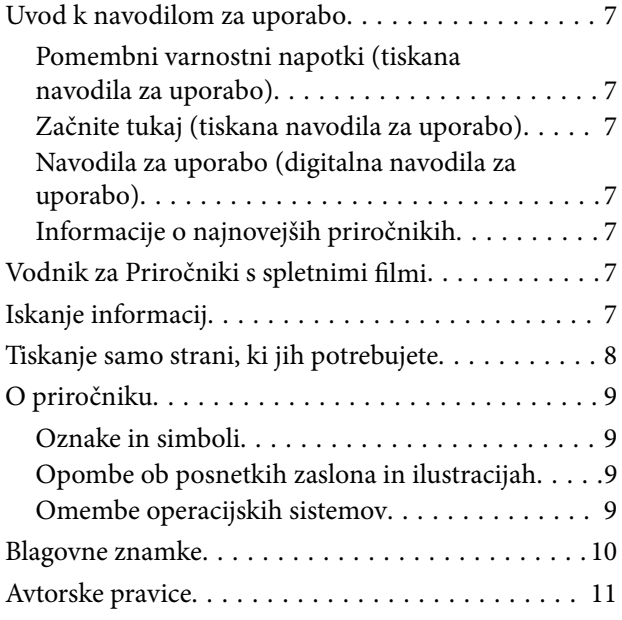

### *[Pomembna navodila](#page-12-0)*

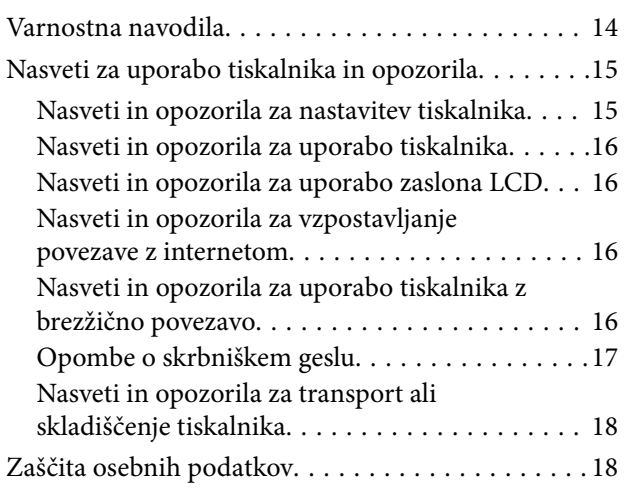

## *[Imena delov in funkcije](#page-18-0)*

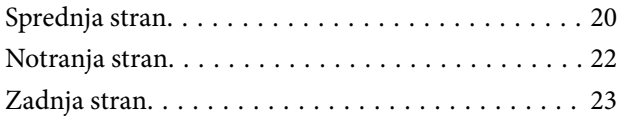

## *[Vodnik za nadzorno ploščo](#page-23-0)*

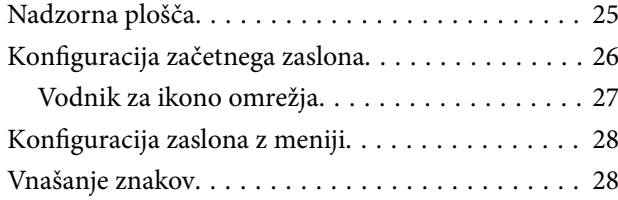

## *[Priprava tiskalnika in konfiguracija](#page-29-0)  [začetnih nastavitev](#page-29-0)*

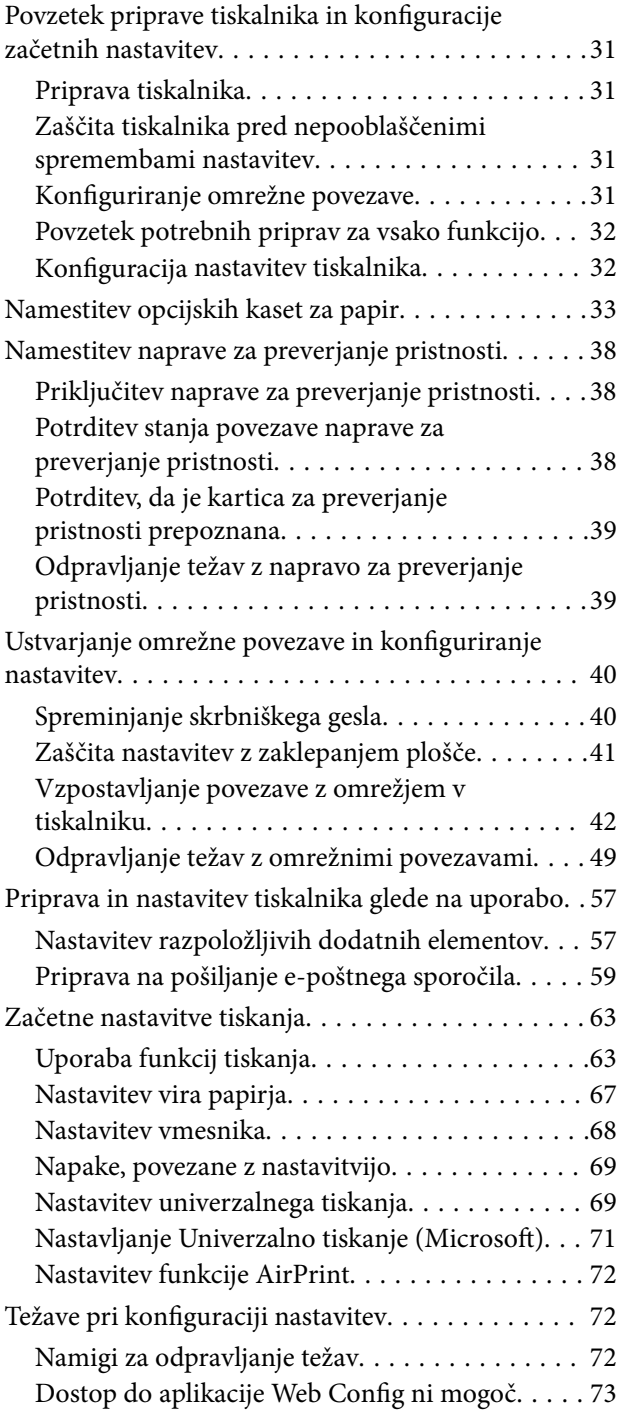

## *[Nalaganje papirja](#page-74-0)*

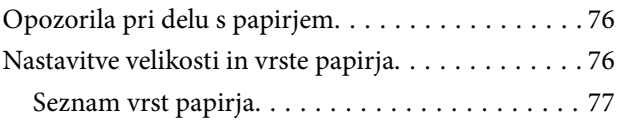

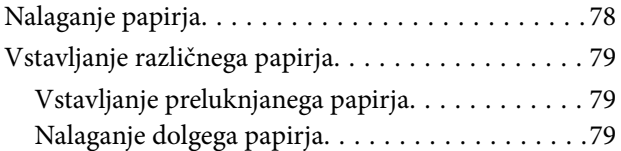

# *[Tiskanje](#page-80-0)*

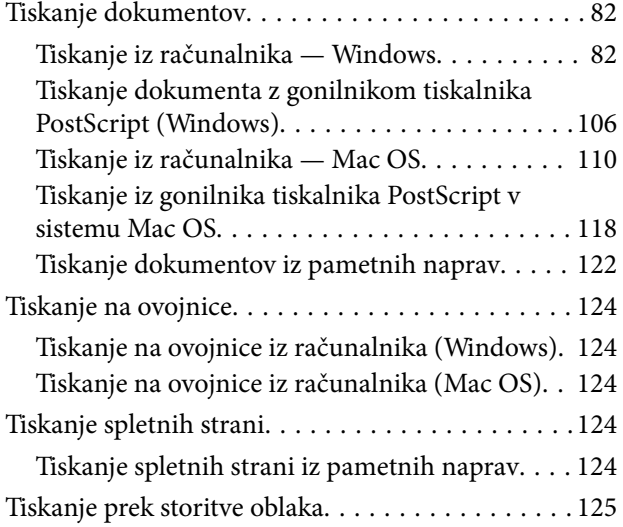

# *[Vzdrževanje tiskalnika](#page-126-0)*

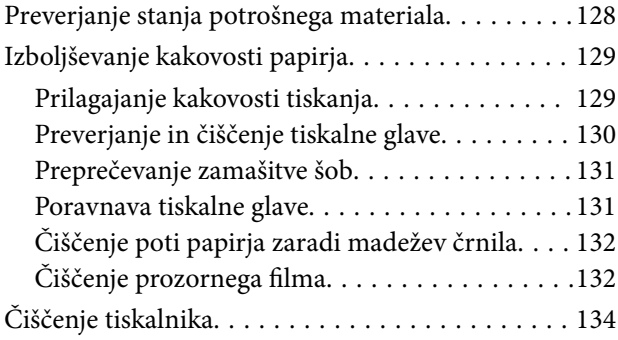

# *[V teh situacijah](#page-135-0)*

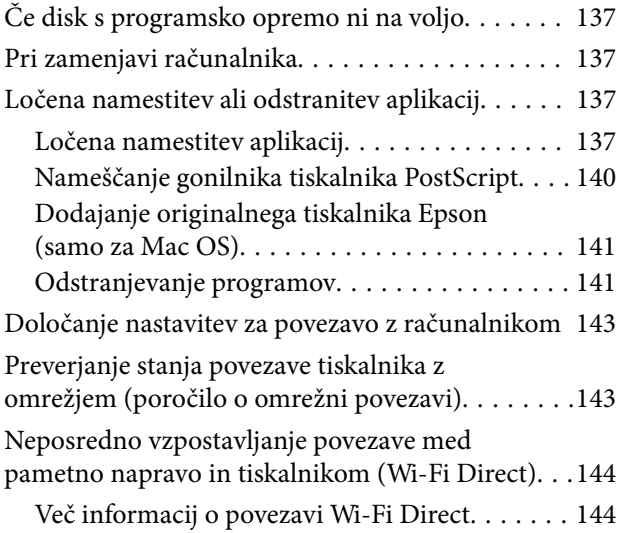

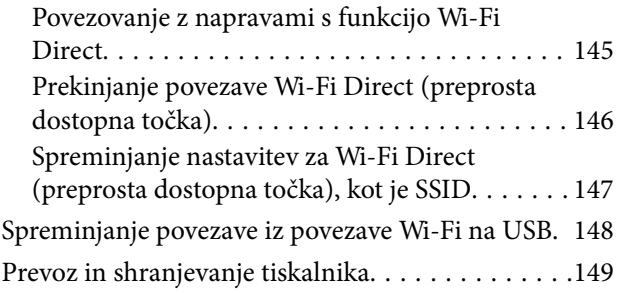

# *[Odpravljanje težav](#page-152-0)*

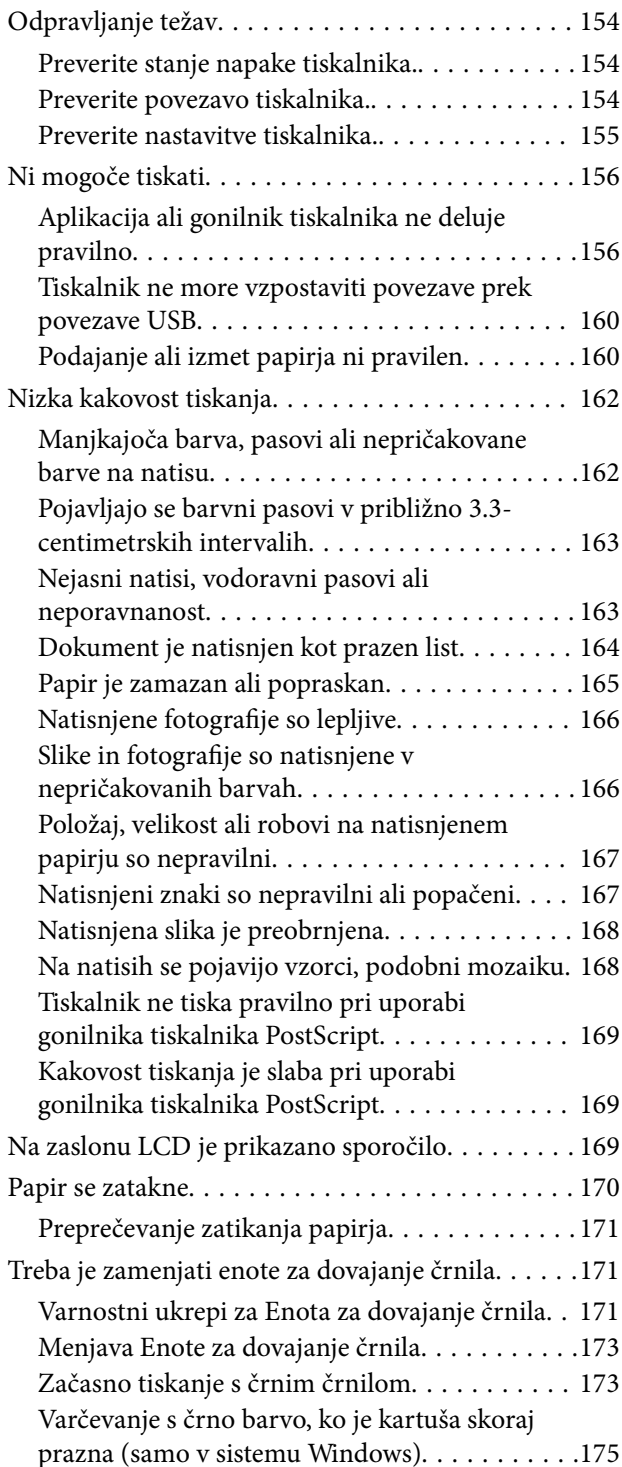

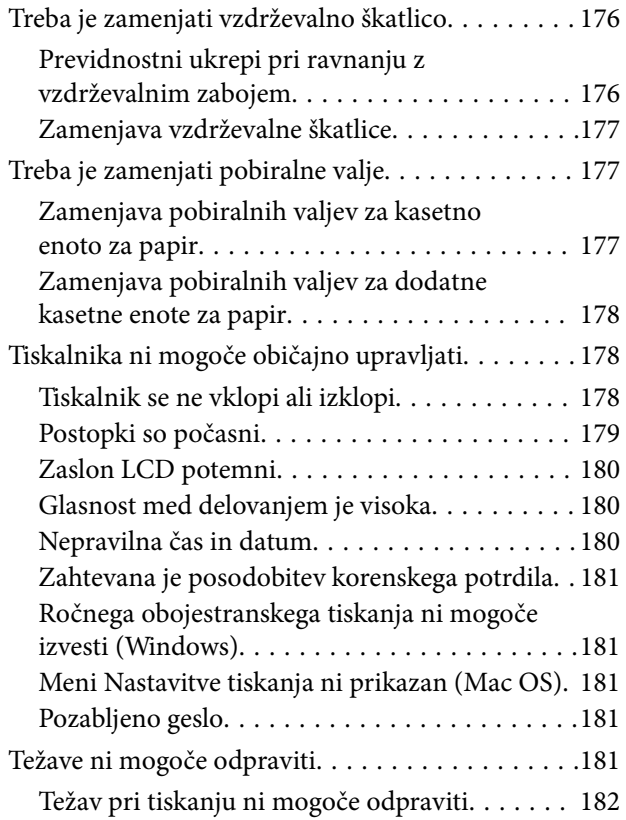

## *[Podatki izdelkov](#page-182-0)*

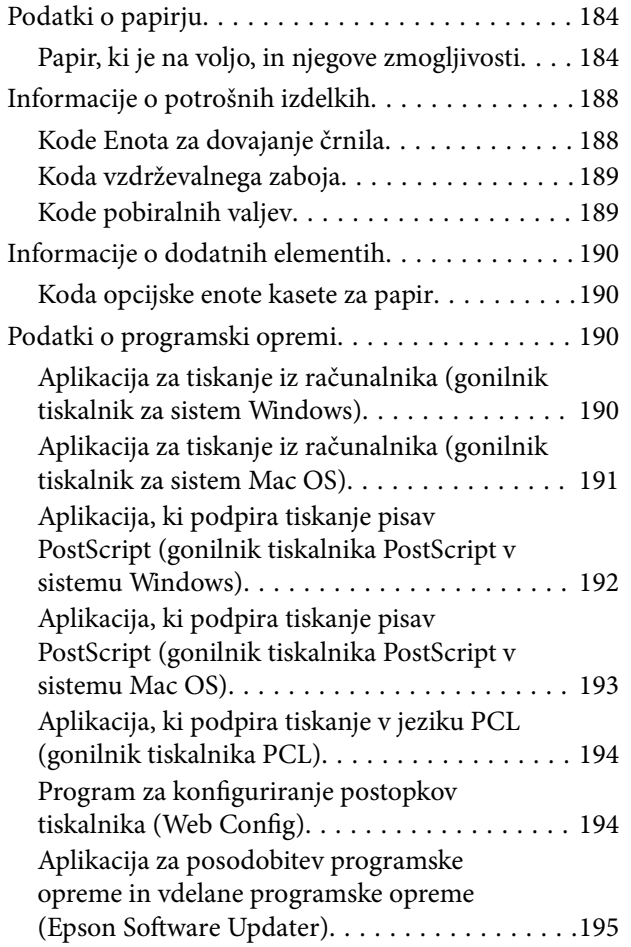

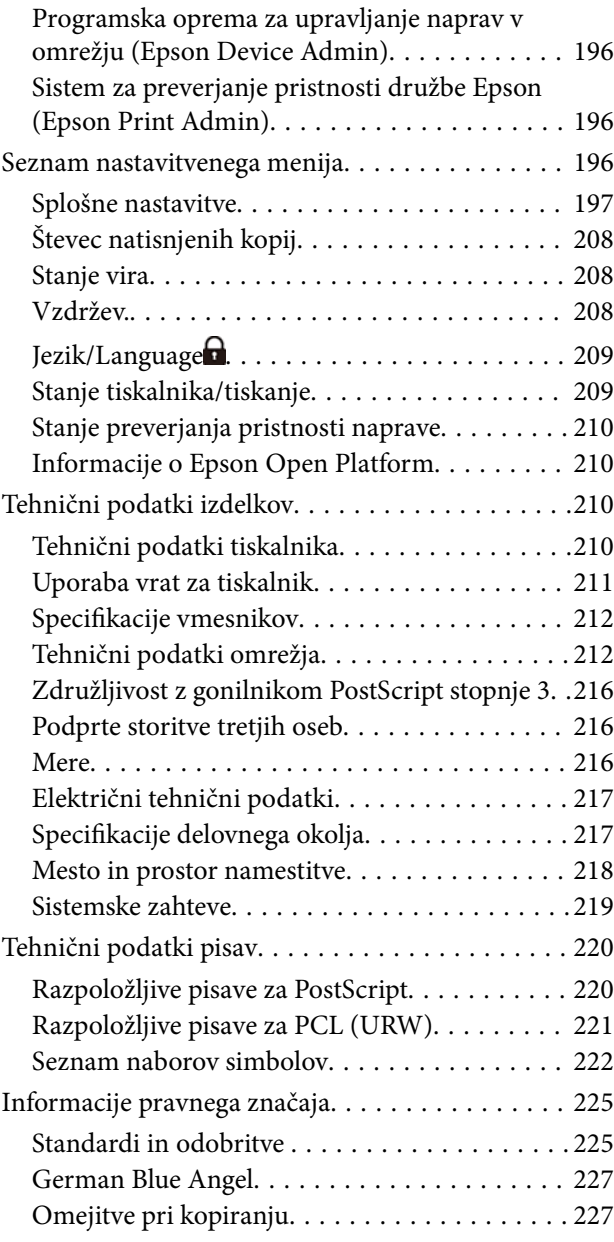

## *[Podatki o skrbniku](#page-227-0)*

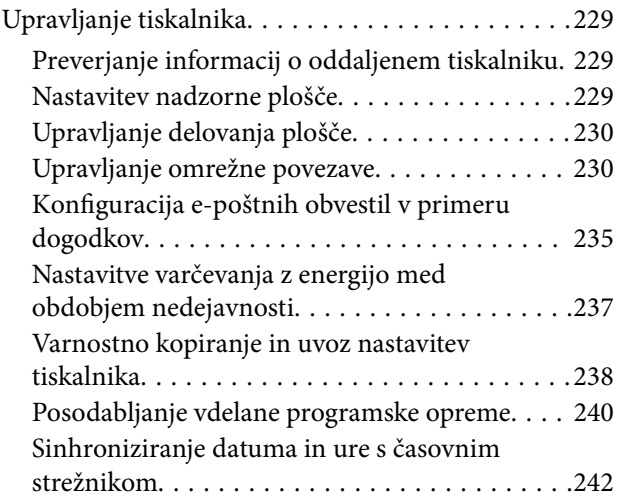

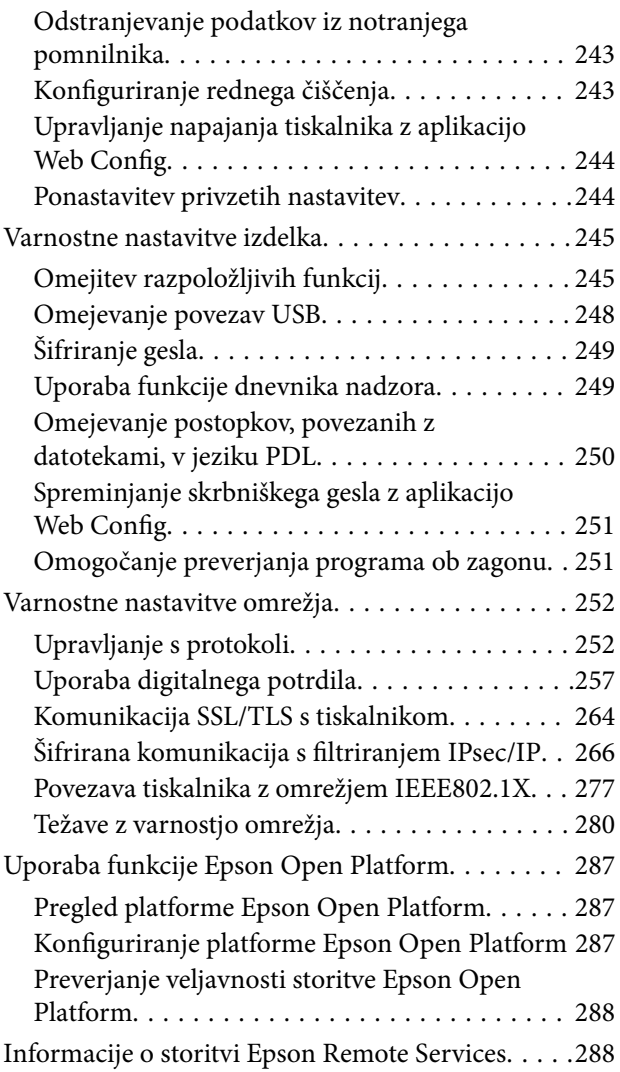

# *[Kje lahko dobite pomoč](#page-288-0)*

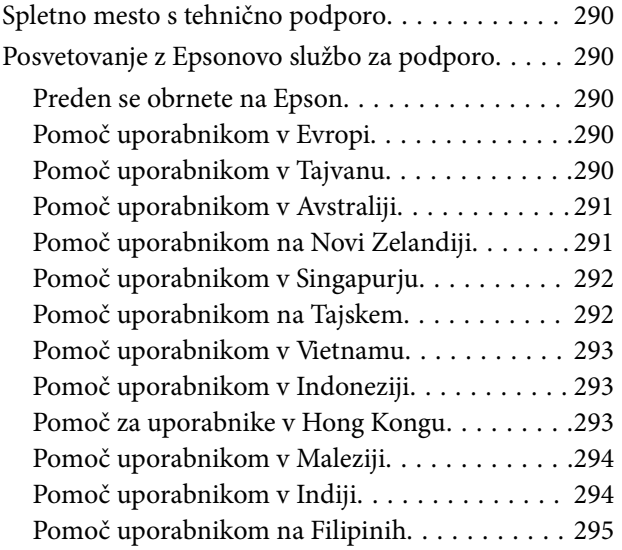

# <span id="page-5-0"></span>**Vodnik za ta priročnik**

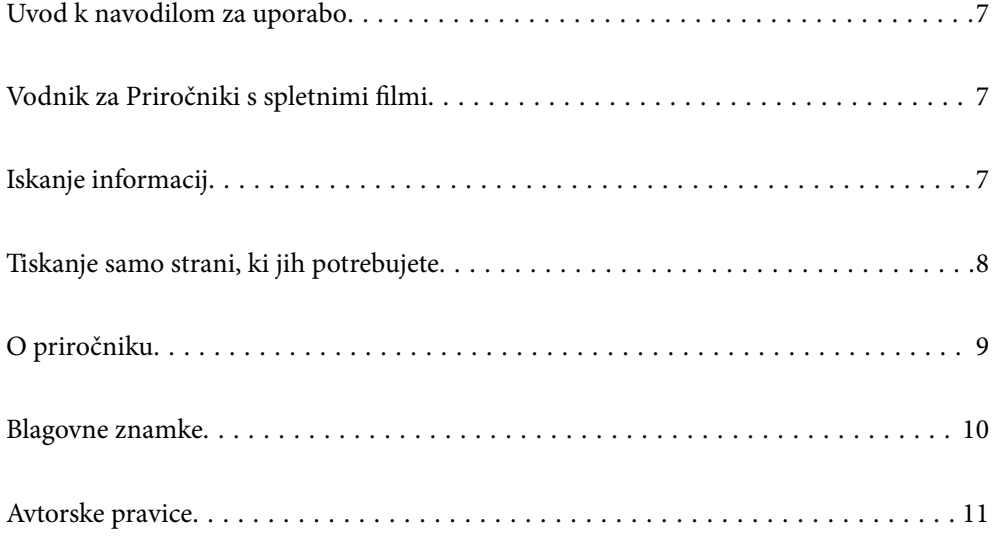

# <span id="page-6-0"></span>**Uvod k navodilom za uporabo**

Tiskalniku družbe Epson so priloženi ti priročniki. Poleg informacij v teh navedenih priročnikih si oglejte tudi različne vrste informacij za pomoč, ki so na voljo v samem tiskalniku ali programih družbe Epson.

Pomembni varnostni napotki (tiskana navodila za uporabo)

Zagotavlja navodila za varno uporabo tiskalnika.

Začnite tukaj (tiskana navodila za uporabo)

V tem priročniku najdete informacije o nastavitvi tiskalnika in namestitvi programske opreme.

Navodila za uporabo (digitalna navodila za uporabo)

Ta navodila za uporabo. Na voljo v obliki dokumenta PDF in spletnega priročnika. Nudi podrobne informacije in navodila o uporabi tiskalnika in reševanju težav.

#### Informacije o najnovejših priročnikih

❏ Tiskana navodila za uporabo

Obiščite spletno mesto za podporo družbe Epson v Evropi na<http://www.epson.eu/support>ali spletno mesto družbe Epson za podporo po vsem svetu na <http://support.epson.net/>.

❏ Digitalna navodila za uporabo

Obiščite to spletno mesto, vnesite ime izdelka in nato izberite **Podpora**. <https://epson.sn>

# **Vodnik za Priročniki s spletnimi filmi**

Oglejte si Priročniki s spletnimi filmi, če se želite naučiti uporabljati tiskalnik. Obiščite navedeno spletno mesto. Vsebina Priročniki s spletnimi filmi se lahko spremeni brez predhodnega obvestila.

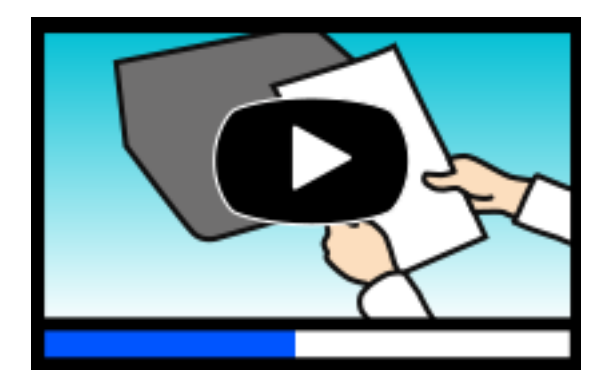

[https://support.epson.net/publist/video.php?model=WF-C5390\\_Series](https://support.epson.net/publist/video.php?model=WF-C5390_Series)

# **Iskanje informacij**

V priročniku PDF lahko želene informacije poiščete tako, da za iskanje uporabite ključno besedo, lahko pa uporabite zaznamke, da neposredno odprete določena poglavja. V tem poglavju je opisana uporaba priročnika PDF, ki ga odprete v aplikaciji Adobe Acrobat Reader DC v računalniku.

#### <span id="page-7-0"></span>**Iskanje po ključni besedi**

Kliknite **Uredi** > **Napredno iskanje**. V okno za iskanje vnesite ključno besedo (besedilo) za informacije, ki jih želite poiskati, in nato kliknite **Išči**. Rezultati se prikažejo v obliki seznama. Kliknite enega od rezultatov, da odprete to stran.

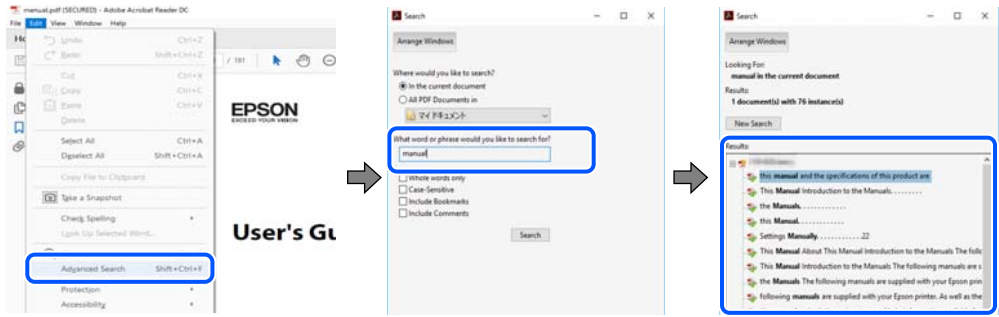

#### **Neposredno odpiranje iz zaznamkov**

Kliknite naslov, da odprete to stran. Kliknite + ali > za ogled naslovov na nižjih ravneh v tem poglavju. Če se želite vrniti na prejšnjo stran, izvedite ta postopek s tipkovnico.

- ❏ Windows: pritisnite in pridržite tipko **Alt** ter nato pritisnite tipko **←**.
- ❏ Mac OS: pritisnite in pridržite tipko Command ter nato pritisnite tipko **←**.

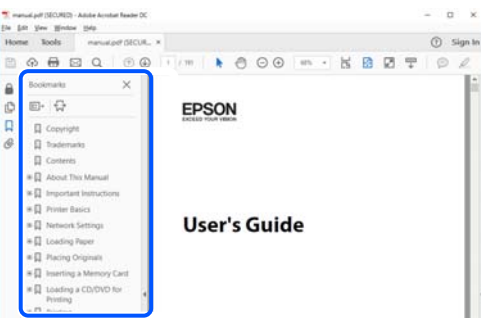

# **Tiskanje samo strani, ki jih potrebujete**

Izvlečete in natisnete lahko samo strani, ki jih potrebujete. Kliknite **Natisni** v meniju **Datoteka** in nato v polju **Strani** v razdelku **Strani za tiskanje** določite strani, ki jih želite natisniti.

❏ Če želite določiti niz strani, vnesite vezaj med začetno in končno stran.

Primer: 20-25

❏ Če želite določiti strani, ki niso v nizu, razdelite strani z vejicami.

Primer: 5, 10, 15

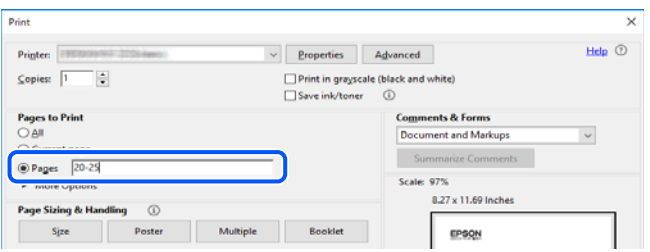

# <span id="page-8-0"></span>**O priročniku**

V tem razdelku boste izvedeli več o oznakah in simbolih, opombah ob opisih in informacijah operacijskih sistemov, ki se uporabljajo v tem priročniku.

## **Oznake in simboli**

!*Pozor:*

*Navodila, ki jih morate upoštevati, da se izognete telesnim poškodbam.*

c*Pomembno: Navodila, ki jih morate upoštevati, da se izognete poškodbam opreme.*

*Opomba:*

*Zagotavlja dopolnilne in referenčne informacije.*

#### **Povezane informacije**

 $\rightarrow$  Navedene so povezave na sorodna poglavia.

Zagotovi Priročniki s spletnimi filmi navodil za uporabo. Oglejte si povezano povezavo z informacijami.

Menijski elementi nadzorne plošče, ki so omejeni, ko je omogočen skrbniški zaklep.

## **Opombe ob posnetkih zaslona in ilustracijah**

- ❏ Posnetki zaslona gonilnika tiskalnika so bili zajeti v sistemu Windows 10 ali macOS High Sierra(10.13). Na zaslonih prikazana vsebina se razlikuje glede na model in situacijo.
- ❏ Slike, uporabljene v tem priročniku, so samo primeri. Čeprav obstajajo manjše razlike med posameznimi modeli, je način delovanja identičen.
- ❏ Nekateri elementi menijev na LCD-zaslonu se razlikujejo glede na model in nastavitve.
- ❏ Kodo QR lahko optično preberete z ustrezno aplikacijo.

## **Omembe operacijskih sistemov**

#### **Windows**

V tem priročniku se izrazi, kot so »Windows 11«, »Windows 10«, »Windows 8.1«, »Windows 8«, »Windows 7«, »Windows Vista«, »Windows XP«, »Windows Server 2022«, »Windows Server 2019«, »Windows Server 2016«, »Windows Server 2012 R2«, »Windows Server 2012«, »Windows Server 2008 R2«, »Windows Server 2008«, »Windows Server 2003 R2« in »Windows Server 2003« nanašajo na te operacijske sisteme. Izraz »Windows« se uporablja za vse različice.

❏ Operacijski sistem Microsoft® Windows® 11

- <span id="page-9-0"></span>❏ Operacijski sistem Microsoft® Windows® 10
- ❏ Operacijski sistem Microsoft® Windows® 8.1
- ❏ Operacijski sistem Microsoft® Windows® 8
- ❏ Operacijski sistem Microsoft® Windows® 7
- ❏ Operacijski sistem Microsoft® Windows Vista®
- ❏ Operacijski sistem Microsoft® Windows® XP
- ❏ Operacijski sistem Microsoft® Windows® XP Professional x64 Edition
- ❏ Operacijski sistem Microsoft® Windows Server® 2022
- ❏ Operacijski sistem Microsoft® Windows Server® 2019
- ❏ Operacijski sistem Microsoft® Windows Server® 2016
- ❏ Operacijski sistem Microsoft® Windows Server® 2012 R2
- ❏ Operacijski sistem Microsoft® Windows Server® 2012
- ❏ Operacijski sistem Microsoft® Windows Server® 2008 R2
- ❏ Operacijski sistem Microsoft® Windows Server® 2008
- ❏ Operacijski sistem Microsoft® Windows Server® 2003 R2
- ❏ Operacijski sistem Microsoft® Windows Server® 2003

#### **Mac OS**

Izraz »Mac OS« se v tem priročniku nanaša na Mac OS X 10.9.5 ali novejšo različico oziroma macOS 11 ali novejšo različico.

# **Blagovne znamke**

- ❏ Microsoft®, Windows®, Windows Server®, and Windows Vista® are registered trademarks of Microsoft Corporation.
- ❏ Apple, Mac, macOS, OS X, Bonjour, ColorSync, Safari, AirPrint, iPad, iPhone, iPod touch, TrueType, and iBeacon are trademarks of Apple Inc., registered in the U.S. and other countries.
- ❏ Use of the Works with Apple badge means that an accessory has been designed to work specifically with the technology identified in the badge and has been certified by the developer to meet Apple performance standards.
- ❏ Chrome, Chrome OS, Google Play and Android are trademarks of Google LLC.
- ❏ Albertus, Arial, Coronet, Gill Sans, Joanna and Times New Roman are trademarks of The Monotype Corporation registered in the United States Patent and Trademark Office and may be registered in certain jurisdictions.
- ❏ ITC Avant Garde Gothic, ITC Bookman, Lubalin Graph, Mona Lisa, ITC Symbol, Zapf Chancery and Zapf Dingbats are trademarks of International Typeface Corporation registered in the U.S. Patent and Trademark Office and may be registered in certain other jurisdictions.
- ❏ Clarendon, Eurostile and New Century Schoolbook are trademarks of Linotype GmbH registered in the U.S. Patent and Trademark Office and may be registered in certain other jurisdictions.
- ❏ Wingdings is a registered trademark of Microsoft Corporation in the United States and other countries.
- <span id="page-10-0"></span>❏ CG Omega, CG Times, Garamond Antiqua, Garamond Halbfett, Garamond Kursiv, Garamond Halbfett Kursiv are trademarks of Monotype Imaging, Inc. and may be registered in certain jurisdictions.
- ❏ Antique Olive is a trademark of M. Olive.
- ❏ Marigold and Oxford are trademarks of AlphaOmega Typography.
- ❏ Helvetica, Optima, Palatino, Times and Univers are trademarks of Linotype Corp. registered in the U.S. Patent and Trademark Office and may be registered in certain other jurisdictions in the name of Linotype Corp. or its licensee Linotype GmbH.
- ❏ ITC Avant Garde Gothic, Bookman, Zapf Chancery and Zapf Dingbats are trademarks of International Typeface Corporation registered in the United States Patent and Trademark Office and may be registered in certain jurisdictions.
- ❏ PCL is a trademark of Hewlett-Packard Company.
- ❏ Adobe, Acrobat, Photoshop, PostScript®3™, and Reader are either registered trademarks or trademarks of Adobe in the United States and/or other countries.
- ❏ Arcfour

This code illustrates a sample implementation of the Arcfour algorithm.

Copyright © April 29, 1997 Kalle Kaukonen. All Rights Reserved.

Redistribution and use in source and binary forms, with or without modification, are permitted provided that this copyright notice and disclaimer are retained.

THIS SOFTWARE IS PROVIDED BY KALLE KAUKONEN AND CONTRIBUTORS ''AS IS'' AND ANY EXPRESS OR IMPLIED WARRANTIES, INCLUDING, BUT NOT LIMITED TO, THE IMPLIED WARRANTIES OF MERCHANTABILITY AND FITNESS FOR A PARTICULAR PURPOSE ARE DISCLAIMED. IN NO EVENT SHALL KALLE KAUKONEN OR CONTRIBUTORS BE LIABLE FOR ANY DIRECT, INDIRECT, INCIDENTAL, SPECIAL, EXEMPLARY, OR CONSEQUENTIAL DAMAGES (INCLUDING, BUT NOT LIMITED TO, PROCUREMENT OF SUBSTITUTE GOODS OR SERVICES; LOSS OF USE, DATA, OR PROFITS; OR BUSINESS INTERRUPTION) HOWEVER CAUSED AND ON ANY THEORY OF LIABILITY, WHETHER IN CONTRACT, STRICT LIABILITY, OR TORT (INCLUDING NEGLIGENCE OR OTHERWISE) ARISING IN ANY WAY OUT OF THE USE OF THIS SOFTWARE, EVEN IF ADVISED OF THE POSSIBILITY OF SUCH DAMAGE.

- ❏ QR Code is a registered trademark of DENSO WAVE INCORPORATED in Japan and other countries.
- ❏ Firefox is a trademark of the Mozilla Foundation in the U.S. and other countries.
- ❏ The Mopria™ word mark and the Mopria™ Logo are registered and/or unregistered trademarks of Mopria Alliance, Inc. in the United States and other countries. Unauthorized use is strictly prohibited.
- ❏ microSDHC Logo is a trademark of SD-3C, LLC.

Opomba: microSDHC je vgrajen v izdelek in ga ni mogoče odstraniti.

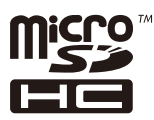

❏ Splošno obvestilo: imena drugih izdelkov so v tem dokumentu uporabljena zgolj za namene prepoznavanja in so lahko blagovne znamke njihovih lastnikov.Epson se odpoveduje vsem pravicam za te znamke.

# **Avtorske pravice**

Nobenega dela tega dokumenta ni dovoljeno razmnoževati, shraniti v sistem za upravljanje dokumentov ali prenašati v kateri koli obliki ali na kakršen koli način, in sicer elektronsko, mehansko, s fotokopiranjem,

snemanjem ali drugače, brez predhodnega pisnega dovoljenja družbe Seiko Epson Corporation. V zvezi z uporabo informacij v tem dokumentu ne prevzemamo nobene odgovornosti za kršitve patentov. Poleg tega ne prevzemamo nobene odgovornosti za škodo, ki nastane zaradi uporabe informacij v tem dokumentu. Informacije v tem dokumentu so namenjene uporabi samo z izdelkom družbe Epson. Družba Epson ni odgovorna za kakršno koli uporabo teh informacij z drugimi izdelki.

Družba Seiko Epson Corporation in njena lastniška povezana podjetja kupcu tega izdelka ali tretjim osebam niso odgovorne za škodo, izgubo, stroške ali izdatke, ki so jih kupec ali tretje osebe imeli zaradi nezgode pri uporabi, napačne uporabe ali zlorabe tega izdelka, zaradi nepooblaščenega spreminjanja, popravljanja ali drugačnega poseganja v izdelek oziroma zaradi nedoslednega upoštevanja navodil družbe Seiko Epson Corporation glede uporabe in vzdrževanja (slednje ne velja za ZDA).

Družba Seiko Epson Corporation in njena lastniško povezana podjetja niso odgovorni za kakršno koli škodo ali težavo, do katere pride zaradi uporabe katerega koli dodatka ali potrošnega materiala, ki jih družba Seiko Epson Corporation ni označila kot originalne izdelke (Original Epson Products) ali odobrene izdelke (Epson Approved Products).

Družba Seiko Epson Corporation ni odgovorna za kakršno koli škodo, ki nastane zaradi elektromagnetnih motenj, do katerih pride zaradi uporabe katerega koli vmesniškega kabla, ki ga družba Seiko Epson Corporation ni označila kot odobreni izdelek (Original Epson Products).

#### © 2023 Seiko Epson Corporation

Vsebina tega priročnika in tehnični podatki tega izdelka se lahko spremenijo brez predhodnega obvestila.

# <span id="page-12-0"></span>**Pomembna navodila**

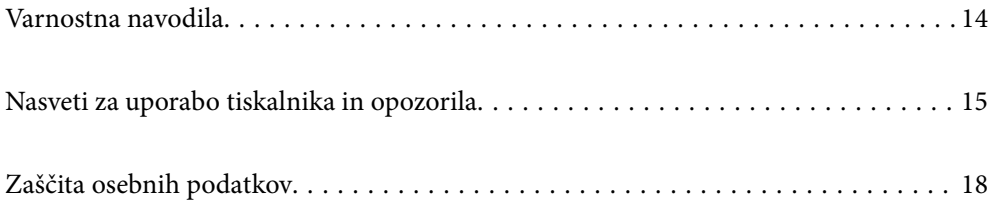

# <span id="page-13-0"></span>**Varnostna navodila**

Preberite in upoštevajte naslednja navodila, da zagotovite varno uporabo tiskalnika. Ta navodila shranite za poznejšo uporabo. Poleg tega upoštevajte vsa opozorila in navodila na samem tiskalniku.

❏ Nekateri simboli na tiskalniku so namenjeni zagotavljanju varnosti in pravilne uporabe tiskalnika. Če želite izvedeti več o pomenu simbolov, obiščite to spletno mesto.

<http://support.epson.net/symbols/>

- ❏ Uporabite samo napajalni kabel, ki je bil priložen tiskalniku, in ne uporabljajte tega kabla z nobeno drugo opremo. Z uporabo drugih kablov s tem tiskalnikom ali z uporabo priloženega napajalnega kabla z drugo opremo lahko povzročite požar ali električni udar.
- ❏ Prepričajte se, ali napajalni kabel ustreza vsem pomembnim lokalnim varnostnim standardom.
- ❏ Napajalnega kabla, vtiča, tiskalne enote ali dodatnih delov nikoli ne razstavljajte, ne spreminjajte in jih ne poskušajte popraviti sami, razen kot je natančno opisano v priročnikih tiskalnika.
- ❏ V naslednjih primerih iztaknite napajalni kabel tiskalnika in se za popravilo obrnite na ustrezno usposobljenega serviserja:

Napajalni kabel ali vtič je poškodovan; tekočina je vstopila v tiskalnik; tiskalnik je padel na tla ali je poškodovano ohišje; tiskalnik ne deluje pravilno ali se je delovanje bistveno spremenilo. Kontrolnikov, ki niso razloženi v navodilih za uporabo, ne spreminjajte.

- ❏ Tiskalnik postavite blizu zidne vtičnice, kjer lahko zlahka iztaknete napajalni kabel.
- ❏ Tiskalnika ne hranite na prostem, umazanem ali prašnem prostoru, blizu vode, virov toplote in na mestih, ki so izpostavljeni udarcem, tresljajem, visokim temperaturam in vlažnosti.
- ❏ Pazite, da po tiskalniku ne razlijete tekočine, in ne uporabljajte tiskalnika z mokrimi rokami.
- ❏ Ta tiskalnik mora biti vsaj 22 cm oddaljen od srčnih spodbujevalnikov. Radijski valovi, ki jih oddaja ta tiskalnik, lahko škodljivo vplivajo na delovanje srčnih spodbujevalnikov.
- ❏ Če je zaslon LCD poškodovan, se obrnite na prodajalca. Če pride raztopina tekočih kristalov v stik z rokami, jih temeljito sperite z milom in vodo. Če pride raztopina tekočih kristalov v stik z očmi, jih nemudoma sperite z vodo. Če po temeljitem spiranju še vedno čutite neugodje ali imate težave z vidom, nemudoma obiščite zdravnika.
- ❏ Tiskalnik je težak, zato ga naj nikoli ne dviguje ali nosi ena sama oseba, temveč najmanj dve. Če so nameščene kasete za papir, ki niso Kaseta za papir 1, jih odstranite in šele nato dvignite tiskalnik. Pri dvigovanju tiskalnika naj najmanj dve osebi zavzameta pravilne položaje, kot je prikazano spodaj.

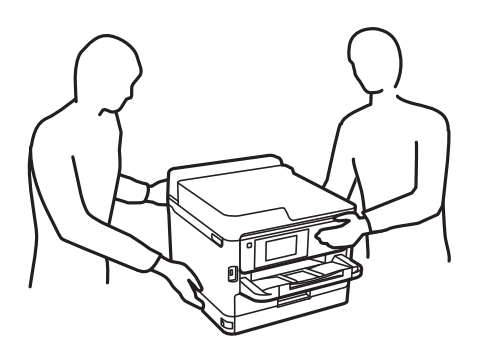

- <span id="page-14-0"></span>❏ Pri rokovanju z rabljenimi enote za dovajanje črnila bodite previdni, saj je lahko okoli izhoda za črnilo nekaj črnila.
	- ❏ Če pride črnilo v stik s kožo, območje temeljito sperite z milom in vodo.
	- ❏ Če pride črnilo v stik z očmi, jih nemudoma sperite z vodo. Če po temeljitem spiranju še vedno čutite neugodje ali imate težave z vidom, nemudoma obiščite zdravnika.
	- ❏ Če črnilo pride v stik z usti, takoj obiščite zdravnika.
- ❏ Ne razstavljajte enota za dovajanje črnila in vzdrževalnega zaboja, v nasprotnem primeru lahko dobite črnilo v oči ali na kožo.
- ❏ enote za dovajanje črnila ne tresite preveč divje, v nasprotnem primeru lahko enote za dovajanje črnila začne puščati črnilo.
- ❏ enote za dovajanje črnila in vzdrževalno škatlo hranite izven dosega otrok.

# **Nasveti za uporabo tiskalnika in opozorila**

Preberite in upoštevajte ta navodila, da preprečite poškodbe tiskalnika ali vaše lastnine. Shranite ta priročnik za prihodnjo uporabo.

## **Nasveti in opozorila za nastavitev tiskalnika**

- ❏ Ne ovirajte in ne pokrivajte prezračevalnih rež in odprtin na tiskalniku.
- ❏ Uporabite samo vrsto napajanja, ki je navedena na oznaki tiskalnika.
- ❏ Izogibajte se uporabi vtičnic, ki so na istem omrežju kot fotokopirni stroji ali sistemi za nadzor zraka, ki se redno vklapljajo in izklapljajo.
- ❏ Izogibajte se električnih vtičnic, ki so povezane s stenskimi stikali ali samodejnimi časovniki.
- ❏ Celotnega računalnika ne hranite blizu morebitnih virov elektromagnetnih motenj, npr. zvočnikov ali osnovnih enot za brezžične telefone.
- ❏ Napajalne kable napeljite tako, da se ne bodo odrgnili, prerezali, obrabili, prepogibali in vozlali. Na napajalne kable ne polagajte nobenih predmetov in ne dovolite, da se po njih hodi ali vozi. Še posebej pazite, da so vsi napajalni kabli poravnani na obeh koncih.
- ❏ Če pri tiskalniku uporabljate podaljšek, se prepričajte, da skupna nazivna obremenitev naprav, ki so priključene na podaljšek, ne presega nazivne obremenitve kabla. Prepričajte se tudi, da skupna nazivna obremenitev naprav, ki so priključene na zidno vtičnico, ne presega nazivne obremenitve zidne vtičnice.
- ❏ Če boste tiskalnik uporabljali v Nemčiji, mora biti električna napeljava v zgradbi, v kateri je priključen izdelek, zaščitena z 10- ali 16-ampersko varovalko, da se zagotovi ustrezna zaščita izdelka pred kratkimi stiki in poškodbami zaradi čezmernega toka.
- ❏ Ko tiskalnik s kablom priključujete v računalnik ali drugo napravo pazite na pravilno usmerjenost priključkov. Vsak priključek je pravilno obrnjen samo v eno smer. Če priključek obrnete napačno, lahko poškodujete obe napravi, ki ju povezujete s kablom.
- ❏ Tiskalnik postavite na ravno, stabilno površino, ki je v vseh smereh širša od spodnje ploskve izdelka. Tiskalnik ne bo deloval pravilno, če je postavljen pod kotom.
- ❏ Nad tiskalnikom pustite dovolj prostora, da boste lahko popolnoma dvignili pokrov tiskalnika.
- ❏ Na sprednji strani tiskalnika pustite dovolj prostora, da bo lahko papir v celoti izvržen.

<span id="page-15-0"></span>❏ Izogibajte se prostorom, ki so izpostavljeni hitrim temperaturnim spremembam in vlažnosti. Tiskalnik zavarujte pred neposredno sončno svetlobo, močno svetlobo in viri toplote.

#### **Povezane informacije**

 $\blacktriangleright$  ["Mesto in prostor namestitve" na strani 218](#page-217-0)

## **Nasveti in opozorila za uporabo tiskalnika**

- ❏ Skozi reže tiskalnika ne vstavljajte predmetov.
- ❏ Med tiskanjem ne segajte z rokami v tiskalnik.
- ❏ Ne dotikajte se belega ploščatega kabla v notranjosti tiskalnika.
- ❏ Znotraj in okrog tiskalnika ne uporabljajte razpršilnikov, ki vsebujejo vnetljive pline. S tem lahko povzročite požar.
- ❏ Tiskalne glave ne premikajte ročno, sicer lahko tiskalnik poškodujete.
- ❏ Tiskalnik vedno izklopite z gumbom P. Tiskalnika ne izključite ali prekinite napajanja, dokler lučka P utripa.
- ❏ Če tiskalnika ne nameravate uporabljati dalj časa izvlecite napajalni kabel iz električne vtičnice.

## **Nasveti in opozorila za uporabo zaslona LCD**

- ❏ Zaslon LCD lahko vsebuje nekaj drobnih svetlih ali temnih točk in ima lahko zaradi svojih lastnosti neenakomerno svetlost. To je običajno in ne pomeni, da je zaslon kakor koli poškodovan.
- ❏ Za čiščenje uporabite samo suhi, mehko krpo. Ne uporabljajte tekočih ali kemičnih čistil.
- ❏ Zunanji pokrov zaslona LCD se lahko ob močnem udarcu zlomi. Če površina zaslona razpoka ali se okruši, se obrnite na prodajalca in se ne dotikajte oz. ne poskušajte odstraniti polomljenih delov.

## **Nasveti in opozorila za vzpostavljanje povezave z internetom**

Ne vzpostavite neposredne povezave med tem izdelkom in internetom. Vzpostavite povezave z omrežjem, ki je zaščiteno z usmerjevalnikom ali požarnim zidom.

## **Nasveti in opozorila za uporabo tiskalnika z brezžično povezavo**

- ❏ Radijski valovi, ki jih oddaja ta tiskalnik, lahko negativno vplivajo na delovanje medicinske elektronske opreme, kar lahko privede do okvare.Če tiskalnik uporabljate v zdravstvenih ustanovah ali v bližini medicinske opreme, upoštevajte navodila pooblaščenega osebja, ki predstavlja zdravstvene ustanove, in upoštevajte vsa opozorila in smernice, nameščene na medicinski opremi.
- ❏ Radijski valovi, ki jih oddaja ta tiskalnik, lahko negativno vplivajo na delovanje naprav s samodejnim upravljanjem, kot so samodejna vrata ali požarni alarmi, kar lahko privede do nezgod zaradi napačnega delovanja.Če tiskalnik uporabljate v bližini naprav s samodejnim upravljanjem, upoštevajte opozorila in smernice, nameščene na teh napravah.

## <span id="page-16-0"></span>**Opombe o skrbniškem geslu**

V tem tiskalniku lahko nastavite skrbniško geslo, ki preprečuje nepooblaščen dostop ali spremembe nastavitev naprave in nastavitev omrežja, shranjenih v izdelku, ko vzpostavi povezavo z omrežjem.

### **Privzeta vrednost skrbniškega gesla**

Privzeta vrednost skrbniškega gesla je natisnjena na nalepki na samem izdelku in je podobna nalepki, prikazani na tej sliki. Mesto nalepke je odvisno od izdelka, na primer ob strani, kjer se odpira pokrov, na hrbtni strani ali na spodnjem delu.

Na spodnji sliki je prikazan primer mesta nalepke ob strani tiskalnika, kjer se odpira pokrov.

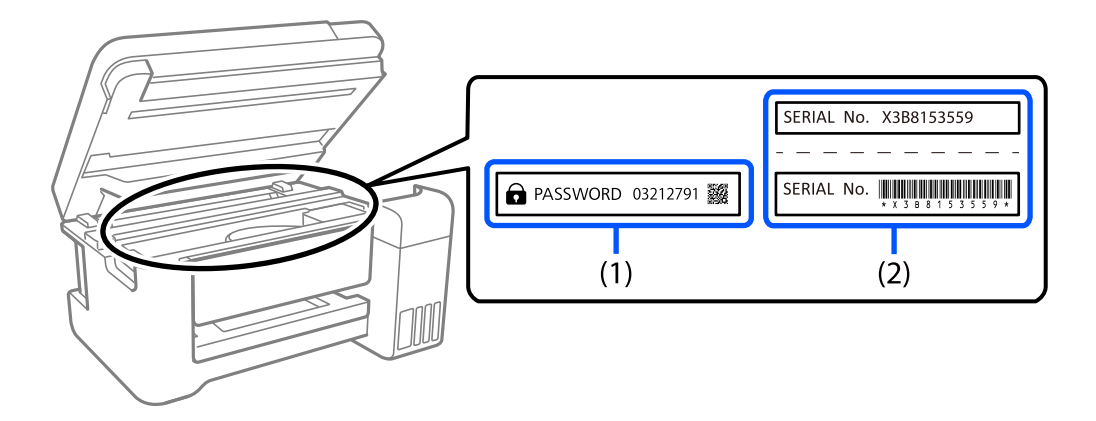

Če sta pritrjeni obe nalepki (1) in (2), je privzeta vrednost tista, ki je zapisana ob besedi PASSWORD na nalepki (1). V tem primeru je privzeta vrednost 03212791.

Če je pritrjena samo nalepka (2), je privzeta vrednost serijska številka, ki je natisnjena na nalepki (2). V tem primeru je privzeta vrednost X3B8153559.

### **Spreminjanje skrbniškega gesla**

Iz varnostnih razlogov priporočamo, da spremenite začetno geslo.

Geslo lahko spremenite na nadzorni plošči tiskalnika ter v aplikacijah Web Config in Epson Device Admin. Ko spreminjate geslo, vnesite vsaj 8 enobajtnih črkovno-številskih znakov in simbolov.

#### **Povezane informacije**

- & ["Spreminjanje skrbniškega gesla na nadzorni plošči" na strani 40](#page-39-0)
- & ["Spreminjanje skrbniškega gesla v računalniku" na strani 40](#page-39-0)

#### **Postopki, za katere morate vnesti skrbniško geslo**

Če se med izvajanjem naslednjih postopkov prikaže poziv za vnos skrbniškega gesla, vnesite skrbniško geslo, ki je nastavljeno v tiskalniku.

- ❏ Pri posodabljanju vdelane programske opreme tiskalnika v računalniku ali pametni napravi
- ❏ Pri prijavi v napredne nastavitve aplikacije Web Config
- ❏ Pri nastavljanju z aplikacijo, s katero lahko spremenite nastavitve tiskalnika

<span id="page-17-0"></span>❏ Ko na nadzorni plošči tiskalnika izberete meni, ki ga je zaklenil skrbnik

#### **Povezane informacije**

& ["Ciljni elementi možnosti Nastavitev zaklepa" na strani 230](#page-229-0)

### **Inicializacija skrbniškega gesla**

Privzete nastavitve skrbniškega gesla lahko ponastavite v meniju s skrbniškimi nastavitvami. Če ste pozabili geslo in nastavitev ne morete ponastaviti na privzete nastavitve, se morate obrniti na Epsonovo službo za podporo in poslati zahtevo za storitev.

#### **Povezane informacije**

- & ["Spreminjanje skrbniškega gesla na nadzorni plošči" na strani 40](#page-39-0)
- & ["Spreminjanje skrbniškega gesla v računalniku" na strani 40](#page-39-0)
- & ["Kje lahko dobite pomoč" na strani 289](#page-288-0)

## **Nasveti in opozorila za transport ali skladiščenje tiskalnika**

- ❏ Med shranjevanjem ali prevozom tiskalnika ne nagibajte, postavljajte navpično ali obračajte, ker lahko izteče črnilo.
- ❏ Pred prevozom tiskalnika se prepričajte, da je tiskalna glava v osnovnem položaju (skrajno desno) in da so nameščene enote za dovajanje črnila.

# **Zaščita osebnih podatkov**

Ko tiskalnik posodite nekomu drugemu ali ga zavržete, izbrišite vse osebne podatke, ki so shranjeni v pomnilniku tiskalnika, tako da na nadzorni plošči izberete **Nastavitve** > **Splošne nastavitve** > **Skrbništvo sistema** > **Ponastavitev privzetih nastavitev** > **Vse nastavitve**. Poleg tega ne pozabite počistiti notranjega pomnilnika tiskalnika, in sicer tako, da na nadzorni plošči izberete **Nastavitve** > **Splošne nastavitve** > **Skrbništvo sistema** > **Počisti notranji pomnilnik** > **Pisava,makro&del.obm.PDL**.

# <span id="page-18-0"></span>Imena delov in funkcije

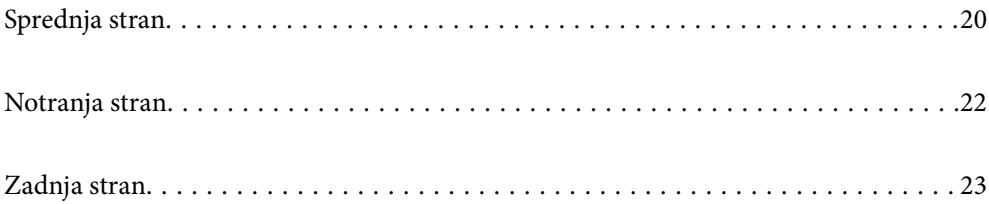

# <span id="page-19-0"></span>**Sprednja stran**

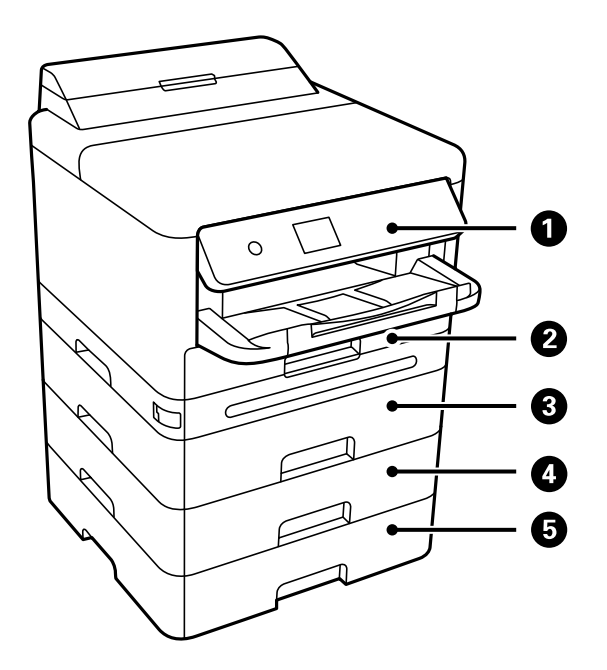

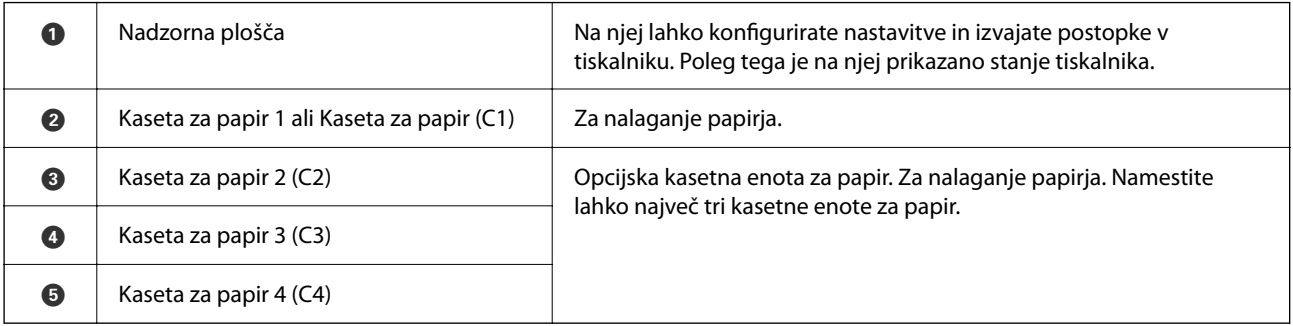

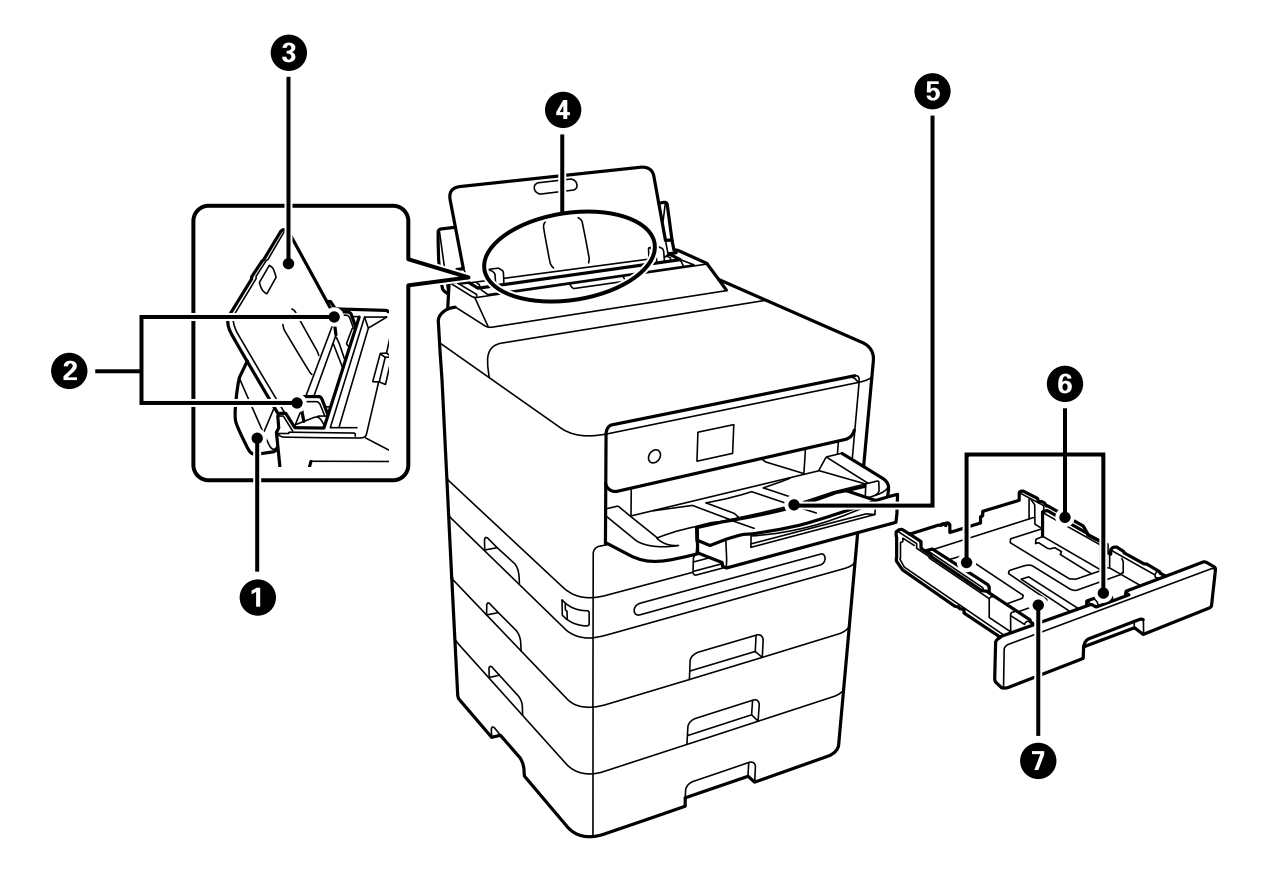

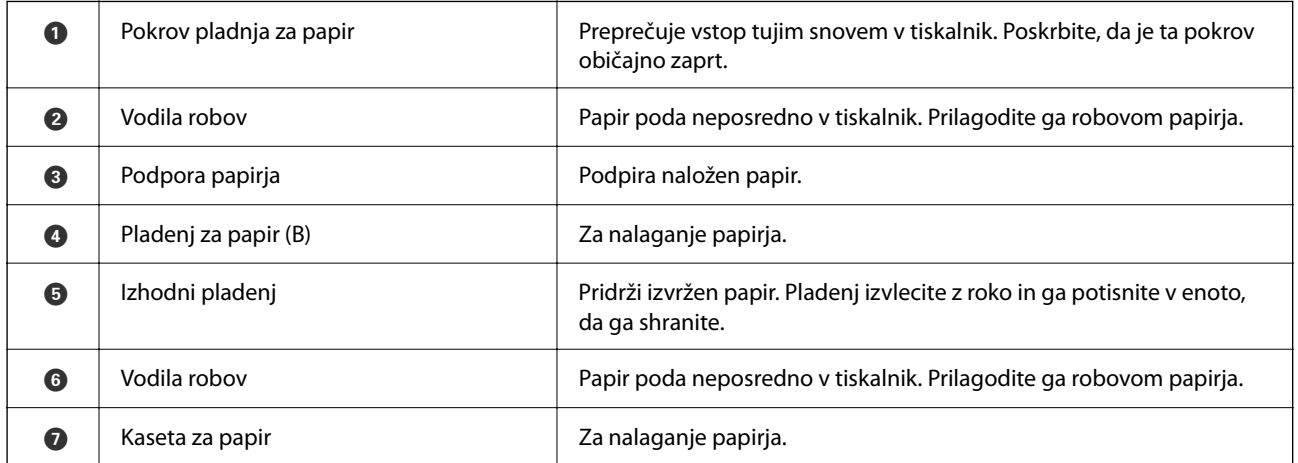

# <span id="page-21-0"></span>**Notranja stran**

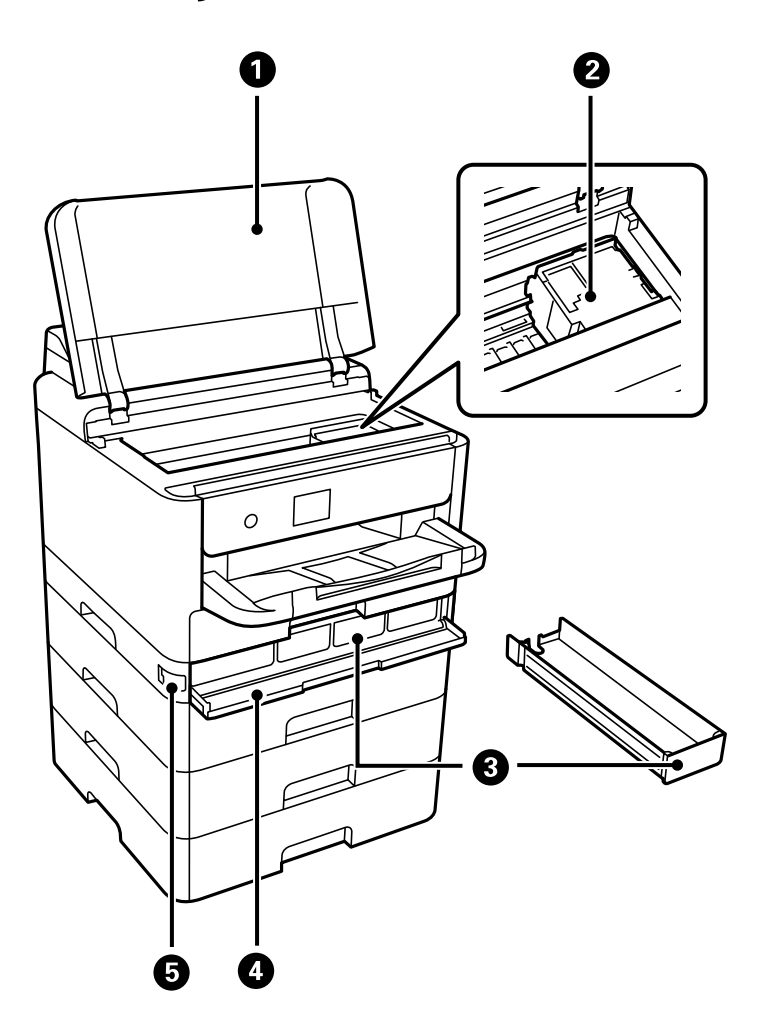

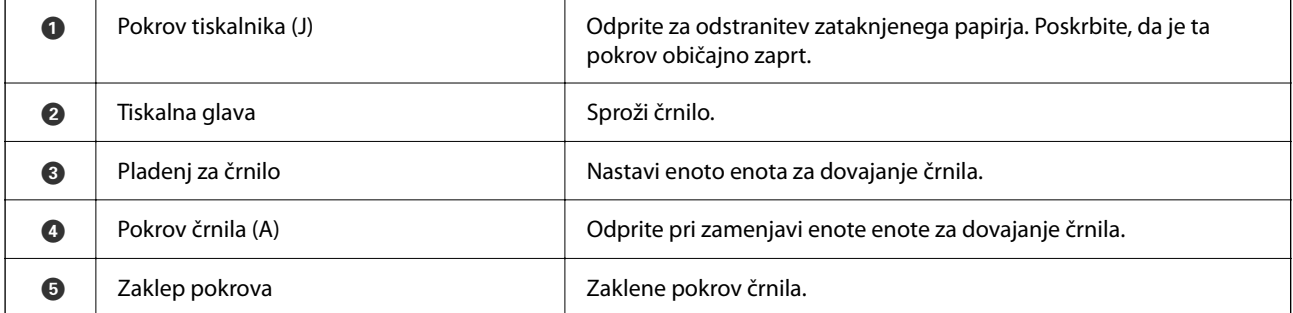

# <span id="page-22-0"></span>**Zadnja stran**

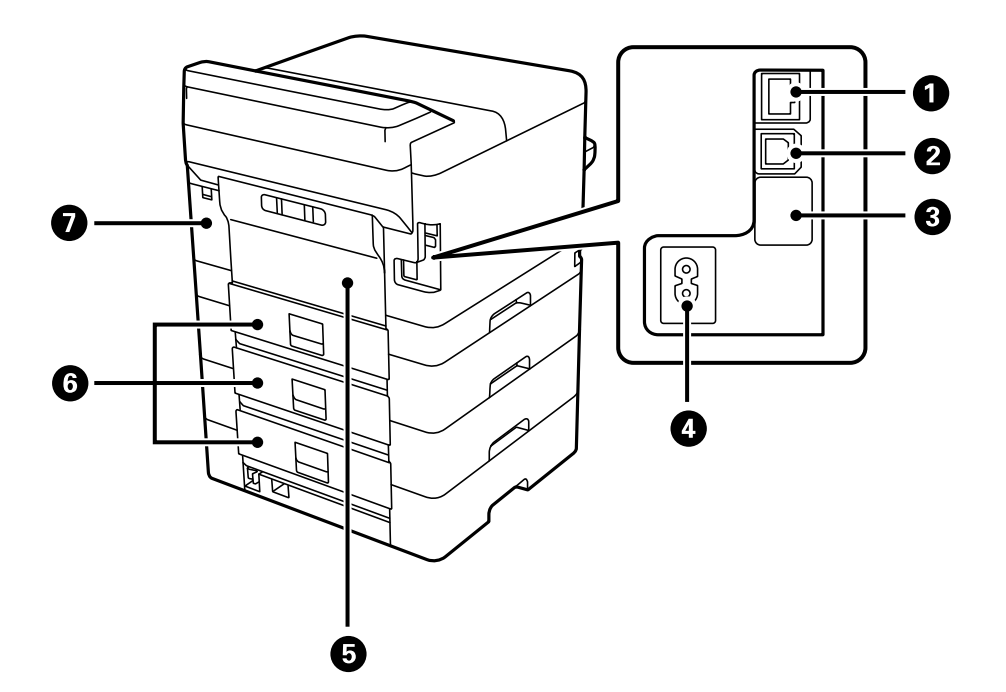

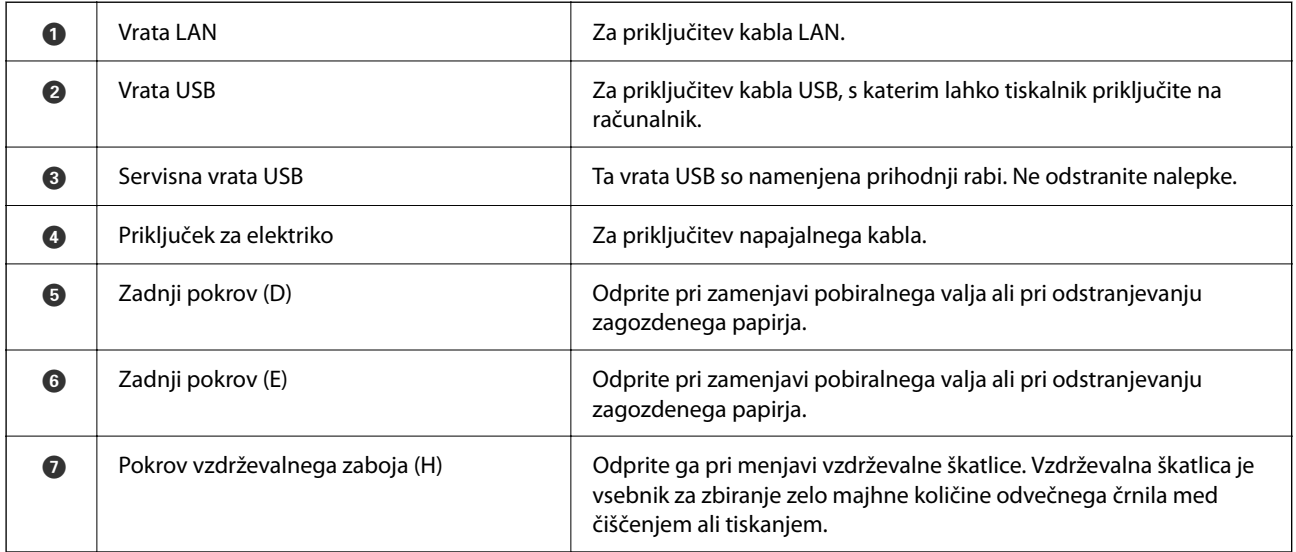

# <span id="page-23-0"></span>**Vodnik za nadzorno ploščo**

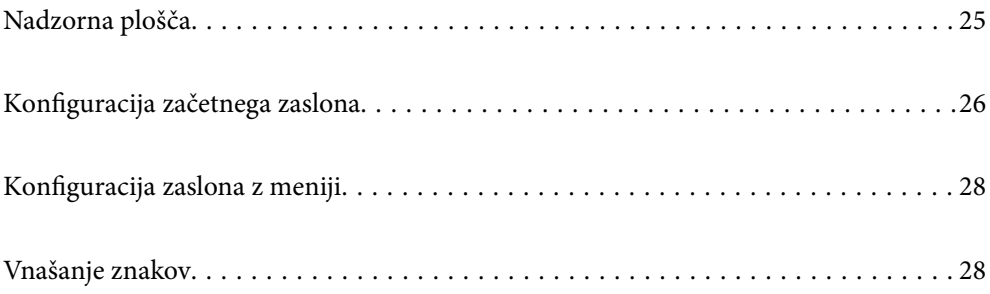

<span id="page-24-0"></span>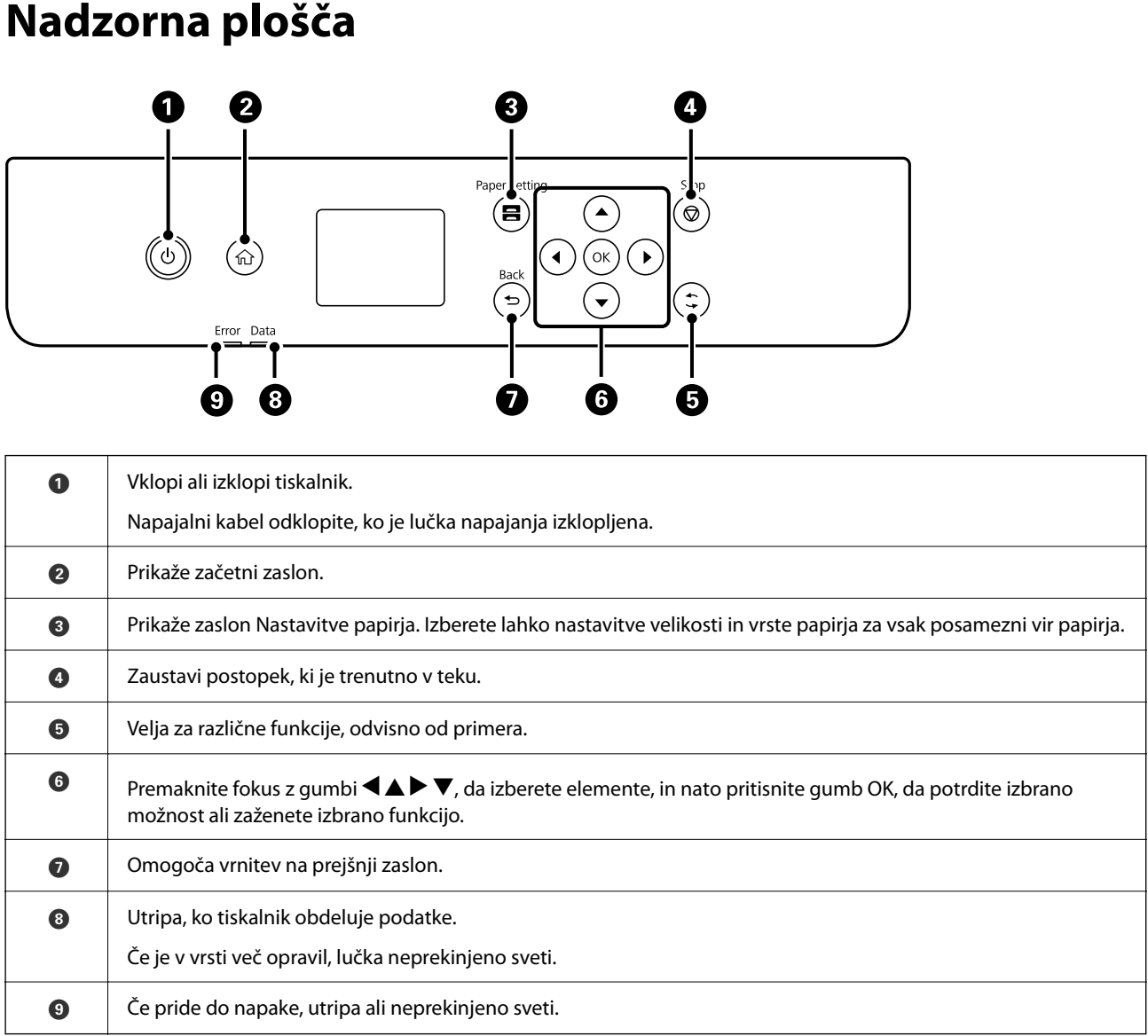

# <span id="page-25-0"></span>**Konfiguracija začetnega zaslona**

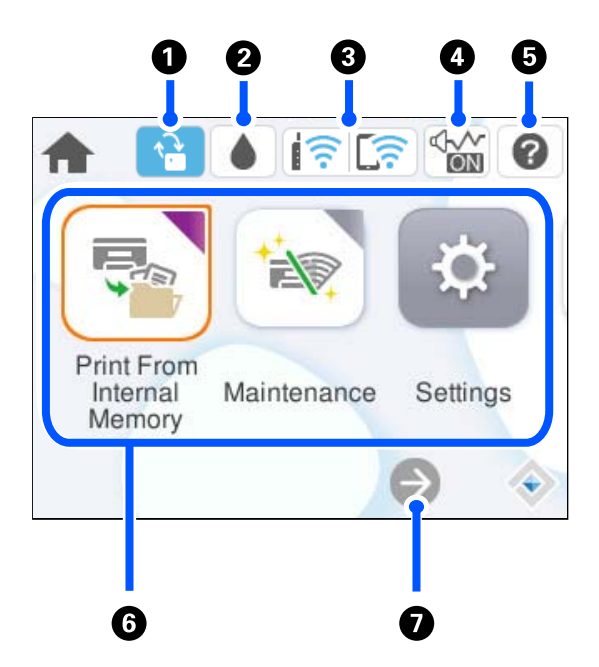

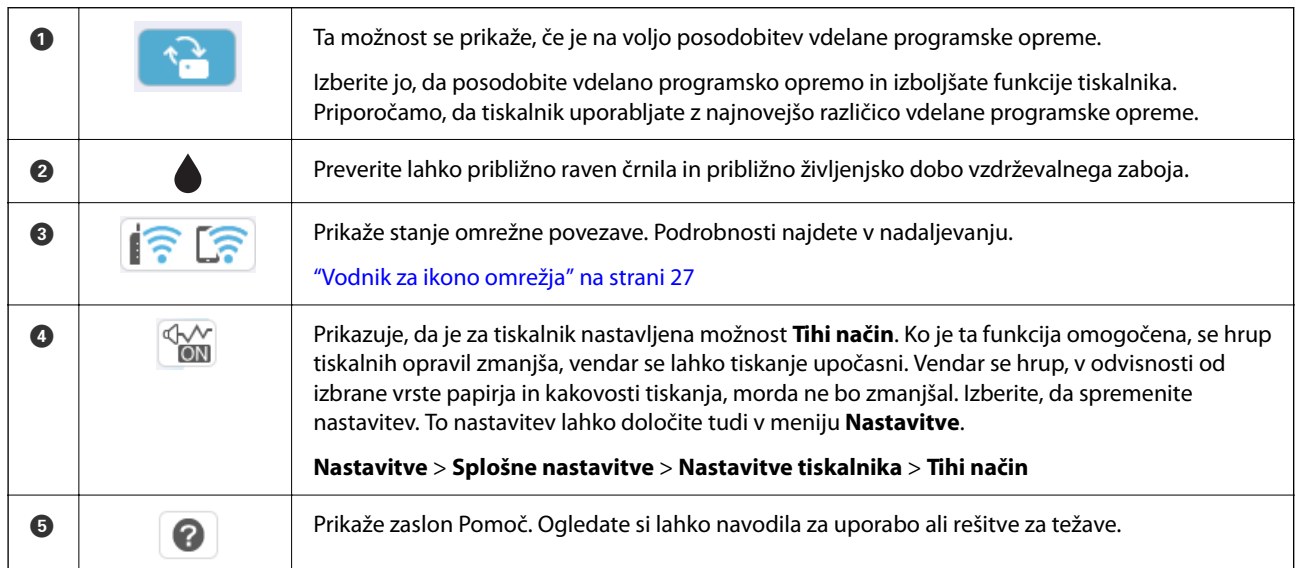

<span id="page-26-0"></span>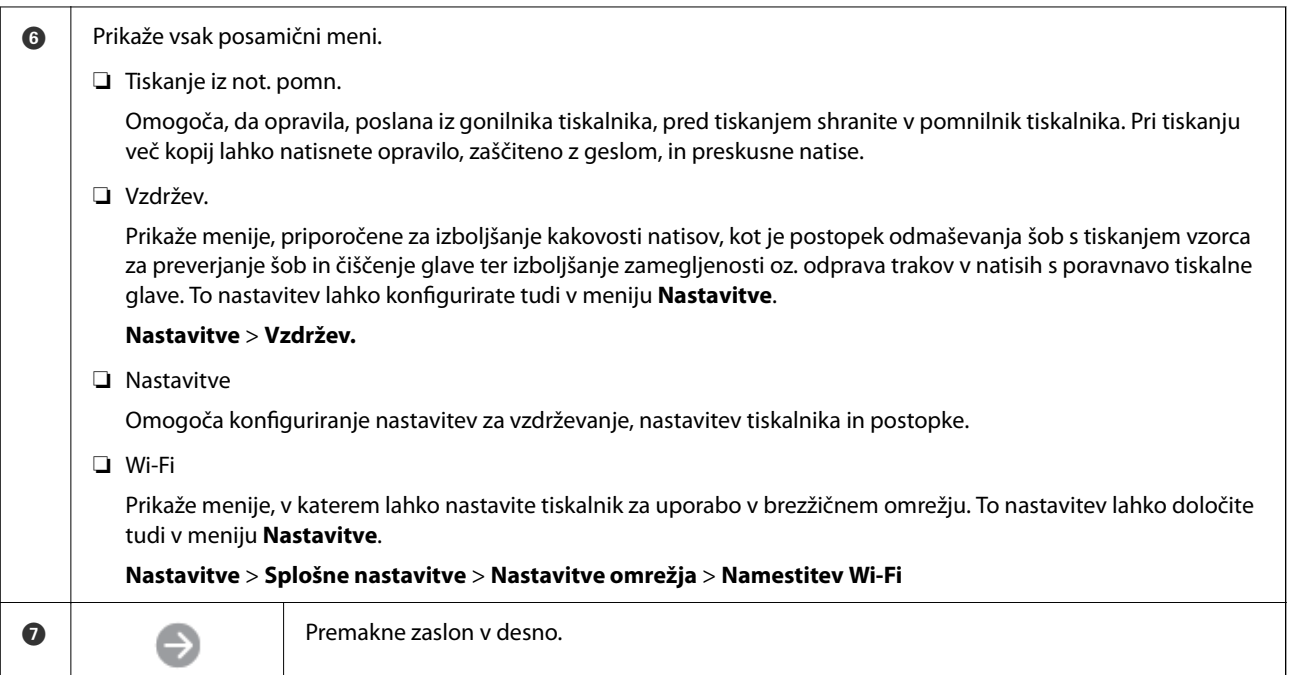

# **Vodnik za ikono omrežja**

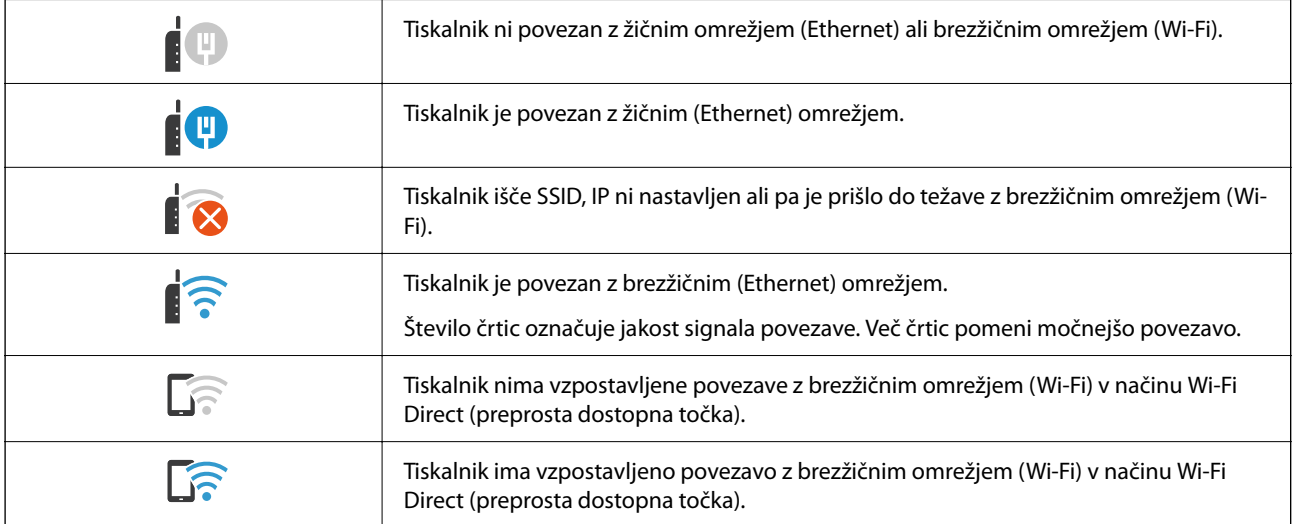

# <span id="page-27-0"></span>**Konfiguracija zaslona z meniji**

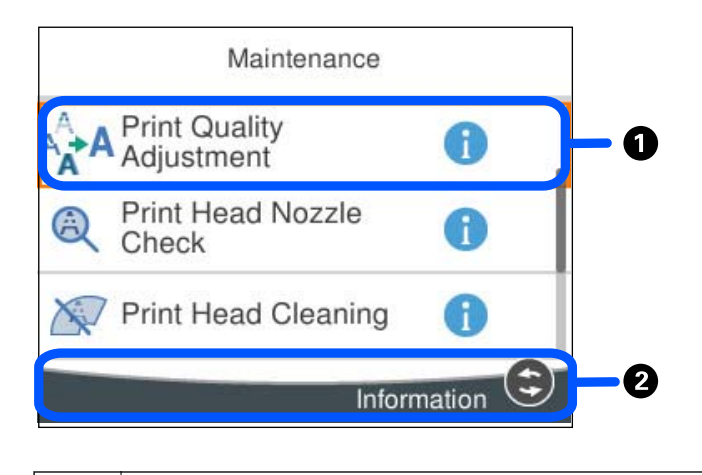

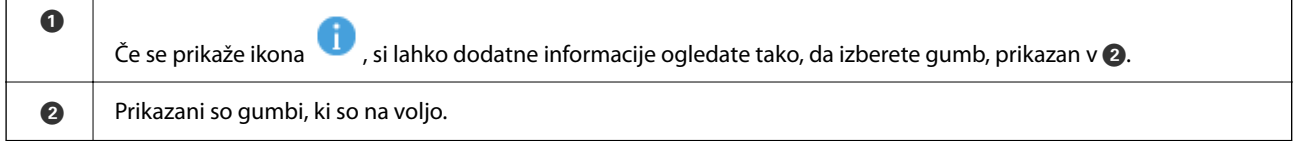

# **Vnašanje znakov**

Pri registriranju nastavitev omrežja ipd. lahko znake in simbole vnesete z zaslonsko tipkovnico.

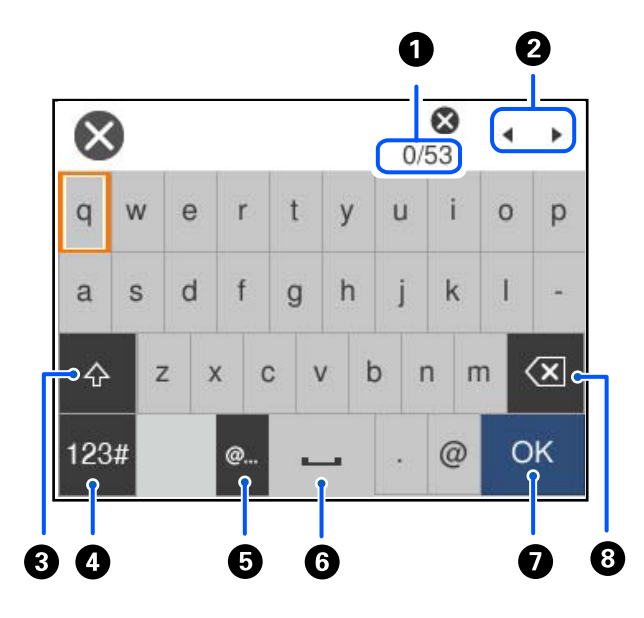

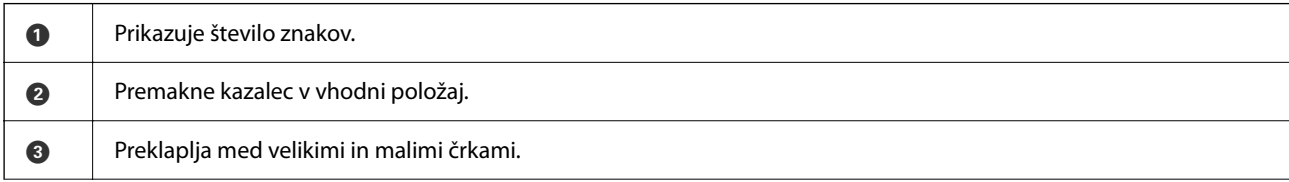

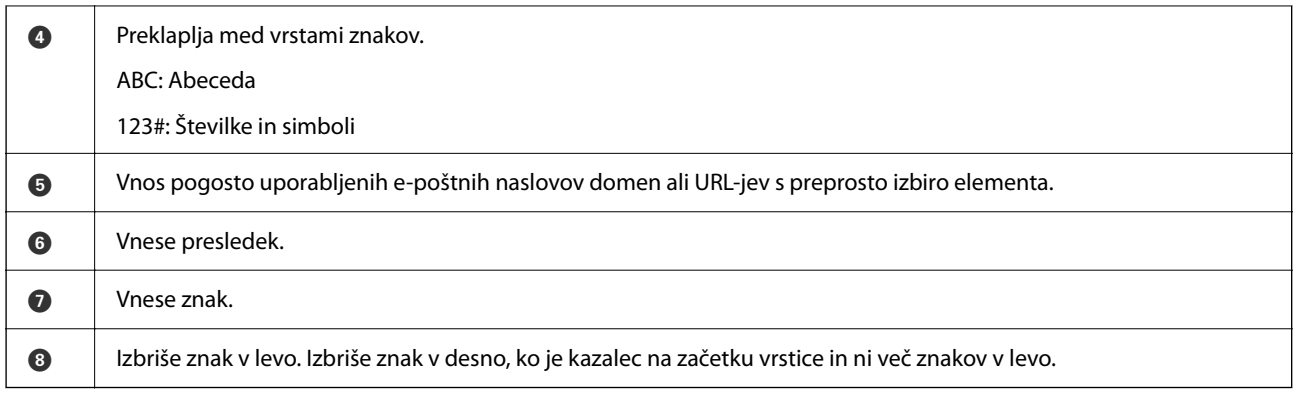

# <span id="page-29-0"></span>**Priprava tiskalnika in konfiguracija začetnih nastavitev**

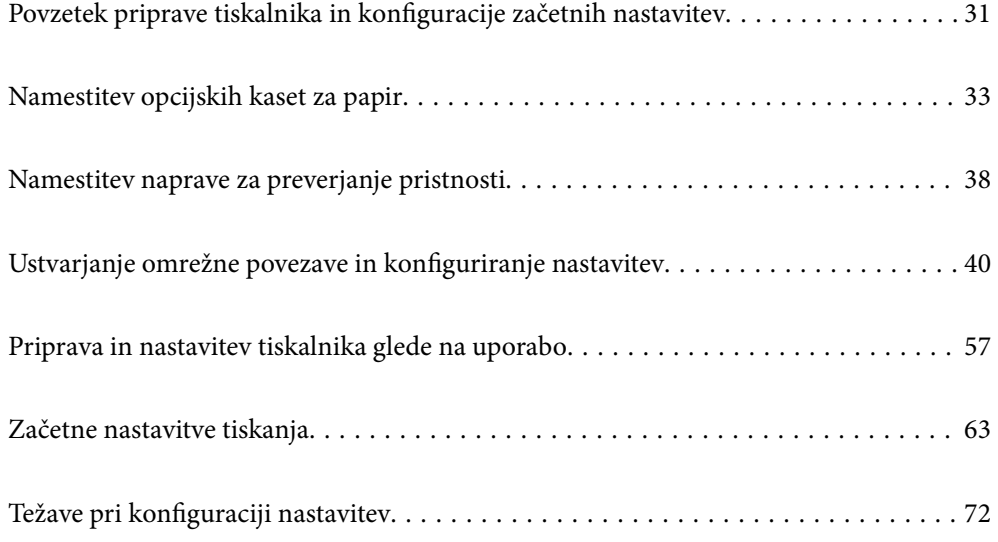

# <span id="page-30-0"></span>**Povzetek priprave tiskalnika in konfiguracije začetnih nastavitev**

V tem razdelku so pojasnjena opravila, ki jih je treba izvesti za vzpostavitev povezave z omrežjem v tiskalniku in njegovo uporabo kot tiskalnika v skupni rabi.

Ta opravila mora izvesti skrbnik tiskalnika.

#### **Povezane informacije**

- & "Priprava tiskalnika" na strani 31
- & ["Zaščita nastavitev z zaklepanjem plošče" na strani 41](#page-40-0)
- & "Konfiguriranje omrežne povezave" na strani 31
- & ["Povzetek potrebnih priprav za vsako funkcijo" na strani 32](#page-31-0)
- & ["Konfiguracija nastavitev tiskalnika" na strani 32](#page-31-0)

## **Priprava tiskalnika**

V pripravljalni fazi po potrebi namestite dodatno opremo ali napravo za preverjanje pristnosti.

#### **Povezane informacije**

- & ["Namestitev opcijskih kaset za papir" na strani 33](#page-32-0)
- & ["Priključitev naprave za preverjanje pristnosti" na strani 38](#page-37-0)

## **Zaščita tiskalnika pred nepooblaščenimi spremembami nastavitev**

Priporočamo izvedbo naslednjega postopka, da uporabniku preprečite spreminjanje nastavitev tiskalnika.

- ❏ Spreminjanje skrbniškega gesla
- ❏ Nastavite **Panel Lock**, funkcijo, ki skrbniku tiskalnika omogoča, da zaklene menijske elemente nadzorne plošče.

#### **Povezane informacije**

- $\rightarrow$  ["Spreminjanje skrbniškega gesla" na strani 40](#page-39-0)
- & ["Zaščita nastavitev z zaklepanjem plošče" na strani 41](#page-40-0)

## **Konfiguriranje omrežne povezave**

V tiskalniku vzpostavite povezavo z omrežjem, da ga bo mogoče uporabljati kot tiskalnik v skupni rabi.

Pri vzpostavljanju povezave z omrežjem, ki omogoča zunanje povezave, kot so nastavitve TCP/IP in internetna povezava, po potrebi nastavite posredniški strežnik.

#### **Povezane informacije**

& ["Ustvarjanje omrežne povezave in konfiguriranje nastavitev" na strani 40](#page-39-0)

## <span id="page-31-0"></span>**Povzetek potrebnih priprav za vsako funkcijo**

Naslednje postopke izvedite glede na način uporabe tiskalnika in okolje, v katerem ga boste uporabljali.

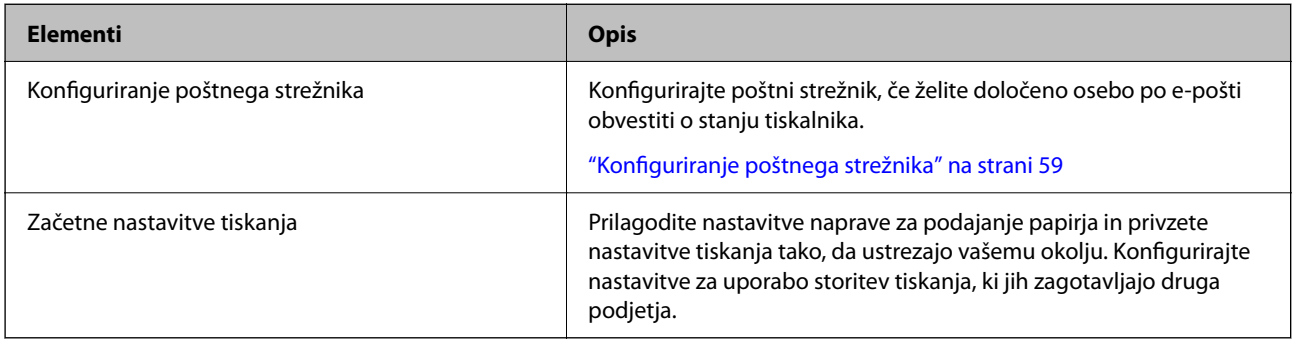

Informacije o varnostnih nastavitvah in drugih nastavitvah za upravljanje tiskalnika najdete na spodnji povezavi »Sorodne informacije«.

#### **Povezane informacije**

- & ["Priprava in nastavitev tiskalnika glede na uporabo" na strani 57](#page-56-0)
- & ["Začetne nastavitve tiskanja" na strani 63](#page-62-0)
- & ["Podatki o skrbniku" na strani 228](#page-227-0)

## **Konfiguracija nastavitev tiskalnika**

Za konfiguracijo nastavitev za tiskalnik je na voljo več načinov.

#### **Povezane informacije**

- & "Nastavitev na nadzorni plošči tiskalnika" na strani 32
- & "Nastavitev z aplikacijo Web Config v računalniku" na strani 32
- & ["Nastavitev z aplikacijo Epson Device Admin v računalniku \(samo Windows\)" na strani 33](#page-32-0)

### **Nastavitev na nadzorni plošči tiskalnika**

Če je omogočeno zaklepanje plošče, za uporabo zaklenjenih elementov potrebujete skrbniško geslo. Dodatne podrobnosti najdete na povezavi »Sorodne informacije«.

#### **Povezane informacije**

& ["Privzeta vrednost skrbniškega gesla" na strani 17](#page-16-0)

### **Nastavitev z aplikacijo Web Config v računalniku**

Web Config je v tiskalnik vgrajena spletna stran za konfiguriranje nastavitev tiskalnika. Tiskalnik, ki ima vzpostavljeno povezavo z omrežjem, lahko upravljate v računalniku.

Za dostop do aplikacije Web Config morate tiskalniku najprej dodeliti naslov IP.

#### <span id="page-32-0"></span>*Opomba:*

- ❏ *Pred nastavitvijo naslova IP lahko odprete Web Config tako, da računalnik in tiskalnik neposredno povežete s kablom lokalnega omrežja in določite privzeti naslov IP.*
- ❏ *Ker tiskalnik za dostop do protokola HTTPS uporablja samopodpisano potrdilo, se v brskalniku prikaže opozorilo, ko zaženete Web Config; vendar to ne pomeni, da se je pojavila napaka, zato lahko opozorilo prezrete.*
- ❏ *Če želite po zagonu aplikacije Web Config odpreti skrbniško stran, se morate v tiskalnik prijaviti s skrbniškim geslom.*

Dodatne podrobnosti najdete na povezavi »Sorodne informacije«.

#### **Povezane informacije**

- & ["Privzeta vrednost skrbniškega gesla" na strani 17](#page-16-0)
- & ["Program za konfiguriranje postopkov tiskalnika \(Web Config\)" na strani 194](#page-193-0)

### **Nastavitev z aplikacijo Epson Device Admin v računalniku (samo Windows)**

Za množično nastavitev več tiskalnikov uporabite Epson Device Admin.

# **Namestitev opcijskih kaset za papir**

Namestite lahko največ 3 kasetne enote za papir.

### !*Pozor:*

- ❏ *Preden začnete namestitev, tiskalnik obvezno izklopite, odklopite napajalni kabel s tiskalnika in odklopite vse druge kable. V nasprotnem se napajalni kabel lahko poškoduje, posledica pa je lahko požar ali električni udar.*
- ❏ *Tiskalnik je težak, zato ga naj nikoli ne dviguje ali nosi ena sama oseba, temveč najmanj dve. Če so nameščene kasete za papir, ki niso Kaseta za papir 1, jih odstranite in šele nato dvignite tiskalnik. Pri dvigovanju tiskalnika naj najmanj dve osebi zavzameta pravilne položaje, kot je prikazano spodaj.*

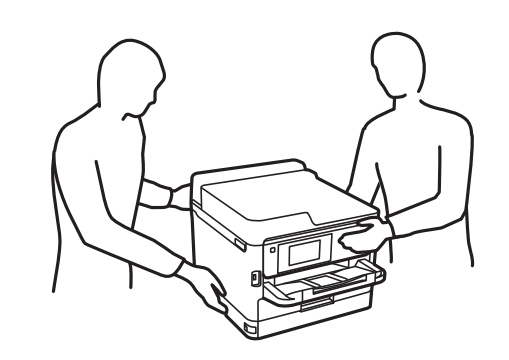

#### c*Pomembno:*

- ❏ *Pripravite izvijač za namestitev in odstranitev dodatnih kasetnih enot.*
- ❏ *Uporabite izvijač ustrezne velikosti in vrste. V nasprotnem primeru vijaka ne boste mogli zavrteti ali pa boste nenamerno odstranili drug vijak.*
- 1. Pritisnite gumb  $\mathcal{O}$ , da izklopite tiskalnik, in odklopite električni kabel.
- 2. Odklopite vse priključene kable.
- 3. Če so nameščene dodatne kasetne enote za papir, jih odstranite z izvijačem.

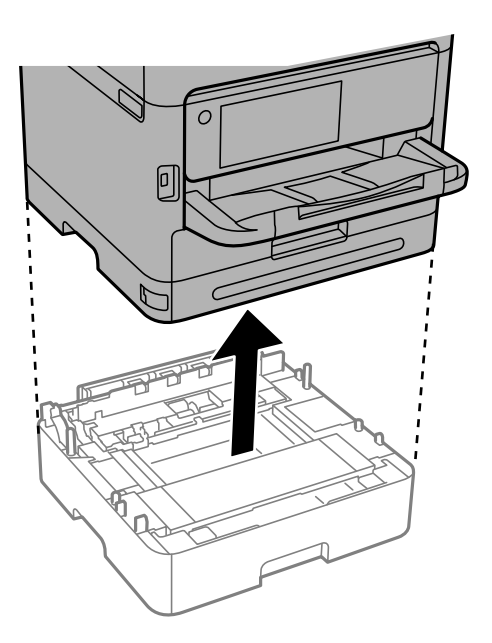

4. Odstranite del na hrbtni strani tiskalnika.

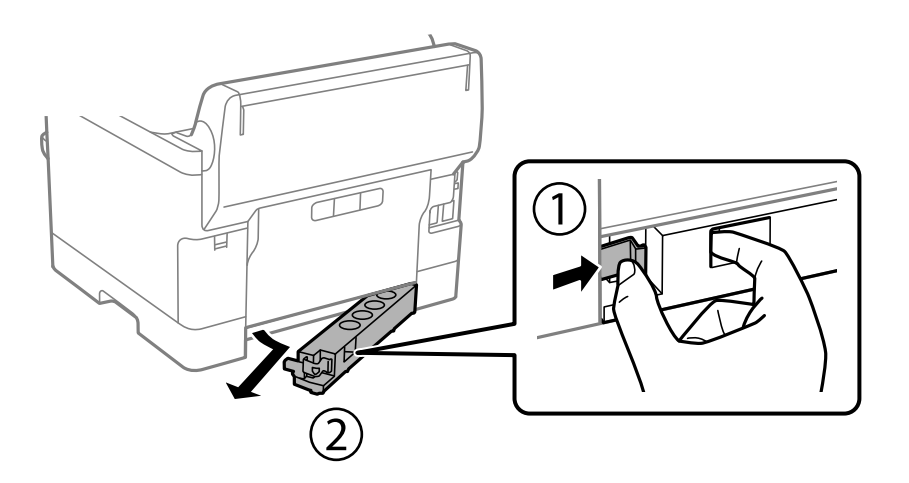

- 5. Odstranite opcijsko kasetno enoto za papir iz njene škatle in nato odstranite morebitne zaščitne materiale.
- 6. Preverite dobavljene predmete.

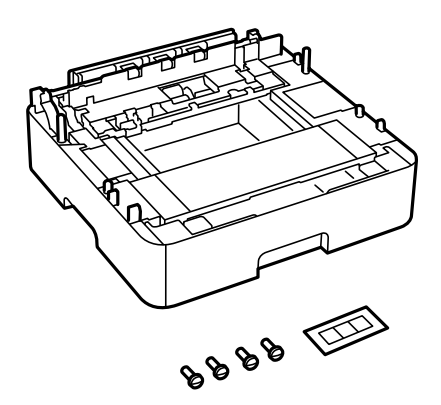

- 7. Najnižjo dodatno kasetno enoto za papir namestite na mesto, kamor želite namestiti tiskalnik.
- 8. Če uporabljate samo eno dodatno kasetno enoto za papir, nadaljujte z 11. korakom. Če uporabljate dve ali tri dodatne kasetne enote, nadaljujte z naslednjim korakom.
- 9. Dodatne kasetne enote za papir namestite nad najnižjo dodatno kasetno enoto za papir in jih nato z izvijačem pritrdite z vijaki.

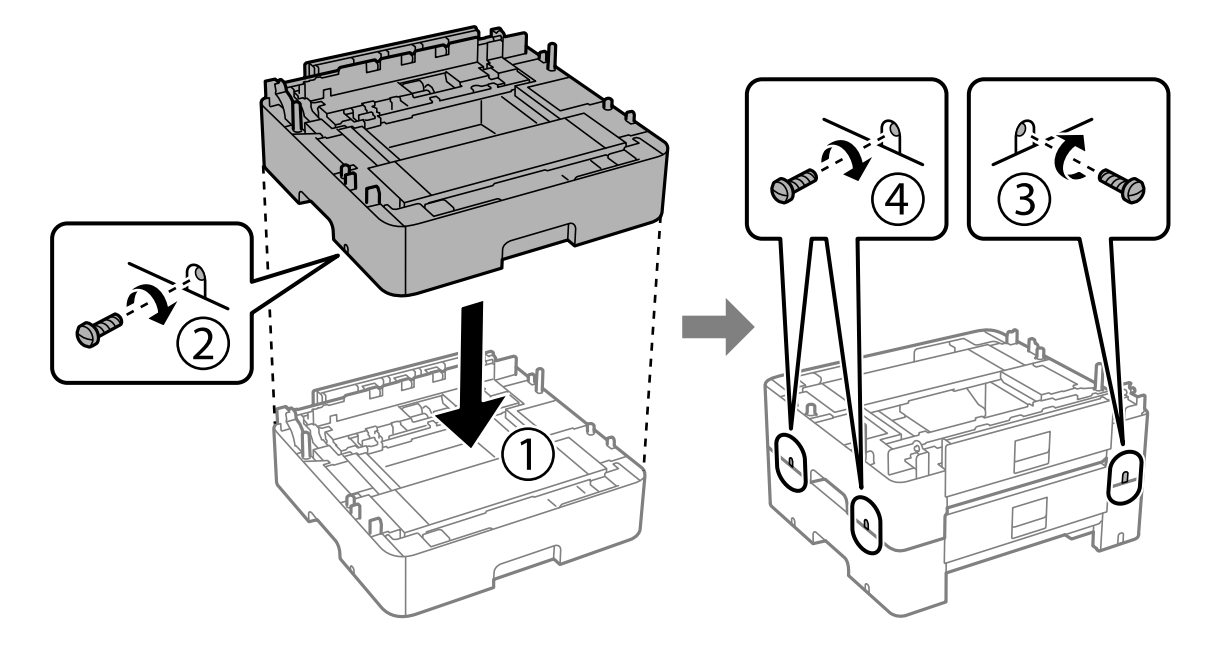

10. Ponovite prejšnji korak, če želite dodati več dodatnih kasetnih enot za papir.

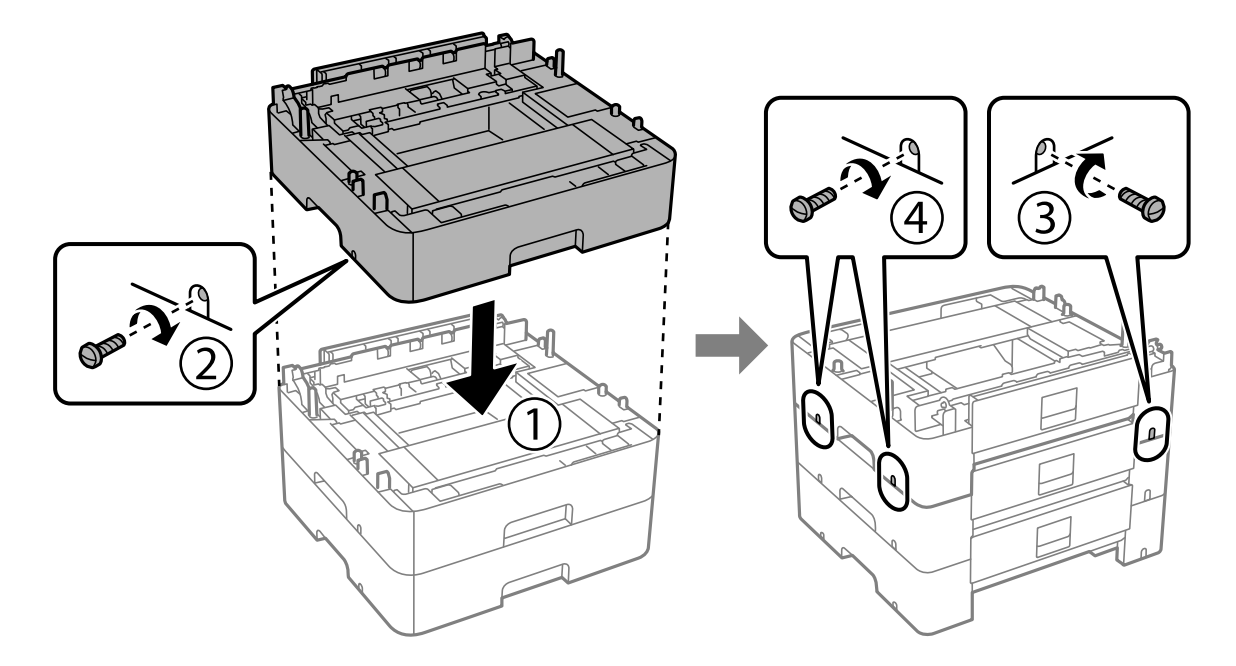

11. Previdno spustite tiskalnik na dodatno kasetno enoto za papir in pri tem poravnajte vogale ter jih nato izvijačem pritrdite z vijaki.

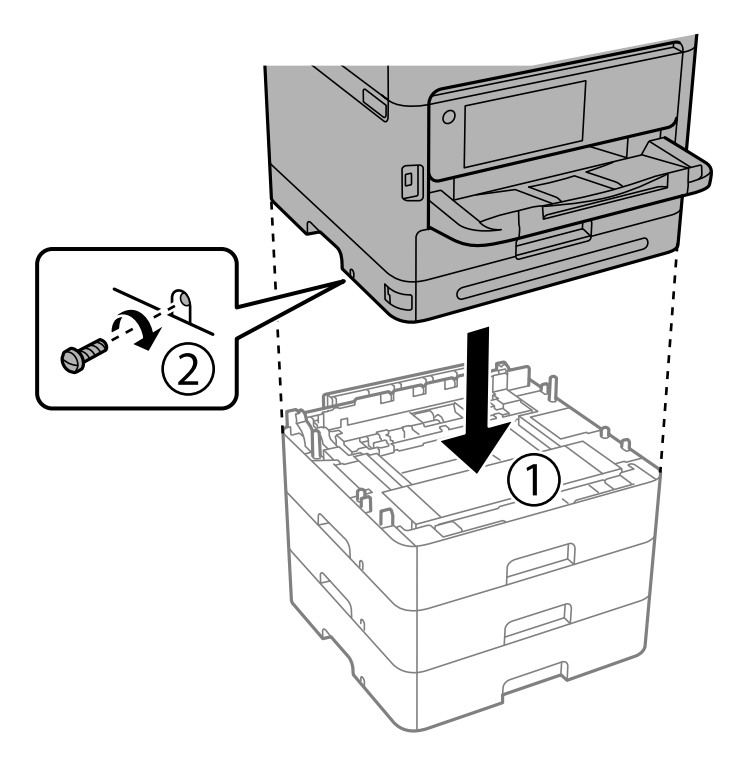

12. Z izvijačem in vijaki pritrdite dodatne kasetne enote za papir in tiskalnik na zadnjo ter desno stran.

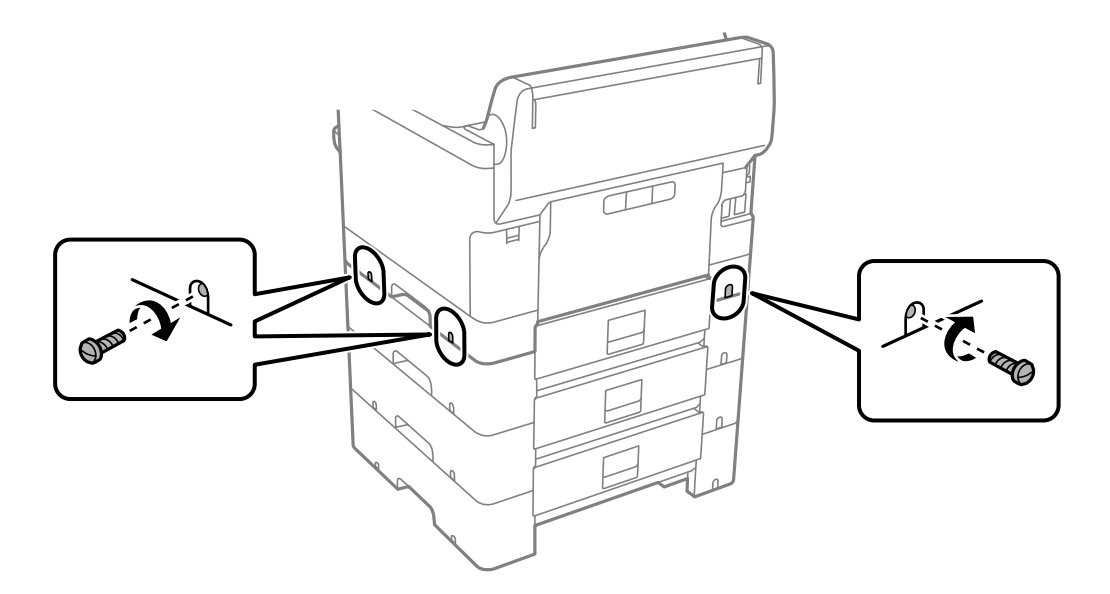
13. Del, ki ste ga odstranili v 4. koraku, pritrdite na zadnjo stran najnižje dodatne kasetne enote za papir.

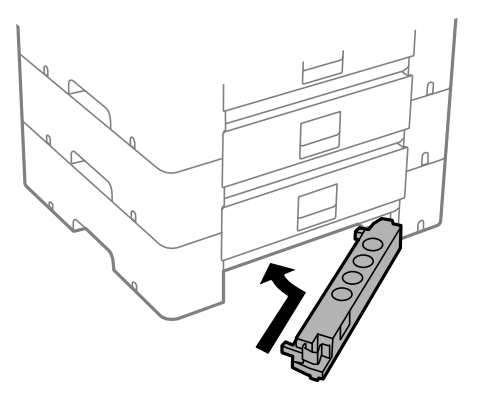

14. Nalepite nalepko, ki označuje številko kasete.

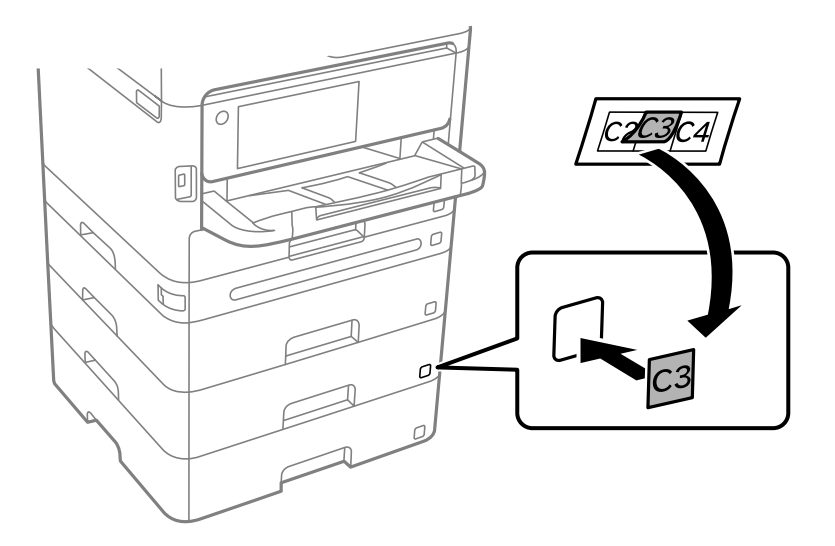

- 15. Znova priključite napajalni kabel in vse druge kable, nato pa vključite tiskalnik.
- 16. Tiskalnik vklopite z gumbom  $\mathcal{O}$ .
- 17. Pritisnite gumb in nato preverite, ali je opcijska enota kasete za papir, ki ste jo namestili, prikazana na zaslonu **Nastavitve papirja**.

#### *Opomba:*

*Pri odstranjevanju opcijske enote kasete za papir izklopite tiskalnik, odklopite napajalni kabel, odklopite vse druge kable in nato sledite obratnemu vrstnemu redu montaže.*

Nadaljujte z nastavitvami gonilnika tiskalnika.

#### **Povezane informacije**

- & ["Nastavitev razpoložljivih dodatnih elementov" na strani 57](#page-56-0)
- & ["Koda opcijske enote kasete za papir" na strani 190](#page-189-0)

# <span id="page-37-0"></span>**Namestitev naprave za preverjanje pristnosti**

# **Priključitev naprave za preverjanje pristnosti**

Napravo za preverjanje pristnosti lahko priključite s kablom USB.

#### *Opomba:*

*Naprava za preverjanje pristnosti lahko uporabljate, če uporabljate sistem za preverjanje pristnosti.*

# !*Pozor: Priključite napravo za preverjanje pristnosti, ki ima enako številko modela kot naprava za preverjanje pristnosti, uporabljena za potrditev kartice za preverjanje pristnosti.*

1. Odlepite nalepko za servisni vmesnik (a) na zadnji strani tiskalnika.

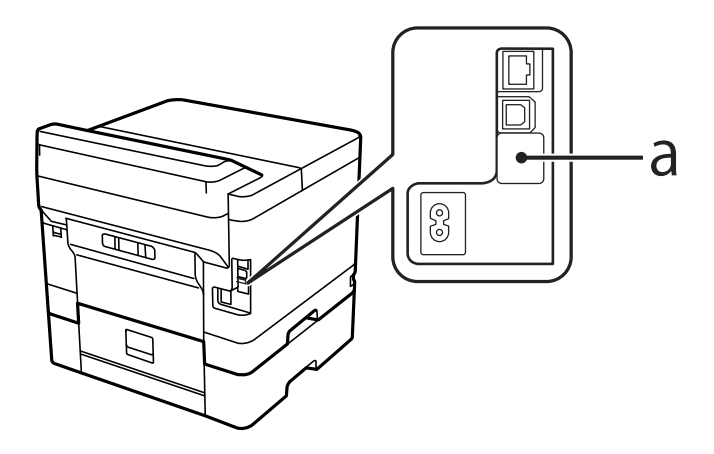

2. Kabel USB za napravo za preverjanje pristnosti priključite na servisni vmesnik.

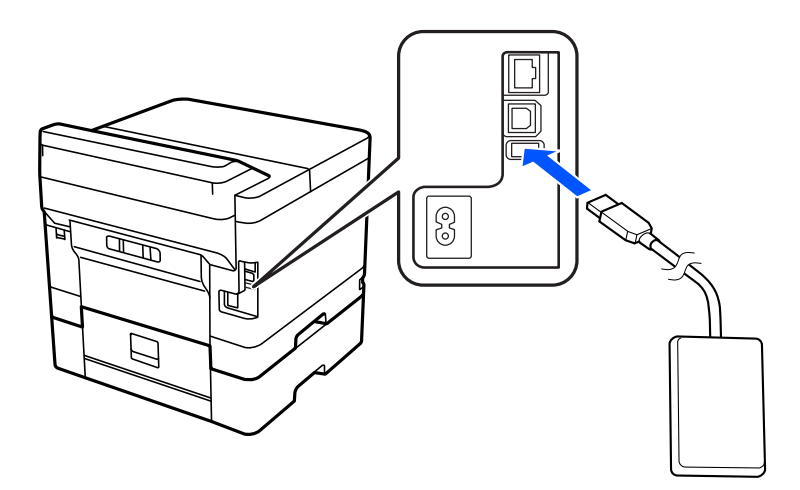

# **Potrditev stanja povezave naprave za preverjanje pristnosti**

Stanje povezave naprave za preverjanje pristnosti lahko potrdite na več načinov.

#### **Nadzorna plošča tiskalnika**

**Nastavitve** > **Stanje preverjanja pristnosti naprave**

#### **Web Config**

Stanje lahko potrdite v enem od teh menijev.

- ❏ Zavihek **Status** > **Product Status** > **Card Reader Status**
- ❏ Zavihek **Device Management** > **Card Reader** > **Check**

# **Potrditev, da je kartica za preverjanje pristnosti prepoznana**

Z aplikacijo Web Config lahko preverite, ali je mogoče prepoznati kartice za preverjanje pristnosti.

1. V brskalnik vnesite naslov IP tiskalnika, da odprete Web Config.

Vnesite naslov IP tiskalnika v računalniku, ki ima vzpostavljeno povezavo z istim omrežjem kot tiskalnik. Naslov IP tiskalnika si lahko ogledate v naslednjem meniju.

#### **Nastavitve** > **Splošne nastavitve** > **Nastavitve omrežja** > **Stanje omrežja** > **Stanje ožičene LAN/Wi-Fi povezave**

- 2. Vnesite skrbniško geslo, da se prijavite kot skrbnik.
- 3. Izberite v naslednjem vrstnem redu.

Zavihek **Device Management** > **Card Reader**

- 4. Kartico za preverjanje pristnosti pridržite nad napravo za preverjanje pristnosti.
- 5. Kliknite **Check**.

Prikaže se rezultat.

#### **Povezane informacije**

& ["Privzeta vrednost skrbniškega gesla" na strani 17](#page-16-0)

# **Odpravljanje težav z napravo za preverjanje pristnosti**

### **Kartice za preverjanje pristnosti ni mogoče prebrati**

Preverite to.

- ❏ Preverite, ali je naprava za preverjanje pristnosti pravilno priključena na tiskalnik. Prepričajte se, da je naprava za preverjanje pristnosti priključena na servisni vmesnik tiskalnika.
- ❏ Preverite, ali sta naprava in kartica za preverjanje pristnosti certificirani. Za informacije o podprtih napravah in karticah za preverjanje pristnosti se obrnite na prodajalca.

# <span id="page-39-0"></span>**Ustvarjanje omrežne povezave in konfiguriranje nastavitev**

V tem razdelku so pojasnjene nastavitve, ki jih je treba nastaviti, da lahko uporabniki v istem omrežju uporabljajo tiskalnik.

# **Spreminjanje skrbniškega gesla**

Za tiskalnik je nastavljeno skrbniško geslo. Priporočamo, da pred uporabo tiskalnika spremenite začetno geslo.

Če pozabite skrbniško geslo, ne boste mogli spremeniti nastavitev za elemente, ki so bili zaklenjeni z možnostjo **Panel Lock**, zato se boste morali za odklep obrniti na servisno podporo.

#### **Povezane informacije**

- & ["Opombe o skrbniškem geslu" na strani 17](#page-16-0)
- & "Spreminjanje skrbniškega gesla na nadzorni plošči" na strani 40
- & "Spreminjanje skrbniškega gesla v računalniku" na strani 40

# **Spreminjanje skrbniškega gesla na nadzorni plošči**

- 1. Na nadzorni plošči tiskalnika izberite **Nastavitve**.
- 2. Izberite **Splošne nastavitve** > **Skrbništvo sistema** > **Varnostne nastavitve** > **Skrbniške nastavitve** > **Skrbniško geslo** > **Spremeni**.
- 3. Vnesite trenutno geslo.

#### *Opomba:*

*Za informacije o privzetem skrbniškem geslu si oglejte spodnje sorodne informacije.*

4. Upoštevajte navodila na zaslonu za nastavitev novega gesla.

#### *Opomba:*

*Če želite skrbniško geslo ponastaviti na privzeto geslo, na nadzorni plošči izberite naslednje menije.*

*Splošne nastavitve > Skrbništvo sistema > Varnostne nastavitve > Skrbniške nastavitve > Skrbniško geslo > Ponastavitev privzetih nastavitev*

#### **Povezane informacije**

& ["Privzeta vrednost skrbniškega gesla" na strani 17](#page-16-0)

# **Spreminjanje skrbniškega gesla v računalniku**

Skrbniško geslo lahko nastavite z aplikacijo Web Config. Če uporabljate Web Config, morate v tiskalniku vzpostaviti povezavo z omrežjem. Če tiskalnik nima vzpostavljene povezave z omrežjem, ga priključite neposredno na računalnik z ethernetnim kablom.

1. V brskalnik vnesite naslov IP tiskalnika, da odprete Web Config.

Vnesite naslov IP tiskalnika v računalniku, ki ima vzpostavljeno povezavo z istim omrežjem kot tiskalnik. Naslov IP tiskalnika si lahko ogledate v naslednjem meniju.

**Nastavitve** > **Splošne nastavitve** > **Nastavitve omrežja** > **Stanje omrežja** > **Stanje ožičene LAN/Wi-Fi povezave**

2. Vnesite skrbniško geslo, da se prijavite kot skrbnik.

Izberite **Log in**, vnesite skrbniško geslo in kliknite **OK**.

- 3. Izberite **Product Security**-**Change Administrator Password**.
- 4. Vnesite geslo v polja **Current password**, **New Password** in **Confirm New Password**. Po potrebi vnesite uporabniško ime.

#### *Opomba:*

*Za informacije o privzetem skrbniškem geslu si oglejte spodnje sorodne informacije.*

5. Izberite **OK**.

#### *Opomba:*

*Če želite skrbniško geslo ponastaviti na začetno geslo, izberite Restore Default Settings na zaslonu Change Administrator Password.*

#### **Povezane informacije**

& ["Privzeta vrednost skrbniškega gesla" na strani 17](#page-16-0)

# **Zaščita nastavitev z zaklepanjem plošče**

Če želite nepooblaščenim uporabnikom preprečiti pregledovanje ali spreminjanje nastavitev tiskalnika ali omrežja, ko imajo vzpostavljeno povezavo z omrežjem, lahko skrbniki zaklenejo menijske elemente nadzorne plošče s funkcijo zaklepanja plošče. Za upravljanje zaklenjenih menijskih elementov se morate prijaviti kot skrbnik.

```
Opomba:
Geslo lahko spremenite pozneje.
```
#### **Povezane informacije**

& ["Nastavitev nadzorne plošče" na strani 229](#page-228-0)

### **Omogočanje možnosti Nastavitev zaklepa na nadzorni plošči**

- 1. Na nadzorni plošči tiskalnika izberite **Nastavitve**.
- 2. Izberite **Splošne nastavitve** > **Skrbništvo sistema** > **Varnostne nastavitve** > **Skrbniške nastavitve**.
- 3. Izberite **Vkl.** za možnost **Nastavitev zaklepa**.

Izberite **Nastavitve** > **Splošne nastavitve** > **Nastavitve omrežja** in nato potrdite polje za obvezen vnos gesla.

& ["Privzeta vrednost skrbniškega gesla" na strani 17](#page-16-0)

### **Omogočanje možnosti Nastavitev zaklepa v računalniku**

1. V brskalnik vnesite naslov IP tiskalnika, da odprete Web Config.

Vnesite naslov IP tiskalnika v računalniku, ki ima vzpostavljeno povezavo z istim omrežjem kot tiskalnik.

Naslov IP tiskalnika si lahko ogledate v naslednjem meniju.

**Nastavitve** > **Splošne nastavitve** > **Nastavitve omrežja** > **Stanje omrežja** > **Stanje ožičene LAN/Wi-Fi povezave**

- 2. Vnesite geslo in kliknite **OK**.
- 3. Izberite v naslednjem vrstnem redu. Zavihek

**Device Management** > **Control Panel**

- 4. Nastavite možnost **Panel Lock** na **ON**.
- 5. Kliknite **OK**.
- 6. Izberite **Nastavitve** > **Splošne nastavitve** > **Nastavitve omrežja** na nadzorni plošči tiskalnika in nato potrdite polje za obvezen vnos gesla.

#### **Povezane informacije**

- & ["Privzeta vrednost skrbniškega gesla" na strani 17](#page-16-0)
- & ["Program za konfiguriranje postopkov tiskalnika \(Web Config\)" na strani 194](#page-193-0)

# **Vzpostavljanje povezave z omrežjem v tiskalniku**

- V tiskalniku lahko povezavo z omrežjem vzpostavite na več načinov.
- ❏ Vzpostavite povezavo s konfiguracijo naprednih nastavitev na nadzorni plošči.
- ❏ Vzpostavite povezavo z namestitvenim programom, ki je na voljo na spletnem mestu ali disku s programsko opremo.

V tem poglavju je opisan postopek vzpostavljanja povezave z omrežjem v tiskalniku na nadzorni plošči tiskalnika.

# **Preden vzpostavite povezavo z omrežjem**

Za povezavo z omrežjem predhodno preverite način povezave in podatke o nastavitvi.

#### *Zbiranje podatkov o nastavitvi povezave*

Pripravite potrebne podatke za nastavitev povezave. Pred nastavitvijo pripravite te podatke.

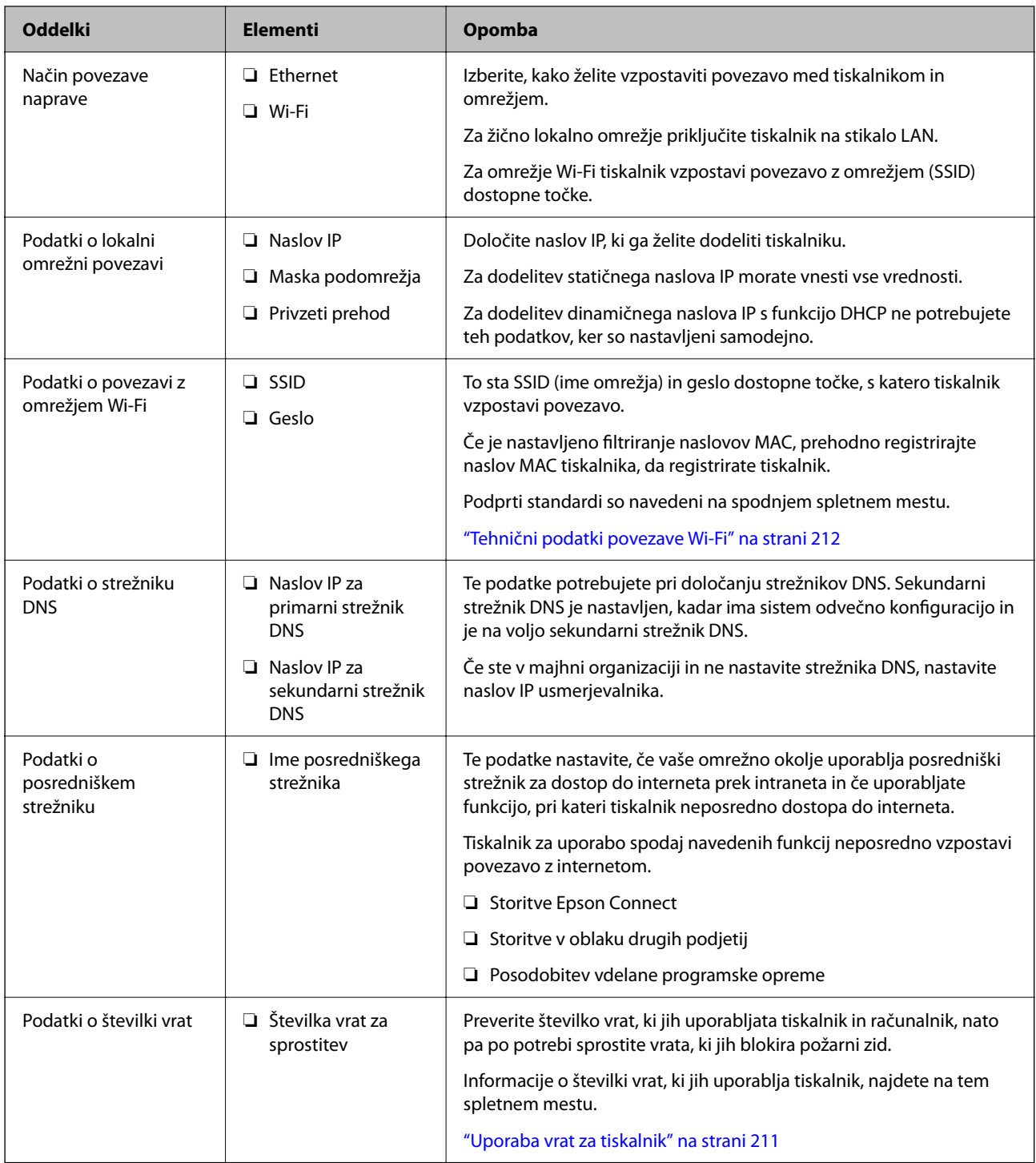

### *Dodelitev naslova IP*

Obstajajo naslednji načini dodelitve naslova IP.

### **Statični naslov IP:**

Vnaprej določeni naslov IP tiskalniku (gostitelj) dodelite ročno.

Podatke za vzpostavitev povezave z omrežjem (maska podomrežja, privzeti prehod, strežnik DNS itd.) je treba nastaviti ročno.

<span id="page-43-0"></span>Naslov IP se ne spremeni niti, ko izklopite napravo. To je uporabno v primerih, ko želite upravljati naprave v okolju, kjer naslova IP ni mogoče spreminjati, ali ko želite upravljati naprave z uporabo naslova IP. Nastavitve priporočamo za tiskalnik, strežnik, itd., do koder dostopa več računalnikov. Kadar uporabljate varnostne funkcije, kot je filtriranje IPsec/IP, dodelite stalni naslov IP, da se ta naslov ne bo spreminjal.

#### **Samodejna dodelitev prek funkcije DHCP (dinamični naslov IP):**

Naslov IP tiskalniku (gostitelj) dodelite samodejno s pomočjo funkcije DHCP strežnika DHCP ali usmerjevalnika.

Podatki za vzpostavitev povezave z omrežjem (maska podomrežja, privzeti prehod, strežnik DNS itd.) se nastavijo samodejno, tako da lahko napravo enostavno povežete z omrežjem.

Če sta naprava ali usmerjevalnik izključena, oziroma odvisno od nastavitev strežnika DHCP, se naslov IP ob ponovno vzpostavitvi povezave lahko spremeni.

Priporočamo tako upravljanje naprav, ki ne uporablja naslova IP, in komunikacijo s protokoli, ki lahko sledi naslovu IP.

#### *Opomba:*

*Kadar uporabljate funkcijo rezervacije naslova IP pri DHCP, lahko kadar koli napravam dodelite isti naslov IP.*

### *Strežnik DNS in strežnik Proxy*

Strežnik DNS ima ime gostitelja, ime domene za e-poštni naslov itd. povezana s podatki naslova IP.

Komunikacija ni mogoča, če je druga stran opisana z imenom gostitelja, imenom domene itd., ko računalnik ali tiskalnik izvaja komunikacijo IP.

V strežniku DNS poizveduje o teh podatkih in pridobi naslov IP druge strani. Ta postopek se imenuje resolucija imena.

Zato naprave, kot so računalniki in tiskalniki, lahko komunicirajo preko naslova IP.

Resolucija imena je potrebna, da tiskalnik komunicira z uporabo funkcije e-pošte ali funkcije internetne povezave.

Če uporabljate te funkcije, opravite nastavitve strežnika DNS.

Če naslov IP tiskalnika dodelite s funkcijo DHCP strežnika DHCP ali usmerjevalnika, se to samodejno nastavi.

Strežnik proxy je postavljen na prehod med omrežjem in internetom in komunicira z računalnikom, tiskalnikom in internetom (strežnik na drugi strani). Strežnik na drugi strani komunicira samo s strežnikom proxy. Zato informacij o tiskalniku, kot sta naslov IP in številka vrat, ni mogoče prebrati, pričakovana pa je tudi povečana raven varnosti.

Če z internetom povezavo vzpostavljate preko strežnika proxy, konfigurirajte strežnik proxy tiskalnika.

# **Vzpostavljanje povezave z omrežjem na nadzorni plošči**

Vzpostavite povezavo z omrežjem v tiskalniku na nadzorni plošči tiskalnika.

### *Dodelitev naslova IP*

Nastavite osnovne elemente, kot so **Naslov IP**, **Maska podomrežja** in **Privzeti prehod**.

V tem poglavju je opisan postopek za nastavitev statičnega naslova IP.

1. Vklopite tiskalnik.

- 2. Na začetnem zaslonu nadzorne plošče tiskalnika izberite **Nastavitve** > **Splošne nastavitve** > **Nastavitve omrežja**.
- 3. Izberite **Napredno** > **TCP/IP**.

#### *Opomba:*

*Vnesti morate skrbniško geslo za omrežje.*

4. Izberite **Ročno** za **Pridobi naslov IP**.

Če želite naslov IP nastaviti samodejno s funkcijo DHCP usmerjevalnika, izberite **Samodejno**. V tem primeru so samodejno nastavljeni tudi **Naslov IP**, **Maska podomrežja** in **Privzeti prehod** v 5. in 6. koraku, zato nadaljujte s 7. korakom.

5. Vnesite naslov IP.

Potrdite vrednost, ki je prikazana na prejšnjem zaslonu.

#### 6. Nastavite **Maska podomrežja** in **Privzeti prehod**.

Potrdite vrednost, ki je prikazana na prejšnjem zaslonu.

#### c*Pomembno:*

*Če kombinacija vrednosti v poljih Naslov IP, Maska podomrežja in Privzeti prehod ni pravilna, je možnost Začni nastavitev zatemnjena, zato ne morete nadaljevati konfiguracije nastavitev. Prepričajte, da v vnosu ni napak.*

7. Vnesite naslov IP primarnega strežnika DNS.

Potrdite vrednost, ki je prikazana na prejšnjem zaslonu.

Če za nastavitve dodelitve naslova IP izberete možnost **Samodejno**, lahko nastavitve strežnika DNS izberete v razdelku **Ročno** ali **Samodejno**. Če naslova strežnika DNS ne morete pridobiti samodejno, izberite **Ročno** in vnesite naslov strežnika DNS. Nato neposredno vnesite naslov sekundarnega strežnika DNS. Če izberete **Samodejno**, nadaljujte z 9. korakom.

8. Vnesite naslov IP sekundarnega strežnika DNS.

Potrdite vrednost, ki je prikazana na prejšnjem zaslonu.

9. Izberite **Začni nastavitev**.

#### **Povezane informacije**

& ["Privzeta vrednost skrbniškega gesla" na strani 17](#page-16-0)

#### **Nastavitev posredniškega strežnika**

Nastavite posredniški strežnik, če sta izpolnjena oba spodnja pogoja.

- ❏ Posredniški strežnik je zasnovan za internetno povezavo.
- ❏ Uporabljate funkcijo, pri kateri tiskalnik neposredno vzpostavi povezavo z internetom, na primer storitev Epson Connect ali druge storitve podjetja v oblaku.
- 1. Na začetnem zaslonu izberite **Nastavitve**.

Ko po nastavitvi naslova IP konfigurirate nastavitve, se prikaže zaslon **Napredno**. Nadaljujte s 3. korakom.

- <span id="page-45-0"></span>2. Izberite **Splošne nastavitve** > **Nastavitve omrežja** > **Napredno**.
- 3. Izberite **Strežnik Proxy**.
- 4. Izberite **Upor.** za **Nastavitve proxy strežnika**.
- 5. Vnesite naslov posredniškega strežnika v obliki IPv4 ali popolnoma določenega imena domene (FQDN). Potrdite vrednost, ki je prikazana na prejšnjem zaslonu.
- 6. Vnesite številko vrat za posredniški strežnik. Potrdite vrednost, ki je prikazana na prejšnjem zaslonu.
- 7. Izberite **Začni nastavitev**.

#### *Vzpostavljanje povezave z ethernetom*

V tiskalniku vzpostavite povezavo z omrežjem prek ethernetnega kabla in preverite povezavo.

- 1. Tiskalnik in zvezdišče (stikalo LAN) povežite z ethernetnim kablom.
- 2. Na začetnem zaslonu izberite **Nastavitve**.
- 3. Izberite **Splošne nastavitve** > **Nastavitve omrežja** > **Preverjanje povezave**.

Prikaže se rezultat diagnosticiranja povezave. Prepričajte se, da je povezava pravilna.

#### *Vzpostavljanje povezave z brezžičnim omrežjem LAN (Wi-Fi)*

V tiskalniku lahko povezavo z brezžičnim lokalnim omrežjem (Wi-Fi) vzpostavite na več načinov. Izberite način povezave, ki ustreza okolju in pogojem, v katerih vzpostavljate povezavo.

Če poznate podatke za brezžični usmerjevalnik, kot sta SSID in geslo, lahko nastavitve določite ročno.

Če brezžični usmerjevalnik podpira WPS, lahko nastavitve določite s potisnim gumbom.

Ko tiskalnik povežete z omrežjem, s tiskalnikom povežite z napravo, ki jo želite uporabiti (računalnik, pametna naprava, tablica itd.).

#### **Povezane informacije**

- & "Opomba o uporabi 5-gigaherčne povezave Wi-Fi" na strani 46
- $\rightarrow$  ["Konfiguriranje nastavitev Wi-Fi z vnašanjem imena SSID in gesla" na strani 47](#page-46-0)
- & ["Konfiguracija nastavitev omrežja Wi-Fi s potisnim gumbom \(WPS\)" na strani 47](#page-46-0)
- & ["Konfiguriranje nastavitev omrežja Wi-Fi z vnosom kode PIN \(WPS\)" na strani 48](#page-47-0)

#### **Opomba o uporabi 5-gigaherčne povezave Wi-Fi**

Ta tiskalnik pri vzpostavljanju povezave z Wi-Fi Direct (preprosta dostopna točka) običajno uporablja kanal W52 (36ch). Kanal za povezavo z brezžičnim lokalnim omrežjem (Wi-Fi) je izbran samodejno, zato se lahko kanal, ki je uporabljen hkrati s povezavo Wi-Fi Direct, razlikuje. Pošiljanje podatkov v tiskalnik je lahko zakasnjeno, če sta kanala različna. Če to ne ovira uporabe, vzpostavite povezavo z omrežjem z SSID v 2,4-gigaherčnem pasu. V 2,4 gigaherčnem pasu se uporabljeni kanali ujemajo.

Priporočamo, da pri nastavitvi brezžičnega lokalnega omrežja na 5 GHz onemogočite funkcijo Wi-Fi Direct.

#### <span id="page-46-0"></span>**Konfiguriranje nastavitev Wi-Fi z vnašanjem imena SSID in gesla**

Omrežje Wi-Fi lahko nastavite tako, da vnesete informacije, potrebne za vzpostavitev povezave z brezžičnim usmerjevalnikom z nadzorne plošče tiskalnika. Za nastavitev na ta način potrebujete SSID in geslo za brezžični usmerjevalnik.

#### *Opomba:*

*Če brezžični usmerjevalnik uporabljate s privzetimi nastavitvami, sta SSID in geslo navedena na nalepki. Če ne poznate SSID-ja in gesla, se obrnite na osebo, ki je nastavila brezžični usmerjevalnik, ali pa si oglejte dokumentacijo, ki je bila priložena brezžičnemu usmerjevalniku.*

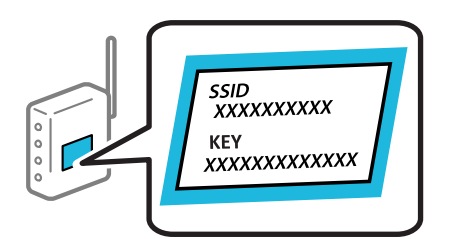

1. Na začetnem zaslonu izberite **Wi-Fi**.

Element izberite z gumbi  $\blacktriangle \blacktriangledown \blacktriangle \blacktriangledown$ , nato pa pritisnite gumb OK.

- 2. Izberite **Usmerjevalnik**.
- 3. Pritisnite gumb »V redu«.

Če je omrežna povezava že nastavljena, so prikazane podrobnosti o povezavi. Izberite **Zamenjajte v povezavo Wi-Fi.** ali **Začni namestitev**, da spremenite nastavitve.

- 4. Izberite **Čarovnik za nastavitev Wi-Fi**.
- 5. Upoštevajte navodila na zaslonu, da izberete SSID, vnesite geslo za brezžični usmerjevalnik in začnite nastavitev.

Če želite po končani nastavitvi preveriti stanje omrežne povezave za tiskalnik, najdete podrobnosti na spodnji povezavi »Sorodne informacije«.

#### *Opomba:*

- ❏ *Če SSID-ja ne poznate, preverite, ali je naveden na nalepki brezžičnega usmerjevalnika. Če brezžični usmerjevalnik uporabljate s privzetimi nastavitvami, uporabite SSID, ki je naveden na nalepki. Če ne najdete nobenih informacij, preberite dokumentacijo, priloženo brezžičnemu usmerjevalniku.*
- ❏ *Geslo razlikuje med velikimi in malimi črkami.*
- ❏ *Če gesla ne poznate, preverite, ali je navedeno na nalepki brezžičnega usmerjevalnika. Na nalepki je geslo mora zapisano pod »Network Key«, »Wireless Password« ipd. Če brezžični usmerjevalnik uporabljate s privzetimi nastavitvami, uporabite geslo, navedeno na nalepki.*

#### **Povezane informacije**

- & ["Preverjanje stanja povezave tiskalnika z omrežjem \(poročilo o omrežni povezavi\)" na strani 143](#page-142-0)
- & ["Tiskanje poročila o omrežni povezavi" na strani 49](#page-48-0)

#### **Konfiguracija nastavitev omrežja Wi-Fi s potisnim gumbom (WPS)**

Omrežje Wi-Fi lahko nastavite samodejno tako, da pritisnete gumb na brezžičnem usmerjevalniku. Če so izpolnjeni spodnji pogoji, lahko povezavo nastavite na ta način.

<span id="page-47-0"></span>❏ Brezžični usmerjevalnik je združljiv z WPS-jem (Wi-Fi Protected Setup).

❏ Trenutna povezava Wi-Fi je bila vzpostavljena s pritiskom gumba na brezžičnem usmerjevalniku.

#### *Opomba:*

*Če ne najdete gumba ali če povezavo nastavljate v programski opremi, si oglejte dokumentacijo, ki je bila priložena brezžičnemu usmerjevalniku.*

1. Na začetnem zaslonu izberite **Wi-Fi**.

Element izberite z gumbi  $\blacktriangle \blacktriangledown \blacktriangle \blacktriangledown$ , nato pa pritisnite gumb OK.

- 2. Izberite **Usmerjevalnik**.
- 3. Pritisnite gumb OK.

Če je omrežna povezava že nastavljena, so prikazane podrobnosti o povezavi. Izberite **Zamenjajte v povezavo Wi-Fi.** ali **Začni namestitev**, da spremenite nastavitve.

- 4. Izberite **Nastavitev s pritiskom na gumb (WPS)**.
- 5. Upoštevajte navodila na zaslonu.

Če želite po končani nastavitvi preveriti stanje omrežne povezave za tiskalnik, najdete podrobnosti na spodnji povezavi »Sorodne informacije«.

#### *Opomba:*

*Če povezave ni mogoče vzpostaviti, znova zaženite brezžični usmerjevalnik, premaknite ga bližje tiskalniku in poskusite znova. Če povezave še vedno ne morete vzpostaviti, natisnite poročilo o omrežni povezavi in si oglejte rešitev.*

#### **Povezane informacije**

& ["Tiskanje poročila o omrežni povezavi" na strani 49](#page-48-0)

#### **Konfiguriranje nastavitev omrežja Wi-Fi z vnosom kode PIN (WPS)**

Povezavo z brezžičnim usmerjevalnikom lahko samodejno vzpostavite tako, da uporabite kodo PIN. Ta način nastavitve lahko uporabite, če brezžični usmerjevalnik podpira WPS (zaščitena nastavitev omrežja Wi-Fi). Kodo PIN v brezžični usmerjevalnik vnesite v računalniku.

1. Na začetnem zaslonu izberite **Wi-Fi**.

Element izberite z gumbi  $\blacktriangle \blacktriangledown \blacktriangle \blacktriangledown$ , nato pa pritisnite gumb OK.

- 2. Izberite **Usmerjevalnik**.
- 3. Pritisnite gumb »V redu«.

Če je omrežna povezava že nastavljena, so prikazane podrobnosti o povezavi. Izberite **Zamenjajte v povezavo Wi-Fi.** ali **Začni namestitev**, da spremenite nastavitve.

- 4. Izberite **Druge funkcije** > **Namestitev kode PIN (WPS)**
- 5. Upoštevajte navodila na zaslonu.

Če želite po končani nastavitvi preveriti stanje omrežne povezave za tiskalnik, najdete podrobnosti na spodnji povezavi »Sorodne informacije«.

#### <span id="page-48-0"></span>*Opomba:*

*Podrobnosti o vnosu kode PIN najdete v dokumentaciji, ki je bila priložena brezžičnemu usmerjevalniku.*

#### **Povezane informacije**

& "Tiskanje poročila o omrežni povezavi" na strani 49

# **Odpravljanje težav z omrežnimi povezavami**

### **Tiskanje poročila o omrežni povezavi**

Če želite preveriti stanje povezave med tiskalnikom in brezžičnim usmerjevalnikom, natisnite poročilo o omrežni povezavi.

1. Na začetnem zaslonu izberite **Nastavitve**.

Element izberite z gumbi  $\blacktriangle \blacktriangledown \blacktriangle \blacktriangledown$ , nato pa pritisnite gumb OK.

2. Izberite **Splošne nastavitve** > **Nastavitve omrežja** > **Preverjanje povezave**.

Začne se vzpostavljanje povezave.

- 3. Izberite **Natisni poročilo za preverjanje**.
- 4. Natisnite poročilo o omrežni povezavi.

Če je prišlo do napake, si oglejte poročilo o omrežni povezavi in upoštevajte natisnjena navodila za odpravo težave.

#### **Povezane informacije**

- $\rightarrow$  ["Nastavitve omrežja](#page-202-0) $\cdot$ " na strani 203
- & ["Sporočila in rešitve v poročilu o omrežni povezavi" na strani 52](#page-51-0)

### **Povezave z omrežjem ni mogoče vzpostaviti**

#### *Naslov IP ni pravilno dodeljen.*

Če je tiskalniku dodeljen naslov IP 169.254.XXX.XXX in če je maska podomrežja 255.255.0.0, naslov IP morda ni pravilno dodeljen.

**Nastavitve** > **Splošne nastavitve** > **Nastavitve omrežja** > **Napredno** > **TCP/IP** na nadzorni plošči tiskalnika in nato preverite naslov IP ter masko podomrežja, ki sta dodeljena tiskalniku.

Znova zaženite brezžični usmerjevalnik ali ponastavite nastavitve omrežja za tiskalnik.

Če so nastavitve omrežja tiskalnika napačne, znova konfigurirajte nastavitve omrežja tiskalnika v skladu z omrežnim okoljem.

#### **Povezane informacije**

& ["Vzpostavljanje povezave z omrežjem na nadzorni plošči" na strani 44](#page-43-0)

### *Tiskalnik je povezan z ethernetnim kablom v napravah, ki podpirajo IEEE 802.3az (energijsko učinkovit ethernet).*

Če ste tiskalnik povezali z ethernetnim kablom v napravah, ki podpirajo standard IEEE 802.3az (energijsko učinkovit ethernet), se lahko pojavijo naslednje težave, ki so odvisne od uporabljenega zvezdišča ali usmerjevalnika.

- ❏ Povezava je nestabilna, povezava s tiskalnikom se stalno prekinja.
- ❏ Povezave s tiskalnikom ni mogoče vzpostaviti.
- ❏ Hitrost komunikacije je počasna.

Upoštevajte naslednja navodila za onemogočanje standarda IEEE 802.3az za tiskalnik in nato znova vzpostavite povezavo.

- 1. Odstranite ethernetni kabel, ki je priključen v računalnik in tiskalnik.
- 2. Če je za računalnik omogočen standard IEEE 802.3az, ga onemogočite. Podrobnosti najdete v dokumentaciji, priloženi računalniku.
- 3. Računalnik in tiskalnik priključite neposredno z ethernetnim kablom.
- 4. V tiskalniku natisnite poročilo o omrežni povezavi. ["Tiskanje poročila o omrežni povezavi" na strani 49](#page-48-0)
- 5. V poročilu o omrežni povezavi preverite naslov IP tiskalnika.
- 6. V računalniku zaženite Web Config.

Zaženite spletni brskalnik in vnesite naslov IP tiskalnika.

["Zagon programa Web Config v spletnem brskalniku" na strani 195](#page-194-0)

- 7. Izberite zavihek **Network** > **Wired LAN**.
- 8. Izberite **OFF** za **IEEE 802.3az**.
- 9. Kliknite **Next**.
- 10. Kliknite **OK**.
- 11. Odstranite ethernetni kabel, ki je priključen v računalnik in tiskalnik.
- 12. Če ste v 2. koraku za računalnik onemogočili standard IEEE 802.3az, ga omogočite.
- 13. Priključite ethernetne kable, ki ste jih odstranili v 1. koraku, v računalnik in tiskalnik.

Če se težava še vedno ponavlja, je vzrok morda v drugih napravah in ne v tiskalniku.

### *Nekaj je narobe z omrežnimi napravami pri povezavi Wi-Fi.*

Če lahko ponastavite brezžični usmerjevalnik lokalnega omrežja v svojem okolju, poskusite s to rešitvijo.

Izklopite naprave, v katerih želite vzpostaviti povezavo z omrežjem. Počakajte približno 10 sekund in nato vklopite naprave v tem vrstnem redu: brezžični usmerjevalnik, računalnik ali pametna naprava in tiskalnik. Tiskalnik in

računalnik ali pametno napravo premaknite bližje brezžičnemu usmerjevalniku, da omogočite boljšo radijsko komunikacijo, in nato poskusite znova konfigurirati nastavitve omrežja.

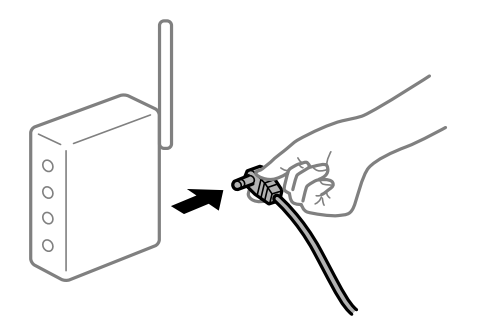

#### *Naprave ne morejo prejemati signalov iz brezžičnega usmerjevalnika, ker so preveč oddaljene.*

Če lahko premaknete napravo znotraj okolja namestitve, poskusite s to rešitvijo.

Ko računalnik ali pametno napravo in tiskalnik pomaknete bližje brezžičnemu usmerjevalniku, izklopite brezžični usmerjevalnik in ga nato ponovno vklopite.

### *Če ste zamenjali brezžični usmerjevalnik in se nastavitve ne ujemajo z novim usmerjevalnikom.*

Znova konfigurirajte nastavitve povezave, tako da se ujemajo z novim brezžičnim usmerjevalnikom.

#### **Povezane informacije**

& ["Vzpostavljanje povezave z omrežjem na nadzorni plošči" na strani 44](#page-43-0)

#### *Omrežji (SSID), povezani z računalnikom ali pametno napravo in računalnikom, se razlikujeta.*

Če hkrati uporabljate več brezžičnih usmerjevalnikov ali ima brezžični usmerjevalnik več SSID-jev in naprav, povezanih z različnimi SSID-ji, povezave z brezžičnim omrežjem ni mogoče vzpostaviti.

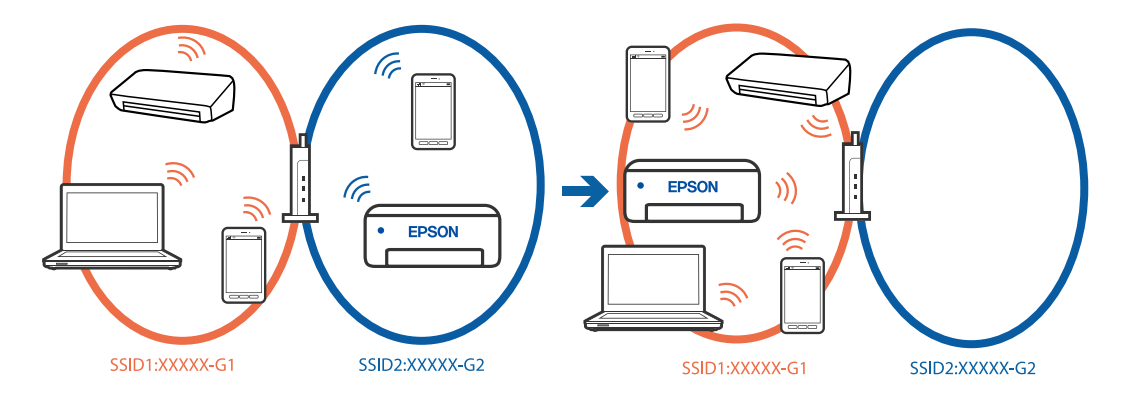

- V računalniku ali pametni napravi vzpostavite povezavo z istim omrežjem (SSID) kot v tiskalniku.
- ❏ Preverite SSID, s katerim je povezan tiskalnik, tako, da natisnete poročilo o preverjanju omrežne povezave.
- ❏ V vseh računalnikih in pametnih napravah, ki jih želite povezati s tiskalnikom, preverite ime omrežja Wi-Fi ali omrežja, s katerim imate vzpostavljeno povezavo.
- ❏ Če imata tiskalnik in računalnik ali pametna naprava vzpostavljeno povezavo v različnimi omrežji, napravo znova povežite s SSID-jem, s katerim je povezan tiskalnik.

#### <span id="page-51-0"></span>*V brezžičnem usmerjevalniku je na voljo funkcija za ločevanje zasebnosti.*

V večini brezžičnih usmerjevalnikov je na voljo funkcija ločevalnika, ki preprečuje komunikacijo med napravami v omrežjih z istim SSID-jem. Če komunikacija med tiskalnikom in računalnikom ali pametno napravo ni mogoča, tudi če imajo vzpostavljeno povezavo z istim omrežjem, onemogočite funkcijo ločevalnika v brezžičnem usmerjevalniku. Podrobnosti najdete v priročniku, priloženem brezžičnemu usmerjevalniku.

# **Sporočila in rešitve v poročilu o omrežni povezavi**

Oglejte si sporočila in kode napak v poročilu o omrežni povezavi ter upoštevajte rešitve.

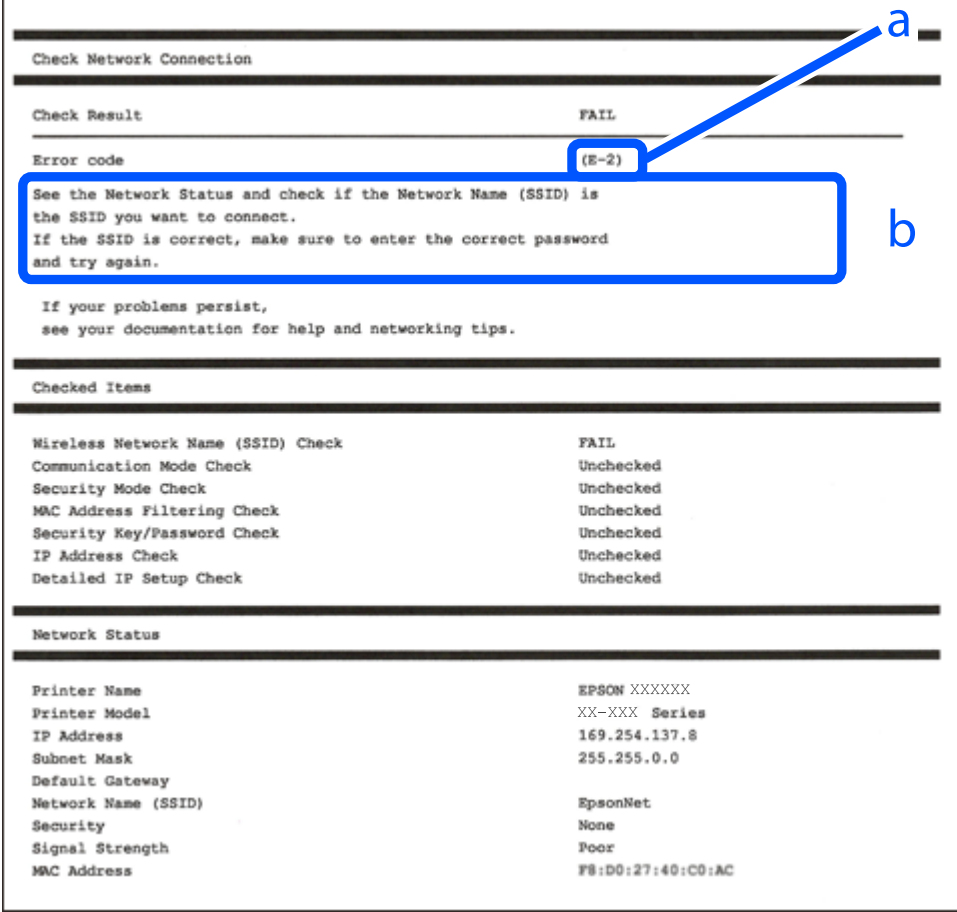

a. Koda napake

b. Sporočila, povezana z omrežnim okoljem

#### **Povezane informacije**

- $\blacktriangleright$  ["E-1" na strani 53](#page-52-0)
- $\blacktriangleright$  ["E-2, E-3, E-7" na strani 53](#page-52-0)
- $\blacktriangleright$  ["E-5" na strani 54](#page-53-0)
- $\blacktriangleright$  ["E-6" na strani 54](#page-53-0)
- $\blacktriangleright$  ["E-8" na strani 54](#page-53-0)
- $\blacktriangleright$  ["E-9" na strani 55](#page-54-0)
- $\blacktriangleright$  ["E-10" na strani 55](#page-54-0)
- <span id="page-52-0"></span> $\blacktriangleright$  ["E-11" na strani 55](#page-54-0)
- $\blacktriangleright$  ["E-12" na strani 56](#page-55-0)
- $\blacktriangleright$  ["E-13" na strani 56](#page-55-0)
- & ["Sporočilo, povezano z omrežnim okoljem" na strani 57](#page-56-0)

### *E-1*

#### **Rešitve:**

- ❏ Prepričajte se, da je ethernetni kabel čvrsto priključen na tiskalnik in zvezdišče ali drugo omrežno napravo.
- ❏ Prepričajte se, da je zvezdišče ali druga omrežna naprava vklopljena.
- ❏ Če želite povezavo s tiskalnikom vzpostaviti prek omrežja Wi-Fi, znova konfigurirajte nastavitve omrežja Wi-Fi za tiskalnik, ker je omrežje onemogočeno.

### *E-2, E-3, E-7*

#### **Rešitve:**

- ❏ Prepričajte se, da je brezžični usmerjevalnik vklopljen.
- ❏ Preverite, ali ima računalnik ali naprava pravilno vzpostavljeno povezavo z brezžičnim usmerjevalnikom.
- ❏ Izklopite brezžični usmerjevalnik. Počakajte približno 10 sekund in nato znova vklopite dostopno točko.
- ❏ Tiskalnik premaknite bližje brezžičnemu usmerjevalniku in odstranite morebitne ovire med njima.
- ❏ Če ste SSID vesli ročno, preverite, ali je pravilen. SSID je naveden v razdelku **Network Status** v poročilu o omrežni povezavi.
- ❏ Če ima brezžični usmerjevalnik več imen SSID, izberite SSID, ki je prikazan. Če uporablja SSID nezdružljivo frekvenco, jih tiskalnik ne prikaže.
- ❏ Če za vzpostavitev omrežne povezave uporabite nastavitev s potisnim gumbom, se prepričajte, da brezžični usmerjevalnik podpira WPS. Nastavitve s potisnim gumbom ne morete uporabiti, če brezžični usmerjevalnik ne podpira WPS.
- ❏ Prepričajte se, da so v imenu SSID samo znaki ASCII (alfanumerični znaki in simboli). V tiskalniku ni mogoče prikazati imena SSID, v katerem so znake, ki niso znaki ASCII.
- ❏ Preden vzpostavite povezavo z brezžičnim usmerjevalnikom, se prepričajte, da poznate SSID in geslo. Če uporabljate brezžični usmerjevalnik s privzetimi nastavitvami, sta SSID in geslo navedena na nalepki na brezžičnem usmerjevalniku. Če ne poznate SSID-ja in gesla, se obrnite na osebo, ki je nastavila brezžični usmerjevalnik, ali pa si oglejte dokumentacijo, ki je bila priložena brezžičnemu usmerjevalniku.
- ❏ Če vzpostavljate povezavo z omrežjem SSID, ki je bilo ustvarjeno s funkcijo souporabe povezave v pametni napravi, SSID in geslo poiščite v dokumentaciji, ki je bila priložena pametni napravi.
- ❏ Če se povezava Wi-Fi nenadoma prekine, preverite spodnje pogoje. Če je kateri koli od teh pogojev izpolnjen, ponastavite nastavitve omrežja tako, da prenesete in zaženete programsko opremo s tega spletnega mesta. [https://epson.sn](https://epson.sn/?q=2) > **Namestitev**
	- ❏ V omrežje je bila prek nastavitve s potisnim gumbom dodana druga pametna naprava.
	- ❏ Omrežje Wi-Fi ni bilo nastavljeno v načinu nastavitve s potisnim gumbom, ampak na drug način.

- <span id="page-53-0"></span>& ["Določanje nastavitev za povezavo z računalnikom" na strani 143](#page-142-0)
- & ["Vzpostavljanje povezave z brezžičnim omrežjem LAN \(Wi-Fi\)" na strani 46](#page-45-0)

### *E-5*

#### **Rešitve:**

Preverite, ali je vrsta varnosti v brezžičnem usmerjevalniku nastavljena na eno od spodaj navedenih možnosti. Če ni, spremenite vrsto varnosti v brezžičnem usmerjevalniku in nato ponastavite nastavitve omrežja v tiskalniku.

- ❏ WEP-64 bit (40-bitno)
- ❏ WEP-128 bit (104-bitno)
- ❏ WPA PSK (TKIP/AES)\*
- ❏ WPA2 PSK (TKIP/AES)\*
- ❏ WPA (TKIP/AES)
- ❏ WPA2 (TKIP/AES)
- ❏ WPA3-SAE (AES)
- ❏ WPA2/WPA3-Enterprise
- \* WPA PSK se imenuje tudi »WPA Personal«. WPA2 PSK se imenuje tudi »WPA2 Personal«.

#### *E-6*

#### **Rešitve:**

- ❏ Preverite, ali je filtriranje naslovov MAC onemogočeno. Če je omogočeno, registrirajte naslov MAC tiskalnika, da ne bo filtriran. Podrobnosti najdete v dokumentaciji, priloženi brezžičnemu usmerjevalniku. Naslov MAC tiskalnika najdete v razdelku **Network Status** v poročilu o omrežni povezavi.
- ❏ Če brezžični usmerjevalnik uporablja vrsto varnosti WEP s preverjanjem pristnosti ključa v skupni rabi, preverite, ali sta ključ za preverjanje pristnosti in indeks pravilna.
- ❏ Če je število povezljivih naprav v brezžičnem usmerjevalniku manjše od števila omrežnih naprav, ki jih želite povezati, konfigurirajte nastavitve v brezžičnem usmerjevalniku, da povečate število povezljivih naprav. Navodila za konfiguracijo nastavitev najdete v dokumentaciji, priloženi brezžičnemu usmerjevalniku.

#### **Povezane informacije**

& ["Določanje nastavitev za povezavo z računalnikom" na strani 143](#page-142-0)

#### *E-8*

#### **Rešitve:**

- ❏ V brezžičnem usmerjevalniku omogočite DHCP, če je pridobivanje naslova IP v tiskalniku nastavljeno na »Samodejno«.
- ❏ Če je nastavitev za pridobivanje naslova IP nastavljena na »Ročno«, je naslov IP, ki ga nastavite ročno, zunaj obsega (na primer: 0.0.0.0). Nastavite veljaven naslov IP na nadzorni plošči tiskalnika.

<span id="page-54-0"></span>& ["Dodelitev naslova IP" na strani 44](#page-43-0)

#### *E-9*

#### **Rešitve:**

Preverite to.

- ❏ Naprave so vklopljene.
- ❏ V napravah, v katerih želite vzpostaviti povezavo s tiskalnikom, lahko dostopate do interneta in drugih računalnikov ali omrežnih naprav v istem omrežju.

Če po tem še vedno ne morete vzpostaviti povezave s tiskalnikom in omrežnimi napravami, izklopite brezžični usmerjevalnik. Počakajte približno 10 sekund in nato znova vklopite dostopno točko. Nato ponastavite nastavitve omrežja tako, da prenesete in zaženete namestitveni program s tega spletnega mesta.

#### [https://epson.sn](https://epson.sn/?q=2) > **Namestitev**

#### **Povezane informacije**

& ["Določanje nastavitev za povezavo z računalnikom" na strani 143](#page-142-0)

#### *E-10*

#### **Rešitve:**

Preverite to.

- ❏ Druge naprave v omrežju so vklopljene.
- ❏ Omrežni naslovi (naslov IP, maska podomrežja in privzeti prehod) so pravilni, če ste pridobivanje naslova IP v tiskalniku nastavili na »Ročno«.

Če niso pravilni, ponastavite omrežni naslov. Naslov IP, maska podomrežja in privzeti prehod so navedeni v razdelku **Network Status** v poročilu o omrežni povezavi.

#### **Povezane informacije**

& ["Dodelitev naslova IP" na strani 44](#page-43-0)

#### *E-11*

#### **Rešitve:**

Preverite naslednje.

❏ Naslov privzetega prehoda je pravilen, če je nastavitev protokola TCP/IP v tiskalniku nastavljena na »Ročno«.

❏ Naprava, ki je nastavljena kot privzeti prehod, je vklopljena.

Nastavite pravilen naslov privzetega prehoda. Naslov privzetega prehoda najdete v razdelku **Network Status** v poročilu o omrežni povezavi.

<span id="page-55-0"></span>& ["Dodelitev naslova IP" na strani 44](#page-43-0)

#### *E-12*

#### **Rešitve:**

Preverite to.

- ❏ Druge naprave v omrežju so vklopljene.
- ❏ Omrežni naslovi (naslov IP, maska podomrežja in privzeti prehod) so pravilni, če ste jih vnesli ročno.
- ❏ Omrežni naslovi drugih naprav (maska podomrežja in privzeti prehod) so enaki.
- ❏ Naslov IP ni v sporu z drugimi napravami.

Če po tem še vedno ne morete vzpostaviti povezave s tiskalnikom in omrežnimi napravami, upoštevajte spodnja navodila.

- ❏ Izklopite brezžični usmerjevalnik. Počakajte približno 10 sekund in nato znova vklopite dostopno točko.
- ❏ Znova konfigurirajte nastavitve omrežja z namestitvenim programom. Zaženete ga lahko na tem spletnem mestu.

[https://epson.sn](https://epson.sn/?q=2) > **Namestitev**

❏ V brezžičnem usmerjevalniku, ki uporablja vrsto varnosti WEP, lahko registrirate več gesel. Če je registriranih več gesel, preverite, ali je prvo registrirano geslo nastavljeno v tiskalniku.

#### **Povezane informacije**

- & ["Dodelitev naslova IP" na strani 44](#page-43-0)
- & ["Določanje nastavitev za povezavo z računalnikom" na strani 143](#page-142-0)

#### *E-13*

#### **Rešitve:**

Preverite to.

- ❏ Omrežne naprave, na primer brezžični usmerjevalnik, zvezdišče in usmerjevalnik, so vklopljene.
- ❏ Nastavitve protokola TCP/IP za omrežne naprave niso bile nastavljene ročno. (Če so nastavitve protokola TCP/IP v tiskalniku nastavljene samodejno, nastavitve protokola TCP/IP v drugih omrežnih napravah pa so izbrane ročno, se omrežje v tiskalniku lahko razlikuje od omrežja v drugih napravah.)

Če težave še vedno ne morete odpraviti, poskusite to.

- ❏ Izklopite brezžični usmerjevalnik. Počakajte približno 10 sekund in nato znova vklopite dostopno točko.
- ❏ Nastavitve omrežja konfigurirajte z namestitvenim programom v računalniku, ki je v istem omrežju kot tiskalnik. Zaženete ga lahko na tem spletnem mestu.

#### [https://epson.sn](https://epson.sn/?q=2) > **Namestitev**

❏ V brezžičnem usmerjevalniku, ki uporablja vrsto varnosti WEP, lahko registrirate več gesel. Če je registriranih več gesel, preverite, ali je prvo registrirano geslo nastavljeno v tiskalniku.

- <span id="page-56-0"></span>& ["Dodelitev naslova IP" na strani 44](#page-43-0)
- & ["Določanje nastavitev za povezavo z računalnikom" na strani 143](#page-142-0)

### *Sporočilo, povezano z omrežnim okoljem*

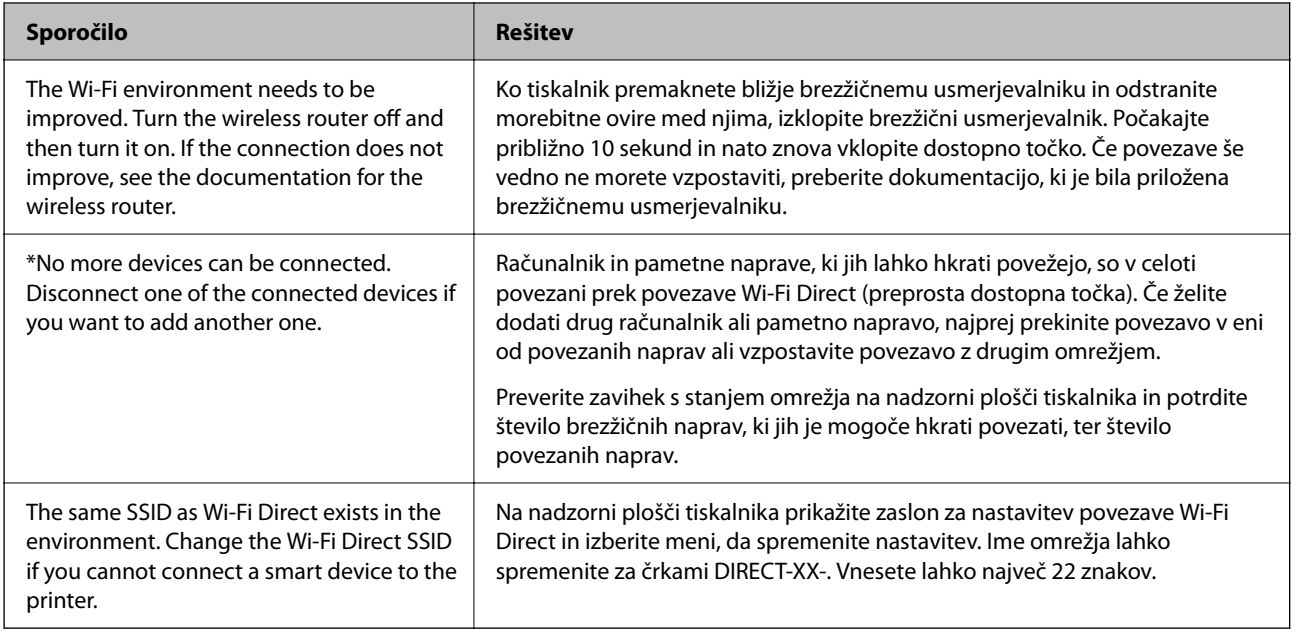

#### **Povezane informacije**

& ["Natisni list o stanju:" na strani 204](#page-203-0)

# **Priprava in nastavitev tiskalnika glede na uporabo**

# **Nastavitev razpoložljivih dodatnih elementov**

Če želite pri tiskanju iz računalnika uporabiti dodatni vir papirja, morate konfigurirati nastavitve v gonilniku tiskalnika.

# **Nastavitev razpoložljivih dodatnih elementov — Windows**

#### *Opomba:*

*Prijavite se v računalnik kot skrbnik.*

- 1. V lastnostih tiskalnika odprite zavihek **Izbirne nastavitve**.
	- ❏ Windows 11

Kliknite gumb »Start« in izberite **Vsi programi** > **Sistemska orodja** > **Nadzorna plošča** > **Ogled naprav in tiskalnikov** v razdelku **Strojna oprema in zvok**. Z desno tipko miške kliknite tiskalnik, ali pritisnite in držite, izberite **Lastnosti tiskalnika** in nato kliknite zavihek **Izbirne nastavitve**.

❏ Windows 10/Windows Server 2022/Windows Server 2019/Windows Server 2016

Kliknite gumb »Start« in izberite **Sistemska orodja** > **Nadzorna plošča** > **Ogled naprav in tiskalnikov** v razdelku **Strojna oprema in zvok**. Z desno tipko miške kliknite tiskalnik, ali pritisnite in držite, izberite **Lastnosti tiskalnika** in nato kliknite zavihek **Izbirne nastavitve**.

❏ Windows 8.1/Windows 8/Windows Server 2012 R2/Windows Server 2012

Izberite **Namizje** > **Nastavitve** > **Nadzorna plošča** > **Ogled naprav in tiskalnikov** in **Strojna oprema in zvok**. Z desno tipko miške kliknite tiskalnik, ali pritisnite in držite, izberite **Lastnosti tiskalnika** in nato kliknite zavihek **Izbirne nastavitve**.

❏ Windows 7/Windows Server 2008 R2

Kliknite gumb »Start«, izberite **Nadzorna plošča** > **Strojna oprema in zvok** > **Optični bralniki in fotoaparati** in preverite, ali je tiskalnik prikazan. Z desno tipko miške kliknite tiskalnik, izberite **Lastnosti tiskalnika** in nato kliknite **Izbirne nastavitve**.

❏ Windows Vista/Windows Server 2008

Kliknite gumb Start in nato izberite **Nadzorna plošča** > **Tiskalniki** pri možnosti **Strojna oprema in zvok**. Z desno tipko miške kliknite tiskalnik, izberite **Lastnost** in nato kliknite **Izbirne nastavitve**.

❏ Windows XP/Windows Server 2003 R2/Windows Server 2003

Kliknite gumb »Start«, izberite **Nadzorna plošča** > **Tiskalniki in druga strojna oprema** > **Optični bralniki in fotoaparati** in preverite, ali je tiskalnik prikazan.

- 2. Izberite **Pridobi od tiskalnika** in nato kliknite **Dobi**.
- 3. Kliknite **V redu**.

# **Nastavitev razpoložljivih dodatnih elementov — Windows PostScript**

#### *Opomba:*

*Prijavite se v računalnik kot skrbnik.*

- 1. V lastnostih tiskalnika odprite zavihek **Izbirne nastavitve**.
	- ❏ Windows 11

Kliknite gumb »Start« in izberite **Vsi programi** > **Sistemska orodja** > **Nadzorna plošča** > **Ogled naprav in tiskalnikov** v razdelku **Strojna oprema in zvok**. Kliknite desni miškin gumb na vašem tiskalniku ali kliknite in držite, nato pa izberite **Lastnosti tiskalnika**. Na zavihku **Nastavitve naprave**.

❏ Windows 10//Windows Server 2022/Windows Server 2019/Windows Server 2016

Kliknite gumb »Start« in izberite **Sistemska orodja** > **Nadzorna plošča** > **Ogled naprav in tiskalnikov** v razdelku **Strojna oprema in zvok**. Z desno tipko miške kliknite tiskalnik, ali ga pritisnite in držite, izberite **Lastnosti tiskalnika** in nato kliknite zavihek **Nastavitve naprave**.

❏ Windows 8.1/Windows 8/Windows Server 2012 R2/Windows Server 2012

Izberite **Namizje** > **Nastavitve** > **Nadzorna plošča** > **Ogled naprav in tiskalnikov** in **Strojna oprema in zvok**. Z desno tipko miške kliknite tiskalnik, ali ga pritisnite in držite, izberite **Lastnosti tiskalnika** in nato kliknite zavihek **Nastavitve naprave**.

❏ Windows 7/Windows Server 2008 R2

Kliknite gumb »Start«, izberite **Nadzorna plošča** > **Ogled naprav in tiskalnikov** in **Strojna oprema in zvok**. Z desno tipko miške kliknite tiskalnik, izberite **Lastnosti tiskalnika** in nato kliknite zavihek **Nastavitve naprave**.

❏ Windows Vista/Windows Server 2008

Kliknite gumb »Start« in izberite **Nadzorna plošča** > **Tiskalniki** v razdelku **Strojna oprema in zvok**. Z desno tipko miške kliknite tiskalnik, izberite **Lastnosti** in nato kliknite zavihek **Nastavitve naprave**.

❏ Windows XP/Windows Server 2003 R2/Windows Server 2003

Kliknite gumb »Start« in izberite **Nadzorna plošča** > **Tiskalniki in druga strojna oprema** > **Tiskalniki in faksi**. Z desno tipko miške kliknite tiskalnik, izberite **Lastnosti** in nato kliknite zavihek **Nastavitve naprave**.

- 2. Izberite dodatno napravo v nastavitvi **Namestljive možnosti**.
- 3. Kliknite **V redu**.

### **Nastavitev razpoložljivih dodatnih elementov — Mac OS**

- 1. Izberite **Nastavitve sistema** v meniju Apple > **Tiskalniki in optični bralniki** (ali **Tiskanje in optično branje**, **Tiskanje in faks**) in nato izberite tiskalnik. Kliknite **Možnosti in potrošni material** > **Možnosti** (ali **Gonilnik**).
- 2. Konfigurirajte nastavitve v skladu z vrsto dodatne enote.
- 3. Kliknite **V redu**.

### **Nastavitev razpoložljivih dodatnih elementov — Mac OSPostScript**

- 1. Izberite **Nastavitve sistema** v meniju Apple > **Tiskalniki in optični bralniki** (ali **Tiskanje in optično branje**, **Tiskanje in faks**) in nato izberite tiskalnik. Kliknite **Možnosti in potrošni material** > **Možnosti** (ali **Gonilnik**).
- 2. Konfigurirajte nastavitve v skladu z vrsto dodatne enote.
- 3. Kliknite **V redu**.

# **Priprava na pošiljanje e-poštnega sporočila**

# **Konfiguriranje poštnega strežnika**

Poštni strežnik nastavite v aplikaciji Web Config.

Pred nastavitvijo preverite naslednje.

- ❏ Tiskalnik ima vzpostavljeno povezavo z omrežjem, ki lahko dostopa do poštnega strežnika.
- ❏ Informacije o nastavitvi e-pošte v računalniku, ki uporablja isti poštni strežnik kot tiskalnik.

#### *Opomba:*

*Če uporabljate poštni strežnik v internetu, preverite informacije o nastavitvi pri ponudniku ali na spletnem mestu.*

1. V brskalnik vnesite naslov IP tiskalnika, da odprete Web Config.

Vnesite naslov IP tiskalnika v računalniku, ki ima vzpostavljeno povezavo z istim omrežjem kot tiskalnik.

Naslov IP tiskalnika si lahko ogledate v naslednjem meniju.

**Nastavitve** > **Splošne nastavitve** > **Nastavitve omrežja** > **Stanje omrežja** > **Stanje ožičene LAN/Wi-Fi povezave**

- 2. Vnesite skrbniško geslo, da se prijavite kot skrbnik.
- 3. Izberite v naslednjem vrstnem redu.

Zavihek **Network** > **Email Server** > **Basic**

- 4. Vnesite vrednost za vsak element.
- 5. Izberite **OK**.

Prikažejo se izbrane nastavitve.

#### *Elementi nastavitve poštnega strežnika*

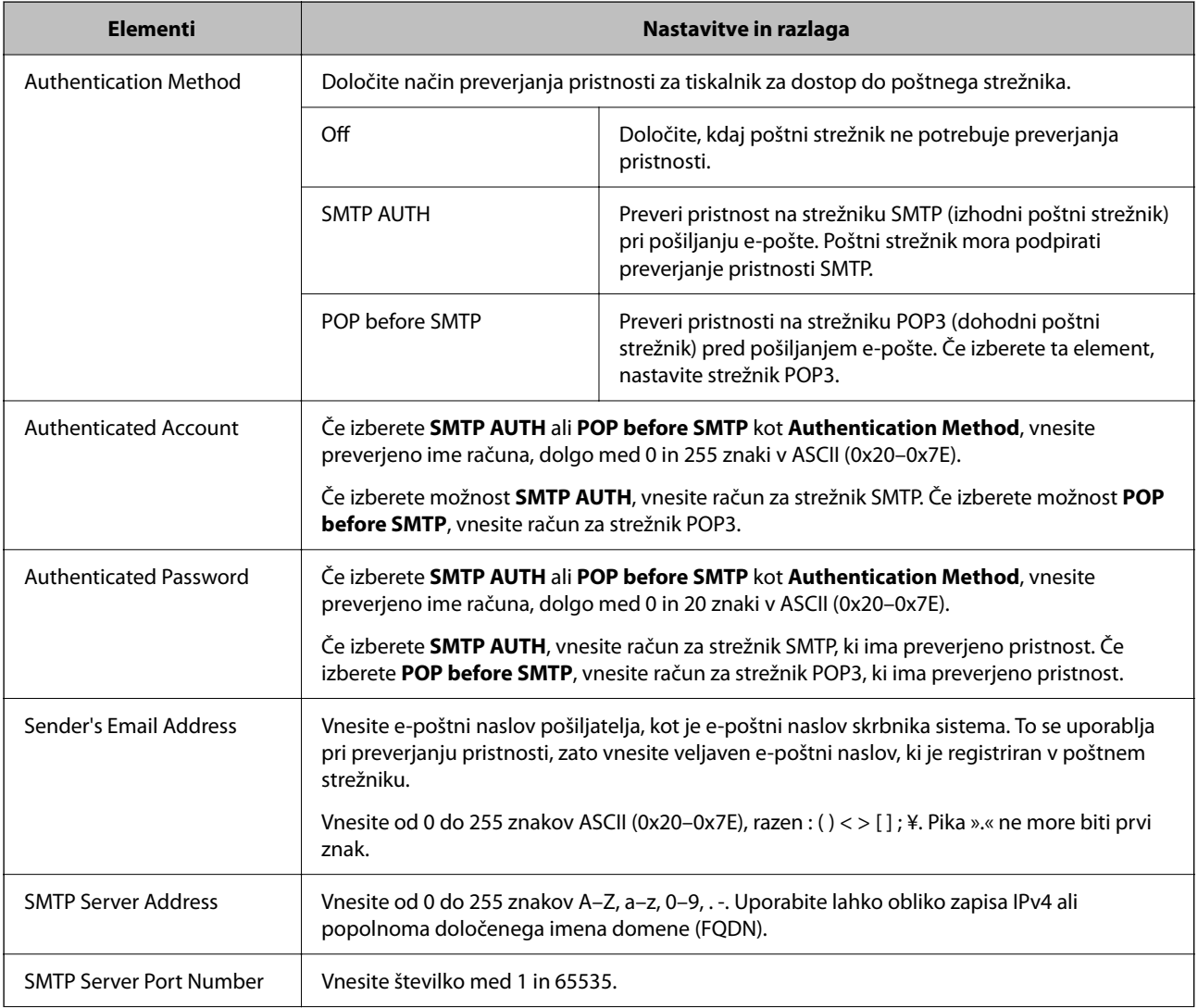

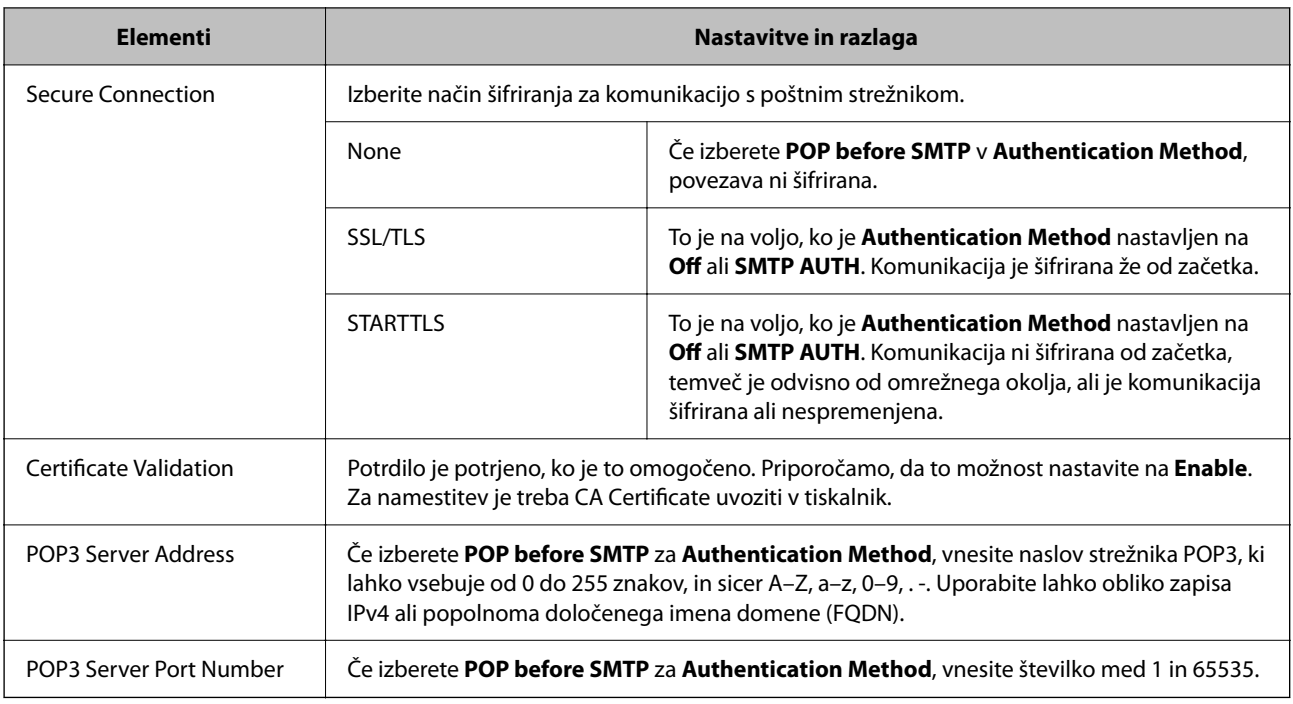

### *Preverjanje povezave s poštnim strežnikom*

Povezavo s poštnim strežnikom lahko preverite tako, da izvedete preverjanje povezave.

1. V brskalnik vnesite naslov IP tiskalnika in zaženite Web Config.

Vnesite naslov IP tiskalnika v računalniku, ki ima vzpostavljeno povezavo z istim omrežjem kot tiskalnik.

- 2. Vnesite skrbniško geslo, da se prijavite kot skrbnik.
- 3. Izberite v naslednjem vrstnem redu.

Zavihek **Network** > **Email Server** > **Connection Test**

4. Izberite **Start**.

Preskus povezave do poštnega strežnika se je začel. Po preskusu se prikaže poročilo o preverjanju.

#### **Reference preskusa povezave s poštnim strežnikom**

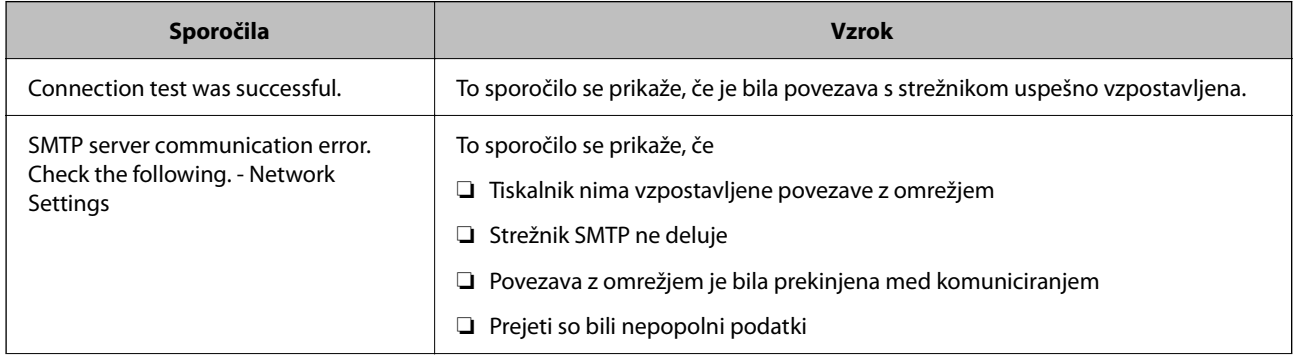

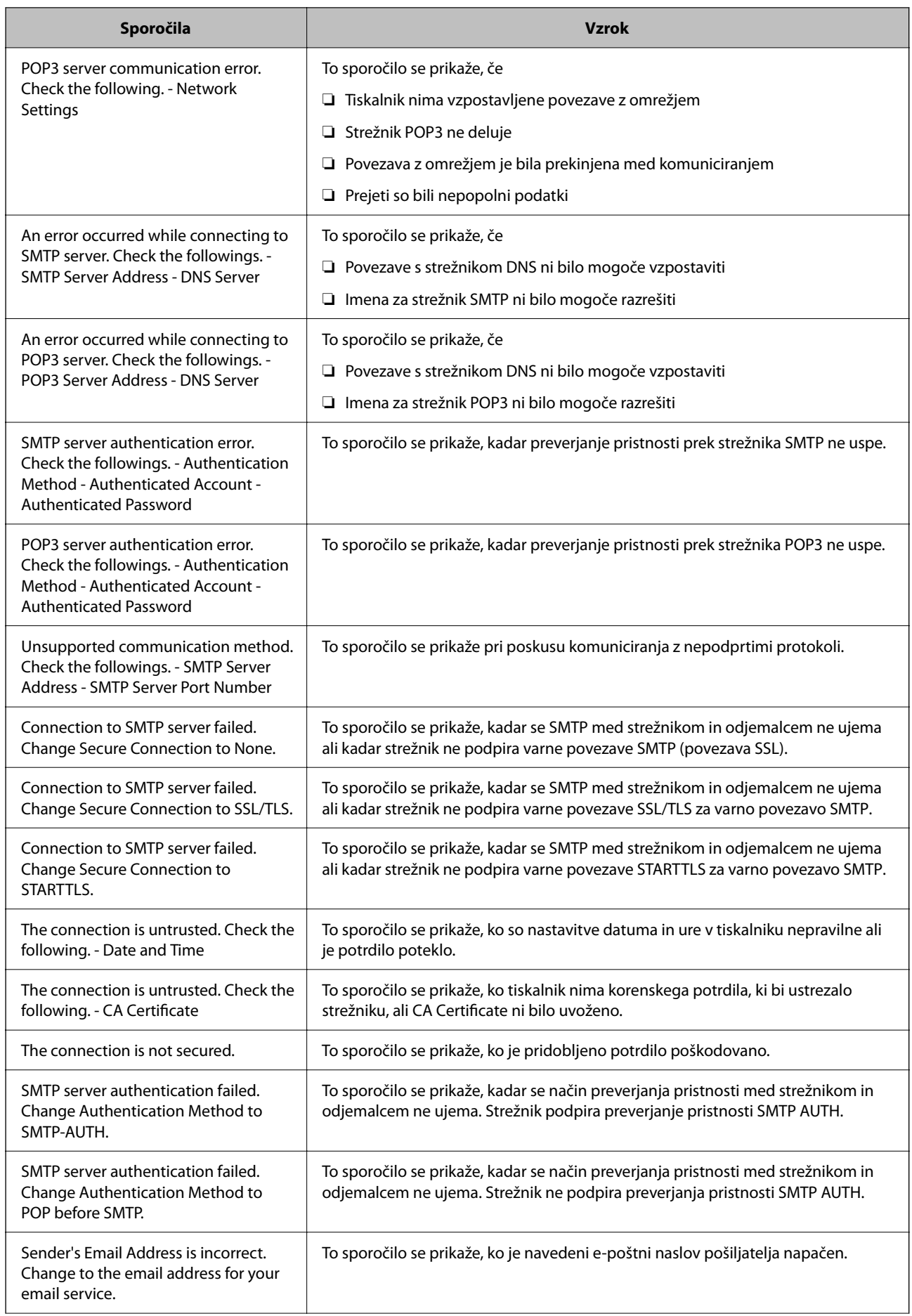

<span id="page-62-0"></span>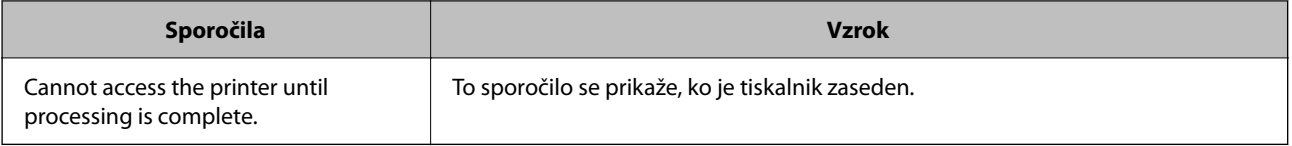

# **Začetne nastavitve tiskanja**

Konfigurirajte nastavitve tiskanja, na primer velikost papirja ali napako pri tiskanju.

# **Uporaba funkcij tiskanja**

Omogočite uporabo funkcije tiskanja prek omrežja.

Če želite tiskalnik uporabljati v omrežju, morate nastaviti vrata za omrežno povezavo v računalniku in omrežno povezavo tiskalnika.

# **Vrste povezav tiskalnika**

Za omrežno povezavo tiskalnika sta na voljo ta dva načina.

- ❏ Povezava enakovrednih naprav (neposredno tiskanje)
- ❏ Povezava med strežnikom in odjemalcem (skupna raba tiskalnika v strežniku sistema Windows)

### *Nastavitve povezave med enakovrednimi napravami*

To je povezava, ki omogoča neposredno povezavo med tiskalnikom v omrežju in računalnikom. Povežete lahko samo modele, ki podpirajo omrežje.

#### **Način povezave:**

V tiskalniku vzpostavite neposredno povezavo z omrežjem prek stikala zvezdišča ali dostopne točke.

#### **Gonilnik tiskalnika:**

Namestite gonilnik tiskalnika v vsak odjemalski računalnik.

Če uporabljate EpsonNet SetupManager, lahko posredujete palet gonilnika, ki vsebuje nastavitve tiskalnika.

#### **Funkcije:**

- ❏ Tiskalno opravilo se začne takoj, ker je poslano neposredno v tiskalnik.
- ❏ Opravilo lahko natisnete le, če je tiskalnik vklopljen.

#### *Nastavitve povezave med strežnikom in odjemalcem*

To je povezava, ki jo strežniški računalnik souporablja s tiskalnikom. Varnost lahko izboljšate tako, da prepoveste povezavo, ki ne prečka strežniškega računalnika.

Če uporabljate USB, lahko omogočite skupno rabo tudi tiskalnika brez omrežne funkcije.

#### **Način povezave:**

V tiskalniku vzpostavite povezavo z omrežjem prek stikala LAN ali dostopne točke.

Tiskalnik lahko povežete s strežnikom tudi neposredno s kablom USB.

#### **Gonilnik tiskalnika:**

Namestite gonilnik tiskalnika v strežnik s sistemom Windows, odvisno od operacijskega sistema, nameščenega v odjemalskih računalnikih.

Ko uporabite strežnika sistema Windows in povežete tiskalnik, je gonilnik tiskalnika nameščen v odjemalski računalnik, ki ga lahko uporabite.

#### **Funkcije:**

- ❏ Množično upravljanje tiskalnikov in gonilnikov tiskalnika.
- ❏ Začetek tiskalnih opravil lahko traja dalj časa, ker so vsa tiskalna opravila poslana prek tiskalniškega strežnika, kar je odvisno od tehničnih podatkov strežnika.
- ❏ Tiskanje ni mogoče, če je strežnik sistema Windows izklopljen.

### **Nastavitve tiskanja za povezavo enakovrednih naprav**

Tiskalnik in odjemalski računalnik imata pri povezavi enakovrednih naprav (neposredno tiskanje) odnos ena proti ena.

Gonilnik tiskalnika je treba namestiti v vsak odjemalski računalnik.

# **Nastavitve tiskanja za povezavo s strežnikom/z odjemalcem**

Omogočite za tiskanje s tiskalnika, ki je povezan v obliki povezave s strežnikom/z odjemalcem.

Za povezan s strežnikom/z odjemalcem najprej nastavite tiskalni strežnik, nato pa dajte tiskalnik v skupno rabo v omrežju.

Če za povezavo strežnika uporabljate kabel USB, tudi najprej nastavite tiskalni strežnik in nato dajte tiskalnik v skupno rabo v omrežju.

### *Nastavitev omrežnih vrat*

Čakalno vrsto za tiskanje za tiskanje prek omrežja v tiskalnem strežniku ustvarite tako, da uporabite standardni naslov TCP/IP in nato nastavite omrežna vrata.

Ta primer je za Windows Server 2012 R2.

1. Odprite zaslon z napravami in tiskalniki.

**Namizje** > **Nastavitve** > **Nadzorna plošča** > **Strojna oprema in zvok** ali **Strojna oprema** > **Naprave in tiskalniki**.

2. Dodajte tiskalnik.

Kliknite **Dodaj tiskalnik** in izberite **Želenega tiskalnika ni na seznamu**.

3. Dodajte lokalni tiskalnik.

Izberite **Dodajte lokalni ali omrežni tiskalnik z ročnimi nastavitvami** in kliknite **Naprej**.

4. Izberite **Ustvari nova vrata** in **Standardna vrata TCP/IP** za vrsto vrat in kliknite **Naprej**.

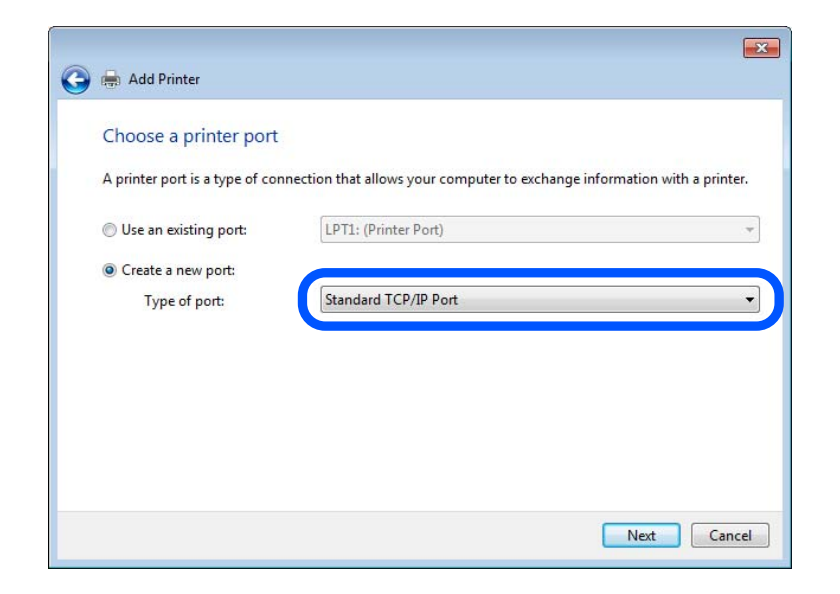

5. Vnesite naslov IP tiskalnika ali ime tiskalnika v polje **Ime gostitelja ali naslov IP** ali **Ime ali naslov IP tiskalnika** in kliknite **Naprej**.

Primer:

- ❏ Ime tiskalnika: EPSONA1A2B3C
- ❏ Naslov IP: 192.0.2.111

Ne spreminjajte vrednosti v polju **Ime vrat**.

Kliknite **Nadaljuj**, ko se prikaže zaslon **Nadzor uporabniškega računa**.

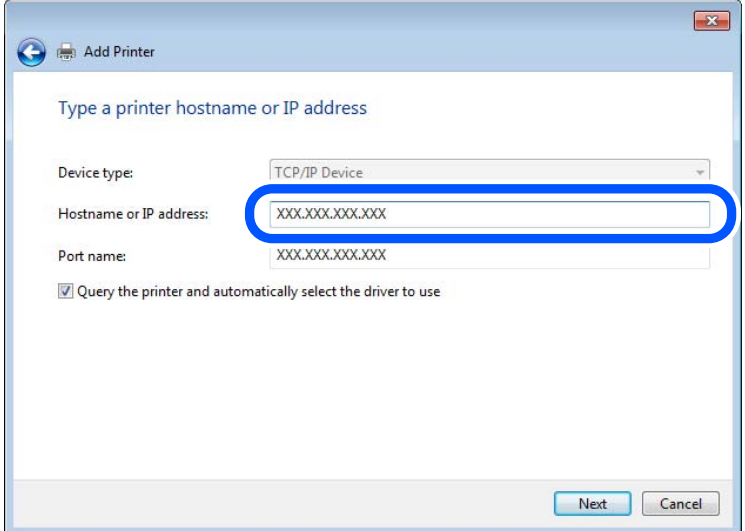

#### *Opomba:*

*Če ime tiskalnika navedete v omrežju, v katerem je na voljo funkcija za prepoznavanje imena, sistem sledi naslovu IP, tudi če je protokol DHCP spremenil naslov IP tiskalnika. Naslov tiskalnika lahko preverite na zaslonu s stanjem omrežja na nadzorni plošči tiskalnika ali na listu s stanjem omrežja.*

- 6. Nastavite gonilnik tiskalnika.
	- ❏ Če je gonilnik tiskalnika že nameščen:

Izberite **Proizvajalec** in **Tiskalniki**. Kliknite **Naprej**.

7. Upoštevajte navodila na zaslonu.

Če tiskalnik uporabljate s povezavo strežnik/odjemalec (skupna raba tiskalnika s strežnikom Windows), konfigurirajte nastavitve skupne rabe.

#### **Preverjanje konfiguracije vrat — Windows**

Preverite, ali so za čakalno vrsto za tiskanje nastavljena pravilna vrata.

1. Odprite zaslon z napravami in tiskalniki.

#### **Namizje** > **Nastavitve** > **Nadzorna plošča** > **Strojna oprema in zvok** ali **Strojna oprema** > **Naprave in tiskalniki**.

2. Odprite zaslon z lastnostmi tiskalnika.

Z desno tipko miške kliknite ikono tiskalnika in nato kliknite **Lastnosti tiskalnika**.

- 3. Kliknite zavihek **Vrata**, izberite **Standardna vrata TCP/IP** in kliknite **Konfiguriraj vrata**.
- 4. Preverite konfiguracijo vrat.
	- ❏ Za RAW

Preverite, ali je možnost **Raw** izbrana v razdelku **Protokol** in kliknite **V redu**.

❏ Za LPR

Preverite, ali je možnost **LPR** izbrana v razdelku **Protokol**. Vnesite »PASSTHRU« v polje **Ime čakalne vrste** v razdelku **Nastavitve za LPR**. Izberite **Omogočeno štetje bajtov LPR** in kliknite **V redu**.

### *Skupna raba tiskalnika (samo Windows)*

Če tiskalnik uporabljate s povezavo strežnik/odjemalec (skupna raba tiskalnika s strežnikom Windows), nastavite skupno rabo tiskalnika v tiskalnem strežniku.

- 1. V tiskalnem strežniku izberite **Nadzorna plošča** > **Ogled naprav in tiskalnikov**.
- 2. Z desno tipko miške kliknite ikono tiskalnika (čakalna vrsta za tiskanje), ki ga želite dati v skupno rabo, in nato izberite **Lastnosti tiskalnika** > zavihek **Skupna raba**.
- 3. Izberite **Daj ta tiskalnik v skupno rabo** in nato vnesite ime v polje **Ime skupne rabe**.

V sistemu Windows Server 2012 kliknite **Spremeni možnosti skupne rabe** in konfigurirajte nastavitve.

### *Namestitev dodatnih gonilnikov (samo Windows)*

Če se različice sistema Windows za strežnik in odjemalce razlikujejo, priporočamo, da v tiskalni strežnik namestite dodatne gonilnike.

1. V tiskalnem strežniku izberite **Nadzorna plošča** > **Ogled naprav in tiskalnikov**.

- 2. Z desno tipko miške kliknite ikono tiskalnika, ki ga želite dati v skupno rabo z odjemalci, in nato kliknite **Lastnosti tiskalnika** > zavihek **Skupna raba**.
- 3. Kliknite **Dodatni gonilniki**.

V sistemu Windows Server 2012 kliknite Change Sharing Options in konfigurirajte nastavitve.

- 4. Izberite različice sistema Windows za odjemalce in kliknite »V redu«.
- 5. Izberite datoteko z informacijami za gonilnik tiskalnika (\*.inf) in nato namestite gonilnik.

### *Uporaba tiskalnika v skupni rabi – Windows*

Skrbnik mora obvestiti odjemalce o imenu računalnika, ki je dodeljen tiskalnemu strežniku in kako ga je mogoče dodati na računalnik. Če dodatni gonilnik(i) še niso bili konfigurirani, obvestite odjemalce, kako uporabiti **Naprave in tiskalnike**, da dodate tiskalnik v skupni rabi.

Če so na tiskalnem strežniku že bili konfigurirani dodatni gonilnik(i), sledite naslednjim korakom:

- 1. Izberite ime, ki je dodeljeno tiskalnemu strežniku v brskalniku **Raziskovalca Windows**.
- 2. Dvokliknite tiskalnik, ki ga želite uporabiti.

# **Nastavitev vira papirja**

Nastavite velikost in vrsto papirja, ki ga boste naložili v posamezen vir papirja.

1. V brskalnik vnesite naslov IP tiskalnika, da odprete Web Config.

Vnesite naslov IP tiskalnika v računalniku, ki ima vzpostavljeno povezavo z istim omrežjem kot tiskalnik.

Naslov IP tiskalnika si lahko ogledate v naslednjem meniju.

**Nastavitve** > **Splošne nastavitve** > **Nastavitve omrežja** > **Stanje omrežja** > **Stanje ožičene LAN/Wi-Fi povezave**

- 2. Vnesite skrbniško geslo, da se prijavite kot skrbnik.
- 3. Izberite v naslednjem vrstnem redu.

Zavihek **Print** > **Paper Source Settings**

4. Nastavite posamezen element.

Prikazani elementi se lahko razlikujejo glede na primer.

❏ Ime vira papirja

Prikažite ciljno ime vira papirja, na primer **Paper Tray**, **Cassette 1**.

❏ **Paper Size**

V spustnem meniju izberite velikost papirja, ki jo želite nastaviti.

❏ **Unit**

Izberite enoto za uporabniško določeno velikost. Nastavite jo lahko, če je možnost **Paper Size** nastavljena na **User defined**.

#### ❏ **Width**

Izberite vodoravno dolžino za uporabniško določeno velikost.

Razpon, ki ga lahko vnesete v to polje, je odvisen od vira papirja, ki je prikazan ob polju **Width**.

Če izberete **mm** za možnost **Unit**, lahko vnesete vrednost z največ enim decimalnim mestom.

Če izberete **inch** za možnost **Unit**, lahko vnesete vrednost z največ dvema decimalnima mestoma.

#### ❏ **Height**

Izberite navpično dolžino za uporabniško določeno velikost.

Razpon, ki ga lahko vnesete v to polje, je odvisen od vira papirja, ki je prikazan ob polju **Height**. Če izberete **mm** za možnost **Unit**, lahko vnesete vrednost z največ enim decimalnim mestom. Če izberete **inch** za možnost **Unit**, lahko vnesete vrednost z največ dvema decimalnima mestoma.

#### ❏ **Paper Type**

V spustnem meniju izberite vrsto papirja, ki jo želite nastaviti.

5. Preverite nastavitve in kliknite **OK**.

# **Nastavitev vmesnika**

Nastavite časovno omejitev tiskalnih opravil ali jezik tiskanja, ki je dodeljen posameznemu vmesniku. Ta element se prikaže v tiskalniku, ki podpira PCL ali PostScript.

1. V brskalnik vnesite naslov IP tiskalnika, da odprete Web Config.

Vnesite naslov IP tiskalnika v računalniku, ki ima vzpostavljeno povezavo z istim omrežjem kot tiskalnik. Naslov IP tiskalnika si lahko ogledate v naslednjem meniju.

#### **Nastavitve** > **Splošne nastavitve** > **Nastavitve omrežja** > **Stanje omrežja** > **Stanje ožičene LAN/Wi-Fi povezave**

- 2. Vnesite skrbniško geslo, da se prijavite kot skrbnik.
- 3. Izberite v naslednjem vrstnem redu.

#### Zavihek **Print** > **Interface Settings**

- 4. Nastavite posamezen element.
	- ❏ **Timeout Settings**

Nastavite časovno omejitev tiskalnih opravil, poslanih neposredno prek vmesnika USB. Časovno omejitev lahko nastavite med 5 in 300 sekundami v korakih po eno sekundo. Če ne želite časovne omejitve, vnesite 0.

#### ❏ **Printing Language**

Izberite jezik tiskanja za posamezen vmesnik USB ali omrežni vmesnik. Če izberete **Auto**, poslana tiskalna opravila samodejno zaznajo jezik tiskanja.

5. Preverite nastavitve in kliknite **OK**.

# <span id="page-68-0"></span>**Napake, povezane z nastavitvijo**

Nastavite prikaz napake za napravo.

1. V brskalnik vnesite naslov IP tiskalnika, da odprete Web Config.

Vnesite naslov IP tiskalnika v računalniku, ki ima vzpostavljeno povezavo z istim omrežjem kot tiskalnik. Naslov IP tiskalnika si lahko ogledate v naslednjem meniju.

**Nastavitve** > **Splošne nastavitve** > **Nastavitve omrežja** > **Stanje omrežja** > **Stanje ožičene LAN/Wi-Fi povezave**

- 2. Vnesite skrbniško geslo, da se prijavite kot skrbnik.
- 3. Izberite v naslednjem vrstnem redu.

Zavihek **Print** > **Error Settings**

- 4. Nastavite posamezen element.
	- ❏ Paper Size Notice

Nastavite, ali želite prikazati napako na nadzorni plošči, če se velikost papirja v določenem viru papirja razlikuje od velikosti papirja podatkov za tiskanje.

❏ Paper Type Notice

Nastavite, ali želite prikazati napako na nadzorni plošči, če se vrsta papirja v določenem viru papirja razlikuje od vrste papirja podatkov za tiskanje.

❏ Auto Error Solver

Nastavite, ali želite samodejno preklicati opravilo, če po 5 sekundah po prikazu sporočila o napaki ni izvedeno nobeno dejanje na nadzorni plošči.

5. Preverite nastavitve in kliknite **OK**.

# **Nastavitev univerzalnega tiskanja**

To možnost nastavite za tiskanje iz zunanjih naprav brez gonilnika tiskalnika.

Nekateri elementi niso prikazani, kar je odvisno od jezika tiskanja v vašem tiskalniku.

1. V brskalnik vnesite naslov IP tiskalnika, da odprete Web Config.

Vnesite naslov IP tiskalnika v računalniku, ki ima vzpostavljeno povezavo z istim omrežjem kot tiskalnik.

Naslov IP tiskalnika si lahko ogledate v naslednjem meniju.

**Nastavitve** > **Splošne nastavitve** > **Nastavitve omrežja** > **Stanje omrežja** > **Stanje ožičene LAN/Wi-Fi povezave**

- 2. Vnesite skrbniško geslo, da se prijavite kot skrbnik.
- 3. Izberite v naslednjem vrstnem redu.

Zavihek **Print** > **Universal Print Settings**

- 4. Nastavite posamezen element.
- 5. Preverite nastavitve in kliknite **OK**.

# **Basic**

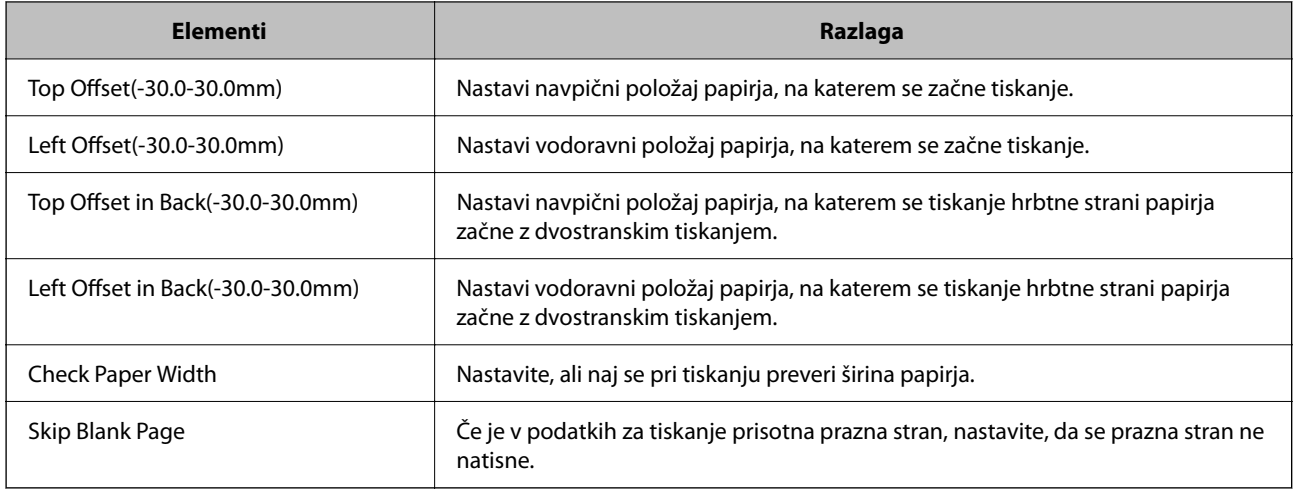

# **PDL Print Configuration**

Določite lahko nastavitve za tiskanje PCL ali PostScript.

Ta element se pokaže na tiskalniku, ki je združljiv s tiskalnikom PCL ali PostScript.

### **Splošne nastavitve**

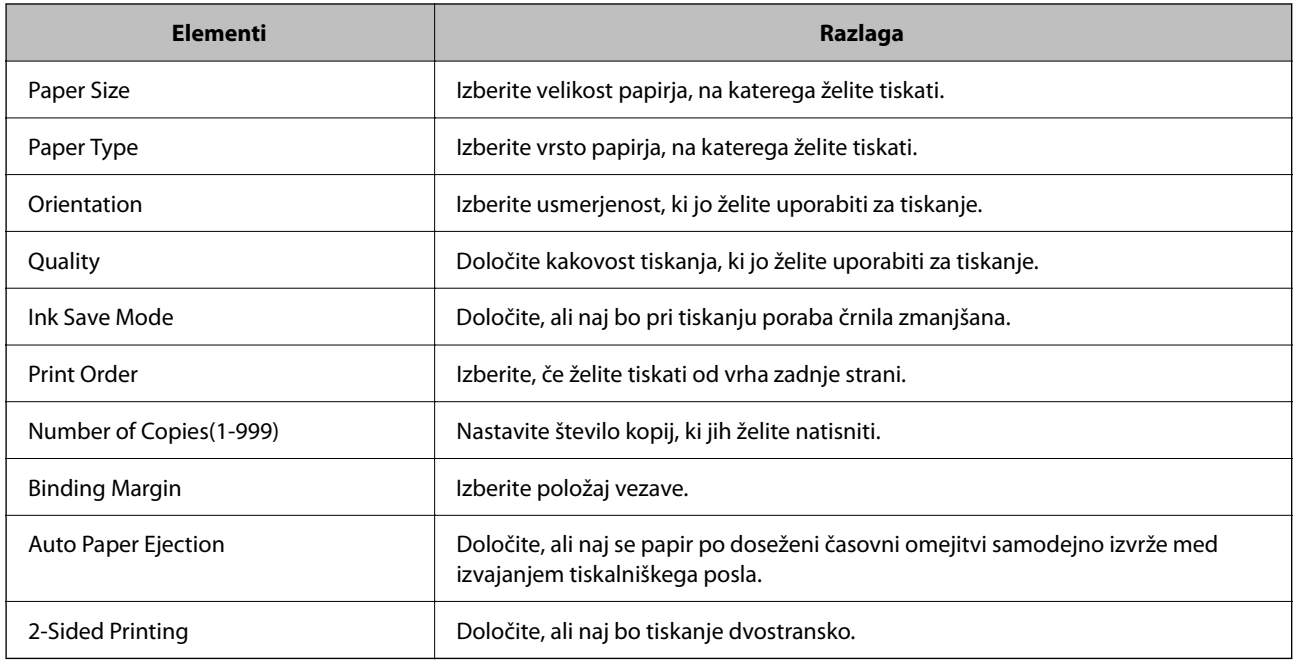

### **PCL Menu**

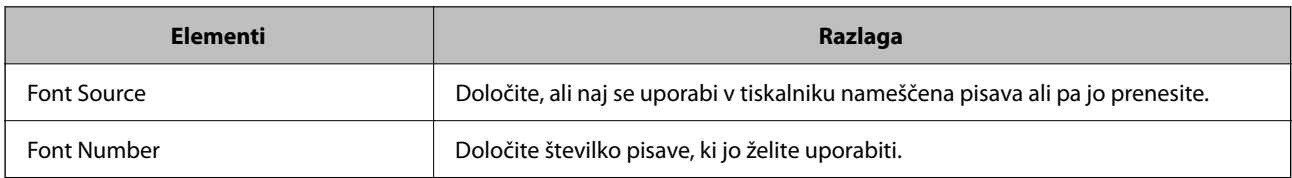

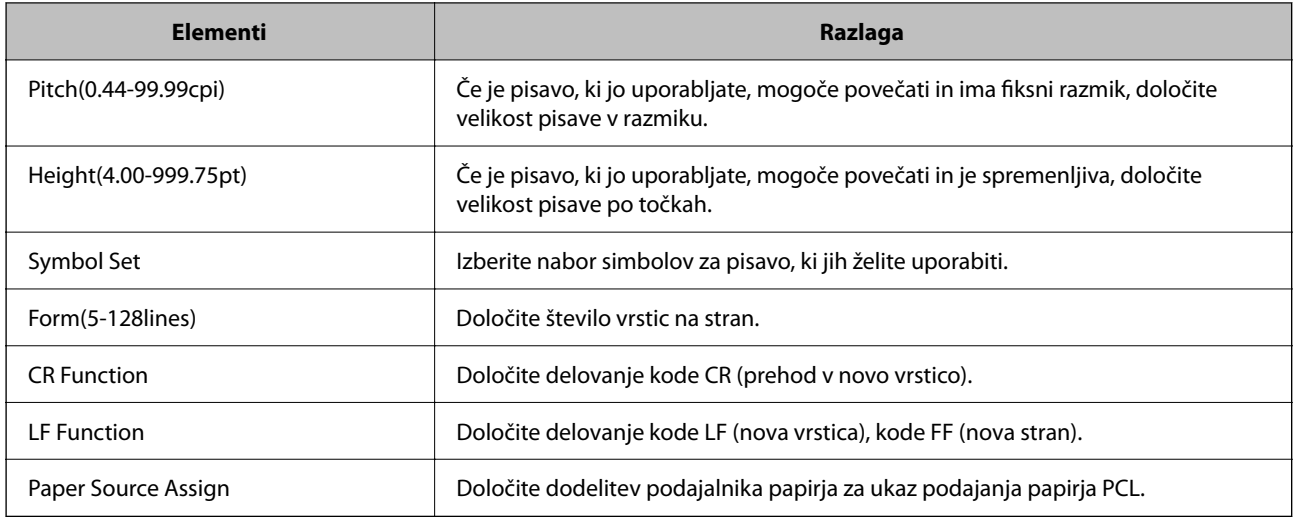

#### **PS Menu**

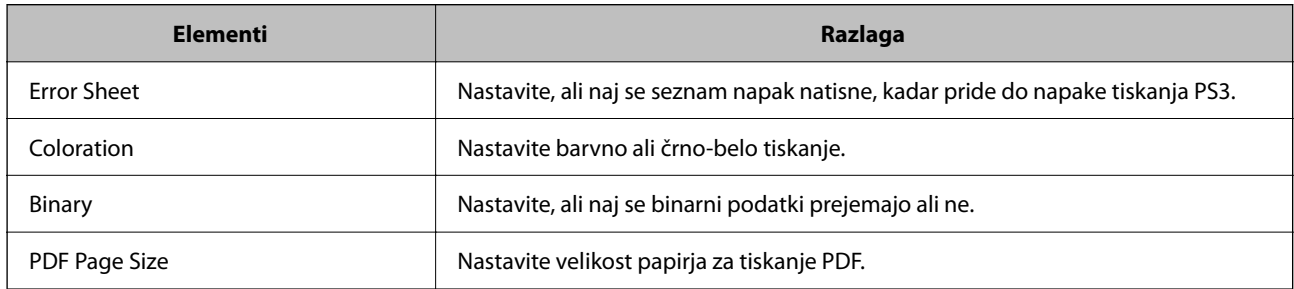

# **Nastavljanje Univerzalno tiskanje (Microsoft)**

Tiskalnik lahko nastavite tako, da uporablja Univerzalno tiskanje. Ta uporabo te funkcije morate uporabljati Microsoft 365 in storitev Azure Active Directory.

1. V brskalnik vnesite naslov IP tiskalnika, da odprete Web Config.

Vnesite naslov IP tiskalnika v računalniku, ki ima vzpostavljeno povezavo z istim omrežjem kot tiskalnik.

Naslov IP tiskalnika si lahko ogledate v naslednjem meniju.

**Nastavitve** > **Splošne nastavitve** > **Nastavitve omrežja** > **Stanje omrežja** > **Stanje ožičene LAN/Wi-Fi povezave**

- 2. Vnesite skrbniško geslo, da se prijavite kot skrbnik.
- 3. Izberite v naslednjem vrstnem redu.

Zavihek **Network** > **Universal Print**

- 4. Kliknite **Register**.
- 5. Preberite prikazano sporočilo in kliknite povezavo.
- 6. Upoštevajte navodila na zaslonu za registracijo tiskalnika.

Če se na zaslonu aplikacije Web Config po registraciji prikaže stanje registracije **Registered**, je nastavitev končana.

#### *Opomba:*

*Podrobnosti o uporabi storitve Azure Active Directory, kot je uporaba Univerzalno tiskanje, obiščite spletno mesto družbe Microsoft.*

# **Nastavitev funkcije AirPrint**

To možnost nastavite kadar uporabljate tiskanje s funkcijo AirPrint.

Odprite Web Config in izberite zavihek **Network** > **AirPrint Setup**.

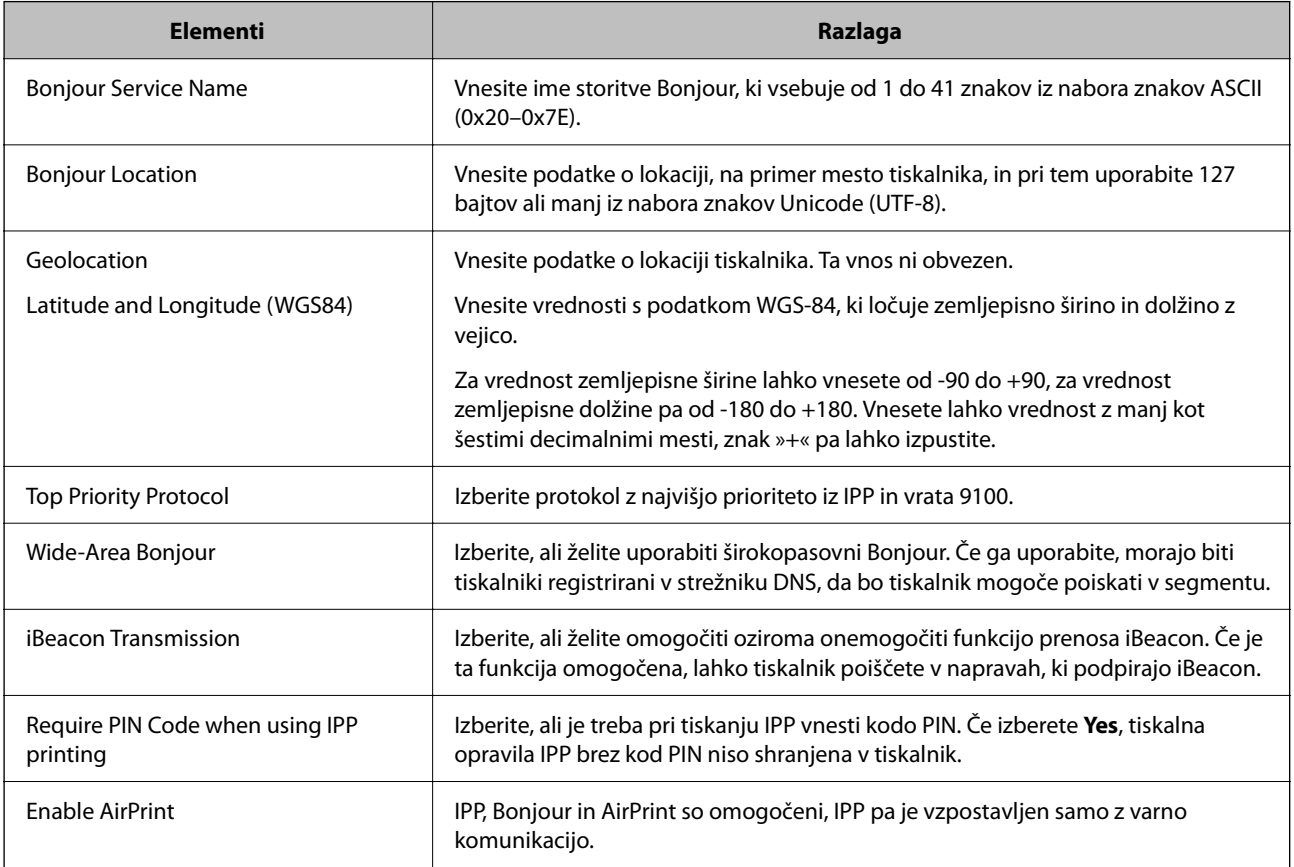

# **Težave pri konfiguraciji nastavitev**

# **Namigi za odpravljanje težav**

❏ Preverjanje sporočil o napakah

Če je prišlo do napake, najprej preverite, ali so na nadzorni plošči tiskalnika ali na zaslonu gonilnika sporočila. Če imate za primer napake nastavljeno pošiljanje e-poštnega obvestila, lahko hitro ugotovite stanje.

❏ Poročilo o omrežni povezavi

Diagnosticirajte stanje omrežja in tiskalnika, nato natisnite rezultate.

Diagnosticirano napako lahko ugotovite na strani tiskalnika.
❏ Preverjanje stanja komunikacije

Preverite stanje komunikacije strežniškega računalnika ali odjemalskega računalnika s pomočjo ukaza, kot sta ping in ipconfig.

❏ Preskus povezave

S funkcijo preskusa povezave na tiskalniku preverite povezavo med tiskalnikom in poštnim strežnikom. Prav tako preverite povezavo med odjemalskim računalnikom in strežnikom, da preverite stanje komunikacije.

❏ Inicializacija nastavitev

Če nastavitve in stanje komunikacije ne pokažeta napak, je težave mogoče odpraviti z onemogočenjem ali inicializacijo omrežnih nastavitev tiskalnika in nato z vnovično izvedbo nastavitev.

### **Dostop do aplikacije Web Config ni mogoč**

#### **Naslov IP ni dodeljen tiskalniku.**

#### **Rešitve**

Tiskalniku morda ni dodeljen veljavni naslov IP. Konfigurirajte naslov IP na nadzorni plošči tiskalnika. Trenutne informacije o nastavitvi lahko potrdite z listom o stanju omrežja ali na nadzorni plošči tiskalnika.

#### **Različica protokola TLS ni podprta**

#### **Rešitve**

Za komunikacijo morate uporabiti TLS različice 1.2 ali novejšo različico.

Različica 1.0 ali 1.1 protokola TLS je sprva onemogočena.

Če želite za komunikacijo uporabljati TLS različice 1.0 ali 1.1, najprej odprite Web Config v napravi, ki podpira komunikacijo s protokolom TLS različice 1.2 ali novejšo različico, nato pa omogočite TLS različice 1.0 ali 1.1.

& ["Konfiguriranje osnovnih nastavitev povezave SSL/TLS" na strani 264](#page-263-0)

#### **Spletni brskalnik ne podpira moči šifriranja za SSL/TLS.**

#### **Rešitve**

SSL/TLS vsebuje Encryption Strength. Aplikacijo Web Config lahko zaženete s spletnim brskalnikom, ki podpira spodaj navedena množična šifriranja. Preverite, ali uporabljate podprt brskalnik.

- ❏ 80-bitno: AES256/AES128/3DES
- ❏ 112-bitno: AES256/AES128/3DES
- ❏ 128-bitno: AES256/AES128
- ❏ 192-bitno: AES256
- ❏ 256-bitno: AES256

#### **CA-signed Certificate je poteklo.**

#### **Rešitve**

Če pride do težave za datumom poteka potrdila, se pri vzpostavljanju povezave z aplikacijo Web Config prek komunikacije SSL/TLS (https) prikaže sporočilo »Potrdilo je poteklo«. Če se sporočilo prikaže pred datumom poteka potrdila, se prepričajte, da je datum tiskalnika pravilno konfiguriran.

#### **Običajni imeni potrdila in tiskalnika se ne ujemata.**

#### **Rešitve**

Če se običajni imeni potrdila in tiskalnika ne ujemata, se pri dostopu do aplikacije Web Config prek komunikacije SSL/TLS (https) prikaže sporočilo »Ime varnostnega potrdila se ne ujema«. Do te napake pride, ker se ti naslovi IP ne ujemajo.

❏ Naslov IP tiskalnika, ki ste ga vnesli kot običajno ime za ustvarjanje Self-signed Certificate ali CSR

❏ Naslov IP, ki ste ga pri zagonu aplikacije Web Config vnesli v spletni brskalnik

Za Self-signed Certificate posodobite potrdilo.

Za CA-signed Certificate znova prevzemite potrdilo za tiskalnik.

#### **Nastavite posredniškega strežnika lokalnega naslova ni nastavljen na spletni brskalnik.**

#### **Rešitve**

Če je tiskalnik nastavljen tako, da uporablja posredniško strežnik, konfigurirajte spletni brskalnik tako, da povezave z lokalnim naslovom ne vzpostavi prek posredniškega strežnika.

❏ Windows:

Izberite **Nadzorna plošča** > **Omrežje in internet** > **Internetne možnosti** > **Povezave** > **Nastavitve lokalnega omrežja** > **Posredniški strežnik**, in nato ta strežnik konfigurirajte tako, da ne bo uporabljal posredniškega strežnika za lokalno omrežje (lokalne naslove).

❏ Mac OS:

Izberite **Sistemske nastavitve** > **Omrežje** > **Napredno** > **Posredniški strežniki** in registrirajte lokalni naslov za možnost **Obidi nastavitve posredniškega strežnika za te gostitelje in domene**. Primer:

192.168.1.\*: Lokalni naslov 192.168.1.XXX, maska podomrežja 255.255.255.0

192.168.\*.\*: Lokalni naslov 192.168.XXX.XXX, maska podomrežja 255.255.0.0

# <span id="page-74-0"></span>**Nalaganje papirja**

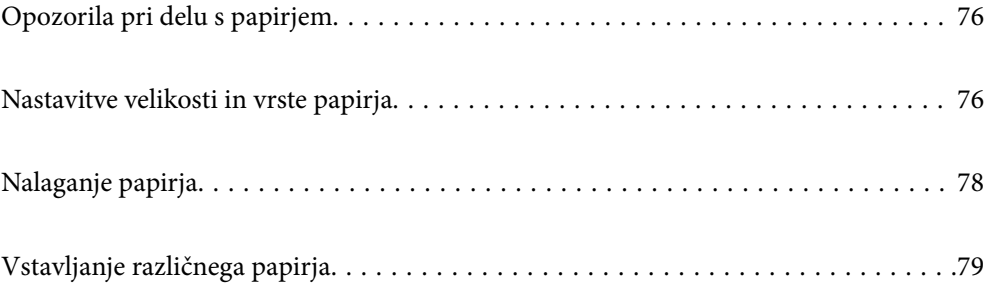

# <span id="page-75-0"></span>**Opozorila pri delu s papirjem**

- ❏ Preberite navodila, ki ste jih dobili s papirjem.
- ❏ Za tiskanje visoke kakovosti z originalnim papirjem Epson uporabite papir v okolju, navedenem na listih, ki so priloženi papirju.
- ❏ Paket papirja s prstom preberite in poravnajte njegove robove, preden ga vložite. Foto papirja ne prebirajte ali zvijajte. To lahko poškoduje stran za tisk.

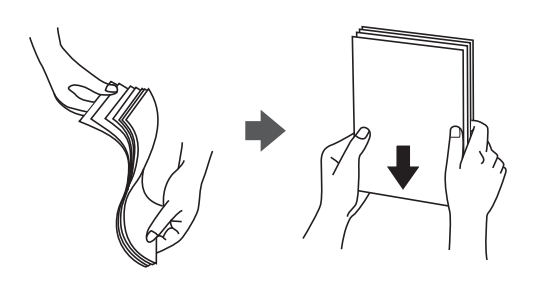

❏ Če je papir zvit ali prepognjen, ga zravnajte ali rahlo zvijte v nasprotno smer, preden ga naložite. Tiskanje na zvit ali prepognjen papir lahko povzroči težave pri podajanju papirja in razmazano črnilo na natisnjenih kopijah.

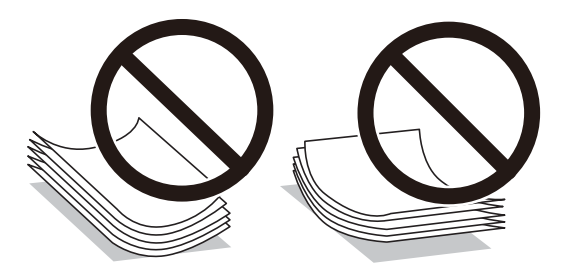

- ❏ Težave pri podajanju papirja se lahko pogosto pojavljajo v ročnem obojestranskem tiskanju, ko tiskate na eno stran vnaprej natisnjenega papirja. Če se papir še vedno zatika, zmanjšajte število listov za polovico ali več, ali pa vstavljajte po en list papirja hkrati.
- ❏ Paket pisemskih ovojnic s prstom preberite in poravnajte njegove robove, preden ga vložite. Če so zložene ovojnice napihnjene, jih stisnite, preden jih vložite.

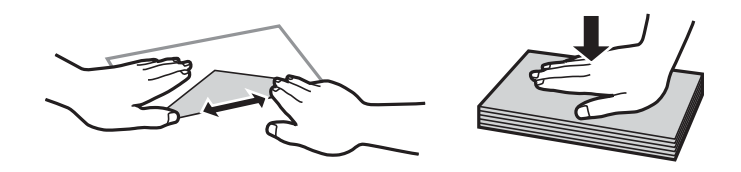

#### **Povezane informacije**

- & ["Papir, ki je na voljo, in njegove zmogljivosti" na strani 184](#page-183-0)
- & ["Vrste papirja, ki niso na voljo" na strani 188](#page-187-0)

# **Nastavitve velikosti in vrste papirja**

Poskrbite, da boste registrirali velikost in vrsto papirja na zaslonu, ki se prikaže, ko naložite papir. Tiskalnik vas obvesti, če se registrirane informacije in nastavitve tiskalnika razlikujejo. Na ta način ne boste zaman porabili

<span id="page-76-0"></span>papirja in črnila, saj se bo tiskalnik prepričal, da ne tiskate na napačno velikost papirja ali ne tiskate v napačni barvi zaradi uporabljenih nastavitev, ki se ne ujemajo z vrsto papirja.

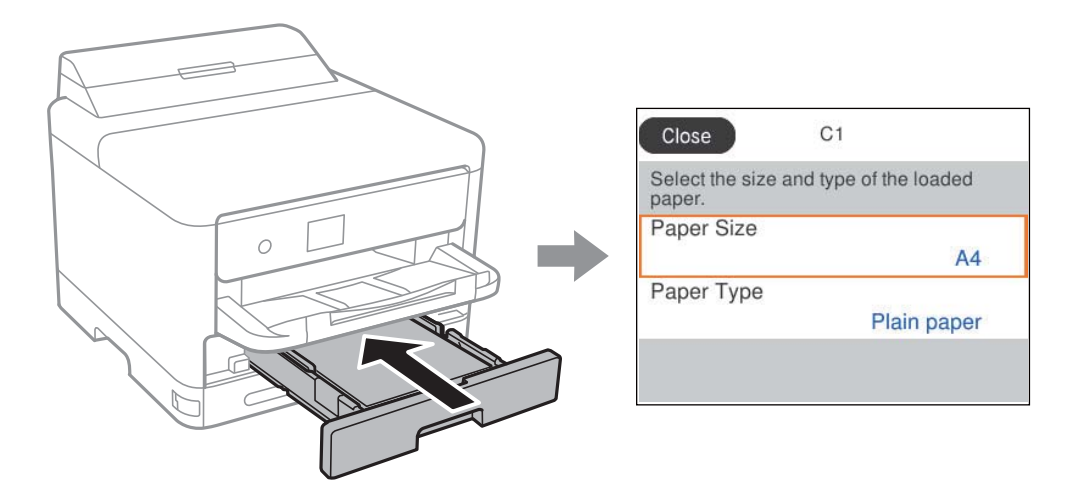

Če se velikost in vrsta papirja razlikujeta od vstavljenega papirja, izberite element, ki ga želite spremeniti. Če se nastavitve ujemajo z naloženim papirjem, zaprite zaslon.

Element izberite z gumbi  $\blacktriangle \blacktriangledown \blacktriangle \blacktriangleright$ , nato pa pritisnite gumb OK.

#### *Opomba:*

*Če ne želite, da se zaslon z nastavitvami papirja samodejno prikaže ob nalaganju papirja, izberite menije na začetnem zaslonu, kot je opisano spodaj.*

*Nastavitve > Splošne nastavitve > Nastavitve tiskalnika > Nastavitve vira papirja > Samodejni prikaz nastavitev papirja > Izkl.*

#### **Povezane informacije**

& ["Samodejni prikaz nastavitev papirja:" na strani 199](#page-198-0)

# **Seznam vrst papirja**

Za optimalne rezultate tiskanja izberite vrsto papirja, ki ustreza papirju.

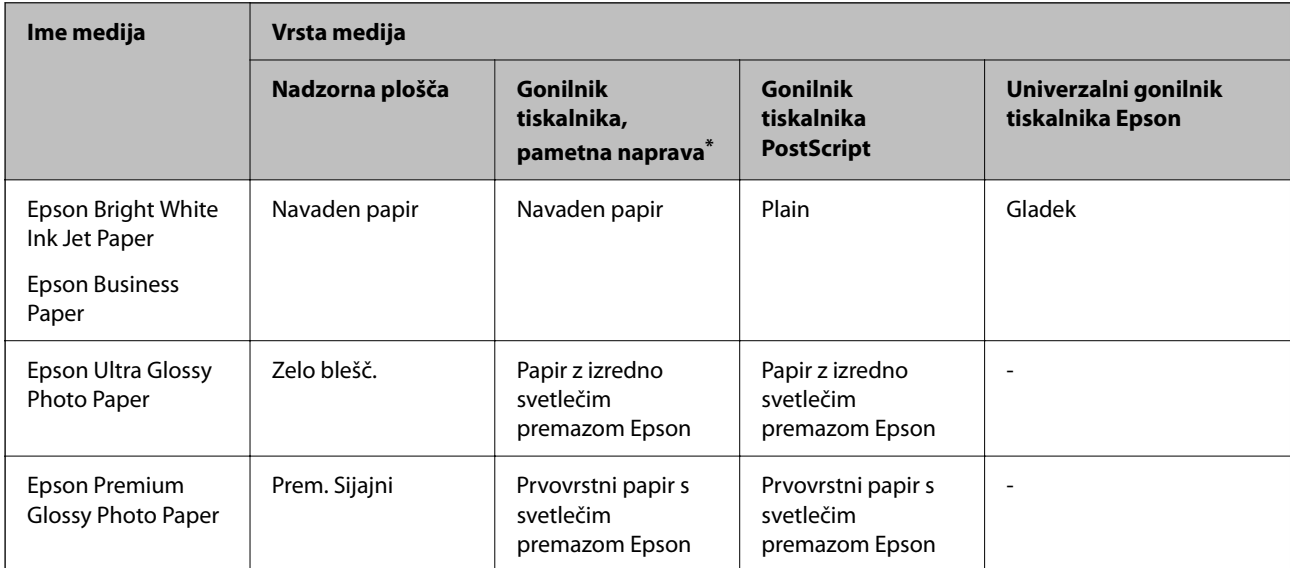

<span id="page-77-0"></span>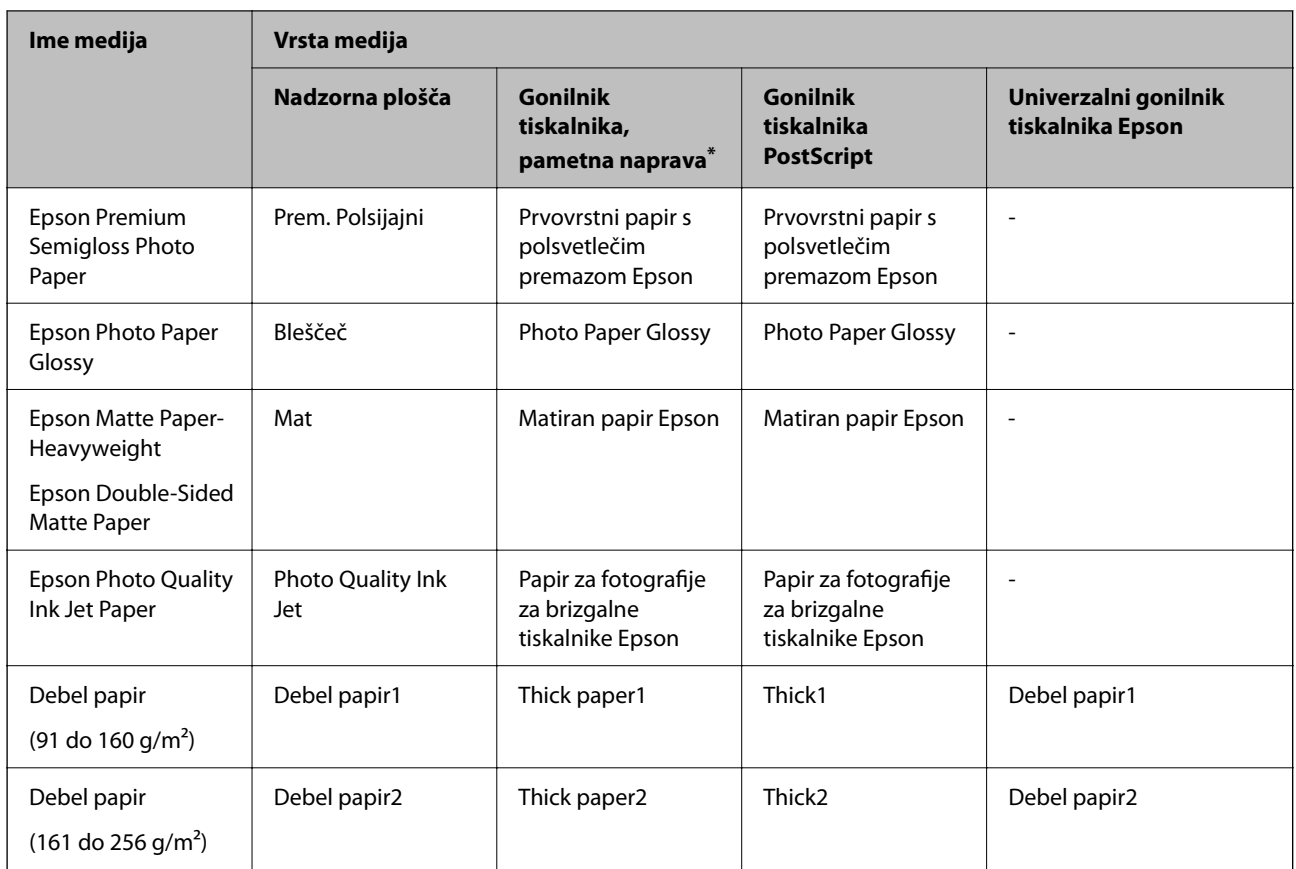

\* Pri pametnih napravah lahko izberete te vrste medija za tiskanje z Epson Smart Panel.

# **Nalaganje papirja**

Papir in ovojnice lahko naložite tako, da si ogledate animacije, prikazane na zaslonu LCD tiskalnika.

Izberite in nato še **Navodila za uporabo** > **Naloži papir**.

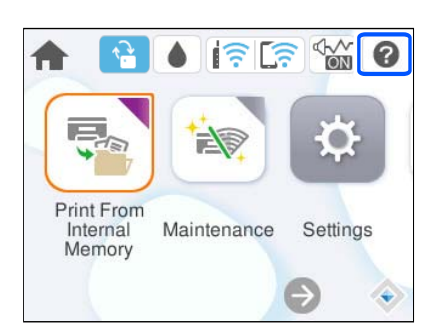

Izberite vrsto in vir papirja, ki ju želite uporabiti, da prikažete animacije.

Izberite **Dokončaj**, da zaprete zaslon z animacijo.

# <span id="page-78-0"></span>**Vstavljanje različnega papirja**

# **Vstavljanje preluknjanega papirja**

Naložite en list vnaprej preluknjanega papirja na pladenj za papir.

Velikost papirja: A4, B5, A5, A6, Letter, Legal

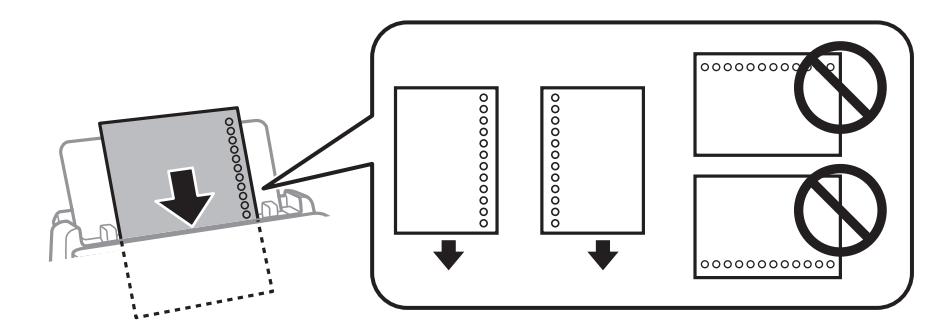

❏ Nastavite položaj tiskanja vaše datoteke, da preprečite tiskanje prek lukenj.

❏ Samodejno obojestransko tiskanje ni na voljo za vnaprej preluknjan papir.

#### **Povezane informacije**

- & ["Papir, ki je na voljo, in njegove zmogljivosti" na strani 184](#page-183-0)
- & ["Vrste papirja, ki niso na voljo" na strani 188](#page-187-0)

# **Nalaganje dolgega papirja**

Naložite dolgi papir na pladenj za papir tako, da se vodilni rob papirja prevrne. Za nastavitev velikost papirja izberite **Upor. dol.**.

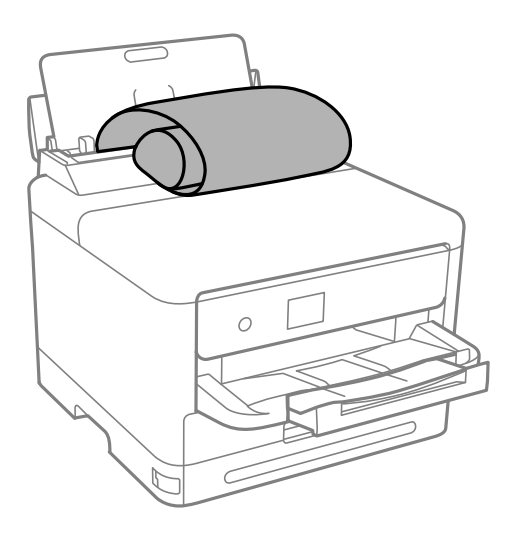

- ❏ Prepričajte se, da je konec papirja pravokoten. Poševni rob namreč lahko povzroči težave pri podajanju papirja.
- ❏ Dolgega papirja ni mogoče imeti v izhodnem pladnju. Pripravite škatlo, da papir ne bo padel na tla.

❏ Papirja, ki se podaja v tiskalnik ali je izvržen iz tiskalnika, se ne dotikajte. Poškodujete si namreč lahko dlan ali poslabšate kakovost tiskanja.

#### **Povezane informacije**

- & ["Papir, ki je na voljo, in njegove zmogljivosti" na strani 184](#page-183-0)
- & ["Vrste papirja, ki niso na voljo" na strani 188](#page-187-0)

# <span id="page-80-0"></span>**Tiskanje**

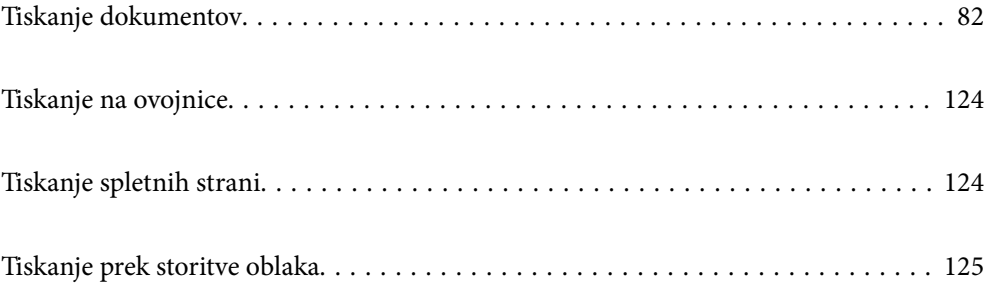

# <span id="page-81-0"></span>**Tiskanje dokumentov**

# **Tiskanje iz računalnika — Windows**

Če ne morete spremeniti nekaterih nastavitev gonilnika tiskalnika, je skrbnik morda omejil dostop do njih. Za pomoč se obrnite na skrbnika svojega tiskalnika.

# **Tiskanje s preprostimi nastavitvami**

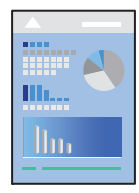

*Opomba: Postopki se lahko razlikujejo glede na aplikacijo. Podrobnosti najdete v pomoči za aplikacijo.*

- 1. V tiskalnik vstavite papir. ["Nalaganje papirja" na strani 78](#page-77-0)
- 2. Odprite datoteko, ki jo želite natisniti.
- 3. Izberite **Natisni** ali **Nastavitve tiskanja** v meniju **Datoteka**.
- 4. Izberite tiskalnik.

5. Izberite **Prednosti** ali **Lastnosti** za dostop do okna gonilnika tiskalnika.

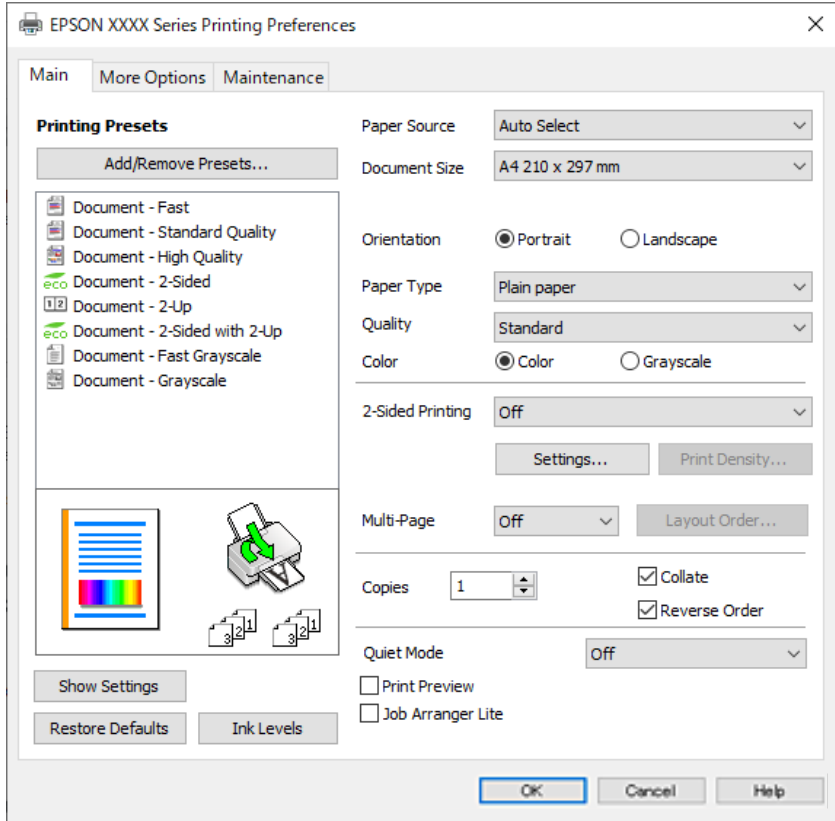

6. Po potrebi spremenite nastavitve.

Za podrobnosti glejte možnosti menija za gonilnik tiskalnika.

#### *Opomba:*

- ❏ *Ogledate si lahko tudi spletno pomoč za razlage nastavitev. Če element kliknete z desno tipko miške, prikažete Pomoč.*
- ❏ *Če izberete Predogled tiskanja, si lahko ogledate predogled svojega dokumenta pred tiskanjem.*
- 7. Kliknite **OK**, da zaprete okno gonilnika tiskalnika.

#### 8. Kliknite **Natisni**.

#### *Opomba:*

- ❏ *Če izberete Predogled tiskanja, se prikaže okno za predogled. Za spreminjanje nastavitev kliknite Prekliči in nato postopek ponovite od 3. koraka.*
- ❏ *Če želite preklicati tiskanje, v računalniku z desno tipko miške kliknite tiskalnik v pogovornem oknu Naprave in tiskalniki, Tiskalnik ali Tiskalniki in faksi. Kliknite Prikaži, kaj se tiska, z desno tipko miške kliknite opravilo, ki ga želite preklicati, in izberite Prekliči. Tiskalnega opravila v računalniku ne morete preklicati, če je bilo opravilo že v celoti poslano tiskalniku. V tem primeru prekličite tiskalni posel prek nadzorne plošče tiskalnika.*

#### **Povezane informacije**

- & ["Papir, ki je na voljo, in njegove zmogljivosti" na strani 184](#page-183-0)
- & ["Seznam vrst papirja" na strani 77](#page-76-0)
- & ["Menijske možnosti za gMenijske možnosti za gonilnik tiskalnika" na strani 84](#page-83-0)

#### <span id="page-83-0"></span>*Menijske možnosti za gMenijske možnosti za gonilnik tiskalnika*

Odprite okno za tiskanje v programu, izberite tiskalnik in nato odprite okno gonilnika tiskalnika.

#### *Opomba:*

*Meniji so odvisni od izbrane možnosti.*

#### **Zavihek Glavno**

#### Prednastavitve tiskanja:

Dodajte/odstranite prednastavitve :

Dodate ali odstranite lahko svoje vnaprejšnje nastavitve za pogosto uporabljene nastavitve tiskanja. Na seznamu izberite vnaprejšnjo nastavitev, ki jo želite uporabiti.

#### Prikaži nastavitve/Skrij nastavitve:

Prikaže seznam elementov, ki so trenutno nastavljeni na zavihkih **Glavno** in **Več možnosti**. Zaslon s seznamom trenutnih nastavitev lahko prikažete ali skrijete.

#### Obnovi privzete nastavitve:

Vse nastavitve vrnite na privzete tovarniške vrednosti. Nastavitve v zavihku **Več možnosti** se prav tako ponastavijo na privzete.

#### Ravni črnila:

Prikazuje približno raven črnila.

#### Vir papirja:

Izberite vir papirja, iz katerega bo podan papir. Izberite **Samodejna izbira**, če želite samodejno izbrati vir papirja, ki je izbran v nastavitvah tiskanja v tiskalniku.

#### Velikost dokumenta:

Izberite velikost papirja, na katerega želite tiskati. Če izberete **Uporabniško določen**, vnesite širino in višino papirja ter nato registrirajte velikost.

#### Izhodni papir:

Izberite velikost papirja, na katerega želite tiskati. Če se nastavitev **Velikost dokumenta** razlikuje od nastavitve **Izhodni papir**, je samodejno izbrana možnost **Zmanjšaj/povečaj dokument**. Te možnosti vam ni treba izbrati pri tiskanju brez pomanjšave ali povečave velikosti dokumenta.

#### Zmanjšaj/povečaj dokument:

Omogoča zmanjšanje ali povečanje velikosti dokumenta.

#### Prilagodi strani:

Samodejno zmanjša ali poveča dokument, da ta ustreza velikosti papirja, izbrani v **Izhodni papir**.

#### Povečaj na:

Tiska z določenimi odstotki.

#### Na sredini:

Natisne slike na sredino papirja.

#### Tip papirja:

Izberite vrsto papirja, na katerega želite tiskati.

#### Kakovost:

Izberite kakovost tiskanja, ki jo želite uporabiti za tiskanje. Nastavitve, ki so na voljo, so odvisne od izbrane vrste papirja. Če izberete **Visoko**, je kakovost tiskanja večja, vendar bo tiskanje morda počasnejše.

#### Usmerjenost:

Izberite usmerjenost, ki jo želite uporabiti za tiskanje.

#### Barva:

Izberite barvno ali črno-belo tiskanje.

#### Dvostransko tiskanje:

Omogoča, da izvedete obojestransko tiskanje.

#### Settings:

Določite lahko rob za vezavo in robove vezave. Pri tiskanju večstranskih dokumentov lahko nastavite, da se tiskanje začne pri prvi ali zadnji strani.

#### Gostota tiskanja:

Izberite vrsto dokumenta, za katerega želite prilagoditi gostoto tiskanja. Če izberete ustrezno gostoto tiskanja, lahko preprečite prikaz slik na hrbtni strani papirja. Izberite **Uporabniško določen**, če želite ročno prilagoditi gostoto tiskanja.

#### Več str.:

Omogoča, da natisnete več strani na en list ali da izvedete tiskanja plakata. Kliknite **red postavitve**, da določite vrsti red tiskanja strani.

#### Obratni vrstni red:

Omogoča začetek tiskanja pri zadnji strani, da bodo strani po tiskanju naložene v pravilnem vrstnem redu.

#### Copies:

Nastavite število kopij, ki jih želite natisniti.

#### Zbiranje:

Natisne večstranske dokumente tako, da so strani zbrane v vrstnem redu in razvrščene v nabore.

#### Obratni vrstni red:

Omogoča začetek tiskanja pri zadnji strani, da bodo strani po tiskanju naložene v pravilnem vrstnem redu.

#### Tihi način:

Zmanjša hrup tiskalnika. Vendar če omogočite to funkcijo, boste morda upočasnili hitrost tiskanja.

#### <span id="page-85-0"></span>Predogled tiskanja:

Prikaže predogled dokumentov pred tiskanjem.

#### Urejevalec nalog:

Job Arranger Lite omogoča kombiniranje številnih datotek, ki so ustvarjene z različnimi programi, in tiskanje le-teh kot samostojen tiskalni posel.

#### **Zavihek Več možnosti**

#### Prednastavitve tiskanja:

Dodajte/odstranite prednastavitve :

Dodate ali odstranite lahko svoje vnaprejšnje nastavitve za pogosto uporabljene nastavitve tiskanja. Na seznamu izberite vnaprejšnjo nastavitev, ki jo želite uporabiti.

#### Prikaži nastavitve/Skrij nastavitve:

Prikaže seznam elementov, ki so trenutno nastavljeni na zavihkih **Glavno** in **Več možnosti**. Zaslon s seznamom trenutnih nastavitev lahko prikažete ali skrijete.

#### Obnovi privzete nastavitve:

Vse nastavitve vrnite na privzete tovarniške vrednosti. Nastavitve v zavihku **Glavno** se prav tako ponastavijo na privzete.

#### Velikost dokumenta:

Izberite velikost papirja, na katerega želite tiskati.

#### Izhodni papir:

Izberite velikost papirja, na katerega želite tiskati. Če se nastavitev **Velikost dokumenta** razlikuje od nastavitve **Izhodni papir**, je samodejno izbrana možnost **Zmanjšaj/povečaj dokument**. Te možnosti vam ni treba izbrati pri tiskanju brez pomanjšave ali povečave velikosti dokumenta.

#### Zmanjšaj/povečaj dokument:

Omogoča zmanjšanje ali povečanje velikosti dokumenta.

#### Prilagodi strani:

Samodejno zmanjša ali poveča dokument, da ta ustreza velikosti papirja, izbrani v **Izhodni papir**.

#### Povečaj na:

Tiska z določenimi odstotki.

#### Na sredini:

Natisne slike na sredino papirja.

#### Prilagojene barve:

#### Samodejno:

Samodejno prilagodi ton slik.

#### Po meri:

Omogoča ročni popravek barv. Če kliknete **Napredno** , odprete zaslon Prilagojene barve, na katerem lahko izberete podroben način popravka barv. Omogoča, da nastavite način za Tiskanje v univerzalnih barvah ter poudarite besedilo in tanke črte, ko kliknete **Možnosti slike** . Lahko omogočite tudi Glajenje robov in Popravi rdeče oči.

#### Funkcije vodnega žiga :

Omogoča konfiguracijo nastavitev za vzorce za zaščito pred kopiranjem, vodne žige ali glave in noge.

#### Dodaj/izbriši:

Omogoča, da dodate ali odstranite poljubne vzorce za zaščito pred kopiranjem ali vodne žige, ki jih želite uporabiti.

#### Nastavitve:

Omogoča, da nastavite način tiskanja vzorcev za zaščito pred kopiranjem ali vodnih žigov.

#### Glava/noga:

Podatke, kot sta uporabniško ime in datum tiskanja, lahko natisnete v glavah ali nogah. Nato lahko nastavite barvo, pisavo, velikost ali slog.

#### Zaupno tiskalniško opravilo:

Pri tiskanju zaupne dokumente zaščitite z geslom. Če uporabljate to funkcijo, se podatki za tiskanje shranijo v tiskalniku in jih lahko natisnete le po vnosu gesla preko nadzorne plošče tiskalnika. Kliknite **Settings**, da spremenite nastavitve.

#### Dodatne nastavitve:

#### Zasuk 180°:

Pred tiskanjem zasuka strani za 180 stopinj. Ta element izberite pri tiskanju na papir, kot so ovojnice, ki jih v tiskalnik naložite v nespremenljivi usmerjenosti.

#### Dvosmerno tiskanje:

Tiska s premikanjem tiskalne glave v obe smeri. Hitrost tiskanja je višja, kakovost pa utegne biti manjša.

#### Zrcalna slika:

Preobrne sliko tako, da se ta zrcalno natisne.

#### **Zavihek Vzdrževanje**

Natisni stanje šobe tiskalne glave:

Natisne vzorec preverjanja šob, da lahko preverite, ali so šobe tiskalne glave zamašene.

#### Čiščenje tiskalne glave:

Očisti zamašene šobe v tiskalni glavi. Pri tej funkciji je uporabljenega nekaj črnila, zato tiskalno glavo očistite le, če je nekaj šob zamašenih. Natisnite vzorec za preverjanje šob in nato izberite **Očisti**.

#### Urejevalec nalog:

Odpre se okno Urejevalec nalog. V tem oknu lahko odprete in uredite že shranjene podatke.

#### EPSON Status Monitor 3:

Odpre se okno EPSON Status Monitor 3. Lahko preverite stanje tiskalnika in potrošnega materiala.

#### Nastavitve nadzorovanja:

Tu lahko opravite nastavitve za elemente v oknu EPSON Status Monitor 3.

#### Razširjene nastavitve:

Opravite lahko različne nastavitve. Za več podatkov z desno miškino tipko kliknite vsak element, kjer si želite ogledati Pomoč.

#### Natisni vrsto:

Prikazuje opravila, ki čakajo na tiskanje. Tiskalna opravila lahko preverite, začasno prekinete ali z njimi nadaljujete.

#### Informacije o tiskanju in možnostih:

Registrirate lahko uporabniške račune. Če je na tiskalniku nastavljen nadzor dostopa, morate registrirati svoj račun.

#### Jezik:

Spremeni jezik, ki se uporablja v oknu gonilnika tiskalnika. Za uveljavite sprememb zaprite gonilnik tiskalnika in ga znova odprite.

#### Posodobitev programske opreme:

Zažene EPSON Software Updater za iskanje najnovejše različice aplikacij na internetu.

#### Tehnična podpora:

Priročnik se prikaže, če je nameščen v vašem računalniku. V nasprotnem primeru obiščite Epsonovo spletno mesto in preglejte priročnik ter se obrnite na tehnično podporo, ki je na voljo.

# **Dodajanje vnaprejšnjih nastavitev za preprosto tiskanje**

Če ustvarite svojo vnaprejšnjo nastavitev pogosto uporabljenih nastavitev tiskanja za gonilnik tiskalnika, lahko enostavno tiskate z vnaprejšnjimi nastavitvami iz seznama.

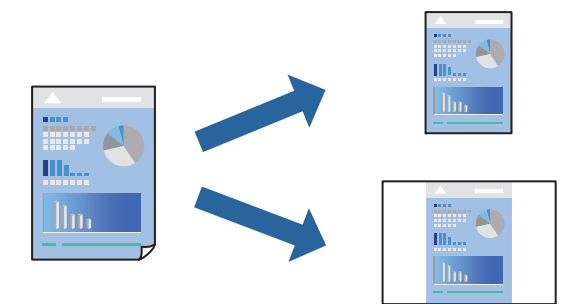

- 1. V gonilniku tiskalnika na zavihku **Glavno** ali **Več možnosti** nastavite posamezen element (na primer **Velikost dokumenta** in **Tip papirja**).
- 2. V razdelku **Prednastavitve tiskanja** kliknite **Dodajte/odstranite prednastavitve** .
- 3. Vnesite **Ime** in po potrebi še komentar.

4. Kliknite **Shrani**.

#### *Opomba:*

*Za izbris dodane vnaprejšnje nastavitve kliknite Dodajte/odstranite prednastavitve , izberite ime vnaprejšnje nastavitve, ki jo želite izbrisati s seznama, in jo izbrišite.*

["Zavihek Glavno" na strani 84](#page-83-0)

["Zavihek Več možnosti" na strani 86](#page-85-0)

5. Kliknite **Natisni**.

Ko boste naslednjič želeli tiskati z istimi nastavitvami, izberite registrirano ime nastavitve v razdelku **Prednastavitve tiskanja** in kliknite **OK**.

#### **Povezane informacije**

- $\blacktriangleright$  ["Nalaganje papirja" na strani 78](#page-77-0)
- & ["Tiskanje s preprostimi nastavitvami" na strani 82](#page-81-0)

# **Obojestransko tiskanje**

Za obojestransko tiskanje lahko uporabite katerokoli izmed naslednjih metod.

- ❏ Samodejno obojestransko tiskanje
- ❏ Ročno obojestransko tiskanje

Ko je tiskalnik natisnil prvo stran, obrnite papir za tiskanje na drugi strani.

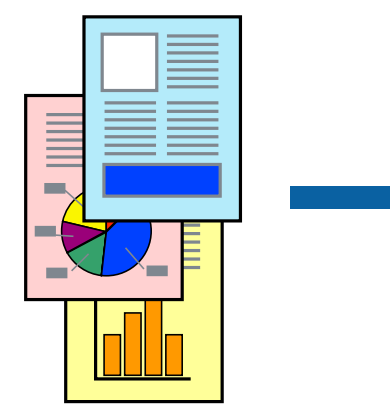

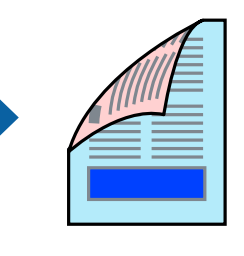

#### *Opomba:*

❏ *Če ne uporabljate papirja, ki je primeren za obojestransko tiskanje, se lahko kakovost tiskanja poslabša in papir se lahko zagozdi.*

*["Papir za dvostransko tiskanje" na strani 187](#page-186-0)*

- ❏ *Glede na vrsto papirja in podatkov je mogoče, da bo črnilo pronicalo na drugo stran papirja.*
- ❏ *Ročno obojestransko tiskanje ni na voljo, razen če ni omogočen funkcija EPSON Status Monitor 3. Če je EPSON Status Monitor 3 onemogočen, odprite okno gonilnika tiskalnika, kliknite Razširjene nastavitve na zavihku Vzdrževanje in nato izberite Omogoči EPSON Status Monitor 3.*
- ❏ *Vendar pa morda ne bo na voljo, če do tiskalnika dostopate prek omrežja ali ga uporabljate kot tiskalnik v skupni rabi.*
- 1. V gonilniku tiskalnika na zavihku **Glavno** izberite način v nastavitvi **Dvostransko tiskanje**.
- 2. Kliknite **Nastavitve**, konfigurirajte ustrezne nastavitve in kliknite **V redu**.

3. Kliknite **Gostota tiskanja**, izberite ustrezno nastavitev in kliknite **V redu**.

Pri nastavitvi možnosti **Gostota tiskanja** lahko prilagodite gostoto tiskanja glede na vrsto dokumenta.

#### *Opomba:*

❏ *Ta nastavitev ni na voljo, če izberete ročno obojestransko tiskanje.*

- ❏ *Tiskanje bo morda počasno, odvisno od kombinacije možnosti, ki ste jih izbrali za Izberi tip dokumenta v oknu Nastavitev gostote tiska in za Kakovost na zavihku Glavno.*
- 4. Nastavite druge elemente v zavihkih **Glavno** in **Več možnosti** kot je potrebno in nato kliknite **V redu**.

["Zavihek Glavno" na strani 84](#page-83-0)

["Zavihek Več možnosti" na strani 86](#page-85-0)

5. Kliknite **Natisni**.

Za ročno obojestransko tiskanje, se potem, ko je prva stran natisnjena, na računalniku prikaže pojavno okno. Upoštevajte navodila na zaslonu.

#### **Povezane informacije**

- & ["Papir, ki je na voljo, in njegove zmogljivosti" na strani 184](#page-183-0)
- & ["Nalaganje papirja" na strani 78](#page-77-0)
- & ["Tiskanje s preprostimi nastavitvami" na strani 82](#page-81-0)

# **Tiskanje knjižice**

Natisnete lahko tudi knjižico, ki jo natisnete z razvrščanjem strani ali zgibanjem natisa.

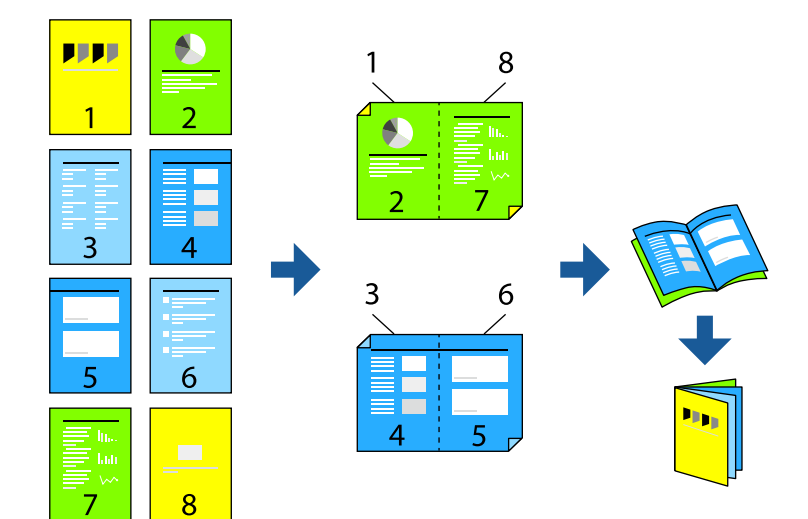

#### *Opomba:*

❏ *Če ne uporabljate papirja, ki je primeren za obojestransko tiskanje, se lahko kakovost tiskanja poslabša in papir se lahko zagozdi.*

*["Papir za dvostransko tiskanje" na strani 187](#page-186-0)*

- ❏ *Glede na vrsto papirja in podatkov je mogoče, da bo črnilo pronicalo na drugo stran papirja.*
- ❏ *Ročno obojestransko tiskanje ni na voljo, razen če ni omogočen funkcija EPSON Status Monitor 3. Če je EPSON Status Monitor 3 onemogočen, odprite okno gonilnika tiskalnika, kliknite Razširjene nastavitve na zavihku Vzdrževanje in nato izberite Omogoči EPSON Status Monitor 3.*
- ❏ *Vendar pa morda ne bo na voljo, če do tiskalnika dostopate prek omrežja ali ga uporabljate kot tiskalnik v skupni rabi.*
- 1. V gonilniku tiskalnika na zavihku **Glavno** v polju **Dvostransko tiskanje** izberite vrsto vezave na dolgem robu, ki jo želite uporabiti.
- 2. Kliknite **Nastavitve**, izberite **Knjižica** in nato izberite **Središčna vezava** ali **Stranska vezava**.
	- ❏ Središčna vezava: ta način uporabite, če želite natisniti majhno število strani, ki jih lahko zložite in preprosto prepognete na polovico.
	- ❏ Stranska vezava. Ta način uporabite, če želite hkrati natisniti en list (štiri strani) vsakega zložite po polovici in jih nato vstavite v en medij.
- 3. Kliknite **OK**.
- 4. Pri tiskanju podatkov, ki vsebujejo veliko fotografij in slik, kliknite **Gostota tiskanja**, izberite ustrezne nastavitve in nato kliknite **V redu**.

Pri nastavitvi možnosti **Gostota tiskanja** lahko prilagodite gostoto tiskanja glede na vrsto dokumenta.

#### *Opomba:*

*Tiskanje bo morda počasno, odvisno od kombinacije možnosti, ki ste jih izbrali za Izberi tip dokumenta v oknu Nastavitev gostote tiska in za Kakovost na zavihku Glavno.*

5. Nastavite druge elemente v zavihkih **Glavno** in **Več možnosti** kot je potrebno in nato kliknite **V redu**.

["Zavihek Glavno" na strani 84](#page-83-0)

["Zavihek Več možnosti" na strani 86](#page-85-0)

6. Kliknite **Natisni**.

#### **Povezane informacije**

- & ["Papir, ki je na voljo, in njegove zmogljivosti" na strani 184](#page-183-0)
- & ["Nalaganje papirja" na strani 78](#page-77-0)
- & ["Tiskanje s preprostimi nastavitvami" na strani 82](#page-81-0)

# **Tiskanje več strani na en list**

Na eno stran papirja lahko natisnete več strani podatkov.

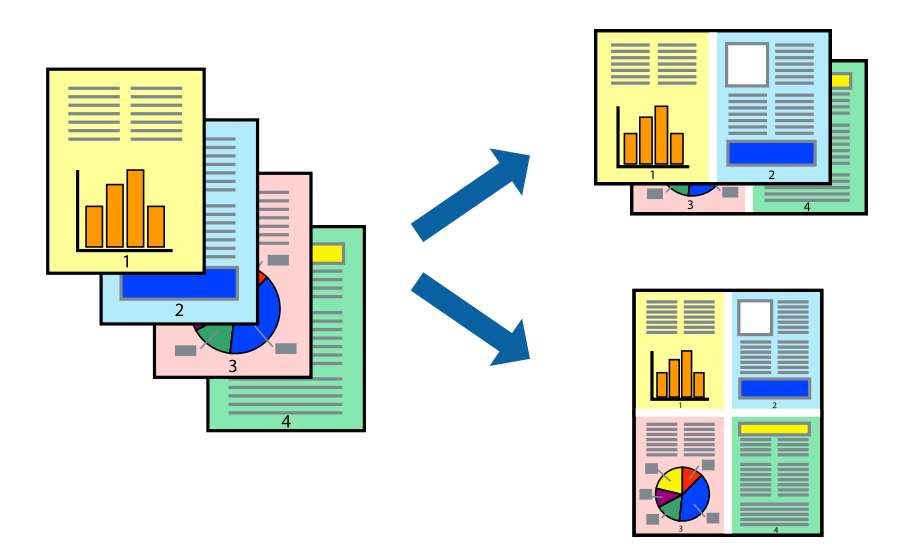

- 1. V gonilniku tiskalnika na zavihku **Glavno** izberite **2 na list**, **4 na list**, **6-gor**, **8 na list**, **9-gor** ali **16-gor** za nastavitev **Več str.**.
- 2. Kliknite **red postavitve**, izberite ustrezno nastavitev in kliknite **V redu**.
- 3. Nastavite druge elemente v zavihkih **Glavno** in **Več možnosti** kot je potrebno in nato kliknite **V redu**. ["Zavihek Glavno" na strani 84](#page-83-0)

["Zavihek Več možnosti" na strani 86](#page-85-0)

4. Kliknite **Natisni**.

#### **Povezane informacije**

- & ["Nalaganje papirja" na strani 78](#page-77-0)
- & ["Tiskanje s preprostimi nastavitvami" na strani 82](#page-81-0)

# **Tiskanje s prilagoditvijo velikosti papirja**

Izberite velikost papirja, ki ste jo vstavili v tiskalnik kot nastavitev »Ciljna velikost papirja«.

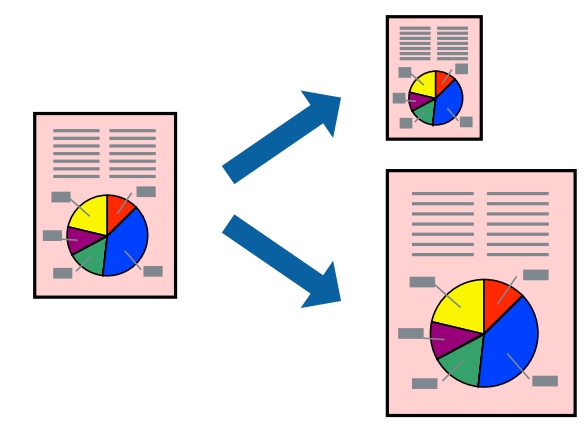

- 1. V gonilniku tiskalnika na zavihku **Več možnosti** konfigurirajte te nastavitve.
	- ❏ Velikost dokumenta: izberite velikost papirja, ki ste jo nastavili v aplikaciji.
	- ❏ Izhodni papir: izberite velikost papirja, ki ste jo vstavili v tiskalnik.

Možnost **Prilagodi strani** je izbrana samodejno.

#### *Opomba:*

*Kliknite Na sredini, če želite natisniti pomanjšano sliko na sredini lista.*

- 2. Nastavite druge elemente v zavihkih **Glavno** in **Več možnosti** kot je potrebno in nato kliknite **V redu**. ["Zavihek Glavno" na strani 84](#page-83-0) ["Zavihek Več možnosti" na strani 86](#page-85-0)
- 3. Kliknite **Natisni**.

#### **Povezane informacije**

- & ["Nalaganje papirja" na strani 78](#page-77-0)
- & ["Tiskanje s preprostimi nastavitvami" na strani 82](#page-81-0)

# **Tiskanje pomanjšanega ali povečanega dokumenta pri poljubni povečavi**

Velikost dokumenta lahko zmanjšate ali povečate za določen odstotek.

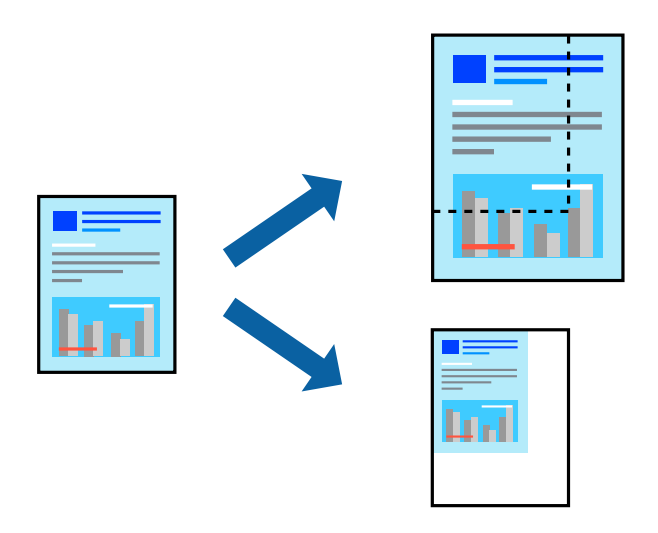

- 1. V gonilniku tiskalnika na zavihku **Glavno** izberite velikost dokumenta v nastavitvi **Velikost dokumenta**.
- 2. V nastavitvi **Izhodni papir** izberite velikost papirja, na katerega želite tiskati.
- 3. Izberite **Povečaj na** in nato vnesite odstotek. Če ste izbrali **Enako kot velikost dokumenta** za možnost **Izhodni papir**, najprej izberite **Zmanjšaj/povečaj dokument**.
- 4. Nastavite druge elemente v zavihkih **Glavno** in **Več možnosti** kot je potrebno in nato kliknite **V redu**. ["Zavihek Glavno" na strani 84](#page-83-0) ["Zavihek Več možnosti" na strani 86](#page-85-0)
- 5. Kliknite **Natisni**.

#### **Povezane informacije**

- & ["Nalaganje papirja" na strani 78](#page-77-0)
- & ["Tiskanje s preprostimi nastavitvami" na strani 82](#page-81-0)

# **Tiskanje ene slike na več listih za povečavo (ustvarjanje plakata)**

S to funkcijo lahko natisnete eno sliko na več listov papirja. Ustvarite lahko večji plakat, tako da zlepite slike.

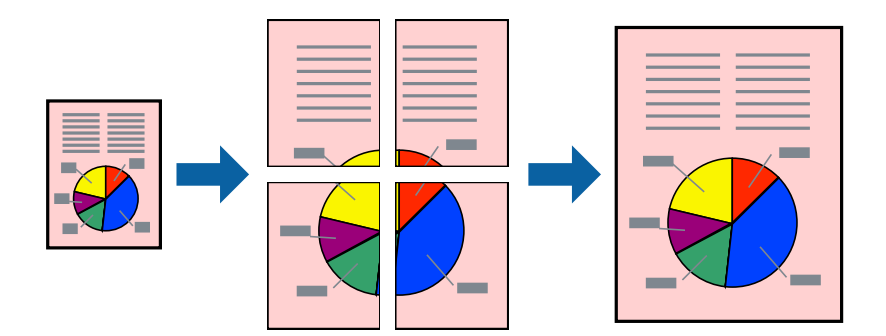

- 1. V gonilniku tiskalnika na zavihku **Glavno** izberite **2x1 Poster**, **2x2 Poster**, **3x3 plakat** ali **4x4 plakat** za nastavitev **Več str.**.
- 2. Kliknite **Nastavitve**, izberite ustrezno nastavitev in kliknite **V redu**.

*Opomba: Navodila za izrezovanje tiskanja vam omogoča tiskanje vodiča za rezanje.*

3. Nastavite druge elemente v zavihkih **Glavno** in **Več možnosti** kot je potrebno in nato kliknite **V redu**. ["Zavihek Glavno" na strani 84](#page-83-0)

["Zavihek Več možnosti" na strani 86](#page-85-0)

4. Kliknite **Natisni**.

#### **Povezane informacije**

- & ["Nalaganje papirja" na strani 78](#page-77-0)
- $\rightarrow$  ["Tiskanje s preprostimi nastavitvami" na strani 82](#page-81-0)

#### *Ustvarjanje plakatov s prekrivajočimi se oznakami za poravnavo*

Tukaj je primer, kako ustvariti plakat, ko izberete **2x2 plakat** in **Oznake poravnave prekrivanja** za **Navodila za izrezovanje tiskanja**.

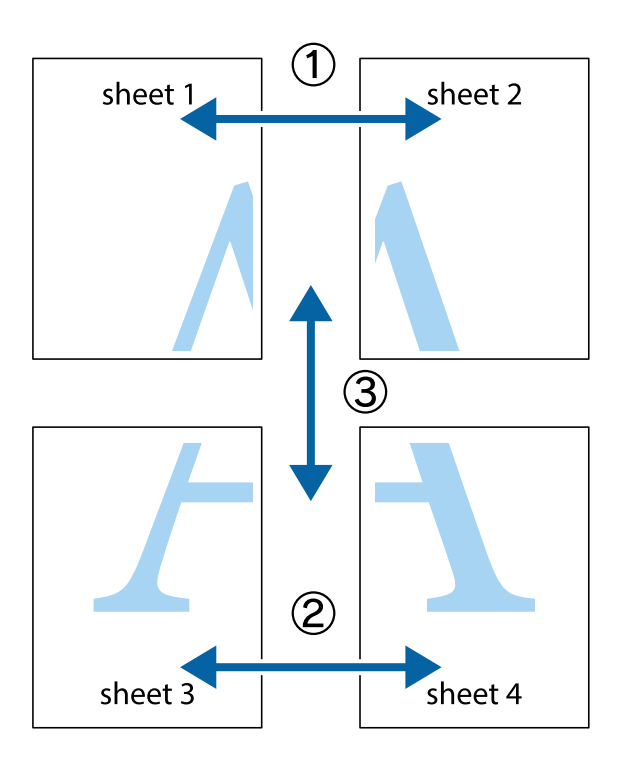

1. Pripravite Sheet 1 in Sheet 2. Obrežite robove Sheet 1 vzdolž navpične modre linije, skozi središče zgornje in spodnje prečne oznake.

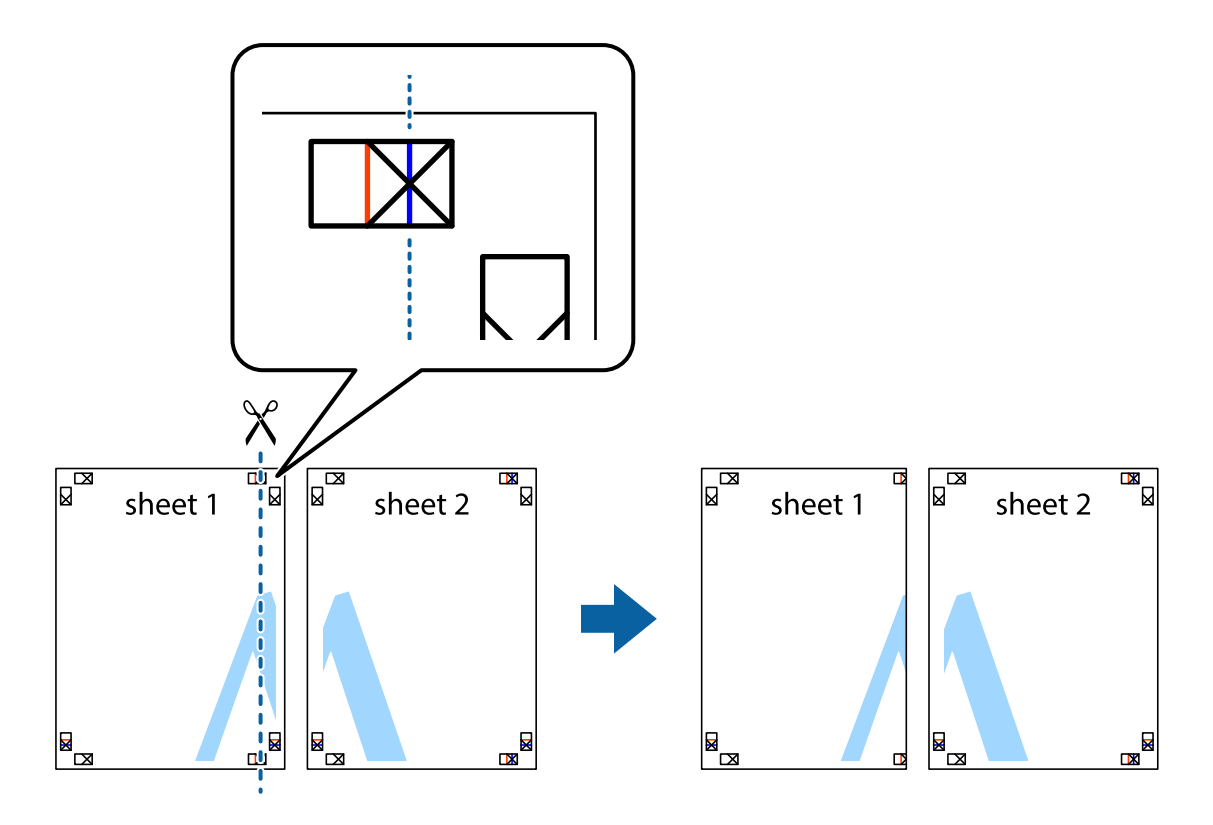

2. Položite rob lista Sheet 1 na Sheet 2 in poravnajte prečni oznaki, nato pa oba lista papirja na hrbtni strani začasno zlepite.

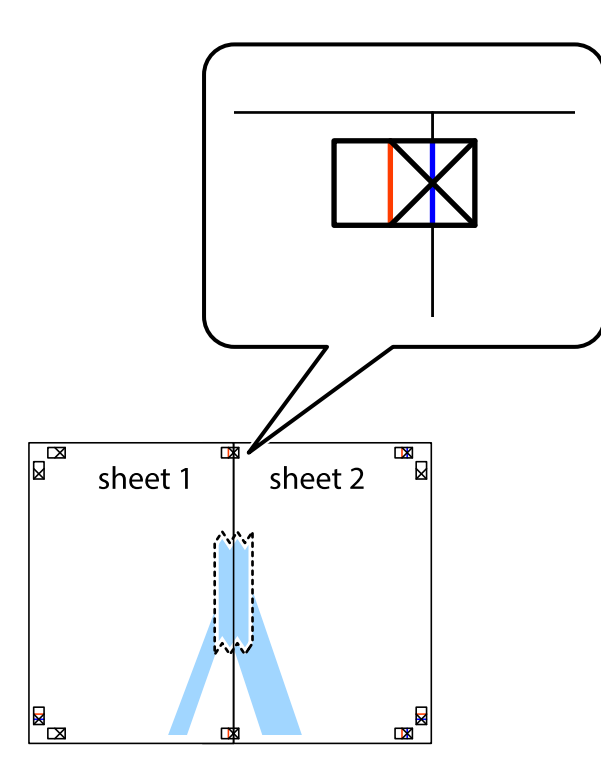

3. Zlepljena lista narežite na dva dela vzdolž navpične rdeče linije skozi oznake za poravnavo (tokrat linija na levi strani prečnih oznak).

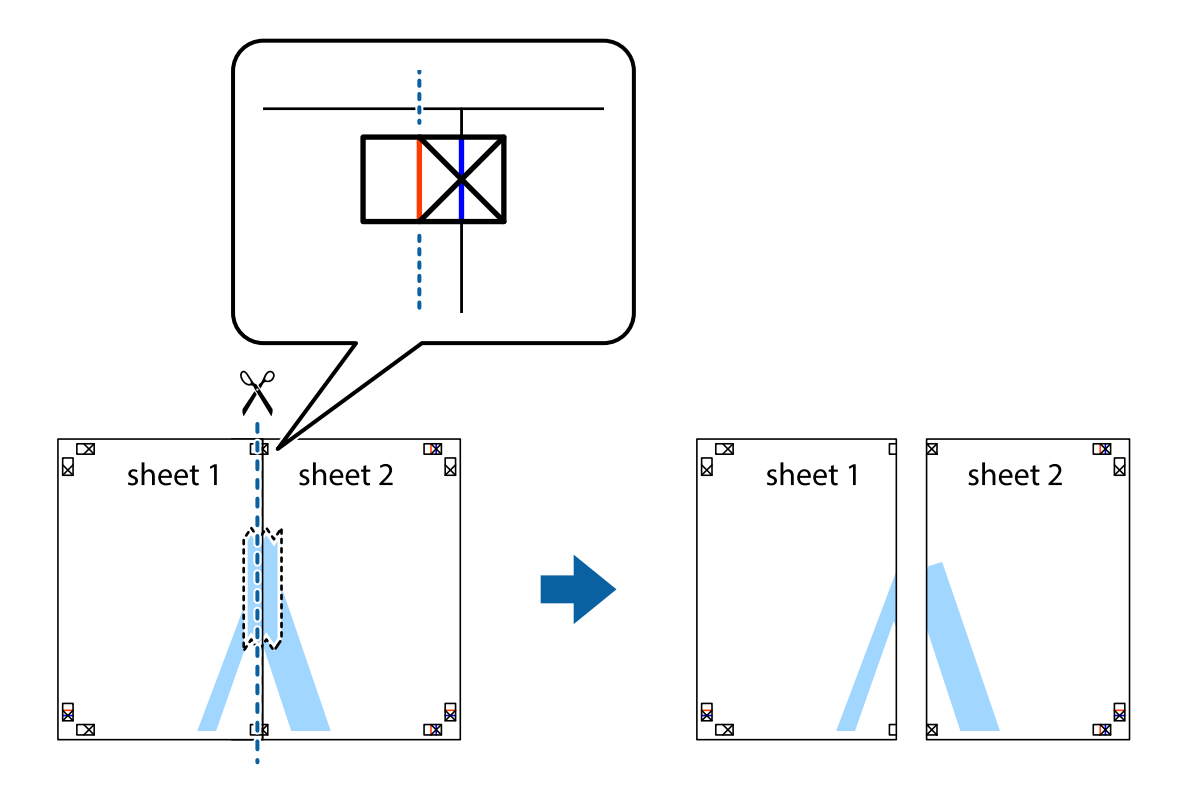

4. Liste zlepite skupaj na hrbtni strani.

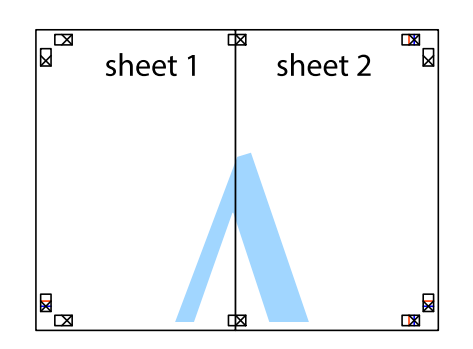

- 5. Ponovite korake 1 do 4, da zlepite lista Sheet 3 in Sheet 4.
- 6. Odrežite robove lista Sheet 1 in Sheet 2 vzdolž vodoravne modre linije, skozi središče leve in desne prečne oznake.

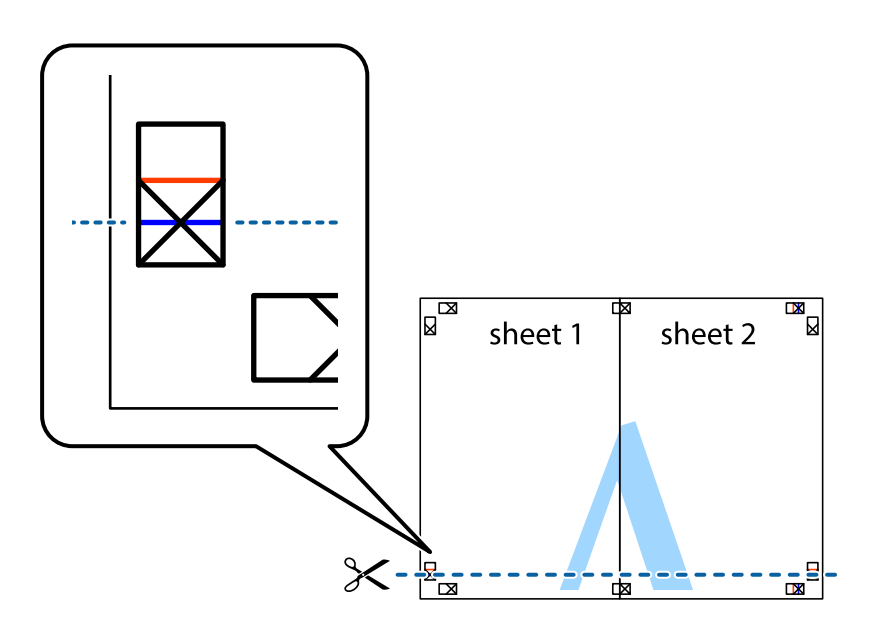

7. Rob lista Sheet 1 in Sheet 2 položite na Sheet 3 in Sheet 4 in poravnajte prečne oznake ter jih začasno zlepite na hrbtni strani.

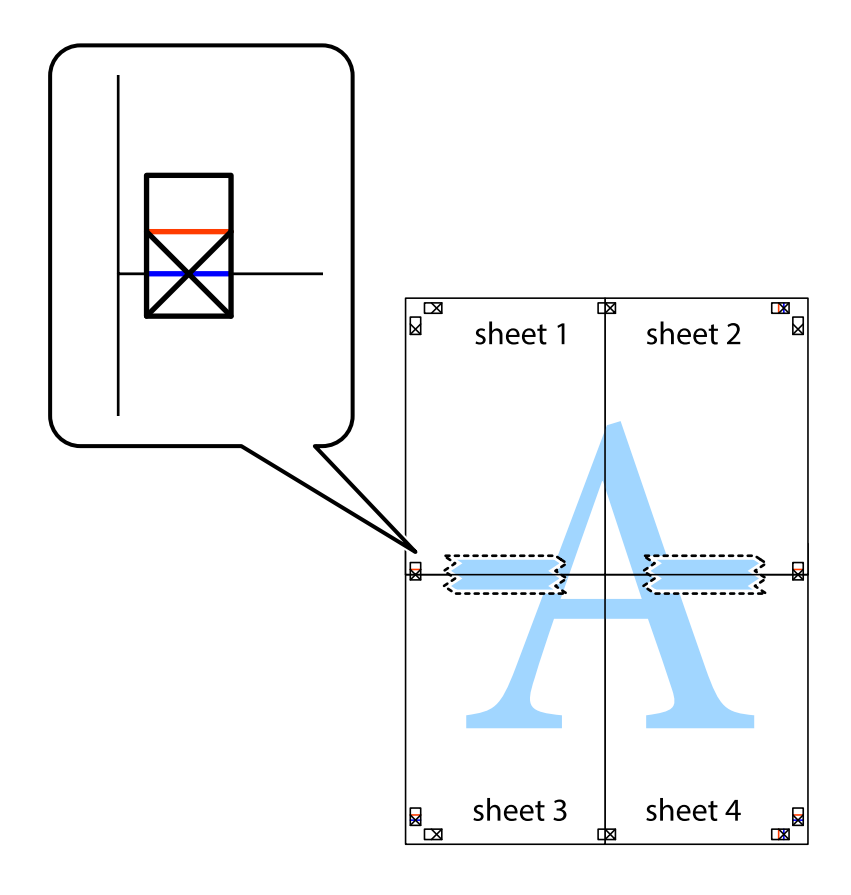

8. Zlepljena lista razrežite na dva dela vzdolž vodoravne rdeče črte skozi oznake za poravnavo (tokrat črta nad prečnimi oznakami).

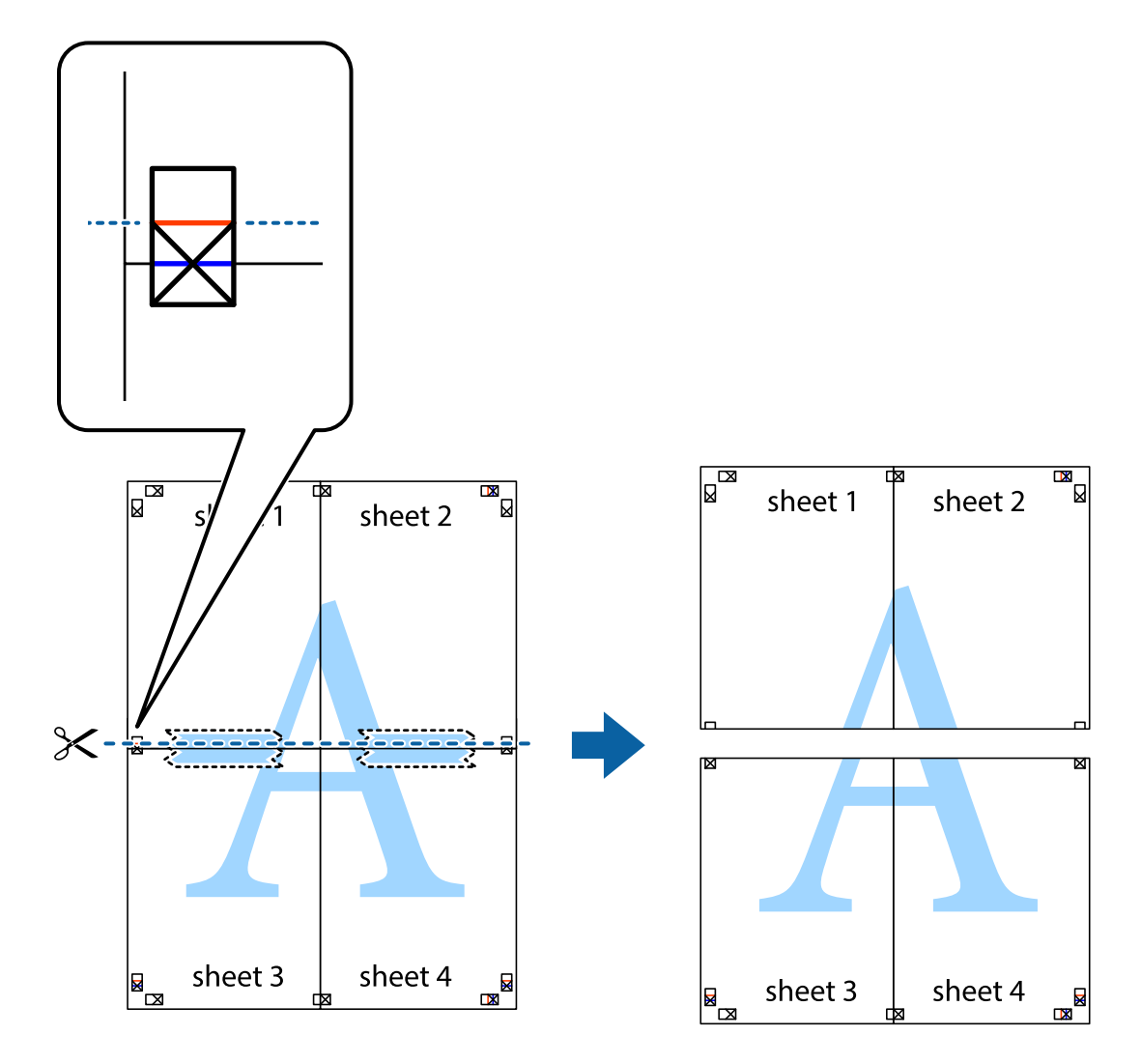

9. Liste zlepite skupaj na hrbtni strani.

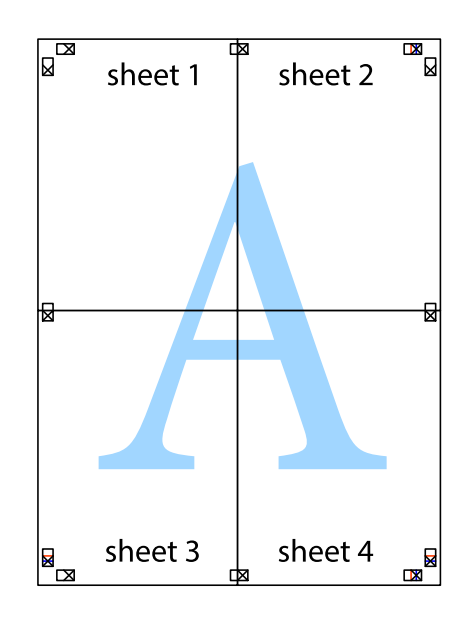

10. Izrežite ostale robove vzdolž zunanjega vodila.

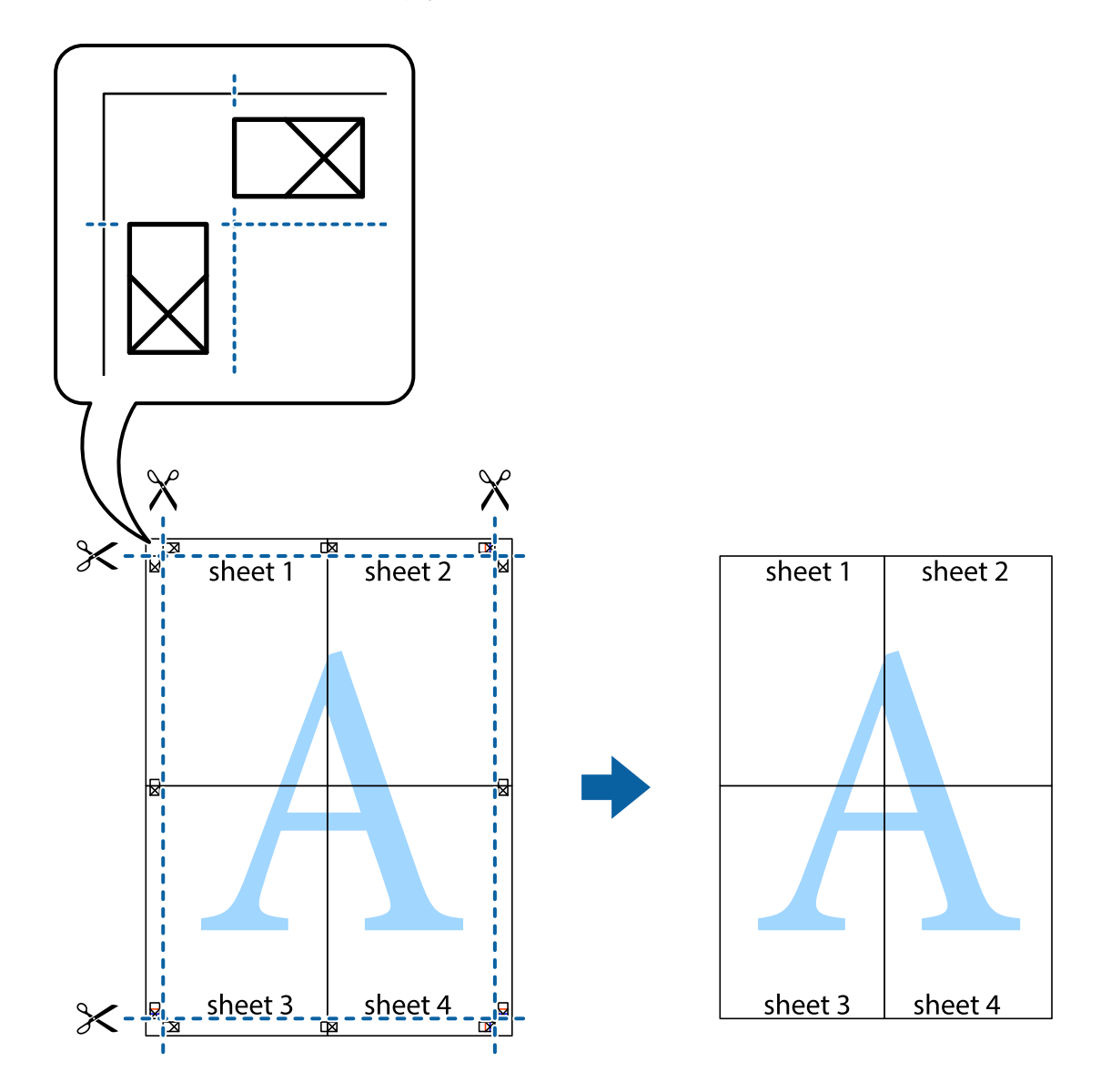

# **Tiskanje z glavo in nogo**

Podatke, kot sta uporabniško ime in datum tiskanja, lahko natisnete v glavah ali nogah.

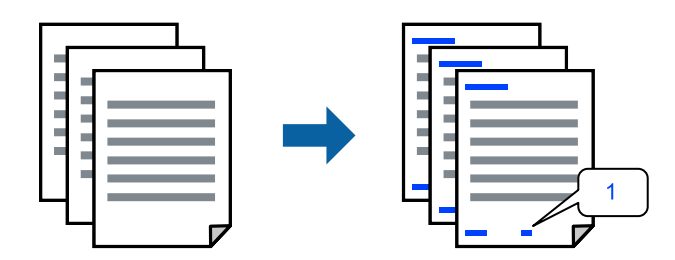

1. V gonilniku tiskalnika na zavihku **Več možnosti** kliknite **Funkcije vodnega žiga** in potrdite polje **Glava/noga**.

2. Izberite **Nastavitve**, izberite elemente, ki jih želite natisniti, in kliknite »OK«.

#### *Opomba:*

- ❏ *Če želite določiti številko prve strani, izberite Številka strani na mestu, kjer želite natisniti številko v glavi ali nogi, nato pa izberite številko v polju Začetna številka.*
- ❏ *Če želite natisniti besedilo v glavi ali nogi, izberite mesto, kjer želite natisniti besedilo, in nato izberite Tekst. V polje za vnos besedila vnesite besedilo, ki ga želite natisniti.*
- 3. Nastavite druge elemente v zavihkih **Glavno** in **Več možnosti** kot je potrebno in nato kliknite **V redu**.

["Zavihek Glavno" na strani 84](#page-83-0)

["Zavihek Več možnosti" na strani 86](#page-85-0)

4. Kliknite **Natisni**.

#### **Povezane informacije**

- & ["Nalaganje papirja" na strani 78](#page-77-0)
- & ["Tiskanje s preprostimi nastavitvami" na strani 82](#page-81-0)

### **Tiskanje vzorca za zaščito pred kopiranjem**

Na natise lahko natisnete vzorec za zaščito pred kopiranjem. Pri tiskanju same črke niso natisnjene, na celotnem natisu pa so uporabljeni rahli poltoni. Skrite črke so prikazane na fotokopiji, da lahko preprosto ločite izvirnik od kopij.

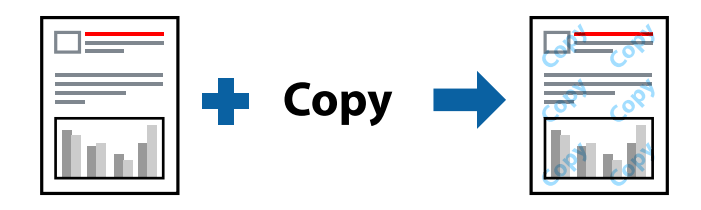

Anti-Kopiraj Pattern je na voljo v naslednjih pogojih:

- ❏ Vrsta papirja: navadni papir, papir za kopiranje, papir s pisemsko glavo, recikliran papir, barvni papir, vnaprej potiskan papir, visokokakovostni navadni papir ali debel papir 1
- ❏ Kakovost: Standarden
- ❏ Dvostransko tiskanje: Izklop
- ❏ Prilagojene barve: Samodejno

#### *Opomba:*

*Dodate lahko tudi svoj vzorec za zaščito pred kopiranjem.*

- 1. V zavihku **Več možnosti** gonilnika tiskalnika kliknite **Funkcije vodnega žiga** in izberite Anti-Kopiraj Pattern.
- 2. Če želite spremeniti podrobnosti, kot je velikost ali gostota vzorca, kliknite **Nastavitve**.
- 3. Nastavite druge elemente v zavihkih **Glavno** in **Več možnosti** kot je potrebno in nato kliknite **V redu**.

["Zavihek Glavno" na strani 84](#page-83-0)

["Zavihek Več možnosti" na strani 86](#page-85-0)

4. Kliknite **Natisni**.

#### **Povezane informacije**

- & ["Nalaganje papirja" na strani 78](#page-77-0)
- & ["Tiskanje s preprostimi nastavitvami" na strani 82](#page-81-0)

## **Tiskanje opravila, zaščitenega z geslom**

Za tiskalno opravilo lahko nastavite geslo, da bo tiskalno opravilo mogoče začeti šele po vnosu gesla na nadzorni plošči tiskalnika.

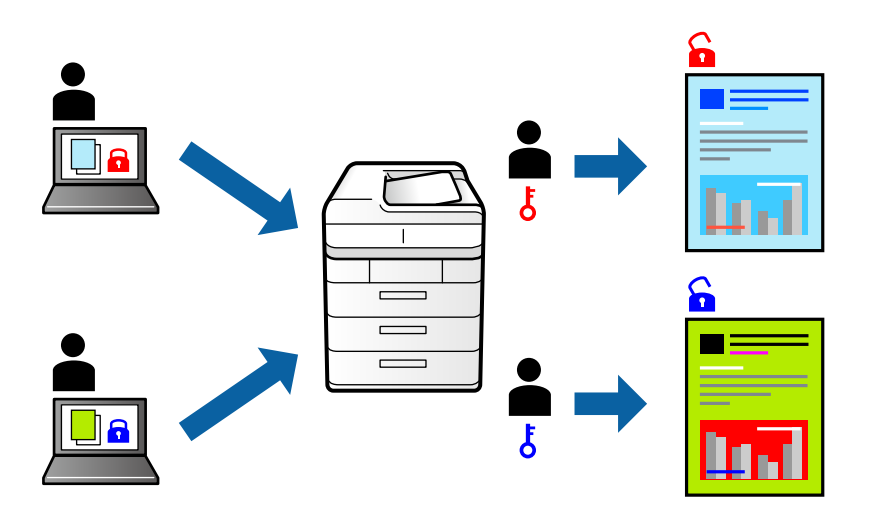

- 1. V gonilniku tiskalnika na zavihku **Več možnosti** izberite **Zaupno tiskalniško opravilo**, vnesite geslo in kliknite **V redu**.
- 2. Po potrebi nastavite druge elemente in kliknite **V redu**.
- 3. Kliknite **Natisni**.
- 4. Če želite natisniti opravilo, na začetnem zaslonu nadzorne plošče tiskalnika izberite **Tiskanje iz not. pomn.**. Izberite opravilo, ki ga želite natisniti, in nato vnesite geslo.

#### **Povezane informacije**

- & ["Nalaganje papirja" na strani 78](#page-77-0)
- & ["Tiskanje s preprostimi nastavitvami" na strani 82](#page-81-0)

# **Tiskanje več datotek hkrati**

Urejevalec nalog omogoča kombiniranje številnih datotek, ki so ustvarjene z različnimi programi, in tiskanje le-teh kot samostojen tiskalni posel. Določite lahko nastavitve tiskanja za združene datoteke, kot so večstranska postavitev in obojestransko tiskanje.

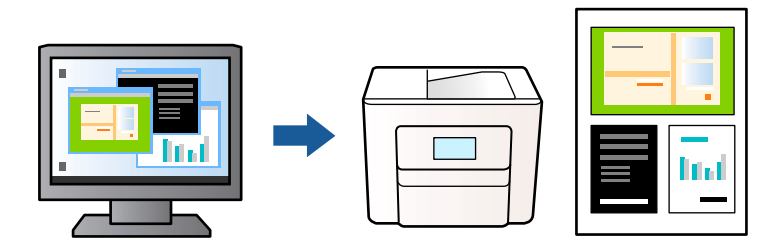

- 1. V gonilniku tiskalnika na zavihku **Glavno** izberite **Urejevalec nalog** in nato kliknite **V redu**. ["Zavihek Glavno" na strani 84](#page-83-0)
- 2. Kliknite **Natisni**.

Ob začetku tiskanja se odpre okno Urejevalec nalog.

- 3. Ko je okno Urejevalec nalog odprto, odprite datoteko, ki jo želite združiti s trenutno datoteko, in ponovite zgornje korake.
- 4. Če izberete tiskalno opravilo, dodano v razdelek Natisni projekt v oknu Urejevalec nalog, lahko uredite postavitev strani.
- 5. Kliknite **Natisni** v meniju **Datoteka**, da začnete tiskanje.

#### *Opomba:*

*Če zaprete okno Urejevalec nalog, preden dodate vse podatke za tiskanje v razdelek Natisni projekt, je tiskalno opravilo, ki ga trenutno urejate, preklicano. Kliknite Shrani v meniju Datoteka, da shranite trenutno opravilo. Podaljšek shranjenih datotek je »ecl«.*

*Če želite odpreti projekt za tiskanje, kliknite Urejevalec nalog na zavihku Vzdrževanje v gonilniku tiskalnika, da odprete okno Urejevalec nalog. Nato izberite Odpri iz menija Datoteka, da izberete datoteko.*

#### **Povezane informacije**

- & ["Nalaganje papirja" na strani 78](#page-77-0)
- $\rightarrow$  ["Tiskanje s preprostimi nastavitvami" na strani 82](#page-81-0)

# **Tiskanje s funkcijo Color Universal Print**

Vidljivost besedil in slik na izpisih lahko izboljšate.

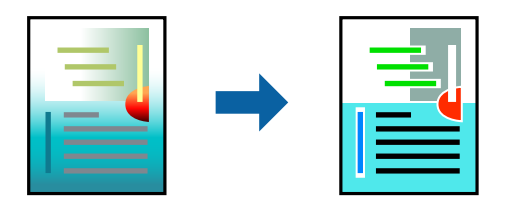

Funkcije Tiskanje v univerzalnih barvah je na voljo samo, če so izbrane naslednje nastavitve.

- ❏ Vrsta papirja: navaden papir, papir za kopiranje, papir s pisemsko glavo, recikliran papir, barvni papir, vnaprej potiskan papir, navaden papir visoke kakovosti ali debel papir 1
- ❏ Kakovost: **Standarden** ali višja kakovost
- ❏ Barva tiskanja: **Barva**
- ❏ Uporaba: Microsoft® Office 2007 ali novejši
- ❏ Velikost besedila: 96 točk ali manjša
- 1. V gonilniku tiskalnika na zavihku **Več možnosti** kliknite **Možnosti slike** v nastavitvi **Prilagojene barve**.
- 2. Izberite eno od možnosti v nastavitvi **Tiskanje v univerzalnih barvah**.
- 3. **Možnosti izboljšav** če želite konfigurirati dodatne nastavitve.
- 4. Nastavite druge elemente v zavihkih **Glavno** in **Več možnosti** kot je potrebno in nato kliknite **V redu**.

["Zavihek Glavno" na strani 84](#page-83-0)

["Zavihek Več možnosti" na strani 86](#page-85-0)

5. Kliknite **Natisni**.

#### *Opomba:*

- ❏ *Nekateri znaki bodo morda spremenjeni z vzorci, na primer znak »+« bo morda prikazan kot »±«.*
- ❏ *Vzorci in podčrte, ki veljajo za določene programe, lahko spremenijo vsebino, ki je natisnjena s temi nastavitvami.*
- ❏ *Če uporabite nastavitve za Tiskanje v univerzalnih barvah, se kakovost tiskanja lahko zmanjša pri fotografijah in drugih slikah.*
- ❏ *Če uporabite nastavitve za Tiskanje v univerzalnih barvah, je tiskanje počasnejše.*

#### **Povezane informacije**

- & ["Nalaganje papirja" na strani 78](#page-77-0)
- & ["Tiskanje s preprostimi nastavitvami" na strani 82](#page-81-0)

## **Prilagoditev barve tiska**

Nastavite lahko barve, ki bodo uporabljene za tiskanje. Te prilagoditve ne vplivajo na izvirne podatke.

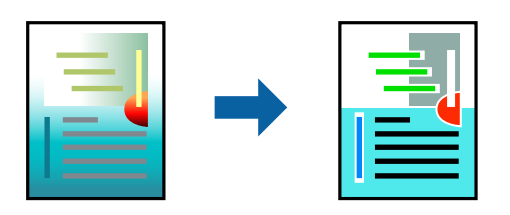

**PhotoEnhance** proizvede ostrejše slike in bolj žive barve s samodejno prilagoditvijo kontrasta, nasičenja in svetlosti podatkov izvirne slike.

#### *Opomba:*

*PhotoEnhance prilagaja barvo z analiziranjem lokacije zadeve. Če ste torej spremenili lokacijo zadeve z zmanjšanjem, povečanjem, obrezovanjem ali rotiranjem slike, se lahko barva nepričakovano spremeni. Če je slika neostra, barva morda ne bo naravna. Če se barva spremeni ali postane nenaravna, tiskajte v drugem načinu kot PhotoEnhance.*

- 1. V gonilniku tiskalnika na zavihku **Več možnosti** izberite način za popravljanje barv v nastavitvi **Prilagojene barve**.
	- ❏ Samodejno: ta nastavitev samodejno prilagodi ton glede na vrsto papirja in nastavitve kakovosti tiska.

❏ Po meri: kliknite **Napredno** , da boste lahko konfigurirali lastne nastavitve.

2. Nastavite druge elemente v zavihkih **Glavno** in **Več možnosti** kot je potrebno in nato kliknite **V redu**.

["Zavihek Glavno" na strani 84](#page-83-0)

["Zavihek Več možnosti" na strani 86](#page-85-0)

3. Kliknite **Natisni**.

#### **Povezane informacije**

- & ["Nalaganje papirja" na strani 78](#page-77-0)
- $\rightarrow$  ["Tiskanje s preprostimi nastavitvami" na strani 82](#page-81-0)

# **Tiskanje s poudarkom tankih črt**

Tanke črte, ki so pretanke za tiskanje, lahko odebelite.

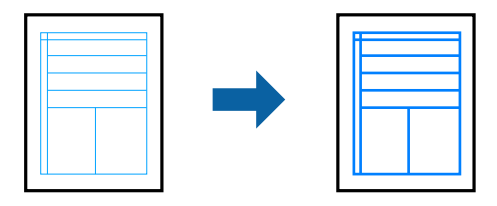

- 1. V gonilniku tiskalnika na zavihku **Več možnosti** kliknite **Možnosti slike** v nastavitvi **Prilagojene barve**.
- 2. Izberite **Poudari tanke črte**.
- 3. Nastavite druge elemente v zavihkih **Glavno** in **Več možnosti** kot je potrebno in nato kliknite **V redu**.
- 4. Kliknite **Natisni**.

#### **Povezane informacije**

- & ["Nalaganje papirja" na strani 78](#page-77-0)
- & ["Tiskanje s preprostimi nastavitvami" na strani 82](#page-81-0)

# <span id="page-105-0"></span>**Tiskanje jasnih črtnih kod**

Črtno kodo lahko natisnete jasno, da jo boste lahko lažje optično prebrali. To funkcijo uporabite samo, če črtne kode, ki ste jo natisnili, ni mogoče optično prebrati.

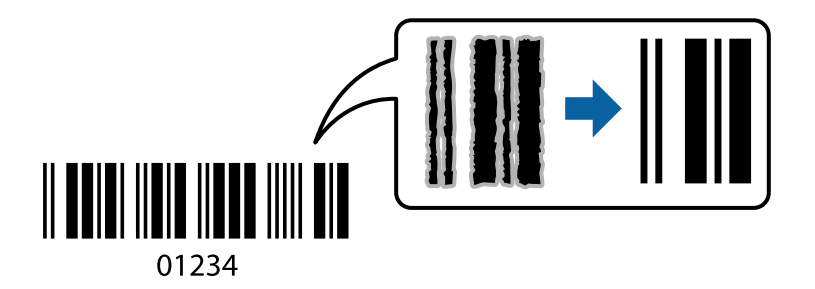

To funkcijo lahko uporabite v teh primerih.

❏ Vrsta papirja: navaden papir, papir s pisemsko glavo, recikliran papir, barvni papir, vnaprej potiskan papir, navaden papir visoke kakovosti, debel papir, papir za fotografije za brizgalne tiskalnike Epson, matiran papir Epson ali ovojnica

#### ❏ Kakovost: **Standarden**

- 1. V gonilniku tiskalnika na zavihku **Vzdrževanje** kliknite **Razširjene nastavitve** in izberite **Način črtne kode**.
- 2. Nastavite druge elemente v zavihkih **Glavno** in **Več možnosti** kot je potrebno in nato kliknite **V redu**.

["Zavihek Glavno" na strani 84](#page-83-0) ["Zavihek Več možnosti" na strani 86](#page-85-0)

3. Kliknite **Natisni**.

*Opomba: Zmanjšanje motnosti morda ne bo vedno mogoče, odvisno od okoliščin.*

#### **Povezane informacije**

- & ["Nalaganje papirja" na strani 78](#page-77-0)
- & ["Tiskanje s preprostimi nastavitvami" na strani 82](#page-81-0)

# **Tiskanje dokumenta z gonilnikom tiskalnika PostScript (Windows)**

Gonilnik tiskalnika PostScript je gonilnik, ki tiskalniku posreduje ukaze za tiskanje v jeziku za opis strani PostScript.

1. Odprite datoteko, ki jo želite natisniti.

V tiskalnik vstavite papir, če že ni naložen.

- 2. Izberite **Natisni** ali **Nastavitve tiskanja** v meniju **Datoteka**
- 3. Izberite tiskalnik.

4. Izberite **Prednosti** ali **Lastnosti** za dostop do okna gonilnika tiskalnika.

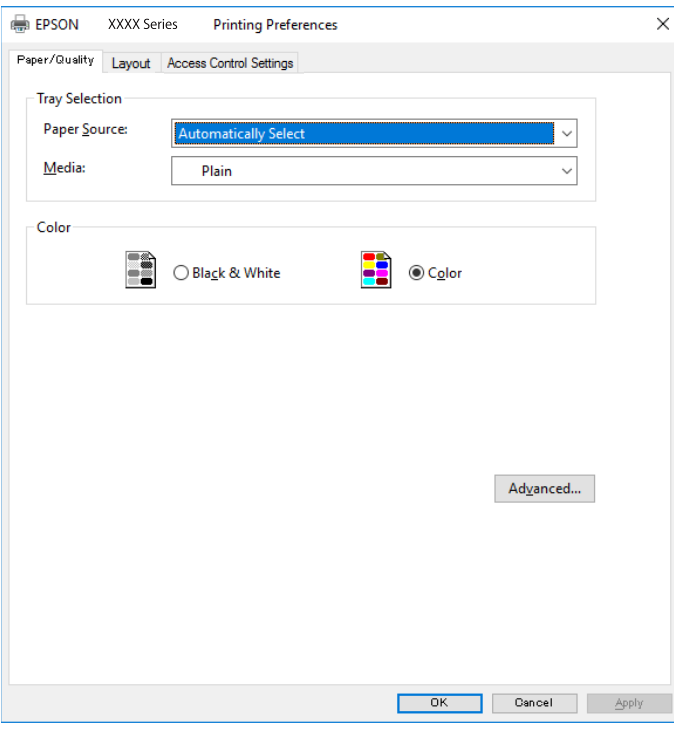

5. Po potrebi spremenite nastavitve.

Za podrobnosti glejte možnosti menija za gonilnik tiskalnika.

- 6. Kliknite **OK**, da zaprete okno s podrobnostmi gonilnika tiskalnika.
- 7. Kliknite **Natisni**.

#### **Povezane informacije**

- & ["Papir, ki je na voljo, in njegove zmogljivosti" na strani 184](#page-183-0)
- & ["Nalaganje papirja" na strani 78](#page-77-0)
- & ["Seznam vrst papirja" na strani 77](#page-76-0)
- & "Zavihek »Papir/kakovost«" na strani 107
- & ["Zavihek Postavitev" na strani 108](#page-107-0)

## **Menijske možnosti za gonilnik tiskalnika PostScript**

Odprite okno za tiskanje v programu, izberite tiskalnik in nato odprite okno gonilnika tiskalnika.

#### *Opomba:*

*Meniji so odvisni od izbrane možnosti.*

#### *Zavihek »Papir/kakovost«*

Izbira pladnja:

Izberite vir papirja in medij.

#### <span id="page-107-0"></span>Vir papirja:

Izberite vir papirja, iz katerega bo podan papir.

Izberite **Samodejno izberi**, če želite samodejno izbrati vir papirja, ki je izbran v nastavitvi **Nastavitve papirja** v tiskalniku.

#### Medij:

Izberite vrsto papirja, na katerega želite tiskati. Če izberete možnost **Nedoločeno**, je tiskanje izvedeno na papir iz vira papirja, za katerega je vrsta papirja v nastavitvah tiskalnika nastavljena na te možnosti.

navadni papir, Preprinted, Letterhead, Barva, Recycled, Visokokakovostni navaden papir

Vendar pa papirja ni mogoče podajati iz vira papirja, za katerega je vir papirja razdelku **Nastavitve samodejne izbire** nastavljen na »izklopljeno«.

#### Barvni:

Izberite barvo za tiskalno opravilo.

#### *Zavihek Postavitev*

#### Usmerjenost:

Izberite usmerjenost, ki jo želite uporabiti za tiskanje.

#### Tiskanje na obe strani:

Omogoča, da izvedete obojestransko tiskanje.

#### Vrstni red strani:

Izberite, če želite tiskati od vrha zadnje strani. Če izberete **Od zadnje do prve**, so strani po tiskanju zložene v pravilnem vrstnem redu na podlagi številke strani.

#### Oblikovanje strani:

#### Strani na list:

Postavitev strani na list:

Omogoča, da določite postavitev strani pri tiskanju več strani na en list.

#### Knjižica:

Vezanje knjižice:

Izberite mesto vezave za knjižico.

#### Nariši obrobe:

To možnost izberite, če želite pri tiskanju več strani na en list ali ustvarjanju knjižice narisati obrobo za vsako stran.
#### *Zavihek Extended Settings*

#### Job Settings:

Če je skrbnik omejil uporabo tiskalnika, je tiskanje na voljo šele, ko registrirate račun v gonilniku tiskalnika. Za uporabniški račun se obrnite na skrbnika.

#### Save Access Control settings:

Omogoča, da vnesete uporabniško ime in geslo.

#### User Name:

Vnesite uporabniško ime.

#### Password:

Vnesite geslo.

#### Reserve Job Settings:

Konfigurirajte nastavitve za tiskalna opravila,shranjena v pomnilniku tiskalnika.

#### Confidential Job:

Izberite **Confidential Job** in vnesite geslo. Tiskalnik začne tiskati šele, ko vnesete geslo na nadzorni plošči tiskalnika.

#### Password:

vnesite geslo za zaupno opravilo.

#### User Name:

Vnesite uporabniško ime.

#### Job Name:

Vnesite ime opravila.

#### *Dodatne možnosti*

#### Papir/izhod:

Izberite velikost papirja in število kopij.

#### Velikost papirja:

Izberite velikost papirja, na katerega želite tiskati.

#### Kopije:

Nastavite število kopij, ki jih želite natisniti.

#### Graphic:

Nastavite te menijske elemente.

#### Print Quality:

Izberite kakovost tiskanja, ki jo želite uporabiti za tiskanje.

<span id="page-109-0"></span>Upravljanje barv slike:

Izberite način ICM ali namen.

Prilagajanje velikosti:

Omogoča, da pomanjšate ali povečate dokument.

Pisava TrueType:

Nastavi nadomestno pisavo na pisavo TrueType.

Možnosti dokumenta:

Dodatne funkcije tiskanja:

Omogoča, da konfigurirate podrobne nastavitve za funkcije tiskanja.

Možnosti za PostScript:

Omogoča, da konfigurirate izbirne nastavitve.

Funkcije tiskalnika:

Nastavite te menijske elemente.

Color Mode:

Izberite barvno ali črno-belo tiskanje.

Press Simulation:

Izberete lahko simulacijo barve črnila CMYK pri tiskanju, pri čemer se reproducirajo barve črnila CMYK kot pri offset tisku.

#### Ink Save Mode:

Z zmanjšanjem gostote tiskanja varčuje s črnilom.

Rotate by 180º:

Pred tiskanjem zasuka podatke za 180 stopinj.

### **Tiskanje iz računalnika — Mac OS**

### **Tiskanje s preprostimi nastavitvami**

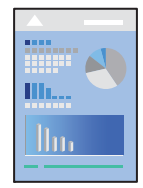

*Opomba:*

*Postopki in zasloni so lahko drugačni, odvisno od uporabljenega programa. Podrobnosti najdete v pomoči za aplikacijo.*

1. V tiskalnik vstavite papir. ["Nalaganje papirja" na strani 78](#page-77-0)

2. Odprite datoteko, ki jo želite natisniti.

3. Izberite **Natisni** v meniju **Datoteka** ali drug ukaz za dostop do okna za tiskanje.

Po potrebi kliknite **Pokaži podrobnosti** ali ▼ za razširitev okna tiskanja.

- 4. Izberite tiskalnik.
- 5. V pojavnem meniju izberite **Nastavitve tiskanja**.

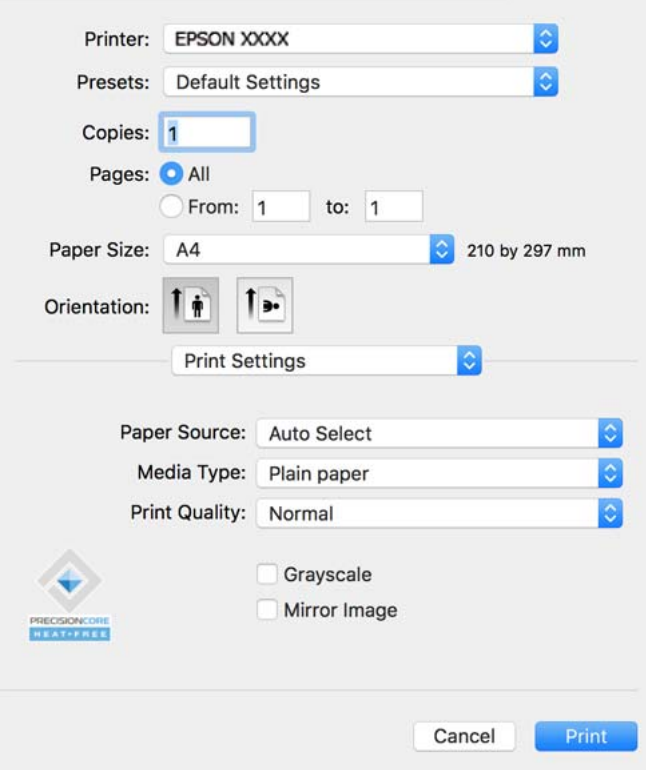

#### *Opomba:*

*Če meni Nastavitve tiskanja ni prikazan na macOS Catalina (10.15) ali novejši različici, macOS High Sierra (10.13), macOS Sierra (10.12), OS X El Capitan (10.11), OS X Yosemite (10.10), OS X Mavericks (10.9), gonilnik tiskalnika Epson ni bil nameščen pravilno. Omogočite ga v tem meniju.*

*Izberite Nastavitve sistema v meniju Apple > Tiskalniki in optični bralniki (ali Tiskanje in optično branje, Tiskanje in faks), odstranite tiskalnik in ga znova dodajte. Navodila za dodajanje tiskalnika najdete na tem spletnem mestu.*

*["Dodajanje originalnega tiskalnika Epson \(samo za Mac OS\)" na strani 141](#page-140-0)*

*macOS Mojave (10.14) ne more dostopati do menija Nastavitve tiskanja v aplikacijah družbe Apple, kot je TextEdit.*

6. Po potrebi spremenite nastavitve.

Za podrobnosti glejte možnosti menija za gonilnik tiskalnika.

<span id="page-111-0"></span>7. Kliknite **Natisni**.

#### *Opomba:*

*Če želite preklicati tiskanje, v računalniku kliknite ikono tiskalnika v Sistemski vrstici. Izberite opravilo, ki ga želite*

*preklicati, in nato kliknite*  $\infty$  *ob merilniku napredka. Tiskalnega opravila v računalniku ne morete preklicati, če je bilo opravilo že v celoti poslano tiskalniku. V tem primeru prekličite tiskalni posel prek nadzorne plošče tiskalnika.*

#### **Povezane informacije**

- & ["Papir, ki je na voljo, in njegove zmogljivosti" na strani 184](#page-183-0)
- ◆ ["Seznam vrst papirja" na strani 77](#page-76-0)
- & ["Menijske možnosti za Nastavitve tiskanja" na strani 113](#page-112-0)

#### *Menijske možnosti za gonilnik tiskalnika*

Odprite okno za tiskanje v programu, izberite tiskalnik in nato odprite okno gonilnika tiskalnika.

#### *Opomba:*

*Meniji so odvisni od izbrane možnosti.*

#### **Menijske možnosti za postavitev**

#### Strani na list:

Izberite število strani, ki jih želite natisniti na en list.

#### Smer postavitve:

Določite vrstni red tiskanja strani.

#### Obroba:

Natisne obrobo okrog strani.

#### Obratna usmerjenost strani:

Pred tiskanjem zasuka strani za 180 stopinj. Ta element izberite pri tiskanju na papir, kot so ovojnice, ki jih v tiskalnik naložite v nespremenljivi usmerjenosti.

#### Zrcali vodoravno:

Prezrcali sliko tako, da je natisnjena, kot bi bila prikazana v zrcalu.

#### **Menijske možnosti za ujemanje barv**

#### ColorSync/EPSON Color Controls:

Izberite način za prilagajanje barv. S temi možnostmi prilagodite barve med tiskalnikom in zaslonom računalnika tako, da zmanjšate razliko v barvah.

#### **Menijske možnosti za ravnanje s papirjem**

#### Zberi strani:

Natisne večstranske dokumente tako, da so strani zbrane v vrstnem redu in razvrščene v nabore.

#### <span id="page-112-0"></span>Strani za tiskanje:

Izberite, če želite natisni samo lihe oziroma sode strani.

#### Vrstni red strani:

Izberite, če želite tiskati od vrha zadnje strani.

#### Prilagodi velikost, da ustreza velikosti papirja:

Natisi bodo natisnjeni tako, da se bodo prilegali velikosti naloženega papirja.

❏ Ciljna velikost papirja:

Izberite velikost papirja, na katerega želite tiskati.

❏ Samo pomanjšaj velikost:

to možnost izberite, če želite velikost zmanjšati le, kadar so podatki za tiskanje preveliki za velikost papirja, ki je naložen v tiskalniku.

#### **Menijske možnosti za naslovnico**

#### Natisni naslovnico:

Izberite, ali želite natisniti naslovnico. Če želite dodati hrbtno stran, izberite **Za dokumentom**.

#### Vrsta naslovnice:

Izberite vsebino naslovnice.

#### **Menijske možnosti za Nastavitve tiskanja**

#### Paper Source:

Izberite vir papirja, iz katerega bo podan papir. Izberite **Samodejna izbira**, če želite samodejno izbrati vir papirja, ki je izbran v nastavitvah tiskanja v tiskalniku.

#### Media Type:

Izberite vrsto papirja, na katerega želite tiskati. Če izberete možnost **Samodejno izberi (navaden papir)**, je postopek tiskanja izveden z virom papirja, za katerega je v nastavitvah tiskalnika vrsta papirja nastavljena ta vrednost.

navadni papir, Preprinted, Letterhead, Barva, Recycled, Visokokakovostni navaden papir

Vendar pa papirja ni mogoče podajati iz vira papirja, za katerega je vir papirja razdelku **Nastavitve samodejne izbire** nastavljen na »izklopljeno«.

#### Print Quality:

Izberite kakovost tiskanja, ki jo želite uporabiti za tiskanje. Možnosti se razlikujejo glede na vrsto papirja.

#### Sivina:

Izberite, ali želite tiskati s črno barvo oz. odtenki sivine.

#### Mirror Image:

Preobrne sliko tako, da se ta zrcalno natisne.

#### **Menijske možnosti za Color Options**

#### Ročne nastavitve:

Ročno prilagodite barvo. V oknu **Napredne nastavitve** lahko izberete podrobne nastavitve.

#### PhotoEnhance:

Proizvede ostrejše slike in bolj žive barve s samodejno prilagoditvijo kontrasta, nasičenja in svetlosti podatkov izvirne slike.

#### Off (No Color Adjustment):

Natisnite dokument brez kakršnega koli izboljšanja ali prilagajanja barve.

#### **Menijske možnosti za Two-sided Printing Settings**

#### Two-sided Printing:

Omogoča tiskanje na obeh straneh papirja.

### **Dodajanje vnaprejšnjih nastavitev za preprosto tiskanje**

Če ustvarite svojo vnaprejšnjo nastavitev pogosto uporabljenih nastavitev tiskanja za gonilnik tiskalnika, lahko enostavno tiskate z vnaprejšnjimi nastavitvami iz seznama.

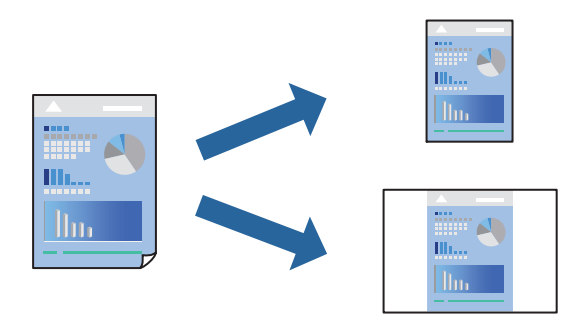

- 1. Nastavite vse elemente, denimo **Nastavitve tiskanja** in **Postavitev** (**Velikost papir**, **Media Type** itd.).
- 2. Kliknite **Vnaprejšnje nastavitve**, da trenutne nastavitve shranite v sklopu vnaprejšnjih nastavitev.
- 3. Kliknite **OK**.

#### *Opomba:*

*Če želite izbrisati dodano vnaprejšnjo nastavitev kliknite Vnaprejšnje nastavitve > Prikaži vnaprejšnje nastavitve, izberite ime vnaprejšnje nastavitve, ki jo želite izbrisati s seznama, in jo izbrišite.*

4. Kliknite **Natisni**.

Ko boste naslednjič želeli tiskati z istimi nastavitvami, izberite registrirano ime vnaprejšnje nastavitve v razdelku **Vnaprejšnje nastavitve**.

#### **Povezane informacije**

- & ["Nalaganje papirja" na strani 78](#page-77-0)
- $\rightarrow$  ["Tiskanje s preprostimi nastavitvami" na strani 110](#page-109-0)

### **Obojestransko tiskanje**

Tiskate lahko na obe strani papirja.

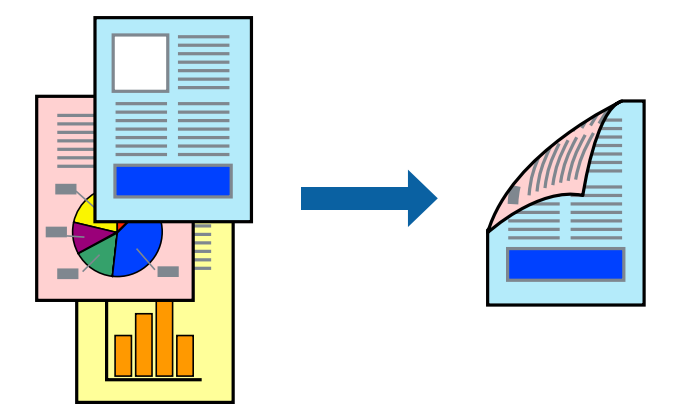

#### *Opomba:*

❏ *Če ne uporabljate papirja, ki je primeren za obojestransko tiskanje, se lahko kakovost tiskanja poslabša in papir se lahko zagozdi.*

*["Papir za dvostransko tiskanje" na strani 187](#page-186-0)*

- ❏ *Glede na vrsto papirja in podatkov je mogoče, da bo črnilo pronicalo na drugo stran papirja.*
- 1. V pojavnem meniju izberite **Two-sided Printing Settings**.
- 2. Izberite vezavo v polju **Two-sided Printing**.
- 3. Po potrebi nastavite druge elemente.
- 4. Kliknite **Natisni**.

#### **Povezane informacije**

- & ["Papir, ki je na voljo, in njegove zmogljivosti" na strani 184](#page-183-0)
- & ["Nalaganje papirja" na strani 78](#page-77-0)
- & ["Tiskanje s preprostimi nastavitvami" na strani 110](#page-109-0)

### **Tiskanje več strani na en list**

Na eno stran papirja lahko natisnete več strani podatkov.

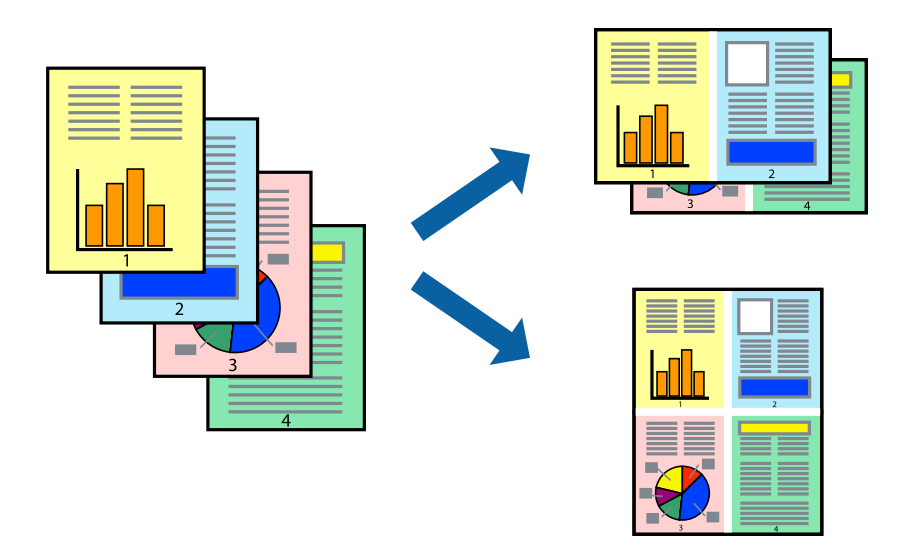

- 1. V pojavnem oknu izberite **Postavitev**.
- 2. Nastavite število strani pri možnosti **Strani na list**, **Smer postavitve** (vrstni red strani) in **Obrobo**. ["Menijske možnosti za postavitev" na strani 112](#page-111-0)
- 3. Ostale elemente nastavite kot potrebno.
- 4. Kliknite **Natisni**.

#### **Povezane informacije**

- & ["Nalaganje papirja" na strani 78](#page-77-0)
- $\blacktriangleright$  ["Tiskanje s preprostimi nastavitvami" na strani 110](#page-109-0)

### **Tiskanje s prilagoditvijo velikosti papirja**

Izberite velikost papirja, ki ste jo vstavili v tiskalnik kot nastavitev »Ciljna velikost papirja«.

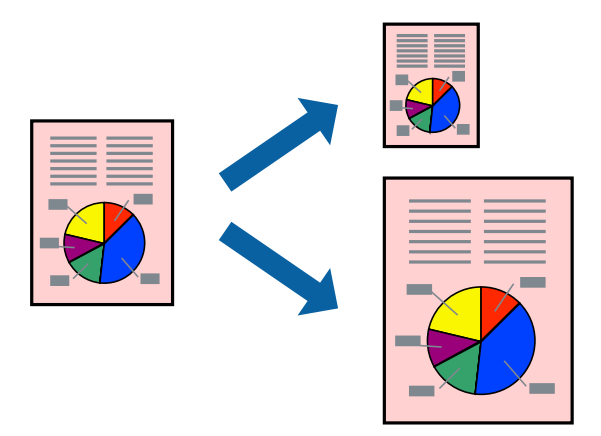

1. Izberite velikost papirja, ki ste jo nastavili v programu kot nastavitev **Velikost papir**.

- 2. V pojavnem meniju izberite **Ravnanje s papirjem**.
- 3. Izberite **Lestvica za prilagoditev velikosti papirja**.
- 4. Izberite velikost papirja, ki ste jo vstavili v tiskalnik kot nastavitev »**Ciljna velikost papirja**«.
- 5. Ostale elemente nastavite kot potrebno.
- 6. Kliknite **Natisni**.

#### **Povezane informacije**

- $\blacktriangleright$  ["Nalaganje papirja" na strani 78](#page-77-0)
- $\rightarrow$  ["Tiskanje s preprostimi nastavitvami" na strani 110](#page-109-0)

### **Tiskanje pomanjšanega ali povečanega dokumenta pri poljubni povečavi**

Velikost dokumenta lahko zmanjšate ali povečate za določen odstotek.

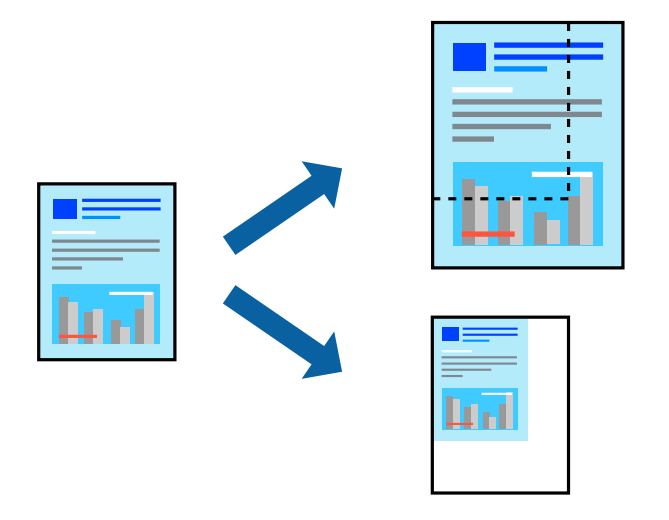

#### *Opomba:*

*Postopki se razlikujejo glede na aplikacijo. Podrobnosti najdete v pomoči za aplikacijo.*

- 1. Izvedite eno od spodnjih dejanj.
	- ❏ V aplikaciji v meniju **Datoteka** izberite **Natisni**. Kliknite **Priprava strani** in izberite svoj tiskalnik v polju **Oblikuje za**. V polju **Velikost papirja** izberite velikost podatkov, ki jih želite natisniti, vnesite odstotek v polje **Merilo**, in nato kliknite **V redu**.
	- ❏ V aplikaciji v meniju **Datoteka** izberite **Priprava strani**. Izberite svoj tiskalnik v polju **Oblikuj za**. V polju **Velikost papirja** izberite velikost podatkov, ki jih želite natisniti, vnesite odstotek v polje **Merilo**, in nato kliknite **V redu**. Izberite **Natisni** v meniju **Datoteka**.
- 2. Izberite svoj tiskalnik v polju **Tiskalnik**.
- 3. Ostale elemente nastavite kot potrebno.
- 4. Kliknite **Natisni**.

#### <span id="page-117-0"></span>**Povezane informacije**

- & ["Nalaganje papirja" na strani 78](#page-77-0)
- $\rightarrow$  ["Tiskanje s preprostimi nastavitvami" na strani 110](#page-109-0)

### **Prilagoditev barve tiska**

Nastavite lahko barve, ki bodo uporabljene za tiskanje. Te prilagoditve ne vplivajo na izvirne podatke.

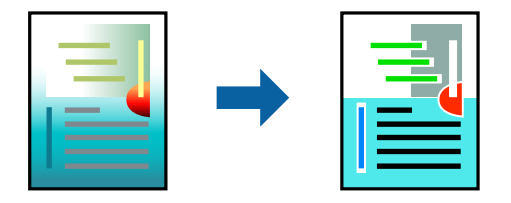

**PhotoEnhance** proizvede ostrejše slike in bolj žive barve s samodejno prilagoditvijo kontrasta, nasičenja in svetlosti podatkov izvirne slike.

#### *Opomba:*

*PhotoEnhance prilagaja barvo z analiziranjem lokacije zadeve. Če ste torej spremenili lokacijo zadeve z zmanjšanjem, povečanjem, obrezovanjem ali rotiranjem slike, se lahko barva nepričakovano spremeni. Če je slika neostra, barva morda ne bo naravna. Če se barva spremeni ali postane nenaravna, tiskajte v drugem načinu kot PhotoEnhance.*

- 1. Izberite **Barvno ujemanje** s pojavnega menija in nato izberite **EPSON Color Controls**.
- 2. Izberite **Color Options** s pojavnega menija ter izberite eno od možnosti, ki so na voljo.
- 3. Kliknite puščico poleg **Napredne nastavitve** in nastavite želene nastavitve.
- 4. Ostale elemente nastavite kot potrebno.
- 5. Kliknite **Natisni**.

#### **Povezane informacije**

- & ["Nalaganje papirja" na strani 78](#page-77-0)
- & ["Tiskanje s preprostimi nastavitvami" na strani 110](#page-109-0)

### **Tiskanje iz gonilnika tiskalnika PostScript v sistemu Mac OS**

Gonilnik tiskalnika PostScript je gonilnik, ki tiskalniku posreduje ukaze za tiskanje v jeziku za opis strani PostScript.

1. Odprite datoteko, ki jo želite natisniti.

V tiskalnik vstavite papir, če že ni naložen.

2. Izberite **Natisni** ali **Nastavitve tiskanja** v meniju **Datoteka**.

Po potrebi kliknite **Pokaži podrobnosti** ali ▼ za razširitev okna tiskanja.

3. Izberite tiskalnik.

4. V pojavnem meniju izberite **Funkcije tiskanja**.

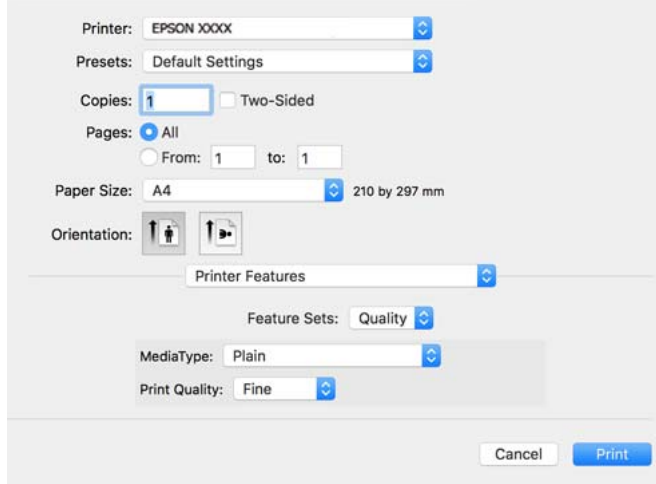

5. Po potrebi spremenite nastavitve.

Za podrobnosti glejte možnosti menija za gonilnik tiskalnika.

6. Kliknite **Natisni**.

#### **Povezane informacije**

- & ["Papir, ki je na voljo, in njegove zmogljivosti" na strani 184](#page-183-0)
- & ["Nalaganje papirja" na strani 78](#page-77-0)
- & ["Seznam vrst papirja" na strani 77](#page-76-0)
- & ["Menijske možnosti za funkcije tiskalnika" na strani 121](#page-120-0)

### **Menijske možnosti za gonilnik tiskalnika PostScript**

Odprite okno za tiskanje v programu, izberite tiskalnik in nato odprite okno gonilnika tiskalnika.

#### *Opomba:*

*Meniji so odvisni od izbrane možnosti.*

#### *Menijske možnosti za postavitev*

#### Strani na list:

Izberite število strani, ki jih želite natisniti na en list.

Smer postavitve:

Določite vrstni red tiskanja strani.

#### Obroba:

Natisne obrobo okrog strani.

#### Obojestransko:

Omogoča, da izvedete obojestransko tiskanje.

#### Obratna usmerjenost strani:

Pred tiskanjem zasuka strani za 180 stopinj.

#### Zrcali vodoravno:

Preobrne sliko tako, da se ta zrcalno natisne.

#### *Menijske možnosti za ujemanje barv*

#### ColorSync/v tiskalniku:

Izberite način za prilagajanje barv. S temi možnostmi prilagodite barvo med tiskalnikom in zaslonom računalnika tako, da zmanjšate razliko v barvah.

#### *Menijske možnosti za ravnanje s papirjem*

#### Zberi strani:

Natisne večstranske dokumente tako, da so strani zbrane v vrstnem redu in razvrščene v nabore.

#### Strani za tiskanje:

Izberite, če želite natisni samo lihe oziroma sode strani.

#### Vrstni red strani:

Izberite, če želite tiskati od vrha zadnje strani.

#### Prilagodi velikost, da ustreza velikosti papirja:

Natisi bodo natisnjeni tako, da se bodo prilegali velikosti naloženega papirja.

#### Ciljna velikost papirja:

Izberite velikost papirja, na katerega želite tiskati.

#### Samo pomanjšaj velikost:

Izberite, če želite pomanjšati velikost dokumenta.

#### *Menijske možnosti za podajanje papirja*

Izberite vir papirja, iz katerega bo podan papir.

Vse strani od:

Če izberete **Samodejna izbira**, samodejno izberete vir papirja, ki se ujema z nastavitvijo **Nastavitve papirja** v tiskalniku.

Prva stran od/preostalo od:

Vir papirja lahko izberete tudi za stran.

#### <span id="page-120-0"></span>*Menijske možnosti za naslovnico*

#### Natisni naslovnico:

Izberite, ali želite natisniti naslovnico. Če želite dodati hrbtno stran, izberite **Za dokumentom**.

#### Vrsta naslovnice:

Izberite vsebino naslovnice.

#### *Menijske možnosti za nastavitve opravila*

#### **Zaupno opravilo:**

Omogoča, da vnesete geslo za tiskalno opravilo.

Uporabniško ime:

Vnesite uporabniško ime.

Ime opravila:

Vnesite ime opravila.

Geslo:

Vnesite geslo.

#### *Menijske možnosti za funkcije tiskalnika*

Nabori funkcij:

Quality:

#### MediaType:

Izberite vrsto papirja, na katerega želite tiskati. Če izberete možnost **Nedoločeno**, je tiskanje izvedeno na papir iz vira papirja, za katerega je vrsta papirja v nastavitvah tiskalnika nastavljena na te možnosti.

navadni papir, Preprinted, Letterhead, Barva, Recycled, Visokokakovostni navaden papir

Vendar pa papirja ni mogoče podajati iz vira papirja, za katerega je vir papirja razdelku **Nastavitve samodejne izbire** nastavljen na »izklopljeno«.

#### Print Quality:

Izberite kakovost tiskanja, ki jo želite uporabiti za tiskanje.

Barvni:

Color Mode:

Izberite barvno ali črno-belo tiskanje.

#### <span id="page-121-0"></span>Quality:

Izberete lahko simulacijo barve črnila CMYK pri tiskanju, pri čemer se reproducirajo barve črnila CMYK kot pri offset tisku.

Drugo:

Ink Save Mode:

Z zmanjšanjem gostote tiskanja varčuje s črnilom.

### **Tiskanje dokumentov iz pametnih naprav**

Dokumente lahko natisnete iz pametne naprave, kot je pametni telefon ali tablični računalnik.

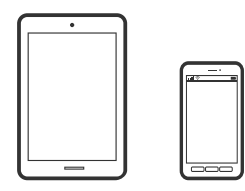

### **Tiskanje z aplikacijo Epson Smart Panel**

Epson Smart Panel je aplikacija, s katero lahko preprosto izvajate postopke v tiskalniku, vključno s tiskanjem v pametni napravi, kot je pametni telefon ali tablični računalnik. Povezavo med tiskalnikom in pametno napravo lahko vzpostavite prek brezžičnega omrežja, preverite ravni črnila in stanje tiskalnika ter poiščete rešitve, če pride do napake.

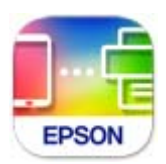

Namestite Epson Smart Panel na tem naslovu URL ali prek te kode QR.

<https://support.epson.net/smpdl/>

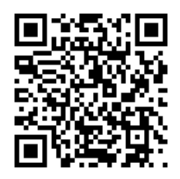

Zaženite Epson Smart Panel, nato pa na začetnem zaslonu izberite meni tiskanja.

### **Tiskanje dokumentov z aplikacijo AirPrint**

AirPrint omogoča takojšnje brezžično tiskanje iz naprav iPhone, iPad, iPod touch in Mac, pri tem pa vam ni treba namestiti gonilnikov ali prenesti programske opreme.

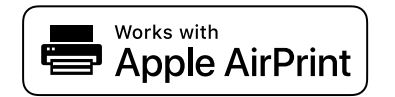

#### *Opomba:*

*Če ste v tiskalniku na nadzorni plošči onemogočili sporočila o konfiguraciji papirja, funkcije AirPrint ne morete uporabljati. Po potrebi obiščite spodnje spletno mesto, kjer boste našli navodila za omogočanje sporočil.*

1. Nastavite tiskalnik za tiskanje prek brezžične povezave. Obiščite spodnje spletno mesto.

[https://epson.sn](https://epson.sn/?q=2)

- 2. V napravi Apple vzpostavite povezavo z istim brezžičnim omrežjem kot v tiskalniku.
- 3. Tiskajte s svojim tiskalnikom iz svoje naprave.

### *Podrobnosti najdete na strani AirPrint na spletnem mestu družbe Apple.*

*Opomba:*

#### **Povezane informacije**

& ["Tiskanje ni mogoče, čeprav je povezava vzpostavljena pravilno \(iOS\)" na strani 159](#page-158-0)

### **Tiskanje z vtičnikom Epson Print Enabler**

Dokumente, e-poštna sporočila, fotografije in spletne strani lahko prek brezžične povezave natisnete neposredno v telefonu ali tabličnem računalniku s sistemom Android (Android 4.4 ali novejša različica). Naprava s sistemom Android bo z nekaj dotiki odkrila tiskalnik Epson, ki ima vzpostavljeno povezavo z istim brezžičnim omrežjem.

V trgovini Google Play poiščite Epson Print Enabler in ga namestite.

V napravi s sistemom Android izberite **Nastavitve** in **Tiskanje** ter omogočite Epson Print Enabler. V aplikaciji sistema Android, kot je Chrome, tapnite ikono menija in natisnite poljubno vsebino, ki je prikazana na zaslonu.

#### *Opomba:*

*Če vaš tiskalnik ni prikazan, tapnite Vsi tiskalniki in izberite tiskalnik.*

### **Tiskanje z aplikacijo Mopria Print Service**

Mopria Print Service omogoča takojšnje brezžično tiskanje iz pametnih telefonov ali tabličnih računalnikov s sistemom Android.

Namestite Mopria Print Service iz trgovine Google Play.

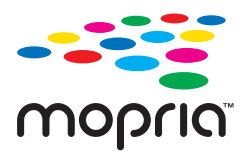

Dodatne podrobnosti najdete na spletnem mestu družbe Mopria na naslovu [https://mopria.org.](https://mopria.org)

# **Tiskanje na ovojnice**

### **Tiskanje na ovojnice iz računalnika (Windows)**

- 1. V tiskalnik vstavite ovojnice. ["Nalaganje papirja" na strani 78](#page-77-0)
- 2. Odprite datoteko, ki jo želite natisniti.
- 3. Odprite okno gonilnika tiskalnika.
- 4. V razdelku **Velikost dokumenta** zavihka **Glavno** izberite velikost ovojnice in nato izberite **Ovojnica** v razdelku **Tip papirja**.
- 5. Nastavite druge elemente v zavihkih **Glavno** in **Več možnosti** kot je potrebno in nato kliknite **V redu**.
- 6. Kliknite **Natisni**.

### **Tiskanje na ovojnice iz računalnika (Mac OS)**

- 1. V tiskalnik vstavite ovojnice. ["Nalaganje papirja" na strani 78](#page-77-0)
- 2. Odprite datoteko, ki jo želite natisniti.
- 3. Izberite **Natisni** v meniju **Datoteka** ali drug ukaz za dostop do okna za tiskanje.
- 4. Izberite velikost za nastavitev **Velikost papir**.
- 5. V pojavnem meniju izberite **Nastavitve tiskanja**.
- 6. Izberite **Ovojnica** za nastavitev **Media Type**.
- 7. Ostale elemente nastavite kot potrebno.
- 8. Kliknite **Natisni**.

# **Tiskanje spletnih strani**

### **Tiskanje spletnih strani iz pametnih naprav**

Namestite Epson Smart Panel na tem naslovu URL ali prek te kode QR.

<span id="page-124-0"></span><https://support.epson.net/smpdl/>

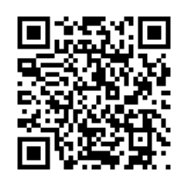

V aplikaciji spletnega brskalnika odprite spletno stran, ki jo želite natisniti. V meniju aplikacije spletnega brskalnika se dotaknite možnosti **Skupna raba**, izberite **Smart Panel**, nato pa začnite tiskati.

# **Tiskanje prek storitve oblaka**

S storitvijo Epson Connect, ki je na voljo na internetu, lahko natisnete dokumente iz pametnega telefona, tabličnega ali prenosnega računalnika — kadar koli in kjer koli. Če želite uporabiti to storitev, morate v storitvi Epson Connect registrirati uporabnika in tiskalnik.

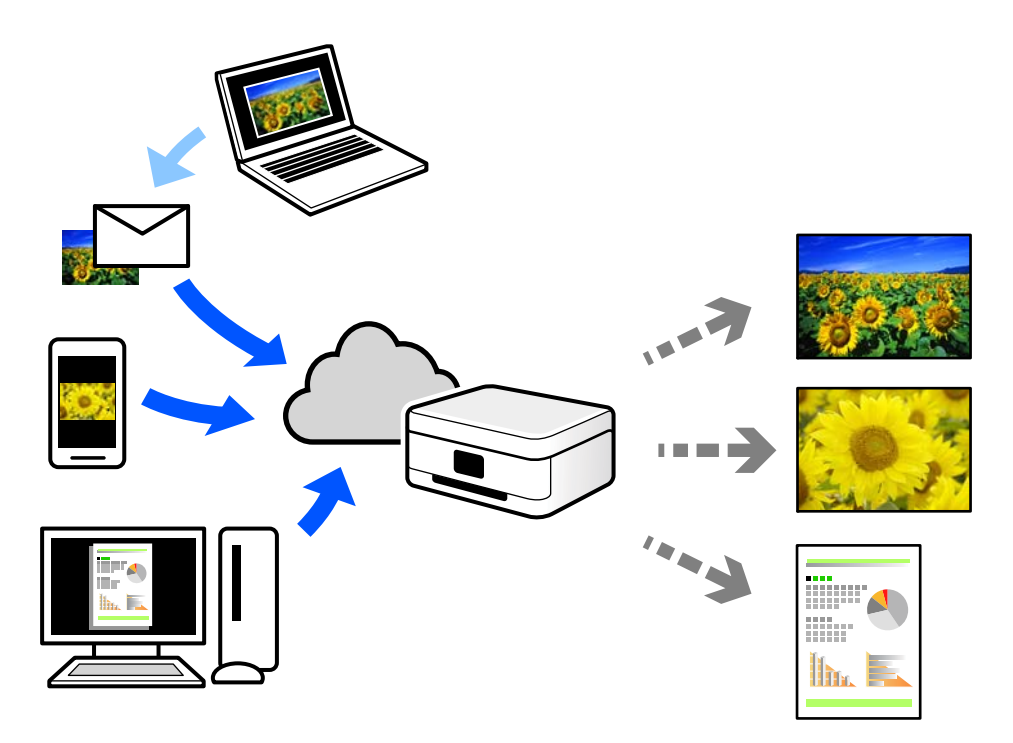

Funkcije, ki so na voljo na internetu, so.

❏ Email Print

Če e-poštno sporočilo s prilogami, kot so dokumenti ali slike, pošljete na e-poštni naslov, ki je dodeljen tiskalniku, lahko to e-poštno sporočilo in priloge natisnete z oddaljenih mest, na primer od doma ali s tiskalnikom v službi.

❏ Remote Print Driver

To je gonilnik v skupni rabi, ki ga podpira Remote Print Driver. Če tiskate s tiskalnikom na oddaljenem mestu, lahko tiskate tako, da spremenite tiskalnik v oknu z običajnimi aplikacijami.

Več podrobnosti o nastavitvi in tiskanju je prav tako navedenih na spletnem portalu storitve Epson Connect.

<https://www.epsonconnect.com/>

[http://www.epsonconnect.eu](http://www.epsonconnect.eu/) (samo Evropa)

# <span id="page-126-0"></span>**Vzdrževanje tiskalnika**

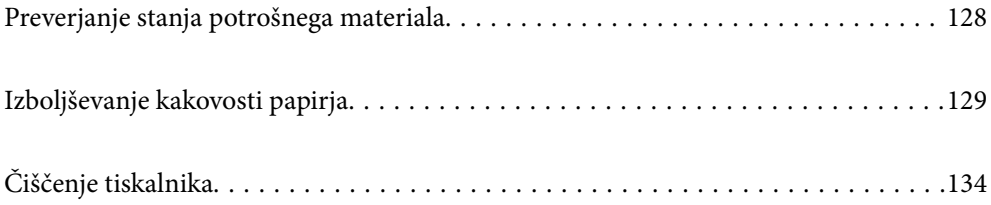

## <span id="page-127-0"></span>**Preverjanje stanja potrošnega materiala**

Približne ravni črnila in približno življenjsko dobo vzdrževalne škatlice si lahko ogledate na nadzorni plošči

tiskalnika. Na začetnem zaslonu izberite .

Element izberite z gumbi  $\blacktriangle \blacktriangledown \blacktriangle \blacktriangledown$ , nato pa pritisnite gumb OK.

#### *Opomba:*

*Spodaj je navedena količina nezasedenega prostora v vzdrževalni škatlici.*

*A: nezaseden prostor*

*B: količina odpadnega črnila*

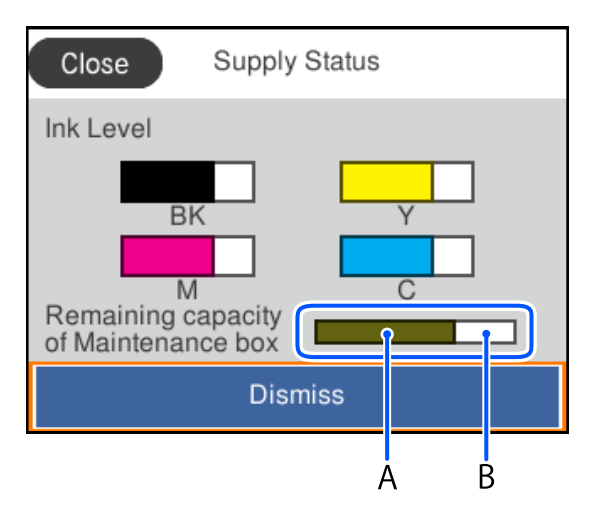

Tiskanje lahko nadaljujete, ko je prikazano sporočilo o nizki ravni črnila. Po potrebi zamenjajte enote za dovajanje črnila.

#### *Opomba:*

- ❏ *Približne ravni črnila in približno servisno dobo vzdrževalne škatlice lahko preverite tudi v nadzorniku stanja v gonilniku tiskalnika.*
	- ❏ Windows

Kliknite **EPSON Status Monitor 3** na zavihku **Vzdrževanje**.

Če je **EPSON Status Monitor 3** onemogočen, kliknite **Razširjene nastavitve** v zavihku **Vzdrževanje** nato pa izberite **Omogoči EPSON Status Monitor 3**.

❏ Mac OS

Meni Apple > **Nastavitve sistema** > **Tiskalniki in optični bralniki** (ali **Tiskanje in optično branje**, **Tiskanje in faks**) > Epson(XXXX) > **Možnosti in potrošni material** > **Pripomoček** > **Odpri pripomoček tiskalnika** > **EPSON Status Monitor**

#### **Povezane informacije**

- & ["Treba je zamenjati enote za dovajanje črnila" na strani 171](#page-170-0)
- & ["Treba je zamenjati vzdrževalno škatlico" na strani 176](#page-175-0)

# <span id="page-128-0"></span>**Izboljševanje kakovosti papirja**

### **Prilagajanje kakovosti tiskanja**

Če opazite neporavnane navpične črte, motne slike ali vodoravne proge, prilagodite kakovost tiskanja. Če želite prilagoditi kakovost tiskanja glede na papir, najprej konfigurirajte to nastavitev.

- 1. V tiskalnik vstavite navaden papir velikosti A4.
- 2. Na nadzorni plošči tiskalnika izberite **Vzdržev.**.

Element izberite z gumbi  $\blacktriangle \blacktriangledown \blacktriangle \blacktriangleright$ , nato pa pritisnite gumb OK.

- 3. Izberite **Prilagajanje kakovosti tiskanja**.
- 4. Sledite navodilom na zaslonu, da natisnete vzorce za poravnavo tiskalne glave, in nato poravnajte tiskalno glavo.

❏ Če ima natisnjen dokument slabo ločljivost, vam ta vzorec omogoči poravnavo.

Poiščite in izberite številko najbolj polnega vzorca.

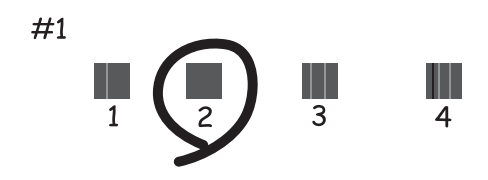

❏ Če se zdijo navpične črte neporavnane, vam ta vzorec omogoči poravnavo.

Poiščite in izberite številko vzorca, ki ima najmanj napačno poravnano navpično črto.

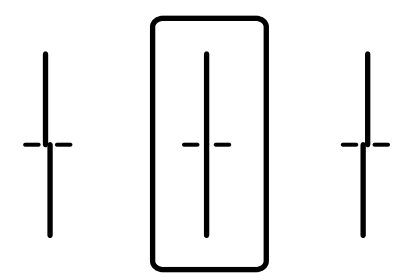

❏ Vzorec vam omogoča poravnavo, če opazite vodoravne proge v enakomernih presledkih. Poiščite in vnesite številko za najmanj ločen in prekrivajoč se vzorec.

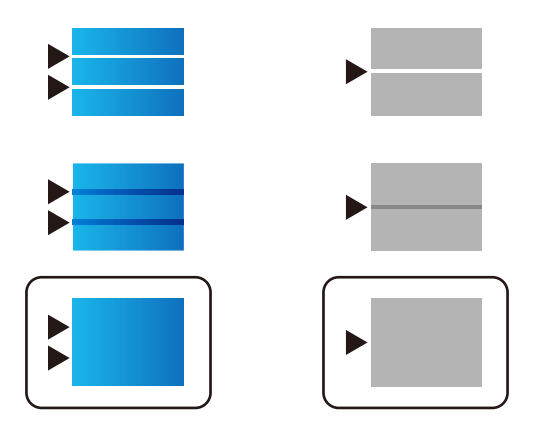

### **Preverjanje in čiščenje tiskalne glave**

Če so šobe zamašene, izpisi postanejo bledi, pojavijo pa se vidni pasovi ali nepričakovane barve. Če so šobe precej zamašene, bo natisnjen prazen list. Če se kakovost tiskanja poslabša, s funkcijo za preverjanje šob preverite, ali so šobe zamašene. Če so šobe zamašene, očistite tiskalno glavo.

#### c*Pomembno:*

- ❏ *Med čiščenjem glave ne odpirajte pokrova črnila in ne izklapljajte tiskalnika. Če je čiščenje glave nedokončano, morda ne boste mogli tiskati.*
- ❏ *Funkcija čiščenja glave porabi črnilo in je ne zaganjajte prepogosto.*
- ❏ *Ko je raven črnila nizka, morda ne boste mogli očistiti tiskalne glave.*
- ❏ *Če se kakovost tiskanja ni izboljšala niti po 3-kratnem preverjanju šob in čiščenju glave, pred tiskanjem počakajte najmanj 12 ur in nato znova zaženite preverjanje šob ter po potrebi ponovite čiščenje glav.*

*Priporočamo, da tiskalnik izklopite z gumbom* P*. Če se kakovost tiskanja še vedno ne izboljša, se obrnite na podporo družbe Epson.*

❏ *Da preprečite zasušitev tiskalne glave, ne iztaknite napajalnega kabla, medtem ko je tiskalnik prižgan.*

Tiskalno glavo lahko preverite in jo očistite na nadzorni plošči tiskalnika.

1. Na nadzorni plošči tiskalnika izberite **Vzdržev.**.

Element izberite z gumbi  $\blacktriangle \blacktriangledown \blacktriangle \blacktriangledown$ , nato pa pritisnite gumb OK.

- 2. Izberite **Preverite šobo tiskalne glave**.
- 3. Upoštevajte navodila na zaslonu, da naložite papir in natisnete vzorec za preverjanje šob.
- 4. Preverite natisnjeni vzorec.
	- ❏ Če so črte prekinjene ali segmenti manjkajo, kot je prikazano na vzorcu »NG«, so šobe tiskalne glave lahko zamašene. Nadaljujte z naslednjim korakom.

❏ Če ne vidite prekinjenih črt ali manjkajočih segmentov, kot je prikazano na spodnjem vzorcu »V redu«, šobe niso zamašene. Čiščenje tiskalne glave ni potrebno. Izberite  $\Box$  za izhod.

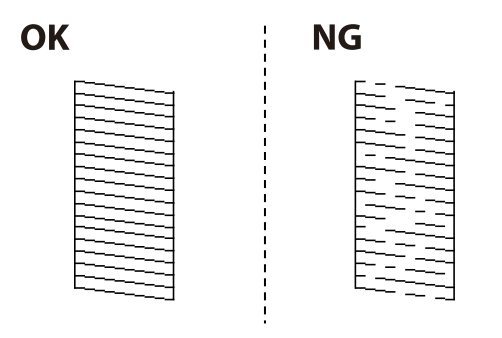

- 5. Izberite  $\overline{\mathsf{X}}$
- 6. Sledite navodilom na zaslonu, da očistite tiskalno glavo.
- 7. Po končanem čiščenju upoštevajte navodila na zaslonu, da znova natisnete vzorec za preverjanje šob. Ponavljajte čiščenje in tiskanje vzorca, dokler se ne natisnejo vse črte v celoti.

#### *Opomba:*

*Tiskalno glavo lahko preverite in jo očistite v gonilniku tiskalnika.*

- ❏ *Windows Kliknite Natisni stanje šobe tiskalne glave na zavihku Vzdrževanje.*
- ❏ *Mac OS*

```
Meni Apple > Nastavitve sistema > Tiskalniki in optični bralniki (ali Tiskanje in optično branje, Tiskanje in faks) >
Epson(XXXX) > Možnosti in potrošni material > Pripomoček > Odpri pripomoček tiskalnika > Natisni stanje šobe
tiskalne glave
```
### **Preprečevanje zamašitve šob**

Za vklop in izklop tiskalnika vedno uporabite gumb za vklop/izklop.

Predem izključite napajalni kabel, se prepričajte, da je lučka za napajanje izklopljena.

Samo črnilo se lahko izsuši, če ni pokrito. Tako kot morate natakniti pokrovček na nalivno ali oljno pero, da se ne posuši, morate tudi ustrezno zapreti tiskalno glavo, da preprečite zasušitev črnila.

Če napajalni kabel ni priključen ali če pride do izpada električne energije med delovanjem tiskalnika, tiskalna glava morda ne bo pravilno zaprta. Če tiskalno glavo pustite v takem stanju, se lahko zasuši in povzroči zamašitev šob (izhodnih odprtin za črnilo).

V takih primerih čim prej izklopite in znova vklopite tiskalnik, da zaprete tiskalno glavo.

### **Poravnava tiskalne glave**

Če opazite neporavnanost navpičnih črt ali zamegljene slike, poravnajte tiskalno glavo.

1. Na nadzorni plošči tiskalnika izberite **Vzdržev.**.

Element izberite z gumbi  $\blacktriangle \blacktriangledown \blacktriangle \blacktriangledown$ , nato pa pritisnite gumb OK.

- <span id="page-131-0"></span>2. Izberite **Poravnava tiskalne glave**.
- 3. Izberite enega od menijev za poravnavo.
	- ❏ Navpične črte so navidez neporavnane ali pa so natisi zamegljeni: izberite **Poravnava ravnih črt**.
	- ❏ Redno se pojavljajo vodoravni pasovi: izberite **Vodoravna poravnava**.
- 4. Upoštevajte navodila na zaslonu.

### **Čiščenje poti papirja zaradi madežev črnila**

Če so natisnjene kopije še vedno razmazane ali opraskane, očistite valj v notranjosti tiskalnika.

#### c*Pomembno:*

*Notranjosti tiskalnika ne čistite s papirnatimi brisačami. Vlakna lahko zamašijo šobe tiskalne glave.*

1. Na nadzorni plošči tiskalnika izberite **Vzdržev.**.

Element izberite z gumbi  $\blacktriangle \blacktriangledown \blacktriangle \blacktriangleright$ , nato pa pritisnite gumb OK.

- 2. Izberite **Navodila za čiščenje**.
- 3. Upoštevajte navodila na zaslonu za vstavljanje papirja in čiščenje poti papirja.
- 4. Ponavljajte ta postopek, dokler na papirju ne bo več razmazanega črnila.

### **Čiščenje prozornega filma**

Če se natisi ne izboljšajo, ko poravnate tiskalno glavo ali očistite pot papirja, je morda umazan prozorni film v notranjosti tiskalnika.

Predmeti, ki jih potrebujete:

- ❏ Vatirane palčke (več)
- ❏ Voda z nekaj kapljicami detergenta (od 2 do 3 kapljice detergenta v 1/4 skodelice vode)
- ❏ Svetilko za preverjanje madežev

### **C** Pomembno:

*Ne uporabljajte čistilnih sredstev, razen vode z nekaj kapljicami detergenta.*

1. Tiskalnik izklopite s pritiskom gumba  $\mathcal{O}$ .

2. Odprite pokrov tiskalnika.

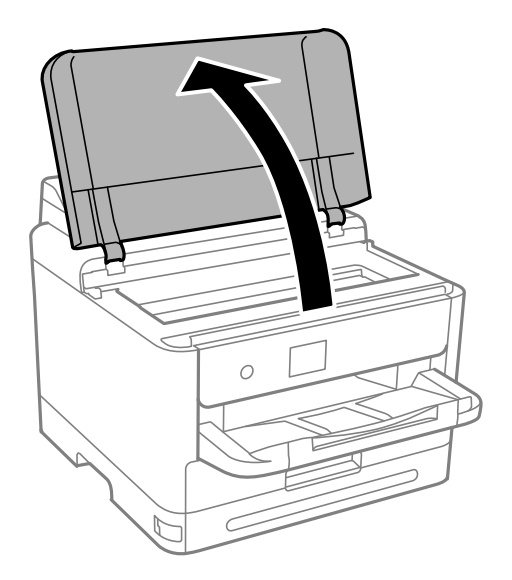

3. Preverite, ali je prozorni film umazan. Madeže boste zlahka opazili, če uporabite svetilko. Če opazite madeže (na primer prstne odtise ali mast) na prozornem filmu (A), nadaljujte z naslednjim korakom.

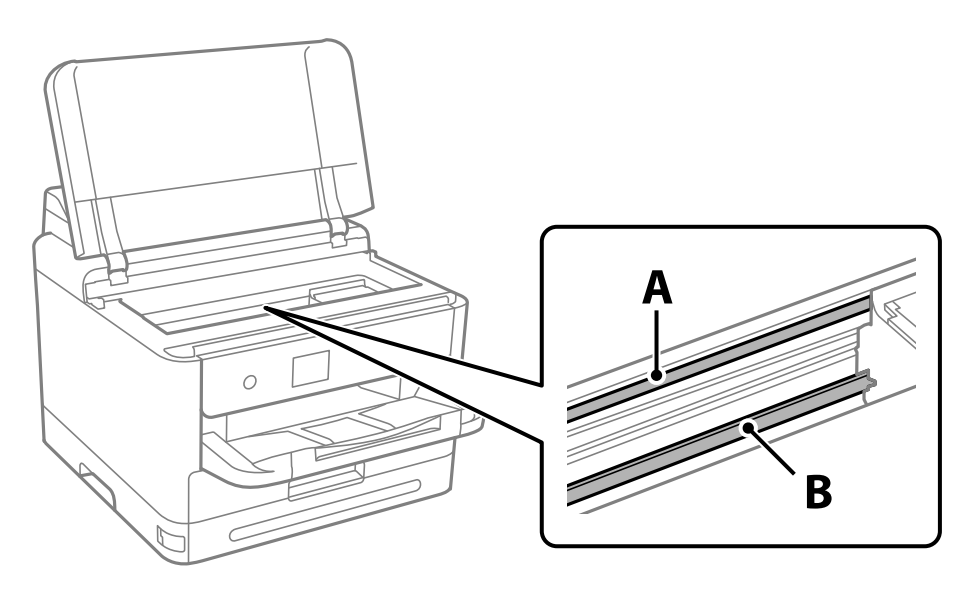

#### A: prozorni film

B: vodilo

#### c*Pomembno:*

*Ne dotikajte se vodila (B). V nasprotnem primeru morda ne boste mogli tiskati. Ne obrišite masti na vodilu, ker je potrebna za delovanje.*

<span id="page-133-0"></span>4. Vatirano palčko navlažite v vodi z nekaj kapljicami detergenta tako, da z nje ne kaplja voda, in nato obrišite umazan del.

Bodite previdni, da se ne dotaknete črnila, ki se je oprijelo notranjosti tiskalnika.

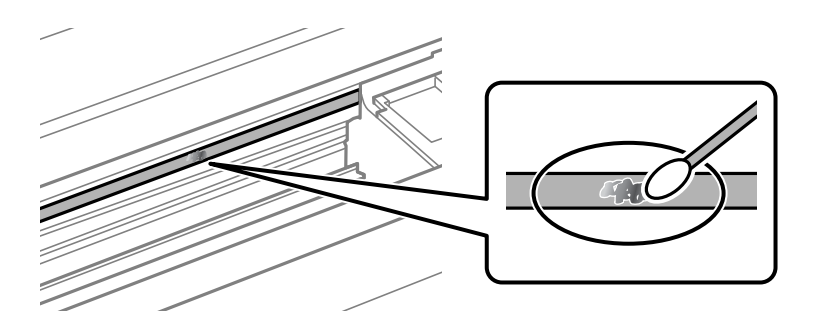

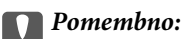

*Madež obrišite nežno. Če z vatirano palčko premočno pritisnete na prozorni film, se vzmeti na filmu lahko snamejo, kar lahko povzroči poškodbe tiskalnika.*

5. Z novo suho vatirano palčko obrišite film.

#### c*Pomembno:*

*Pazite, da na filmu ne pustite nobenih vlaken.*

#### *Opomba:*

*Če želite preprečiti širjenje madeža, pogosto zamenjajte vatirano palčko z novo.*

- 6. 4. in 5. korak ponovite tolikokrat, da film ne bo več umazan.
- 7. Vizualno preglejte film in se prepričajte, da ni umazan.

# **Čiščenje tiskalnika**

Če so komponente in ohišje umazani ali prašni, izklopite tiskalnik in ga očistite z mehko, čisto krpo, ki ste jo navlažili z vodo. Če umazanije ne morete odstraniti, vlažni krpi dodajte majhno količino blagega detergenta.

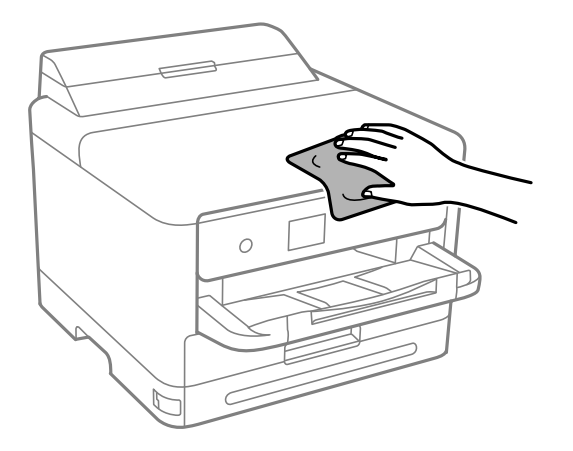

### c*Pomembno:*

- ❏ *Pazite, da v mehanizem tiskalnika ali električne komponente ne vdre voda. V nasprotnem primeru lahko poškodujete tiskalnik.*
- ❏ *Za čiščenje sestavnih delov in pokrova nikoli ne uporabljajte alkohola ali razredčil za barve. S temi kemikalijami jih lahko poškodujete.*
- ❏ *Ne dotikajte se delov, prikazanih na naslednji sliki. V nasprotnem primeru lahko pride do okvare.*

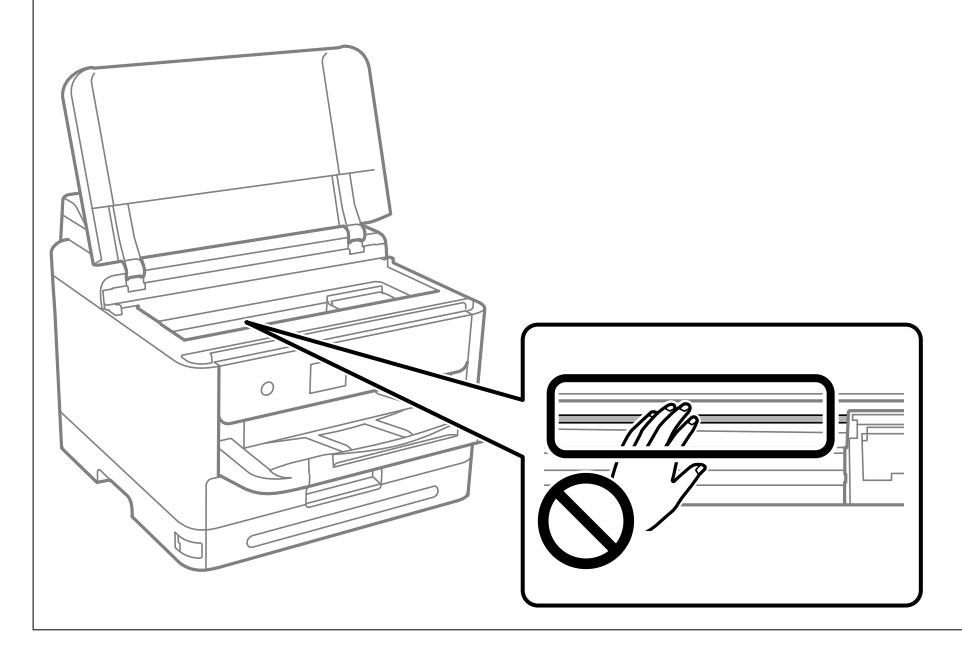

# <span id="page-135-0"></span>**V teh situacijah**

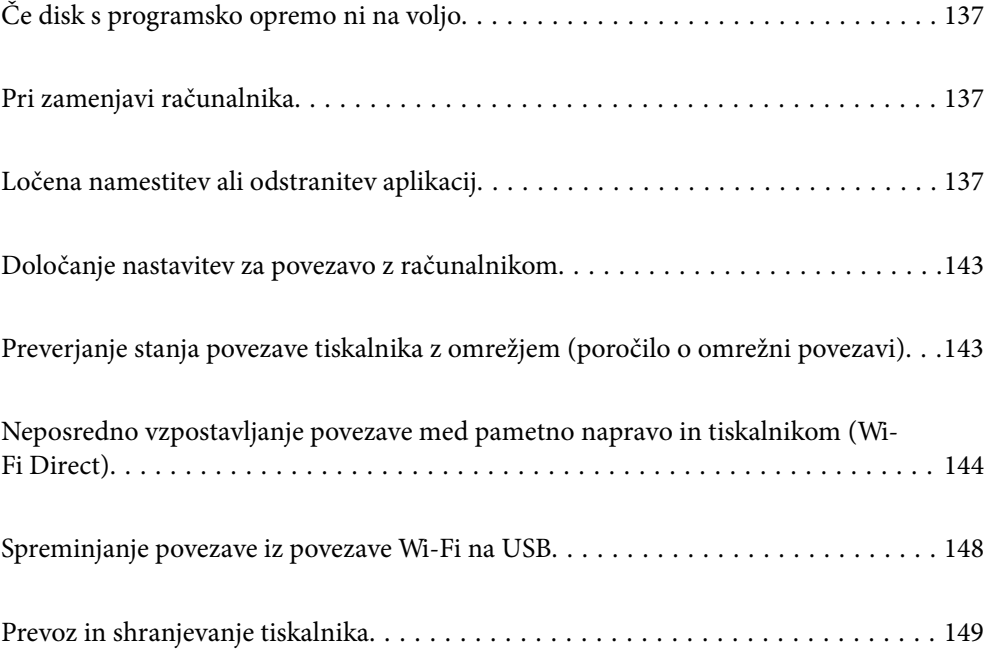

# <span id="page-136-0"></span>**Če disk s programsko opremo ni na voljo**

Postopke v nadaljevanju lahko izvedete le, če so dovoljena uporabniška dejanja.

Enako vsebino, ki je na disku s programsko opremo, lahko prenesete tudi z interneta.

To je uporabno, če vaš računalnik nima gonilnika za CD/DVD ali če ste izgubili disk s programsko opremo, ki je bil priložen izdelku.

Obiščite spodnje spletno mesto in vnesite ime izdelka. Pojdite na **Namestitev** in začnite z nastavitvijo. Upoštevajte navodila na zaslonu.

[https://epson.sn](https://epson.sn/?q=2)

# **Pri zamenjavi računalnika**

Postopke v nadaljevanju lahko izvedete le, če so dovoljena uporabniška dejanja.

Gonilnik tiskalnika in drugo programsko opremo morate namestiti v nov računalnik.

Obiščite spodnje spletno mesto in vnesite ime izdelka. Pojdite na **Namestitev** in začnite z nastavitvijo. Upoštevajte navodila na zaslonu.

[https://epson.sn](https://epson.sn/?q=2)

# **Ločena namestitev ali odstranitev aplikacij**

V računalniku vzpostavite povezavo z omrežjem in namestite najnovejšo različico programa s spletnega mesta. V računalnik se prijavite kot skrbnik. Ko vas računalnik pozove, vnesite geslo administratorskega računa.

### **Ločena namestitev aplikacij**

#### *Opomba:*

*Če aplikacijo ponovno nameščate, jo morate najprej odstraniti.*

1. Prepričajte se, da sta tiskalnik in računalnik na voljo za komunikacijo ter da ima tiskalnik vzpostavljeno povezavo z internetom.

2. Zaženite EPSON Software Updater.

Posnetek zaslona je primer iz sistema Windows.

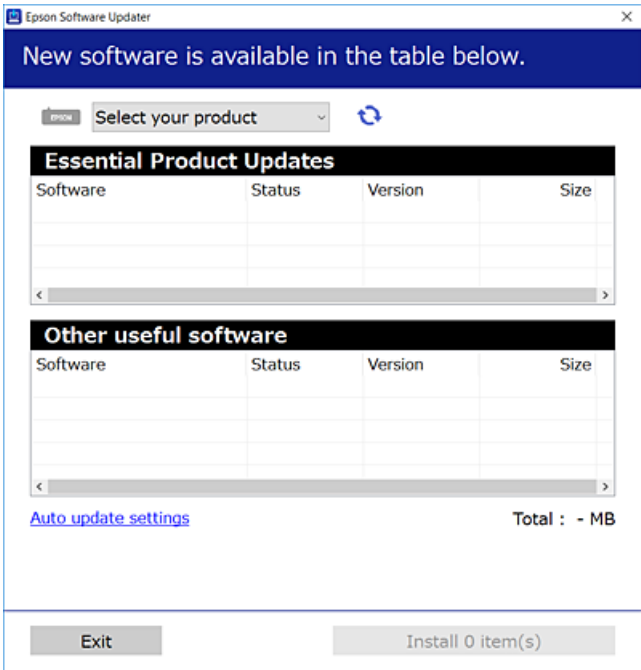

- 3. V sistemu Windows izberite tiskalnik in kliknite  $\Box$ , da preverite, ali so na voljo najnovejše različice programov.
- 4. Izberite elemente, ki jih želite namestiti ali posodobiti, in nato kliknite gumb za namestitev.

#### c*Pomembno:*

*Tiskalnika ne izklopite ali izključite, dokler se posodobitev ne dokonča. V nasprotnem primeru lahko povzročite nepravilno delovanje tiskalnika.*

#### *Opomba:*

❏ *Najnovejše različice programov lahko prenesete s spletnega mesta družbe Epson.*

*[http://www.epson.com](http://www.epson.com/)*

❏ *Če uporabljate operacijski sistem Windows Server, ne morete uporabljati programa Epson Software Updater. Najnovejše različice programov prenesite s spletnega mesta družbe Epson.*

#### **Povezane informacije**

- & ["Aplikacija za posodobitev programske opreme in vdelane programske opreme \(Epson Software Updater\)" na](#page-194-0) [strani 195](#page-194-0)
- & ["Odstranjevanje programov" na strani 141](#page-140-0)

### **Preverjanje, ali je nameščen originalni gonilnik za tiskalnik Epson — Windows**

Z enim od naslednjih dveh načinov lahko preverite, ali je v vašem računalniku nameščen originalni gonilnik za tiskalnik Epson.

Izberite **Nadzorna plošča** > **Ogled naprav in tiskalnikov** (**Tiskalniki**, **Tiskalniki in faksi**) in nato storite naslednje, da se odpre okno z lastnostmi tiskalnega strežnika.

❏ Windows 11/Windows 10/Windows 8.1/Windows 8/Windows 7/Windows Server 2022/Windows Server 2019/ Windows Server 2016/Windows Server 2012 R2/Windows Server 2012/Windows Server 2008 R2

Kliknite ikono tiskalnika in nato na vrhu okna kliknite **Lastnosti tiskalnega strežnika**.

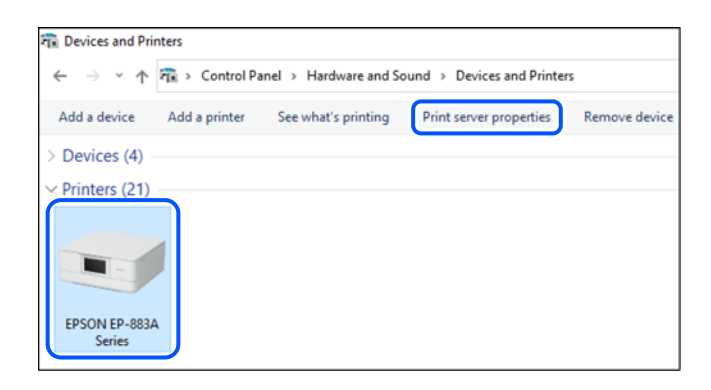

❏ Windows Vista/Windows Server 2008

Z desno tipko miške kliknite mapo **Tiskalniki** in nato **Zaženi kot skrbnik** > **Lastnosti strežnika**.

❏ Windows XP/Windows Server 2003 R2/Windows Server 2003

V meniju **Datoteka** izberite **Lastnosti strežnika**.

Kliknite zavihek **Gonilniki**. Če je na seznamu prikazano ime vašega tiskalnika, je originalni gonilnik za tiskalnik Epson nameščen v vašem računalniku.

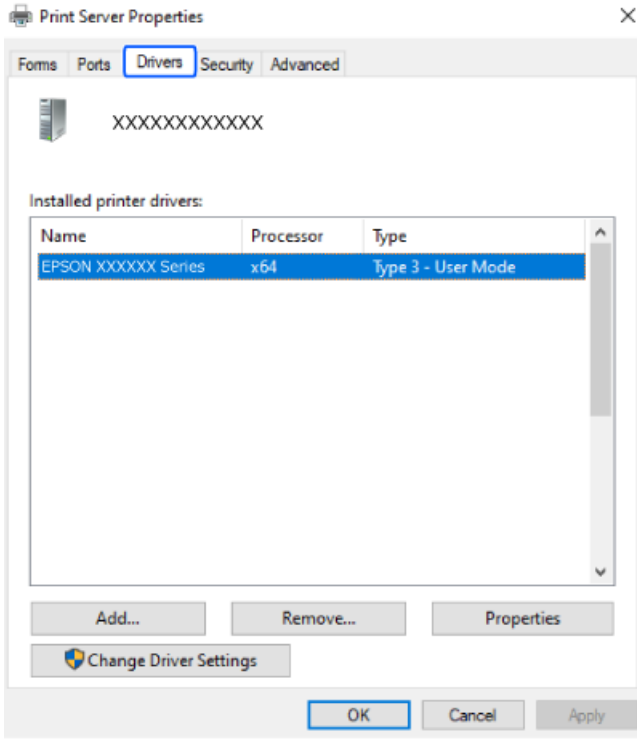

#### **Povezane informacije**

& ["Ločena namestitev aplikacij" na strani 137](#page-136-0)

### **Preverjanje, ali je nameščen originalni gonilnik za tiskalnik Epson — Mac OS**

Z enim od naslednjih dveh načinov lahko preverite, ali je v vašem računalniku nameščen originalni gonilnik za tiskalnik Epson.

Izberite **System Preferences** v meniju Apple > **Printers & Scanners** (ali **Print & Scan**, **Print & Fax**) in nato izberite tiskalnik. Kliknite **Options & Supplies** in če sta v oknu prikazana zavihka **Options** in **Utility**, je originalni gonilnik za tiskalnik Epson nameščen v vašem računalniku.

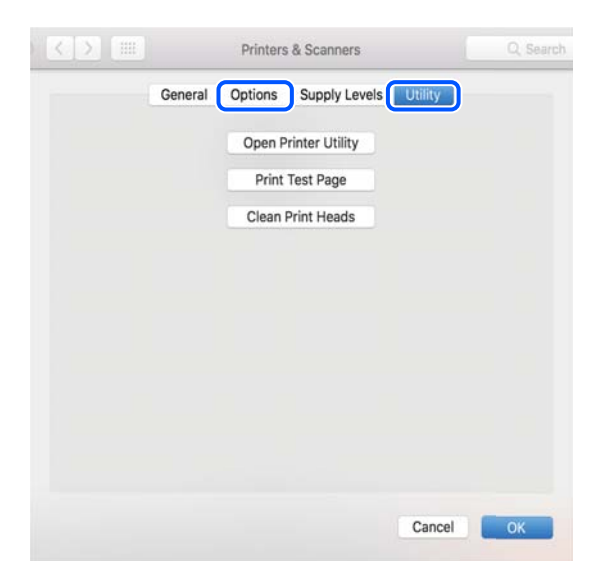

#### **Povezane informacije**

& ["Ločena namestitev aplikacij" na strani 137](#page-136-0)

### **Nameščanje gonilnika tiskalnika PostScript**

#### **Nameščanje gonilnika tiskalnika PostScript — Windows**

1. Izberite eno od naslednjih možnosti za zagon namestitve.

#### ❏ **Uporabite disk s programsko opremo, ki je bil priložen tiskalniku.**

Vstavite disk s programsko opremo v računalnik, poiščite naslednjo pot mape in zaženite SETUP64.EXE (ali SETUP.EXE).

Driver\PostScript\WINX64 (ali WINX86)\SETUP\SETUP64.EXE (ali SETUP.EXE)

#### ❏ **Prenesite s spletnega mesta družbe.**

Obiščite stran tiskalnika s tega spletnega mesta, prenesite gonilnik tiskalnika PostScript in nato zaženite izvedljivo datoteko.

[http://www.epson.eu/Support](HTTP://WWW.EPSON.EU/SUPPORT) (Evropa) [http://support.epson.net/](HTTP://SUPPORT.EPSON.NET/) (izven Evrope)

- 2. Izberite tiskalnik.
- 3. Upoštevajte navodila na zaslonu.

<span id="page-140-0"></span>4. Izberite način povezave v razdelku omrežne povezave ali povezave USB.

#### ❏ **Za omrežno povezavo.**

Prikazan je seznam tiskalnikov, ki so na voljo v istem omrežju.

Izberite nabiralnik, ki ga želite uporabiti.

❏ **Za povezavo USB.**

Sledite navodilom na zaslonu za vzpostavljanje povezave med tiskalnikom in računalnikom.

5. Sledite navodilom na zaslonu za namestitev gonilnika tiskalnika PostScript.

### **Nameščanje gonilnika tiskalnika PostScript — Mac OS**

Prenesite gonilnik tiskalnika iz spletnega mesta Epson za podporo in ga namestite.

<http://www.epson.eu/Support> (Evropa)

<http://support.epson.net/> (izven Evrope)

Pri namestitvi gonilnika tiskalnika boste potrebovali IP-naslov tiskalnika.

Izberite ikono omrežja na začetnem zaslonu tiskalnika in nato izberite aktivni način povezave, da potrdite naslov IP tiskalnika.

### **Dodajanje originalnega tiskalnika Epson (samo za Mac OS)**

- 1. Izberite **Prednostne nastavitve sistema** v meniju Apple > **Tiskalniki in bralniki** (ali **Tiskanje in branje**, **Tiskanje in faks**).
- 2. Kliknite **+** in izberite tiskalnik na zaslonu, ki se prikaže.
- 3. Izberite te nastavitve.
	- ❏ macOS Monterey (12.x) ali novejši različica

Kliknite **Izberi programsko opremo** v polju**Uporabi**, izberite svoj tiskalnik na zaslonu, ki se prikaže, in kliknite **V redu**.

❏ Mac OS X Mavericks (10.9.5) do macOS Big Sur (11.x)

Izberite tiskalnik na seznamu **Uporabi**.

4. Kliknite **Dodaj**.

*Opomba:*

❏ *Če vaš tiskalnik ni naveden, preverite, ali je pravilno priključen na računalnik in ali je vklopljen.*

❏ *Pri povezavi prek USB, naslova IP ali protokola Bonjour ročno nastavite dodatno kasetno enoto za papir, ko dodate tiskalnik.*

### **Odstranjevanje programov**

V računalnik se prijavite kot skrbnik. Ko vas računalnik pozove, vnesite geslo skrbniškega računa.

### **Odstranjevanje aplikacij — Windows**

- 1. Pritisnite gumb  $\mathcal{O}$ , da izklopite tiskalnik.
- 2. Zaprite vse zagnane programe.
- 3. Odprite **Nadzorna plošča**:
	- ❏ Windows 11

Kliknite gumb »Start« in izberite **Vsi programi** > **Sistemska orodja** > **Nadzorna plošča**.

❏ Windows 10/Windows Server 2022/Windows Server 2019/Windows Server 2016

Kliknite gumb »Start« in izberite **Sistemska orodja** > **Nadzorna plošča**.

- ❏ Windows 8.1/Windows 8/Windows Server 2012 R2/Windows Server 2012
	- Izberite **Namizje** > **Nastavitve** > **Nadzorna plošča**.
- ❏ Windows 7/Windows Vista/Windows XP/Windows Server 2008 R2/Windows Server 2008/Windows Server 2003 R2/Windows Server 2003

Kliknite gumb »Start« in izberite **Nadzorna plošča**.

- 4. Odprite **Odstranitev programa** (ali **Dodaj ali odstrani programe**):
	- ❏ Windows 11/Windows 10/Windows 8.1/Windows 8/Windows 7/Windows Vista/Windows Server 2022/ Windows Server 2019/Windows Server 2016/Windows Server 2012 R2/Windows Server 2012/Windows Server 2008 R2/Windows Server 2008

Izberite **Odstranitev programa** v **Programi**.

❏ Windows XP/Windows Server 2003 R2/Windows Server 2003

Kliknite **Dodaj ali odstrani programe**.

5. Izberite program, ki ga želite odstraniti.

Gonilnika tiskalnika ne morete odstraniti, če so v njem kakršna koli tiskalna opravila. Pred odstranjevanjem programa izbrišite opravila ali počakajte, da jih tiskalnik natisne.

- 6. Odstranite program:
	- ❏ Windows 11/Windows 10/Windows 8.1/Windows 8/Windows 7/Windows Vista/Windows Server 2022/ Windows Server 2019/Windows Server 2016/Windows Server 2012 R2/Windows Server 2012/Windows Server 2008 R2/Windows Server 2008

Kliknite **Odstrani/spremeni** ali **Odstrani**.

❏ Windows XP/Windows Server 2003 R2/Windows Server 2003

Kliknite **Spremeni/odstrani** ali **Odstrani**.

#### *Opomba:*

*Če se vam prikaže Nadzor uporabniškega računa, kliknite Naprej.*

7. Upoštevajte navodila na zaslonu.

### <span id="page-142-0"></span>**Odstranjevanje aplikacij — Mac OS**

1. Prenesite Uninstaller s programom EPSON Software Updater.

Ko program Uninstaller prenesete v svoj računalnik, ga ni treba ponovno prenesti vsakokrat, ko odstranite program.

- 2. Pritisnite gumb  $\mathcal{O}$ , da izklopite tiskalnik.
- 3. Za odstranitev gonilnika tiskalnika izberite **Sistemske nastavitve** v meniju Apple > **Tiskalniki in optični bralniki** (ali **Tiskanje in optično branje**, **Tiskanje in faksiranje**) in nato odstranite tiskalnik s seznama omogočenih tiskalnikov.
- 4. Zaprite vse zagnane programe.
- 5. Izberite **Pojdi** > **Programi** > **Epson Software** > **Uninstaller**.
- 6. Izberite program, ki ga želite odstraniti, in kliknite **Uninstall**.

#### **Pomembno:**

*Uninstaller odstrani vse gonilnike za brizgalne tiskalnike Epson iz računalnika. Če uporabljate več brizgalnih tiskalnikov Epson in želite samo izbrisati nekatere gonilnike, jih najprej izbrišite in nato znova namestite potrebni gonilnik tiskalnika.*

#### *Opomba:*

*Če programa, ki ga želite odstraniti, ne najdete na seznamu programov, ga ne boste mogli odstraniti s programom Uninstaller. V tem primeru izberite Pojdi > Programi > Epson Software, izberite program, ki ga želite odstraniti, in ga povlecite na ikono koša.*

#### **Povezane informacije**

& ["Aplikacija za posodobitev programske opreme in vdelane programske opreme \(Epson Software Updater\)" na](#page-194-0) [strani 195](#page-194-0)

# **Določanje nastavitev za povezavo z računalnikom**

Upoštevajte vsa navodila skrbnika glede priključitve tiskalnika.

Obiščite spodnje spletno mesto in vnesite ime izdelka. Izberite **Namestitev** in začnite nastavitev.

#### [https://epson.sn](https://epson.sn/?q=2)

Če želite konfigurirati tiskalnik v skupni rabi v omrežju, izberite tiskalnik, ki ga najdete v omrežju, in začnite konfiguracijo.

# **Preverjanje stanja povezave tiskalnika z omrežjem (poročilo o omrežni povezavi)**

Če želite preveriti stanje povezave med tiskalnikom in brezžičnim usmerjevalnikom, natisnite poročilo o omrežni povezavi.

<span id="page-143-0"></span>1. Na začetnem zaslonu izberite  $\sqrt{\hat{}}$ 

Element izberite z gumbi  $\blacktriangle \blacktriangledown \blacktriangle \blacktriangledown$ , nato pa pritisnite gumb OK.

- 2. Izberite **Informacije** > **Če se ne morete povezati z omrežjem** > **Preverjanje povezave**. Začne se vzpostavljanje povezave.
- 3. Upoštevajte navodila na zaslonu tiskalnika za tiskanje poročila o omrežni povezavi. Če je prišlo do napake, se obrnite na skrbnika.

#### **Povezane informacije**

& ["Sporočila in rešitve v poročilu o omrežni povezavi" na strani 52](#page-51-0)

# **Neposredno vzpostavljanje povezave med pametno napravo in tiskalnikom (Wi-Fi Direct)**

Wi-Fi Direct (preprosta dostopna točka) omogoča, da pametno napravo neposredno povežete s tiskalnikom brez brezžičnega usmerjevalnika in nato tiskate iz nje.

### **Več informacij o povezavi Wi-Fi Direct**

Ta način povezave uporabite, če ne uporabljate omrežja Wi-Fi doma ali v službi oziroma če želite vzpostaviti neposredno povezavo med tiskalnikom in računalnikom ali pametno napravo. Tiskalnik v tem načinu deluje kot brezžični usmerjevalnik, s tiskalnikom pa lahko povežete največ štiri naprave brez uporabe standardnega brezžičnega usmerjevalnika. Vendar pa naprave, ki so neposredno povezane s tiskalnikom, ne morejo medsebojno komunicirati prek tiskalnika.

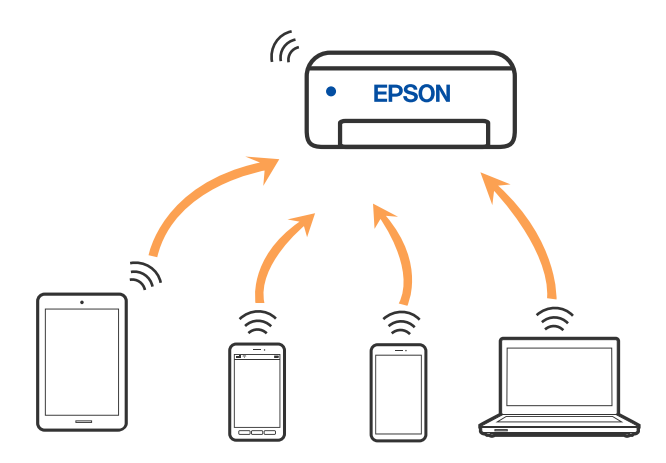

Tiskalnik ima lahko vzpostavljeno povezavo z omrežjem Wi-Fi ali ethernetnim omrežjem in omrežjem Wi-Fi Direct (preprosto dostopno točko) hkrati. Če pa omrežno povezavo zaženete v načinu Wi-Fi Direct (preprosta dostopna točka), ko ima tiskalnik vzpostavljeno povezavo z omrežjem Wi-Fi, je povezava z omrežjem Wi-Fi začasno prekinjena.
# **Povezovanje z napravami s funkcijo Wi-Fi Direct**

V tem načinu lahko tiskalnik povežete neposredno z napravami brez brezžičnega usmerjevalnika.

#### *Opomba:*

*Za uporabnike naprav s sistemom iOS ali Android priporočamo, da povezavo vzpostavite v aplikaciji Epson Smart Panel.*

*Te nastavitve morate konfigurirati samo enkrat za tiskalnik in napravo, s katero se želite povezati. Teh nastavitev vam ne bo treba ponovno konfigurirati, razen če ne onemogočite povezave Wi-Fi Direct ali nastavitev omrežja ne obnovite na njihove privzete vrednosti.*

1. Na začetnem zaslonu izberite **Wi-Fi**.

Element izberite z gumbi  $\blacktriangle \blacktriangledown \blacktriangle \blacktriangledown$ , nato pa pritisnite gumb OK.

- 2. Izberite **Wi-Fi Direct**.
- 3. Pritisnite gumb OK.
- 4. Izberite **Drugi načini**.
- 5. Izberite **Naprave z drugim OS**.

6. Na zaslonu Wi-Fi naprave izberite možnost SSID, ki je prikazana na nadzorni plošči tiskalnika, in vnesite geslo.

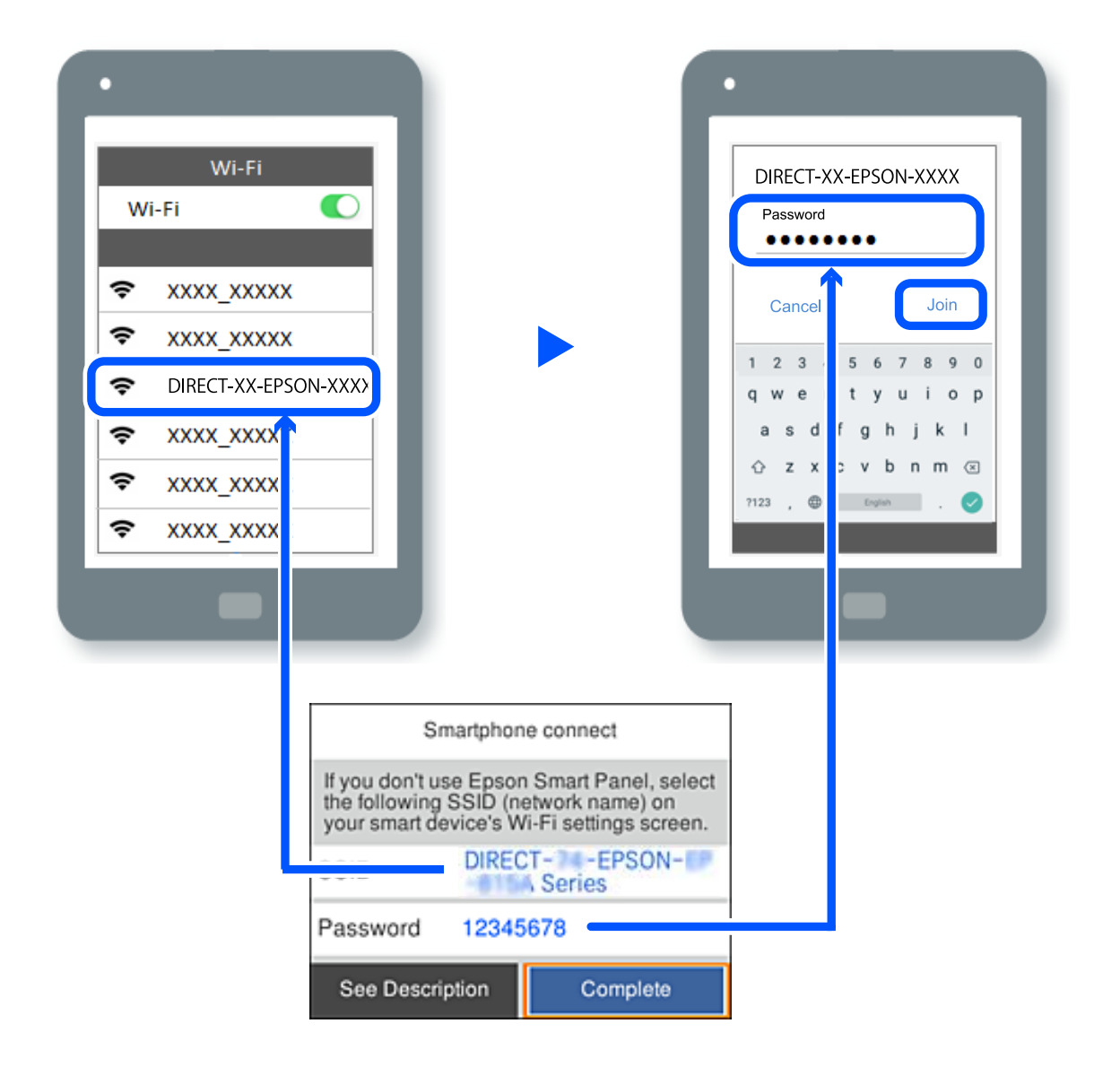

- 7. Na zaslonu aplikacije za tiskanje za napravo izberite tiskalnik, s katerim želite vzpostaviti povezavo.
- 8. Na nadzorni plošči tiskalnika izberite **Končano**.

V napravah, v katerih ste že vzpostavili povezavo s tiskalnikom, izberite ime omrežja (SSID) na zaslonu z omrežji Wi-Fi, da znova vzpostavite povezavo.

#### *Opomba:*

*Če uporabljate napravo z nameščenim sistemom iOS, lahko povezavo vzpostavite tudi tako, da s standardno kamero za iOS optično preberete kodo QR. Obiščite spodnje spletno mesto [https://epson.sn](https://epson.sn/?q=2).*

# **Prekinjanje povezave Wi-Fi Direct (preprosta dostopna točka)**

#### *Opomba:*

*Če je povezava Wi-Fi Direct (preprosta dostopna točka) onemogočena, je prekinjena povezava z vsemi pametnimi napravami, ki imajo vzpostavljeno povezavo s tiskalnikom prek povezave Wi-Fi Direct (preprosta dostopna točka). Če želite prekiniti povezavo z določeno napravo, povezave ne prekinite v tiskalniku, ampak v napravi.*

1. Na začetnem zaslonu tiskalnika izberite **Wi-Fi**.

Element izberite z gumbi  $\blacktriangle \blacktriangledown \blacktriangle \blacktriangledown$ , nato pa pritisnite gumb OK.

### 2. Izberite **Wi-Fi Direct**.

Prikazane so informacije Wi-Fi Direct.

3. Pritisnite gumb »V redu«.

4. Izberite  $\boxed{\equiv}$ 

- 5. Izberite **Onemogoči Wi-Fi Direct**.
- 6. Upoštevajte navodila na zaslonu.

# **Spreminjanje nastavitev za Wi-Fi Direct (preprosta dostopna točka), kot je SSID**

Če je omogočena povezava Wi-Fi Direct (preprosta dostopna točka), lahko spremenite nastavitve v razdelku **Wi-Fi**

# > **Wi-Fi Direct** > **Začni namestitev** > , nato pa se prikažejo naslednji menijski elementi.

# **Spremeni ime omrežja**

Spremenite ime omrežja za Wi-Fi Direct (preprosta dostopna točka) (SSID), ki se uporablja za vzpostavljanje povezave med tiskalnikom in vašim poljubnim imenom. Ime omrežja (SSID), lahko določite v znakih ASCII, prikazanih na tipkovnici programske opreme na nadzorni plošči. Vnesete lahko največ 22 znakov.

Pri spreminjanju imena omrežja (SSID) se prekine povezava z vsemi povezanimi napravami. Uporabite novo ime omrežja (SSID), če želite ponovno vzpostaviti povezavo z napravo.

# **Zamenjaj geslo**

Spremenite geslo za Wi-Fi Direct (preprosta dostopna točka), ki se uporablja za vzpostavitev povezave s tiskalnikom, na poljubno vrednost. Geslo lahko vsebuje znake ASCII, ki so prikazani na programski tipkovnici na nadzorni plošči. Vnesete lahko med 8 in 22 znaki.

Pri spreminjanju gesla se prekine povezava z vsemi povezanimi napravami. Uporabite novo geslo, če želite ponovno vzpostaviti povezavo z napravo.

# **Spremeni frekvenčni razpon**

Spremenite frekvenčni razpon za Wi-Fi Direct, ki se uporablja za vzpostavljanje povezave s tiskalnikom. Izbirate lahko med 2,4 GHz ali 5 GHz.

Pri spreminjanju frekvenčnega razpona se prekine povezava z vsemi povezanimi napravami. Znova vzpostavite povezavo z napravo.

Pri preklapljanju na 5 GHz povezave ni mogoče vzpostaviti z napravami, ki ne podpirajo frekvenčnega razpona 5 GHz.

### **Onemogoči Wi-Fi Direct**

Onemogočite nastavitve Wi-Fi Direct (preprosta dostopna točka) tiskalnika. Če to funkcijo onemogočite, bo prekinjena povezava z vsemi napravami, povezanimi s tiskalnikom prek povezave Wi-Fi Direct (preprosta dostopna točka).

### **Ponastavitev privzetih nastavitev**

Obnovite vse nastavitve za Wi-Fi Direct (preprosta dostopna točka) na njihove privzete vrednosti.

Informacije o povezavi Wi-Fi Direct (preprosta dostopna točka) za pametno napravo, shranjeno v tiskalniku, se izbrišejo.

# **Spreminjanje povezave iz povezave Wi-Fi na USB**

Če povezava Wi-Fi, ki jo uporabljate, ni stabilna ali če želite preklopiti na bolj stabilno povezavo USB, upoštevajte spodnje korake.

- 1. Priključite tiskalnik na računalnik s kablom USB.
- 2. Kadar tiskate prek povezave USB, izberite tiskalnik, ki ni označen (XXXXX).

Ime vašega tiskalnika ali »Omrežje« je prikazano v XXXXX glede na različico operacijskega sistema. Primer za Windows 11

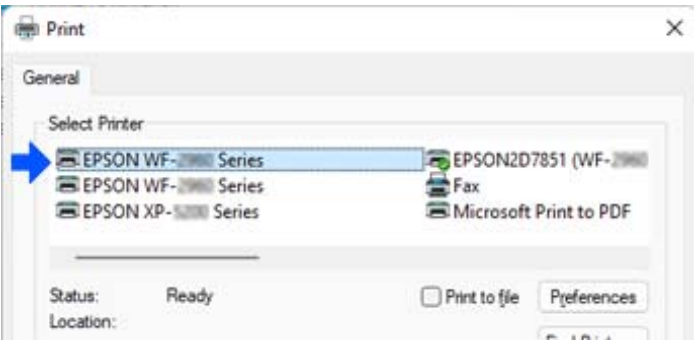

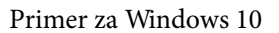

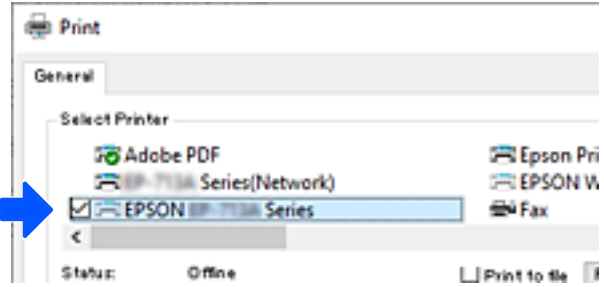

Če tiskalnik ni prepoznan, ko je na računalnik priključen s kablom USB, je morda skrbnik tiskalnika omejil povezavo zunanjega vmesnika. Obrnite se na skrbnika.

# **Povezane informacije**

& ["Zadnja stran" na strani 23](#page-22-0)

#### <span id="page-148-0"></span>& ["Omejevanje povezav USB" na strani 248](#page-247-0)

# **Prevoz in shranjevanje tiskalnika**

Če morate tiskalnik shraniti ali ga prenesti, ker ga želite premakniti na drugo mesto ali ga odnesti na popravilo, upoštevajte spodnja navodila za pakiranje tiskalnika.

# !*Pozor:*

- ❏ *Pri prenašanju tiskalnik dvignite iz stabilnega položaja. Dvigovanje tiskalnika v nestabilnem položaju lahko povzroči telesne poškodbe.*
- ❏ *Ta tiskalnik je težek, zato naj ga vedno prenašata dve osebi ali več.*
- ❏ *Pri dvigovanju tiskalnika naj najmanj dve osebi zavzameta pravilne položaje, kot je prikazano spodaj. Odstranite dodatno kasetno enoto za papir, če je nameščena. Če tiskalnik dvignete tako, da ga držite na drugih mestih, lahko tiskalnik pade ali pa si lahko pri postavitvi tiskalnika priščipnete prste.*

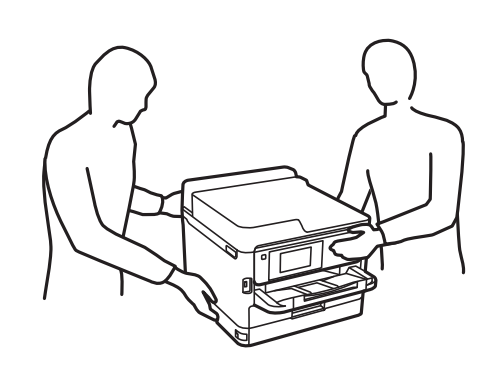

❏ *Pri prenašanju tiskalnika ne nagibajte več kot 10 stopinj, sicer lahko pade.*

# **P**omembno:

- ❏ *Med shranjevanjem ali prevozom tiskalnika ne nagibajte, postavljajte navpično ali obračajte, ker lahko izteče črnilo.*
- ❏ *Ne odstranjujte enote za dovajanje črnila. Če odstranite enote za dovajanje črnila, se lahko tiskalna glava izsuši in onemogoči nadaljnje tiskanje s tiskalnikom.*
- 1. Tiskalnik izklopite s pritiskom gumba $\mathcal{O}$ .
- 2. Zagotovite, da je lučka napajanja ugasnjena, in odklopit napajalni kabel.

#### c*Pomembno:*

*Napajalni kabel odklopite, ko je lučka napajanja izklopljena. V nasprotnem primeru se tiskalna glava ne vrne v izhodiščni položaj, kar povzroči zasušitev črnila in lahko onemogoči nadaljnje tiskanje.*

- 3. Odklopite vse kable, kot sta napajalni kabel in kabel USB.
- 4. Če tiskalnik podpira zunanje naprave za shranjevanje, morajo biti te priključene.
- 5. Iz tiskalnika odstranite ves papir.
- Ċ
- 6. Odprite pokrov tiskalnika. Tiskalno glavo pritrdite na ohišje z lepilnim trakom.

- 7. Zaprite pokrov tiskalnika.
- 8. Odprite pokrov črnila.

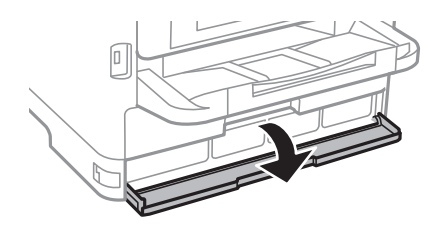

Če je pokrov črnila zaklenjen, ga ne morete odpreti. Sprostite ključavnico pokrova.

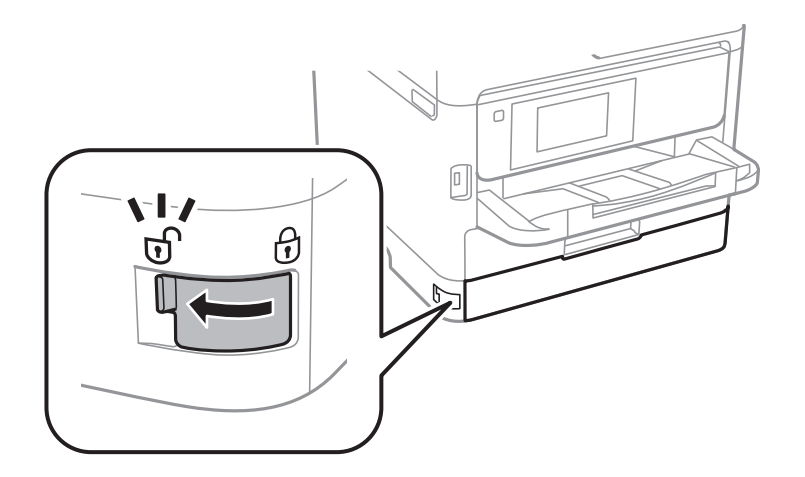

9. Pritrdite pladenj za črnilo tako, da namestite priložen zaščitni material z lepilnim trakom, da se pladenj ne more odpreti.

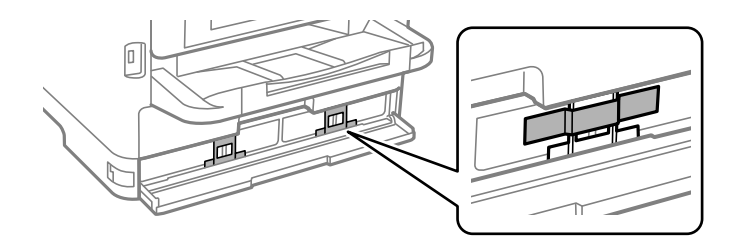

- 10. Zaprite pokrov črnila.
- 11. Odstranite dodatno kasetno enoto za papir, če je nameščena.

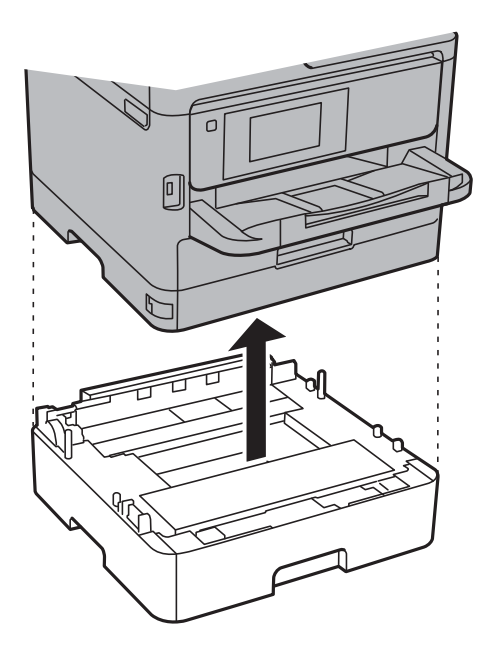

12. Pripravite se na pakiranje tiskalnika, kot je prikazano spodaj.

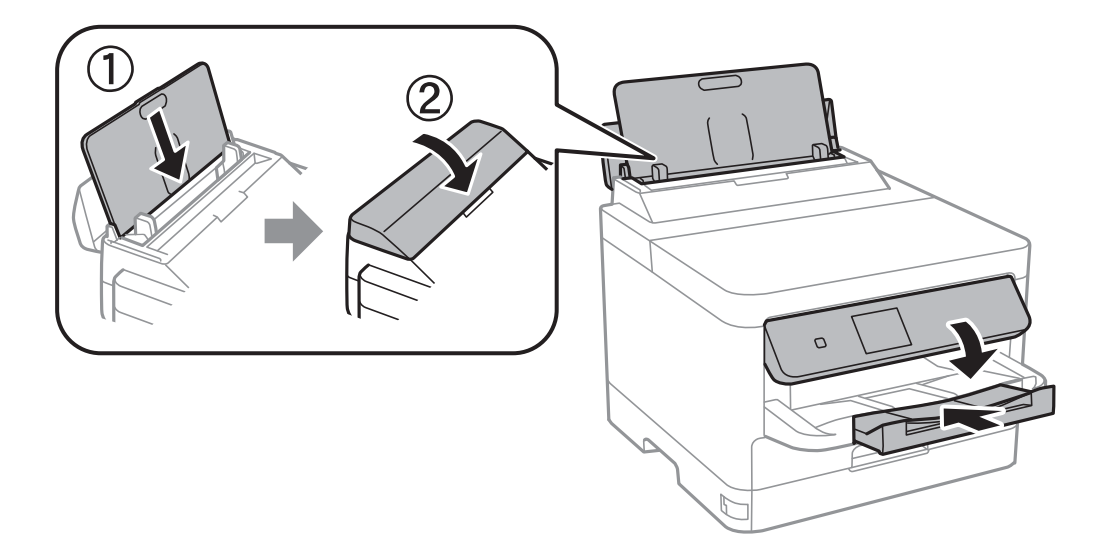

13. Odstranite izhodni pladenj iz tiskalnika.

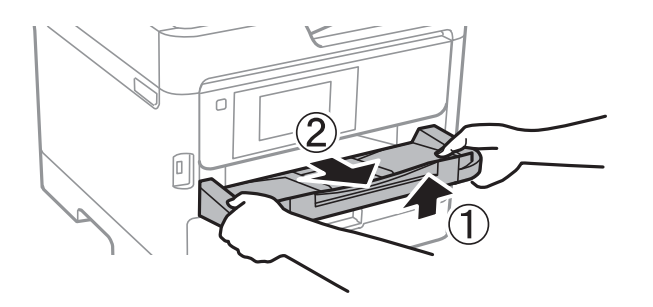

14. Tiskalnik znova shranite v škatlo s priloženimi zaščitnimi materiali.

Pred ponovno uporabo tiskalnika ne pozabite odstraniti lepilnega traku, s katerim ste pritrdili tiskalno glavo, in zaščitnega materiala, ki je nameščen na pladnju za črnilo. Če pri naslednjem tiskanju opazite slabšo kakovosti tiskanja, očistite in poravnajte tiskalno glavo.

# **Povezane informacije**

- & ["Preverjanje in čiščenje tiskalne glave" na strani 130](#page-129-0)
- & ["Poravnava tiskalne glave" na strani 131](#page-130-0)

# <span id="page-152-0"></span>**Odpravljanje težav**

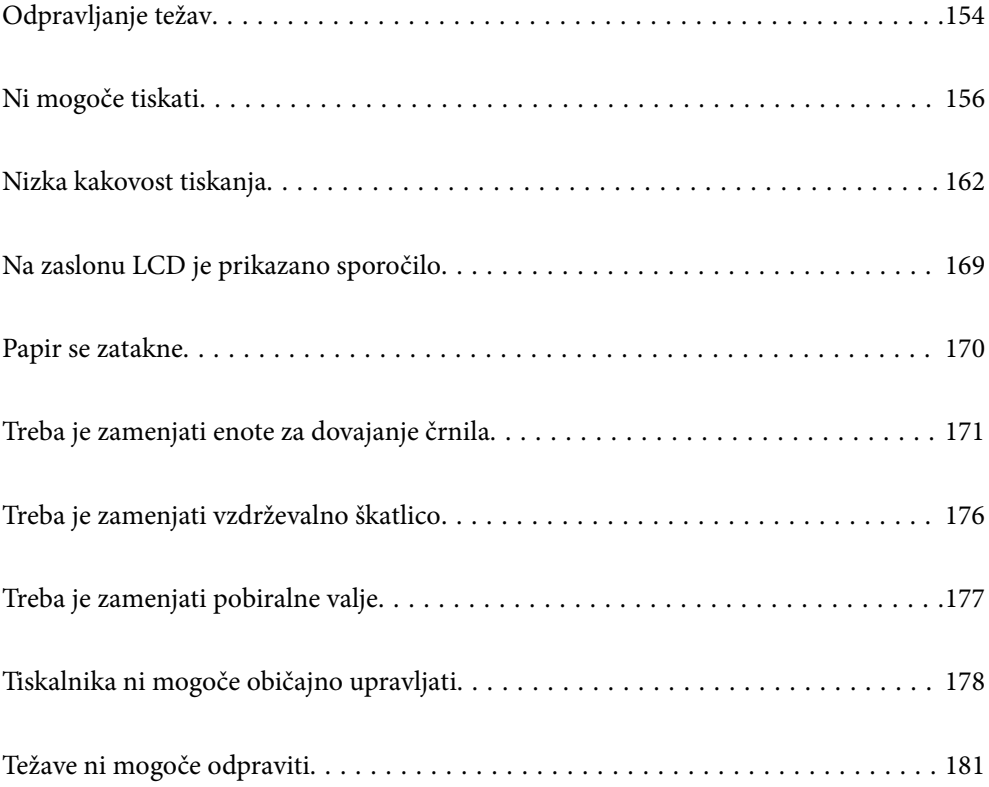

# <span id="page-153-0"></span>**Odpravljanje težav**

Če pride do kakršne koli težave, preverite naslednje, da ugotovite vzrok.

# **Preverite stanje napake tiskalnika.**

Preveri, ali je prišlo do težave s samim tiskalnikom.

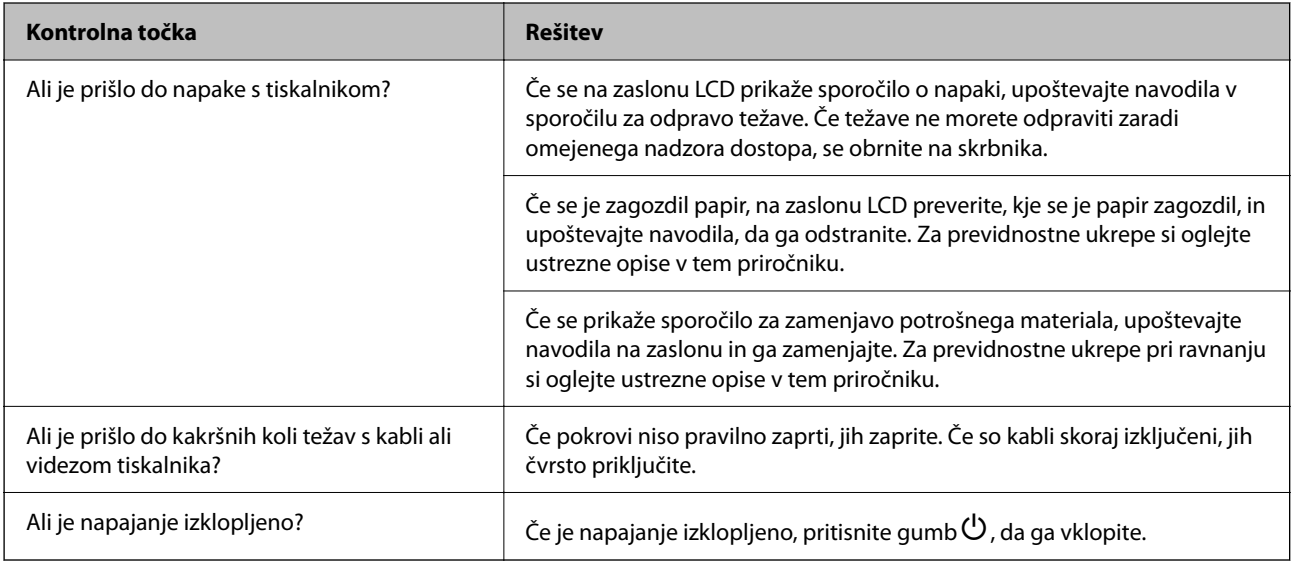

# **Povezane informacije**

- & ["Na zaslonu LCD je prikazano sporočilo" na strani 169](#page-168-0)
- & ["Papir se zatakne" na strani 170](#page-169-0)
- & ["Treba je zamenjati enote za dovajanje črnila" na strani 171](#page-170-0)
- & ["Treba je zamenjati vzdrževalno škatlico" na strani 176](#page-175-0)
- & ["Treba je zamenjati pobiralne valje" na strani 177](#page-176-0)

# **Preverite povezavo tiskalnika.**

Preverite, ali je prišlo do težave s povezavo tiskalnika.

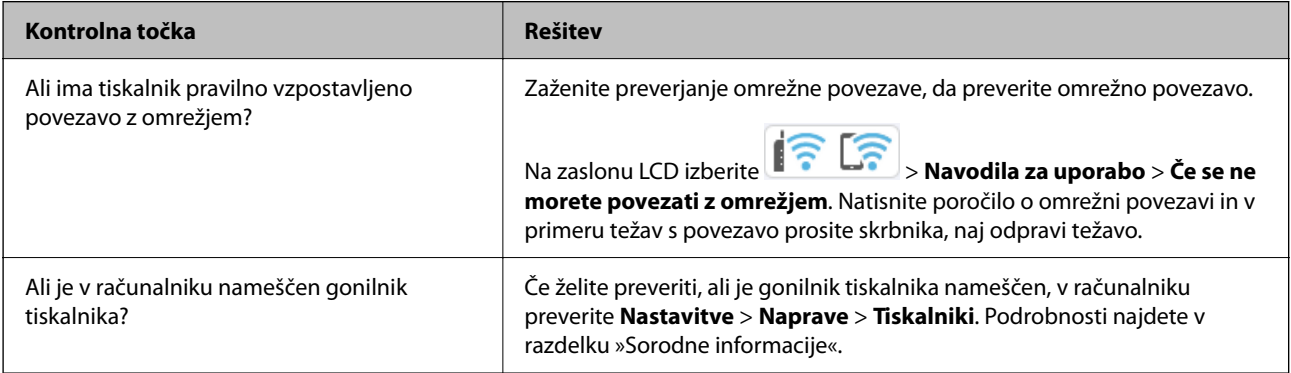

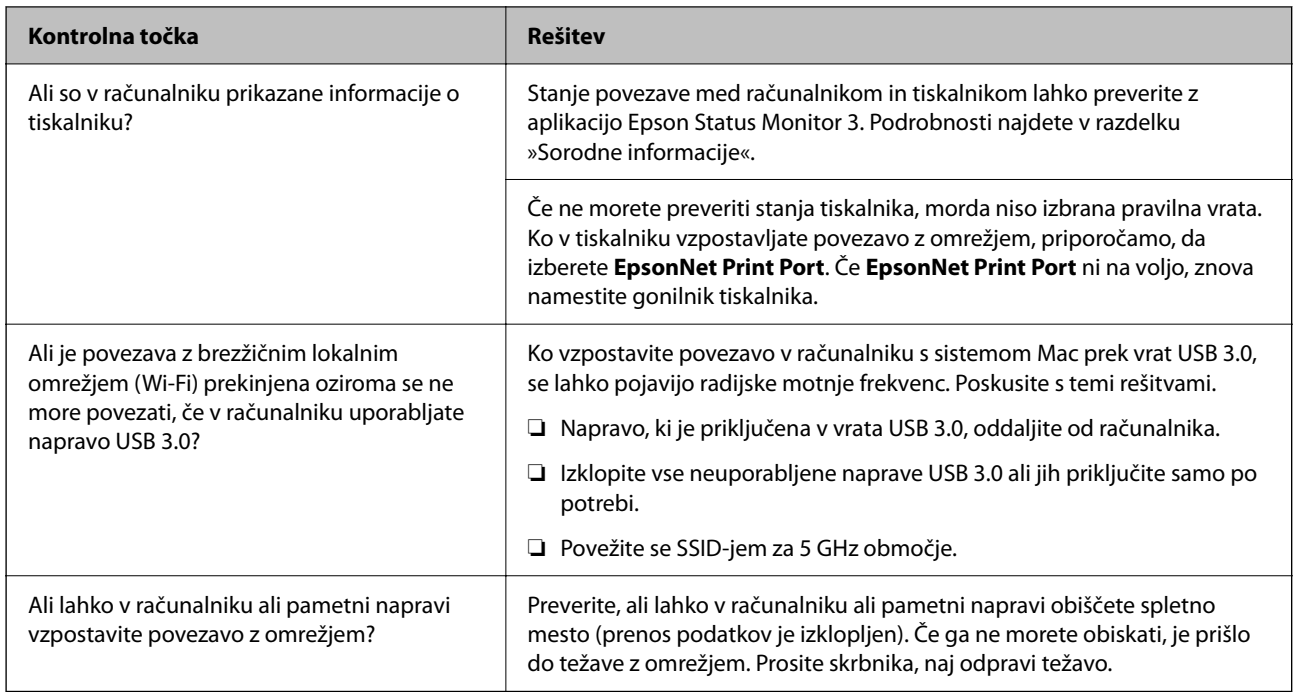

# **Povezane informacije**

- & ["Preverjanje stanja povezave tiskalnika z omrežjem \(poročilo o omrežni povezavi\)" na strani 143](#page-142-0)
- & ["Pojavila se je težava s stanjem gonilnika." na strani 157](#page-156-0)
- $\rightarrow$  ["Vrata tiskalnika niso pravilno nastavljena." na strani 158](#page-157-0)
- $\rightarrow$  ["Tiskalnik ne more vzpostaviti povezave prek povezave USB" na strani 160](#page-159-0)
- & ["Ločena namestitev aplikacij" na strani 137](#page-136-0)

# **Preverite nastavitve tiskalnika.**

Preverite nastavitve tiskalnika. Uporaba tiskalnikov, ki jih upravlja skrbnik, je lahko omejena tako, da nastavitev tiskalnika ni mogoče spreminjati. Če ne morete izvajati postopkov, se obrnite na skrbnika.

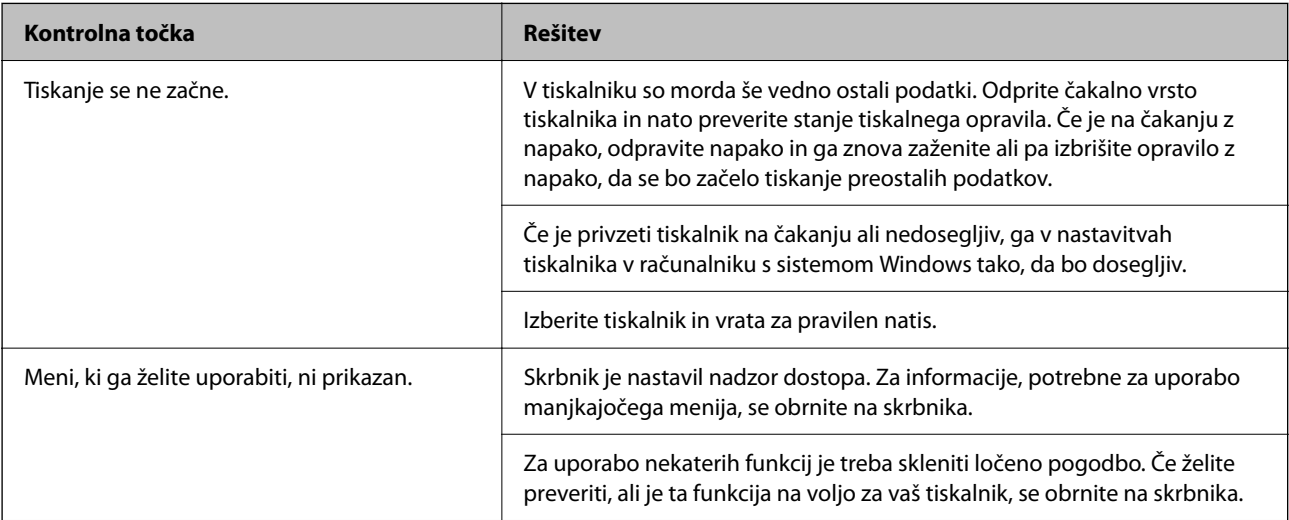

### <span id="page-155-0"></span>**Povezane informacije**

- & ["Še vedno je na voljo opravilo, ki čaka na tiskanje." na strani 158](#page-157-0)
- & "Tiskalnik je na čakanju ali nima vzpostavljene povezave." na strani 156
- & ["Uporaba vrat za tiskalnik" na strani 211](#page-210-0)

# **Ni mogoče tiskati**

# **Aplikacija ali gonilnik tiskalnika ne deluje pravilno**

# **Tiskanje ni mogoče, čeprav je povezava vzpostavljena pravilno (Windows)**

Vzroki za to težavo so lahko naslednji.

# **Tiskalnik je na čakanju ali nima vzpostavljene povezave.**

# **Rešitve**

Kliknite **Natisni vrsto** na zavihku **Vzdrževanje** v gonilniku tiskalnika.

Če tiskalnik nima povezave ali je v čakanju, odstranite to nastavitev v meniju **Tiskalnik**.

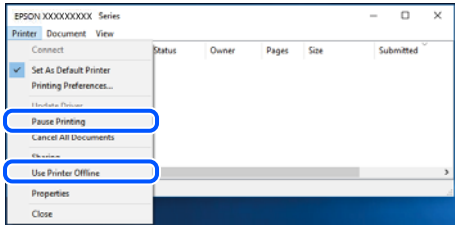

# **Prišlo je do težave s programsko opremo ali podatki.**

#### **Rešitve**

- ❏ Preverite, ali je nameščen izvirni gonilnik tiskalnika Epson (EPSON XXXXX). Če izvirni gonilnik tiskalnika Epson ni nameščen, so funkcije, ki so na voljo, omejene. Priporočamo, da uporabite izvirni gonilnik tiskalnika Epson.
- ❏ Če tiskate veliko sliko, računalnik morda ne bo imel dovolj pomnilnika. Natisnite sliko v nižji ločljivosti ali manjši velikosti.
- ❏ Če ste preizkusili vse spodaj navedene možne rešitve in težave niste mogli odpraviti, poskusite odstraniti in ponovno namestiti gonilnik tiskalnika.
- ❏ Težavo morda lahko rešite s tem, da posodobite programsko opremo na najnovejšo različico. Za preverjanje stanja programske opreme uporabite orodje za posodabljanje programske opreme.
- & ["Preverjanje, ali je nameščen originalni gonilnik za tiskalnik Epson Windows" na strani 138](#page-137-0)
- & ["Preverjanje, ali je nameščen originalni gonilnik za tiskalnik Epson Mac OS" na strani 140](#page-139-0)
- & ["Ločena namestitev ali odstranitev aplikacij" na strani 137](#page-136-0)

# <span id="page-156-0"></span>**Ne morem natisniti opravil, če je nastavljeno geslo, saj uporabljam staro različico vdelane programske opreme.**

#### **Rešitve**

Če se v gonilniku tiskalnika prikaže spodnje sporočilo, posodobite vdelano programsko opremo tiskalnika.

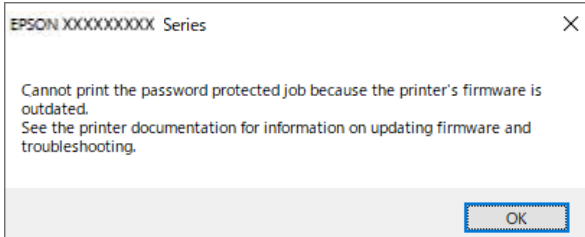

Če vdelane programske opreme iz nekega razloga ne morete posodobiti, lahko tiskanje nadaljujete z enako stopnjo varnosti kot s staro vdelano programsko opremo.

Če želite tiskati s staro vdelano programsko opremo, v gonilniku tiskalnika konfigurirajte naslednje nastavitve.

V lastnostih tiskalnika odprite zavihek **Izbirne nastavitve**.

Kliknite **Nastavitve gonilnika**.

Izberite **Uporabi starejše geslo** in kliknite **V redu**.

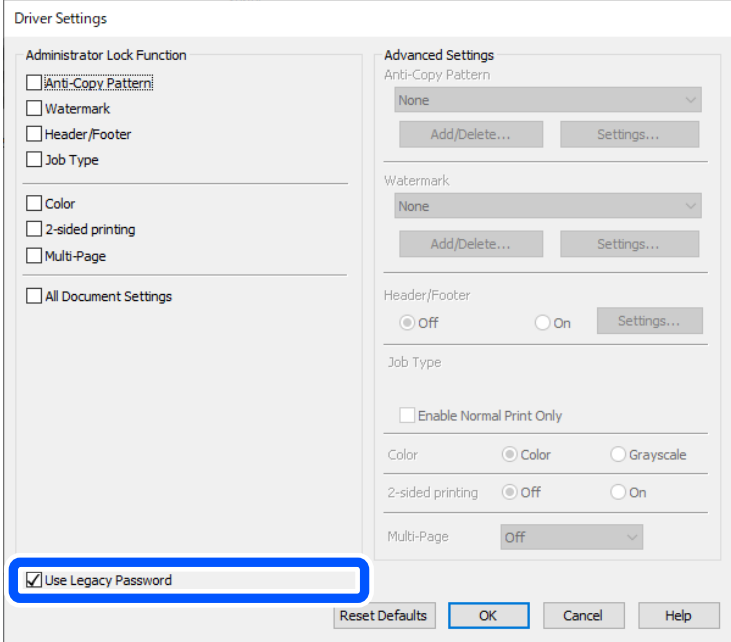

& ["Posodabljanje vdelane programske opreme" na strani 240](#page-239-0)

# **Pojavila se je težava s stanjem gonilnika.**

# **Rešitve**

Kliknite **EPSON Status Monitor 3** na zavihku **Vzdrževanje** gonilnika tiskalnika in nato preverite stanje tiskalnika. Če je **EPSON Status Monitor 3** onemogočen, kliknite **Razširjene nastavitve** v zavihku **Vzdrževanje** nato pa izberite **Omogoči EPSON Status Monitor 3**.

# <span id="page-157-0"></span>**Še vedno je na voljo opravilo, ki čaka na tiskanje.**

#### **Rešitve**

Kliknite **Natisni vrsto** na zavihku **Vzdrževanje** v gonilniku tiskalnika. Če so ostali nepotrebni podatki, izberite **Prekliči vse dokumente** v meniju **Tiskalnik**.

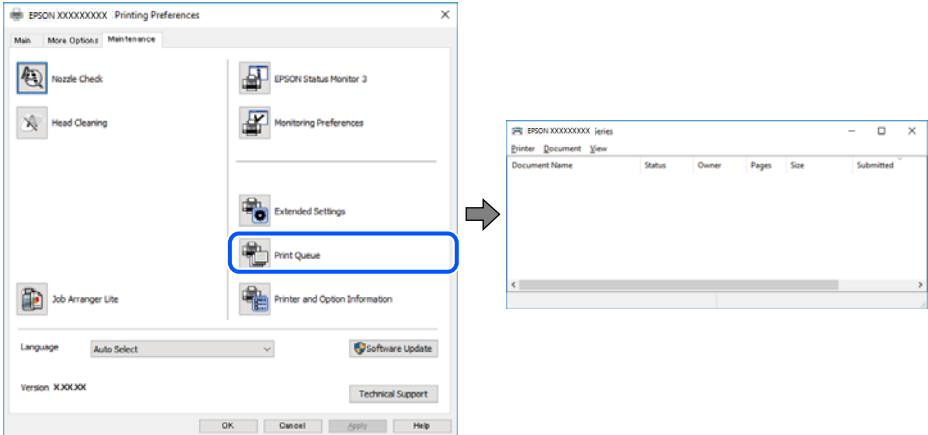

#### **Tiskalnik ni izbran kot privzeti tiskalnik.**

#### **Rešitve**

Ikono tiskalnika kliknite z desno tipko miške v razdelku **Nadzorna plošča** > **Ogled naprav in tiskalnikov** (ali **Tiskalniki**, **Tiskalniki in faksi**) in kliknite **Nastavi kot privzeti tiskalnik**.

#### *Opomba:*

*Če je na voljo več ikon tiskalnikov, upoštevajte naslednje, da boste izbrali pravilni tiskalnik.*

Primer:

Povezava USB: EPSON XXXX Series

Omrežna povezava: EPSON XXXX Series (omrežje)

Če gonilnik tiskalnika namestite večkrat, se lahko ustvarijo kopije gonilnika tiskalnika. Če so ustvarjene kopije, na primer »EPSON XXXX Series (kopija 1)«, z desno tipko miške kliknite ikono kopiranega gonilnika in nato kliknite **Odstrani napravo**.

#### **Vrata tiskalnika niso pravilno nastavljena.**

#### **Rešitve**

Kliknite **Natisni vrsto** na zavihku **Vzdrževanje** v gonilniku tiskalnika.

Prepričajte se, da so vrata tiskalnika pravilno nastavljena v razdelku **Lastnost** > **Vrata** menija **Tiskalnik**.

Povezava USB: **USBXXX**, Omrežna povezava: **EpsonNet Print Port**

Če vrat ne morete spremeniti, izberite **Zaženi kot skrbnik** v meniju **Tiskalnik**. Če možnost **Zaženi kot skrbnik** ni prikazana, se obrnite na skrbnika sistema.

# **Tiskalnik ne tiska pri uporabi gonilnika tiskalnika PostScript (Windows)**

Vzroki za to težavo so lahko naslednji.

#### **Spremenite nastavitev Jezik tiskanja.**

#### **Rešitve**

Nastavite **Jezik tiskanja** na **Samodejno** ali **PS** na nadzorni plošči.

#### **Poslano je bilo veliko število opravil.**

#### **Rešitve**

V sistemu Windows: Če se pošlje veliko število opravil, tiskalnik morda ne bo tiskal. V lastnostih tiskalnika izberite **Tiskaj neposredno na tiskalnik** v zavihku **Napredno**.

# **Tiskanje ni mogoče, čeprav je povezava vzpostavljena pravilno (Mac OS)**

Vzroki za to težavo so lahko naslednji.

#### **Prišlo je do težave s programsko opremo ali podatki.**

#### **Rešitve**

- ❏ Preverite, ali je nameščen izvirni gonilnik tiskalnika Epson (EPSON XXXXX). Če izvirni gonilnik tiskalnika Epson ni nameščen, so funkcije, ki so na voljo, omejene. Priporočamo, da uporabite izvirni gonilnik tiskalnika Epson.
- ❏ Če tiskate veliko sliko, računalnik morda ne bo imel dovolj pomnilnika. Natisnite sliko v nižji ločljivosti ali manjši velikosti.
- ❏ Če ste preizkusili vse spodaj navedene možne rešitve in težave niste mogli odpraviti, poskusite odstraniti in ponovno namestiti gonilnik tiskalnika.
- ❏ Težavo morda lahko rešite s tem, da posodobite programsko opremo na najnovejšo različico. Za preverjanje stanja programske opreme uporabite orodje za posodabljanje programske opreme.
- & ["Preverjanje, ali je nameščen originalni gonilnik za tiskalnik Epson Windows" na strani 138](#page-137-0)
- & ["Preverjanje, ali je nameščen originalni gonilnik za tiskalnik Epson Mac OS" na strani 140](#page-139-0)
- & ["Ločena namestitev ali odstranitev aplikacij" na strani 137](#page-136-0)

#### **Pojavila se je težava s stanjem tiskalnika.**

#### **Rešitve**

Prepričajte se, da tiskalnik ni v načinu **Premor**.

Izberite **System Preferences** v meniju **Apple** > **Printers & Scanners** (ali **Print & Scan**, **Print & Fax**) in nato dvokliknite tiskalnik. Če je tiskalnik v načinu premora, kliknite **Nadaljuj**.

# **Tiskalnik ne tiska pri uporabi gonilnika tiskalnika PostScript (Mac OS)**

#### **Spremenite nastavitev Jezik tiskanja.**

#### **Rešitve**

Nastavite **Jezik tiskanja** na **Samodejno** ali **PS** na nadzorni plošči.

# **Tiskanje ni mogoče, čeprav je povezava vzpostavljena pravilno (iOS)**

Vzroki za to težavo so lahko naslednji.

# <span id="page-159-0"></span>**Možnost Samodejni prikaz nastavitev papirja je onemogočena.**

#### **Rešitve**

Omogočite možnost **Samodejni prikaz nastavitev papirja** v tem meniju.

**Nastavitve** > **Splošne nastavitve** > **Nastavitve tiskalnika** > **Nastavitve vira papirja** > **Samodejni prikaz nastavitev papirja**

#### **Možnost AirPrint je onemogočena.**

#### **Rešitve**

Omogočite nastavitev AirPrint v programu Web Config.

& ["Program za konfiguriranje postopkov tiskalnika \(Web Config\)" na strani 194](#page-193-0)

## **Tiskalnik ne more vzpostaviti povezave prek povezave USB**

Vzroki za to težavo so lahko naslednji.

#### **Kabel USB ni pravilno priključen na vhod USB.**

# **Rešitve**

Čvrsto priključite kabel USB na tiskalnik in računalnik.

#### **Prišlo je do težave z zvezdiščem USB.**

# **Rešitve**

Če uporabljate zvezdišče USB, poskusite tiskalnik priključiti neposredno na računalnik.

### **Prišlo je do težave s kablom USB ali vhodom USB.**

## **Rešitve**

Če kabla USB ni mogoče prepoznati, zamenjajte vrata ali kabel USB.

#### **Tiskalnik je priključen na vrata SuperSpeed USB.**

#### **Rešitve**

Če tiskalnik povežete z vrati SuperSpeed USB z uporabo kabla USB 2.0, lahko na nekaterih računalnikih pride do napake v komunikaciji. V tem primeru znova vzpostavite povezavo s tiskalnikom na enega od naslednjih načinov.

- ❏ Uporabite kabel USB 3.0 (samo podprti modeli).
- ❏ Povežite z vrati Hi-Speed USB v računalniku.
- ❏ Povežite z vrati SuperSpeed USB, ki niso vrata, pri katerih je prišlo do napake v komunikaciji.

# **Podajanje ali izmet papirja ni pravilen**

# **Kontrolne točke**

Preverite navedene elemente in nato poskusite rešitve glede na težave.

### <span id="page-160-0"></span>**Mesto namestitve ni primerno.**

#### **Rešitve**

Tiskalnik namestite na ravno površino in delajte v priporočenih okoljskih pogojih.

& ["Specifikacije delovnega okolja" na strani 217](#page-216-0)

### **Uporablja se nepodprta vrsta papirja.**

#### **Rešitve**

Uporabljajte papir, ki ga ta tiskalnik podpira.

- & ["Papir, ki je na voljo, in njegove zmogljivosti" na strani 184](#page-183-0)
- & ["Vrste papirja, ki niso na voljo" na strani 188](#page-187-0)

#### **Neustrezno delo s papirjem.**

#### **Rešitve**

Upoštevajte opozorila glede dela s papirjem.

& ["Opozorila pri delu s papirjem" na strani 76](#page-75-0)

### **V tiskalnik je vstavljenih preveč listov papirja.**

#### **Rešitve**

Ne nalagajte več kot največje število listov, določeno za papir. Navadnega papirja ne vložite nad linijo, ki jo označuje trikotni simbol na vodilu robov.

& ["Papir, ki je na voljo, in njegove zmogljivosti" na strani 184](#page-183-0)

### **Nastavitve papirja v tiskalniku niso pravilne.**

## **Rešitve**

Prepričajte se, da velikost in vrsta papirja ustrezata dejanski velikosti in vrsti papirja, vstavljenega v tiskalnik.

 $\rightarrow$  ["Nastavitve velikosti in vrste papirja" na strani 76](#page-75-0)

# **Papir se podaja poševno**

Vzroki za to težavo so lahko naslednji.

# **Papir ni pravilno vstavljen.**

### **Rešitve**

Papir vstavite obrnjen v pravilno smer in vodilo za rob premaknite do roba papirja.

# **Hkrati je podanih več listov papirja**

Vzroki za to težavo so lahko naslednji.

# <span id="page-161-0"></span>**Papir je vlažen.**

## **Rešitve**

Vstavite nov papir.

# **Zaradi statične elektrike so zlepljeni listi papirja.**

# **Rešitve**

Prevetrite papir, preden ga vstavite. Če papirja še vedno ni mogoče podajati, vstavljajte po en list hkrati.

# **Napaka, ker ni papirja**

# **Papir je naložen na sredino pladnja za papir.**

# **Rešitve**

Če se prikaže sporočilo o napaki, da ni papirja, čeprav je papir naložen na pladnju za papir, znova naložite papir na sredino pladnja za papir.

# **Papir se ne podaja iz kasetnih enot za papir**

# **Nastavitve dodatnih elementov niso bile konfigurirane v gonilniku tiskalnika.**

# **Rešitve**

Konfigurirajte nastavitve v gonilniku tiskalnika.

& ["Nastavitev razpoložljivih dodatnih elementov" na strani 57](#page-56-0)

# **Nizka kakovost tiskanja**

# **Manjkajoča barva, pasovi ali nepričakovane barve na natisu**

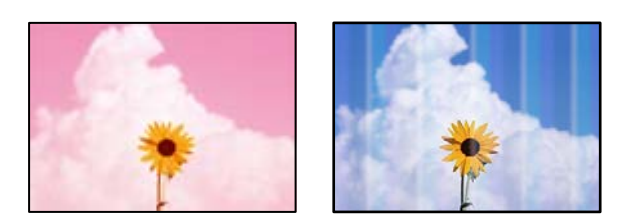

**Šobe tiskalne glave so morda zamašene.**

#### **Rešitve**

Uporabite funkcijo **Prilagajanje kakovosti tiskanja**. Če tiskalnika dalj časa niste uporabljali, so šobe v tiskalni glavi morda zamašene in kapljice črnila ne morejo skoznje.

& ["Prilagajanje kakovosti tiskanja" na strani 129](#page-128-0)

# **Pojavljajo se barvni pasovi v približno 3.3-centimetrskih intervalih**

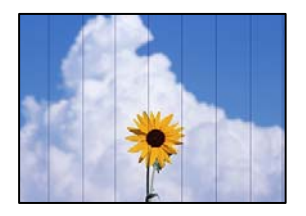

Vzroki za to težavo so lahko naslednji.

# **Nastavitev vrste papirja se ne ujema z vstavljenim papirjem.**

### **Rešitve**

Izberite ustrezno nastavitev za vrsto papirja, naloženega v tiskalnik.

◆ ["Seznam vrst papirja" na strani 77](#page-76-0)

# **Kakovost tiskanja je prenizka.**

### **Rešitve**

Za tiskanje na navaden papir izberite nastavitev višje kakovosti.

❏ Windows

Izberite **Visoko** v **Kakovost** na zavihku gonilnika tiskalnika **Glavno**.

❏ Mac OS

Izberite **Fino** za možnost **Print Quality** v meniju **Nastavitve tiskanja** pogovornega okna za tiskanje.

# **Položaj tiskalne glave ni poravnan.**

#### **Rešitve**

Poravnajte tiskalno glavo s funkcijo **Prilagajanje kakovosti tiskanja**.

# **Nejasni natisi, vodoravni pasovi ali neporavnanost**

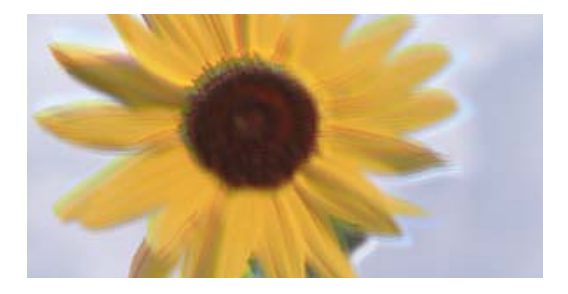

# entnanen ane ı Aufdruck. W ↓5008 "Regel

Vzroki za to težavo so lahko naslednji. Preverite vzroke in upoštevajte rešitve v vrstnem redu z vrha.

# **Položaj tiskalne glave ni poravnan.**

# **Rešitve**

Poravnajte tiskalno glavo s funkcijo **Prilagajanje kakovosti tiskanja**.

## **Omogočena je nastavitev dvosmernega tiskanja.**

#### **Rešitve**

Če se kakovost tiskanja tudi po poravnavi tiskalne glave ne izboljša, onemogočite nastavitev dvosmernega tiskanja.

Med dvosmernim (ali visokohitrostnim) tiskanjem tiskalna glava tiska s premikanjem v obe smeri, zato so lahko navpične črte neporavnane. Če onemogočite to nastavitev, se lahko tiskanje upočasni, kakovost tiskanja pa se izboljša.

❏ Windows

V gonilniku tiskalnika počistite polje **Dvosmerno tiskanje** na zavihku **Več možnosti**.

❏ Mac OS

Izberite **Nastavitve sistema** v meniju Apple > **Tiskalniki in optični bralniki** (ali **Tiskanje in optično branje**, **Tiskanje in faks**) in nato izberite tiskalnik. Kliknite **Možnosti in potrošni material** > **Možnosti** (ali **Gonilnik**). Izberite **Off** za nastavitev **Dvosmerno tiskanje**.

# **Dokument je natisnjen kot prazen list**

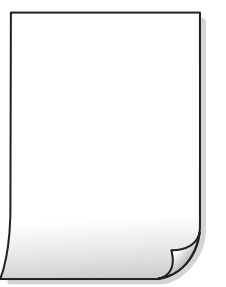

### **Šobe tiskalne glave so morda zamašene.**

#### **Rešitve**

Uporabite funkcijo **Prilagajanje kakovosti tiskanja**. Če tiskalnika dalj časa niste uporabljali, so šobe v tiskalni glavi morda zamašene in kapljice črnila ne morejo skoznje.

& ["Prilagajanje kakovosti tiskanja" na strani 129](#page-128-0)

#### **Nastavitve tiskanja in velikost vstavljenega papirja v tiskalniku se razlikujejo.**

#### **Rešitve**

Spremenite nastavitve tiskanja glede na velikost papirja, vstavljenega v tiskalnik. V tiskalnik vstavite papir, ki se ujema z nastavitvami tiskanja.

#### **Več listov papirja se poda hkrati v tiskalnik.**

#### **Rešitve**

Preberite ta razdelek, da preprečite sočasno podajanje več listov papirja v tiskalnik.

& ["Hkrati je podanih več listov papirja" na strani 161](#page-160-0)

# **Papir je zamazan ali popraskan**

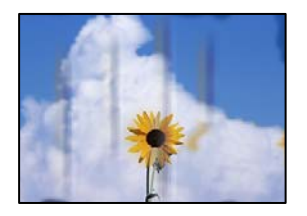

Vzroki za to težavo so lahko naslednji.

# **Papir ni pravilno vstavljen.**

#### **Rešitve**

Če se pojavijo vodoravni pasovi (navpično glede na smer tiskanja) ali je papir na vrhu ali dnu zamazan, papir vstavite v pravi smeri in vodila robov potisnite do robov papirja.

 $\blacktriangleright$  ["Nalaganje papirja" na strani 78](#page-77-0)

# **Pot papirja je razmazana.**

# **Rešitve**

Če se pojavijo navpični pasovi (vodoravno na smer tiskanja) ali je papir zamazan, očistite pot papirja.

& ["Čiščenje poti papirja zaradi madežev črnila" na strani 132](#page-131-0)

# **Papir je zvit.**

#### **Rešitve**

Papir položite na ravno površino, da preverite, ali je zvit. Če je zvit, ga poravnajte.

# **Tiskalna glava se drgne ob papir.**

#### **Rešitve**

Če tiskate na debel papir, je tiskalna glava blizu površine papirja, papir pa se lahko opraska. V tem primeru omogočite nastavitev za zmanjšanje popraskanosti. Če to funkcijo omogočite, se kakovost tiskanja lahko poslabša oziroma hitrost tiskanja se lahko zmanjša.

❏ Nadzorna plošča

Izberite **Nastavitve** > **Splošne nastavitve** > **Nastavitve tiskalnika** in omogočite možnost **Debel papir**.

❏ Windows

Kliknite **Razširjene nastavitve** na zavihku **Vzdrževanje** gonilnika tiskalnika in nato izberite **Debel papir in ovojnice**.

❏ Mac OS

Izberite **Nastavitve sistema** v meniju Apple > **Tiskalniki in optični bralniki** (ali **Tiskanje in optično branje**, **Tiskanje in faks**) in nato izberite tiskalnik. Kliknite **Možnosti in potrošni material** > **Možnosti** (ali **Gonilnik**). Izberite **On** za nastavitev za **Thick paper and envelopes**.

# **Natisnjena je bila hrbtna stran lista, preden se je posušilo črnilo na sprednji strani tega lista. Rešitve**

Ko izvajate ročno dvostransko tiskanje se prepričajte, da je črnilo popolnoma suho, preden papir znova vstavite.

# **Pri tiskanju s funkcijo samodejnega dvostranskega tiskanja, je gostota tiskanja previsoka, čas sušenja pa prekratek.**

#### **Rešitve**

Ko tiskate podatke z visoko gostoto, kot so slike ali grafikoni, s funkcijo samodejnega dvostranskega tiskanja, zmanjšajte gostoto tiskanja in nastavite daljši čas sušenja.

& ["Obojestransko tiskanje" na strani 89](#page-88-0)

# **Natisnjene fotografije so lepljive**

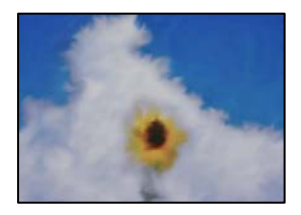

# **Tisk je bil izveden na napačni strani fotografskega papirja.**

#### **Rešitve**

Prepričajte se, da tiskate na stran, ki je namenjena za tiskanje. Če tiskate na napačno stran fotografskega papirja, morate očistiti pot papirja.

& ["Čiščenje poti papirja zaradi madežev črnila" na strani 132](#page-131-0)

# **Slike in fotografije so natisnjene v nepričakovanih barvah**

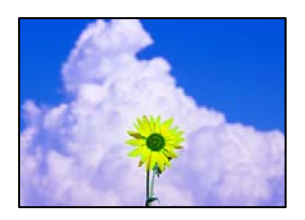

Vzroki za to težavo so lahko naslednji.

# **Šobe tiskalne glave so morda zamašene.**

#### **Rešitve**

Uporabite funkcijo **Prilagajanje kakovosti tiskanja**. Če tiskalnika dalj časa niste uporabljali, so šobe v tiskalni glavi morda zamašene in kapljice črnila ne morejo skoznje.

& ["Prilagajanje kakovosti tiskanja" na strani 129](#page-128-0)

# **Uporabljena je bila funkcija popravka barv.**

#### **Rešitve**

Pri tiskanju z gonilnikom tiskalnika sistema Windows je privzeto uporabljena Epsonova nastavitev za samodejno prilagajanje fotografij, odvisno od vrste papirja. Poskusite spremeniti nastavitev.

Na zavihku **Več možnosti** izberite **Po meri** v razdelku **Prilagojene barve** in kliknite **Napredno** . Nastavitev **Popravljanje prizorov** spremenite iz možnosti **Samodejno** na katero koli drugo možnost. Če težave ne odpravite s spremembo nastavitve, namesto nastavitve **PhotoEnhance** v razdelku **Upravljanje barve** izberite kateri koli drug način popravljanja barv.

& ["Prilagoditev barve tiska" na strani 104](#page-103-0)

# **Položaj, velikost ali robovi na natisnjenem papirju so nepravilni**

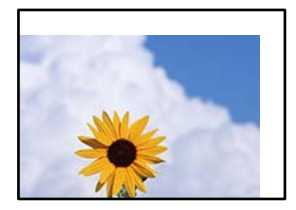

Vzroki za to težavo so lahko naslednji.

# **Papir ni pravilno vstavljen.**

#### **Rešitve**

Papir vstavite obrnjen v pravilno smer in vodilo za rob premaknite do roba papirja.

# **Velikost papirja ni pravilno nastavljena.**

#### **Rešitve**

Izberite ustrezno nastavitev velikosti papirja.

# **Nastavitev robov v programski opremi ni v območju za tisk.**

#### **Rešitve**

Prilagodite nastavitev robov v programu, da bodo znotraj območja za tisk.

# **Natisnjeni znaki so nepravilni ali popačeni**

<B図2] L⊠・図斥彗二 ZAオ鋕・コ i2 薀・」・サー8Q図/ア図r **⊠b8 ⊠!\$ NB⊠X⊠• B7kBcT,⊠• B •≯;\_JEE⊠Pク∑⊠\_12; •⊠1ツ** M<sub>Xu</sub>

#### N ?NN ?▲N ?NNNNNNNNNNNNNNNNNNNNN

¤6æλ' HciG-<sup>π</sup>¤È¤´ o¤; Çð¼! "A; 逤`r¤ OOICr "µaL¤÷‰+u)" mà•Ñ-hfûhãšÄ¤‰w¤ær výpýpžu, 001p–céás–xûp£œwûzxiè}0'0-c<br>rýpýpžu, 001p–céás–xûp£œwûzxiè}0'0-c<br>pÑÂe™Ñ=pPÉ"!?d}C"æuž¿žáa»'(ÜÊ–pò£ő

Vzroki za to težavo so lahko naslednji.

# **Kabel USB ni pravilno priključen.**

## **Rešitve**

Čvrsto priključite kabel USB na tiskalnik in računalnik.

# **Na voljo je opravilo, ki čaka na tiskanje.**

## **Rešitve**

Če je katero koli tiskalno opravilo začasno ustavljeno, so lahko natisnjeni znaki nepravilni.

**Med tiskanjem je bil za računalnik ročno izbran način Mirovanje ali Spanje.**

### **Rešitve**

Med tiskanjem ne preklopite računalnika ročno v stanje **Mirovanje** ali **Spanje**. Strani popačenega besedila se bodo morda natisnile ob naslednjem zagonu računalnika.

# **Uporabljate gonilnik tiskalnika za drug tiskalnik.**

#### **Rešitve**

Prepričajte se, da je gonilnik tiskalnika, ki ga uporabljate, primeren za ta tiskalnik. Preverite ime tiskalnika na vrhu okna gonilnika tiskalnika.

# **Natisnjena slika je preobrnjena**

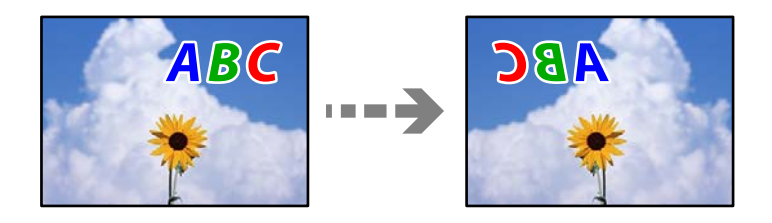

**Slika je v nastavitvah tiskanja nastavljena na vodoravno zrcaljenje.**

# **Rešitve**

Počistite morebitne nastavitve zrcaljenja pri gonilniku tiskalnika programa.

❏ Windows

V gonilniku tiskalnika počistite polje **Zrcalna slika** na zavihku **Več možnosti**.

❏ Mac OS

Onemogočite **Mirror Image** v meniju **Nastavitve tiskanja** okna za tisk.

# **Na natisih se pojavijo vzorci, podobni mozaiku**

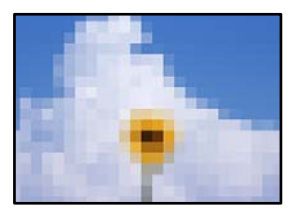

# <span id="page-168-0"></span>**Natisnjene so bile slike ali fotografije z nizko ločljivostjo.**

## **Rešitve**

Za tiskanje slik ali fotografij uporabite podatke z visoko ločljivostjo. Slike na spletnih mestih so pogosto v nizki ločljivosti in čeprav je njihov videz na zaslonih zadovoljiv, pa bo kakovost teh natisnjenih slik lahko slabša.

# **Tiskalnik ne tiska pravilno pri uporabi gonilnika tiskalnika PostScript**

Vzroki za to težavo so lahko naslednji.

# **Prišlo je do težave s podatki.**

# **Rešitve**

- ❏ Če je datoteka ustvarjena v programu, ki omogoča spreminjanje formata podatkov, kot je Adobe Photoshop, se prepričajte, da se nastavitve v programu ujemajo z nastavitvami v gonilniku tiskalnika.
- ❏ Datoteke EPS v binarnem formatu se morda ne bodo pravilno natisnite. Pri ustvarjanju datotek EPS v programu izberite format ASCII.
- ❏ V sistemu Windows tiskalnik ne more natisniti binarnih podatkov, če je na računalnik priključen prek vmesnika USB. Nastavite **Izhodni protokol** v zavihku **Nastavitve naprave** v lastnostih tiskalnika na **ASCII** ali **TBCP**.
- ❏ V sistemu Windows izberite ustrezne nadomestne pisave v zavihku **Nastavitve naprave** v lastnostih tiskalnika.

# **Kakovost tiskanja je slaba pri uporabi gonilnika tiskalnika PostScript**

# **Nastavitve barv niso konfigurirane.**

# **Rešitve**

Barvnih nastavitev ne morete določiti v zavihku **Papir/Kakovost** v gonilniku tiskalnika. Kliknite **Napredno** in nato nastavite **Color Mode**.

# **Na zaslonu LCD je prikazano sporočilo**

Če se na zaslonu LCD prikaže sporočilo o napaki, upoštevajte navodila na zaslonu ali spodnje rešitve za odpravljanje težave.

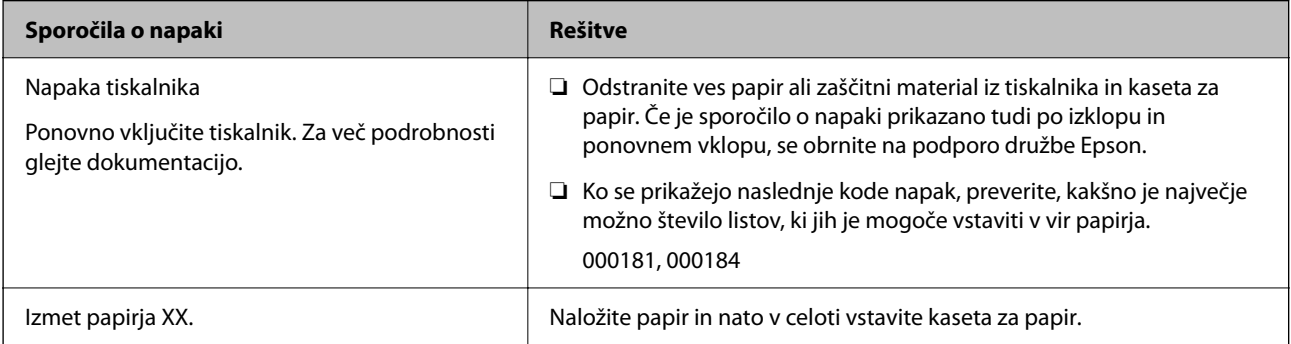

<span id="page-169-0"></span>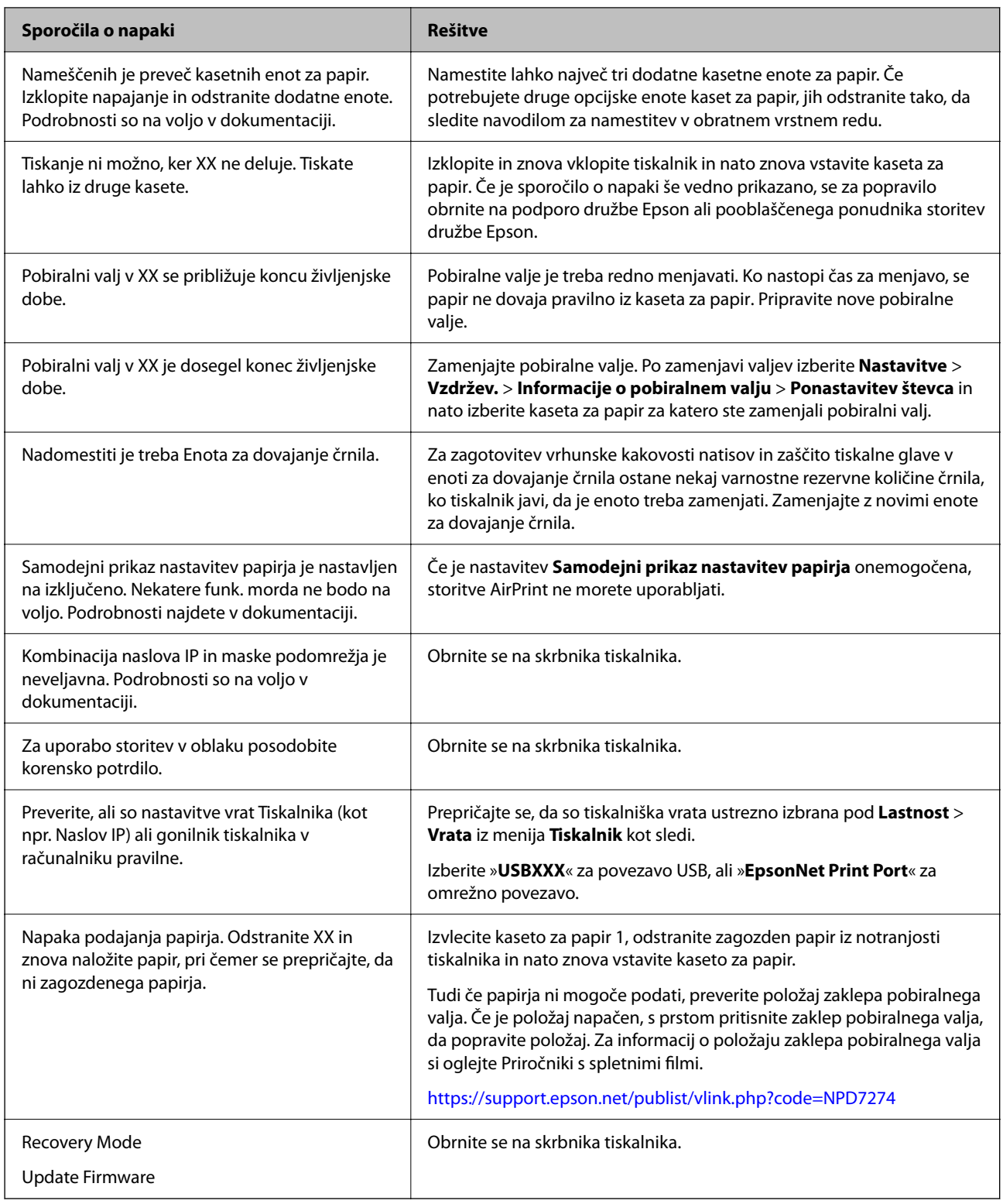

# **Papir se zatakne**

Oglejte si sporočilo o napaki, ki je prikazano na nadzorni plošči, in upoštevajte navodila za odstranitev zagozdenega papirja, vključno z morebitnimi odtrganimi delci. Zaslon LCD prikaže animacijo, ki vam pokaže, kako odstraniti zagozden papir.

# <span id="page-170-0"></span>!*Pozor:*

*Ko je vaša roka v notranjosti tiskalnika, se nikoli ne dotikajte gumbov na nadzorni plošči. Če tiskalnik začne delati, lahko pride do poškodb. Pazite, da se ne dotaknete štrlečih delov, da se izognete poškodbam.*

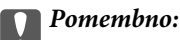

*Previdno odstranite zataknjen papir. Odstranjevanje papirja na silo lahko tiskalnik poškoduje.*

# **Preprečevanje zatikanja papirja**

Preverite naslednje, če se papir pogosto zatakne.

❏ Tiskalnik namestite na ravno površino in delajte v priporočenih okoljskih pogojih.

["Specifikacije delovnega okolja" na strani 217](#page-216-0)

- ❏ Uporabljajte papir, ki ga podpira ta tiskalnik. ["Papir, ki je na voljo, in njegove zmogljivosti" na strani 184](#page-183-0)
- ❏ Upoštevajte opozorila glede dela s papirjem. ["Opozorila pri delu s papirjem" na strani 76](#page-75-0)
- ❏ Papir vstavite obrnjen v pravilno smer in vodilo za rob premaknite do roba papirja. ["Nalaganje papirja" na strani 78](#page-77-0)
- ❏ Ne vstavite večjega števila, kot je največje dovoljeno število listov, določeno za papir.
- ❏ Če ste vstavili več listov papirja naenkrat, ga vstavljajte enega po enega.
- ❏ Prepričajte se, da velikost in vrsta papirja ustrezata dejanski velikosti in vrsti papirja, vstavljenega v tiskalnik. ["Seznam vrst papirja" na strani 77](#page-76-0)

# **Treba je zamenjati enote za dovajanje črnila**

# **Varnostni ukrepi za Enota za dovajanje črnila**

#### **Previdnostni ukrepi pri shranjevanju črnila**

- ❏ Enote za dovajanje črnila hranite na mestu, ki ni izpostavljeno neposredni sončni svetlobi.
- ❏ Enot za dovajanje črnila ne hranite v prostoru z visoko ali zelo nizko temperaturo.
- ❏ Epson priporoča, da enota za dovajanje črnila porabite pred datumom, odtisnjenim na embalaži.
- ❏ Za najboljše rezultate hranite pakete enota za dovajanje črnila s spodnjo stranjo navzdol.
- ❏ Ko enota za dovajanje črnila prinesete iz mrzlega skladišča, pred uporabo pustite vsaj 12 ur, da se segreje na sobno temperaturo.
- ❏ Z enota za dovajanje črnila ne udarjajte ob trde površine oz. ne spuščajte na tla, sicer lahko pride do puščanja črnila.

### **Previdnostni ukrepi pri zamenjavi črnila**

❏ Ne dotikajte se območij, prikazanih na ilustraciji. Sicer lahko onemogočite normalno delovanje in tiskanje.

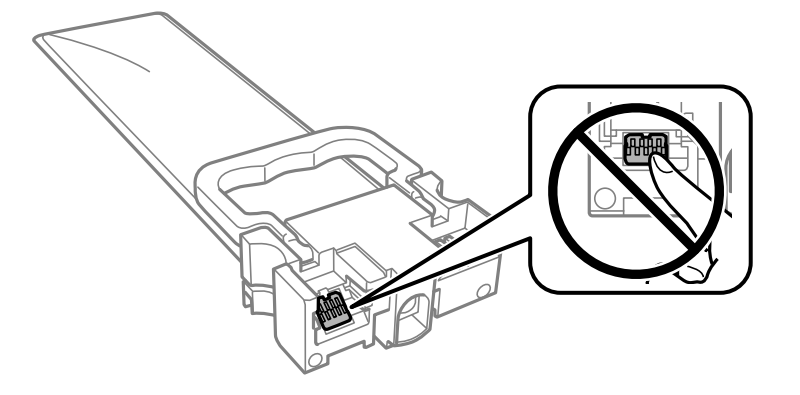

- ❏ Vstavite vse enote za dovajanje črnila, saj drugače tiskanje ni mogoče.
- ❏ Med polnjenjem s črnilom tiskalnika ne ugašajte. Če je polnjenje s črnilom nedokončano, morda ne boste mogli tiskati.
- ❏ Tiskalnika ne pustite brez enote za dovajanje črnila, v nasprotnem primeru se bo črnilo, ki bo ostalo v šobah tiskalne glave posušilo in morda ne boste mogli več tiskati.
- ❏ Če morate enota za dovajanje črnila začasno odstraniti, zagotovite, da v območje dovajanja črnila ne prodreta umazanija in prah. enota za dovajanje črnila shranjujte v istem okolju, kot tiskalnik. Ker je dovod črnila opremljen z ventilom, ki preprečuje izpust viška črnila, ni potrebe po dodatnih pokrovih ali zamaških.
- ❏ Odstranjene enote za dovajanje črnila lahko imajo črnilo okoli dovoda črnila, zato bodite previdni, da s črnilom ne umažete okolice, ko odstranjujete enote za dovajanje črnila.
- ❏ Ta tiskalnik uporablja enota za dovajanje črnila, opremljene z zelenim čipom, ki nadzoruje informacije, kot je količina preostalega črnila v vsaki enote za dovajanje črnila. To pomeni, da tudi v primeru, da enota za dovajanje črnila iz tiskalnika odstranite, preden je porabljena, enota za dovajanje črnila še zmeraj lahko uporabljate, ko jo ponovno vstavite v tiskalnik.
- ❏ Za zagotovitev vrhunske kakovosti natisov in zaščito tiskalne glave v enota za dovajanje črnila ostane nekaj varnostne rezervne količine črnila, ko tiskalnik javi, da je treba zamenjati enota za dovajanje črnila. Naveden zmogljivost ne vključuje te rezerve.
- ❏ Ne razstavljajte ali predelujte enota za dovajanje črnila, v nasprotnem primeru morda ne boste mogli normalno tiskati.
- ❏ enote za dovajanje črnila, ki ste jo prejeli s tiskalnikom, ne morete uporabiti za zamenjavo.
- ❏ Če je enota za dovajanje črnila drugačne oblike zaradi padca ipd., pred vstavitvijo v tiskalnik popravite obliko, sicer morda ne bo nastavljena pravilno.

# **Poraba črnila**

- ❏ Za ohranjanje optimalnega delovanja tiskalne glave je nekaj črnila porabljenega iz vseh enote za dovajanje črnila med vzdrževanjem, npr. med čiščenjem tiskalne glave. Nekaj črnila bo tiskalnik morda porabil tudi, ko vklopite tiskalnik.
- ❏ Ko tiskate črno-belo ali sivine, bo lahko uporabljeno barvno črnilo namesto črnega, odvisno od vrste papirja ali nastavitev kvalitete papirja. To je zaradi tega, ker mešanica barvnega črnila ustvari črno.
- ❏ Črnilo iz enote za dovajanje črnila, ki ste jih prejeli s tiskalnikom, se delno porabi med uvodnim nastavljanjem. Za zagotavljanje visokokakovostnih natisov bo tiskalna glava vašega tiskalnika popolnoma napolnjena s črnilom. Ta enkratni postopek porabi določeno količino črnila, zato bodo te enote za dovajanje črnila morda natisnile manj strani, v primerjavi z naslednjimi enote za dovajanje črnila.
- <span id="page-172-0"></span>❏ Donos je odvisen od slik, ki jih tiskate, vrste papirja, ki ga uporabljate, hitrosti izpisov in okoljskih pogojev, kot npr. temperature.
- ❏ Rezultati bodo najboljši, če enota za dovajanje črnila porabite v dveh letih od namestitve.

# **Menjava Enote za dovajanje črnila**

Ko se prikaže sporočilo, ki vas poziva, da zamenjate enote za dovajanje črnila, izberite **Navodila za uporabo** in si oglejte animacije na nadzorni plošči, da izveste, kako zamenjati enote za dovajanje črnila.

### **Povezane informacije**

- & ["Kode Enota za dovajanje črnila" na strani 188](#page-187-0)
- & ["Varnostni ukrepi za Enota za dovajanje črnila" na strani 171](#page-170-0)

# **Začasno tiskanje s črnim črnilom**

Če se barvna kartuša porabi, črna pa je še polna, lahko z naslednjimi nastavitvami za kratek čas nadaljujete tiskanje le s črno.

- ❏ Vrsta papirja: navadni papir, Ovojnica
- ❏ Barva: **Sivina**
- ❏ EPSON Status Monitor 3: omogočeno (samo za Windows)

Ker je ta funkcija na voljo samo približno pet dni, čim prej zamenjajte poteklo enota za dovajanje črnila.

#### *Opomba:*

- ❏ *Če je EPSON Status Monitor 3 onemogočen, odprite gonilnik tiskalnika, kliknite Razširjene nastavitve na zavihku Vzdrževanje in nato izberite Omogoči EPSON Status Monitor 3.*
- ❏ *Obdobje razpoložljivosti je odvisno od pogojev uporabe.*

# **Začasno tiskanje s črnim črnilom — nadzorna plošča**

- 1. Ko se pokaže sporočilo, ki vas poziva k menjavi enote za dovajanje črnila, pritisnite gumb OK. Pokaže se sporočilo, da začasno lahko tiskate s črnim črnilom.
- 2. Potrdite sporočilo in pritisnite gumb OK.
- 3. Če želite tiskati črno-belo, izberite **Ne, prekliči tiskanje**. Opravilo v teku se prekliče, vi pa lahko tiskate na navaden papir z obrobami okrog robov.

# **Začasno nadaljevanje tiskanja samo s črnim črnilom (Windows)**

Izvedite eno od spodnjih dejanj.

❏ Ko se prikaže naslednje okno, izberite **Natisni v črnem**.

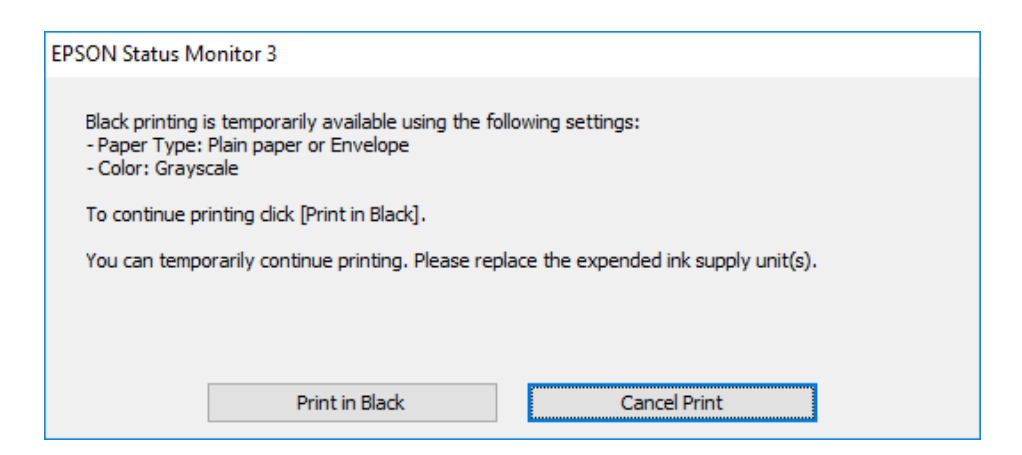

❏ Ko se prikaže naslednje okno, prekličite tiskanje. Nato znova zaženite tiskanje.

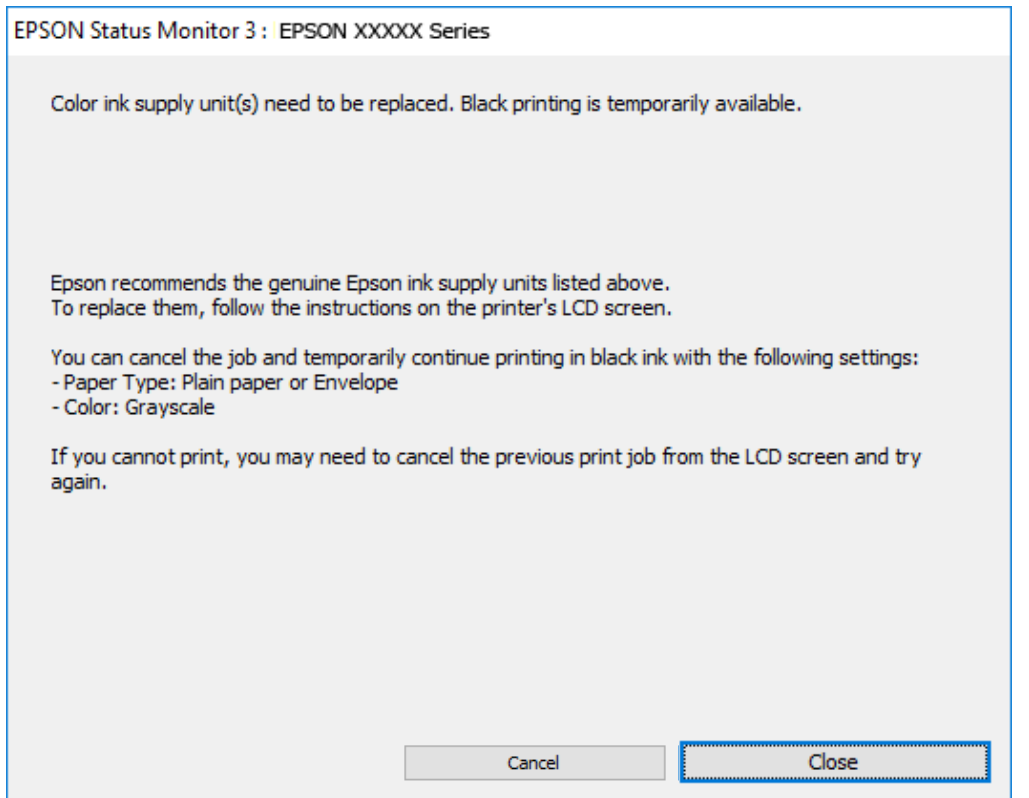

#### *Opomba:*

*Če tiskanja iz računalnika ni mogoče preklicati, preklic opravite prek nadzorne plošče tiskalnika.*

Pri vnovičnem tiskanju upoštevajte naslednja navodila.

- 1. Odprite okno gonilnika tiskalnika.
- 2. Izberite **Tip papirja**, ki podpira Natisni v črnem.
- 3. Izberite **Sivina**.
- 4. Nastavite druge elemente v zavihkih **Glavno** in **Več možnosti** kot je potrebno in nato kliknite **V redu**.
- 5. Kliknite **Natisni**.
- 6. V prikazanem oknu kliknite **Natisni v črnem**.

# **Začasno nadaljevanje tiskanja samo s črnim črnilom (Mac OS)**

### *Opomba:*

*Če želite uporabiti to funkcijo prek omrežja, vzpostavite povezavo z Bonjour.*

- 1. Kliknite ikono za tiskalnik v **Doku**.
- 2. Prekličite opravilo.

### *Opomba:*

*Če tiskanja iz računalnika ni mogoče preklicati, preklic opravite prek nadzorne plošče tiskalnika.*

- 3. Izberite **Nastavitve sistema** v meniju Apple > **Tiskalniki in optični bralniki** (ali **Tiskanje in optično branje**, **Tiskanje in faks**) in nato izberite tiskalnik. Kliknite **Možnosti in potrošni material** > **Možnosti** (ali **Gonilnik**).
- 4. Izberite **On** za nastavitev **Permit temporary black printing**.
- 5. Odprite okno za tisk.
- 6. V pojavnem meniju izberite **Nastavitve tiskanja**.
- 7. Izberite vrsto papirja, ki podpira možnost **Permit temporary black printing** za nastavitev **Media Type**.
- 8. Izberite **Sivina**.
- 9. Ostale elemente nastavite kot potrebno.
- 10. Kliknite **Natisni**.

# **Varčevanje s črno barvo, ko je kartuša skoraj prazna (samo v sistemu Windows)**

Ko zmanjkuje črne barve in imate dovolj barvnega črnila, lahko za ustvarjanje črne barve uporabite mešanico barvnih črnil. Tiskanje lahko nadaljujete, medtem ko pripravljate črno enota za dovajanje črnila.

Funkcija je na voljo samo, ko izberete naslednje nastavitve v gonilniku tiskalnika.

- ❏ Tip papirja: **navadni papir**
- ❏ Kakovost: **Standarden**
- ❏ EPSON Status Monitor 3: omogočen

#### <span id="page-175-0"></span>*Opomba:*

- ❏ *Če je EPSON Status Monitor 3 onemogočen, odprite gonilnik tiskalnika, kliknite Razširjene nastavitve na zavihku Vzdrževanje in nato izberite Omogoči EPSON Status Monitor 3.*
- ❏ *Sestavljena črna barva se nekoliko razlikuje od čiste črne barve. Poleg tega pa se zmanjša tudi hitrost tiskanja.*
- ❏ *Za vzdrževanje kakovosti tiskalne glave, se prav tako porabi črna barva.*

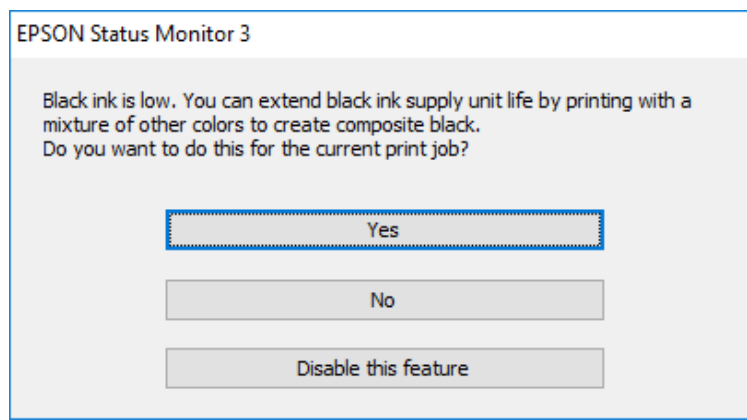

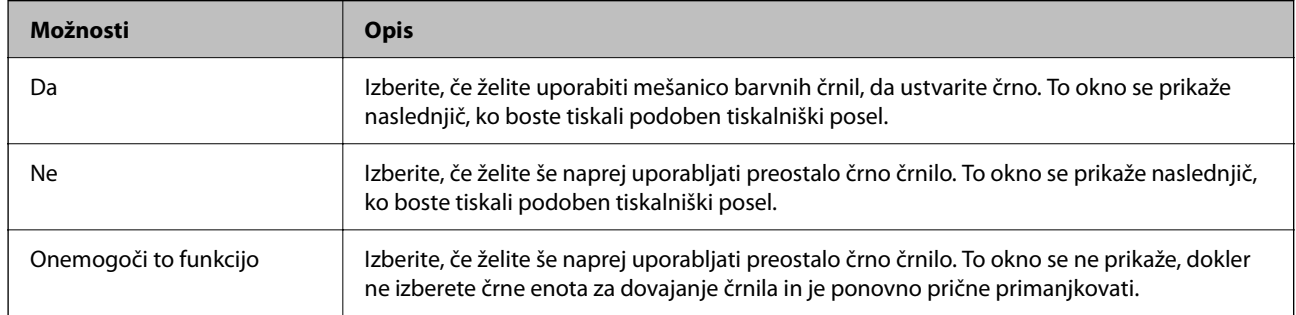

# **Treba je zamenjati vzdrževalno škatlico**

# **Previdnostni ukrepi pri ravnanju z vzdrževalnim zabojem**

Pred zamenjavo vzdrževalnega zaboja si preberite naslednja navodila.

- ❏ Ne dotikajte se zelenega čipa na strani vzdrževalnega zaboja. Sicer lahko onemogočite normalno delovanje in tiskanje.
- ❏ Pazite, da vam vzdrževalni zaboj ne pade na tla. Prav tako ga ne izpostavljajte močnim udarcem.
- ❏ Vzdrževalnega zaboja ne zamenjajte med tiskanjem, saj lahko črnilo izteče.
- ❏ Vzdrževalnega zaboja in njegovega pokrova ne odstranjujte, razen ko ga menjavate, sicer lahko pride do puščanja črnila.
- ❏ Ne nagibajte rabljenega vzdrževalnega zaboja dokler ga ne zatesnite v priloženo plastično vrečko, saj lahko v nasprotnem primeru črnilo izteče.
- ❏ Ne dotikajte se odprtin v vzdrževalnem zaboju, saj se lahko umažete s črnilom.
- ❏ Ne uporabljajte vzdrževalnega zaboja, ki je bil odstranjen in je stal dlje časa. Črnilo v zaboju se bo strdilo in črnila ne bo več mogoče vpiti.
- ❏ Vzdrževalni zaboj hranite proč od neposredne sončne svetlobe.

<span id="page-176-0"></span>❏ Vzdrževalnega zaboja ne hranite v prostoru z visoko ali zelo nizko temperaturo.

# **Zamenjava vzdrževalne škatlice**

Pri nekaterih tiskalniških ciklih se lahko v vzdrževalni škatlici zbere majhna količina presežka kartuše. Da ne bi prišlo do uhajanja črnila iz vzdrževalnega zaboja, je tiskalnik zasnovan tako, da zaustavi tiskanje, ko je vpojna zmogljivost vzdrževalne škatlice dosegla svoje meje. Ali je zamenjava potrebna in kako pogosto, je odvisno od števila natisnjenih strani, vrste gradiva, ki ga tiskate, in števila ciklov čiščenja, ki jih izvede tiskalnik.

Ko se pojavi sporočilo, ki vas poziva k menjavi vzdrževalne škatlice, si oglejte animacije na nadzorni plošči. Potreba po zamenjavi zaboja ne pomeni, da je tiskalnik prenehal delovati v skladu v svojimi specifikacijami. Garancija družbe Epson ne krije stroškov zamenjave tega dela. Ta del spada med dele, ki bi jih lahko uporabnik popravil sam.

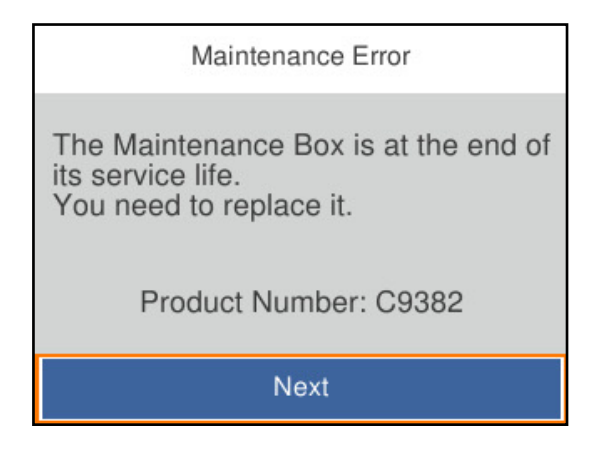

#### *Opomba:*

❏ *Če je polna, tiskanje in čiščenje tiskalne glave ni mogoče, dokler ne zamenjate vzdrževalne škatlice in tako preprečite iztekanje črnila.*

# **Povezane informacije**

- & ["Koda vzdrževalnega zaboja" na strani 189](#page-188-0)
- & ["Previdnostni ukrepi pri ravnanju z vzdrževalnim zabojem" na strani 176](#page-175-0)

# **Treba je zamenjati pobiralne valje**

# **Zamenjava pobiralnih valjev za kasetno enoto za papir**

Oglejte si ločilni list, ki je v kartonasti škatli pobiralnega valja, na katerem so navodila za zamenjavo pobiralnih valjev za kasetno enoto za papir.

Postopek si lahko ogledate tudi v Priročniki s spletnimi filmi. Obiščite navedeno spletno mesto.

<https://support.epson.net/publist/vlink.php?code=NPD6984>

# **Povezane informacije**

& ["Kode pobiralnih valjev" na strani 189](#page-188-0)

# <span id="page-177-0"></span>**Zamenjava pobiralnih valjev za dodatne kasetne enote za papir**

Oglejte si ločilni list, ki je v kartonasti škatli pobiralnega valja, na katerem so navodila za zamenjavo pobiralnih valjev za dodatne kasetne enote za papir.

Postopek si lahko ogledate tudi v Priročniki s spletnimi filmi. Obiščite navedeno spletno mesto.

<https://support.epson.net/publist/vlink.php?code=NPD6986>

#### **Povezane informacije**

& ["Kode pobiralnih valjev" na strani 189](#page-188-0)

# **Tiskalnika ni mogoče običajno upravljati**

# **Tiskalnik se ne vklopi ali izklopi**

# **Tiskalnik se ne vklopi**

Vzroki za to težavo so lahko naslednji.

## **Napajalni kabel ni pravilno priključen v električno vtičnico.**

#### **Rešitve**

Preverite, ali je napajalni kabel čvrsto priključen.

# **Gumba** P **niste pridržali dovolj dolgo.**

# **Rešitve**

Držite gumb  $\bigcup$  malce dlie.

# **Tiskalnik se ne izklopi**

# **Cumba** <sup>()</sup> niste pridržali dovolj dolgo.

# **Rešitve**

Držite gumb  $\bigcup$  malce dlje. Če se tiskalnik še vedno ne izklopi, odklopite napajalni kabel iz vtičnice. Da preprečite izsuševanje tiskalne glave, vklopite tiskalnik nazaj in ga nato izklopite z gumbom $\mathcal O$ .

# **Napajanje se samodejno izklopi**

# **Omogočena je funkcija Nastavitve izklopa ali Časovnik za samodejni izklop.**

#### **Rešitve**

❏ Izberite **Nastavitve** > **Splošne nastavitve** > **Osnovne nastavitve** > **Nastavitve izklopa** in nato onemogočite nastavitvi **Izklop ob neaktivnosti** in **Izklop ob prekinjeni povezavi**.

<span id="page-178-0"></span>❏ Izberite **Nastavitve** > **Splošne nastavitve** > **Osnovne nastavitve** in nato onemogočite nastavitev **Časovnik za samodejni izklop**.

#### *Opomba:*

*Vaš izdelek ima morda funkcijo Nastavitve izklopa ali Časovnik za samodejni izklop, odvisno od kraja nakupa.*

# **Postopki so počasni**

# **Tiskanje je prepočasno**

Vzroki za to težavo so lahko naslednji.

# **Izvajajo se nepotrebne aplikacije.**

#### **Rešitve**

Zaprite nepotrebne aplikacije v računalniku ali pametni napravi.

### **Kakovost tiskanja je previsoka.**

**Rešitve**

Izberite nižjo kakovost tiskanja.

### **Dvosmerno tiskanje je onemogočeno.**

#### **Rešitve**

Omogočite dvosmerno (ali visokohitrostno) nastavitev. Če je ta nastavitev omogočena, tiska tiskalna glava s premikanjem v obe smeri, kar poveča hitrost tiska.

❏ Windows

Izberite **Dvosmerno tiskanje** na zavihku **Več možnosti** gonilnika tiskalnika.

❏ Mac OS

Izberite **Nastavitve sistema** v meniju Apple > **Tiskalniki in optični bralniki** (ali **Tiskanje in optično branje**, **Tiskanje in faks**) in nato izberite tiskalnik. Kliknite **Možnosti in potrošni material** > **Možnosti** (ali **Gonilnik**). Izberite **On** za nastavitev **Dvosmerno tiskanje**.

# **Omogočen je Tihi način.**

#### **Rešitve**

Onemogočite **Tihi način**. Hitrost tiskanja se upočasni, če je za tiskalnik izbran **Tihi način**.

❏ Nadzorna plošča

Na začetnem zaslonu izberite in nato še **Izkl.**.

❏ Windows

Izberite **Izklop** kot nastavitev **Tihi način** na zavihku **Glavno** gonilnika tiskalnika.

❏ Mac OS

Izberite **System Preferences** v meniju Apple > **Printers & Scanners** (ali **Print & Scan**, **Print & Fax**) in nato izberite tiskalnik. Kliknite **Options & Supplies** > **Options** (ali **Driver**). Izberite Off za nastavitev **Tihi način**.

# **Črnilo se pri obojestranskem tiskanjem suši dolgo časa.**

#### **Rešitve**

Pri obojestranskem tiskanju se najprej natisne in posuši ena stran, nato pa se natisne še druga. Ker se čas sušenja razlikuje glede na okoliščine, kot npr. temperatura ali vlažnost ali podatki za tiskanje, bo tiskanje morda počasnejše.

# **Tiskanje je prepočasno pri uporabi gonilnika tiskalnika PostScript**

#### **Kakovost tiskanja je nastavljena na previsoko raven.**

#### **Rešitve**

Nastavite **Print Quality** na **Fast** v gonilniku tiskalnika.

# **Zaslon LCD potemni**

## **Tiskalnik je v načinu spanja.**

#### **Rešitve**

Pritisnite katerikoli gumb na nadzorni plošči, da se zaslon povrne v svoje prejšnje stanje.

# **Glasnost med delovanjem je visoka**

#### **Tihi način je onemogočen v tiskalniku.**

#### **Rešitve**

Če so zvoki delovanja preglasni, omogočite način **Tihi način**. Če omogočite to funkcijo, bo tiskanje morda počasnejše.

❏ Nadzorna plošča

Na začetnem zaslonu izberite <sup>d</sup>off in nato omogočite **Tihi način**.

❏ Windows

Omogočite **Tihi način** v gonilniku tiskalnika na zavihku **Glavno**.

❏ Mac OS

Izberite **Nastavitve sistema** v meniju Apple > **Tiskalniki in optični bralniki** (ali **Tiskanje in optično branje**, **Tiskanje in faks**) in nato izberite tiskalnik. Kliknite **Možnosti in potrošni material** > **Možnosti** (ali **Gonilnik**). Omogočite nastavitev **Tihi način**.

# **Nepravilna čas in datum**

#### **Napaka pri napajanju.**

# **Rešitve**

Ura lahko kaže napačen čas, če zmanjka elektrike ali če je naprava dlje časa izklopljena. Na nadzorni plošči nastavite pravilno uro in datum tako, da izberete **Nastavitve** > **Splošne nastavitve** > **Osnovne nastavitve** > **Nastavitev datum/čas**.
### <span id="page-180-0"></span>**Zahtevana je posodobitev korenskega potrdila**

#### **Poteklo je korensko potrdilo.**

#### **Rešitve**

Zaženite Web Config in posodobite korensko potrdilo.

& ["Program za konfiguriranje postopkov tiskalnika \(Web Config\)" na strani 194](#page-193-0)

#### **Ročnega obojestranskega tiskanja ni mogoče izvesti (Windows)**

#### **Možnost EPSON Status Monitor 3 je onemogočena.**

#### **Rešitve**

V gonilniku tiskalnika na zavihku **Vzdrževanje** kliknite **Razširjene nastavitve** in izberite **Omogoči EPSON Status Monitor 3**.

Vendar pa morda ne bo na voljo, če do tiskalnika dostopate prek omrežja ali ga uporabljate kot tiskalnik v skupni rabi.

#### **Meni Nastavitve tiskanja ni prikazan (Mac OS)**

#### **Gonilnik tiskalnika Epson ni bil pravilno nameščen.**

#### **Rešitve**

Če meni **Nastavitve tiskanja** ni prikazan na macOS Catalina (10.15) ali novejši različici, macOS High Sierra (10.13), macOS Sierra (10.12), OS X El Capitan (10.11), OS X Yosemite (10.10), OS X Mavericks (10.9), gonilnik tiskalnika Epson ni bil nameščen pravilno. Omogočite ga v tem meniju.

Izberite **Nastavitve sistema** v meniju Apple > **Tiskalniki in optični bralniki** (ali **Tiskanje in optično branje**, **Tiskanje in faks**), odstranite tiskalnik in ga znova dodajte.

macOS Mojave (10.14) ne more dostopati do menija **Nastavitve tiskanja** v aplikacijah družbe Apple, kot je TextEdit.

### **Pozabljeno geslo**

### **Potrebujete pomoč servisnega osebja.**

Če pozabite geslo skrbnika, se obrnite na Epsonovo podporo.

## **Težave ni mogoče odpraviti**

Če težave ne morete odpraviti, tudi ko ste poskusili vse rešitve, se obrnite na Epsonovo podporo.

Če ne morete odpraviti težav s tiskanjem, preberite te povezane informacije.

#### **Povezane informacije**

& "Težav pri tiskanju ni mogoče odpraviti" na strani 182

## **Težav pri tiskanju ni mogoče odpraviti**

Poskusite z naslednjimi rešitvami v vrstnem redu od začetka, dokler težave ne odpravite.

❏ Prepričajte se, da se vrsta papirja, vstavljenega v tiskalnik, in vrsta papirja, nastavljena v tiskalniku, ujemata z nastavitvami vrste papirja v gonilniku tiskalnika.

["Nastavitve velikosti in vrste papirja" na strani 76](#page-75-0)

- ❏ Uporabite nastavitev višje kakovosti na nadzorni plošči ali v gonilniku tiskalnika.
- ❏ Znova namestite enote za dovajanje črnila, ki so že nameščene v tiskalniku.

Če znova namestite enote za dovajanje črnila, lahko odstranite zamašitev šob tiskalne glave in omogočite nemoten pretok črnila.

Tiskalnik po ponovni namestitvi enote za dovajanje črnila porabi črnilo, zato se lahko prikaže sporočilo, da je treba zamenjati enoto za dovajanje črnila, odvisno od ravni preostalega črnila.

❏ Uporabite funkcijo **Prilagajanje kakovosti tiskanja**.

["Prilagajanje kakovosti tiskanja" na strani 129](#page-128-0)

❏ Preverite, ali uporabljate originalne enote za dovajanje črnila Epson.

Poskušajte uporabljati originalne enote za dovajanje črnila Epson. Ta izdelek je zasnovan tako, da prilagodi barve glede na uporabo originalnih enot za dovajanje črnila Epson. Uporaba neoriginalnih enot za dovajanje črnila lahko povzroči padec kakovosti tiska.

❏ Preverite, ali je prozorni film umazan.

Če na prozornem filmu opazite madeže, jih pozorno obrišite.

["Čiščenje prozornega filma" na strani 132](#page-131-0)

- ❏ Prepričajte se, da v tiskalniku ni nobenih koščkov papirja.
- ❏ Preverite papir.

Preverite, ali je papir zvit oz. vstavljen s stranjo za tiskanje, obrnjeno navzgor.

["Opozorila pri delu s papirjem" na strani 76](#page-75-0)

["Papir, ki je na voljo, in njegove zmogljivosti" na strani 184](#page-183-0)

["Vrste papirja, ki niso na voljo" na strani 188](#page-187-0)

Če ste upoštevali navedena opravila za razreševanje, a se težava kljub temu še vedno pojavlja, bo morda treba naročiti popravilo. Obrnite se na Epsonovo službo za podporo.

#### **Povezane informacije**

- & ["Preden se obrnete na Epson" na strani 290](#page-289-0)
- & ["Posvetovanje z Epsonovo službo za podporo" na strani 290](#page-289-0)

# <span id="page-182-0"></span>**Podatki izdelkov**

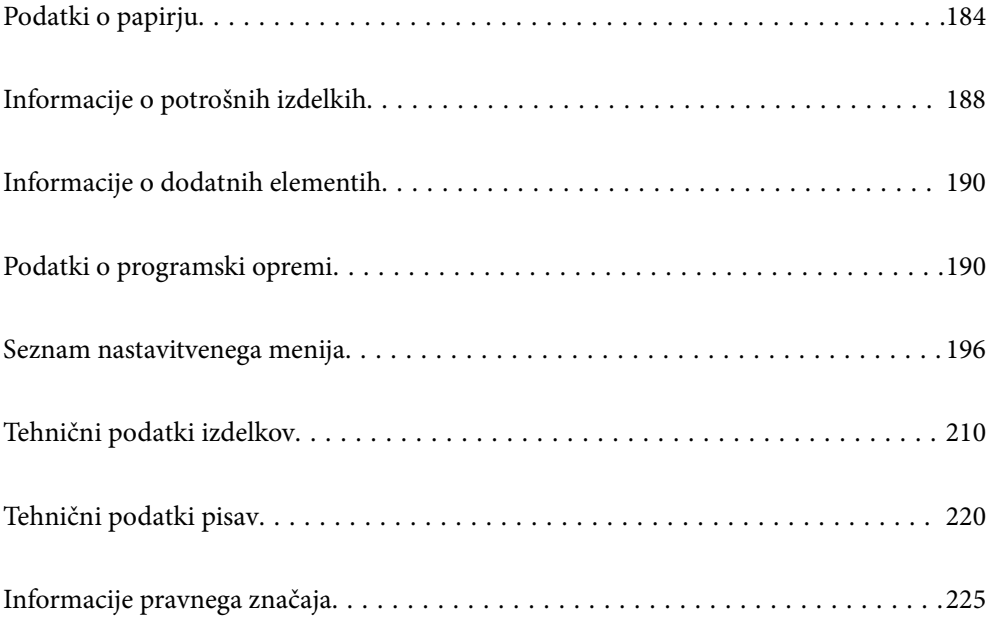

## <span id="page-183-0"></span>**Podatki o papirju**

## **Papir, ki je na voljo, in njegove zmogljivosti**

### **Originalni papir Epson**

Epson priporoča originalni papir Epson, ki zagotavlja visokokakovosten tisk.

#### *Opomba:*

- ❏ *Pri tiskanju z univerzalnim gonilnikom tiskalnika Epson originalni papir Epson ni na voljo.*
- ❏ *Razpoložljivost papirja je odvisna od lokacije. Za zadnje informacije o razpoložljivih vrstah papirja v vaši okolici se obrnite na Epsonovo službo za podporo.*
- ❏ *Oglejte si te informacije o vrstah papirja, ki so na voljo za obojestransko tiskanje. ["Papir za dvostransko tiskanje" na strani 187](#page-186-0)*
- ❏ *Če tiskate na originalni papir Epson v uporabniško določeni velikosti, sta na voljo le nastavitvi kakovosti tiskanja Standarden in Normal. Čeprav nekateri gonilniki za tiskalnik omogočajo izbiro tiskanja v večji kakovosti, so izpisi natisnjeni z nastavitvijo Standarden ali Normal.*

#### **Papir, ustrezen za tiskanje dokumentov**

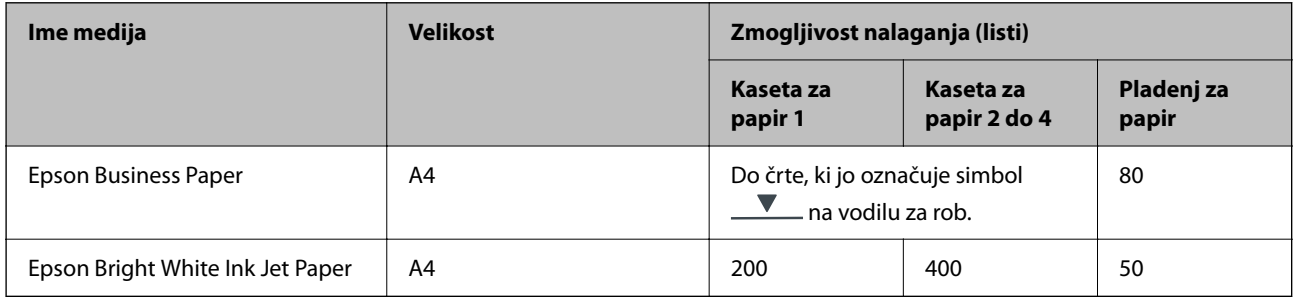

#### **Papir, ustrezen za tiskanje dokumentov in fotografij**

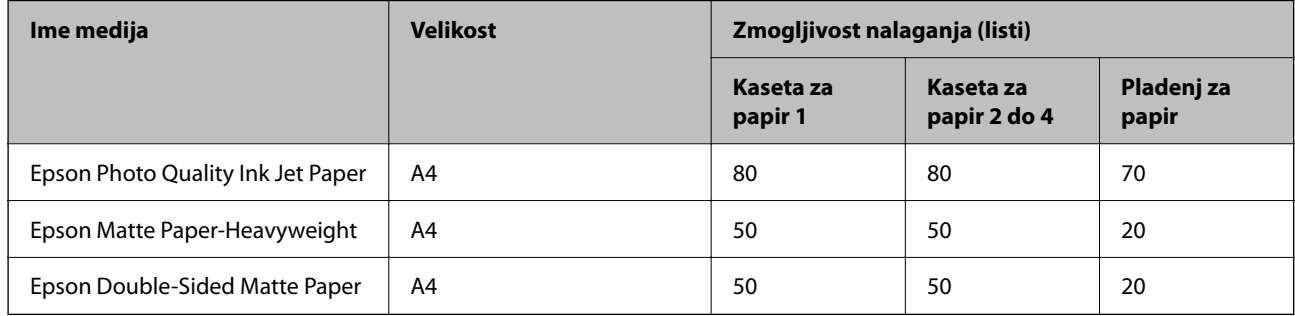

#### **Papir, ustrezen za tiskanje fotografij**

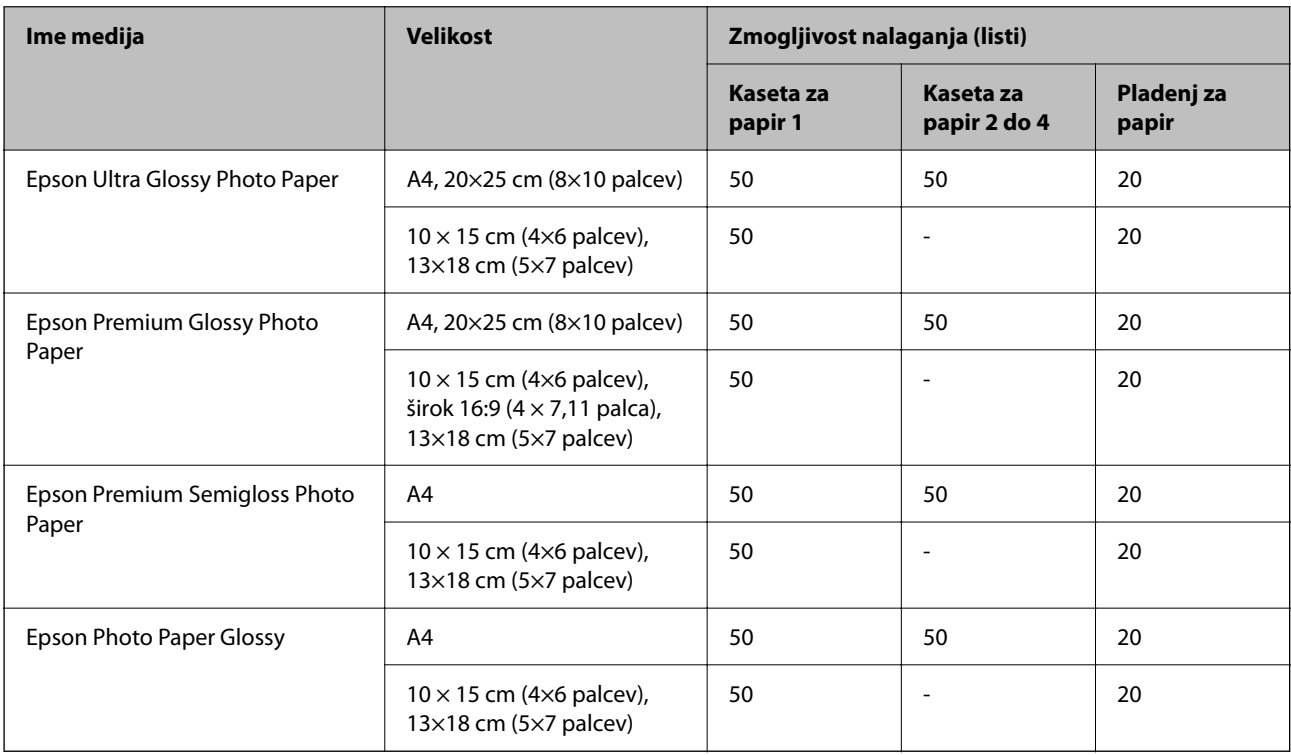

## **Papir, ki je na voljo na trgu**

#### *Opomba:*

- ❏ *Polovični Letter, SP1 (210×270 mm), SP2 (210×149 mm), SP3 (100×170 mm), SP4 (130×182 mm), SP5 (192×132 mm), 16K (195×270 mm) in indijske velikosti Legal niso na voljo za tiskanje z gonilnikom tiskalnika PostScript.*
- ❏ *Oglejte si te informacije o vrstah papirja, ki so na voljo za obojestransko tiskanje.*

*["Papir za dvostransko tiskanje" na strani 187](#page-186-0)*

#### **Navaden papir**

Navaden papir vključuje papir za kopiranje, vnaprej natisnjen papir (papir z vnaprej natisnjenimi obrazci, kot so potrdila o plačilu ali vrednostni papirji), papir s pisemsko glavo, barvni papir in recikliran papir.

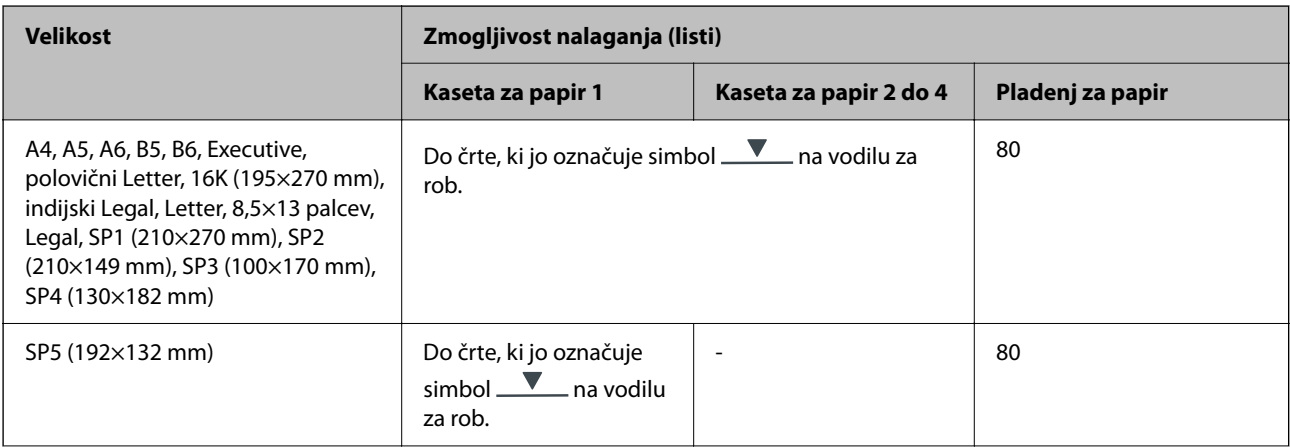

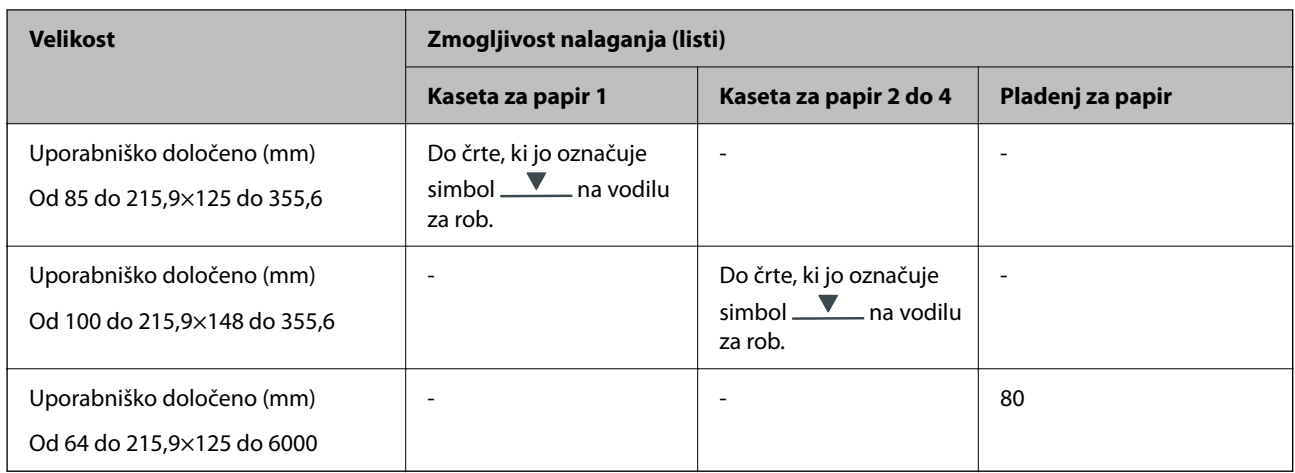

### **Debel papir (od 91 do 160 g/m2)**

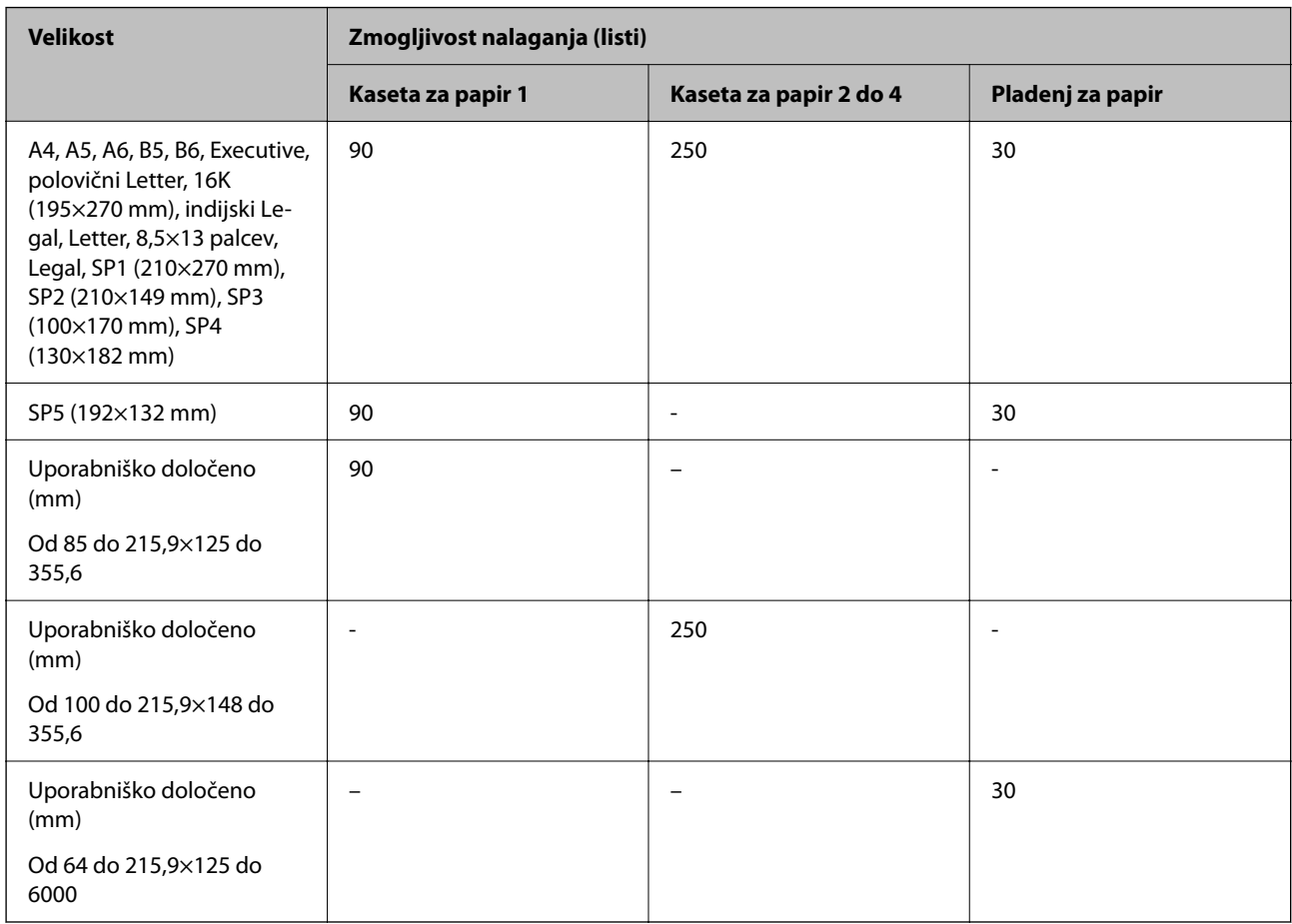

#### <span id="page-186-0"></span>**Debel papir (od 161 do 256 g/m2)**

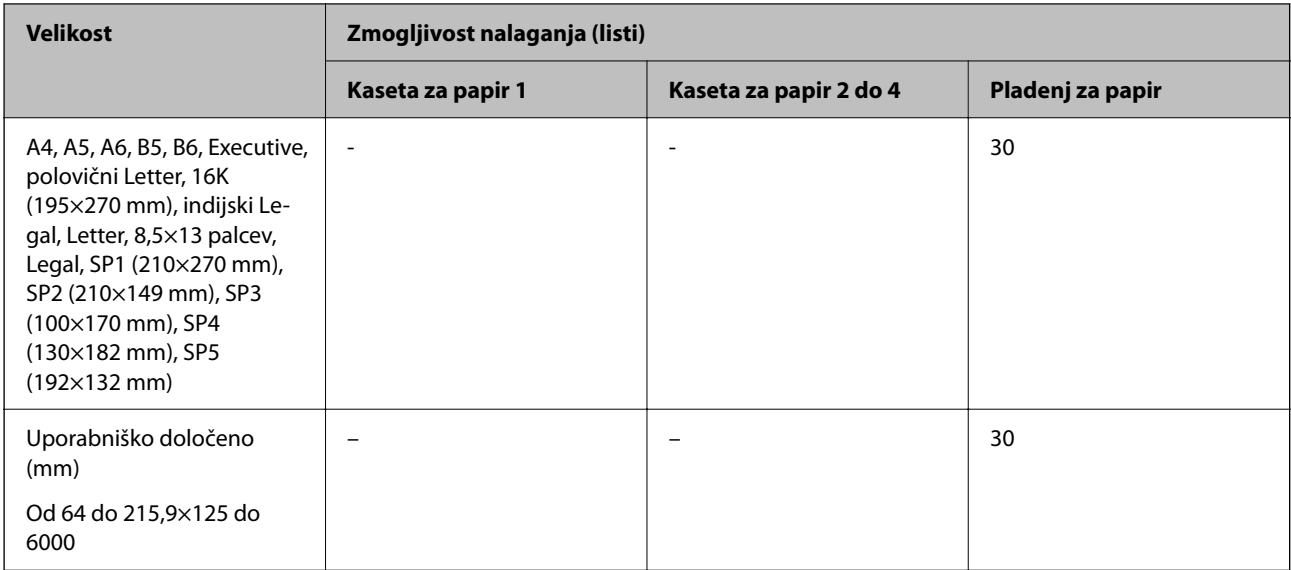

#### **Ovojnica**

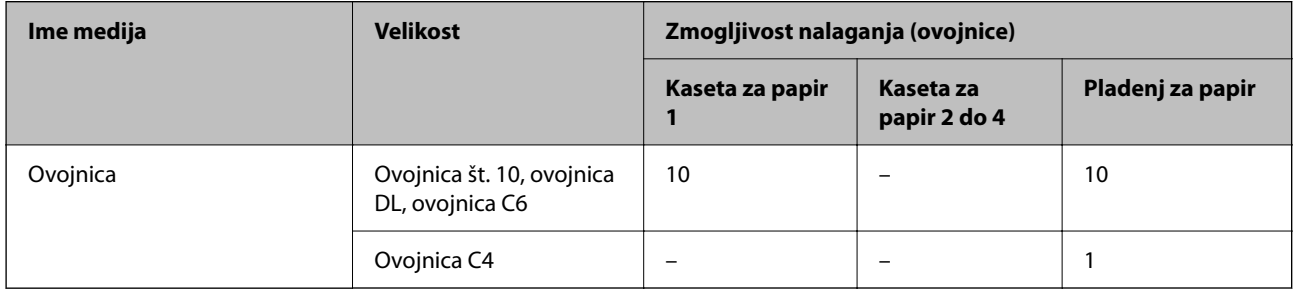

### **Papir za dvostransko tiskanje**

#### *Originalni papir Epson*

- ❏ Epson Business Paper
- ❏ Epson Bright White Ink Jet Paper

#### **Povezane informacije**

& ["Papir, ki je na voljo, in njegove zmogljivosti" na strani 184](#page-183-0)

#### *Papir, ki je na voljo na trgu*

Za ročno obojestransko tiskanje uporabljajte samo pladenj za papir.

- ❏ Navaden papir, papir za kopiranje, vnaprej potiskan papir, papir s pisemsko glavo, barvni papir, recikliran papir\*1
- □ Debel papir (od 91 do 160 g/m<sup>2</sup>)<sup>\*1</sup>
- □ Debel papir (od 161 do 250 g/m<sup>2</sup>)<sup>\*2</sup>
- <span id="page-187-0"></span>\*1 Za samodejno obojestransko tiskanje je podprt papir velikosti A4, A5, B5, Executive, 16K, Letter, SP1 in uporabniško določene velikosti (od 148 do 215,9×210 do 297 mm).
- \*2 Samo ročno obojestransko tiskanje.

#### **Povezane informacije**

& ["Papir, ki je na voljo, in njegove zmogljivosti" na strani 184](#page-183-0)

### **Vrste papirja, ki niso na voljo**

Ne uporabljajte teh vrst papirja. Uporaba teh vrst papirja povzroča zatikanje papirja in razmazano črnilo na natisnjeni kopiji.

- ❏ Valovi papir
- ❏ Raztrgan ali razrezan papir
- ❏ Prepognjen papir
- ❏ Vlažen papir
- ❏ Predebel ali pretanek papir
- ❏ Papir z nalepkami

Ne uporabljajte teh vrst ovojnic. Uporaba teh vrst ovojnic povzroča zatikanje papirja in razmazano črnilo na natisnjeni kopiji.

- ❏ Zvite ali zložene ovojnice
- ❏ Ovojnice z lepilnimi površinami na zavihkih ali ovojnice z okenci
- ❏ Pretanke ovojnice

Med tiskanjem se lahko zvijejo.

## **Informacije o potrošnih izdelkih**

## **Kode Enota za dovajanje črnila**

Epson priporoča, da se uporabljajo originalni enote za dovajanje črnila Epson. Epson ne more jamčiti za kakovost ali zanesljivost neoriginalnega črnila. Uporaba neoriginalnega črnila lahko povzroči škodo, ki je Epsonova garancija ne krije, in pod določenimi pogoji lahko povzroči nepredvidljivo delovanje tiskalnika. Informacij o ravni neoriginalnega črnila morda ne bo mogoče prikazati.

Kode originalnih enote za dovajanje črnila Epson so naslednje.

#### *Opomba:*

- ❏ *Kode Enota za dovajanje črnila s črnilom se lahko razlikujejo glede na lokacijo. Za pravilne kode kartuše na vašem območju se obrnite na Epsonov oddelek za podporo.*
- ❏ *Vse enote za dovajanje črnila niso na voljo v vseh regijah.*

#### **Za Evropo**

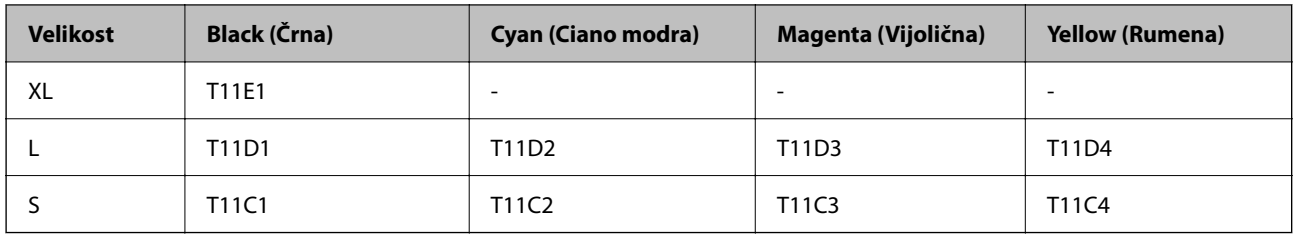

Obiščite to spletno mesto, kjer boste izvedeli več podatkov o zmogljivosti enota za dovajanje črnila družbe Epson. <http://www.epson.eu/pageyield>

#### **For Australia and New Zealand**

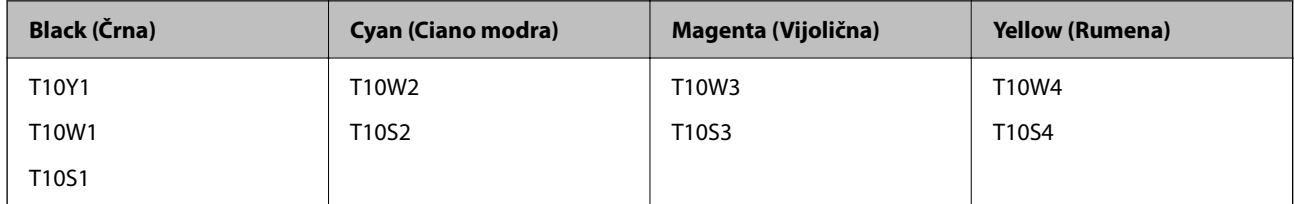

#### **Za Azijo**

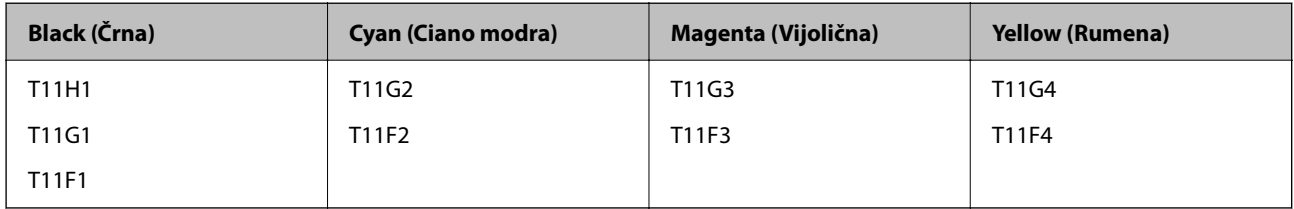

## **Koda vzdrževalnega zaboja**

Epson priporoča uporabo originalnega vzdrževalnega zaboja Epson.

Koda vzdrževalnega zaboja: C9382

## c*Pomembno:*

*Ko vzdrževalni zaboj namestite v tiskalnik, ga ni mogoče uporabljati z drugimi tiskalniki.*

## **Kode pobiralnih valjev**

Epson priporoča uporabo originalni pobiralnih valjev Epson.

Kode so naslednje.

Paper cassette 1 (Paper Feed Roller for Cassette A): C12C938261

Paper cassette 2 to 4 (Paper Feed Roller for Cassette B): C12C938281

## <span id="page-189-0"></span>**Informacije o dodatnih elementih**

## **Koda opcijske enote kasete za papir**

Koda opcijske enote kasete za papir je naslednja.

Optional Single Cassette-P2 (C12C937901)

## **Podatki o programski opremi**

V tem razdelku si lahko ogledate nekaj aplikacij, ki so na voljo za vaš tiskalnik. Seznam podprte programske opreme si lahko ogledate na spletnem mestu Epson ali pa tako, da zaženete Epson Software Updater za potrditev. Prenese lahko najnovejše aplikacije.

[http://www.epson.com](http://www.epson.com/)

#### **Povezane informacije**

& ["Aplikacija za posodobitev programske opreme in vdelane programske opreme \(Epson Software Updater\)" na](#page-194-0) [strani 195](#page-194-0)

## **Aplikacija za tiskanje iz računalnika (gonilnik tiskalnik za sistem Windows)**

Gonilnik tiskalnika upravlja tiskalnik v skladu z ukazi iz programa. Spreminjanje nastavitev gonilnika tiskalnika zagotavlja najboljše rezultate tiskanja. Tu lahko preverite tudi stanje tiskalnika in ga ohranjate v vrhunskem delovnem stanju s pomočjo programa gonilnika tiskalnika.

#### *Opomba:*

*Spremenite lahko tudi jezik gonilnika tiskalnika. V nastavitvi Jezik na zavihku Vzdrževanje izberite želen jezik.*

#### **Dostop do gonilnika tiskalnika iz programov**

Za nastavitve, ki veljajo le za posamezen program, ki ga uporabljate, do njih dostopajte preko tega programa.

Izberite **Natisni** ali **Nastavitve tiskanja** v meniju **Datoteka**. Izberite svoj tiskalnik in kliknite **Nastavitve** ali **Lastnosti**.

#### *Opomba:*

*Postopki se razlikujejo glede na aplikacijo. Podrobnosti najdete v pomoči za aplikacijo.*

#### **Dostop do gonilnika tiskalnika prek nadzorne plošče**

Za nastavitve, ki se bodo nanašale na vse programe, uporabite dostop prek nadzorne plošče.

❏ Windows 11

Kliknite gumb »Start« in izberite **Vsi programi** > **Sistemska orodja** > **Nadzorna plošča** > **Ogled naprav in tiskalnikov** v razdelku **Strojna oprema in zvok**. Kliknite desni miškin gumb na vašem tiskalniku ali kliknite in držite, nato pa izberite **Nastavitve tiskanja**.

❏ Windows 10/Windows Server 2022/Windows Server 2019/Windows Server 2016

Kliknite gumb »Start« in izberite **Sistemska orodja** > **Nadzorna plošča** > **Ogled naprav in tiskalnikov** v razdelku **Strojna oprema in zvok**. Kliknite desni miškin gumb na vašem tiskalniku ali kliknite in držite, nato pa izberite **Nastavitve tiskanja**.

❏ Windows 8.1/Windows 8/Windows Server 2012 R2/Windows Server 2012

Izberite **Namizje** > **Nastavitve** > **Nadzorna plošča** > **Ogled naprav in tiskalnikov** na zaslonu **Strojna oprema in zvok**. Kliknite desni miškin gumb na vašem tiskalniku ali kliknite in držite, nato pa izberite **Nastavitve tiskanja**.

❏ Windows 7/Windows Server 2008 R2

Kliknite gumb »Start«, izberite **Nadzorna plošča** > **Ogled naprav in tiskalnikov** na zaslonu **Strojna oprema in zvok**. Z desno tipko miško kliknite svoj tiskalnik in izberite **Nastavitve tiskanja**.

❏ Windows Vista/Windows Server 2008

Kliknite gumb »Start« in izberite **Nadzorna plošča** > **Tiskalniki** v razdelku **Strojna oprema in zvok**. Z desno tipko miško kliknite svoj tiskalnik in izberite **Nastavitve tiskanja**.

❏ Windows XP/Windows Server 2003 R2/Windows Server 2003

Kliknite gumb »Start« in izberite **Nadzorna plošča** > **Tiskalniki in druga strojna oprema** > **Tiskalniki in faksi**. Z desno tipko miško kliknite svoj tiskalnik in izberite **Nastavitve tiskanja**.

#### **Dostop do gonilnika tiskalnika prek ikone tiskalnika v opravilni vrstici**

Ikona tiskalnika v opravilni vrstici namizja je ikona bližnjice, ki omogoča hiter dostop do gonilnika tiskalnika.

Če kliknete na ikono tiskalnika in izberete **Nastavitve tiskalnika**, boste odprli isto okno z nastavitvami tiskalnika, kot če do njega dostopate preko nadzorne plošče. Če dvokliknete na to ikono, lahko preverite stanje tiskalnika.

#### *Opomba:*

*Če ikona tiskalnika ni prikazana v opravilni vrstici, odprite okno gonilnika tiskalnika, kliknite Nastavitve nadzorovanja na zavihku Vzdrževanje in nato izberite Registriraj ikono bližnjice v opravilni vrstici.*

#### **Zagon pripomočka**

Odprite okno gonilnika tiskalnika. Kliknite zavihek **Vzdrževanje**.

#### **Povezane informacije**

& ["Menijske možnosti za gMenijske možnosti za gonilnik tiskalnika" na strani 84](#page-83-0)

### **Aplikacija za tiskanje iz računalnika (gonilnik tiskalnik za sistem Mac OS)**

Gonilnik tiskalnika upravlja tiskalnik v skladu z ukazi iz programa. Spreminjanje nastavitev gonilnika tiskalnika zagotavlja najboljše rezultate tiskanja. Tu lahko preverite tudi stanje tiskalnika in ga ohranjate v vrhunskem delovnem stanju s pomočjo programa gonilnika tiskalnika.

#### **Dostop do gonilnika tiskalnika iz programov**

Kliknite **Priprava strani** ali **Natisni** v meniju **Datoteka** v programu. Po potrebi kliknite **Pokaži podrobnosti** (ali

 $\blacktriangledown$ ) za razširitev okna tiskanja.

#### *Opomba:*

*Glede na aplikacijo, ki jo uporabljate, možnost Priprava strani morda ne bo prikazana v meniju Datoteka, postopek za prikaz zaslona za tiskanje pa bo morda drugačen. Za podrobnosti preberite pomoč aplikacije.*

#### **Zagon pripomočka**

Izberite **System Preferences** v meniju Apple > **Printers & Scanners** (ali **Print & Scan**, **Print & Fax**) in nato izberite tiskalnik. Kliknite **Options & Supplies** > **Utility** > **Open Printer Utility**.

#### **Povezane informacije**

& ["Menijske možnosti za gonilnik tiskalnika" na strani 112](#page-111-0)

### **Navodila za gonilnik tiskalnika za Mac OS**

#### **Epson Printer Utility**

Zaženete lahko funkcijo vzdrževanja, npr. preverjanje šob in čiščenje tiskalne glave, s programom **EPSON Status Monitor** pa lahko preverite stanje tiskalnika in informacije o napakah.

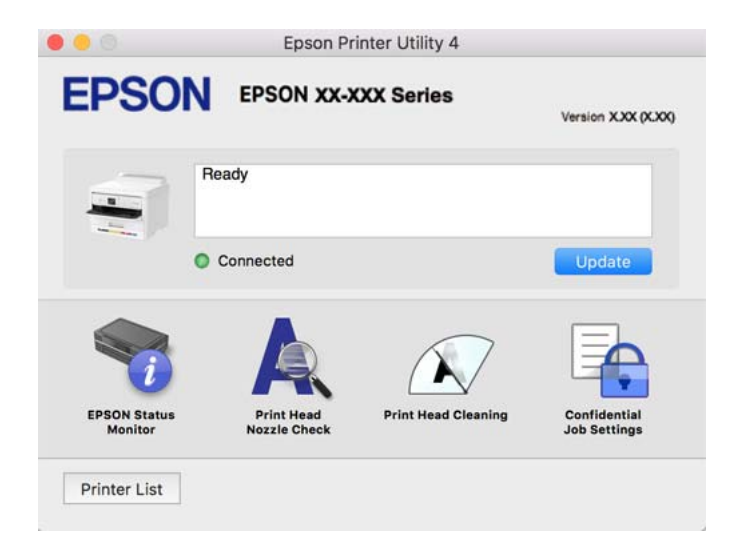

## **Aplikacija, ki podpira tiskanje pisav PostScript (gonilnik tiskalnika PostScript v sistemu Windows)**

Gonilnik tiskalnika PostScript omogoča tiskalniku prejemanje in obdelavo navodil za tiskanje v opisnem jeziku strani, poslanem iz računalnika, ter pravilno tiskanje. To je primerno za tiskanje v aplikacijah, ki podpirajo PostScript in se uporabljajo za namizno založništvo.

#### **Dostop do gonilnika tiskalnika iz programov**

Za nastavitve, ki veljajo le za posamezen program, ki ga uporabljate, do njih dostopajte preko tega programa.

Izberite **Natisni** ali **Nastavitve tiskanja** v meniju **Datoteka**. Izberite svoj tiskalnik in kliknite **Nastavitve** ali **Lastnosti**.

#### *Opomba:*

*Postopki se razlikujejo glede na aplikacijo. Podrobnosti najdete v pomoči za aplikacijo.*

#### **Dostop do gonilnika tiskalnika prek nadzorne plošče**

Za nastavitve, ki se bodo nanašale na vse programe, uporabite dostop prek upravljalne plošče.

#### ❏ Windows 11

Kliknite gumb »Start« in izberite **Vsi programi** > **Sistemska orodja** > **Nadzorna plošča** > **Ogled naprav in tiskalnikov** v razdelku **Strojna oprema in zvok**. Kliknite desni miškin gumb na vašem tiskalniku ali kliknite in držite, nato pa izberite **Nastavitve tiskanja**.

❏ Windows 10/Windows Server 2022/Windows Server 2019/Windows Server 2016

Kliknite gumb »Start« in izberite **Sistemska orodja** > **Nadzorna plošča** > **Ogled naprav in tiskalnikov** v razdelku **Strojna oprema in zvok**. Z desno tipko miške kliknite svoj tiskalnik ali ga pritisnite in pridržite ter izberite **Nastavitve tiskanja**

❏ Windows 8.1/Windows 8/Windows Server 2012 R2/Windows Server 2012

Izberite **Namizje** > **Nastavitve** > **Nadzorna plošča** > **Ogled naprav in tiskalnikov** in **Strojna oprema in zvok**. Z desno tipko miške kliknite svoj tiskalnik ali ga pritisnite in pridržite ter izberite **Nastavitve tiskanja**

❏ Windows 7/Windows Server 2008 R2

Kliknite gumb »Start«, izberite **Nadzorna plošča** > **Ogled naprav in tiskalnikov** in **Strojna oprema in zvok**. Z desno tipko miško kliknite svoj tiskalnik in izberite **Nastavitve tiskanja**.

❏ Windows Vista/Windows Server 2008

Kliknite gumb »Start« in izberite **Nadzorna plošča** > **Tiskalniki** v razdelku **Strojna oprema in zvok**. Z desno tipko miško kliknite svoj tiskalnik in izberite **Nastavitve tiskanja**.

❏ Windows XP/Windows Server 2003 R2/Windows Server 2003

Kliknite gumb »Start« in izberite **Nadzorna plošča** > **Tiskalniki in druga strojna oprema** > **Tiskalniki in faksi**. Z desno tipko miško kliknite svoj tiskalnik in izberite **Nastavitve tiskanja**.

#### **Dostop do gonilnika tiskalnika prek ikone tiskalnika v opravilni vrstici**

Ikona tiskalnika v opravilni vrstici namizja je ikona bližnjice, ki omogoča hiter dostop do gonilnika tiskalnika.

Če kliknete na ikono tiskalnika in izberete **Nastavitve tiskalnika**, boste odprli isto okno z nastavitvami tiskalnika, kot če do njega dostopate preko upravljalne plošče. Če dvokliknete na to ikono, lahko preverite stanje tiskalnika.

#### **Povezane informacije**

& ["Menijske možnosti za gonilnik tiskalnika PostScript" na strani 107](#page-106-0)

## **Aplikacija, ki podpira tiskanje pisav PostScript (gonilnik tiskalnika PostScript v sistemu Mac OS)**

Gonilnik tiskalnika PostScript omogoča tiskalniku prejemanje in obdelavo navodil za tiskanje v opisnem jeziku strani, poslanem iz računalnika, ter pravilno tiskanje. To je primerno za tiskanje v aplikacijah, ki podpirajo PostScript in se uporabljajo za namizno založništvo.

#### **Dostop do gonilnika tiskalnika iz programov**

Kliknite **Priprava strani** ali **Natisni** v meniju **Datoteka** v programu. Po potrebi kliknite **Pokaži podrobnosti** (ali

d) za razširitev okna tiskanja.

#### *Opomba:*

*Glede na aplikacijo, ki jo uporabljate, možnost Priprava strani morda ne bo prikazana v meniju Datoteka, postopek za prikaz zaslona za tiskanje pa bo morda drugačen. Za podrobnosti preberite pomoč aplikacije.*

#### <span id="page-193-0"></span>**Zagon pripomočka**

Izberite **Nastavitve sistema** v meniju Apple > **Tiskalniki in optični bralniki** (ali **Tiskanje in optično branje**, **Tiskanje in faks**) in nato izberite tiskalnik. Kliknite **Možnosti in potrošni material** > **Pripomočki** > **Odpri pripomoček tiskalnika**.

#### **Povezane informacije**

& ["Menijske možnosti za gonilnik tiskalnika PostScript" na strani 119](#page-118-0)

## **Aplikacija, ki podpira tiskanje v jeziku PCL (gonilnik tiskalnika PCL)**

Gonilnik tiskalnika PCL omogoča tiskalniku prejemanje in obdelavo navodil za tiskanje v opisnem jeziku strani, poslanem iz računalnika, ter pravilno tiskanje. To je primerno za tiskanje iz splošnih aplikacij, kot je Microsoft Office.

*Opomba: Sistem Mac OS ni podprt.*

V tiskalniku vzpostavite povezavo z istim omrežjem kot v računalniku in nato upoštevajte spodnja navodila za namestitev gonilnika tiskalnika.

1. S spletnega mesta s podporo družbe Epson prenesite izvedljivo datoteko gonilnika.

[http://www.epson.eu/Support](HTTP://WWW.EPSON.EU/SUPPORT) (samo Evropa) [http://support.epson.net/](HTTP://SUPPORT.EPSON.NET/)

- 2. Dvokliknite izvedljivo datoteko.
- 3. Upoštevajte navodila na zaslonu, da dokončate namestitev.

#### *Opomba:*

*Če je vašemu izdelku priložen disk s programsko opremo, jo lahko namestite tudi z uporabo diska. Odprite mapo »Driver\PCL Universal«.*

### **Program za konfiguriranje postopkov tiskalnika (Web Config)**

Web Config je program, ki se izvaja v spletnem brskalniku, npr. Microsoft Edge in Safari, računalniku ali pametni napravi. Stanje tiskalnika lahko potrdite ali pa spremenite omrežno storitev in nastavitve tiskalnika. Če želite uporabljati Web Config, povežite tiskalnik in računalnik ali napravo z istim omrežjem.

Podprti so naslednji brskalniki. Uporabite najnovejšo različico.

Microsoft Edge, Internet Explorer, Firefox, Chrome, Safari

#### *Opomba:*

*Med uporabo aplikacije Web Config boste morda morali vnesti skrbniško geslo. Dodatne podrobnosti najdete v spodnjem razdelku »Sorodne informacije«.*

#### **Povezane informacije**

& ["Privzeta vrednost skrbniškega gesla" na strani 17](#page-16-0)

### <span id="page-194-0"></span>**Zagon programa Web Config v spletnem brskalniku**

1. Preverite naslov IP tiskalnika.

Izberite ikono omrežja na začetnem zaslonu tiskalnika in nato izberite aktivni način povezave, da potrdite naslov IP tiskalnika.

Element izberite z gumbi  $\blacktriangle \blacktriangledown \blacktriangle \blacktriangledown$ , nato pa pritisnite gumb OK.

#### *Opomba:*

*Naslov IP lahko preverite tudi tako, da natisnete poročilo o omrežni povezavi.*

2. V računalniku ali pametni napravi zaženite spletni brskalnik in nato vnesite naslov IP tiskalnika.

Oblika:

IPv4: http://naslov IP tiskalnika/

IPv6: http://[naslov IP tiskalnika]/

Primera:

IPv4: http://192.168.100.201/

IPv6: http://[2001:db8::1000:1]/

#### *Opomba:*

*V pametni napravi lahko Web Config zaženete tudi na zaslonu z informacijami o izdelkih v programu Epson Smart Panel.*

Ker tiskalnik za dostop do protokola HTTPS uporablja samopodpisano potrdilo, se v brskalniku prikaže opozorilo, ko zaženete Web Config; vendar to ne pomeni, da se je pojavila napaka, zato lahko opozorilo prezrete.

#### **Povezane informacije**

- & ["Tiskanje poročila o omrežni povezavi" na strani 49](#page-48-0)
- & ["Tiskanje z aplikacijo Epson Smart Panel" na strani 122](#page-121-0)

### **Aplikacija za posodobitev programske opreme in vdelane programske opreme (Epson Software Updater)**

Epson Software Updater je aplikacija, ki namesti novo programsko opremo ter posodobi vdelano programsko opremo prek interneta. Če želite redno preverjati, ali so na voljo posodobitve, v oknu z nastavitvami za samodejno posodobitev v aplikaciji Epson Software Updater nastavite interval za preverjanje, ali so na voljo posodobitve.

#### *Opomba:*

*Operacijski sistemi Windows Server niso podprti.*

#### **Zagon v sistemu Windows**

❏ Windows 11

Kliknite gumb »Start« in izberite **Vsi programi** > **EPSON Software** > **Epson Software Updater**.

❏ Windows 10

Kliknite gumb »Start« in izberite **EPSON Software** > **Epson Software Updater**.

❏ Windows 8.1/Windows 8

Vnesite ime aplikacije v iskalno vrstico in nato izberite prikazano ikono.

<span id="page-195-0"></span>❏ Windows 7/Windows Vista/Windows XP

Kliknite gumb »Start« in izberite **Vsi programi** (ali **Programi**) > **EPSON Software** > **Epson Software Updater**.

#### *Opomba:*

*Epson Software Updater lahko zaženete tudi s klikom na ikono tiskalnika v opravilni vrstici na namizju in nato z izbiro Posodobitev programske opreme.*

#### **Zagon v sistemu Mac OS**

Izberite **Pojdi** > **Programi** > **Epson Software** > **Epson Software Updater**.

#### **Povezane informacije**

& ["Ločena namestitev aplikacij" na strani 137](#page-136-0)

## **Programska oprema za upravljanje naprav v omrežju (Epson Device Admin)**

Epson Device Admin je večfunkcijska programa oprema za upravljanje naprave v omrežju.

Na voljo so te funkcije.

- ❏ Nadzorovanje ali upravljanje do 2000 tiskalnikov prek segmenta
- ❏ Ustvarjanje podrobnega poročila, na primer za potrošni material ali stanje izdelka
- ❏ Posodobitev vdelane programske opreme izdelka
- ❏ Uvajanje naprave v omrežje
- ❏ Uporaba enotnih nastavitev za več naprav.

Epson Device Admin lahko prenesete s spletnega mesta s podporo družbe Epson. Več informacij najdete v dokumentaciji ali pomoči za Epson Device Admin.

### **Sistem za preverjanje pristnosti družbe Epson (Epson Print Admin)**

Epson Print Admin je sistem za preverjanje pristnosti, s katerim lahko upravljate naprave Epson in ki podpira zmanjšanje stroškov ter operativno učinkovitost in s tem tudi zagotavlja varnost. Funkcije sistema so navedene v nadaljevanju.

Za več informacij se obrnite na prodajalca.

- ❏ Tiskanje po preverjanju pristnosti naprave.
- ❏ Omejevanje naprav, funkcij in časovnih obdobij, v katerih lahko uporabniki uporabljajo napravo.
- ❏ Shranjevanje zapisov o vseh uporabnikih in napravah.
- ❏ Registracija uporabnikov s podatki o uporabnikih v imeniku Active Directory ali strežniku LDAP.

## **Seznam nastavitvenega menija**

Na začetnem zaslonu tiskalnika izberite **Nastavitve**, da določite različne nastavitve.

### <span id="page-196-0"></span>**Splošne nastavitve**

Izberite menije na nadzorni plošči, kot je opisano spodaj.

**Nastavitve** > **Splošne nastavitve**

#### **Osnovne nastavitve**

Izberite menije na nadzorni plošči, kot je opisano spodaj.

#### **Nastavitve** > **Splošne nastavitve** > **Osnovne nastavitve**

Svetlost zaslona LCD:

Nastavite svetlost zaslona LCD.

#### Časovnik spanja:

Nastavite časovno obdobje, po katerem naj tiskalnik preide v stanje pripravljenosti (način varčevanja z energijo), če ni izvedel nobenega opravila. Po izteku nastavljenega časa se zaslon LCD zatemni.

#### Časovnik za samodejni izklop:

Vaš izdelek je morda opremljen s to funkcijo ali funkcijo **Nastavitve izklopa**, odvisno od lokacije nakupa.

To možnost izberite za samodejni izklop tiskalnika, če ga določen čas ne uporabljate. Čas, po katerem je uporabljeno upravljanje porabe energije, lahko prilagodite. Kakršno koli povečanje bo vplivalo na energijsko učinkovitost izdelka. Pred kakršnim koli spreminjanjem upoštevajte okoljske razmere.

#### Nastavitve izklopa: **Q**

Vaš izdelek je morda opremljen s to funkcijo ali funkcijo **Časovnik za samodejni izklop**, odvisno od lokacije nakupa.

#### Izklop ob neaktivnosti:

Izberite to možnost za samodejni izklop tiskalnika, če ga določen čas ne uporabljate. Čas, po katerem je uporabljeno upravljanje porabe energije, lahko prilagodite. Kakršno koli povečanje bo vplivalo na energijsko učinkovitost izdelka. Pred kakršnim koli spreminjanjem upoštevajte okoljske razmere.

#### Izklop ob prekinjeni povezavi:

To nastavitev izberite, če želite izklopiti tiskalnik po določenem času, ko so odklopljena vsa vrata, vključno z vrati USB. Ta funkcija morda ne bo na voljo, kar je odvisno od regije.

Za informacije o določenem obdobju obiščite naslednje spletno mesto.

<https://www.epson.eu/energy-consumption>

#### Nastavitev datum/čas:

#### Datum/čas:

Vnesite tekoči datum in čas.

Poletni čas:

Izberite nastavitve poletnega časa, ki velja za vaše območje.

Časovni zamik:

Vnesite časovno razliko med lokalnim časom in UTC (usklajenim univerzalnim časom).

#### Jezik/Language:

Izberite jezik zaslona LCD.

#### Časovna omejitev delovanja:

Izberite **Vkl.**, da se vrnete na začetni zaslon, ko določen čas ni izvedeno nobeno dejanje.

Tipkovnica:

Spremenite postavitev tipkovnice na zaslonu LCD.

#### **Povezane informacije**

& ["Vnašanje znakov" na strani 28](#page-27-0)

### **Nastavitve tiskalnika**

Izberite menije na nadzorni plošči, kot je opisano spodaj.

#### **Nastavitve** > **Splošne nastavitve** > **Nastavitve tiskalnika**

Nastavitve vira papirja:

Nastavitve papirja:

Izberite velikost in vrsto papirja, ki ste ga naložili v vir papirja.

Prednostni pladenj za papir:

Izberite **Vkl.** za prednostno tiskanje na papir, ki je naložen na pladnju za papir.

Samodejno preklopi A4/Letter:

Izberite **Vkl.** za podajanje papirja iz vira papirja, ki je nastavljen na velikost A4, če noben vir papirja ni nastavljen na velikost Pismo, ali za podajanje papirja iz vira, ki je nastavljen na velikost Pismo, če noben vir papirja ni nastavljen na velikost A4.

Nastavitve samodejne izbire:

Če omogočite možnost **Nas. pap.** > **Sam.** in če zmanjka papirja, je papir samodejno podan iz vira papirja, za katerega so konfigurirane iste nastavitve kot za trenutno tiskalno opravilo. V tem meniju lahko nastavite samodejni izbor za posamezen vir papirja. Vsega ne morete izklopiti.

Ta nastavitev je onemogočena, če v nastavitvah papirja za tiskalna opravila izberete določen vir papirja. Papir morda ne bo podan pravilno, odvisno od nastavitve vrste papirja na zavihku **Glavno** v gonilniku tiskalnika.

#### Obvestilo o napaki:

Izberite **Vkl.** za prikaz sporočila o napaki, ko naloženi papir ne ustreza izbrani velikosti ali vrsti papirja.

#### Obvestilo o velikosti papirja:

izberite **Vkl.** za prikaz sporočila o napaki, kadar naloženi papir ne ustreza izbrani velikosti papirja.

#### Obvestilo o vrsti papirja:

izberite **Vkl.** za prikaz sporočila o napaki, kadar naloženi papir ne ustreza izbrani vrsti papirja.

#### Samodejni prikaz nastavitev papirja:

Izberite **Vkl.** za prikaz zaslona **Nastavitve papirja**, ko nalagate papir v vir papirja. Če onemogočite to funkcijo, s funkcijo AirPrint ne boste mogli tiskati iz naprave iPhone, iPad ali iPod touch.

#### Jezik tiskanja:

Izberite jezik tiskanja za vmesnik USB ali omrežni vmesnik.

#### USB:

izberite jezik tiskanja za vmesnik USB.

#### Omrežje:

izberite jezik tiskanja za omrežni vmesnik.

#### Splošne nastavitve tiskanja:

Nastavitve tiskanja se uveljavijo pri tiskanju z zunanjo napravo brez uporabe gonilnika za tiskalnik. Nastavitve odmika so uporabljene pri tiskanju z gonilnikom tiskalnika.

#### Odmik zgoraj:

Prilagodite zgornji rob papirja.

#### Odmik levo:

Prilagodite levi rob papirja.

#### Odmik zgoraj v ozadju:

Prilagodite zgornji rob za hrbtno stran lista pri obojestranskem tiskanju.

#### Odmik levo v ozadju:

Prilagodite levi rob za hrbtno stran lista pri obojestranskem tiskanju.

#### Preverite širino papirja:

Izberite **Vkl.**, da pred tiskanjem preverite širino papirja. To prepreči tiskanje zunaj robov papirja, če nastavitev velikosti papirja ni pravilna, vendar lahko podaljša čas tiskanja.

#### Preskoči prazno stran:

Samodejno preskoči prazne strani v podatkih tiskanja, da prihranite papir.

#### Konfiguracija tiskanja PDL:

Izberite možnosti za Konfiguracija tiskanja PDL, ki jih želite uporabiti za tiskanje PCL ali PostScript.

#### Skupne nastavitve:

izberite splošne nastavitve za tiskanje PCL ali PostScript.

#### Velikost papirja:

Izberite privzeto velikost papirja za tiskanje.

#### Vrsta papirja:

Izberite privzeto vrsto papirja za tiskanje.

#### Usmerjenost:

Izberite privzeto usmerjenost za tiskanje

#### Kakovost:

izberite kakovost tiskanja.

#### Varčevanje s črnilom:

izberite **Vkl.** za varčevanje s črnilom z zmanjšanjem gostote tiskanja.

#### Vrstni red tiskanja:

izberite vrstni red tiskanja od prve ali zadnje strani.

#### Zadnja stran na vrhu:

Začne tiskati od prve strani datoteke.

#### Prva stran na vrhu:

Začne tiskati od zadnje strani datoteke.

#### Število kopij:

Nastavite število kopij za tiskanje.

#### Rob vezave:

Izberite mesto za vezavo.

#### Samodejni izmet papirja:

Izberite **Vkl.** za samodejno izvrženje papirja, ko se tiskanje med tiskalnim opravilom ustavi.

#### Dvostransko tiskanje:

Izberite **Vkl.** za obojestransko tiskanje.

#### Meni PCL:

konfigurirajte nastavitve za tiskanje PCL.

#### Vir pisave:

#### Rezident:

To možnost izberite, če želite uporabiti pisavo, vnaprej nameščeno v tiskalniku.

#### Prenesi:

To možnost izberite, če želite uporabiti pisavo, ki ste jo prenesli.

#### Številka pisave:

Izberite številko privzete pisave za privzeti Vir pisave. Razpoložljive številke so odvisne od nastavitev.

#### Velikost:

Nastavite privzeti razmik pisave, če jo je mogoče povečati, oziroma pri fiksnem razmiku. Izberete lahko vrednost od 0,44 do 99,99 cpi (znakov na palec) v korakih po 0,01.

Ta element morda ne bo prikazan, odvisno od nastavitve Vir pisave ali Številka pisave.

#### Višina:

Nastavite privzeto višino pisave, če jo je mogoče povečati in je proporcionalna. Izberete lahko vrednost od 4,00 do 999,75 pik v korakih po 0,25.

Ta element morda ne bo prikazan, odvisno od nastavitve Vir pisave ali Številka pisave.

#### Nabor simbolov:

Izberite privzeti nabor znakov. Če pisava, ki ste jo izbrali v polju Vir pisave, in nastavitev Vir pisave nista na voljo v novi nastavitvi nabora simbolov, sta nastavitvi Vir pisave in Številka pisave samodejno zamenjani s privzeto vrednostjo IBM-US.

#### Oblika:

Nastavite število vrstic za izbrano velikost papirja in usmerjenost. To povzroči tudi spremembo v razmiku med vrsticami (VMI) in nova vrednost VMI se shrani v tiskalniku. To pomeni, da kasnejše spremembe velikosti papirja ali nastavitev usmerjenosti povzročijo spremembe vrednosti Form na podlagi shranjene vrednosti VMI.

#### Funkcija CR:

Izberite ukaz za novo vrstico pri tiskanju z gonilnika iz posebnega operacijskega sistema.

#### Funkcija LF:

Izberite ukaz za novo vrstico pri tiskanju z gonilnika iz posebnega operacijskega sistema.

#### Dodelitev vira papirja:

Nastavite dodelitev ukaza za izbiro vira papirja. Če je izbrana možnost **4**, so ukazi nastavljeni kot združljivi s tiskalnikom HP LaserJet 4. Če je izbrana možnost **4K**, so ukazi nastavljeni kot združljivi s tiskalnikom HP LaserJet 4000, 5000 in 8000. Če je izbrana možnost **5S**, so ukazi nastavljeni kot združljivi s tiskalnikom HP LaserJet 5S.

#### Meni PS:

konfigurirajte nastavitve za tiskanje PS.

#### Seznam napak:

Izberite **Vkl.**, da natisnete list, ki prikazuje stanje, ko se med tiskanjem PostScript ali PDF pojavi napaka.

#### Barvno:

izberite barvni način za tiskanje PostScript.

#### Binarni podatki:

Izberite **Vkl.**, ko tiskate podatke, ki vsebujejo binarne slike. Aplikacija lahko dvojiške podatke pošlje tudi, če je nastavitev gonilnika tiskalnika nastavljena na ASCII, vendar lahko natisnete podatke, ko je ta funkcija omogočena.

#### Velikost strani PDF:

Pri tiskanju datoteke PDF izberite velikost papirja.

#### Samodejno sproščanje napak:

Izberite dejanje, ki se izvede, ko pride do napake pri dvostranskem tiskanju ali napake zaradi polnega pomnilnika.

#### ❏ Vkl.

Prikaže obvestilo in tiska v enostranskem načinu, ko pride do napake pri dvostranskem tiskanju, ali tiska samo tisto, kar tiskalnik lahko obdela, ko pride do napake zaradi polnega pomnilnika.

#### ❏ Izkl.

Prikaže sporočilo o napaki in prekliče tiskanje.

#### Debel papir:  $\mathbf{\Omega}$

Izberite **Vklop**, da preprečite razmazovanje črnila po natisnjenih dokumentih; to lahko upočasni tiskanje.

#### Tihi način: **na**

Izberite **Vkl.**, da zmanjšate raven hrupa med tiskanjem, vendar to lahko upočasni tiskanje. Morda ne boste opazili nobene razlike med ravnjo hrupa tiskalnika, kar je odvisno od nastavitev vrste papirja in kakovosti tiskanja. Izberite **Vkl.**, da daste prednost zmanjšanju hrupa pri delovanju. Če želite dati prednost hitrosti tiskanja, izberite **Vklop (Nizka raven)**.

#### Čas za sušenje črnila:

Izberite čas sušenja črnila pri dvostranskem tiskanju. Po tiskanju ene strani tiskalnik natisne še drugo. Če je natisnjeni dokument razmazan, podaljšajte čas sušenja.

#### Povezava z računal. preko USB:

Izberite **Omogoči**, da računalniku omogočite dostop do tiskalnika prek kabla USB. Ko je izbrana možnost **Onemogoči**, je tiskanje, ki ni poslano prek omrežne povezave, omejeno.

#### Časovna omejitev za vmesnik USB:

Določite, po koliko sekundah je prekinjena komunikacija z računalnikom, ki je priključen s kablom USB, ko tiskalnik prejme tiskalno opravilo iz gonilnika tiskalnika PostScript ali PCL. Če končanja

opravila ne določite jasno v gonilniku tiskalnika PostScript ali PCL, lahko povzročite neskončno komunikacijo prek povezave USB. V tem primeru tiskalnik prekine komunikacijo po preteku določenega časa. Če ne želite prekiniti komunikacije, vnesite 0 (nič).

#### **Povezane informacije**

- & ["Nalaganje papirja" na strani 78](#page-77-0)
- & ["Tiskanje s preprostimi nastavitvami" na strani 82](#page-81-0)

### **Nastavitve omrežja**

Izberite menije na nadzorni plošči, kot je opisano spodaj.

#### **Nastavitve** > **Splošne nastavitve** > **Nastavitve omrežja**

Namestitev Wi-Fi:

Določite ali spremenite nastavitve brezžičnega omrežja. Med spodnjimi možnostmi izberite način povezave in upoštevajte navodila na nadzorni plošči.

Usmerjevalnik:

Čarovnik za nastavitev Wi-Fi:

Konfigurira nastavitve za Wi-Fi z vnosom imena SSID in gesla.

Nastavitev s pritiskom na gumb (WPS):

Konfigurira nastavitve za Wi-Fi z možnostjo Nastavitev s pritiskom na gumb (WPS).

#### Druge funkcije:

❏ Namestitev kode PIN (WPS)

Konfigurira nastavitve za Wi-Fi z možnostjo Namestitev kode PIN (WPS).

❏ Samod. povezava Wi-Fi

Konfigurira nastavitve za Wi-Fi z uporabo podatkov o omrežju Wi-Fi v računalniku ali pametni napravi.

❏ Onemogoči Wi-Fi

Onemogoči Wi-Fi. Povezava z infrastrukturnimi povezavami bo prekinjena.

#### Wi-Fi Direct:

Drugi načini:

❏ iOS

Prebere kodo iz vašega iPhone, iPad, or iPod touch za povezavo z Wi-Fi Direct.

❏ Naprave z drugim OS

Konfiguriranje nastavitve za Wi-Fi Direct z vnosom imena SSID in gesla.

- (Meni) :
	- ❏ Spremeni ime omrežja

Spremeni SSID (ime omrežja) povezave Wi-Fi Direct.

❏ Zamenjaj geslo

Spremeni geslo za povezavo Wi-Fi Direct.

❏ Spremeni frekvenčni razpon

izberite frekvenčni pas za povezavo Wi-Fi Direct. Če spremenite frekvenco, prekinete povezavo s povezano napravo.

Razpoložljivost teh kanalov in uporaba izdelka na prostem prek teh kanalov se razlikuje glede na lokacijo.

<http://support.epson.net/wifi5ghz/>

❏ Onemogoči Wi-Fi Direct

Onemogoči funkcijo Wi-Fi Direct.

❏ Ponastavitev privzetih nastavitev

Obnovi nastavitve funkcije Wi-Fi Direct.

#### Nastavitev ožičenega omrežja LAN:

Vzpostavite ali spremenite omrežno povezavo, ki uporablja kabel LAN ali usmerjevalnik. Pri uporabi slednjih so povezave Wi-Fi onemogočene.

#### Stanje omrežja:

#### Stanje ožičene LAN/Wi-Fi povezave:

Prikaže podatke o omrežju tiskalnika.

#### Stanje Wi-Fi Direct:

Prikaže informacije o nastavitvi funkcije Wi-Fi Direct.

#### Natisni list o stanju:

Natisne list s stanjem omrežja.

Informacije za ethernet, Wi-Fi, Wi-Fi Direct, itd. so natisnjene na dveh ali več straneh.

#### Preverjanje povezave:

Preveri trenutno omrežno povezavo in natisne poročilo. V primeru težav s povezavo si pri odpravi pomagajte s poročilom.

#### Napredno:

#### Ime naprave:

Spremeni ime naprave v katero koli ime, ki vsebuje od 2 do 53 znakov.

#### TCP/IP:

Konfigurira nastavitve naslova IP, če je naslov IP statični.

Za samodejno konfiguracijo uporabite naslov IP, ki ga dodeli DHCP.

Za ročno nastavitev preklopite na »Ročno« in nato vnesite naslov IP, ki ga želite dodeliti.

#### Strežnik Proxy:

To možnost nastavite, če v svojem omrežnem okolju uporabljate posredniški strežnik in ga želite nastaviti tudi za tiskalnik.

Naslov IPv6:

Nastavi, ali dodelitev naslovov IPv6 omogočena ali onemogočena.

Link Speed & Duplex:

Izberite primerno ethernetno hitrost in nastavitev dupleks. Če izberete nastavitev, ki ni »Samodejno«, se prepričajte, da nastavitev ustreza nastavitvam vozlišča, ki ga uporabljate.

Preusmeri HTTP v HTTPS:

omogoči ali onemogoči preusmerjanje iz protokola HTTP v protokol HTTPS.

Onemogoči Filtriranje IPsec/IP:

onemogoči nastavitev filtriranja naslovov IPsec/IP.

Onemogoči IEEE802.1X:

onemogoči nastavitev IEEE802.1X.

Prenos prek protokola iBeacon:

Izberite, ali želite omogočiti oziroma onemogočiti funkcijo prenosa iBeacon. Če je ta funkcija omogočena, lahko tiskalnik poiščete v napravah, ki podpirajo iBeacon.

#### **Povezane informacije**

- & ["Konfiguriranje nastavitev Wi-Fi z vnašanjem imena SSID in gesla" na strani 47](#page-46-0)
- $\rightarrow$  ["Konfiguracija nastavitev omrežja Wi-Fi s potisnim gumbom \(WPS\)" na strani 47](#page-46-0)
- & ["Konfiguriranje nastavitev omrežja Wi-Fi z vnosom kode PIN \(WPS\)" na strani 48](#page-47-0)
- & ["Preverjanje stanja povezave tiskalnika z omrežjem \(poročilo o omrežni povezavi\)" na strani 143](#page-142-0)

### **Nastavitve spletnih storitev**

Izberite menije na nadzorni plošči, kot je opisano spodaj.

#### **Nastavitve** > **Splošne nastavitve** > **Nastavitve spletnih storitev**

Storitev Epson Connect:

Prikaže, ali je tiskalnik registriran in povezan s storitvijo Epson Connect.

Tiskalnik lahko v storitvi registrirate tako, da izberete **Registracija** in upoštevate navodila.

Navodila za uporabo najdete na tem spletnem mestu.

[https://www.epsonconnect.com/](HTTPS://WWW.EPSONCONNECT.COM/)

[http://www.epsonconnect.eu](http://www.epsonconnect.eu/) (samo Evropa)

Ko ste končali z registracijo, lahko spremenite naslednje nastavitve.

Prekinitev/Nadaljevanje:

Izberite, ali želite začasno ustaviti oziroma nadaljevati uporabo storitve Epson Connect.

Izbriši registracijo:

Prekliče registracijo tiskalnika v nastavitvah Epson Connect.

## **Skrbništvo sistema**

Z uporabo tega menija lahko vzdržujete izdelek kot skrbnik sistema. Prav tako vam omogoča omejevanje funkcij izdelka za posamezne uporabnike, kakor ustreza vašemu delu oziroma službenemu stilu.

Izberite menije na nadzorni plošči, kot je opisano spodaj.

#### **Nastavitve** > **Splošne nastavitve** > **Skrbništvo sistema**

#### Periodično čiščenje:

To nastavitev omogočite za redno čiščenje glave, ko je natisnjeno določeno število strani ali ko tiskalnik zazna, da je potrebno čiščenje glave. Ne izberite možnosti **Izkl.**, ampak katero koli drugo možnost, če želite ohraniti vrhunsko kakovost tiskanja. V teh pogojih izvedite **Preverite šobo tiskalne glave** in **Čiščenje tiskalne glave**.

❏ Težave pri tiskanju

❏ Če je za **Periodično čiščenje** izbrana možnost **Izkl.**

❏ Pri tiskanju v visoki kakovosti, kot so fotografije

Izkl.:

onemogoči redno čiščenje glave.

#### Po tiskanju:

po končanem tiskanju izvede redno čiščenje glave.

#### Razpored:

izvede redno čiščenje glave ob določeni uri.

Če je tiskalnik ob določenem uri izklopljen, je redno čiščenje glave izvedeno ob vklopu tiskalnika.

#### Počisti notranji pomnilnik:

Ta element se pokaže v tiskalniku, ki je združljiv s tiskalnikom PCL ali PostScript.

Izbrišite podatke notranjega pomnilnika tiskalnika, kot so prenesene pisave ali makri za tiskanje PCL.

#### Pisava,makro&del.obm.PDL:

Ta element se pokaže v tiskalniku, ki je združljiv s tiskalnikom PCL ali PostScript.

Izbrišite podatke notranjega pomnilnika tiskalnika, kot so prenesene pisave ali makri za tiskanje PCL.

#### Izbriši vsa opravila v notranji spomin:

Izbrišite podatke notranjega pomnilnika tiskalnika, kot so posli z gesli.

#### Varnostne nastavitve:

#### Skrbniške nastavitve:

#### Skrbniško geslo:

Nastavite, spremenite in počistite geslo skrbnika.

#### Nastavitev zaklepa:

izberite, ali želite zakleniti nadzorno ploščo z geslom, nastavljenim v polju **Skrbniško geslo**.

#### Šifriranje gesla:

Izberite **Vkl.** za šifriranje gesla. Če izklopite napajanje med ponovnim zagonom, lahko poškodujete podatke, nastavitve tiskalnika pa bodo ponastavljene na privzete nastavitve. V takem primeru znova nastavite geslo.

#### Preglej vnos:

izberite **Vkl.** za beleženje dnevnika nadzora.

#### Preverjanje programa ob zagonu:

izberite **Vkl.**, da preverite program tiskalnika ob zagonu.

#### Raziskava strank:

#### Pošljite podatke o uporabi:

Izberite **Potrdi**, da družbi Seiko Epson Corporation posredujete informacije o uporabi izdelka, kot je število tiskanj.

#### Država/območje:

Izberite državo ali regijo, v kateri uporabljate tiskalnik.

#### Ponastavitev privzetih nastavitev:

#### Nastavitve omrežja:

ponastavi nastavitve omrežja na privzete nastavitve.

#### Vse razen Nastavitve omrežja:

Ponastavi vse nastavitve, razen nastavitev omrežja, na privzete nastavitve.

#### Vse nastavitve:

počisti vse osebne podatke, shranjene v pomnilniku tiskalnika, in ponastavi vse nastavitve na privzete nastavitve.

#### Posodobitev vdelane programske opreme.:

Pridobite lahko podatke o vdelani programski opremi, kot so trenutna različica in podatki o razpoložljivih posodobitvah.

#### Posodobi:

samodejno posodobi vdelano programsko opremo.

Samodejna posodobitev vdelane programske opreme:

Samodejna posodobitev vdelane programske opreme:

Izberite **Vkl.**, če želite posodobiti vdelano programsko opremo in nastaviti dan v tednu/ začetni čas za posodobitev.

Dan:

izberite dan v tednu, ko želite posodobiti vdelano programsko opremo.

Čas:

nastavite uro za začetek posodobitve vdelane programske opreme.

#### Obvestilo:

izberite **Vkl.**, če želite na začetnem zaslonu prikazati ikono za posodobitev vdelane programske opreme.

#### Različica vdelane programske opreme:

prikaže različico vdelane programske opreme.

## **Števec natisnjenih kopij**

Izberite menije na nadzorni plošči, kot je opisano spodaj.

#### **Nastavitve** > **Števec natisnjenih kopij**

Prikaže skupno število iztisov, črno-belih iztisov in barvnih iztisov od časa, ko ste kupili tiskalnik. Če želite natisniti rezultat, izberite **Natisni stran**. Na listu Poročilo o uporabi si lahko ogledate tudi število strani, natisnjenih iz drugih funkcij.

### **Stanje vira**

Izberite meni na nadzorni plošči, kot je opisano spodaj.

#### **Nastavitve** > **Stanje vira**

Prikaže približno raven količine črnila in življenjsko dobo vzdrževalnega zaboja.

Če je prikazana oznaka , bo črnila kmalu zmanjkalo ali pa je vzdrževalna škatlica skoraj polna. Če je prikazana oznaka **X**, morate zamenjati element, saj je zmanjkalo črnila ali pa je vzdrževalna škatlica polna.

#### **Povezane informacije**

& ["Treba je zamenjati enote za dovajanje črnila" na strani 171](#page-170-0)

### **Vzdržev.**

Izberite menije na nadzorni plošči, kot je opisano spodaj.

#### **Nastavitve** > **Vzdržev.**

#### Prilagajanje kakovosti tiskanja:

To funkcijo izberite, če pride do kakršnih koli težav z natisnjenimi dokumenti. Preverite lahko, ali so šobe zamašene, po potrebi očistite tiskalno glavo, in nato prilagodite nekatera merila za izboljšanje kakovosti tiskanja.

#### Preverite šobo tiskalne glave:

To funkcijo izberite, če želite preveriti, ali so šobe tiskalne glave zamašene. Tiskalnik natisne vzorec za preverjanje šob.

#### Čiščenje tiskalne glave:

To funkcijo izberite, če želite očistiti zamašene šobe tiskalne glave.

#### Poravnava tiskalne glave:

#### Poravnava ravnih črt:

To funkcijo izberite za poravnavo navpičnih črt.

#### Vodoravna poravnava:

To funkcijo izberite, če se na natisih redno pojavljajo vodoravni pasovi.

#### Navodila za čiščenje:

To funkcijo izberite, če so na notranjih valjih madeži črnila. Tiskalnik podaja papir za čiščenje notranjih valjev.

#### Informacije o pobiralnem valju:

to funkcijo izberite, če želite preveriti življenjsko dobo pobiralnega valja v kaseti za papir. Števec pobiralnega valja lahko tudi ponastavite.

#### **Povezane informacije**

& ["Preverjanje in čiščenje tiskalne glave" na strani 130](#page-129-0)

## **Jezik/Language**

Izberite menije na nadzorni plošči, kot je opisano spodaj.

#### **Nastavitve** > **Jezik/Language**

Izberite jezik zaslona LCD.

### **Stanje tiskalnika/tiskanje**

Izberite menije na nadzorni plošči, kot je opisano spodaj.

#### **Nastavitve** > **Stanje tiskalnika/tiskanje**

<span id="page-209-0"></span>Poročilo o stanju tiskanja:

Poročilo o konfiguraciji:

Tiskanje listov z informacijami o trenutnem stanju tiskalnika in njegovih nastavitvah.

Poročilo o stanju črnila:

Tiskanje listov z informacijami o stanju potrošnih delov.

Poročilo o uporabi:

Tiskanje listov z informacijami o zgodovini uporabe tiskalnika.

Seznam pisav PS:

Tiskanje seznama pisav, ki so na voljo za tiskalnik PostScript.

Seznam pisav PCL:

Natisnite seznam pisav, ki so na voljo za tiskanje PCL.

Omrežje:

Prikaže trenutne nastavitve omrežja. Natisnete lahko tudi list s stanjem.

### **Stanje preverjanja pristnosti naprave**

Izberite menije na nadzorni plošči, kot je opisano spodaj.

**Nastavitve** > **Stanje preverjanja pristnosti naprave**

Prikaže stanje naprave za preverjanje pristnosti.

## **Informacije o Epson Open Platform**

Izberite menije na nadzorni plošči, kot je opisano spodaj.

#### **Nastavitve** > **Informacije o Epson Open Platform**

Prikaže stanje odprte platforme Epson.

## **Tehnični podatki izdelkov**

## **Tehnični podatki tiskalnika**

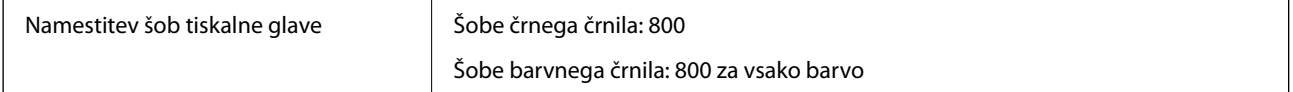

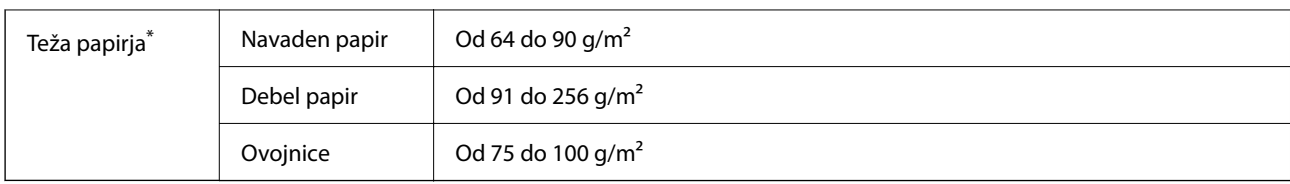

\* Tudi če je debelina papirja v navedenem razponu, papir morda ne bo podajan v tiskalnik ali pa bo kakovost tiskanja slabša, kar je odvisno od lastnosti in kakovosti papirja.

### **Območje za tisk**

#### *Območje za tisk posameznih listov*

Kakovost tiska v osenčenih območjih lahko zaradi mehanizma tiskalnika upade.

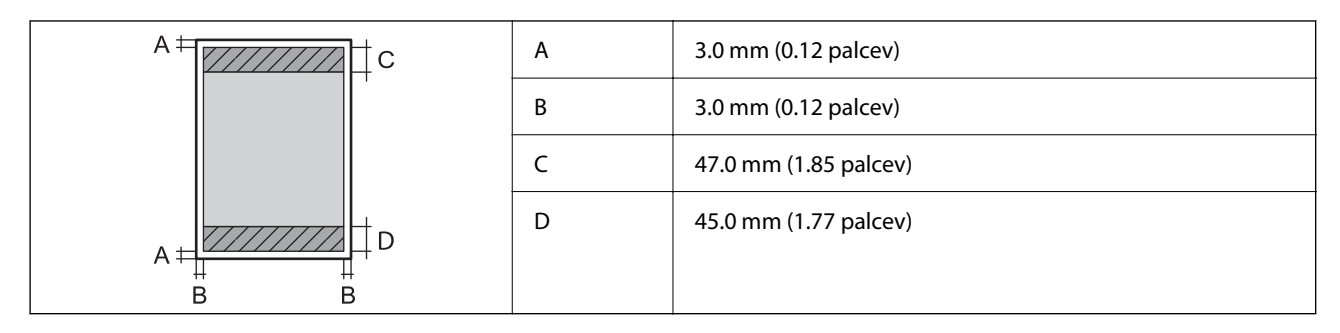

#### *Območje za tisk pisemskih ovojnic*

Kakovost tiska v osenčenih območjih lahko zaradi mehanizma tiskalnika upade.

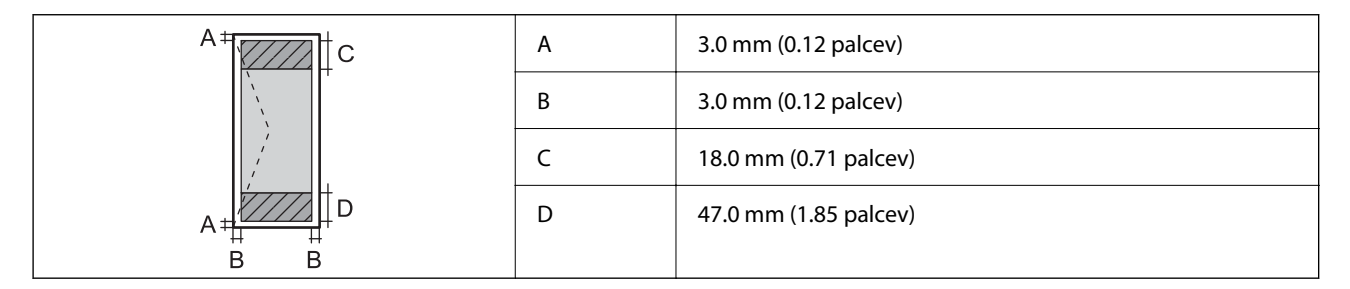

## **Uporaba vrat za tiskalnik**

Tiskalnik podpira ta vrata. Ta vrata naj bodo na voljo, da bo skrbnik omrežja lahko po potrebi dostopal do njih.

#### **Kadar je pošiljatelj (odjemalec) tiskalnik**

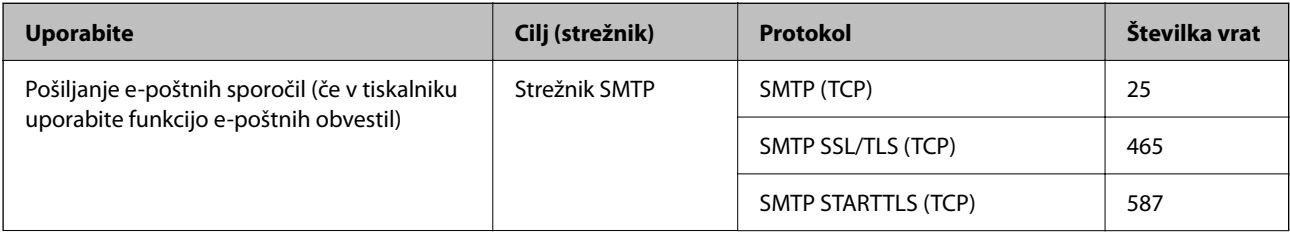

<span id="page-211-0"></span>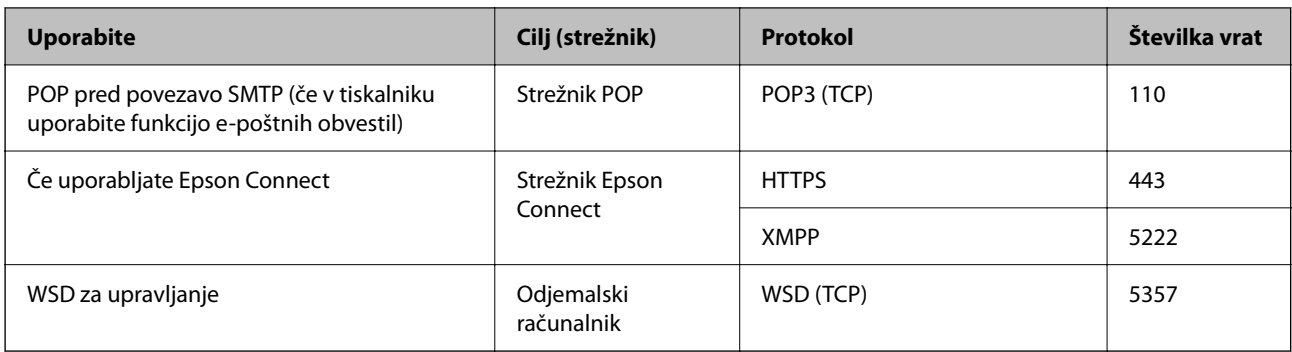

#### **Kadar je pošiljatelj (odjemalec) odjemalski računalnik**

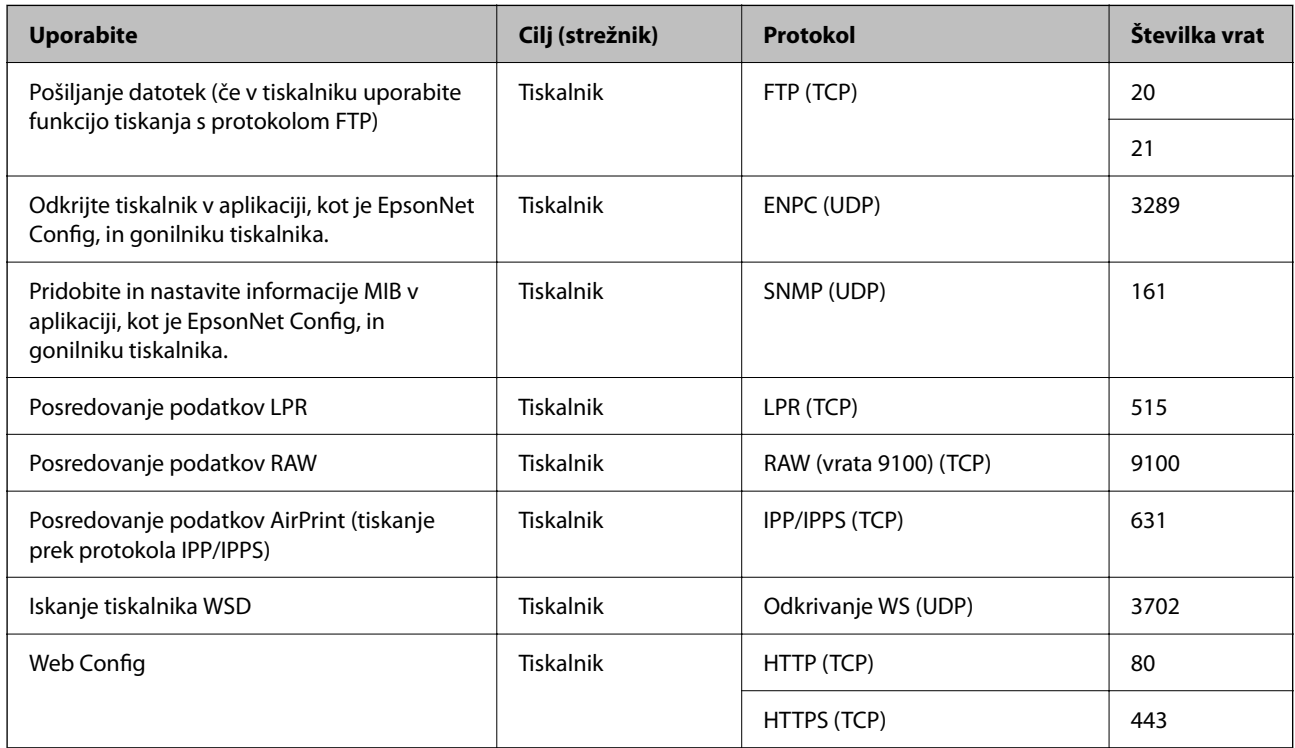

## **Specifikacije vmesnikov**

Za računalnik Hi-Speed USB<sup>\*</sup>

\* Kabli USB 3.0 niso podprti.

## **Tehnični podatki omrežja**

### **Tehnični podatki povezave Wi-Fi**

V spodnji tabeli so navedeni tehnični podatki povezave Wi-Fi.

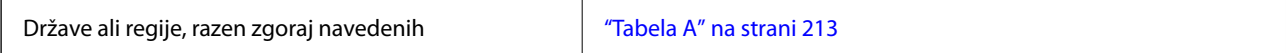

<span id="page-212-0"></span>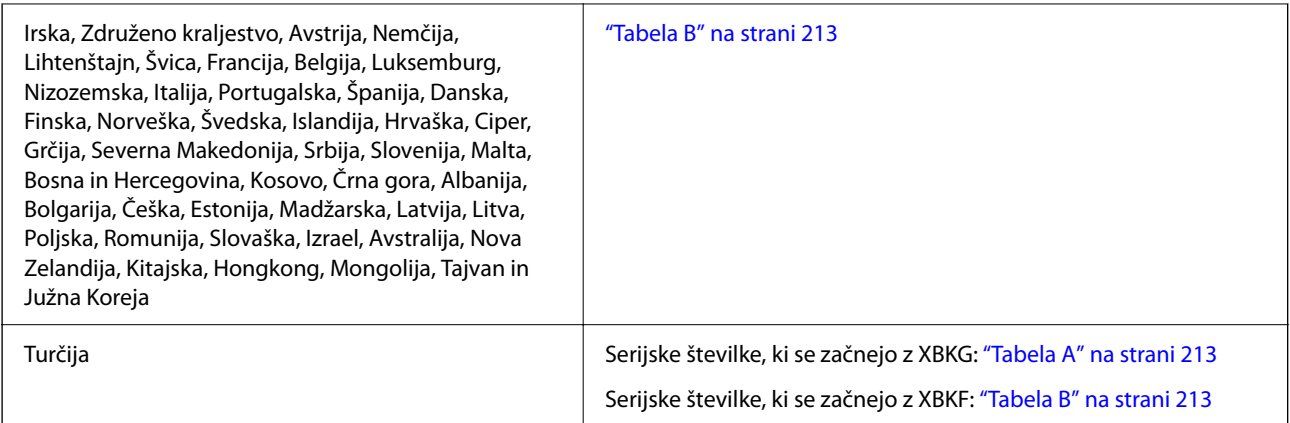

### *Tabela A*

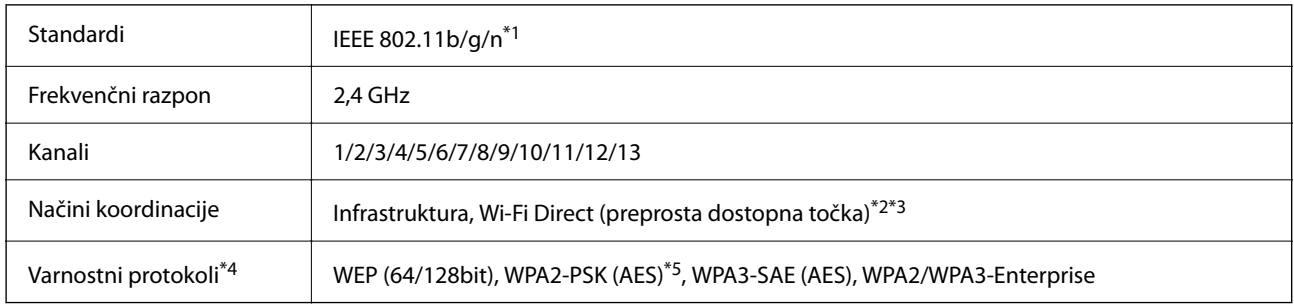

- \*1 Na voljo samo za HT20.
- \*2 Ni podprto za standard IEEE 802.11b.
- \*3 Infrastrukturni način in način Wi-Fi Direct ali ethernetno povezavo lahko uporabljate hkrati.
- \*4 Wi-Fi Direct podpira samo WPA2-PSK (AES).
- \*5 Skladno s standardi WPA2 s podporo za WPA/WPA2 Personal.

#### *Tabela B*

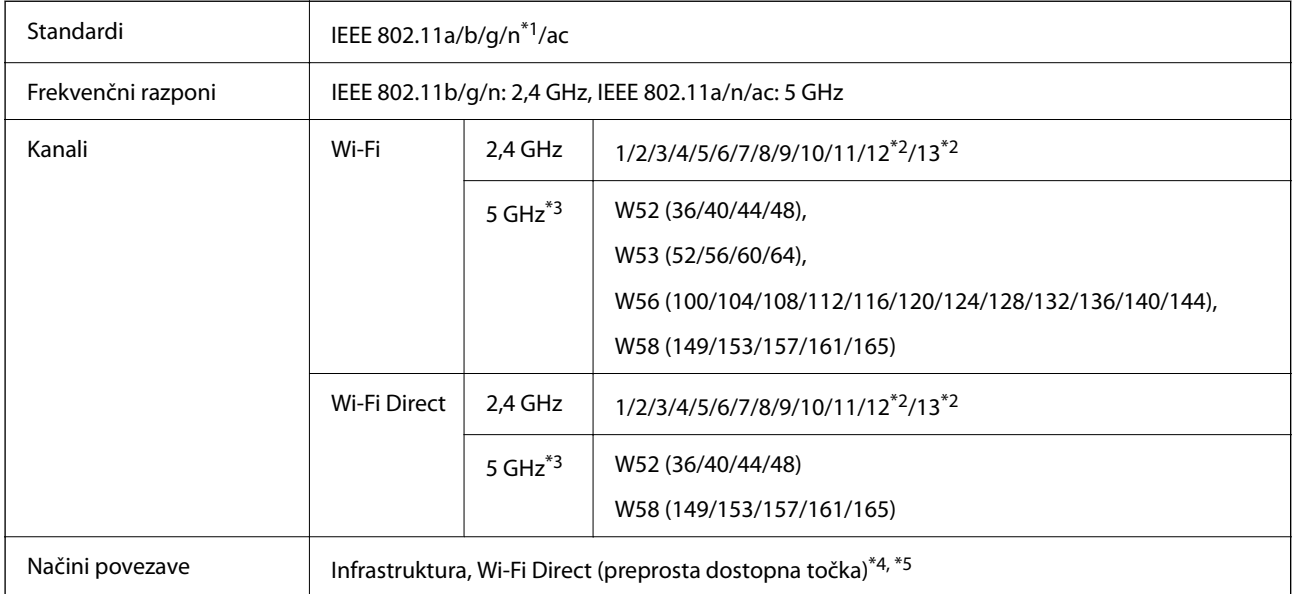

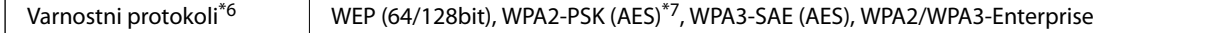

- \*1 Na voljo samo za HT20.
- \*2 Ni na voljo v Tajvanu.

 $\sqrt{ }$ 

\*3 Razpoložljivost teh kanalov in uporaba izdelkov prek teh kanalov se razlikuje glede na lokacijo. Več informacij najdete na tem spletnem mestu.

<http://support.epson.net/wifi5ghz/>

- \*4 Ni podprto za standard IEEE 802.11b.
- \*5 Infrastrukturni način in način Wi-Fi Direct ali ethernetno povezavo lahko uporabljate hkrati.
- \*6 Wi-Fi Direct podpira samo WPA2-PSK (AES).
- \*7 Skladno s standardi WPA2 s podporo za WPA/WPA2 Personal.

┓

### **Tehnični podatki etherneta**

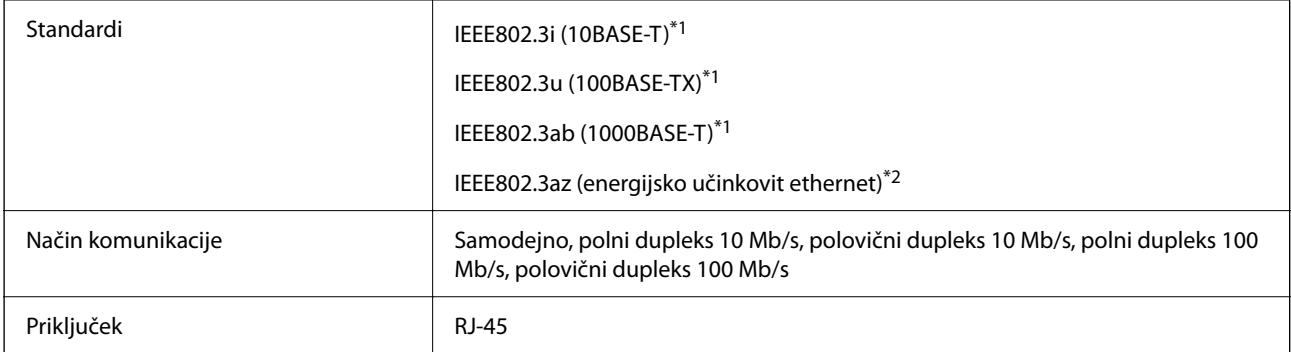

- \*1 Uporabite kabel STP (oklopljena parica) kategorije 5e ali višje, da zagotovite zaščito pred radijskimi motnjami.
- \*2 Povezana naprava mora biti skladna s standardi IEEE802.3az.

## **Omrežne funkcije in IPv4/IPv6**

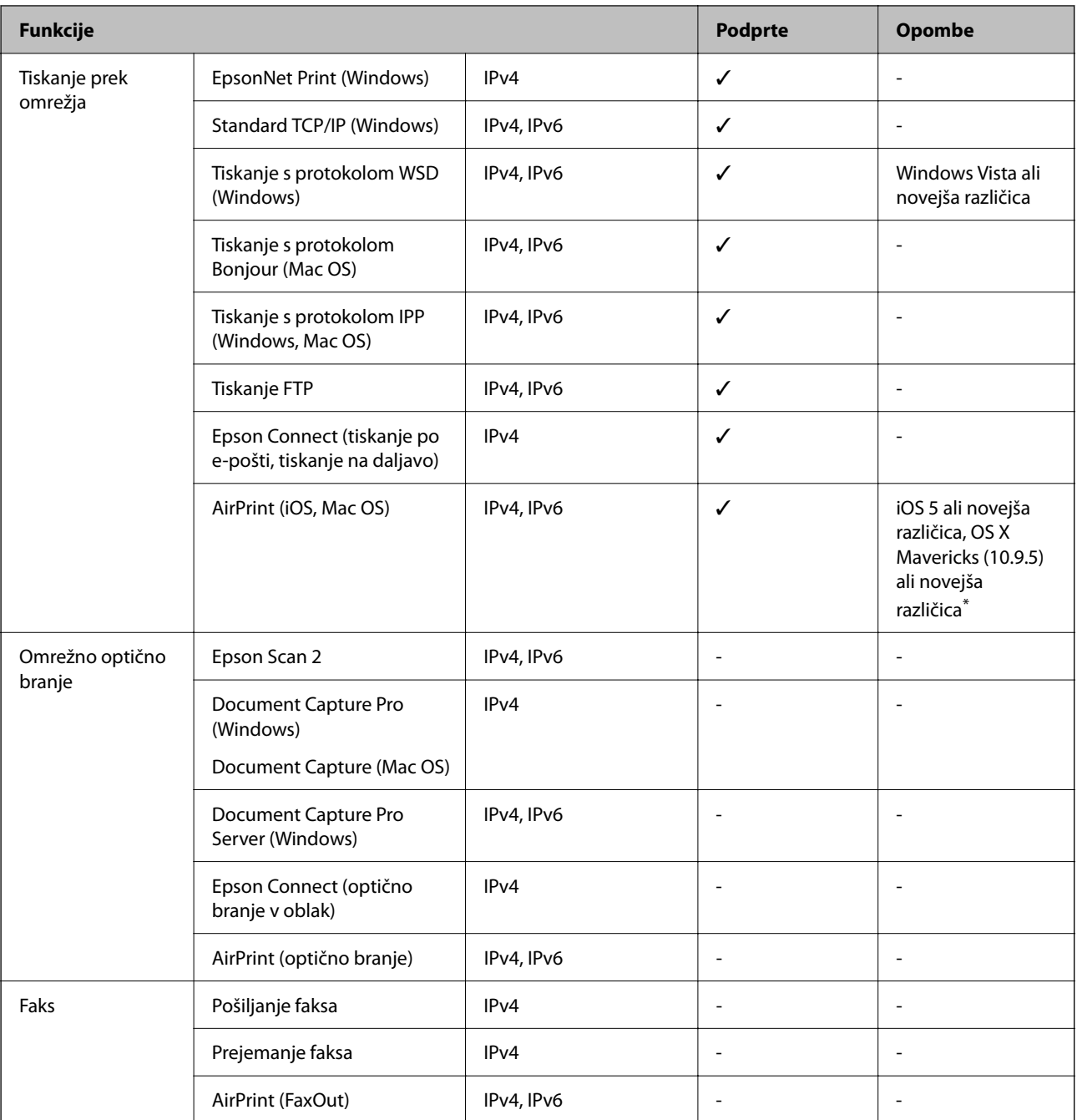

\* Priporočamo, da uporabite najnovejšo različico sistema iOS ali Mac OS.

### **Varnostni protokol**

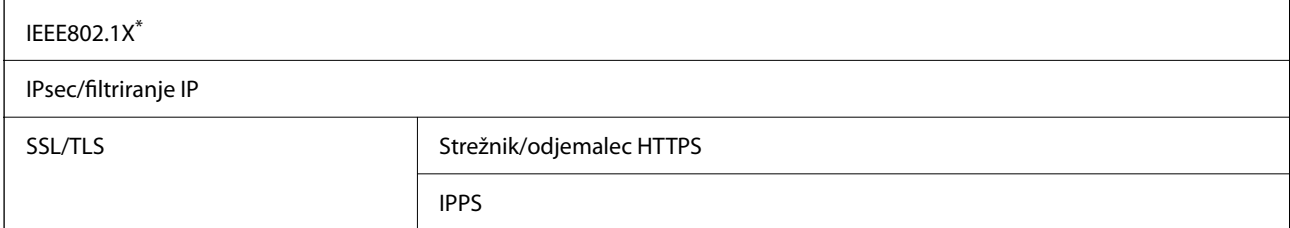

SMTPS (STARTTLS, SSL/TLS)

SNMPv3

\* Za povezavo morate uporabiti napravo, ki je skladna s standardi IEEE802.1X.

## **Združljivost z gonilnikom PostScript stopnje 3**

Gonilnik PostScript, ki se uporablja s tem tiskalnikom, je združljiv z gonilnikom PostScript stopnje 3.

## **Podprte storitve tretjih oseb**

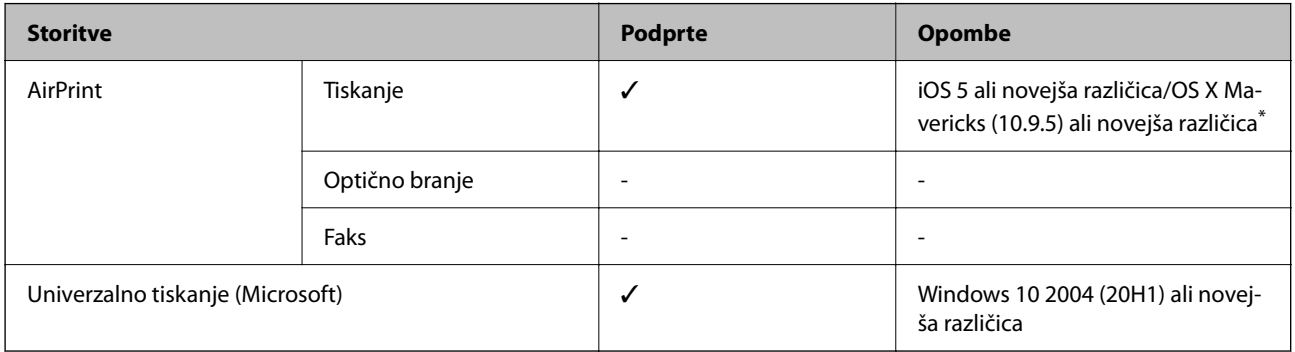

\* Priporočamo, da uporabite najnovejšo različico sistema iOS ali Mac OS.

### **Mere**

#### **Mere\*1**

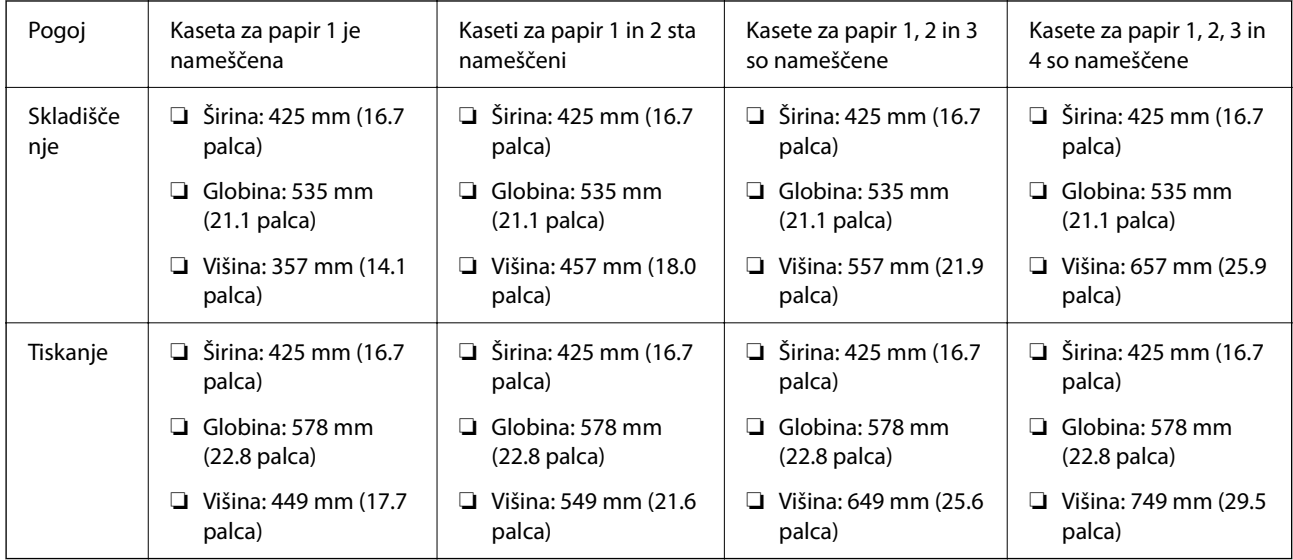
#### **Teža\*1, \*2**

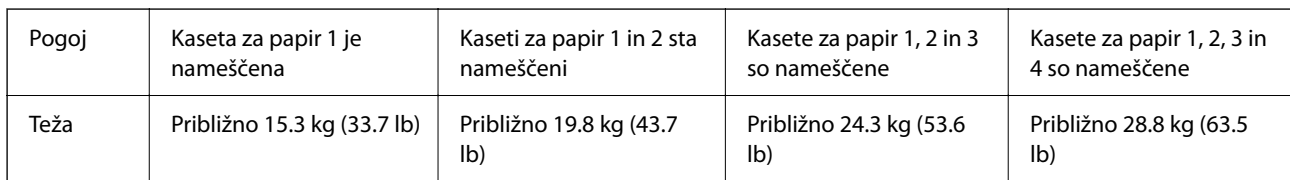

\*1 Z izhodnim pladnjem.

\*2 Brez enot za dovajanje črnila in napajalnega kabla.

# **Električni tehnični podatki**

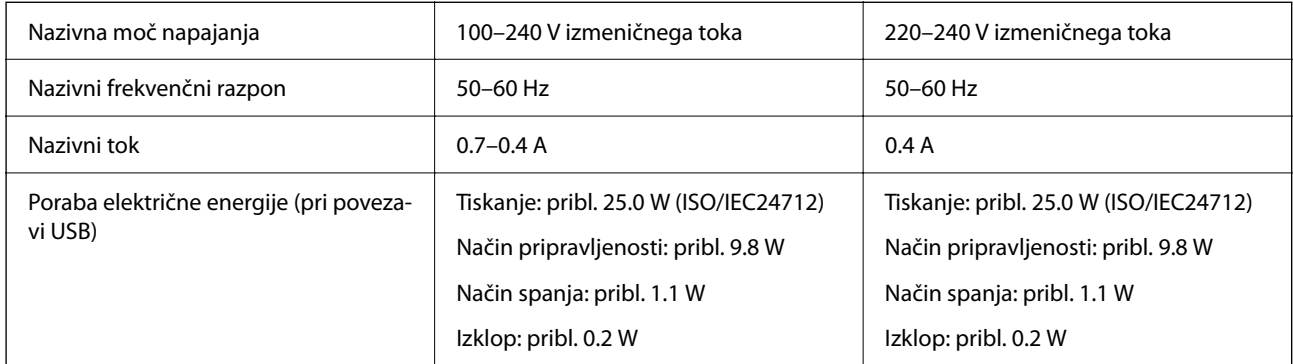

#### *Opomba:*

- ❏ *Preverite napetost tiskalnika na oznaki na tiskalniku.*
- ❏ *Evropski uporabniki preverite podatke o porabi električne energije na naslednjem spletnem mestu. <http://www.epson.eu/energy-consumption>*

# **Specifikacije delovnega okolja**

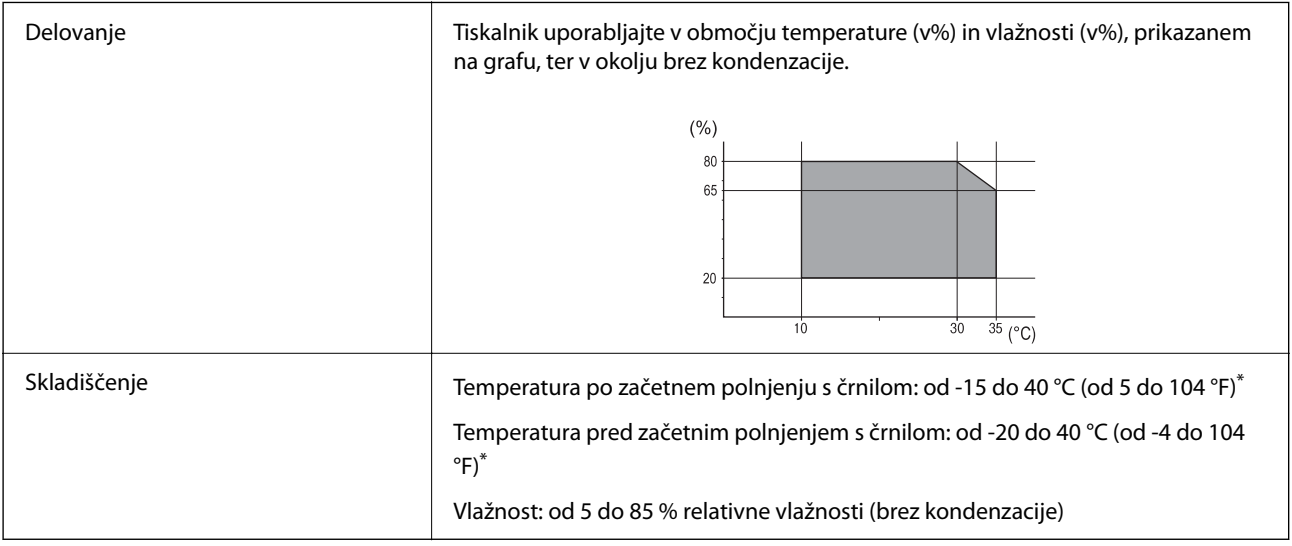

\* Shranite lahko en mesec pri 40°C (104°F).

### **Okoljske specifikacije za Enote za dovajanje črnila**

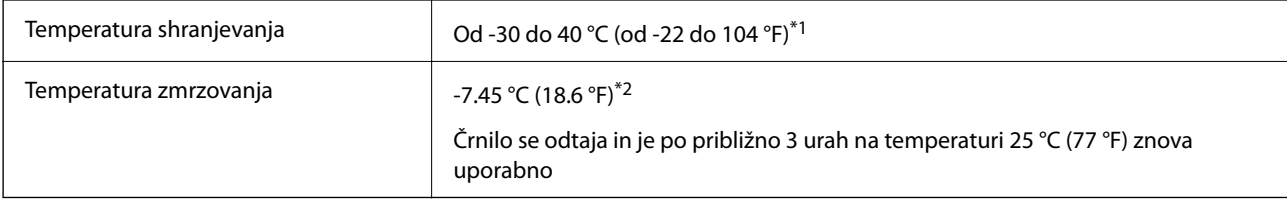

- \*1 Shranjujete ga lahko mesec dni pri 40 °C (104 °F).
- \*2 To je odvisno od barve. Črnilo lahko zmrzne zlasti pri temperaturi 0 °C ali nižji.

### **Mesto in prostor namestitve**

Če želite zagotoviti varno uporabo, tiskalnik postavite na mesto, ki ustreza tem pogojem.

- ❏ Ravna, stabilna površina, ki vzdrži težo tiskalnika
- ❏ Mesta, ki ne ovirajo in ne pokrivajo prezračevalnih rež in odprtin na tiskalniku
- ❏ Mesta, kjer lahko enostavno naložite in odstranite papir
- ❏ Mesta, ki ustrezajo zahtevam »Okoljskih specifikacij« tega priročnika

#### **Pomembno:**

*Tiskalnika ne postavite na ta mesta, kajti v nasprotnem primeru lahko pride do okvare.*

- ❏ *Mesto, izpostavljeno neposredni sončni svetlobi*
- ❏ *Mesto, izpostavljeno hitrim temperaturnim spremembam in vlažnosti*
- ❏ *Mesto, izpostavljeno požaru*
- ❏ *Mesto, izpostavljeno škodljivim snovem*
- ❏ *Mesto, izpostavljeno udarom ali vibracijam*
- ❏ *Mesto v bližini televizorja ali radijskega sprejemnika*
- ❏ *Mesto, ki je umazano ali prašno*
- ❏ *Mesto v bližini vode*
- ❏ *Mesto v bližini klimatske ali ogrevalne naprave*
- ❏ *Mesto v bližini razvlaževalnika*

Uporabite antistatično preprogo, da preprečite ustvarjanje statike na mestih, ki so podvržena tvorjenju statične elektrike.

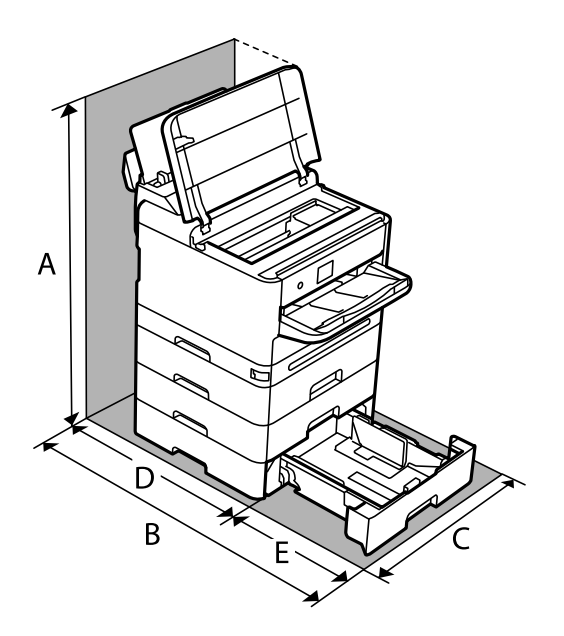

Poskrbite, da je v bližini tiskalnika dovolj prostora za postavitev in pravilno delovanje tiskalnika.

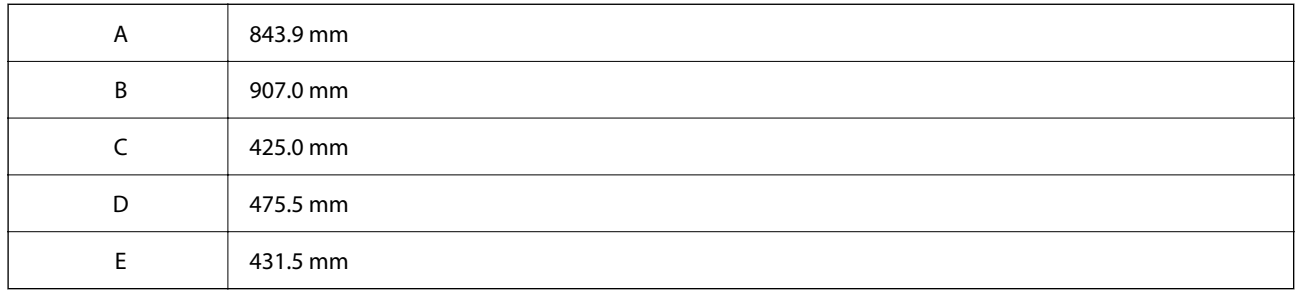

### **Sistemske zahteve**

❏ Windows

Windows 7, Windows 8/8.1, Windows 10, Windows 11 ali novejša različica

Windows Server 2008 ali novejša različica

❏ Mac OS

Mac OS X 10.9.5 ali novejša različica macOS 11 ali novejša različica

❏ Chrome OS

Chrome OS 89 ali novejša različica

#### *Opomba:*

*Podpira samo standardne funkcije operacijskega sistema.*

# <span id="page-219-0"></span>**Tehnični podatki pisav**

# **Razpoložljive pisave za PostScript**

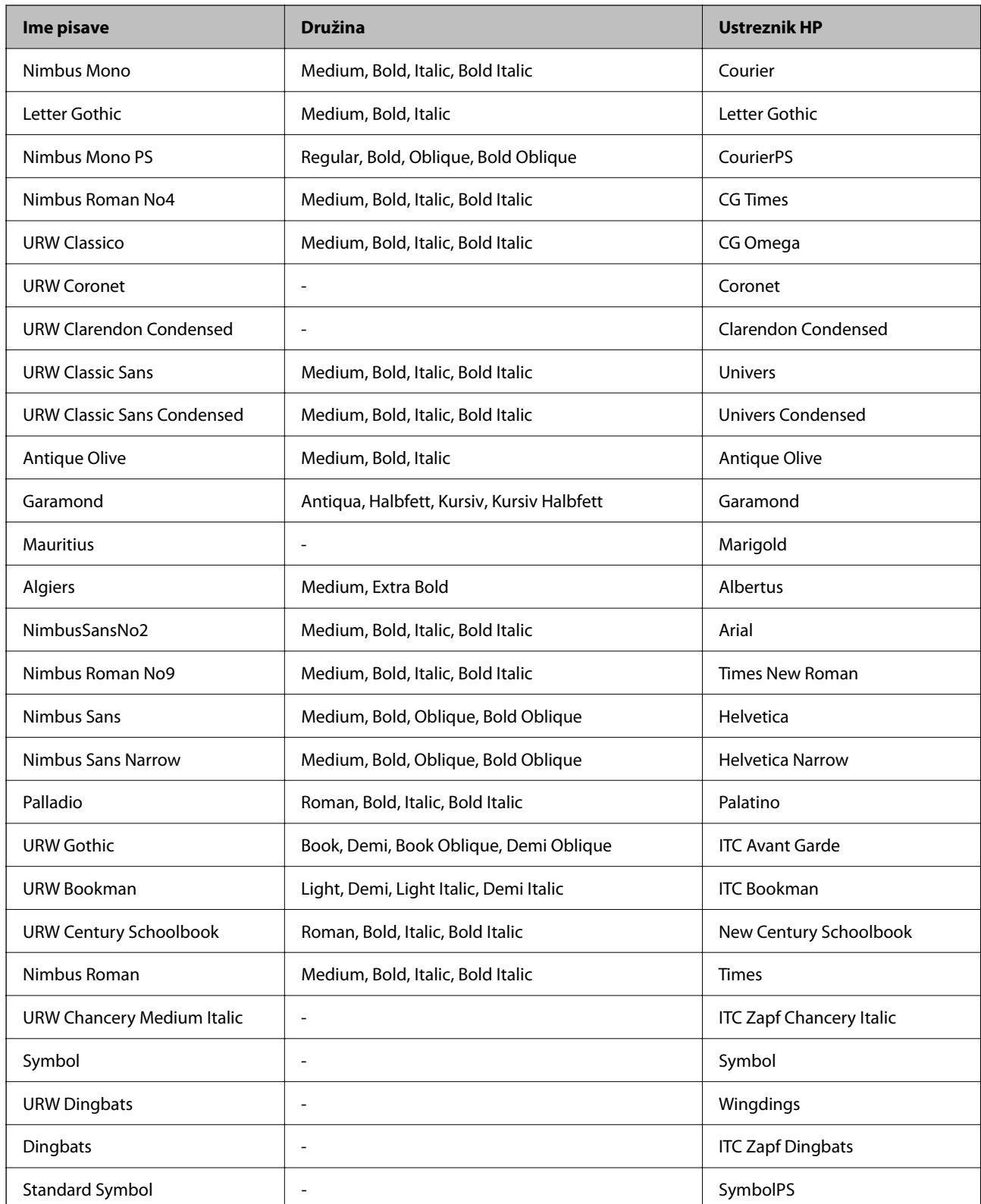

# **Razpoložljive pisave za PCL (URW)**

#### **Pisava z nastavljivo velikostjo**

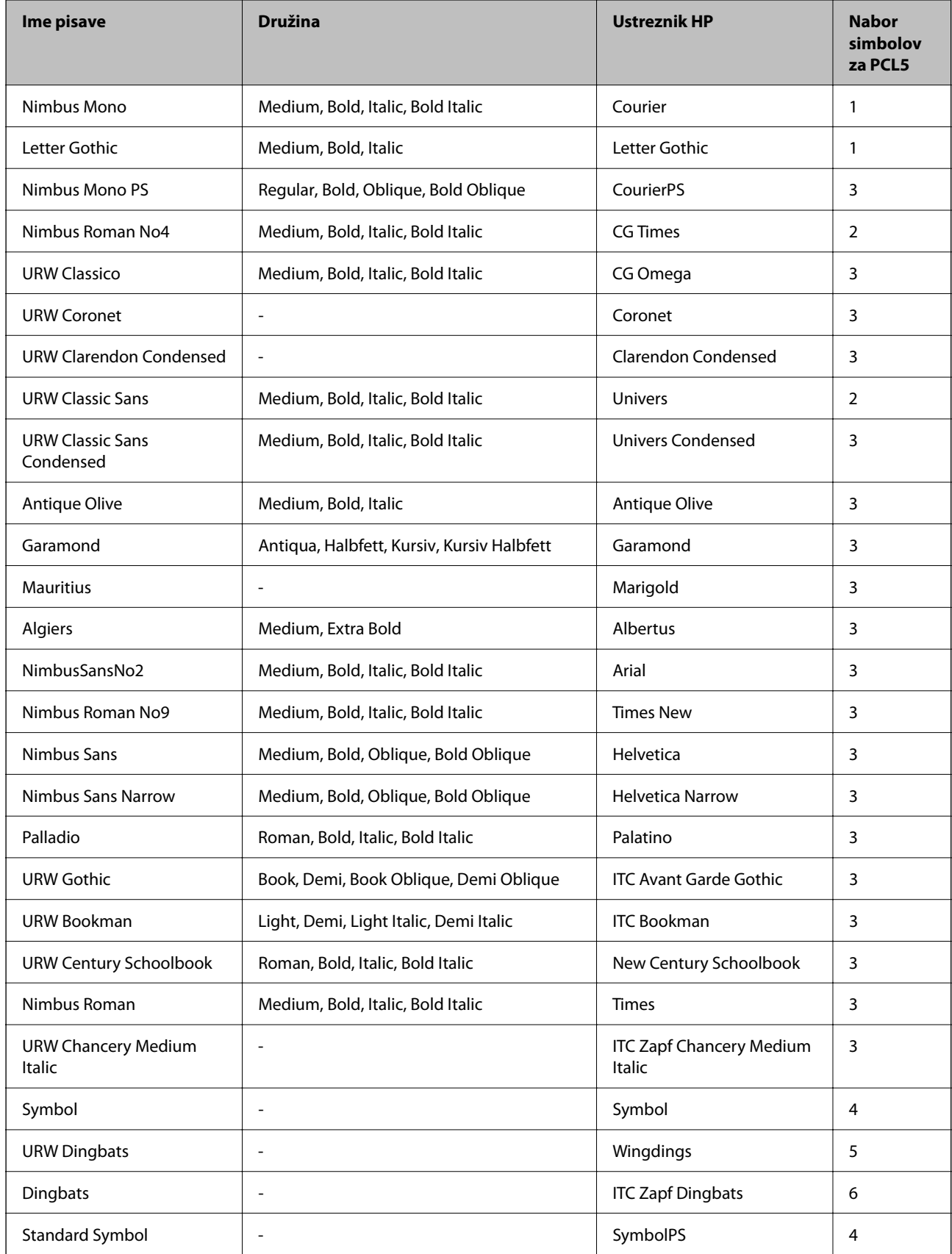

<span id="page-221-0"></span>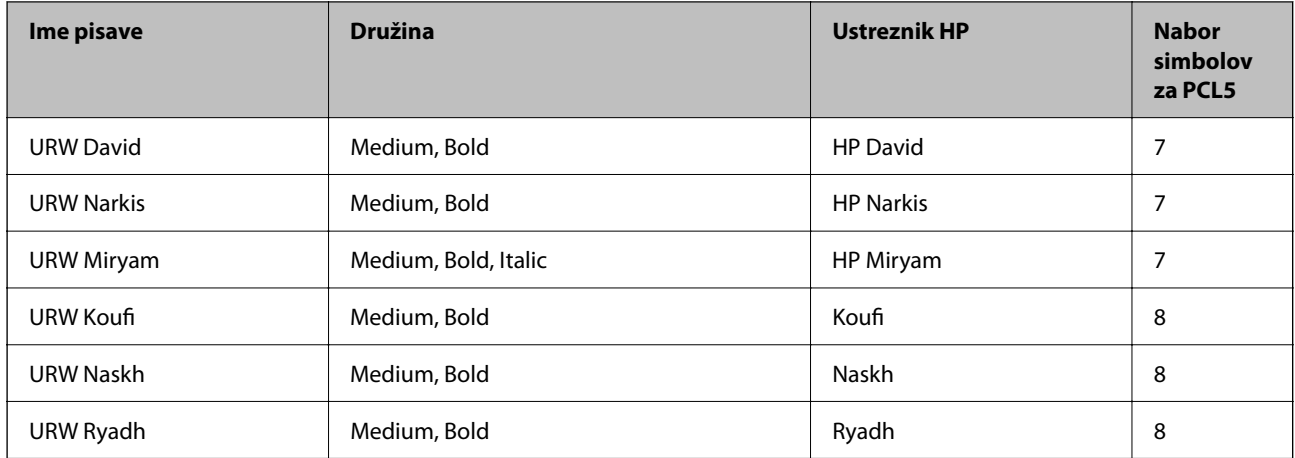

#### **Pisave z bitnimi slikami**

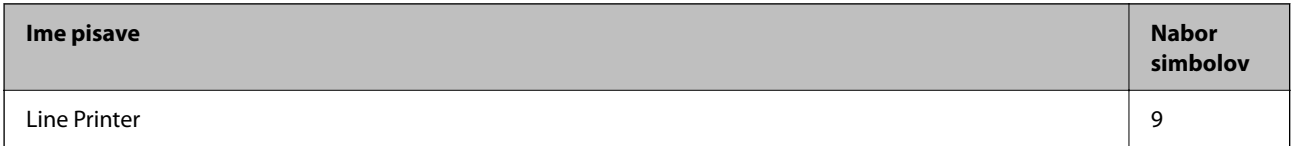

#### **Optično prepoznavanje znakov/pisava črtne kode z bitnimi slikami (samo za PCL5)**

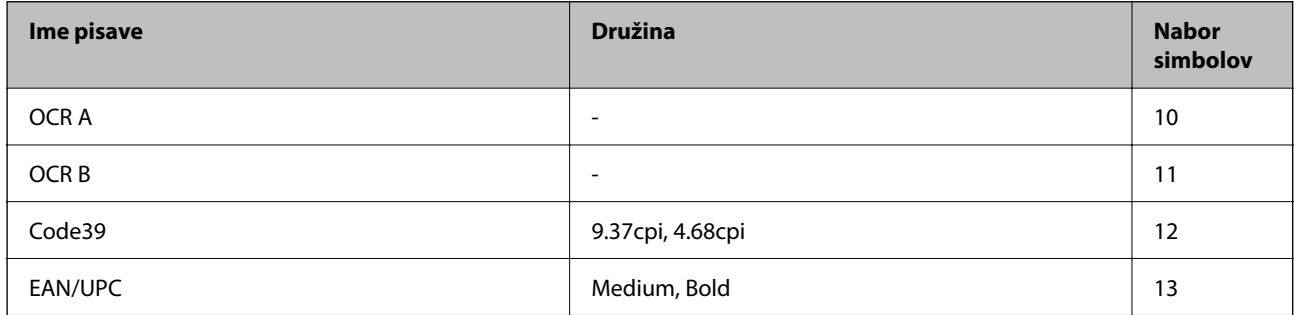

#### *Opomba:*

*Odvisno od gostote tiskanja ali kakovosti ali barve papirja, pisave OCR A, OCR B, Code39 in EAN/UPC morda ne bodo čitljive. Natisnite vzorec in se pred tiskanjem večjih količin prepričajte, da so pisave čitljive.*

### **Seznam naborov simbolov**

Tiskalnik lahko dostopa do različnih naborov simbolov. Številni nabori simbolov se razlikujejo samo po specifikacijah mednarodnih znakov, značilnih za posamezni jezik.

Ko se odločate za pisave, upoštevajte tudi, kateri nabor simbolov lahko uporabite s pisavo.

#### *Opomba:*

*Večina programske opreme samodejno obdeluje pisave in simbole, zato vam nastavitev tiskalnika verjetno nikoli ne bo treba prilagoditi. Toda če samo pišete programe za nadzor tiskalnika ali če uporabljate starejšo programsko opremo, ki ne more nadzorovati pisav, najdete v naslednjih razdelkih podrobnosti o naborih simbolov.*

### **Seznam nabora simbolov za PCL 5**

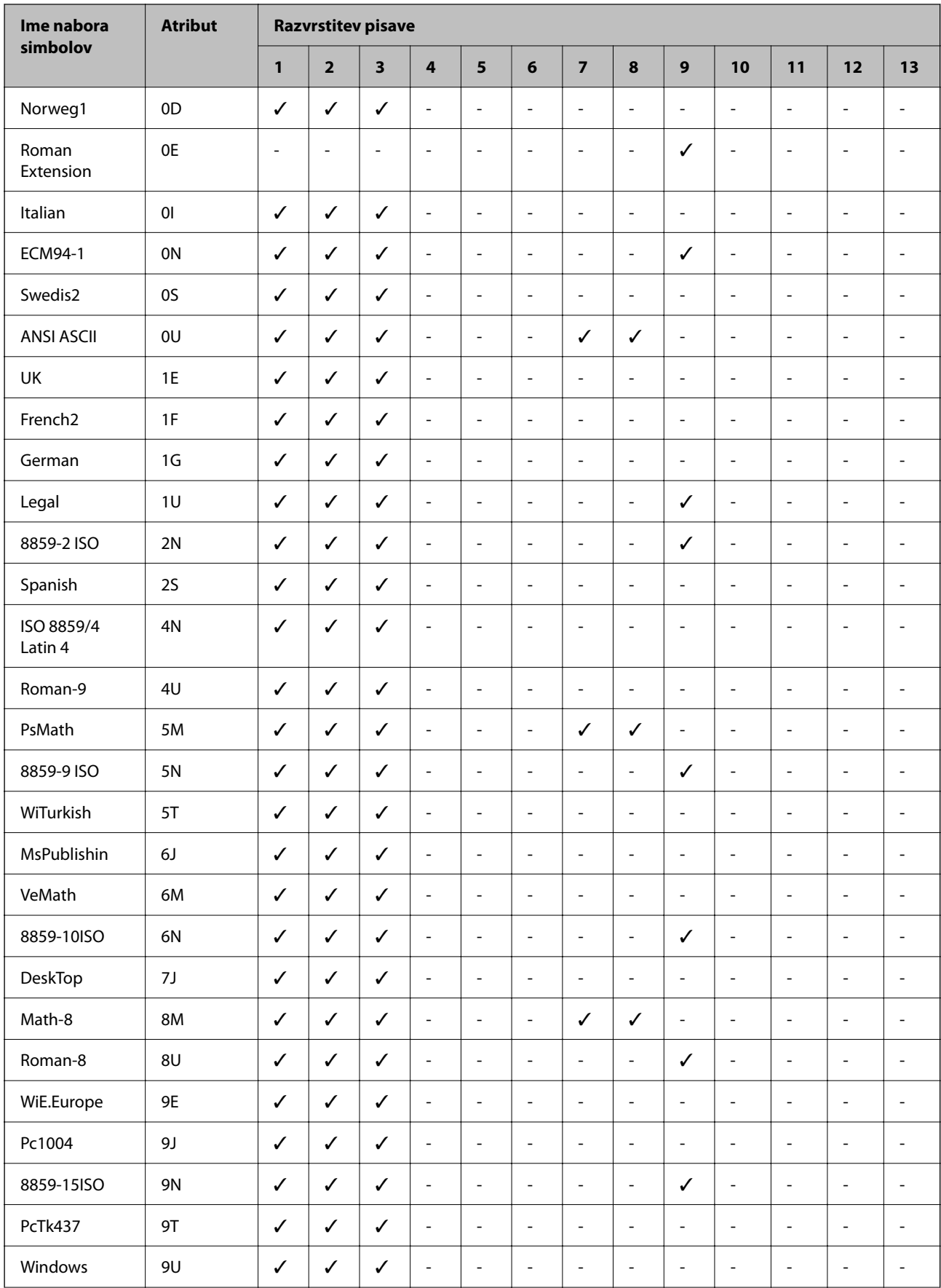

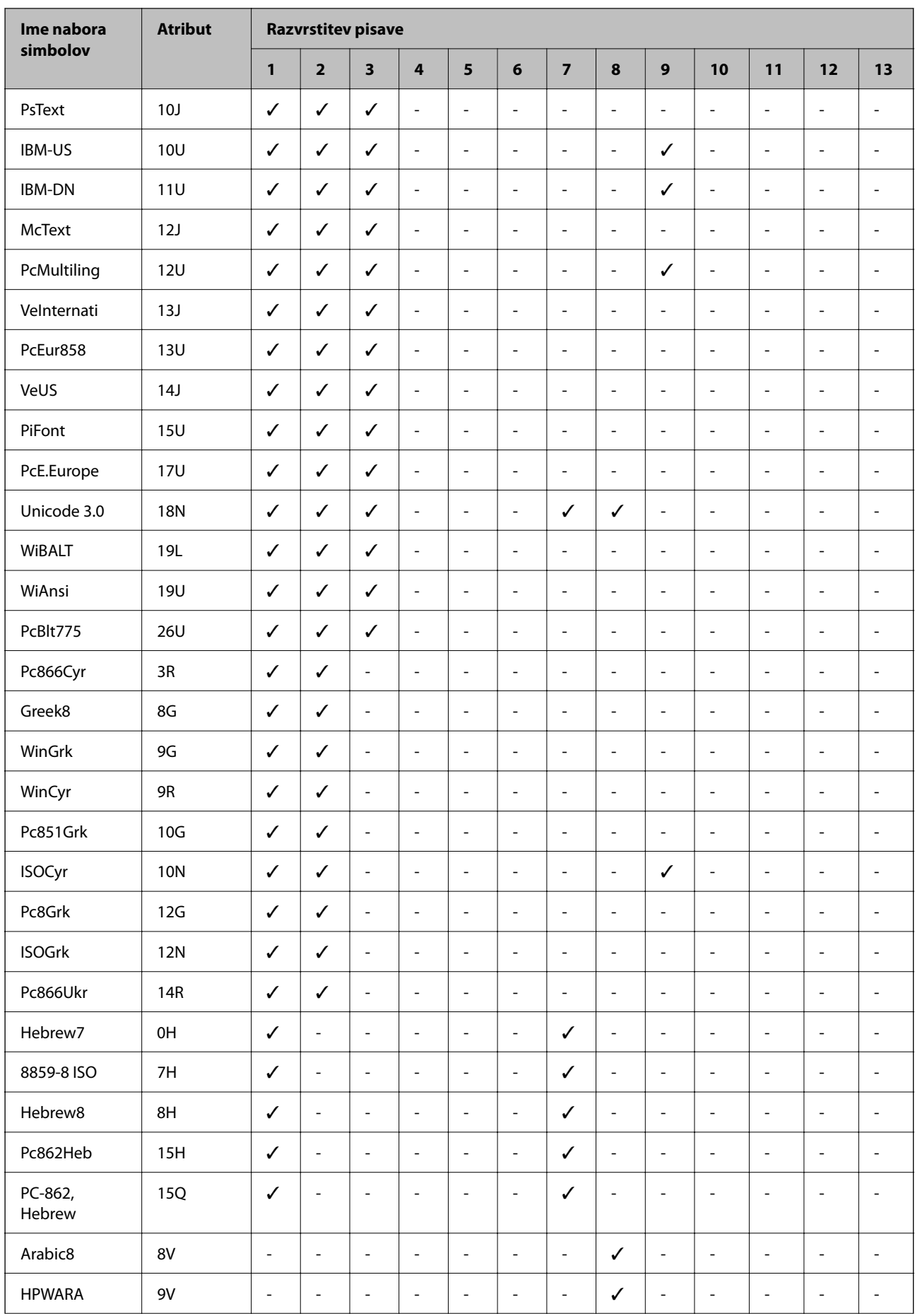

<span id="page-224-0"></span>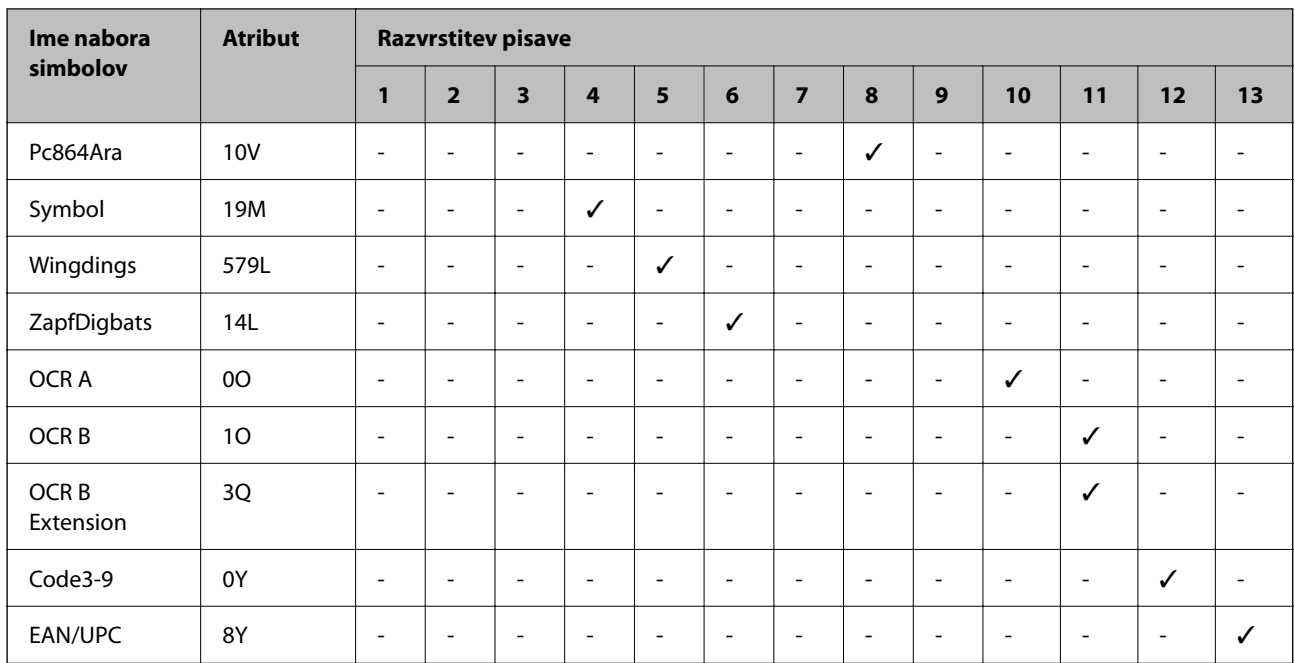

# **Informacije pravnega značaja**

### **Standardi in odobritve**

### **Standardi in odobritve za ameriški model**

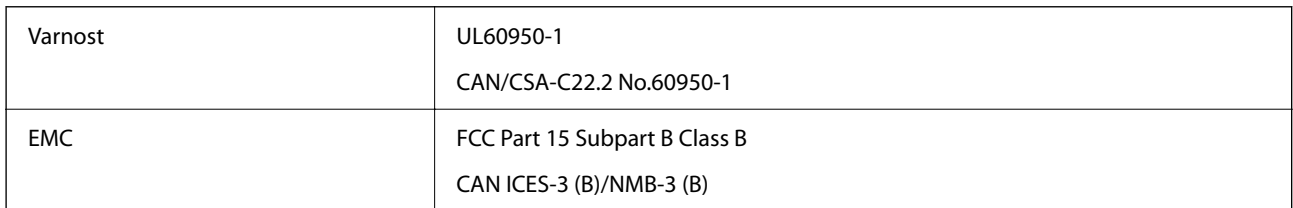

Ta oprema vsebuje ta brezžični modul.

Proizvajalec: Seiko Epson Corporation

Vrsta: J26H005

Ta izdelek je skladen s pravili 15. dela pravilnika FCC in delom RSS pravil IC. Družba Epson ne more prevzeti odgovornosti za neizpolnjevanje zahtev v zvezi z varnostjo, ki je posledica sprememb izdelka na način, ki ga družba Epson ni priporočila. Med delovanjem morata biti izpolnjena naslednja pogoja: (1) ta naprava ne sme povzročati škodljivih motenj in (2) ta naprava mora sprejemati vsakršne motnje, vključno s tistimi, ki lahko povzročijo njeno slabo delovanje.

Ta naprava je namenjena uporabi v prostorih, po možnosti ne v bližini oken, s čimer je dosežena največja raven zaščite pred radijskim motenjem licenciranih naprav. Opremo (ali njeno oddajno anteno), ki je nameščena na prostem, je treba licencirati.

Ta oprema je skladna z omejitvami izpostavljenosti sevanju FCC/IC, ki so opredeljene za nenadzorovano okolje, ter izpolnjuje smernice agencije FCC glede izpostavljenosti radijskim frekvencam (RF) v dodatku C do OET65 in RSS v pravilih glede izpostavljenosti radijskim frekvencam (RF) IC. Ta oprema mora biti vgrajena in uporabljana

tako, da je oddajnik sevanja oddaljen najmanj 7,9 palca (20 cm) ali več od človeškega telesa (razen okončin, torej rok, zapestij, nog in gležnjev).

### **Standardi in odobritve za evropski model**

Za uporabnike v Evropi

Seiko Epson Corporation izjavlja, da je tati model z radijsko opremo skladen z Direktivo 2014/53/EU. Celotno besedilo EU-izjave o skladnosti je na voljo na tem spletnem mestu.

#### <http://www.epson.eu/conformity>

B651E

Samo za uporabo na Irskem, v Združenem kraljestvu, Avstriji, Nemčiji, Lihtenštajnu, Švici, Franciji, Belgiji, Luksemburgu, na Nizozemskem, v Italiji, na Portugalskem, v Španiji, na Danskem, Finskem, Norveškem, Švedskem, v Islandiji, na Hrvaškem, Cipru, v Grčiji, Sloveniji, na Malti, v Bolgariji, na Češkem, v Estoniji, na Madžarskem, v Latviji, Litvi, na Poljskem, v Romuniji in na Slovaškem.

Družba Epson ne more prevzeti odgovornosti za neizpolnjevanje zahtev v zvezi z varnostjo, ki je posledica sprememb izdelkov na način, ki ga družba Epson ni priporočila.

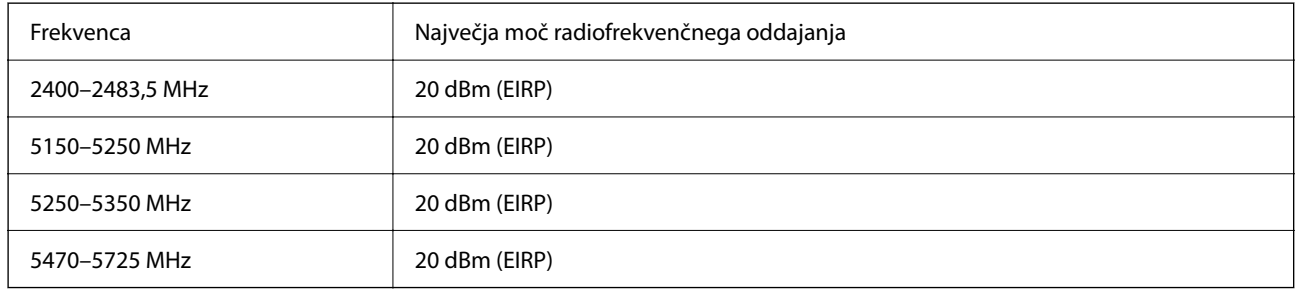

# $C \in$

### **Standardi in odobritve za avstralski model**

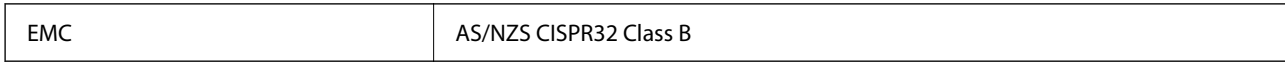

Družba Epson izjavlja, da so naslednji modeli opreme skladni z osnovnimi zahtevami in drugimi ustreznimi določili standarda AS/NZS4268:

B651E

Družba Epson ne more prevzeti odgovornosti za neizpolnjevanje zahtev v zvezi z varnostjo, ki je posledica sprememb izdelkov na način, ki ga družba Epson ni priporočila.

### **Standardi in odobritve za novozelandski model**

#### **General Warning**

The grant of a Telepermit for any item of terminal equipment indicates only that Telecom has accepted that the item complies with minimum conditions for connection to its network. It indicates no endorsement of the product by Telecom, nor does it provide any sort of warranty. Above all, it provides no assurance that any item will work

correctly in all respects with another item of Telepermitted equipment of a different make or model, nor does it imply that any product is compatible with all of Telecom's network services.

Telepermitted equipment only may be connected to the EXT telephone port. This port is not specifically designed for 3-wire-connected equipment. 3-wire-connected equipment might not respond to incoming ringing when attached to this port.

#### **Important Notice**

Under power failure conditions, this telephone may not operate. Please ensure that a separate telephone, not dependent on local power, is available for emergency use.

This equipment is not capable, under all operating conditions, of correct operation at the higher speeds for which it is designed. Telecom will accept no responsibility should difficulties arise in such circumstances.

This equipment shall not be set up to make automatic calls to the Telecom '111' Emergency Service.

### **Homologacija ZICTA za uporabnike v Zambiji**

Za informacije o homologaciji ZICTA najdete na tem spletnem mestu.

<https://support.epson.net/zicta/>

### **German Blue Angel**

Oglejte si naslednje spletno mesto, da preverite, ali ta tiskalnik ustreza standardom za potrdilo »German Blue Angel«.

<http://www.epson.de/blauerengel>

### **Omejitve pri kopiranju**

Za odgovorno in zakonito uporabo tiskalnika upoštevajte naslednje omejitve.

Kopiranje spodnjih elementov je zakonsko prepovedano:

- ❏ Blagajniški zapisi, kovanci, državni tržni vrednostni papirji, državne obveznice in občinski vrednostni papirji
- ❏ Neuporabljene poštne znamke, predhodno ožigosane razglednice in ostale uradne poštne elemente, ki nosijo veljavno poštnino
- ❏ Koleki in vrednostni papirji, izdani v skladu s pravnimi postopki

Pri kopiranju naslednjih elementov bodite previdni:

- ❏ Zasebni tržni vrednostni papirji (potrdila o izdanih delnicah, čeki ipd.), mesečne prepustnice, dovoljenja ipd.
- ❏ Potni listi, vozniška dovoljenja, zdravniška dovoljenja, cestne prepustnice, boni za prehrano, karte ipd.

#### *Opomba:*

*Kopiranje teh elementov je tudi lahko zakonsko prepovedano.*

Odgovorna uporaba avtorskopravno varovanih gradiv:

Tiskalnike je mogoče uporabiti za nezakonito kopiranje predmetov, ki jih varuje zakonodaja o zaščiti avtorskih pravic. Če vam dejanja ni svetoval izkušen odvetnik, bodite odgovorni in spoštljivi in pridobite dovoljenje lastnika avtorskih pravic, preden kopirate objavljena gradiva.

# <span id="page-227-0"></span>**Podatki o skrbniku**

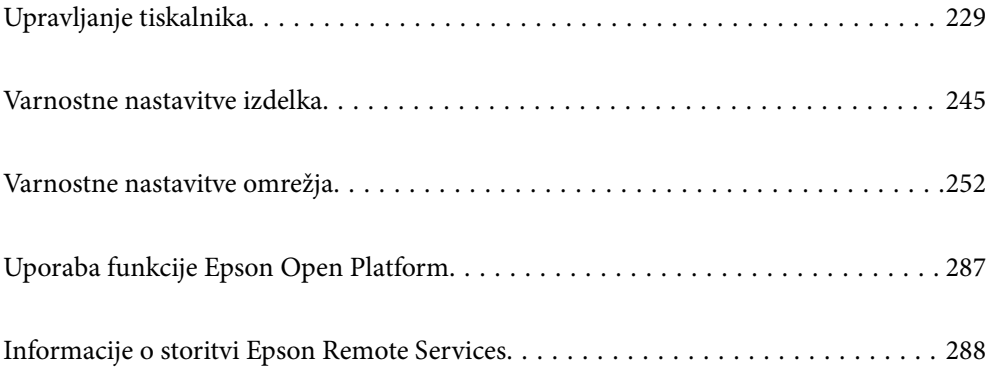

# <span id="page-228-0"></span>**Upravljanje tiskalnika**

### **Preverjanje informacij o oddaljenem tiskalniku**

V aplikaciji Web Config lahko v razdelku **Status** preverite te informacije o tiskalniku, ki ga uporabljate.

❏ Product Status

Preverite stanje, storitev v oblaku, številko izdelka, naslov MAC itd.

Če ste registrirali informacije v razdelku **Administrator Name/Contact Information** na zavihku **Device Management**, so podatki o skrbniku prikazani na zavihku »Stanje«.

❏ Network Status

Preverite informacije o stanju omrežne povezave, naslovu IP, strežniku DNS itd.

❏ Usage Status

Preverite informacije o prvem dnevu tiskanja, natisnjenih straneh, številu natisov za posamezni jezik itd.

❏ Hardware Status

Preverite stanje posamezne funkcije tiskalnika.

❏ Panel Snapshot

Prikažite posnetek slike na zaslonu, ki je prikazana na nadzorni plošči naprave.

### **Nastavitev nadzorne plošče**

Nastavitev za nadzorno ploščo tiskalnika. Nastavite jo lahko tako.

1. V brskalnik vnesite naslov IP tiskalnika, da odprete Web Config.

Vnesite naslov IP tiskalnika v računalniku, ki ima vzpostavljeno povezavo z istim omrežjem kot tiskalnik.

Naslov IP tiskalnika si lahko ogledate v naslednjem meniju.

**Nastavitve** > **Splošne nastavitve** > **Nastavitve omrežja** > **Stanje omrežja** > **Stanje ožičene LAN/Wi-Fi povezave**

- 2. Vnesite skrbniško geslo, da se prijavite kot skrbnik.
- 3. Izberite v naslednjem vrstnem redu.

Zavihek **Device Management** > **Control Panel**

- 4. Po potrebi nastavite še te elemente.
	- ❏ Language

Izberite jezik uporabniškega vmesnika za nadzorno ploščo.

❏ Panel Lock

Če izberete **ON**, morate za izvedbo postopka, za katerega potrebujete skrbniško dovoljenje, vnesti skrbniško geslo. Če skrbniško geslo ni nastavljeno, je zaklep nadzorne plošče onemogočen.

❏ Operation Timeout

Če izberete **ON** in se prijavite kot uporabnik s pravicami za nadzor dostopa ali skrbnik, ste samodejno odjavljeni in preusmerjeni na začetni zaslon, če določen čas ni izvedena nobena dejavnost.

Časovno omejitev lahko nastavite med 10 sekundami in 240 minutami.

#### <span id="page-229-0"></span>*Opomba:*

*To lahko naredite tudi na nadzorni plošči tiskalnika.*

- ❏ *Language: Nastavitve > Splošne nastavitve > Osnovne nastavitve > Jezik/Language*
- ❏ *Panel Lock: Nastavitve > Splošne nastavitve > Skrbništvo sistema > Varnostne nastavitve > Skrbniške nastavitve > Nastavitev zaklepa*
- ❏ *Operation Timeout: Nastavitve > Splošne nastavitve > Osnovne nastavitve > Časovna omejitev delovanja (Izberete lahko »Vklop« ali »Izklop«.)*

5. Kliknite **OK**.

#### **Povezane informacije**

& ["Privzeta vrednost skrbniškega gesla" na strani 17](#page-16-0)

### **Upravljanje delovanja plošče**

Če omogočite Nastavitev zaklepa, lahko zaklenete elemente, povezane s sistemskimi nastavitvami tiskalnika, da jih uporabniki ne morejo spremeniti.

### **Ciljni elementi možnosti Nastavitev zaklepa**

Menijski elementi nadzorne plošče, katerih uporaba je omejena, ko je omogočen skrbniški zaklep. Oglejte si sorodne informacije.

Zaklenjeni meniji so označeni z ikono **D**. Zaklenjeni bodo tudi meniji nižje ravni.

#### **Povezane informacije**

& ["Seznam nastavitvenega menija" na strani 196](#page-195-0)

### **Upravljanje omrežne povezave**

Preverite ali konfigurirajte omrežno povezavo.

### **Preverjanje ali konfiguracija osnovnih nastavitev omrežja**

1. V brskalnik vnesite naslov IP tiskalnika, da odprete Web Config.

Vnesite naslov IP tiskalnika v računalniku, ki ima vzpostavljeno povezavo z istim omrežjem kot tiskalnik. Naslov IP tiskalnika si lahko ogledate v naslednjem meniju.

#### **Nastavitve** > **Splošne nastavitve** > **Nastavitve omrežja** > **Stanje omrežja** > **Stanje ožičene LAN/Wi-Fi povezave**

- 2. Vnesite skrbniško geslo, da se prijavite kot skrbnik.
- 3. Izberite v naslednjem vrstnem redu.

Zavihek **Network** > **Basic**

- 4. Nastavite posamezen element.
- 5. Kliknite **Next**.

Prikaže se potrditveno sporočilo.

6. Kliknite **OK**.

Tiskalnik je posodobljen.

#### **Povezane informacije**

- & ["Privzeta vrednost skrbniškega gesla" na strani 17](#page-16-0)
- $\blacktriangleright$  "Elementi nastavitev omrežja" na strani $231$

#### *Elementi nastavitev omrežja*

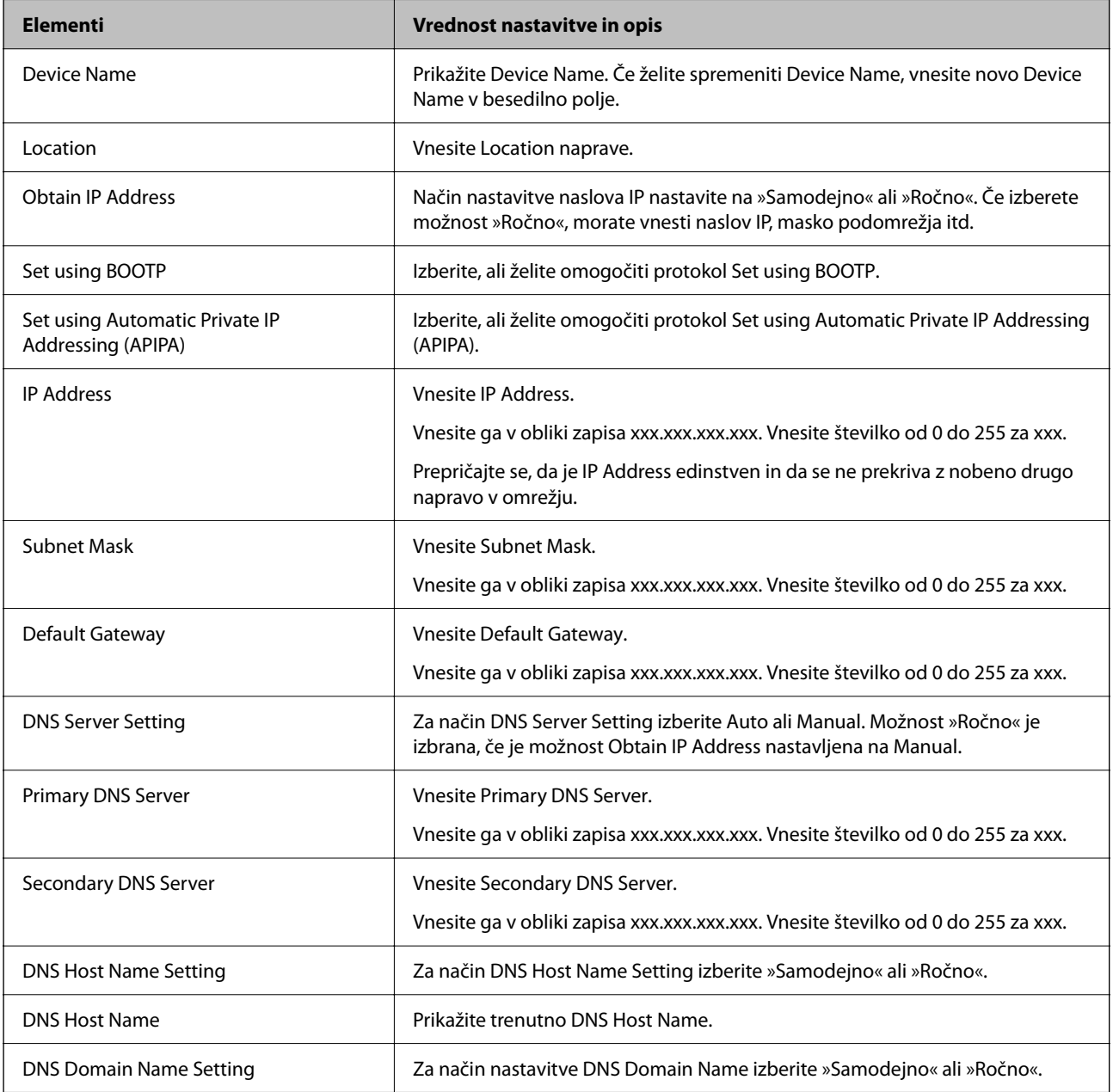

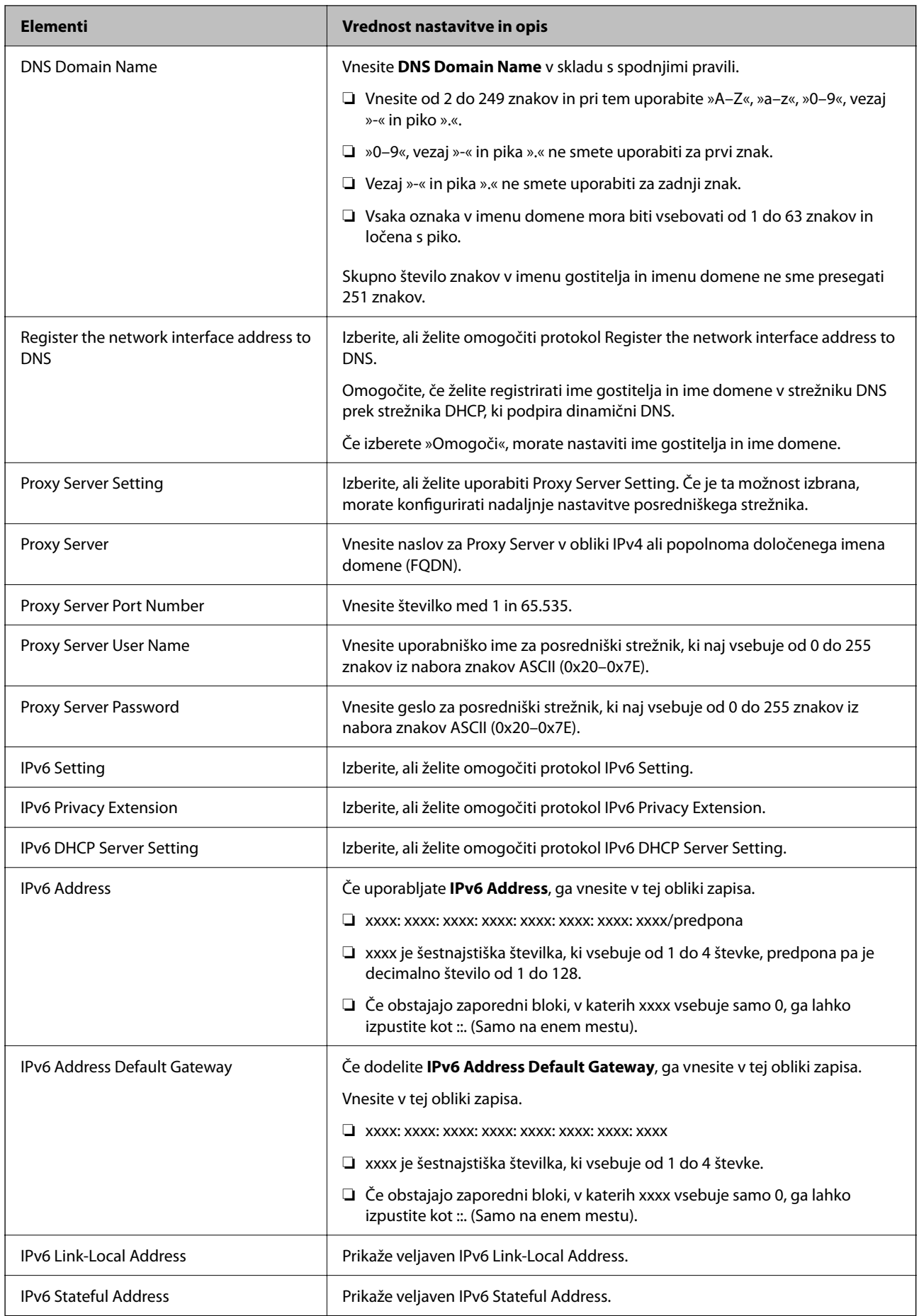

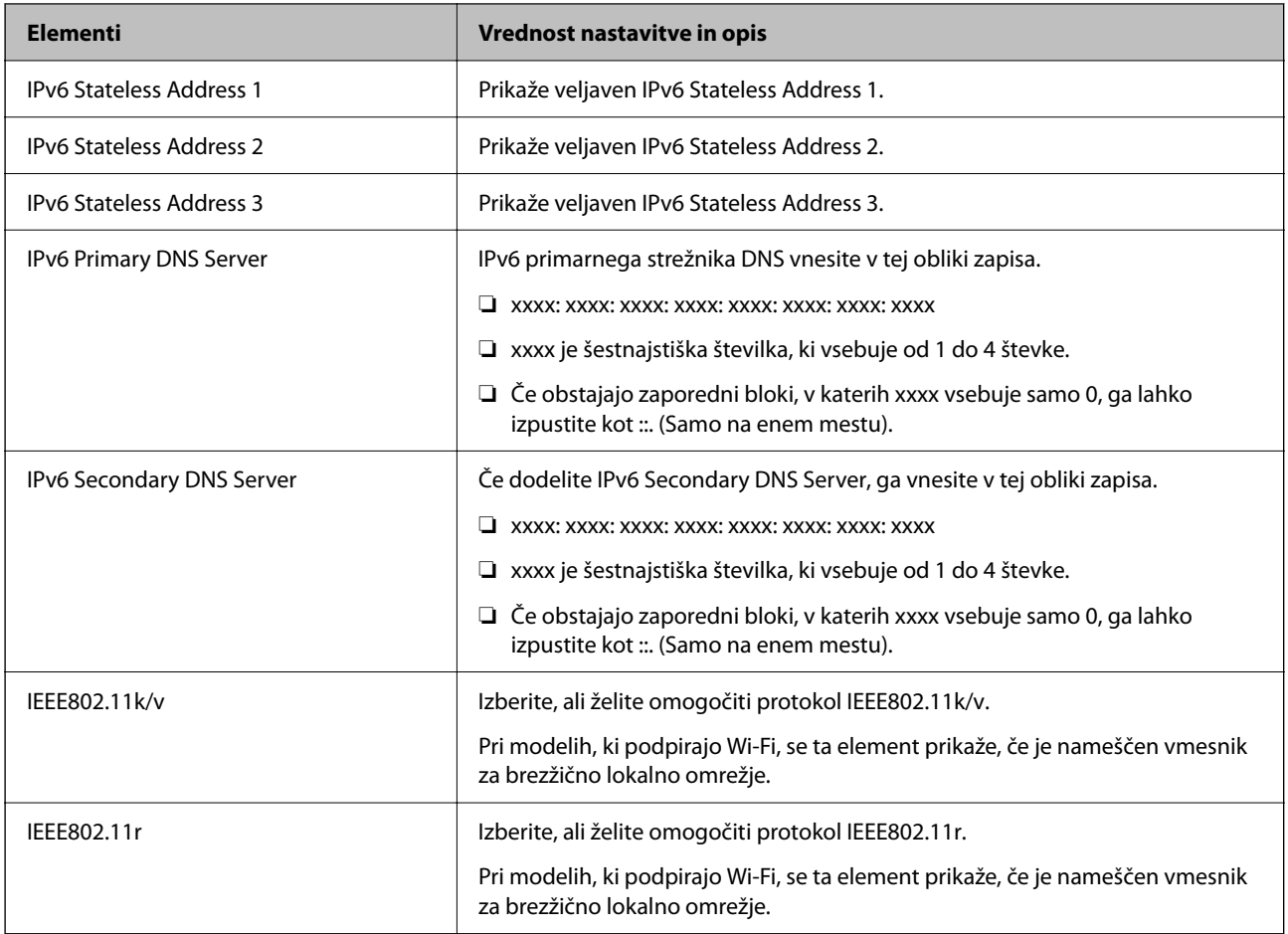

### **Wi-Fi**

Preverite stanje povezave Wi-Fi ali Wi-Fi Direct.

Za prikaz stanja povezave Wi-Fi Direct kliknite zavihek »Wi-Fi Direct«.

#### *Opomba:*

*Pri modelih, ki podpirajo Wi-Fi, se ta element prikaže, če je nameščen vmesnik za brezžično lokalno omrežje.*

❏ Gumb Setup

Če kliknete gumb Setup, se prikaže zaslon za nastavitev povezave Wi-Fi (infrastrukturni način).

❏ Gumb Disable Wi-Fi

Če kliknete gumb Disable Wi-Fi, onemogočite povezavo Wi-Fi (infrastrukturni način).

Če ste uporabljali Wi-Fi (brezžično lokalno omrežje), vendar je zaradi spremenjenega načina povezave in podobnih razlogov ne potrebujete več, lahko z odstranitvijo nepotrebnih signalov omrežja Wi-Fi zmanjšate tudi obremenitev na porabo energije tiskalnika v stanju pripravljenosti.

#### *Opomba:*

*Povezavo lahko nastavite tudi na nadzorni plošči tiskalnika.*

#### **Nastavitve** > **Splošne nastavitve** > **Nastavitve omrežja**

### **Konfiguracija nastavitev žičnega lokalnega omrežja**

1. V brskalnik vnesite naslov IP tiskalnika, da odprete Web Config.

Vnesite naslov IP tiskalnika v računalniku, ki ima vzpostavljeno povezavo z istim omrežjem kot tiskalnik.

Naslov IP tiskalnika si lahko ogledate v naslednjem meniju.

**Nastavitve** > **Splošne nastavitve** > **Nastavitve omrežja** > **Stanje omrežja** > **Stanje ožičene LAN/Wi-Fi povezave**

- 2. Vnesite skrbniško geslo, da se prijavite kot skrbnik.
- 3. Izberite v naslednjem vrstnem redu.

Zavihek **Network** > **Wired LAN**

- 4. Nastavite posamezen element.
	- ❏ Link Speed & Duplex Izberite način komunikacije na seznamu.
	- ❏ IEEE 802.3az Izberite, ali želite omogočiti protokol IEEE 802.3az.
- 5. Kliknite **Next**. Prikaže se potrditveno sporočilo.
- 6. Kliknite **OK**. Tiskalnik je posodobljen.

#### **Povezane informacije**

& ["Privzeta vrednost skrbniškega gesla" na strani 17](#page-16-0)

### **Konfiguriranje nastavitev povezave Wi-Fi Direct**

Preverite ali konfigurirajte nastavitve povezave Wi-Fi Direct.

#### *Opomba:*

*Pri modelih, ki podpirajo Wi-Fi, se ta element prikaže, če je nameščen vmesnik za brezžično lokalno omrežje.*

1. V brskalnik vnesite naslov IP tiskalnika, da odprete Web Config.

Vnesite naslov IP tiskalnika v računalniku, ki ima vzpostavljeno povezavo z istim omrežjem kot tiskalnik. Naslov IP tiskalnika si lahko ogledate v naslednjem meniju.

**Nastavitve** > **Splošne nastavitve** > **Nastavitve omrežja** > **Stanje omrežja** > **Stanje ožičene LAN/Wi-Fi povezave**

- 2. Vnesite skrbniško geslo, da se prijavite kot skrbnik.
- 3. Izberite v naslednjem vrstnem redu.

Zavihek **Network** > **Wi-Fi Direct**

- <span id="page-234-0"></span>4. Nastavite posamezen element.
	- ❏ Wi-Fi Direct

Izberite, ali želite omogočiti povezavo Wi-Fi Direct.

❏ SSID

SSID (ime omrežja) lahko spremenite.

❏ Password

Če spremenite geslo za Wi-fi Direct, vnesite novo geslo.

- ❏ Frequency Range Izberite frekvenčni razpon, ki jo uporablja Wi-Fi Direct.
- ❏ IP Address Način nastavitve naslova IP nastavite na »Samodejno« ali »Ročno«.
- 5. Kliknite **Next**.

Prikaže se potrditveno sporočilo.

#### *Opomba:*

*Če želite ponastaviti nastavitve za Wi-Fi Direct, kliknite gumb Restore Default Settings.*

6. Kliknite **OK**.

Tiskalnik je posodobljen.

#### **Povezane informacije**

& ["Privzeta vrednost skrbniškega gesla" na strani 17](#page-16-0)

### **Konfiguracija e-poštnih obvestil v primeru dogodkov**

E-poštna obvestila lahko konfigurirate tako, da je ob dogodkih, kot so ustavitev tiskanja ali napake tiskalnika, na določene naslove poslano e-poštno sporočilo. Registrirate lahko največ pet prejemnikov in konfigurirate nastavitve obvestil za vsakega prejemnika.

Če želite uporabljati to funkcijo, morate pred nastavitvijo obvestil nastaviti e-poštni strežnik. Nastavite e-poštni strežnik v omrežju, kamor želite poslati e-poštno sporočilo.

1. V brskalnik vnesite naslov IP tiskalnika, da odprete Web Config.

Vnesite naslov IP tiskalnika v računalniku, ki ima vzpostavljeno povezavo z istim omrežjem kot tiskalnik.

Naslov IP tiskalnika si lahko ogledate v naslednjem meniju.

**Nastavitve** > **Splošne nastavitve** > **Nastavitve omrežja** > **Stanje omrežja** > **Stanje ožičene LAN/Wi-Fi povezave**

- 2. Vnesite skrbniško geslo, da se prijavite kot skrbnik.
- 3. Izberite v naslednjem vrstnem redu.

Zavihek **Device Management** > **Email Notification**

4. Nastavite zadevo e-poštnega obvestila.

V dveh spustnih menijih izberite vsebino, ki bo prikazana v zadevi.

- ❏ Izbrana vsebina bo prikazana ob možnosti **Subject**.
- ❏ Enake vsebine ne morete nastaviti na levi in desni strani.
- ❏ Če je število znakov v polju **Location** večje od 32 bajtov, so znaki, ki prekoračijo 32 bajtov, izpuščeni.
- 5. Vnesite e-poštni naslov za pošiljanje e-poštnega obvestila.

Uporabite znake A–Z a–z 0–9, ! #  $\frac{1}{2}$  % & '  $\frac{1}{2}$  + - . / = ? ^  $\frac{1}{2}$  |  $\frac{1}{2}$   $\frac{1}{2}$  a ter vnesite od 1 do 255 znakov.

- 6. Izberite jezik za e-poštna obvestila.
- 7. Potrdite polje ob dogodku, za katerega želite prejeti obvestilo.

Število elementov za **Notification Settings** je povezano s številom elementov za **Email Address Settings** številke prejemnika.

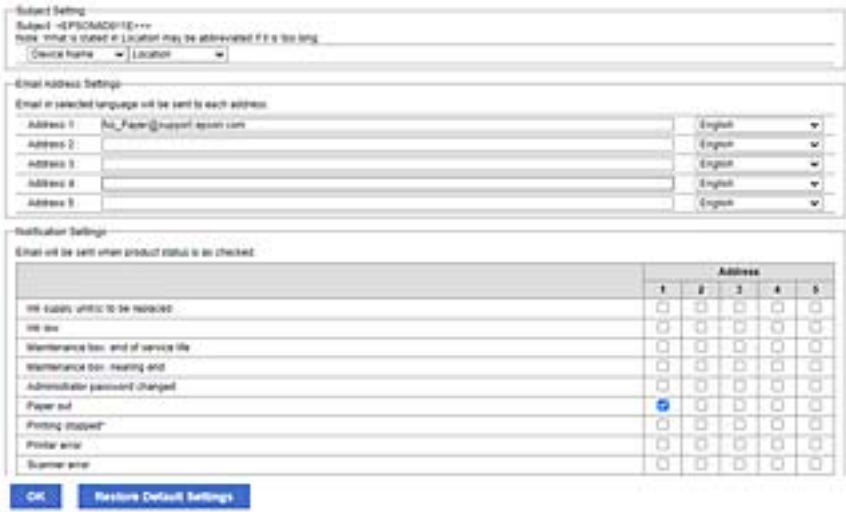

Če želite poslati obvestilo na e-poštni naslov, ki je v polju **Email Address Settings** nastavljen za številko 1, ko v tiskalniku zmanjka papirja, potrdite polje v stolpcu **1** v vrstici **Paper out**.

8. Kliknite **OK**.

Potrdite, da bo e-poštno obvestilo poslano ob dogodku.

Primer: tiskajte, ko je določen Vir papirja, papir pa ni nastavljen.

#### **Povezane informacije**

- & ["Privzeta vrednost skrbniškega gesla" na strani 17](#page-16-0)
- & ["Konfiguriranje poštnega strežnika" na strani 59](#page-58-0)

#### **Elementi e-poštnih obvestil**

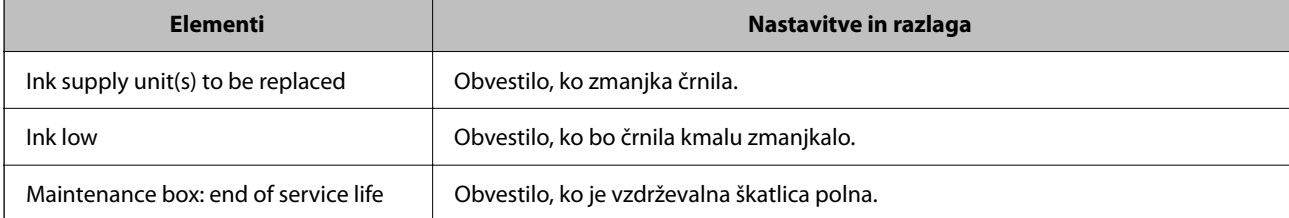

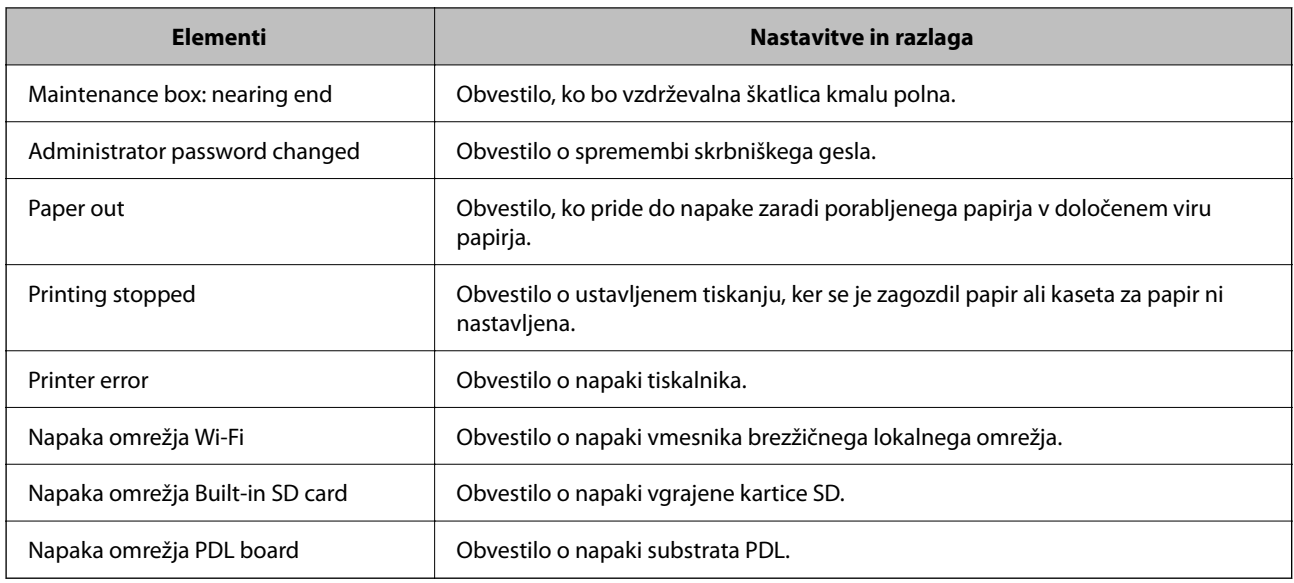

#### **Povezane informacije**

& ["Konfiguracija e-poštnih obvestil v primeru dogodkov" na strani 235](#page-234-0)

### **Nastavitve varčevanja z energijo med obdobjem nedejavnosti**

Nastavite lahko uro za preklop v način varčevanja z energijo ali za izklop napajanja, ko določen čas ne izvedete nobenega postopka na nadzorni plošči tiskalnika. Nastavite čas v skladu s svojim okoljem uporabe.

1. V brskalnik vnesite naslov IP tiskalnika, da odprete Web Config.

Vnesite naslov IP tiskalnika v računalniku, ki ima vzpostavljeno povezavo z istim omrežjem kot tiskalnik.

Naslov IP tiskalnika si lahko ogledate v naslednjem meniju.

**Nastavitve** > **Splošne nastavitve** > **Nastavitve omrežja** > **Stanje omrežja** > **Stanje ožičene LAN/Wi-Fi povezave**

- 2. Vnesite skrbniško geslo, da se prijavite kot skrbnik.
- 3. Izberite v naslednjem vrstnem redu.

Zavihek **Device Management** > **Power Saving**

- 4. Vnesite skrbniško geslo, da se prijavite kot skrbnik.
- 5. Po potrebi nastavite še te elemente.
	- ❏ Sleep Timer

Vnesite čas za vklop načina varčevanja z energijo v primeru nedejavnosti.

#### *Opomba:*

*To lahko naredite tudi na nadzorni plošči tiskalnika.*

#### *Nastavitve > Splošne nastavitve > Osnovne nastavitve > Časovnik spanja*

❏ Power Off Timer ali Power Off If Inactive

Izberite čas za samodejni izklop tiskalnika, ko je določen čas nedejaven.

#### <span id="page-237-0"></span>*Opomba:*

*To lahko naredite tudi na nadzorni plošči tiskalnika.*

*Nastavitve > Splošne nastavitve > Osnovne nastavitve > Časovnik za samodejni izklop ali Nastavitve izklopa*

❏ Power Off If Disconnected

To nastavitev izberite, če želite izklopiti tiskalnik po določenem času, ko so odklopljena vsa vrata, vključno z vrati USB. Ta funkcija morda ne bo na voljo, kar je odvisno od regije.

Za informacije o določenem obdobju obiščite naslednje spletno mesto.

<https://www.epson.eu/energy-consumption>

#### *Opomba:*

*To lahko naredite tudi na nadzorni plošči tiskalnika.*

**Nastavitve** > **Splošne nastavitve** > **Osnovne nastavitve** > **Nastavitve izklopa** > **Izklop ob prekinjeni povezavi**

6. Kliknite **OK**.

#### **Povezane informacije**

& ["Privzeta vrednost skrbniškega gesla" na strani 17](#page-16-0)

### **Varnostno kopiranje in uvoz nastavitev tiskalnika**

Nabor vrednosti nastavitev lahko izvozite iz aplikacije Web Config v datoteko. Izvoženo datoteko lahko uvozite v tiskalnik z aplikacijo Web Config. Uporabite jo lahko za varnostno kopiranje vrednosti nastavitev, zamenjavo tiskalnika itd.

Izvožene datoteke ne morete urediti, ker je izvožena kot dvojiška datoteka.

#### **Izvoz nastavitev**

Izvozite nastavitev za tiskalnik.

1. V brskalnik vnesite naslov IP tiskalnika, da odprete Web Config.

Vnesite naslov IP tiskalnika v računalniku, ki ima vzpostavljeno povezavo z istim omrežjem kot tiskalnik.

Naslov IP tiskalnika si lahko ogledate v naslednjem meniju.

**Nastavitve** > **Splošne nastavitve** > **Nastavitve omrežja** > **Stanje omrežja** > **Stanje ožičene LAN/Wi-Fi povezave**

- 2. Vnesite skrbniško geslo, da se prijavite kot skrbnik.
- 3. Izberite v naslednjem vrstnem redu.

#### Zavihek **Device Management** > **Export and Import Setting Value** > **Export**

4. Izberite nastavitve, ki jih želite izvoziti.

Izberite nastavitve, ki jih želite izvoziti. Če izberete nadrejeno kategorijo, so izbrane tudi podkategorije. Vendar podkategorij, ki povzročajo napake zaradi podvajanja v istem omrežju (kot so naslovi IP itd.), ni mogoče izbrati.

5. Vnesite geslo za šifriranje izvožene datoteke.

Geslo boste potrebovali za uvoz datoteke. Če datoteke ne želite šifrirati, tega polja ne izpolnite.

6. Kliknite **Export**.

#### c*Pomembno:*

*Če želite izvoziti nastavitve omrežja tiskalnika, kot sta ime naprave in naslov IPv6, izberite Enable to select the individual settings of device in nato izberite več elementov. Za nadomestni tiskalnik uporabite le izbrane vrednosti.*

#### **Povezane informacije**

& ["Privzeta vrednost skrbniškega gesla" na strani 17](#page-16-0)

#### **Uvoz nastavitev**

Uvozite izvoženo datoteko aplikacije Web Config v tiskalnik.

#### c*Pomembno:*

*Pri uvažanju vrednosti, ki vključujejo posamezne informacije, kot sta naslov IP ali ime tiskalnika, se prepričajte, da v istem omrežju ni enakega naslova IP.*

1. V brskalnik vnesite naslov IP tiskalnika, da odprete Web Config.

Vnesite naslov IP tiskalnika v računalniku, ki ima vzpostavljeno povezavo z istim omrežjem kot tiskalnik.

Naslov IP tiskalnika si lahko ogledate v naslednjem meniju.

**Nastavitve** > **Splošne nastavitve** > **Nastavitve omrežja** > **Stanje omrežja** > **Stanje ožičene LAN/Wi-Fi povezave**

- 2. Vnesite skrbniško geslo, da se prijavite kot skrbnik.
- 3. Izberite v naslednjem vrstnem redu.

Zavihek **Device Management** > **Export and Import Setting Value** > **Import**

- 4. Izberite izvoženo datoteko in nato vnesite šifrirano geslo.
- 5. Kliknite **Next**.
- 6. Izberite ime optičnega bralnika, s katerim želite vzpostaviti povezavo, in kliknite **Next**.
- 7. Kliknite **OK**.

Nastavitve so zdaj uporabljene v tiskalniku.

#### **Povezane informacije**

& ["Privzeta vrednost skrbniškega gesla" na strani 17](#page-16-0)

### <span id="page-239-0"></span>**Posodabljanje vdelane programske opreme**

Pri uporabi naslednjih funkcij v računalniku, ki zahtevajo geslo, se prepričajte, da uporabljate kombinacijo najnovejše vdelane programske opreme in programske opreme, vključno z gonilnikom tiskalnika.

- ❏ Registracija in uporaba uporabniškega računa za funkcijo nadzora dostopa
- ❏ **Confidential Job**
- ❏ Dostop do funkcije **Shranite v pomnilnik** v računalniku

#### **Povezane informacije**

& ["Ne morem natisniti opravil, če je nastavljeno geslo, saj uporabljam staro različico vdelane programske opreme."](#page-156-0) [na strani 157](#page-156-0)

### **Posodabljanje vdelane programske opreme tiskalnika na nadzorni plošči**

Če ima tiskalnik vzpostavljeno povezavo z internetom, lahko posodobite vdelano programsko opremo tiskalnika na nadzorni plošči. Tiskalnik lahko nastavite tudi tako, da redno preverja, ali so na voljo posodobitve vdelane programske opreme, in vas obvesti, če so na voljo.

1. Na začetnem zaslonu izberite **Nastavitve**.

Element izberite z gumbi  $\blacktriangle \blacktriangledown \blacktriangle \blacktriangledown$ , nato pa pritisnite gumb OK.

2. Izberite **Splošne nastavitve** > **Skrbništvo sistema** > **Posodobitev vdelane programske opreme.** > **Posodobi**.

#### *Opomba:*

*Izberite Obvestilo > Vkl., da nastavite tiskalnik tako, da bo redno preverjal, ali so na voljo posodobitve vdelane programske opreme.*

- 3. Oglejte si sporočilo, ki je prikazano na zaslonu, in začnite iskati posodobitve, ki so na voljo.
- 4. Če se na zaslonu LCD prikaže sporočilo, da je na voljo posodobitev vdelane programske opreme, upoštevajte navodila na zaslonu za začetek posodobitve.

#### **P**omembno:

- ❏ *Tiskalnika ne izklopite ali izključite, dokler posodobitev ne bo dokončana, saj lahko v nasprotnem primeru povzročite okvaro tiskalnika.*
- ❏ *Če posodobitev vdelane programske opreme ni dokončana ali ne uspe, se tiskalnik ne zažene normalno, pri naslednjem vklopu tiskalnika pa se na zaslonu LCD prikaže sporočilo »Recovery Mode«. V takem primeru morate znova posodobiti vdelano programsko opremo tiskalnika v računalniku. Priključite tiskalnik na računalnik s kablom USB. Ko je v tiskalniku prikazano sporočilo »Recovery Mode«, vdelane programske opreme ne morete posodobiti prek omrežne povezave. V računalniku obiščite lokalno Epsonovo spletno mesto in prenesite najnovejšo vdelano programsko opremo tiskalnika. Za naslednje korake si oglejte navodila na spletnem mestu.*

#### **Samodejna posodobitev vdelane programske opreme tiskalnika**

Vdelano programsko opremo lahko nastavite tako, da se posodobi samodejno, ko ima tiskalnik vzpostavljeno povezavo z internetom.

Če je omogočen skrbniški zaklep, lahko to funkcijo uporablja samo skrbnik. Za pomoč se obrnite na skrbnika svojega tiskalnika.

1. Na nadzorni plošči tiskalnika izberite **Nastavitve**.

Element izberite z gumbi  $\blacktriangle \blacktriangledown \blacktriangle \blacktriangleright$ , nato pa pritisnite gumb OK.

- 2. Izberite **Splošne nastavitve** > **Skrbništvo sistema** > **Posodobitev vdelane programske opreme.**.
- 3. Izberite **Samodejna posodobitev vdelane programske opreme**, da odprete zaslon z nastavitvami.
- 4. Izberite **Samodejna posodobitev vdelane programske opreme**, da omogočite to funkcijo.

Na potrditvenem zaslonu izberite **Strinjam se**, da se vrnete na zaslon z nastavitvami.

5. Nastavite dan in uro posodobitve ter izberite **V redu**.

#### *Opomba:*

*Izberete lahko več dni v tednu, vendar ne morete določiti ure za vsak dan v tednu.*

Nastavitev je končana, ko je potrjena povezava s strežnikom.

#### c*Pomembno:*

- ❏ *Tiskalnika ne izklopite ali izključite, dokler se posodobitev ne dokonča. Pri naslednjem vklopu tiskalnika se lahko na zaslonu LCD prikaže Recovery Mode in tiskalnika morda ne boste mogli upravljati.*
- ❏ *Če se prikaže Recovery Mode, za ponovno posodobitev vdelane programske opreme upoštevajte spodnja navodila.*

*1. Priključite tiskalnik na računalnik s kablom USB. (Posodobitev v načinu obnovitve ne morete izvajati prek omrežja.)*

*2. Prenesite najnovejšo vdelano programsko opremo s spletnega mesta družbe Epson in začnite posodobitev. Za podrobnosti glejte »Način posodobitve« na strani za prenos.*

#### *Opomba:*

*Samodejno posodabljanje vdelane programske opreme lahko nastavite v aplikaciji Web Config. Izberite zavihek Device Management > Samodejna posodobitev vdelane programske opreme, omogočite nastavitve in nastavite dan v tednu ter uro.*

### **Posodobitev vdelane programske opreme z aplikacijo Web Config**

Če lahko tiskalnik vzpostavi povezavo z internetom, lahko vdelano programsko opremo posodobite v aplikaciji Web Config.

1. V brskalnik vnesite naslov IP tiskalnika, da odprete Web Config.

Vnesite naslov IP tiskalnika v računalniku, ki ima vzpostavljeno povezavo z istim omrežjem kot tiskalnik.

Naslov IP tiskalnika si lahko ogledate v naslednjem meniju.

#### **Nastavitve** > **Splošne nastavitve** > **Nastavitve omrežja** > **Stanje omrežja** > **Stanje ožičene LAN/Wi-Fi povezave**

- 2. Vnesite skrbniško geslo, da se prijavite kot skrbnik.
- 3. Izberite v naslednjem vrstnem redu.

Zavihek **Device Management** > **Firmware Update**

4. Kliknite **Start** in upoštevajte navodila na zaslonu.

Prikaže se pogovorno okno za izbiro vdelane programske opreme, v katerem so prikazane informacije o vdelani programski opremi, če je na voljo posodobljena vdelana programska oprema.

#### *Opomba:*

*Vdelano programsko opremo lahko posodobite tudi z aplikacijo Epson Device Admin. Informacije o vdelani programski opremi si lahko ogledate na seznamu naprav. Ta možnost je uporabna, če želite posodobiti vdelano programsko opremo v več napravah. Dodatne podrobnosti najdete v priročniku ali pomoči za Epson Device Admin.*

#### **Povezane informacije**

& ["Privzeta vrednost skrbniškega gesla" na strani 17](#page-16-0)

### **Posodabljanje vdelane programske opreme brez internetne povezave**

Vdelano programsko opremo naprave lahko v računalnik prenesete z Epsonovega spletnega mesta. Nato povežite napravo z računalnikom prek kabla USB in posodobite vdelano programsko opremo. Če posodobitev prek omrežja ni mogoča, upoštevajte ta navodila.

- 1. Odprite Epsonovo spletno mesto in prenesite vdelano programsko opremo.
- 2. Računalnik s preneseno vdelano programsko opremo povežite s tiskalnikom prek kabla USB.
- 3. Dvokliknite izvedljivo datoteko .exe.

Epson Firmware Updater se zažene.

4. Upoštevajte navodila na zaslonu.

### **Sinhroniziranje datuma in ure s časovnim strežnikom**

S sinhronizacijo s časovnim strežnikom (strežnik NTP) lahko čas v tiskalniku in računalniku sinhronizirate prek omrežja. Časovni strežnik je morda upravljan v organizaciji ali objavljen v internetu.

Če uporabljate preverjanje pristnosti s potrdilom overitelja digitalnih potrdil ali protokolom Kerberos, lahko težave, povezane s časom, preprečite s sinhronizacijo s časovnim strežnikom.

1. V brskalnik vnesite naslov IP tiskalnika, da odprete Web Config.

Vnesite naslov IP tiskalnika v računalniku, ki ima vzpostavljeno povezavo z istim omrežjem kot tiskalnik.

Naslov IP tiskalnika si lahko ogledate v naslednjem meniju.

**Nastavitve** > **Splošne nastavitve** > **Nastavitve omrežja** > **Stanje omrežja** > **Stanje ožičene LAN/Wi-Fi povezave**

- 2. Vnesite skrbniško geslo, da se prijavite kot skrbnik.
- 3. Izberite v naslednjem vrstnem redu.

Zavihek **Device Management** > **Date and Time** > **Time Server**.

4. Izberite **Use** za **Use Time Server**.

5. Vnesite naslov časovnega strežnika za **Time Server Address**.

Uporabite lahko obliko zapisa IPv4, IPv6 ali popolnoma določenega imena domene. Vnesite 252 znakov ali manj. Če tega ne želite nastaviti, ne izpolnite polja.

6. Izpolnite polje **Update Interval (min)**.

Na minuto lahko nastavite največ 10.080 minut.

7. Kliknite **OK**.

```
Opomba:
Stanje povezave s časovnim strežnikom lahko preverite v razdelku Time Server Status.
```
#### **Povezane informacije**

& ["Privzeta vrednost skrbniškega gesla" na strani 17](#page-16-0)

### **Odstranjevanje podatkov iz notranjega pomnilnika**

Izbrišite podatke notranjega pomnilnika tiskalnika, kot so prenesene pisave ali makri za tiskanje PCL ali opravila za tiskanje z geslom.

#### *Opomba:*

*To lahko naredite tudi na nadzorni plošči tiskalnika.*

#### *Nastavitve > Splošne nastavitve > Skrbništvo sistema > Počisti notranji pomnilnik*

1. V brskalnik vnesite naslov IP tiskalnika, da odprete Web Config.

Vnesite naslov IP tiskalnika v računalniku, ki ima vzpostavljeno povezavo z istim omrežjem kot tiskalnik.

Naslov IP tiskalnika si lahko ogledate v naslednjem meniju.

**Nastavitve** > **Splošne nastavitve** > **Nastavitve omrežja** > **Stanje omrežja** > **Stanje ožičene LAN/Wi-Fi povezave**

- 2. Vnesite skrbniško geslo, da se prijavite kot skrbnik.
- 3. Izberite v naslednjem vrstnem redu.

Zavihek **Device Management** > **Počisti notranji pomnilnik**

4. Kliknite **Izbriši** za **Pisava,makro&del.obm.PDL**.

#### **Povezane informacije**

& ["Privzeta vrednost skrbniškega gesla" na strani 17](#page-16-0)

### **Konfiguriranje rednega čiščenja**

Konfigurirate lahko nastavitve za redno čiščenje tiskalne glave.

1. V brskalnik vnesite naslov IP tiskalnika, da odprete Web Config.

Vnesite naslov IP tiskalnika v računalniku, ki ima vzpostavljeno povezavo z istim omrežjem kot tiskalnik. Naslov IP tiskalnika si lahko ogledate v naslednjem meniju.

#### **Nastavitve** > **Splošne nastavitve** > **Nastavitve omrežja** > **Stanje omrežja** > **Stanje ožičene LAN/Wi-Fi povezave**

- 2. Vnesite skrbniško geslo, da se prijavite kot skrbnik.
- 3. Izberite v naslednjem vrstnem redu.

Zavihek **Device Management** > **Periodično čiščenje**

- 4. Na seznamu izberite možnost.
- 5. Če izberete **Schedule**, na seznamu izberite uro za izvedbo čiščenja.
- 6. Kliknite **OK**.

#### **Povezane informacije**

- & ["Privzeta vrednost skrbniškega gesla" na strani 17](#page-16-0)
- ◆ ["Periodično čiščenje:" na strani 206](#page-205-0)

### **Upravljanje napajanja tiskalnika z aplikacijo Web Config**

Tiskalnik lahko izklopite ali znova zaženete v računalniku z aplikacijo Web Config, tudi če je računalnik oddaljen od tiskalnika.

1. V brskalnik vnesite naslov IP tiskalnika, da odprete Web Config.

Vnesite naslov IP tiskalnika v računalniku, ki ima vzpostavljeno povezavo z istim omrežjem kot tiskalnik.

Naslov IP tiskalnika si lahko ogledate v naslednjem meniju.

**Nastavitve** > **Splošne nastavitve** > **Nastavitve omrežja** > **Stanje omrežja** > **Stanje ožičene LAN/Wi-Fi povezave**

- 2. Vnesite skrbniško geslo, da se prijavite kot skrbnik.
- 3. Izberite v naslednjem vrstnem redu.

Zavihek **Device Management** > **Power**

- 4. Izberite **Power Off** ali **Reboot**
- 5. Kliknite **Execute**.

#### **Povezane informacije**

& ["Privzeta vrednost skrbniškega gesla" na strani 17](#page-16-0)

### **Ponastavitev privzetih nastavitev**

Izberete lahko nastavitve omrežja ali druge nastavitve, shranjene v tiskalniku, in jih ponastavite na privzete nastavitve.

<span id="page-244-0"></span>1. V brskalnik vnesite naslov IP tiskalnika, da odprete Web Config.

Vnesite naslov IP tiskalnika v računalniku, ki ima vzpostavljeno povezavo z istim omrežjem kot tiskalnik. Naslov IP tiskalnika si lahko ogledate v naslednjem meniju.

**Nastavitve** > **Splošne nastavitve** > **Nastavitve omrežja** > **Stanje omrežja** > **Stanje ožičene LAN/Wi-Fi povezave**

- 2. Vnesite skrbniško geslo, da se prijavite kot skrbnik.
- 3. Izberite v naslednjem vrstnem redu.

Zavihek **Device Management** > **Restore Default Settings**

- 4. Na seznamu izberite možnost.
- 5. Kliknite **Execute**.

Upoštevajte navodila na zaslonu.

#### **Povezane informacije**

& ["Privzeta vrednost skrbniškega gesla" na strani 17](#page-16-0)

# **Varnostne nastavitve izdelka**

### **Omejitev razpoložljivih funkcij**

Registrirate lahko uporabniške račune na tiskalniku, jih povežete s funkcijami in nadzornimi funkcijami, ki jih lahko uporabljajo uporabniki.

Ko v gonilniku tiskalnika registrirate podatke za preverjanje pristnosti, bo omogočeno tiskanje z računalnika. Za več informacij o nastavitvah gonilnika glejte pomoč za gonilnik ali priročnik.

### **Ustvarjanje uporabniškega računa**

Ustvarite uporabniški račun za nadzor dostopa.

1. V brskalnik vnesite naslov IP tiskalnika, da odprete Web Config.

Vnesite naslov IP tiskalnika v računalniku, ki ima vzpostavljeno povezavo z istim omrežjem kot tiskalnik.

Naslov IP tiskalnika si lahko ogledate v naslednjem meniju.

**Nastavitve** > **Splošne nastavitve** > **Nastavitve omrežja** > **Stanje omrežja** > **Stanje ožičene LAN/Wi-Fi povezave**

- 2. Vnesite skrbniško geslo, da se prijavite kot skrbnik.
- 3. Izberite v naslednjem vrstnem redu.

Zavihek **Product Security** > **Access Control Settings** > **User Settings**

4. Kliknite **Add** za številko, ki jo želite registrirati.

#### c*Pomembno:*

*Če tiskalnik uporabljate s sistemom preverjanja pristnosti družbe Epson ali drugih podjetij, registrirajte uporabniško ime nastavitve omejitve od številke 2 do številke 10.*

*Programska oprema, kot je sistem preverjanja pristnosti, uporablja številko ena, da uporabniško ime ni prikazano na nadzorni plošči tiskalnika.*

- 5. Nastavite posamezen element.
	- ❏ User Name:

Vnesite ime, ki je prikazano na seznam uporabniških imen. Ime mora vsebovati od 1 do 14 črkovnoštevilskih znakov.

❏ Password:

Vnesite geslo, ki vsebuje od 0 do 20 znakov iz nabora znakov ASCII (0x20–0x7E). Pri inicializaciji gesla pustite to polje prazno.

❏ Select the check box to enable or disable each function.

Izberite funkcijo, katere uporabo dovolite.

6. Kliknite **Apply**.

Vrnite se na seznam uporabniških nastavitev po določenem času.

Preverite, ali je uporabniško ime, ki ste ga vnesli v polje **User Name**, prikazano in ali se je možnost **Add** spremenil v **Edit**.

#### **Povezane informacije**

& ["Privzeta vrednost skrbniškega gesla" na strani 17](#page-16-0)

#### *Urejanje uporabniškega računa*

Uredite račun, registriran za nadzor dostopa.

1. V brskalnik vnesite naslov IP tiskalnika, da odprete Web Config.

Vnesite naslov IP tiskalnika v računalniku, ki ima vzpostavljeno povezavo z istim omrežjem kot tiskalnik.

Naslov IP tiskalnika si lahko ogledate v naslednjem meniju.

#### **Nastavitve** > **Splošne nastavitve** > **Nastavitve omrežja** > **Stanje omrežja** > **Stanje ožičene LAN/Wi-Fi povezave**

- 2. Vnesite skrbniško geslo, da se prijavite kot skrbnik.
- 3. Izberite v naslednjem vrstnem redu.

Zavihek **Product Security** > **Access Control Settings** > **User Settings**

- 4. Kliknite **Edit** za številko, ki jo želite urediti.
- 5. Spremenite posamezen element.

#### 6. Kliknite **Apply**.

Vrnite se na seznam uporabniških nastavitev po določenem času.

#### **Povezane informacije**

& ["Privzeta vrednost skrbniškega gesla" na strani 17](#page-16-0)

#### *Brisanje uporabniškega računa*

Izbrišite račun, registriran za nadzor dostopa.

1. V brskalnik vnesite naslov IP tiskalnika, da odprete Web Config.

Vnesite naslov IP tiskalnika v računalniku, ki ima vzpostavljeno povezavo z istim omrežjem kot tiskalnik.

Naslov IP tiskalnika si lahko ogledate v naslednjem meniju.

#### **Nastavitve** > **Splošne nastavitve** > **Nastavitve omrežja** > **Stanje omrežja** > **Stanje ožičene LAN/Wi-Fi povezave**

- 2. Vnesite skrbniško geslo, da se prijavite kot skrbnik.
- 3. Izberite v naslednjem vrstnem redu.

#### Zavihek **Product Security** > **Access Control Settings** > **User Settings**

- 4. Kliknite **Edit** za številko, ki jo želite izbrisati.
- 5. Kliknite **Delete**.

#### c*Pomembno:*

*Ko kliknete Delete, bo uporabniški račun izbrisan brez potrditvenega sporočila. Pri brisanju računa bodite previdni.*

Vrnite se na seznam uporabniških nastavitev po določenem času.

#### **Povezane informacije**

& ["Privzeta vrednost skrbniškega gesla" na strani 17](#page-16-0)

#### **Omogočanje nadzora dostopa**

Če omogočite nadzor dostopa, lahko tiskalnik uporablja samo registriran uporabnik.

#### *Opomba:*

*Če je omogočena možnost Access Control Settings, morate uporabnika obvestiti o podatkih o njegovem računu.*

1. V brskalnik vnesite naslov IP tiskalnika, da odprete Web Config.

Vnesite naslov IP tiskalnika v računalniku, ki ima vzpostavljeno povezavo z istim omrežjem kot tiskalnik.

Naslov IP tiskalnika si lahko ogledate v naslednjem meniju.

**Nastavitve** > **Splošne nastavitve** > **Nastavitve omrežja** > **Stanje omrežja** > **Stanje ožičene LAN/Wi-Fi povezave**

- 2. Vnesite skrbniško geslo, da se prijavite kot skrbnik.
- 3. Izberite v naslednjem vrstnem redu.

Zavihek **Product Security** > **Access Control Settings** > **Basic**

4. Izberite **Enables Access Control**.

Če omogočite nadzor dostopa in želite tiskati iz pametnih naprav, ki nimajo podatkov za preverjanje pristnosti, izberite **Allow printing and scanning without authentication information from a computer**.

5. Kliknite **OK**.

#### **Povezane informacije**

- & ["Privzeta vrednost skrbniškega gesla" na strani 17](#page-16-0)
- & ["Menijske možnosti za gMenijske možnosti za gonilnik tiskalnika" na strani 84](#page-83-0)

### **Omejevanje povezav USB**

Vmesnik, ki ga uporabljate za povezavo naprave s tiskalnikom, lahko onemogočite. Konfigurirajte nastavitve omejitev, da omejite tiskanje, ki ni izvedeno prek omrežja.

#### *Opomba:*

*Nastavitve omejitev lahko konfigurirate tudi na nadzorni plošči tiskalnika.*

*Povezava z računal. preko USB: Nastavitve > Splošne nastavitve > Nastavitve tiskalnika > Povezava z računal. preko USB*

1. V brskalnik vnesite naslov IP tiskalnika, da odprete Web Config.

Vnesite naslov IP tiskalnika v računalniku, ki ima vzpostavljeno povezavo z istim omrežjem kot tiskalnik.

Naslov IP tiskalnika si lahko ogledate v naslednjem meniju.

**Nastavitve** > **Splošne nastavitve** > **Nastavitve omrežja** > **Stanje omrežja** > **Stanje ožičene LAN/Wi-Fi povezave**

- 2. Vnesite skrbniško geslo, da se prijavite kot skrbnik.
- 3. Izberite v naslednjem vrstnem redu.

Zavihek **Product Security** > **External Interface**

4. Izberite **Disable** za funkcije, ki jih želite nastaviti.

Izberite **Enable**, če želite preklicati nadzor.

PC connection via USB

Uporabo povezave USB lahko omejite v računalniku. Če jo želite omejiti, izberite **Disable**.

- 5. Kliknite **OK**.
- 6. Prepričajte se, da onemogočenega ni mogoče uporabiti.

Povezava z računal. preko USB

Če je v računalniku nameščen gonilnik tiskalnika

Priključite tiskalnik na računalnik s kablom USB in se nato prepričajte, da tiskanje s tiskalnikom ni mogoče.

Če gonilnik ni nameščen v računalniku

Windows:

Odprite Upravitelja naprav in ga ne zapirajte, priključite tiskalnik na računalnik s kablom USB in se nato prepričajte, da se vsebina, prikazana v Upravitelju naprav, ne spremeni.

Mac OS:

Priključite tiskalnik na računalnik s kablom USB ter se nato prepričajte, da se tiskalnik ne prikaže, če ga želite dodati v oknu **Tiskalniki in optični bralniki**.

#### **Povezane informacije**

& ["Privzeta vrednost skrbniškega gesla" na strani 17](#page-16-0)

## **Šifriranje gesla**

S šifriranjem gesla lahko šifrirate zaupne podatke (vsa gesla in zasebne ključe potrdil), shranjene v tiskalniku.

1. V brskalnik vnesite naslov IP tiskalnika, da odprete Web Config.

Vnesite naslov IP tiskalnika v računalniku, ki ima vzpostavljeno povezavo z istim omrežjem kot tiskalnik.

Naslov IP tiskalnika si lahko ogledate v naslednjem meniju.

**Nastavitve** > **Splošne nastavitve** > **Nastavitve omrežja** > **Stanje omrežja** > **Stanje ožičene LAN/Wi-Fi povezave**

- 2. Vnesite skrbniško geslo, da se prijavite kot skrbnik.
- 3. Izberite v naslednjem vrstnem redu.

Zavihek **Product Security** > **Password Encryption**

*Opomba: To lahko naredite tudi na nadzorni plošči tiskalnika.*

*Nastavitve > Splošne nastavitve > Skrbništvo sistema > Varnostne nastavitve > Šifriranje gesla*

- 4. Izberite **ON**, da omogočite šifriranje.
- 5. Kliknite **OK**.

#### **Povezane informacije**

& ["Privzeta vrednost skrbniškega gesla" na strani 17](#page-16-0)

### **Uporaba funkcije dnevnika nadzora**

Omogočite funkcijo dnevnika nadzora ali izvozite podatke dnevnika.

Z rednim preverjanjem dnevnikov nadzora lahko zgodaj odkrijete nepravilno uporabo in sledite morebitnim varnostnim težavam.

1. V brskalnik vnesite naslov IP tiskalnika, da odprete Web Config.

Vnesite naslov IP tiskalnika v računalniku, ki ima vzpostavljeno povezavo z istim omrežjem kot tiskalnik.

Naslov IP tiskalnika si lahko ogledate v naslednjem meniju.

**Nastavitve** > **Splošne nastavitve** > **Nastavitve omrežja** > **Stanje omrežja** > **Stanje ožičene LAN/Wi-Fi povezave**

- 2. Vnesite skrbniško geslo, da se prijavite kot skrbnik.
- 3. Izberite v naslednjem vrstnem redu.

Zavihek **Product Security** > **Audit Log**

- 4. Po potrebi spremenite nastavitve.
	- ❏ **Audit log setting**

Izberite **ON** in kliknite **OK**, da omogočite to funkcijo.

*Opomba: To lahko naredite tudi na nadzorni plošči tiskalnika.*

*Nastavitve > Splošne nastavitve > Skrbništvo sistema > Varnostne nastavitve > Preglej vnos*

❏ **Exports the audit logs to the CSV file.**

Kliknite **Export**, če želite izvoziti dnevnik kot datoteko CSV.

❏ **Deletes all audit logs.**

Kliknite **Delete**, če želite izbrisati vse podatke dnevnika.

#### **Povezane informacije**

& ["Privzeta vrednost skrbniškega gesla" na strani 17](#page-16-0)

### **Omejevanje postopkov, povezanih z datotekami, v jeziku PDL**

Ta funkcija zaščiti datoteke pred nepooblaščenimi postopki PDL.

1. V brskalnik vnesite naslov IP tiskalnika, da odprete Web Config.

Vnesite naslov IP tiskalnika v računalniku, ki ima vzpostavljeno povezavo z istim omrežjem kot tiskalnik.

Naslov IP tiskalnika si lahko ogledate v naslednjem meniju.

**Nastavitve** > **Splošne nastavitve** > **Nastavitve omrežja** > **Stanje omrežja** > **Stanje ožičene LAN/Wi-Fi povezave**

- 2. Vnesite skrbniško geslo, da se prijavite kot skrbnik.
- 3. Izberite v naslednjem vrstnem redu.

Zavihek **Product Security** > **File Operations from PDL**

- 4. Nastavi, ali so **File Operations from PDL** dovoljeni.
- 5. Kliknite **OK**.

#### **Povezane informacije**

& ["Privzeta vrednost skrbniškega gesla" na strani 17](#page-16-0)

### **Spreminjanje skrbniškega gesla z aplikacijo Web Config**

Skrbniško geslo lahko nastavite z aplikacijo Web Config.

Sprememba gesla preprečuje nepooblaščeno branje ali spreminjanje informacij, shranjenih v napravi, kot so ID, geslo, nastavitve omrežja itd. Zmanjša tudi številna varnostna tveganja, kot so uhajanje informacij v omrežnih okoljih in varnostnih pravilnikih.

1. V brskalnik vnesite naslov IP tiskalnika, da odprete Web Config.

Vnesite naslov IP tiskalnika v računalniku, ki ima vzpostavljeno povezavo z istim omrežjem kot tiskalnik.

Naslov IP tiskalnika si lahko ogledate v naslednjem meniju.

**Nastavitve** > **Splošne nastavitve** > **Nastavitve omrežja** > **Stanje omrežja** > **Stanje ožičene LAN/Wi-Fi povezave**

- 2. Vnesite skrbniško geslo, da se prijavite kot skrbnik.
- 3. Izberite v naslednjem vrstnem redu.

Zavihek **Product Security** > **Change Administrator Password**

- 4. Vnesite trenutno geslo v polje **Current password**.
- 5. Vnesite novo geslo v polji **New Password** in **Confirm New Password**. Po potrebi vnesite uporabniško ime.
- 6. Kliknite **OK**.

*Opomba: Če želite skrbniško geslo ponastaviti na začetno geslo, kliknite Restore Default Settings na zaslonu Change Administrator Password.*

#### **Povezane informacije**

& ["Privzeta vrednost skrbniškega gesla" na strani 17](#page-16-0)

### **Omogočanje preverjanja programa ob zagonu**

Če omogočite funkcijo preverjanja programa, tiskalnik ob zagonu izvede preverjanje in preveri, ali so nepooblaščene tretje osebe nedovoljeno posegale v program. Če so zaznane kakršne koli težave, se tiskalnik ne zažene.

1. V brskalnik vnesite naslov IP tiskalnika, da odprete Web Config.

Vnesite naslov IP tiskalnika v računalniku, ki ima vzpostavljeno povezavo z istim omrežjem kot tiskalnik.

Naslov IP tiskalnika si lahko ogledate v naslednjem meniju.

**Nastavitve** > **Splošne nastavitve** > **Nastavitve omrežja** > **Stanje omrežja** > **Stanje ožičene LAN/Wi-Fi povezave**

- 2. Vnesite skrbniško geslo, da se prijavite kot skrbnik.
- 3. Izberite v naslednjem vrstnem redu.

Zavihek **Product Security** > **Program Verification on Start Up**

#### <span id="page-251-0"></span>*Opomba:*

*To lahko naredite tudi na nadzorni plošči tiskalnika.*

*Nastavitve > Splošne nastavitve > Skrbništvo sistema > Varnostne nastavitve > Preverjanje programa ob zagonu*

- 4. Izberite **ON**, da omogočite **Program Verification on Start Up**.
- 5. Kliknite **OK**.

#### **Povezane informacije**

& ["Privzeta vrednost skrbniškega gesla" na strani 17](#page-16-0)

# **Varnostne nastavitve omrežja**

### **Upravljanje s protokoli**

Za tiskanje lahko uporabite raznovrstne poti in protokole.

Nenamerna varnostna tveganja lahko zmanjšate z omejevanjem tiskanja z določenih poti ali upravljanjem razpoložljivih funkcij.

Upoštevajte navodila v nadaljevanju za konfiguracijo nastavitev protokola.

1. V brskalnik vnesite naslov IP tiskalnika, da odprete Web Config.

Vnesite naslov IP tiskalnika v računalniku, ki ima vzpostavljeno povezavo z istim omrežjem kot tiskalnik.

Naslov IP tiskalnika si lahko ogledate v naslednjem meniju.

**Nastavitve** > **Splošne nastavitve** > **Nastavitve omrežja** > **Stanje omrežja** > **Stanje ožičene LAN/Wi-Fi povezave**

- 2. Vnesite skrbniško geslo, da se prijavite kot skrbnik.
- 3. Izberite v naslednjem vrstnem redu.

Zavihek **Network Security** > **Protocol**

- 4. Konfigurirajte posamezen element.
- 5. Kliknite **Next**.
- 6. Kliknite **OK**.

Nastavitve so zdaj uporabljene v tiskalniku.

#### **Povezane informacije**

- & ["Privzeta vrednost skrbniškega gesla" na strani 17](#page-16-0)
- & ["Protokoli, ki jih lahko omogočite ali onemogočite" na strani 253](#page-252-0)
- & ["Elementi nastavitve protokola" na strani 253](#page-252-0)
# <span id="page-252-0"></span>**Protokoli, ki jih lahko omogočite ali onemogočite**

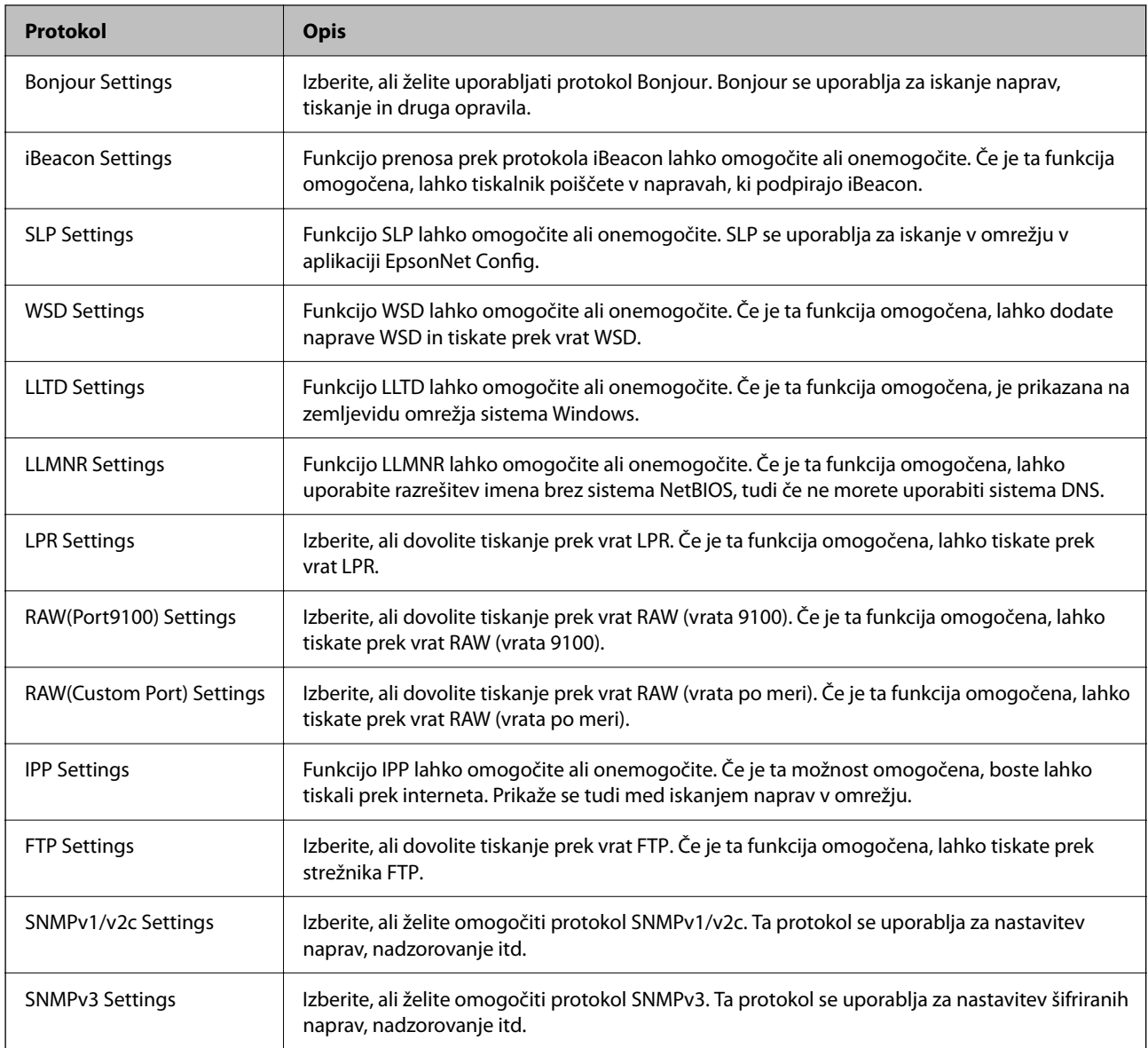

# **Povezane informacije**

- & ["Upravljanje s protokoli" na strani 252](#page-251-0)
- $\blacktriangleright$  "Elementi nastavitve protokola" na strani $253$

# **Elementi nastavitve protokola**

Bonjour Settings

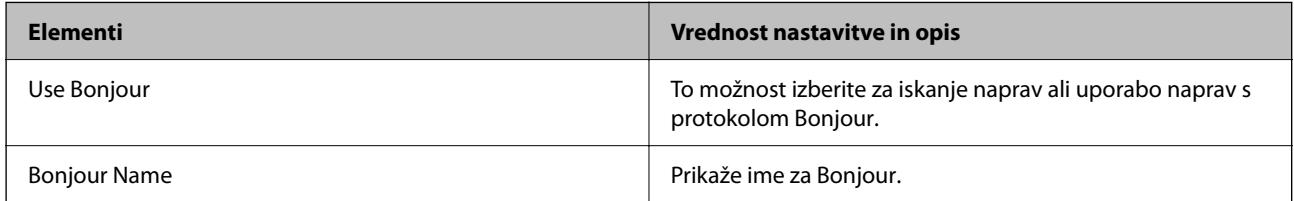

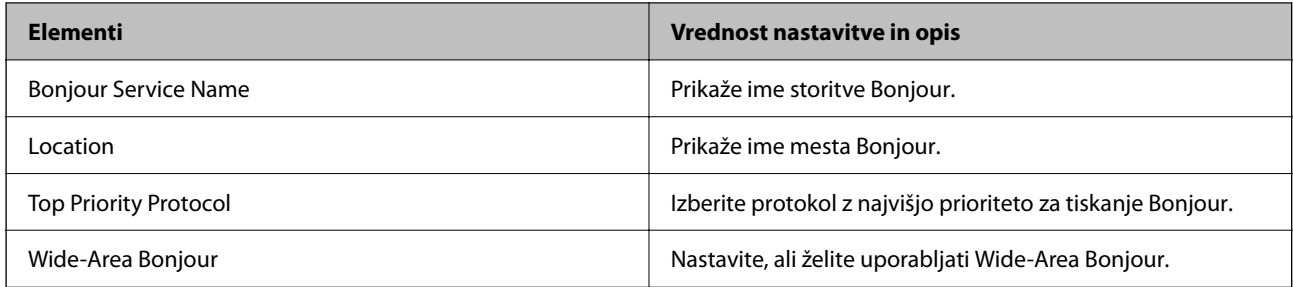

iBeacon Settings

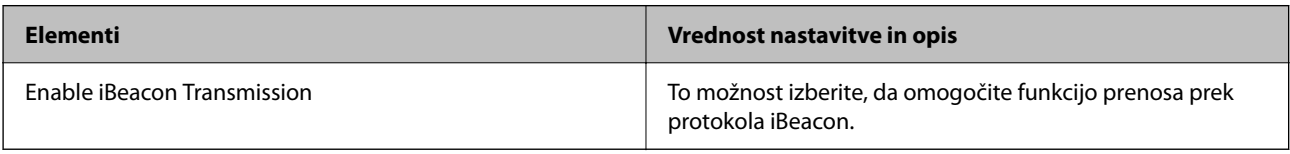

# SLP Settings

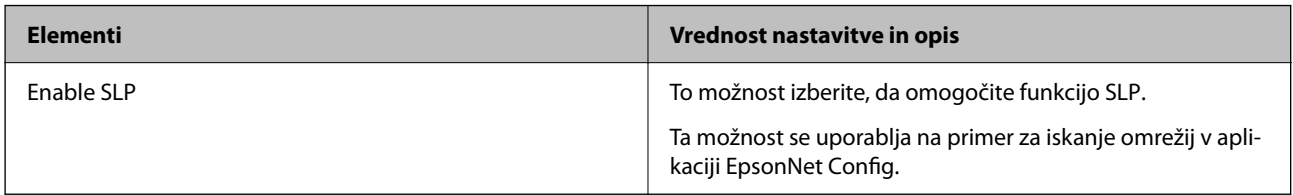

# WSD Settings

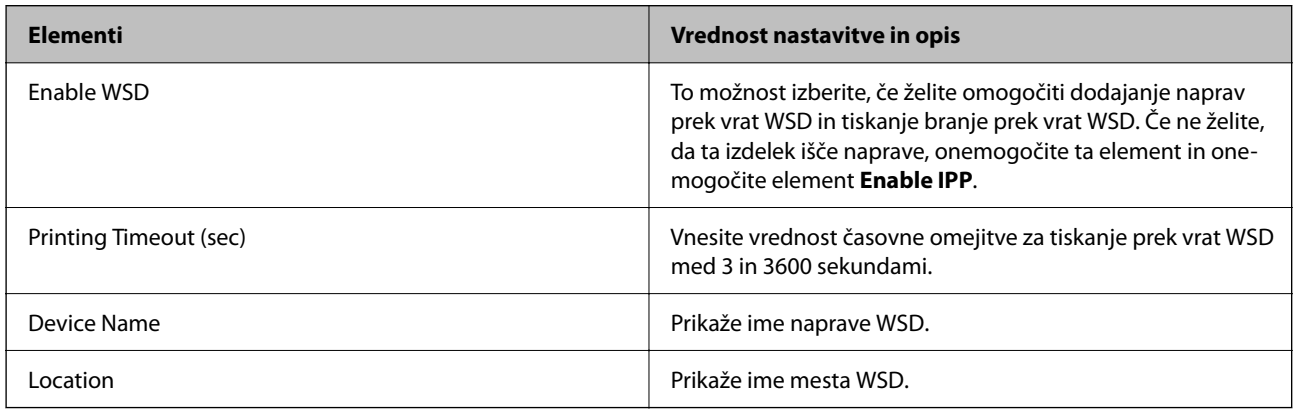

# LLTD Settings

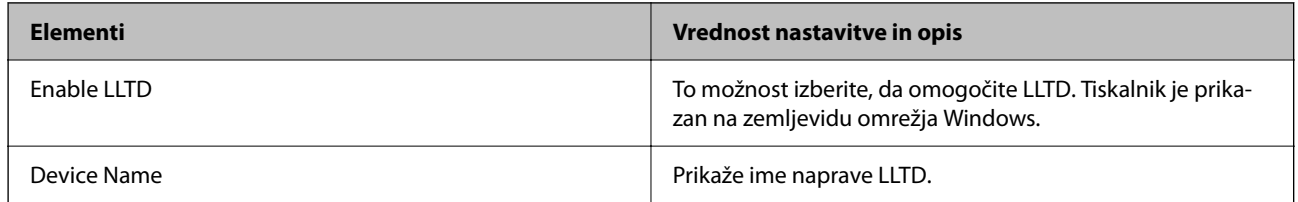

### LLMNR Settings

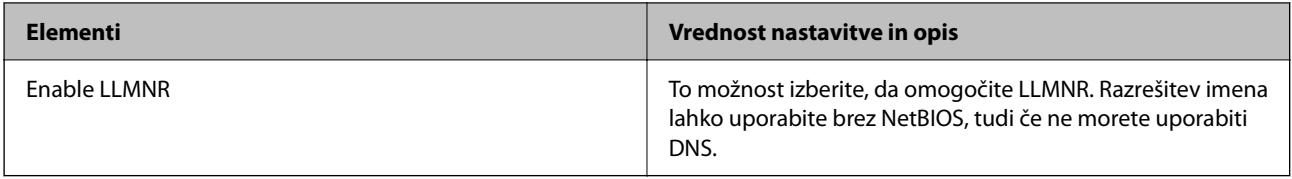

# LPR Settings

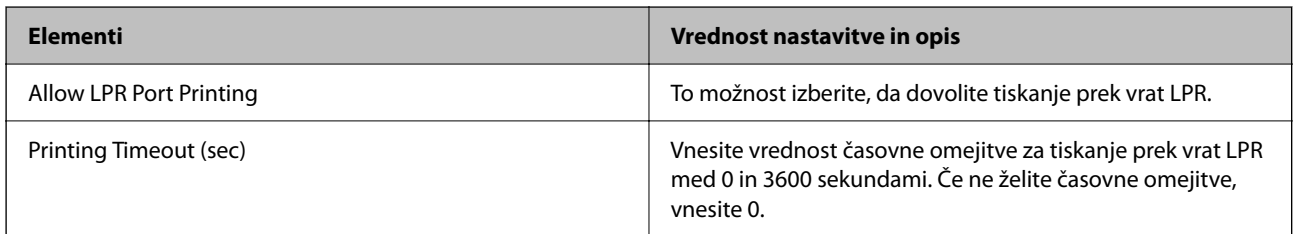

# RAW(Port9100) Settings

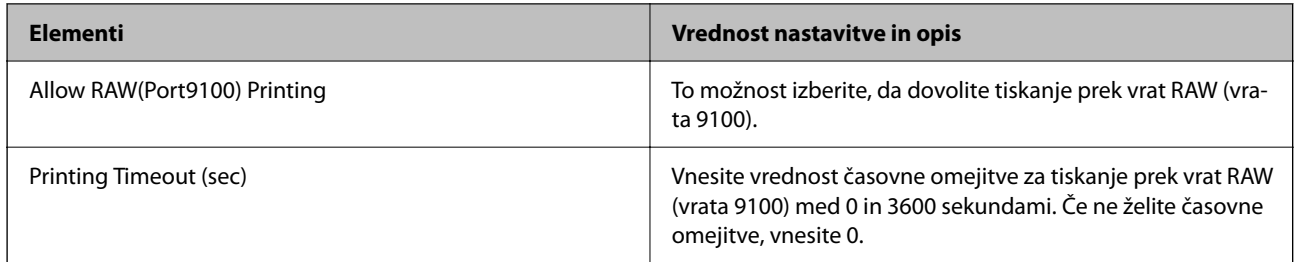

# RAW(Custom Port) Settings

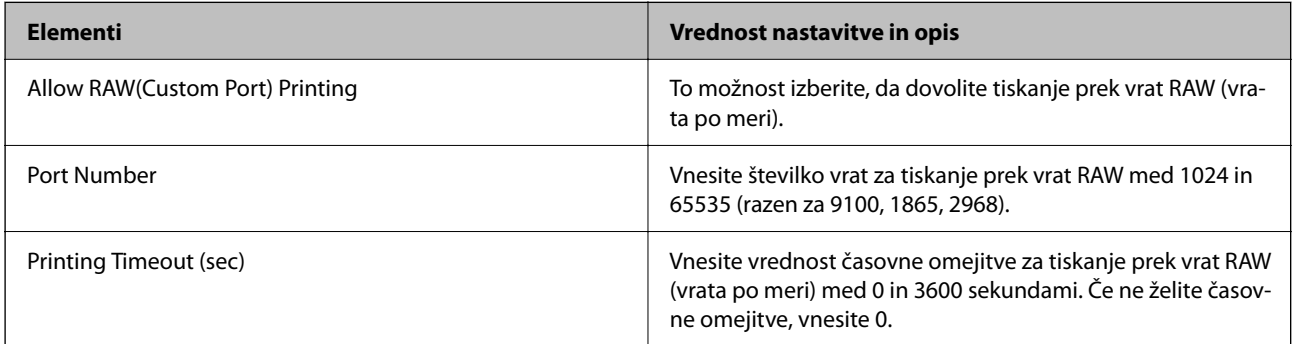

# IPP Settings

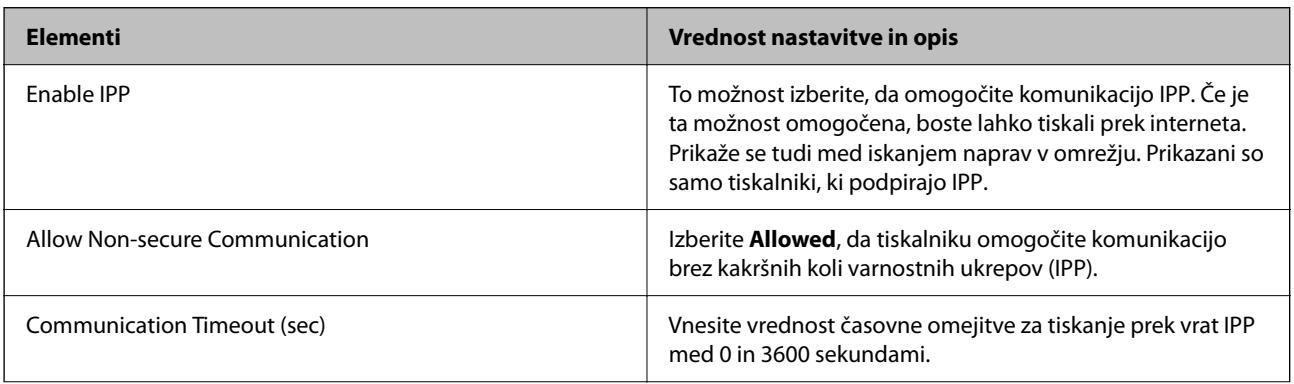

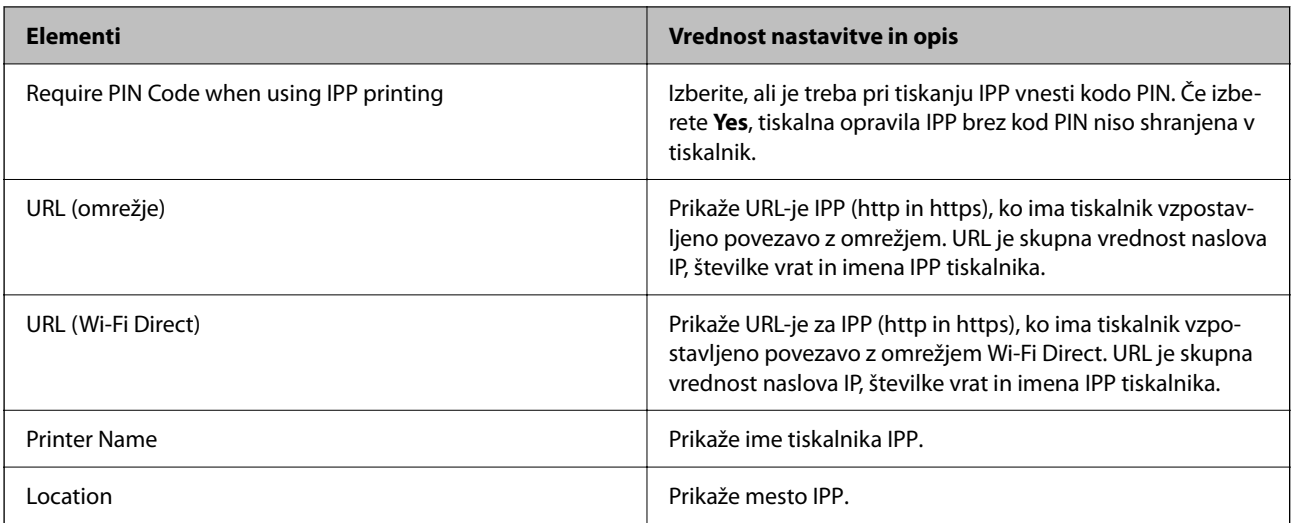

# FTP Settings

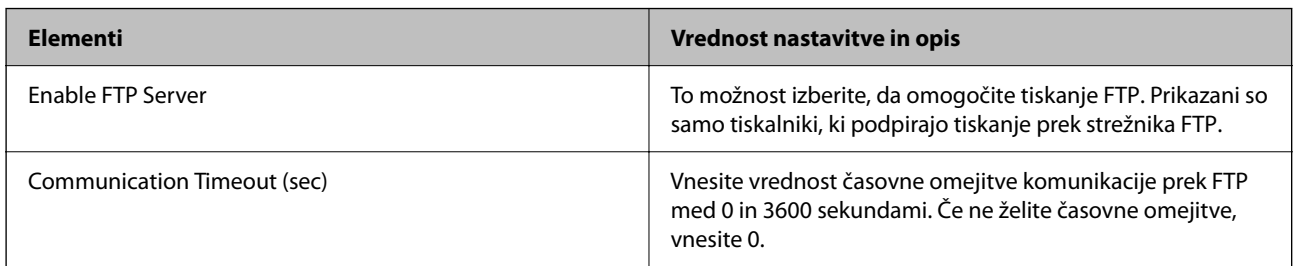

# SNMPv1/v2c Settings

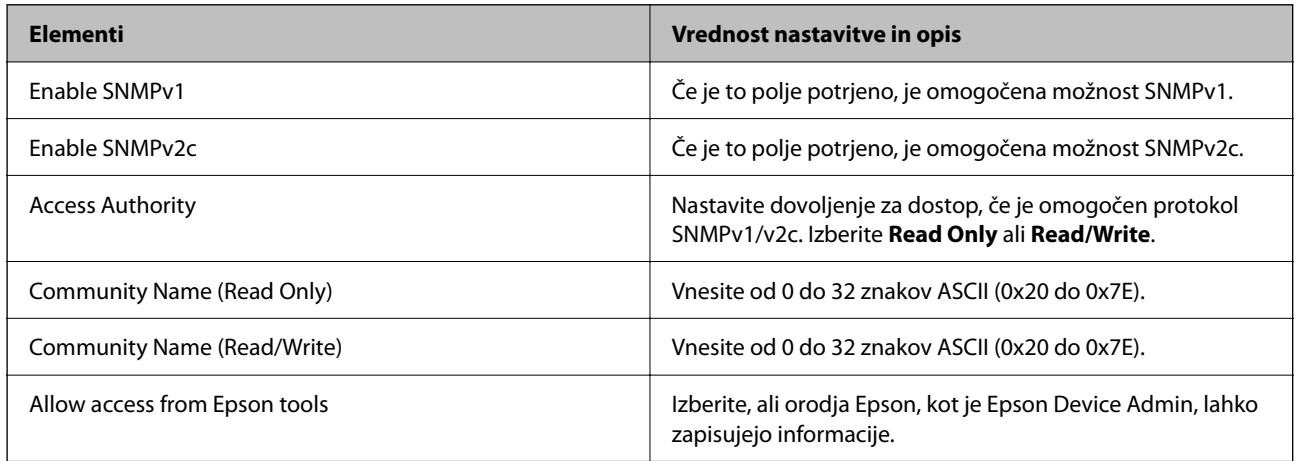

# SNMPv3 Settings

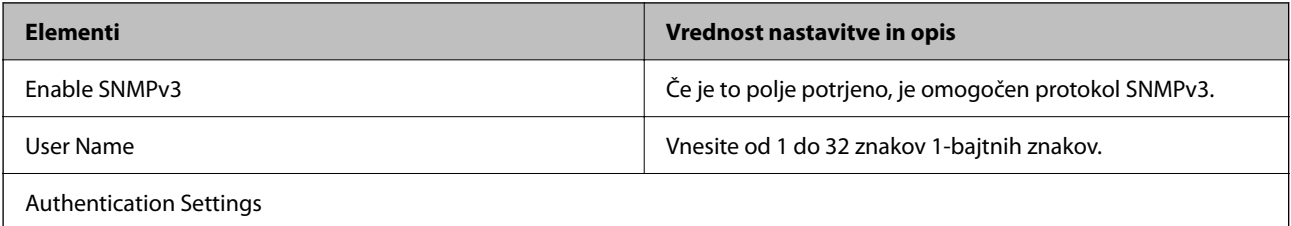

<span id="page-256-0"></span>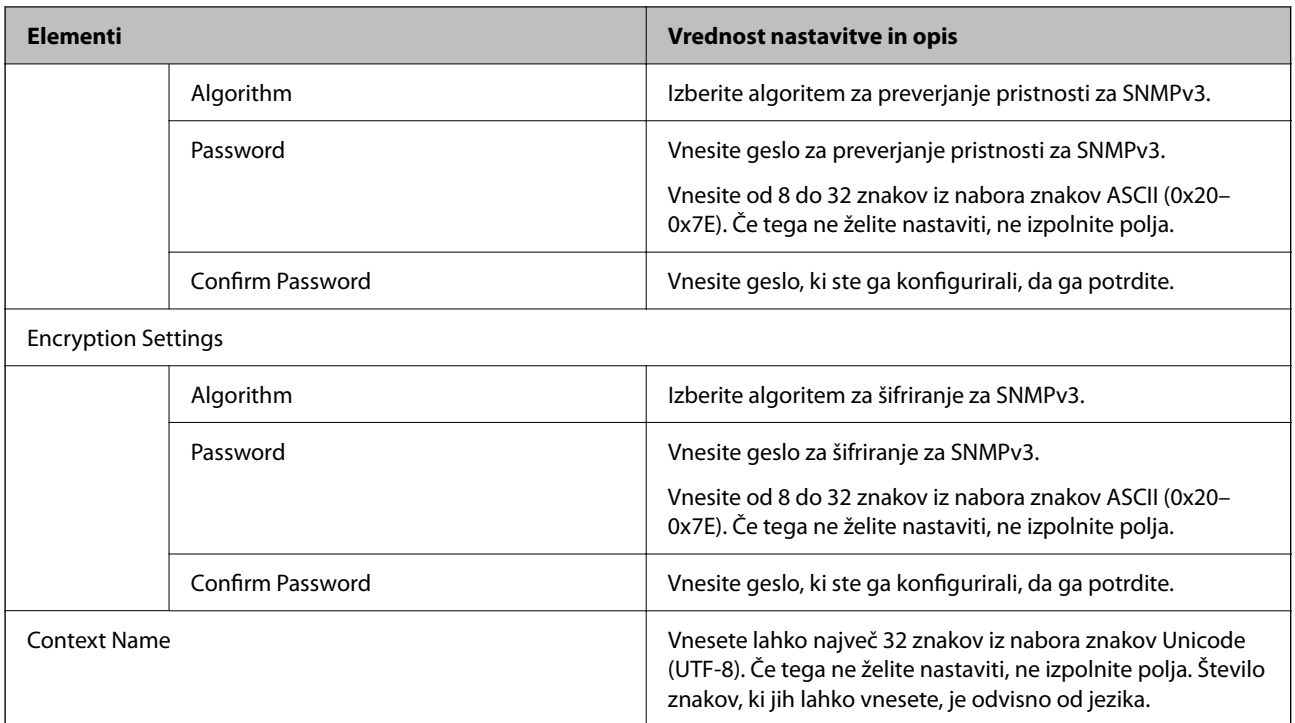

- & ["Upravljanje s protokoli" na strani 252](#page-251-0)
- & ["Protokoli, ki jih lahko omogočite ali onemogočite" na strani 253](#page-252-0)

# **Uporaba digitalnega potrdila**

# **O digitalnem potrdilu**

❏ CA-signed Certificate

Ta certifikat je podpisal overitelj digitalnih potrdil. Certifikat lahko pridobite, da ga predložite overitelju. To potrdilo potrjuje, da se tiskalnik uporablja za komunikacijo SSL/TLS, tako da lahko zagotovite varno podatkovno komunikacijo.

Kadar se uporablja za komunikacijo SSL/TLS, se uporabi kot strežniško potrdilo.

Kadar se uporablja za filtriranje naslovov IPsec/IP ali komunikacijo IEEE 802.1x, se uporablja kot odjemalsko potrdilo.

<span id="page-257-0"></span>❏ Potrdilo s podpisom overitelja digitalnih potrdil

To potrdilo je del verige CA-signed Certificate in se imenuje tudi vmesno potrdilo s podpisom overitelja digitalnih potrdil. Spletni brskalnik ga uporablja za preverjanje veljavnosti poti potrdila tiskalnika, kadar dostopate do strežnika druge osebe ali Web Config.

Za potrdilo s podpisom overitelja digitalnih potrdil nastavite, kdaj naj se izvede preverjanje veljavnosti strežniškega potrdila, do katerega dostopate s tiskalnika. Za tiskalniku nastavite potrjevanje poti CA-signed Certificate za povezavo SSL/TLS.

Potrdilo s podpisom overitelja digitalnih potrdil za tiskalnik dobite pri overitelju digitalnih potrdil, ki je izdal potrdilo.

Potrdilo s podpisom overitelja digitalnih potrdil, ki se uporablja za preverjanje veljavnosti strežnika druge osebe, lahko pridobite pri overitelju digitalnih potrdil, ki je izdal potrdilo CA-signed Certificate za drug strežnik.

❏ Self-signed Certificate

To je potrdilo, ki ga tiskalnik podpiše in izda sam. Imenuje se tudi korensko potrdilo. Ker izdajatelj potrdilo izda sam sebi, to ni zanesljivo in ne preprečuje poosebljanja.

Uporabite ga pri varnostnih nastavitvah in izvajanju enostavne komunikacije SSL/TLS brez potrdila CA-signed Certificate.

Če uporabljate takšno potrdilo za komunikacijo SSL/TLS, se v spletnem brskalniku lahko pojavi varnostno opozorilo, ker to potrdilo v brskalniku ni registrirano. Potrdilo Self-signed Certificate lahko uporabljate samo za komunikacijo SSL/TLS.

### **Povezane informacije**

- & ["Posodobitev samopodpisanega potrdila" na strani 262](#page-261-0)
- & ["Konfiguriranje CA Certificate" na strani 263](#page-262-0)

# **Konfiguriranje CA-signed Certificate**

## *Pridobivanje potrdila s podpisom overitelja digitalnih potrdil*

Če želite pridobiti potrdilo s podpisom overitelja digitalnih potrdil, ustvarite zahtevo za podpis potrdila (CSR) in jo pošljite overitelju digitalnih potrdil. Zahtevo CSR lahko ustvarite z aplikacijo Web Config in računalnikom.

Upoštevajte navodila za ustvarjanje zahteve CSR in pridobite potrdila s podpisom overitelja digitalnih potrdil z aplikacijo Web Config. Če ustvarite zahtevo CSR z aplikacijo Web Config, je potrdilo v obliki zapisa PEM/DER.

1. V brskalnik vnesite naslov IP tiskalnika, da odprete Web Config.

Vnesite naslov IP tiskalnika v računalniku, ki ima vzpostavljeno povezavo z istim omrežjem kot tiskalnik.

Naslov IP tiskalnika si lahko ogledate v naslednjem meniju.

#### **Nastavitve** > **Splošne nastavitve** > **Nastavitve omrežja** > **Stanje omrežja** > **Stanje ožičene LAN/Wi-Fi povezave**

- 2. Vnesite skrbniško geslo, da se prijavite kot skrbnik.
- 3. Izberite v naslednjem vrstnem redu.

#### Zavihek **Network Security**. > **SSL/TLS** > **Certificate** ali **IPsec/IP Filtering** > **Client Certificate** ali **IEEE802.1X** > **Client Certificate**

Pridobite lahko isto potrdilo in ga uporabljate na splošno ne glede na to, katero možnost izberete.

4. Kliknite **Generate** za **CSR**.

Odpre se stran za ustvarjanje zahteve CSR.

5. Vnesite vrednost za vsak element.

#### *Opomba:*

*Dolžina ključa in okrajšave, ki so na voljo, se razlikujejo glede na overitelja digitalnih potrdil. Ustvarite zahtevo v skladu s pravili posameznega overitelja digitalnih potrdil.*

6. Kliknite **OK**.

Prikaže se sporočilo o dokončanju.

- 7. Izberite zavihek **Network Security**. Nato izberite **SSL/TLS** > **Certificate** ali **IPsec/IP Filtering** > **Client Certificate** ali **IEEE802.1X** > **Client Certificate**.
- 8. Kliknite enega od gumbov za prenos zahteve **CSR** v skladu z določeno obliko zapisa posameznega overitelja, da prenesete zahtevo CSR v računalnik.

#### c*Pomembno:*

*Zahteve CSR ne ustvarite znova. V nasprotnem primeru morda ne boste mogli uvoziti izdanega CA-signed Certificate.*

9. Pošljite CSR overitelju in pridobite CA-signed Certificate.

Upoštevajte pravila vsakega overitelja glede načina pošiljanja in oblike.

10. Shranite izdano CA-signed Certificate v računalnik, ki je priključen na tiskalnik.

Pridobivanje CA-signed Certificate je končano, ko shranite potrdilo na ciljno mesto.

#### **Povezane informacije**

& ["Privzeta vrednost skrbniškega gesla" na strani 17](#page-16-0)

#### **Elementi nastavitev CSR**

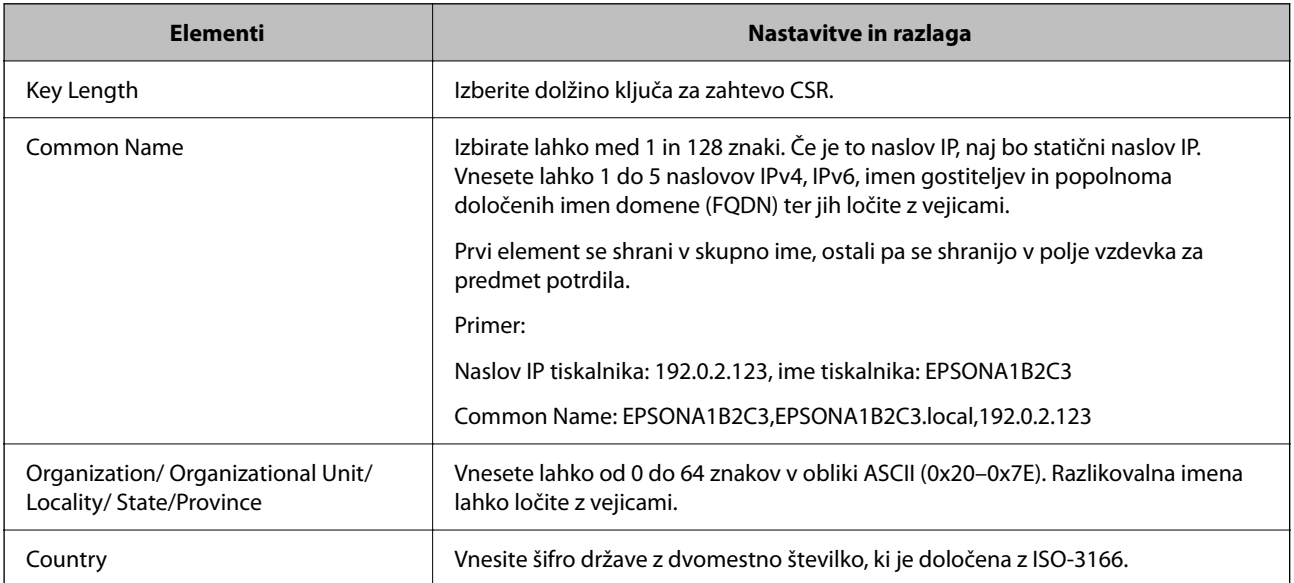

<span id="page-259-0"></span>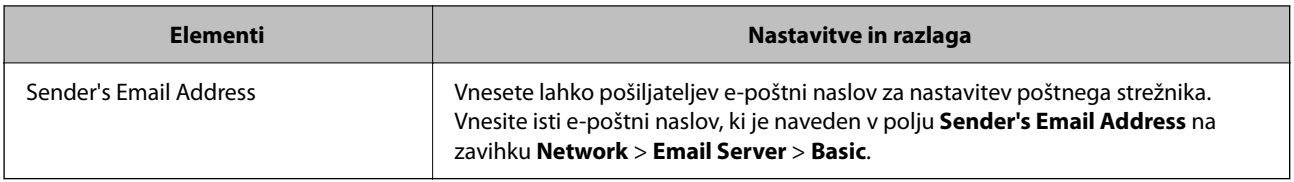

& ["Pridobivanje potrdila s podpisom overitelja digitalnih potrdil" na strani 258](#page-257-0)

### *Uvoz potrdila s podpisom overitelja digitalnih potrdil*

Uvozite pridobljeno CA-signed Certificate v tiskalnik.

# c*Pomembno:*

- ❏ *Prepričajte se, da sta datum in ura v tiskalniku pravilno nastavljena. Potrdilo morda ni veljavno.*
- ❏ *Če pridobite potrdilo z zahtevo CSR, ki je bila ustvarjena z aplikacijo Web Config, lahko potrdilo uvozite enkrat.*
- 1. V brskalnik vnesite naslov IP tiskalnika, da odprete Web Config.

Vnesite naslov IP tiskalnika v računalniku, ki ima vzpostavljeno povezavo z istim omrežjem kot tiskalnik.

Naslov IP tiskalnika si lahko ogledate v naslednjem meniju.

**Nastavitve** > **Splošne nastavitve** > **Nastavitve omrežja** > **Stanje omrežja** > **Stanje ožičene LAN/Wi-Fi povezave**

- 2. Vnesite skrbniško geslo, da se prijavite kot skrbnik.
- 3. Izberite v naslednjem vrstnem redu.

Zavihek **Network Security**. > **SSL/TLS** > **Certificate**, ali **IPsec/IP Filtering** > **Client Certificate** ali **IEEE802.1X**

4. Kliknite **Import**.

Odpre se stran za uvoz potrdila.

5. Vnesite vrednost za vsak element. Nastavite **CA Certificate 1** in **CA Certificate 2** pri preverjanju poti potrdila v spletnem brskalniku, ki dostopa do tiskalnika.

Zahtevani nastavitve se lahko razlikujejo glede na to, kje ustvarite zahtevo CSR, in glede na obliko zapisa datoteke s potrdilom. Vnesite vrednosti za zahtevane elemente v skladu s tem.

❏ Potrdilo v obliki zapisa PEM/DER, pridobljeno iz aplikacije Web Config

- ❏ **Private Key**: ne konfigurirajte, ker tiskalnik vsebuje zasebni ključ.
- ❏ **Password**: ne konfigurirajte.
- ❏ **CA Certificate 1**/**CA Certificate 2**: izbirno
- ❏ Potrdilo v obliki zapisa PEM/DER, pridobljeno iz računalnika
	- ❏ **Private Key**: nastavite.
	- ❏ **Password**: ne konfigurirajte.
	- ❏ **CA Certificate 1**/**CA Certificate 2**: izbirno
- <span id="page-260-0"></span>❏ Potrdilo v obliki zapisa PKCS#12, pridobljeno iz računalnika
	- ❏ **Private Key**: ne konfigurirajte.
	- ❏ **Password**: izbirno
	- ❏ **CA Certificate 1**/**CA Certificate 2**: ne konfigurirajte.
- 6. Kliknite **OK**.

Prikaže se sporočilo o dokončanju.

*Opomba: Kliknite Confirm, da preverite informacije o potrdilu.*

#### **Povezane informacije**

- & ["Privzeta vrednost skrbniškega gesla" na strani 17](#page-16-0)
- & "Brisanje potrdila s podpisom overitelja digitalnih potrdil" na strani 261

#### **Elementi nastavitev za uvoz potrdila s podpisom overitelja digitalnih potrdil**

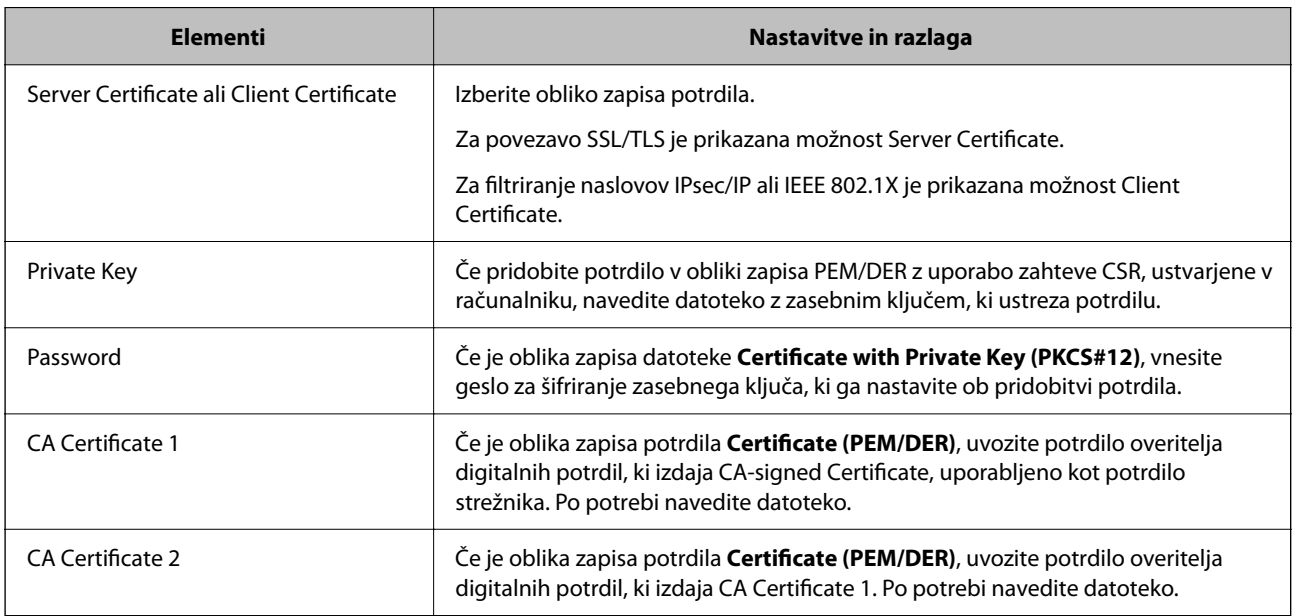

#### **Povezane informacije**

 $\rightarrow$  ["Uvoz potrdila s podpisom overitelja digitalnih potrdil" na strani 260](#page-259-0)

#### *Brisanje potrdila s podpisom overitelja digitalnih potrdil*

Uvoženo potrdilo lahko izbrišete, če je potrdilo poteklo ali če šifrirane povezave ne potrebujete več.

# c*Pomembno:*

*Če pridobite potrdilo z uporabo zahteve CSR, ustvarjeno z aplikacijo Web Config, izbrisanega potrdila ni več mogoče uvoziti. V takem primeru ustvarite CSR in znova pridobite potrdilo.*

<span id="page-261-0"></span>1. V brskalnik vnesite naslov IP tiskalnika, da odprete Web Config.

Vnesite naslov IP tiskalnika v računalniku, ki ima vzpostavljeno povezavo z istim omrežjem kot tiskalnik. Naslov IP tiskalnika si lahko ogledate v naslednjem meniju.

**Nastavitve** > **Splošne nastavitve** > **Nastavitve omrežja** > **Stanje omrežja** > **Stanje ožičene LAN/Wi-Fi povezave**

- 2. Vnesite skrbniško geslo, da se prijavite kot skrbnik.
- 3. Izberite v naslednjem vrstnem redu. Zavihek **Network Security**.
- 4. Izberite eno od teh možnosti:
	- ❏ **SSL/TLS** > **Certificate**
	- ❏ **IPsec/IP Filtering** > **Client Certificate**
	- ❏ **IEEE802.1X** > **Client Certificate**
- 5. Kliknite **Delete**.
- 6. Potrdite izbris potrdila in prikazano sporočilo.

#### **Povezane informacije**

 $\blacktriangleright$  ["Privzeta vrednost skrbniškega gesla" na strani 17](#page-16-0)

# **Posodobitev samopodpisanega potrdila**

Self-signed Certificate izdaja tiskalnik, zato ga lahko posodobite, ko poteče ali ko se opisana vsebina spremeni.

1. V brskalnik vnesite naslov IP tiskalnika, da odprete Web Config.

Vnesite naslov IP tiskalnika v računalniku, ki ima vzpostavljeno povezavo z istim omrežjem kot tiskalnik. Naslov IP tiskalnika si lahko ogledate v naslednjem meniju.

**Nastavitve** > **Splošne nastavitve** > **Nastavitve omrežja** > **Stanje omrežja** > **Stanje ožičene LAN/Wi-Fi povezave**

- 2. Vnesite skrbniško geslo, da se prijavite kot skrbnik.
- 3. Izberite v naslednjem vrstnem redu.

Zavihek **Network Security** > **SSL/TLS** > **Certificate**

- 4. Kliknite **Update**.
- 5. Izpolnite polje **Common Name**.

Vnesete lahko največ 5 naslovov IPv4, naslovov IPv6, imen gostiteljev in popolnoma določenih imen domene, ki morajo vsebovati od 1 do 128 znakov in biti ločeni z vejicami. Prvi parameter je shranjen v skupno ime, drugi pa so shranjeni v polje vzdevka za zadevo potrdila.

Primer:

Naslov IP tiskalnika: 192.0.2.123, ime tiskalnika: EPSONA1B2C3

<span id="page-262-0"></span>Skupno ime: EPSONA1B2C3,EPSONA1B2C3.local,192.0.2.123

- 6. Določite obdobje veljavnosti potrdila.
- 7. Kliknite **Next**.

Prikaže se potrditveno sporočilo.

8. Kliknite **OK**.

Tiskalnik je posodobljen.

#### *Opomba:*

*Podatke potrdila si lahko ogledate tako, da izberete zavihek Network Security > SSL/TLS > Certificate > Self-signed Certificate in kliknete Confirm.*

#### **Povezane informacije**

& ["Privzeta vrednost skrbniškega gesla" na strani 17](#page-16-0)

# **Konfiguriranje CA Certificate**

Če nastavite CA Certificate, lahko preverite veljavnost poti do potrdila overitelja digitalnih potrdil strežnika, ki ga uporablja tiskalnika. S tem lahko preprečite lažno predstavljanje.

CA Certificate lahko pridobite pri overitelju digitalnih potrdil, ki izdaja CA-signed Certificate.

#### *Uvoz CA Certificate*

Uvozite CA Certificate v tiskalnik.

1. V brskalnik vnesite naslov IP tiskalnika, da odprete Web Config.

Vnesite naslov IP tiskalnika v računalniku, ki ima vzpostavljeno povezavo z istim omrežjem kot tiskalnik.

Naslov IP tiskalnika si lahko ogledate v naslednjem meniju.

**Nastavitve** > **Splošne nastavitve** > **Nastavitve omrežja** > **Stanje omrežja** > **Stanje ožičene LAN/Wi-Fi povezave**

- 2. Vnesite skrbniško geslo, da se prijavite kot skrbnik.
- 3. Izberite v naslednjem vrstnem redu. Zavihek **Network Security** > **CA Certificate**
- 4. Kliknite **Import**.
- 5. Izberite CA Certificate, ki ga želite uvoziti.
- 6. Kliknite **OK**.

Po končanem uvozu se vrnete na zaslon **CA Certificate** in prikaže se uvoženo CA Certificate.

#### **Povezane informacije**

& ["Privzeta vrednost skrbniškega gesla" na strani 17](#page-16-0)

## <span id="page-263-0"></span>*Brisanje CA Certificate*

Uvoženo CA Certificate lahko izbrišete.

1. V brskalnik vnesite naslov IP tiskalnika, da odprete Web Config.

Vnesite naslov IP tiskalnika v računalniku, ki ima vzpostavljeno povezavo z istim omrežjem kot tiskalnik.

Naslov IP tiskalnika si lahko ogledate v naslednjem meniju.

**Nastavitve** > **Splošne nastavitve** > **Nastavitve omrežja** > **Stanje omrežja** > **Stanje ožičene LAN/Wi-Fi povezave**

- 2. Vnesite skrbniško geslo, da se prijavite kot skrbnik.
- 3. Izberite v naslednjem vrstnem redu.

Zavihek **Network Security** > **CA Certificate**

- 4. Kliknite **Delete** ob CA Certificate, ki ga želite izbrisati.
- 5. Potrdite izbris potrdila in prikazano sporočilo.
- 6. Kliknite **Reboot Network** in se prepričajte, da izbrisano potrdilo overitelja digitalnih potrdil ni prikazano na posodobljenem zaslonu.

#### **Povezane informacije**

& ["Privzeta vrednost skrbniškega gesla" na strani 17](#page-16-0)

# **Komunikacija SSL/TLS s tiskalnikom**

Ko s komunikacijo SSL/TLS (Secure Sockets Layer/Transport Layer Security) tiskalnika nastavite digitalno potrdilo strežnika, lahko šifrirate komunikacijsko pot med računalnikoma. To naredite, če želite onemogočiti oddaljeni in nepooblaščeni dostop.

# **Konfiguriranje osnovnih nastavitev povezave SSL/TLS**

Če tiskalnik podpira funkcijo strežnika HTTPS, lahko uporabljate komunikacijo SSL/TLS za šifriranje komunikacij. Tiskalnik lahko konfigurirate in ga upravljate z aplikacijo Web Config ter hkrati zagotovite varnost.

Konfigurirajte moč šifriranja in funkcijo preusmeritve.

1. V brskalnik vnesite naslov IP tiskalnika, da odprete Web Config.

Vnesite naslov IP tiskalnika v računalniku, ki ima vzpostavljeno povezavo z istim omrežjem kot tiskalnik.

Naslov IP tiskalnika si lahko ogledate v naslednjem meniju.

**Nastavitve** > **Splošne nastavitve** > **Nastavitve omrežja** > **Stanje omrežja** > **Stanje ožičene LAN/Wi-Fi povezave**

- 2. Vnesite skrbniško geslo, da se prijavite kot skrbnik.
- 3. Izberite v naslednjem vrstnem redu.

Zavihek **Network Security** > **SSL/TLS** > **Basic**

- <span id="page-264-0"></span>4. Izberite vrednost za vsak element.
	- ❏ Encryption Strength Izberite raven moči šifriranja.
	- ❏ Redirect HTTP to HTTPS Izberite »Omogoči« ali »Onemogoči«. Privzeta vrednost je Enable.
	- ❏ TLS 1.0

Izberite »Omogoči« ali »Onemogoči«. Privzeta vrednost je Disable.

❏ TLS.1.1

Izberite »Omogoči« ali »Onemogoči«. Privzeta vrednost je Disable.

- ❏ TLS.1.2 Izberite »Omogoči« ali »Onemogoči«. Privzeta vrednost je Enable.
- 5. Kliknite **Next**.

Prikaže se potrditveno sporočilo.

6. Kliknite **OK**.

Tiskalnik je posodobljen.

# **Konfiguriranje strežniškega potrdila za tiskalnik**

1. V brskalnik vnesite naslov IP tiskalnika, da odprete Web Config.

Vnesite naslov IP tiskalnika v računalniku, ki ima vzpostavljeno povezavo z istim omrežjem kot tiskalnik.

Naslov IP tiskalnika si lahko ogledate v naslednjem meniju.

### **Nastavitve** > **Splošne nastavitve** > **Nastavitve omrežja** > **Stanje omrežja** > **Stanje ožičene LAN/Wi-Fi povezave**

- 2. Vnesite skrbniško geslo, da se prijavite kot skrbnik.
- 3. Izberite v naslednjem vrstnem redu.

Zavihek **Network Security** > **SSL/TLS** > **Certificate**

- 4. V polju **Server Certificate** izberite potrdilo, ki ga želite uporabiti.
	- ❏ Self-signed Certificate

Tiskalnik je ustvaril samopodpisano potrdilo. Če niste pridobili potrdila s podpisom overitelja digitalnih potrdil, izberite to možnost.

❏ CA-signed Certificate

Če ste vnaprej pridobili in uvozili potrdilo s podpisom overitelja digitalnih potrdil, lahko izberete to možnost.

5. Kliknite **Next**.

Prikaže se potrditveno sporočilo.

6. Kliknite **OK**.

Tiskalnik je posodobljen.

- <span id="page-265-0"></span>& ["Privzeta vrednost skrbniškega gesla" na strani 17](#page-16-0)
- & ["Konfiguriranje CA-signed Certificate" na strani 258](#page-257-0)
- & ["Posodobitev samopodpisanega potrdila" na strani 262](#page-261-0)

# **Šifrirana komunikacija s filtriranjem IPsec/IP**

# **O aplikaciji IPsec/IP Filtering**

Promet lahko s funkcijo filtriranja IPsec/IP filtrirate glede na naslove IP, storitve in vrata. Z združenjem filtriranja lahko konfigurirate, da tiskalnik sprejme ali blokira določene odjemalce in določene podatke. Dodatno pa lahko še izboljšate varnostno raven z uporabo IPsec.

#### *Opomba:*

*IPsec podpirajo računalniki, v katerih je nameščen sistem Windows Vista ali novejša različica oziroma sistem Windows Server 2008 ali novejša različica.*

# **Konfiguriranje privzetega pravilnika**

Za filtriranje prometa konfigurirajte privzeti pravilnik. Privzeti pravilnik je uporabljen za vsakega uporabnika ali skupino, ki ima vzpostavljeno povezavo s tiskalnikom. Za podrobnejši nadzor nad uporabniki in skupinami uporabnikov konfigurirajte pravilnike skupine.

1. V brskalnik vnesite naslov IP tiskalnika, da odprete Web Config.

Vnesite naslov IP tiskalnika v računalniku, ki ima vzpostavljeno povezavo z istim omrežjem kot tiskalnik.

Naslov IP tiskalnika si lahko ogledate v naslednjem meniju.

#### **Nastavitve** > **Splošne nastavitve** > **Nastavitve omrežja** > **Stanje omrežja** > **Stanje ožičene LAN/Wi-Fi povezave**

- 2. Vnesite skrbniško geslo, da se prijavite kot skrbnik.
- 3. Izberite v naslednjem vrstnem redu.

Zavihek **Network Security** > **IPsec/IP Filtering** > **Basic**

- 4. Vnesite vrednost za vsak element.
- 5. Kliknite **Next**.

Prikaže se potrditveno sporočilo.

6. Kliknite **OK**.

Tiskalnik je posodobljen.

#### **Povezane informacije**

& ["Privzeta vrednost skrbniškega gesla" na strani 17](#page-16-0)

# *Elementi nastavitve Default Policy*

### **Default Policy**

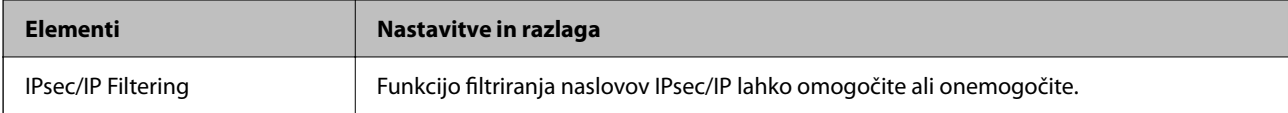

## ❏ **Access Control**

Konfigurirajte način nadzora za promet paketov IP.

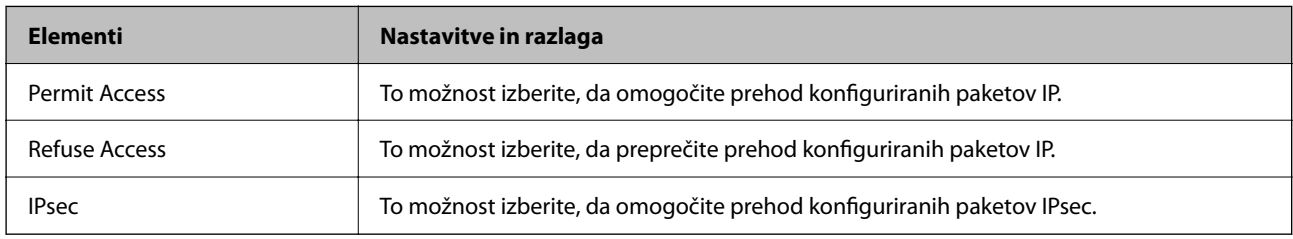

## ❏ **IKE Version**

Izberite **IKEv1** ali **IKEv2** za **IKE Version**. Izberite en element glede na napravo, s katero je povezan tiskalnik.

# ❏ IKEv1

Če za različico **IKE Version** izberete **IKEv1**, se prikažejo ti elementi.

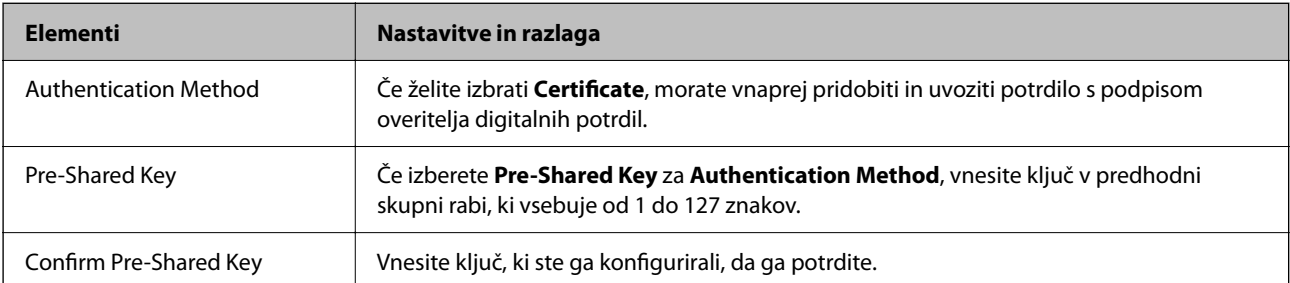

### ❏ IKEv2

Če za različico **IKE Version** izberete **IKEv2**, se prikažejo ti elementi.

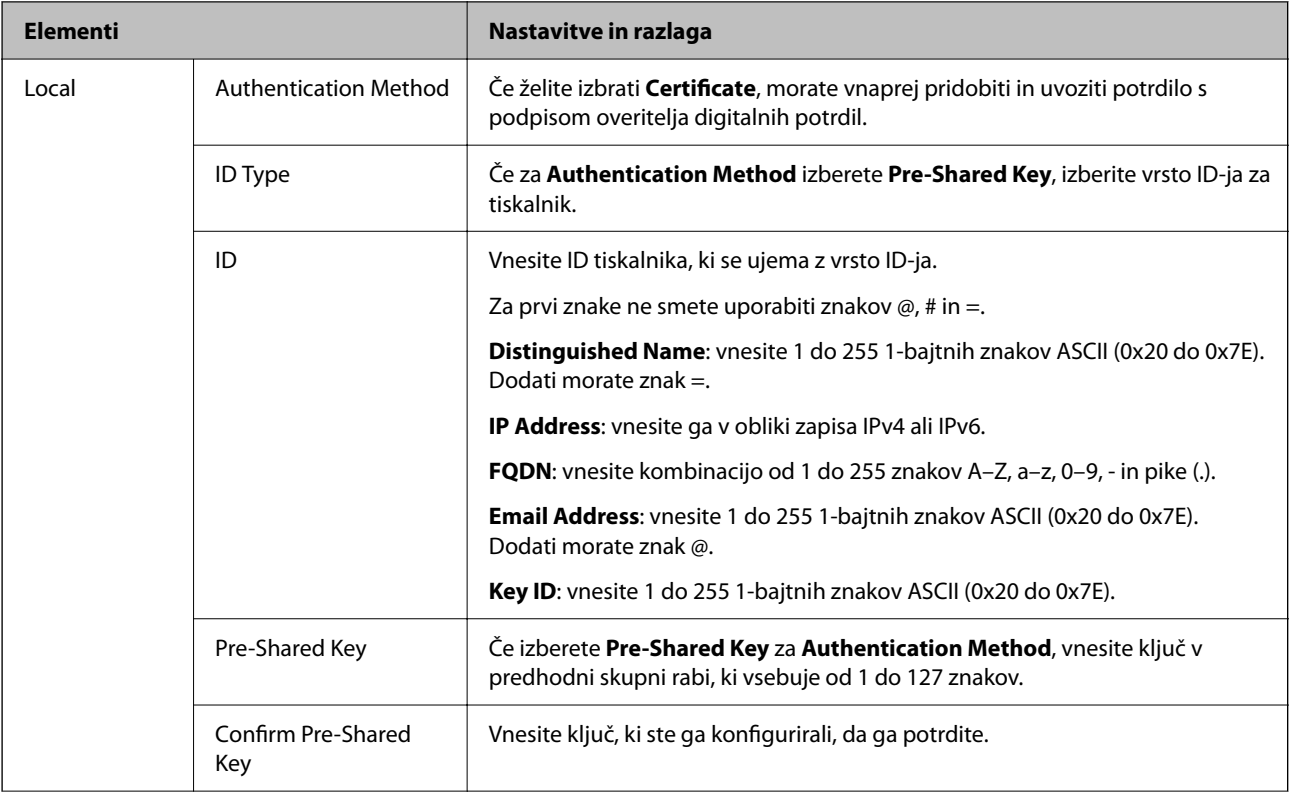

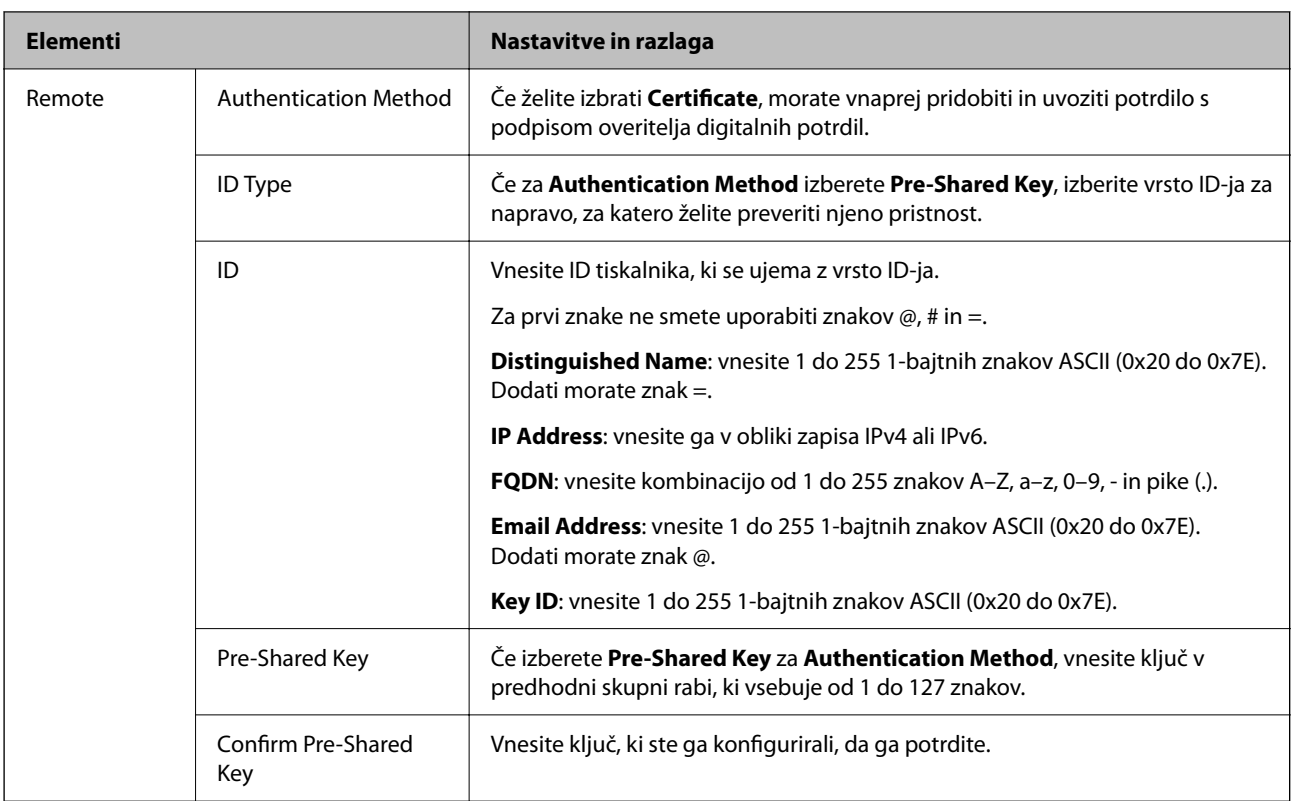

## ❏ **Encapsulation**

Če izberete **IPsec** za **Access Control**, morate konfigurirati način enkapsulacije.

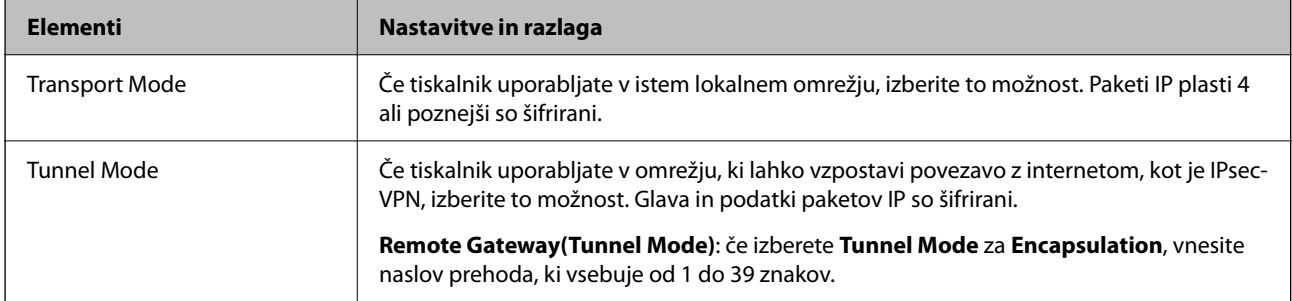

# ❏ **Security Protocol**

Če izberete **IPsec** za **Access Control**, izberite eno od možnosti.

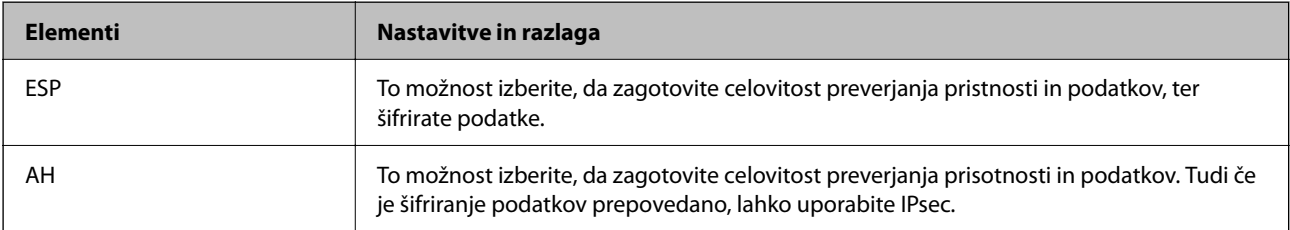

#### ❏ **Algorithm Settings**

Priporočamo, da izberete **Any** za vse nastavitve ali pa za vsako nastavitev izberite element, ki ni **Any**. Če za nekatere nastavitve izberete **Any** in za druge nastavitve izberete element, ki ni **Any**, naprava morda ne bo mogla komunicirati, kar je odvisno od druge naprave, katere pristnost želite preveriti.

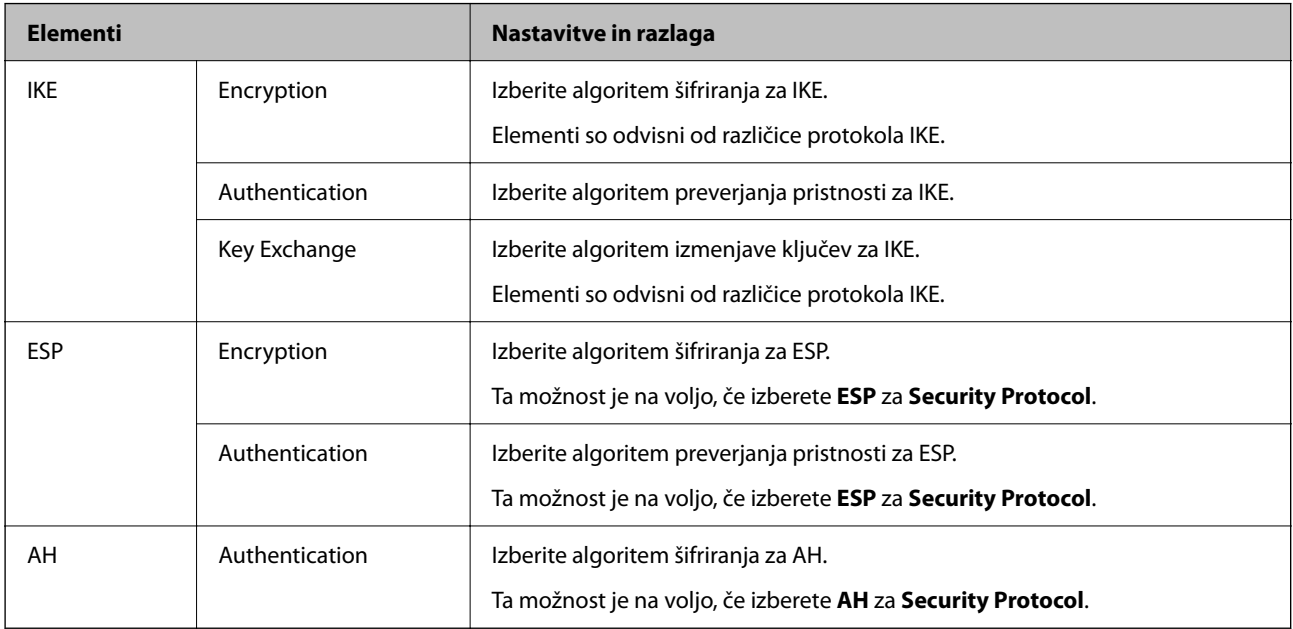

#### **Povezane informacije**

- & ["Privzeta vrednost skrbniškega gesla" na strani 17](#page-16-0)
- & ["Privzeta vrednost skrbniškega gesla" na strani 17](#page-16-0)

# **Konfiguriranje pravilnika skupine**

Pravilnik skupine je eno ali več pravil, ki so uporabljena za uporabnika ali skupino uporabnikov. Tiskalnik nadzira pakete IP, ki se ujemajo s konfiguriranimi pravilniki. Pristnost paketov IP je preverjana v vrstnem redu pravilnika skupine od 1 do 10, nato pa še s privzetim pravilnikom.

1. V brskalnik vnesite naslov IP tiskalnika, da odprete Web Config.

Vnesite naslov IP tiskalnika v računalniku, ki ima vzpostavljeno povezavo z istim omrežjem kot tiskalnik.

Naslov IP tiskalnika si lahko ogledate v naslednjem meniju.

**Nastavitve** > **Splošne nastavitve** > **Nastavitve omrežja** > **Stanje omrežja** > **Stanje ožičene LAN/Wi-Fi povezave**

- 2. Vnesite skrbniško geslo, da se prijavite kot skrbnik.
- 3. Izberite v naslednjem vrstnem redu.

#### Zavihek **Network Security** > **IPsec/IP Filtering** > **Basic**

- 4. Kliknite zavihek s številko, ki ga želite konfigurirati.
- 5. Vnesite vrednost za vsak element.

6. Kliknite **Next**.

Prikaže se potrditveno sporočilo.

7. Kliknite **OK**.

Tiskalnik je posodobljen.

### **Povezane informacije**

& ["Privzeta vrednost skrbniškega gesla" na strani 17](#page-16-0)

## *Elementi nastavitve Group Policy*

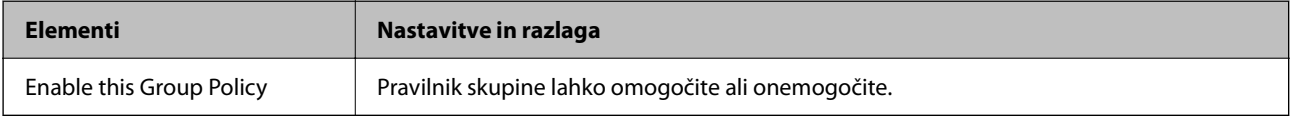

### **Access Control**

Konfigurirajte način nadzora za promet paketov IP.

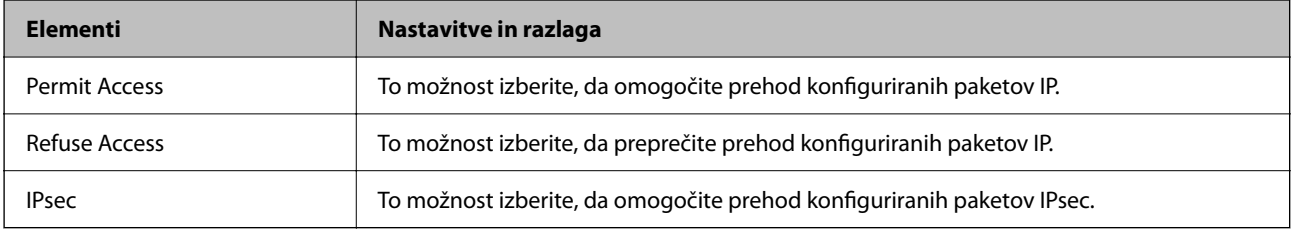

#### **Local Address(Printer)**

Izberite naslov IPv4 ali IPv6, ki se ujema z vašim omrežnim okoljem. Če je naslov IP dodeljen samodejno, lahko izberete **Use auto-obtained IPv4 address**.

#### *Opomba:*

*Če je naslov IPv6 dodeljen samodejno, povezava morda ne bo na voljo. Konfigurirajte statični naslov IPv6.*

#### **Remote Address(Host)**

Vnesite naslov IP naprave za nadzor dostopa. Naslov IP mora vsebovati 43 znakov ali manj. Če ne vnesete naslova IP, bodo nadzorovani vsi naslovi.

#### *Opomba:*

*Če je naslov IP dodeljen samodejno (npr. ga dodeli DHCP), povezava morda ne bo na voljo. Konfigurirajte statični naslov IP.*

#### **Method of Choosing Port**

Izberite način za določanje vrat.

#### ❏ Service Name

Če izberete **Service Name** za **Method of Choosing Port**, izberite eno od možnosti.

### ❏ Transport Protocol

Če izberete **Port Number** za **Method of Choosing Port**, morate konfigurirati način enkapsulacije.

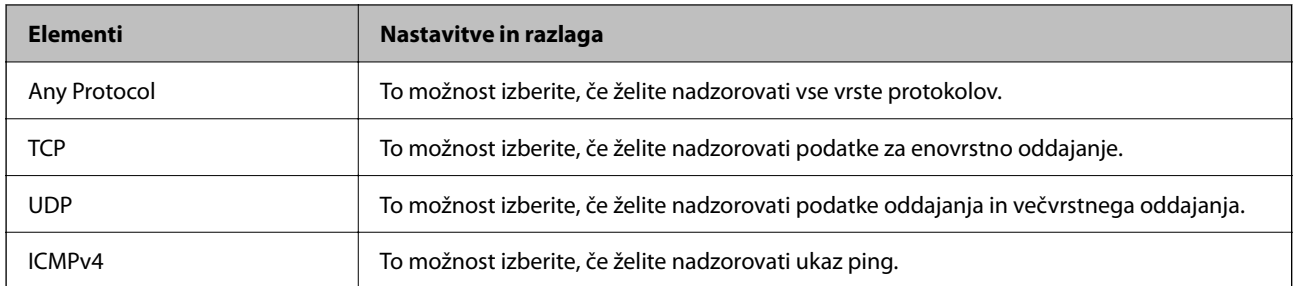

#### ❏ Local Port

Če izberete **Port Number** za **Method of Choosing Port** in če izberete **TCP** ali **UDP** za **Transport Protocol**, vnesite številke vrat za nadzorovanje paketov, ki jih prejmete, in jih ločite z vejico. Vnesete lahko največ 10 številk vrat.

Primer: 20,80,119,5220

Če ne vnesete številke vrat, bodo nadzorovana vsa vrata.

#### ❏ Remote Port

Če izberete **Port Number** za **Method of Choosing Port** in če izberete **TCP** ali **UDP** za **Transport Protocol**, vnesite številke vrat za nadzorovanje paketov, ki jih pošljete, in jih ločite z vejico. Vnesete lahko največ 10 številk vrat.

Primer: 25,80,143,5220

Če ne vnesete številke vrat, bodo nadzorovana vsa vrata.

#### **IKE Version**

Izberite **IKEv1** ali **IKEv2** za **IKE Version**. Izberite en element glede na napravo, s katero je povezan tiskalnik.

#### ❏ IKEv1

Če za različico **IKE Version** izberete **IKEv1**, se prikažejo ti elementi.

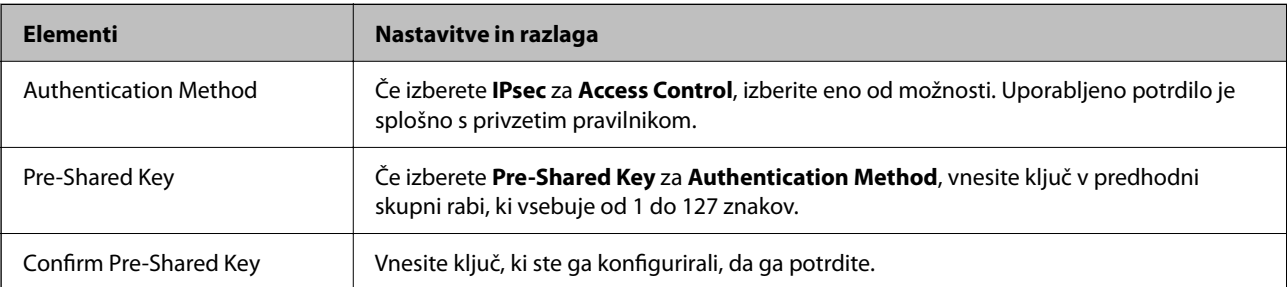

# ❏ IKEv2

Če za različico **IKE Version** izberete **IKEv2**, se prikažejo ti elementi.

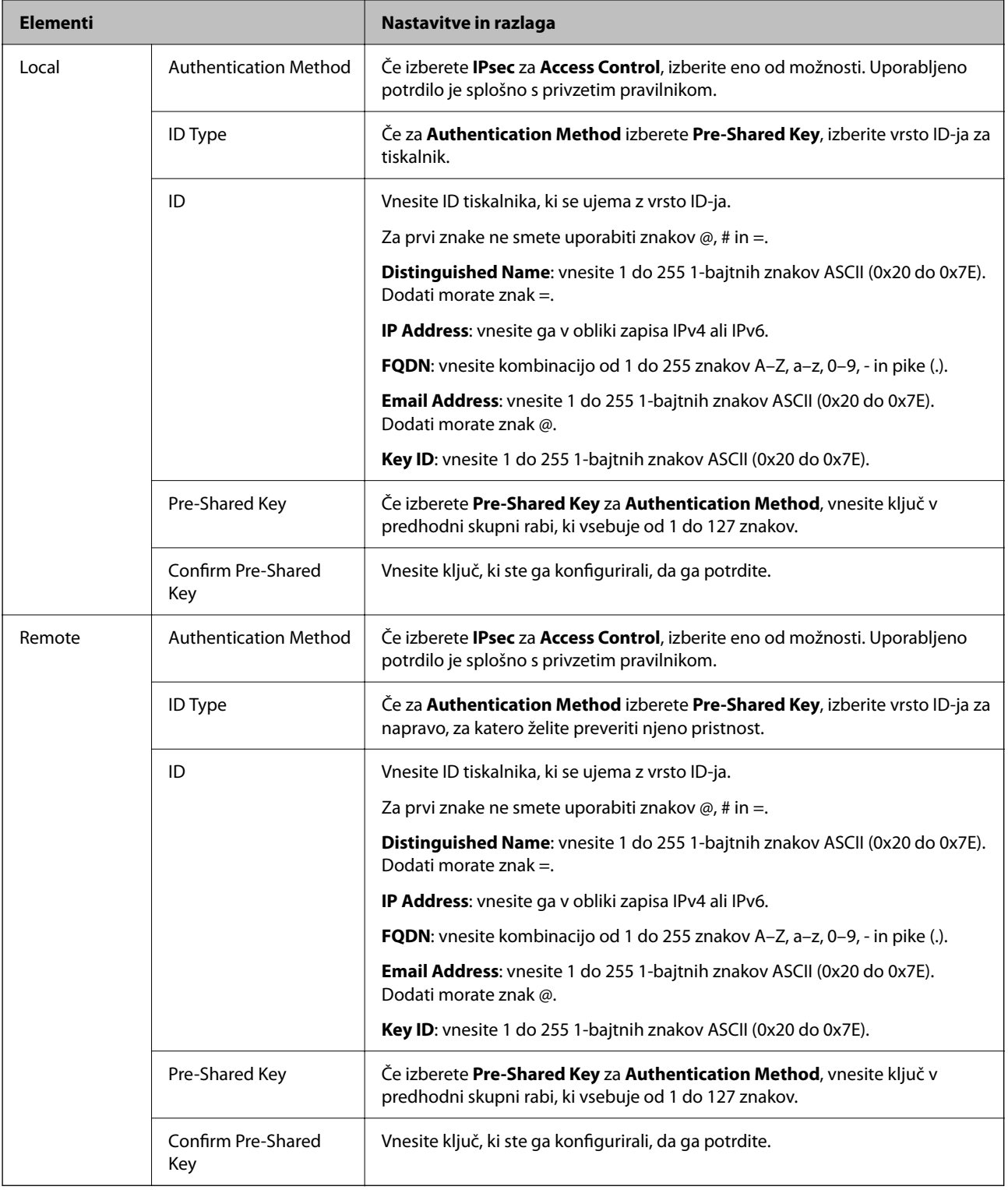

## **Encapsulation**

Če izberete **IPsec** za **Access Control**, morate konfigurirati način enkapsulacije.

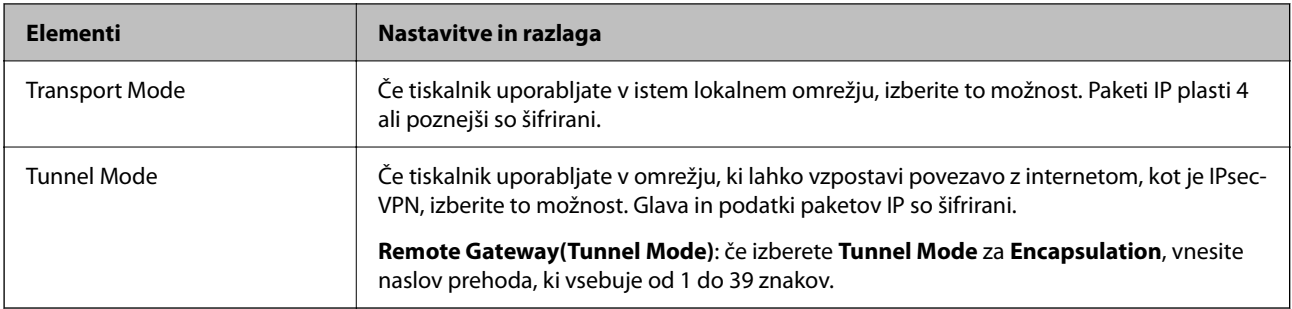

### **Security Protocol**

Če izberete **IPsec** za **Access Control**, izberite eno od možnosti.

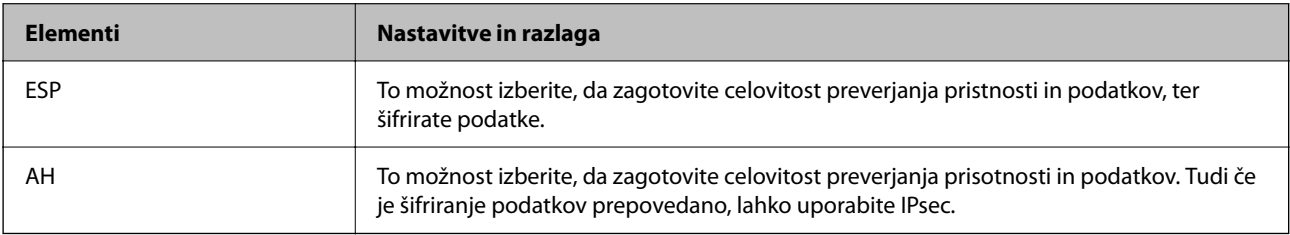

#### **Algorithm Settings**

Priporočamo, da izberete **Any** za vse nastavitve ali pa za vsako nastavitev izberite element, ki ni **Any**. Če za nekatere nastavitve izberete **Any** in za druge nastavitve izberete element, ki ni **Any**, naprava morda ne bo mogla komunicirati, kar je odvisno od druge naprave, katere pristnost želite preveriti.

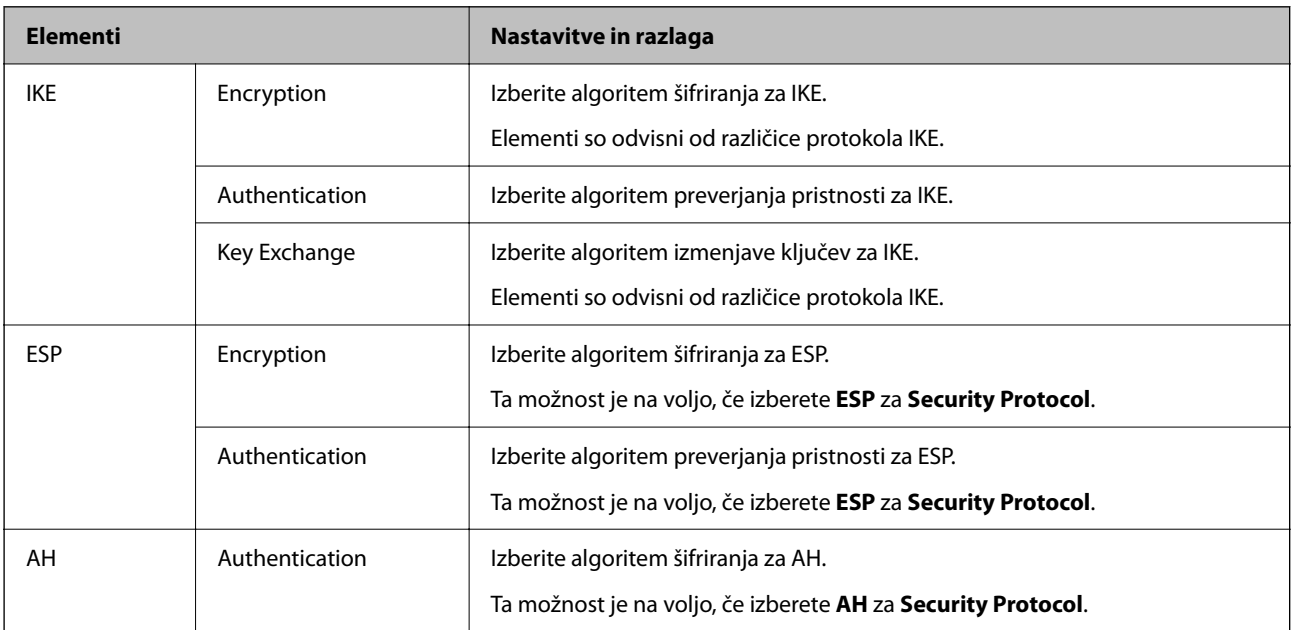

# *Kombinacija naslova Local Address(Printer) in naslova Remote Address(Host) v Group Policy*

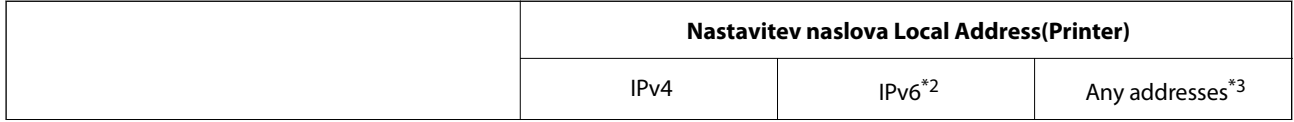

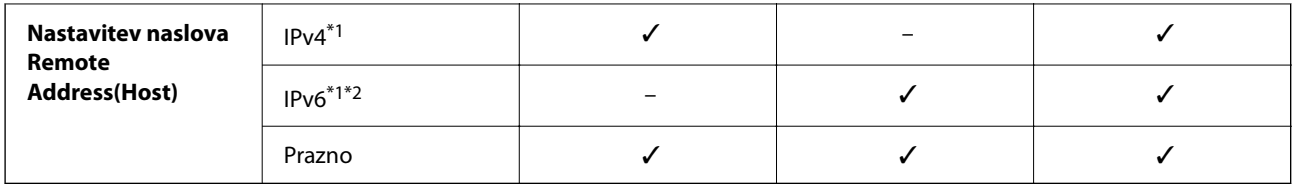

\*1 : Če izberete **IPsec** za možnost **Access Control**, ne morete določiti dolžine predpone.

- \*2 : Če izberete **IPsec** za možnost **Access Control**, lahko izberete lokalni naslov povezave (fe80::), vendar bo pravilnik skupine onemogočen.
- \*3 : Razen lokalnih naslovov povezave IPv6.

### *Reference imen storitev za pravilnik skupine*

#### *Opomba:*

*Storitve, ki niso na voljo, so prikazane, vendar jih ne morete izbrati.*

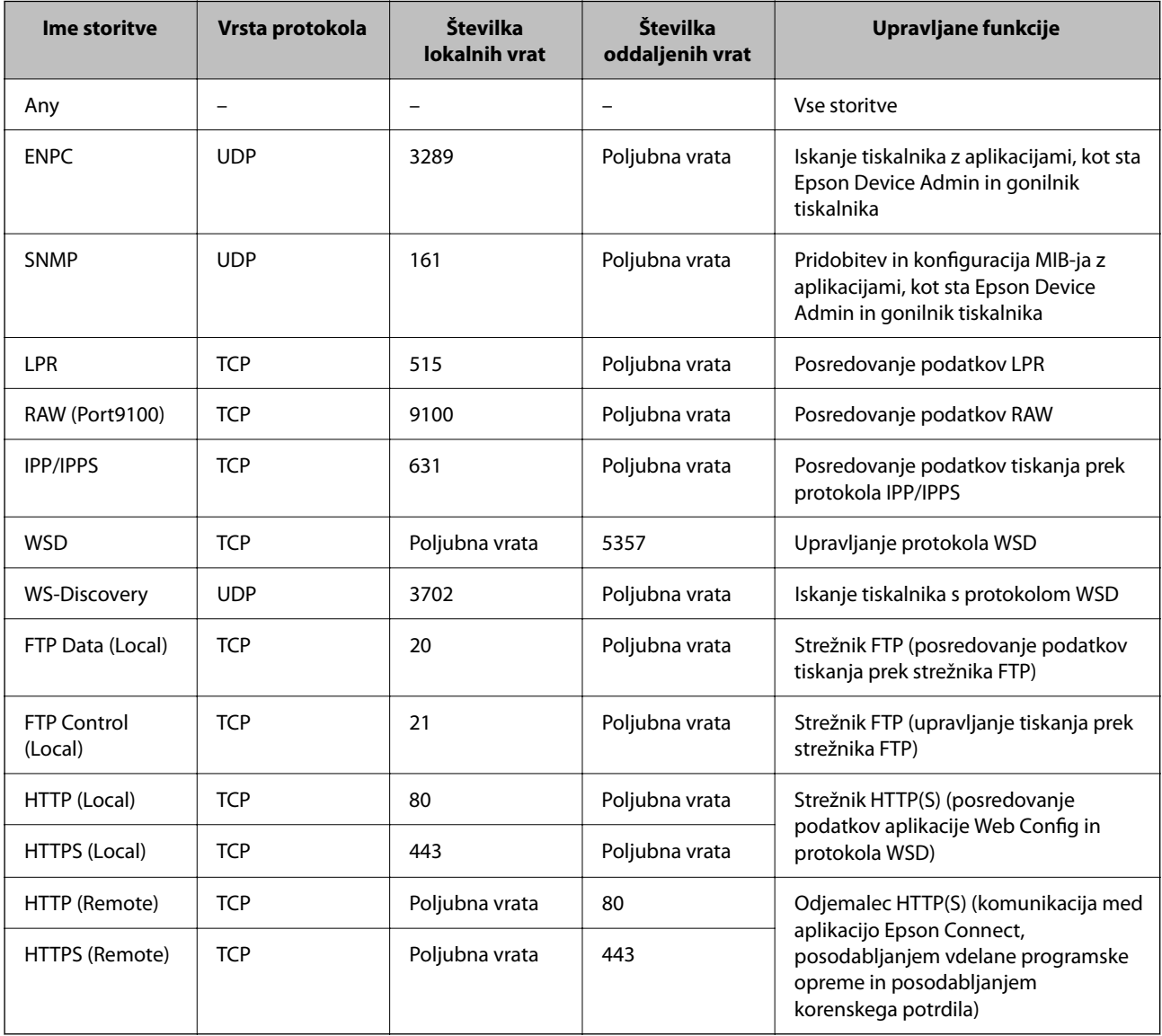

# **Primeri konfiguracije možnosti IPsec/IP Filtering**

#### **Samo prejemanje paketov IPsec**

Ta primer je samo za konfiguriranje privzetega pravilnika.

**Default Policy**:

- ❏ **IPsec/IP Filtering**: **Enable**
- ❏ **Access Control**: **IPsec**
- ❏ **Authentication Method**: **Pre-Shared Key**
- ❏ **Pre-Shared Key**: vnesite največ 127 znakov.

**Group Policy**: ne konfigurirajte.

#### **Prejemanje podatkov za tiskanje in nastavitev tiskalnika**

Ta primer omogoča pošiljanje podatkov za tiskanje in konfiguracije tiskalnika iz določenih naprav.

**Default Policy**:

- ❏ **IPsec/IP Filtering**: **Enable**
- ❏ **Access Control**: **Refuse Access**

**Group Policy**:

- ❏ **Enable this Group Policy**: potrdite polje.
- ❏ **Access Control**: **Permit Access**
- ❏ **Remote Address(Host)**: naslov IP odjemalca
- ❏ **Method of Choosing Port**: **Service Name**

❏ **Service Name**: potrdite polja **ENPC**, **SNMP**, **HTTP (Local)**, **HTTPS (Local)** in **RAW (Port9100)**.

#### *Opomba:*

*Če želite preprečiti prejemanje paketov HTTP (Local) in HTTPS (Local), počistite potrditveni polji ob teh možnostih v razdelku Group Policy. Če to naredite, morate na nadzorni plošči tiskalnika začasno onemogočiti filtriranje naslovov IPsec/IP, da spremenite nastavitve tiskalnika.*

#### **Pridobivanje dostopa samo z določenega naslova IP**

Ta primer omogoča dostop do tiskalnika z določenega naslova IP.

**Default Policy**:

- ❏ **IPsec/IP Filtering**: **Enable**
- ❏ **Access Control**:**Refuse Access**

#### **Group Policy**:

- ❏ **Enable this Group Policy**: potrdite polje.
- ❏ **Access Control**: **Permit Access**
- ❏ **Remote Address(Host)**: naslov IP odjemalca skrbnika

#### *Opomba:*

*Odjemalec bo lahko ne glede na konfiguracijo pravilnika dostopal in konfiguriral tiskalnik.*

# <span id="page-276-0"></span>**Konfiguriranje potrdila za filtriranje naslovov IPsec/IP**

Konfigurirajte odjemalsko potrdilo za filtriranje naslovov IPsec/IP. Ko nastavite potrdilo, ga lahko uporabite za preverjanje pristnosti filtriranja naslovov IPsec/IP. Če želite konfigurirati overitelja potrdil, izberite **CA Certificate**.

1. V brskalnik vnesite naslov IP tiskalnika, da odprete Web Config.

Vnesite naslov IP tiskalnika v računalniku, ki ima vzpostavljeno povezavo z istim omrežjem kot tiskalnik.

Naslov IP tiskalnika si lahko ogledate v naslednjem meniju.

#### **Nastavitve** > **Splošne nastavitve** > **Nastavitve omrežja** > **Stanje omrežja** > **Stanje ožičene LAN/Wi-Fi povezave**

- 2. Vnesite skrbniško geslo, da se prijavite kot skrbnik.
- 3. Izberite v naslednjem vrstnem redu.

Zavihek **Network Security** > **IPsec/IP Filtering** > **Client Certificate**

4. Uvozite potrdilo v **Client Certificate**.

Če ste že uvozili potrdilo, ki ga je izdal overitelj digitalnih potrdil, ga lahko kopirate in uporabite za filtriranje naslovov IPsec/IP. Če želite kopirati potrdilo, ga izberite v polju **Copy From** in nato kliknite **Copy**.

### **Povezane informacije**

- & ["Privzeta vrednost skrbniškega gesla" na strani 17](#page-16-0)
- & ["Konfiguriranje CA-signed Certificate" na strani 258](#page-257-0)
- & ["Konfiguriranje CA Certificate" na strani 263](#page-262-0)

# **Povezava tiskalnika z omrežjem IEEE802.1X**

# **Povezava z omrežjem IEEE 802.1X**

Če za tiskalnik nastavite IEEE 802.1X, ga lahko uporabljate v omrežju, ki je povezan s strežnikom RADIUS, stikalom lokalnega omrežja s funkcijo preverjanja pristnosti ali dostopno točko.

Različica protokola TLS 1.3 ne podpira te funkcije.

1. V brskalnik vnesite naslov IP tiskalnika, da odprete Web Config.

Vnesite naslov IP tiskalnika v računalniku, ki ima vzpostavljeno povezavo z istim omrežjem kot tiskalnik.

Naslov IP tiskalnika si lahko ogledate v naslednjem meniju.

**Nastavitve** > **Splošne nastavitve** > **Nastavitve omrežja** > **Stanje omrežja** > **Stanje ožičene LAN/Wi-Fi povezave**

- 2. Vnesite skrbniško geslo, da se prijavite kot skrbnik.
- 3. Izberite v naslednjem vrstnem redu.

Zavihek **Network Security** > **IEEE802.1X** > **Basic**

4. Vnesite vrednost za vsak element.

Če želite tiskalnik uporabljati v omrežju Wi-Fi, kliknite **Wi-Fi Setup** in izberite ali vnesite SSID.

#### *Opomba:*

*Uporabljate lahko enak nastavitve za ethernet in Wi-Fi.*

5. Kliknite **Next**.

Prikaže se potrditveno sporočilo.

6. Kliknite **OK**.

Tiskalnik je posodobljen.

### **Povezane informacije**

& ["Privzeta vrednost skrbniškega gesla" na strani 17](#page-16-0)

#### *Elementi omrežnih nastavitev IEEE 802.1X*

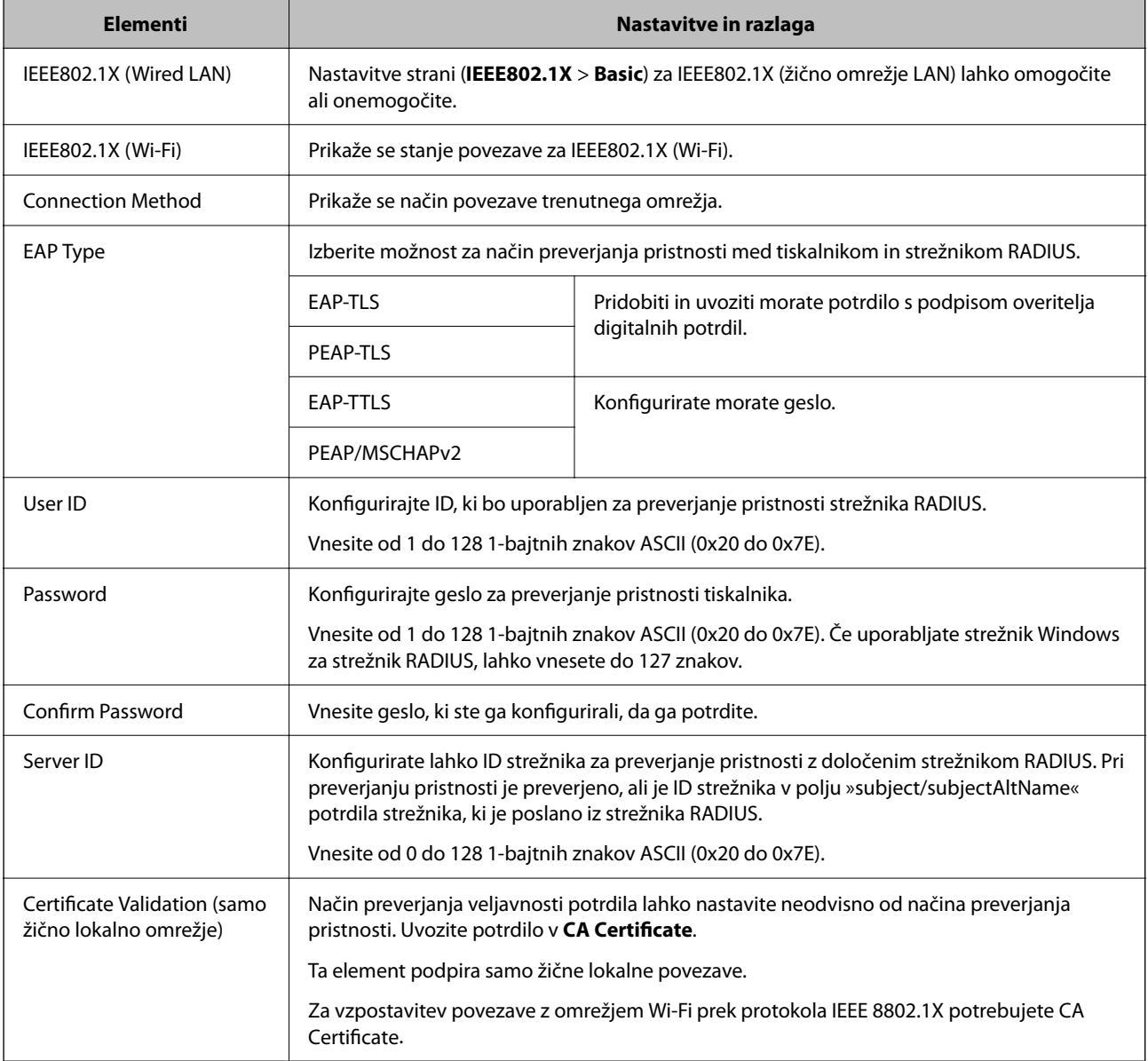

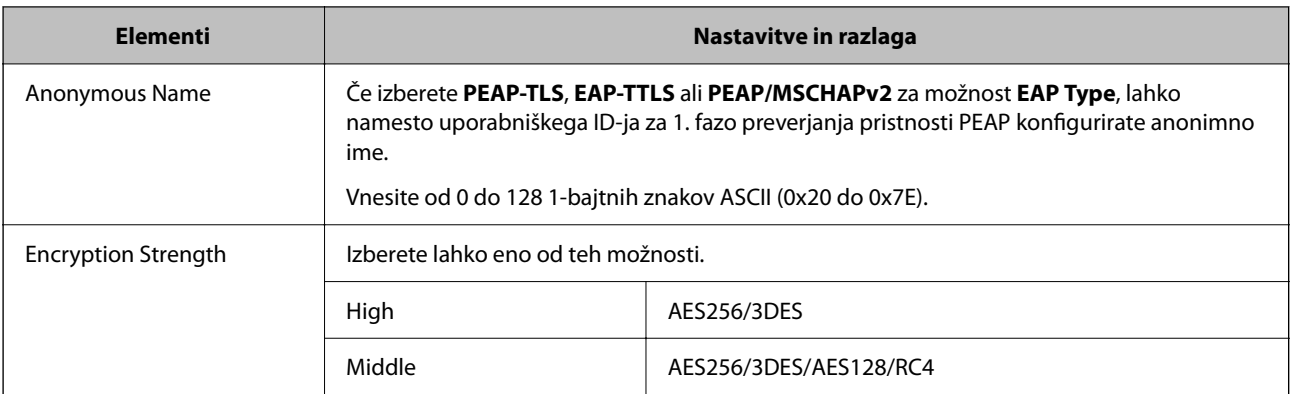

& ["Povezava z omrežjem IEEE 802.1X" na strani 277](#page-276-0)

# **Konfiguriranje potrdila za IEEE 802.1X**

Konfigurirajte odjemalsko potrdilo za IEEE802.1X. Ko ga nastavite, lahko uporabljate **EAP-TLS** in **PEAP-TLS** kot načini preverjanja pristnosti za IEEE 802.1x. Če želite konfigurirati potrdilo overitelja potrdil, izberite **CA Certificate**.

1. V brskalnik vnesite naslov IP tiskalnika, da odprete Web Config.

Vnesite naslov IP tiskalnika v računalniku, ki ima vzpostavljeno povezavo z istim omrežjem kot tiskalnik.

Naslov IP tiskalnika si lahko ogledate v naslednjem meniju.

#### **Nastavitve** > **Splošne nastavitve** > **Nastavitve omrežja** > **Stanje omrežja** > **Stanje ožičene LAN/Wi-Fi povezave**

- 2. Vnesite skrbniško geslo, da se prijavite kot skrbnik.
- 3. Izberite v naslednjem vrstnem redu.

Zavihek **Network Security** > **IEEE802.1X** > **Client Certificate**

4. Vnesite potrdilo v polje **Client Certificate**.

Če ste že uvozili potrdilo, ki ga je izdal overitelj digitalnih potrdil, ga lahko kopirate in uporabite za IEEE802.1X. Če želite kopirati potrdilo, ga izberite v polju **Copy From** in nato kliknite **Copy**.

#### **Povezane informacije**

- & ["Privzeta vrednost skrbniškega gesla" na strani 17](#page-16-0)
- & ["Konfiguriranje CA-signed Certificate" na strani 258](#page-257-0)
- & ["Konfiguriranje CA Certificate" na strani 263](#page-262-0)

# **Preverjanje stanja omrežja IEEE 802.1X**

Stanje funkcije IEEE 802.1X lahko preverite tako, da natisnete poročilo o stanju omrežja.

<span id="page-279-0"></span>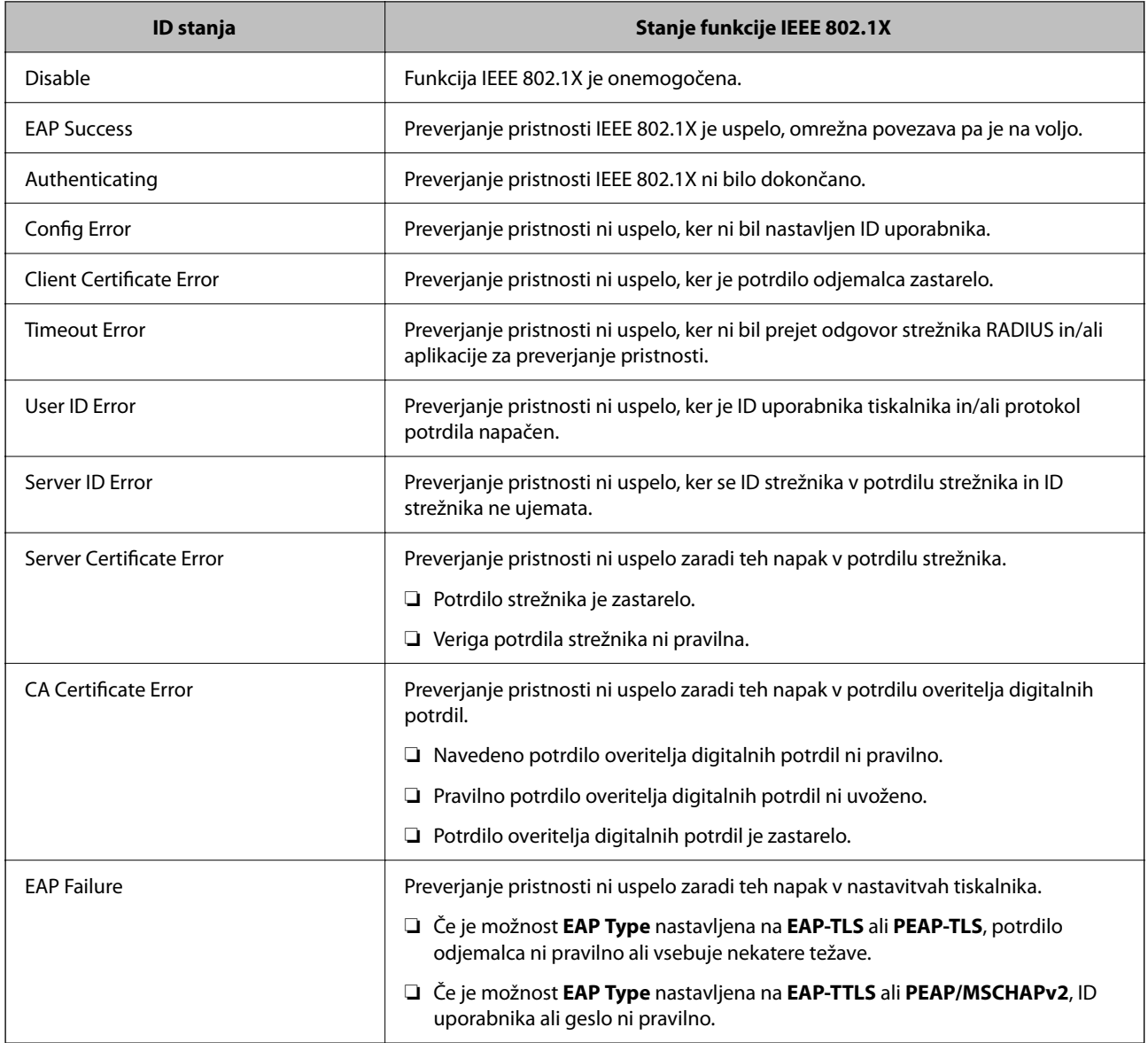

& ["Stanje ožičene LAN/Wi-Fi povezave:" na strani 204](#page-203-0)

# **Težave z varnostjo omrežja**

# **Obnovitev varnostnih nastavitev**

Ko ustvarite izjemno varno okolje, kot je filtriranje IPsec/IP ali IEEE802.1X, morda ne boste mogli komunicirati z napravi zaradi nepravilnih nastavitev ali težav z napravo oz. strežnikom. V tem primeru obnovite varnostne nastavitve, da boste lahko ponovno konfigurirali nastavitve naprave ali omogočili začasno uporabo.

## *Onemogočanje varnostne funkcije na nadzorni plošči*

Filtriranje naslovov IPsec/IP ali IEEE 802.1X lahko onemogočite na nadzorni plošči tiskalnika.

- 1. Izberite **Nastavitve** > **Splošne nastavitve** > **Nastavitve omrežja**.
- 2. Izberite **Napredno**.
- 3. Izberite te elemente, ki jih želite onemogočiti.
	- ❏ **Onemogoči Filtriranje IPsec/IP**
	- ❏ **Onemogoči IEEE802.1X**
- 4. Na zaslonu za potrditev izberite **Nadaljuj**.

# **Težave pri uporabi varnostnih funkcij omrežja**

## *Pozabili ste vnaprej dogovorjeni ključ*

### **Znova konfigurirajte vnaprej dogovorjeni ključ.**

Če si želite ogledati ključ, odprite Web Config in izberite zavihek **Network Security** > **IPsec/IP Filtering** > **Basic** > **Default Policy** ali **Group Policy**.

Ko spremenite ključ v vnaprejšnji skupni rabi, konfigurirajte ključ v vnaprejšnji skupni rabi za računalnike.

### **Povezane informacije**

- & ["Privzeta vrednost skrbniškega gesla" na strani 17](#page-16-0)
- & ["Šifrirana komunikacija s filtriranjem IPsec/IP" na strani 266](#page-265-0)

## *Komunikacija prek protokola IPsec ni mogoča*

## **Natančneje določite algoritem, ki ga tiskalnik ali računalnik ne podpira.**

Tiskalnik podpira te algoritme. Preverite nastavitve računalnika.

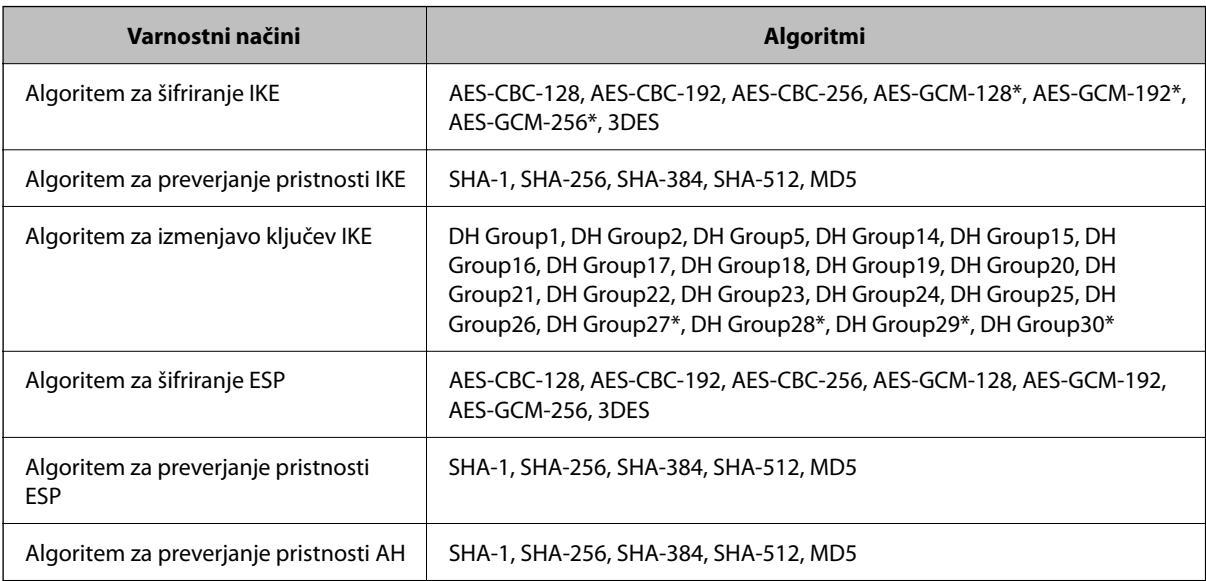

\* na voljo samo za IKEv2

& ["Šifrirana komunikacija s filtriranjem IPsec/IP" na strani 266](#page-265-0)

### *Komunikacija nenadoma ni več mogoča*

#### **Naslov IP tiskalnika se je spremenil ali ga ni mogoče uporabiti.**

Če se naslov IP, ki je registriran na lokalni naslov v Group Policy, spremeni ali ga ni mogoče uporabiti, komunikacija IPsec ni mogoča. Onemogočite IPsec na nadzorni plošči tiskalnika.

Če je protokol DHCP zastarel, se znova zaganja ali je naslov IPv6 zastarel oz. ni bil pridobljen, naslova IP, registriranega za Web Config (zavihek **Network Security** > **IPsec/IP Filtering** > **Basic** > **Group Policy** > **Local Address(Printer)**) tiskalnika, morda ne bo mogoče najti.

Uporabite statični naslov IP.

#### **Naslov IP računalnika se je spremenil ali ga ni mogoče uporabiti.**

Če se naslov IP, ki je registriran na oddaljeni naslov v Group Policy, spremeni ali ga ni mogoče uporabiti, komunikacija IPsec ni mogoča.

Onemogočite IPsec na nadzorni plošči tiskalnika.

Če je protokol DHCP zastarel, se znova zaganja ali je naslov IPv6 zastarel oz. ni bil pridobljen, naslova IP, registriranega za Web Config (zavihek **Network Security** > **IPsec/IP Filtering** > **Basic** > **Group Policy** > **Remote Address(Host)**) tiskalnika, morda ne bo mogoče najti.

Uporabite statični naslov IP.

#### **Povezane informacije**

- & ["Privzeta vrednost skrbniškega gesla" na strani 17](#page-16-0)
- & ["Šifrirana komunikacija s filtriranjem IPsec/IP" na strani 266](#page-265-0)

#### *Varnih tiskalniških vrat IPP ni mogoče ustvariti*

#### **Kot potrdilo strežnika za komunikacijo SSL/TLS ni določeno pravilno potrdilo.**

Če določeno potrdilo ni pravilno, ustvarjanje vrat morda ne bo uspelo. Prepričajte se, da uporabljate pravilno potrdilo.

#### **Potrdilo s podpisom overitelja digitalnih potrdil ni uvoženo v računalnik, ki ima dostop do tiskalnika.**

Če potrdilo s podpisom overitelja digitalnih potrdil ni uvoženo v računalnik, ustvarjanje vrat morda ne bo uspelo. Prepričajte se, da je potrdilo s podpisom overitelja digitalnih potrdil uvoženo.

#### **Povezane informacije**

& ["Konfiguriranje strežniškega potrdila za tiskalnik" na strani 265](#page-264-0)

## *Povezava ni mogoča po konfiguraciji filtriranja naslovov IPsec/IP*

#### **Nastavitve filtriranja IPsec/IP niso pravilne.**

Na nadzorni plošči tiskalnika onemogočite IPsec/IP filtriranje. Povežite tiskalnik in računalnik ter ponovno uredite nastavitve IPsec/IP filtriranja.

#### **Povezane informacije**

& ["Šifrirana komunikacija s filtriranjem IPsec/IP" na strani 266](#page-265-0)

### *Po konfiguraciji omrežja IEEE802.1X dostop do tiskalnika ni mogoč*

#### **Nastavitve za IEEE802.1X niso pravilne.**

Onemogočite IEEE802.1X in Wi-Fi na nadzorni plošči tiskalnika. Priključite tiskalnik na računalnik in znova konfigurirajte IEEE802.1X.

#### **Povezane informacije**

& ["Povezava z omrežjem IEEE 802.1X" na strani 277](#page-276-0)

# **Težave pri uporabi digitalnega potrdila**

#### *Uvoz potrdila CA-signed Certificate ni mogoč*

#### **CA-signed Certificate in podatki v zahtevi CSR se ne ujemajo.**

Če potrdilo CA-signed Certificate in zahteva CSR ne vsebujeta enakih informacij, zahteve CSR ni mogoče uvoziti. Preverite to:

- ❏ Ali poskušate uvoziti potrdilo v napravo, v kateri ni enakih informacij? Preverite informacije zahteve CSR in nato uvozite potrdilo v napravo z enakimi informacijami.
- ❏ Ali ste prepisali zahtevo CSR, shranjeno v tiskalniku, ko ste zahtevo CSR poslali overitelju? Znova pridobite potrdilo s podpisom overitelja digitalnih potrdil z zahtevo CSR.

#### **CA-signed Certificate je večji od 5 KB.**

Potrdila CA-signed Certificate, ki je večje od 5 KB, ni mogoče uvoziti.

#### **Geslo za uvoz potrdila ni pravilno.**

Vnesite pravilno geslo. Če ste pozabili geslo, potrdila ne morete uvoziti. Znova pridobite CA-signed Certificate.

#### **Povezane informacije**

 $\rightarrow$  ["Uvoz potrdila s podpisom overitelja digitalnih potrdil" na strani 260](#page-259-0)

## *Samopodpisanega potrdila ni mogoče posodobiti*

#### **Ime Common Name ni vneseno.**

**Common Name** je treba vnesti.

#### **V Common Name so nepodprti znaki.**

Vnesite med 1 in 128 znakov, in sicer IPv4, IPv6, ime gostitelja ali obliko zapisa FQDN, iz nabora znakov ASCII  $(0x20-0x7E)$ .

#### **Skupno ime vsebuje vejico ali presledek.**

Če vnesete vejico, bo **Common Name** na tem mestu ločen. Če pred ali za vejico vnesete presledek, se pojavi napaka.

#### **Povezane informacije**

& ["Posodobitev samopodpisanega potrdila" na strani 262](#page-261-0)

## *Zahteve CSR ni mogoče ustvariti*

#### **Ime Common Name ni vneseno.**

Treba je vnesti **Common Name**.

#### **Pri vpisovanju imena Common Name, Organization, Organizational Unit, Locality in State/Province so bili vneseni nepodprti znaki.**

Vnesite znake, kot so IPv4, IPv6, ime gostitelja ali obliko zapisa FQDN, iz nabora znakov ASCII (0x20–0x7E).

#### **Common Name vsebuje vejico ali presledek.**

Če vnesete vejico, bo **Common Name** na tem mestu ločen. Če pred ali za vejico vnesete presledek, se pojavi napaka.

### **Povezane informacije**

& ["Pridobivanje potrdila s podpisom overitelja digitalnih potrdil" na strani 258](#page-257-0)

#### *Prikaže se opozorilo o digitalnem potrdilu*

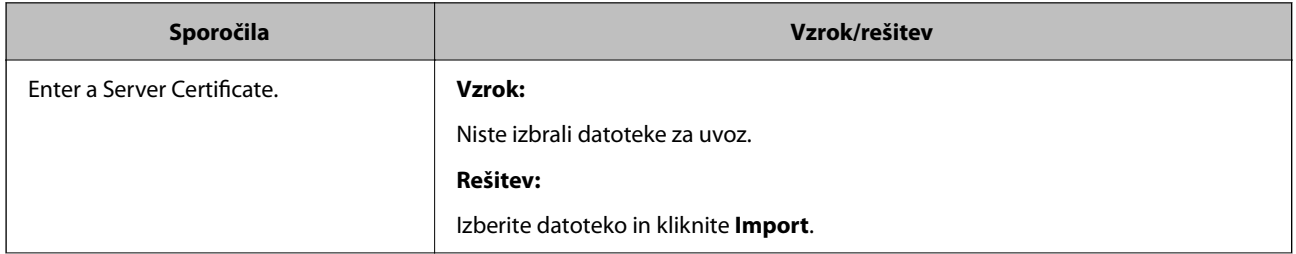

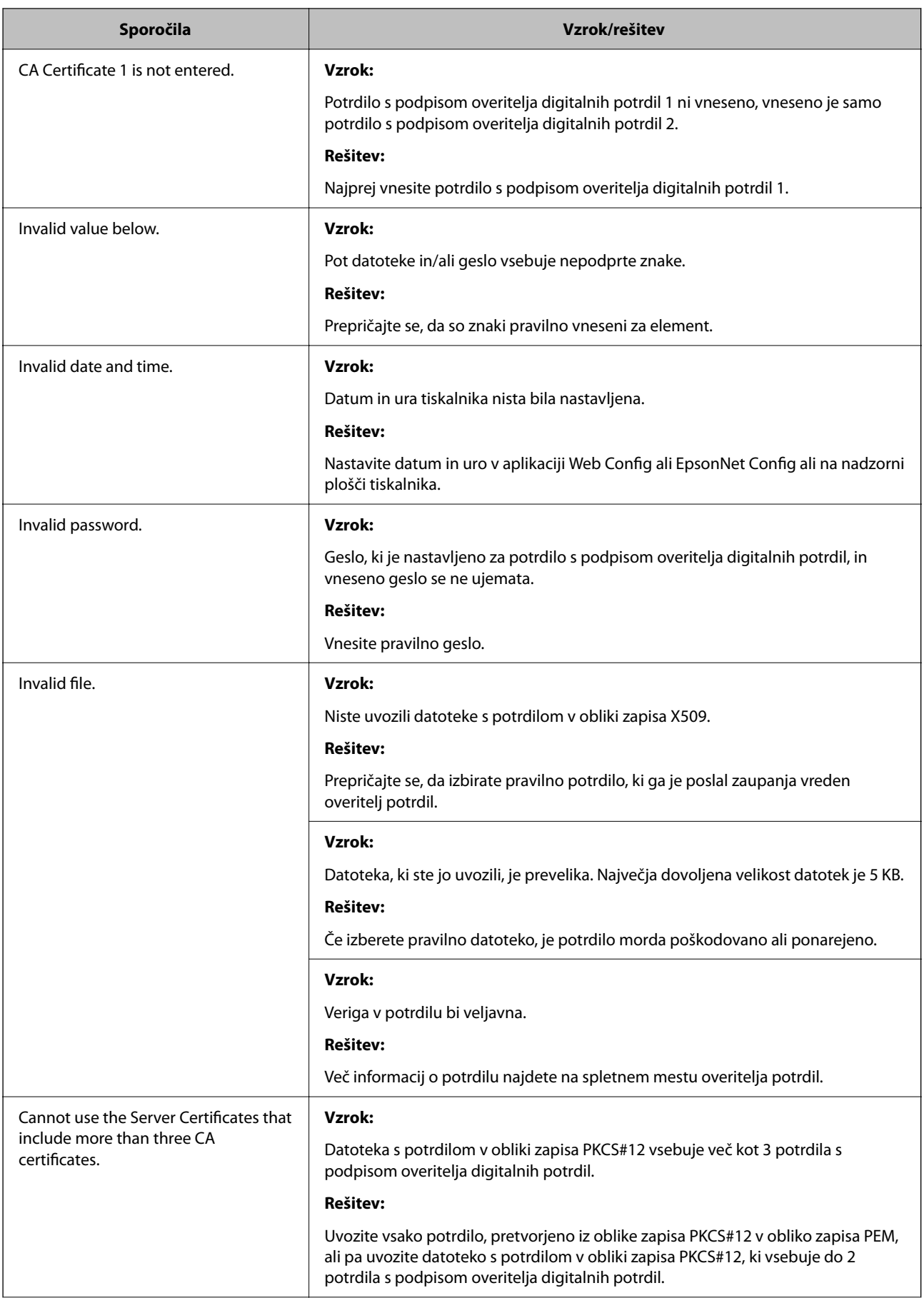

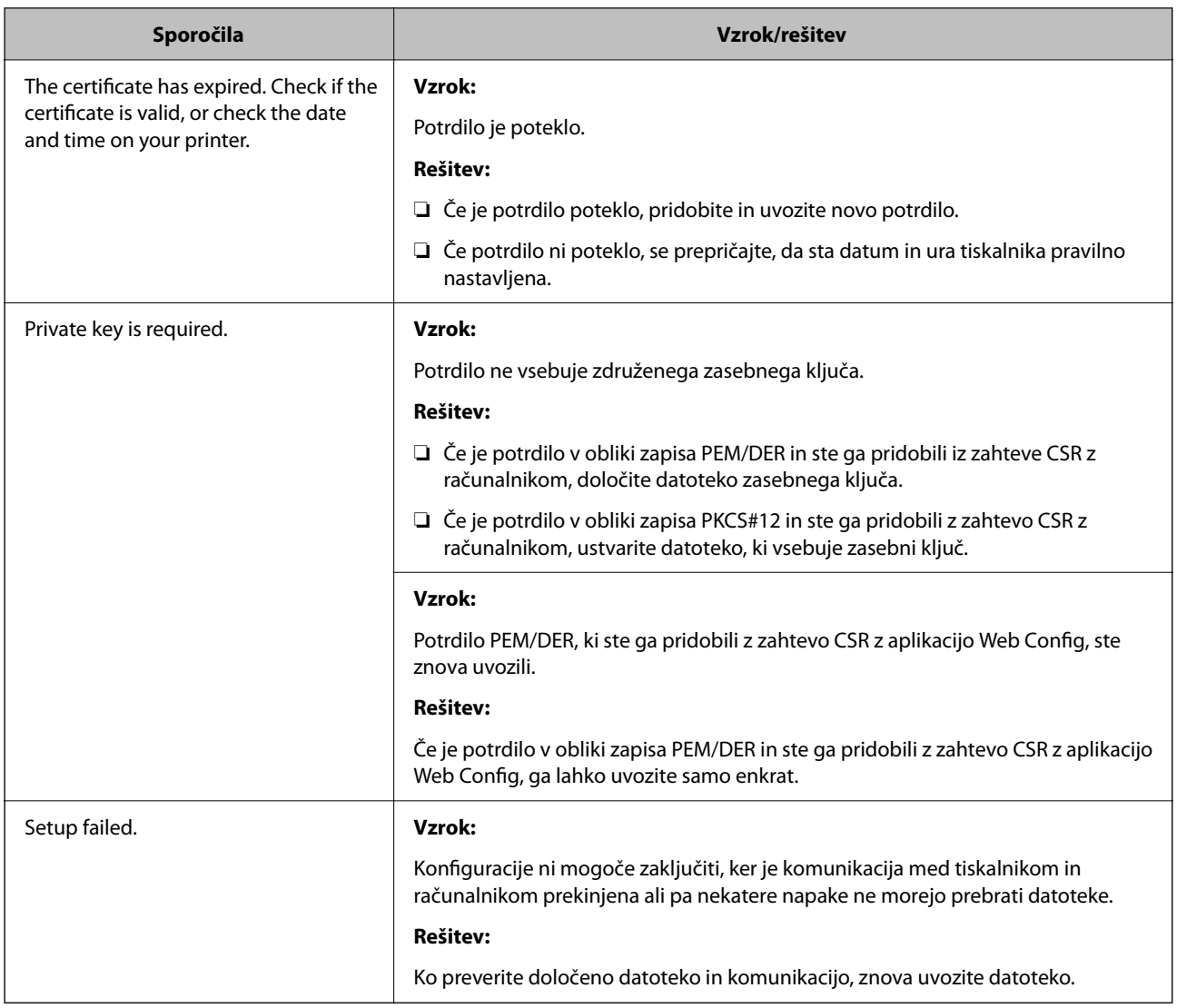

& ["O digitalnem potrdilu" na strani 257](#page-256-0)

## *Če pomotoma izbrišete potrdilo s podpisom overitelja digitalnih potrdil*

#### **Ni varnostne kopije za potrdilo s podpisom overitelja digitalnih potrdil.**

Če imate varnostno kopijo, lahko znova uvozite potrdilo.

Če pridobite potrdilo z uporabo zahteve CSR, ustvarjeno z aplikacijo Web Config, izbrisanega potrdila ni več mogoče uvoziti. Ustvarite zahtevo CSR in pridobite novo potrdilo.

#### **Povezane informacije**

- & ["Uvoz potrdila s podpisom overitelja digitalnih potrdil" na strani 260](#page-259-0)
- & ["Brisanje potrdila s podpisom overitelja digitalnih potrdil" na strani 261](#page-260-0)

# **Uporaba funkcije Epson Open Platform**

# **Pregled platforme Epson Open Platform**

Epson Open Platform je platforma za uporabo Epsonovih tiskalnikov s funkcijo, ki jo omogoča strežnik sistema za preverjanje pristnosti.

V strežniku lahko pridobite dnevnike vsake naprave in uporabnika ter konfigurirate omejitve za napravo in funkcije, ki jih lahko uporablja posamezen uporabnik in skupina. Uporabljate jo lahko s sistemom Epson Print Admin (sistem za preverjanje pristnosti družbe Epson) ali sistemom za preverjanje pristnosti drugega ponudnika.

Če povežete napravo za preverjanje pristnosti, lahko pristnost uporabnika preverite tudi z osebno izkaznico.

### **Povezane informacije**

& ["Sistem za preverjanje pristnosti družbe Epson \(Epson Print Admin\)" na strani 196](#page-195-0)

# **Konfiguriranje platforme Epson Open Platform**

Omogočite Epson Open Platform, da boste lahko uporabljali napravo v sistemu za preverjanje pristnosti.

1. V brskalnik vnesite naslov IP tiskalnika, da odprete Web Config.

Vnesite naslov IP tiskalnika v računalniku, ki ima vzpostavljeno povezavo z istim omrežjem kot tiskalnik.

Naslov IP tiskalnika si lahko ogledate v naslednjem meniju.

#### **Nastavitve** > **Splošne nastavitve** > **Nastavitve omrežja** > **Stanje omrežja** > **Stanje ožičene LAN/Wi-Fi povezave**

- 2. Vnesite skrbniško geslo, da se prijavite kot skrbnik.
- 3. Izberite v naslednjem vrstnem redu.

#### Zavihek **Epson Open Platform** > **Product Key or License Key**

- 4. Vnesite vrednost za vsak element.
	- ❏ Serial Number

Prikaže se serijska številka naprave.

❏ Epson Open Platform Version

Izberite različico platforme Epson Open Platform. Ustrezna različica se razlikuje glede na sistem za preverjanje pristnosti.

❏ Product Key or License Key

Vnesite ključ izdelka, ki ste ga pridobili na ustreznem spletnem mestu. Podrobnosti, na primer navodila za pridobivanje ključa izdelka, najdete v priročniku za Epson Open Platform.

5. Kliknite **Next**.

Prikaže se potrditveno sporočilo.

6. Kliknite **OK**.

Tiskalnik je posodobljen.

& ["Privzeta vrednost skrbniškega gesla" na strani 17](#page-16-0)

# **Preverjanje veljavnosti storitve Epson Open Platform**

Veljavnost storitve Epson Open Platform lahko preverite na enega od naslednjih načinov.

❏ Web Config

Ključ izdelka je bil vnesen na zavihek **Epson Open Platform** > **Product Key or License Key** > **Product Key or License Key**, zavihek **Epson Open Platform** > **Authentication System** pa je prikazan na levi strani menijskega drevesa.

❏ Nadzorna plošča tiskalnika

Ključ izdelka je prikazana na začetnem zaslonu > **Nastavitve** > **Informacije o Epson Open Platform**.

# **Informacije o storitvi Epson Remote Services**

Epson Remote Services je storitev, ki občasno zbira podatke o tiskalniku prek interneta. Te podatke lahko uporabite za predvidevanje, kdaj boste morali zamenjati ali naročiti potrošni material in nadomestne dele ter za hitro odpravo morebitnih napak ali težav.

Za več informacij o storitvi Epson Remote Services se obrnite na svojega prodajnega zastopnika.
# <span id="page-288-0"></span>**Kje lahko dobite pomoč**

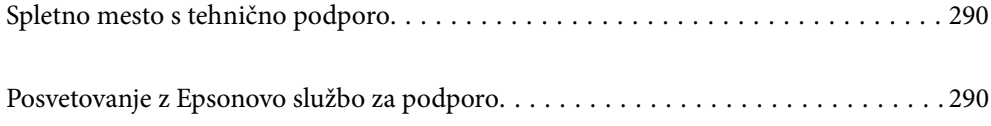

## <span id="page-289-0"></span>**Spletno mesto s tehnično podporo**

Če rabite dodatno pomoč, obiščite Epsonovo spletno stran za podporo, navedeno spodaj. Izberite svojo regijo ali državo in obiščite Epsonovo podporo za vaše lokalno območje. Na tej spletni strani so na voljo tudi najnovejši gonilniki, pogosta vprašanja, priročniki in drugi materiali.

#### <http://support.epson.net/>

#### <http://www.epson.eu/support> (Evropa)

Posvetujte se s podjetjem Epson, če vaš izdelek ne deluje pravilno in če sami ne morete odpraviti težav.

# **Posvetovanje z Epsonovo službo za podporo**

### **Preden se obrnete na Epson**

Če vaš izdelek Epson ne deluje pravilno, težave pa ne morete odpraviti z informacijami o odpravljanju težav, ki so na voljo v navodilih za uporabo, se za pomoč obrnite na Epsonovo podporno službo.

Spodnji seznam podpore družbe Epson temelji na državi prodaje. Nekateri izdelki morda niso naprodaj na vaši trenutni lokaciji, zato se obrnite na podporo družbe Epson za območje, kjer ste kupili izdelek.

Če na spodnjem seznamu ni Epsonove podpore za vaše območje, se obrnite na prodajalca, pri katerem ste izdelek kupili.

Epsonova podpora vam bo lahko hitreje pomagala, če jim boste dali naslednje informacije:

❏ Serijsko številko izdelka

(Mesto nalepke je odvisno od izdelka — lahko je na hrbtni strani, notranji strani pokrova ali na spodnji strani.)

- ❏ Model izdelka
- ❏ Različico programske opreme izdelka

(Kliknite **About**, **Version Info** ali podoben gumb v programski opremi izdelka.)

- ❏ Znamko in model vašega računalnika
- ❏ Ime in različico operacijskega sistema na vašem računalniku
- ❏ Imena in različice programov, ki jih običajno uporabljate skupaj z izdelkom

#### *Opomba:*

*Nastavitve omrežja so morda shranjene v pomnilniku izdelka, kar je odvisno od izdelka. Nastavitve so lahko izgubljene, če se izdelek pokvari ali je bil popravljen. Epson ne odgovarja za izgubo podatkov, varnostnih kopij ali obnovljenih nastavitev, tudi med obdobjem veljavne reklamacije. Priporočamo vam, da si sami ustvarite varnostne podatke in ustvarite zapiske.*

### **Pomoč uporabnikom v Evropi**

Preverite Vseevropsko garancijo za informacije o tem, kako stopiti v stik z Epsonovo podporo.

### **Pomoč uporabnikom v Tajvanu**

Kontaktni podatki za informacije, podporo in storitve so:

#### **Svetovni splet**

#### [http://www.epson.com.tw](http://www.epson.com.tw/)

Na voljo so informacije o specifikacijah izdelkov, gonilnikih za prenos in povpraševanju o izdelkih.

#### **Epsonov center za pomoč**

Telefon: +886-2-2165-3138

Naša ekipa v centru vam lahko preko telefona pomaga pri naslednjem:

- ❏ Povpraševanjih o prodaji in informacijah o izdelkih
- ❏ Vprašanjih v zvezi z uporabo izdelkov ali problemih
- ❏ Povpraševanjih v zvezi s servisnim popravilom in garancijah

#### **Center za popravila:**

<http://www.tekcare.com.tw/branchMap.page>

TekCare Corporation je pooblaščeni servisni center podjetja Epson Taiwan Technology & Trading Ltd.

### **Pomoč uporabnikom v Avstraliji**

Epson Australia vam želi ponuditi visok nivo podpore za stranke. Poleg priročnikov za izdelek vam ponujamo spodnje vire za pridobivanje informacij:

#### **Internetni URL**

#### [http://www.epson.com.au](http://www.epson.com.au/)

Dostopajte do strani svetovnega spleta Epson Australia. Splača se vam ponesti svoj modem za občasno deskanje sem! Stran ponuja območje za prenos gonilnikov, Epsonove kontaktne točke, informacije o novih izdelkih in tehnično podporo (e-pošto).

#### **Epsonov center za pomoč**

#### Telefon: 1300-361-054

Epsonov center za pomoč je na voljo kot zadnja možnost, da imajo naše stranke dostop do nasvetov. Operaterji v centru za pomoč vam lahko pomagajo pri namestitvi, konfiguraciji in opravljanju z Epsonovim izdelkom. Naše predprodajno osebje v centru za pomoč vam lahko zagotovi literaturo o novih Epsonovih izdelkih in svetuje, kje najdete najbližjega prodajalca ali pooblaščen servis. Veliko vprašanj je odgovorjenih tukaj.

Svetujemo vam, da pred klicem pripravite vse potrebne informacije. Več informacij imate, hitreje vam bomo lahko pomagali rešiti težavo. Te informacije vključujejo priročnike za vaš Epsonov izdelek, vrsto računalnika, operacijskega sistema, programov in ostalih podatkov, ki jih po vašem mnenju potrebujete.

#### **Transport izdelka**

Epson priporoča, da embalažo shranite, ker jo boste morda potrebovali pri poznejšem transportu.

### **Pomoč uporabnikom na Novi Zelandiji**

Epson Nova Zelandija vam želi ponuditi visoko raven podpore za stranke. Poleg dokumentacije za izdelek vam ponujamo te vire za pridobivanje informacij:

#### **Internetni URL**

#### [http://www.epson.co.nz](http://www.epson.co.nz/)

Obiščite spletne strani Epson Nova Zelandija. Splača se vam ponesti svoj modem za občasno deskanje sem! Stran ponuja območje za prenos gonilnikov, Epsonove kontaktne točke, informacije o novih izdelkih in tehnično podporo (e-pošto).

#### **Epsonov center za pomoč**

Telefon: 0800 237 766

Epsonov center za pomoč je na voljo kot zadnja možnost, da imajo naše stranke dostop do nasvetov. Operaterji v centru za pomoč vam lahko pomagajo pri namestitvi, konfiguraciji in opravljanju z Epsonovim izdelkom. Naše predprodajno osebje v centru za pomoč vam lahko zagotovi literaturo o novih Epsonovih izdelkih in svetuje, kje najdete najbližjega prodajalca ali pooblaščen servis. Veliko vprašanj je odgovorjenih tukaj.

Svetujemo vam, da pred klicem pripravite vse potrebne informacije. Več informacij imate, hitreje vam bomo lahko pomagali rešiti težavo. Te informacije vključujejo dokumentacijo za vaš Epsonov izdelek, vrsto računalnika, operacijski sistem, programe in ostale podatke, ki jih potrebujete.

#### **Transport izdelka**

Epson priporoča, da embalažo shranite, ker jo boste morda potrebovali pri poznejšem transportu.

### **Pomoč uporabnikom v Singapurju**

Viri informacij, podpora in storitve, ki so na voljo v Epson Singapore, so:

#### **Svetovni splet**

#### [http://www.epson.com.sg](http://www.epson.com.sg/)

Na voljo so informacije o specifikacijah izdelka, gonilnikih za prenos, pogosto zastavljenih vprašanjih (FAQ), povpraševanja o prodaji in tehnična podpora po e-pošti.

#### **Epsonov center za pomoč**

Brezplačna številka: 800-120-5564

Naša ekipa v centru vam lahko preko telefona pomaga pri:

- ❏ Povpraševanjih o prodaji in informacijah o izdelkih
- ❏ Vprašanjih v zvezi z uporabo izdelkov ali problemih
- ❏ Povpraševanjih v zvezi s servisnim popravilom in garancijah

### **Pomoč uporabnikom na Tajskem**

Kontaktni podatki za informacije, podporo in storitve so:

#### **Svetovni splet**

#### [http://www.epson.co.th](http://www.epson.co.th/)

Na voljo so informacije o specifikacijah izdelka, gonilnikih za prenos, pogostih vprašanjih in e-pošti.

#### **Epsonov klicni center**

Telefon: 66-2460-9699 E-pošta: support@eth.epson.co.th Naša ekipa v klicnem centru vam lahko prek telefona pomaga pri: ❏ Povpraševanjih o prodaji in informacijah o izdelkih ❏ Vprašanjih v zvezi z uporabo izdelkov ali problemih ❏ Povpraševanjih v zvezi s servisnim popravilom in garancijah

### **Pomoč uporabnikom v Vietnamu**

Kontaktni podatki za informacije, podporo in storitve so:

#### **Epsonov servisni center**

27 Yen Lang, Trung Liet Ward, Dong Da District, Ha Noi City. Tel: +84 24 7300 0911 38 Le Dinh Ly, Thac Gian Ward, Thanh Khe District, Da Nang. Tel: +84 23 6356 2666 194/3 Nguyen Trong Tuyen, Ward 8, Phu Nhuan Dist., HCMC. Tel: +84 28 7300 0911 31 Phan Boi Chau, Ward 14, Binh Thanh District, HCMC. Tel: +84 28 35100818

### **Pomoč uporabnikom v Indoneziji**

Kontaktni podatki za informacije, podporo in storitve so:

#### **Svetovni splet**

#### [http://www.epson.co.id](http://www.epson.co.id/)

- ❏ Informacije o tehničnih podatkih izdelkov, gonilnikih za prenos,
- ❏ pogostih vprašanjih, povpraševanjih o prodaji, vprašanjih po e-pošti

#### **Epsonova vroča linija**

Telefon: 1500-766 (Indonesia Only) E-pošta: customer.care@ein.epson.co.id Naša ekipa za pomoč po telefonu vam lahko prek telefona ali e-pošte pomaga pri: ❏ Povpraševanjih o prodaji in informacijah o izdelkih ❏ Tehnična podpora

### **Pomoč za uporabnike v Hong Kongu**

Za tehnično podporo in poprodajne storitve lahko uporabniki stopijo s stik s podjetjem Epson Hong Kong Limited.

#### **Internetna domača stran**

[http://www.epson.com.hk](http://www.epson.com.hk/)

Epson Hong Kong je ustanovil lokalno domačo stran na internetu v kitajščini in angleščini, da uporabnikom nudi naslednje informacije:

- ❏ Informacije o izdelkih
- ❏ Odgovore na pogosto zastavljena vprašanja (FAQ)
- ❏ Najnovejše različice gonilnikov za izdelke Epson

#### **Vroča linija za tehnično podporo**

Kontaktirate lahko tudi naše tehnično osebje na naslednjih telefonskih in faks številkah:

Telefon: 852-2827-8911

Faks: 852-2827-4383

### **Pomoč uporabnikom v Maleziji**

Kontaktni podatki za informacije, podporo in storitve so:

#### **Svetovni splet**

[http://www.epson.com.my](http://www.epson.com.my/)

❏ Informacije o tehničnih podatkih izdelkov, gonilnikih za prenos,

❏ pogostih vprašanjih, povpraševanjih o prodaji, vprašanjih po e-pošti

#### **Epsonov klicni center**

Telefon: 1800-81-7349 (brezplačna številka)

E-pošta: websupport@emsb.epson.com.my

- ❏ Povpraševanjih o prodaji in informacijah o izdelkih
- ❏ Vprašanjih v zvezi z uporabo izdelkov ali problemih
- ❏ Povpraševanjih v zvezi s servisnim popravilom in garancijah

#### **Epson Malaysia Sdn Bhd (glavna pisarna)**

Telefon: 603-56288288 Faks: 603-5628 8388/603-5621 2088

### **Pomoč uporabnikom v Indiji**

Kontaktni podatki za informacije, podporo in storitve so:

#### **Svetovni splet**

#### [http://www.epson.co.in](http://www.epson.co.in/)

Na voljo so informacije o specifikacijah izdelkov, gonilnikih za prenos in povpraševanju o izdelkih.

#### **Brezplačna številka za pomoč strankam**

Za servis, informacije o izdelkih ali za naročanje potrošnega materiala –

18004250011 / 186030001600 / 1800123001600 (9.00–18.00)

#### **E-pošta**

calllog@epson–india.in

#### **WhatsApp**

+91 96400 00333

### **Pomoč uporabnikom na Filipinih**

Za tehnično pomoč in ostale poprodajne storitve se obrnite na Epson Philippines Corporation na spodnjo telefonsko številko, številko faksa ali e-poštni naslov:

#### **Svetovni splet**

#### [http://www.epson.com.ph](http://www.epson.com.ph/)

Na voljo so informacije o tehničnih podatkih izdelka, gonilnikih za prenos, pogostih vprašanjih in povpraševanja po e-pošti.

#### **Skrb za kupce podjetja Epson Philippines**

Brezplačna številka: (PLDT) 1-800-1069-37766

Brezplačna številka: (digitalna) 1-800-3-0037766

Metro Manila: +632-8441-9030

Spletno mesto: <https://www.epson.com.ph/contact>

E-pošta: customercare@epc.epson.com.ph

Na voljo od ponedeljka do sobote med 9.00 in 18.00 (razen med državnimi prazniki)

Naša ekipa, ki skrbi za kupce, vam lahko preko telefona pomaga pri:

❏ Povpraševanjih o prodaji in informacijah o izdelkih

❏ Vprašanjih v zvezi z uporabo izdelkov ali problemih

❏ Povpraševanjih v zvezi s servisnim popravilom in garancijah

#### **Epson Philippines Corporation**

Linija: +632-8706-2609 Faks: +632-8706-2663 / +632-8706-2665